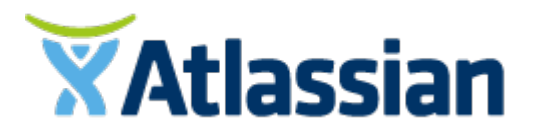

Documentation for Clover 4.0

# **Contents**

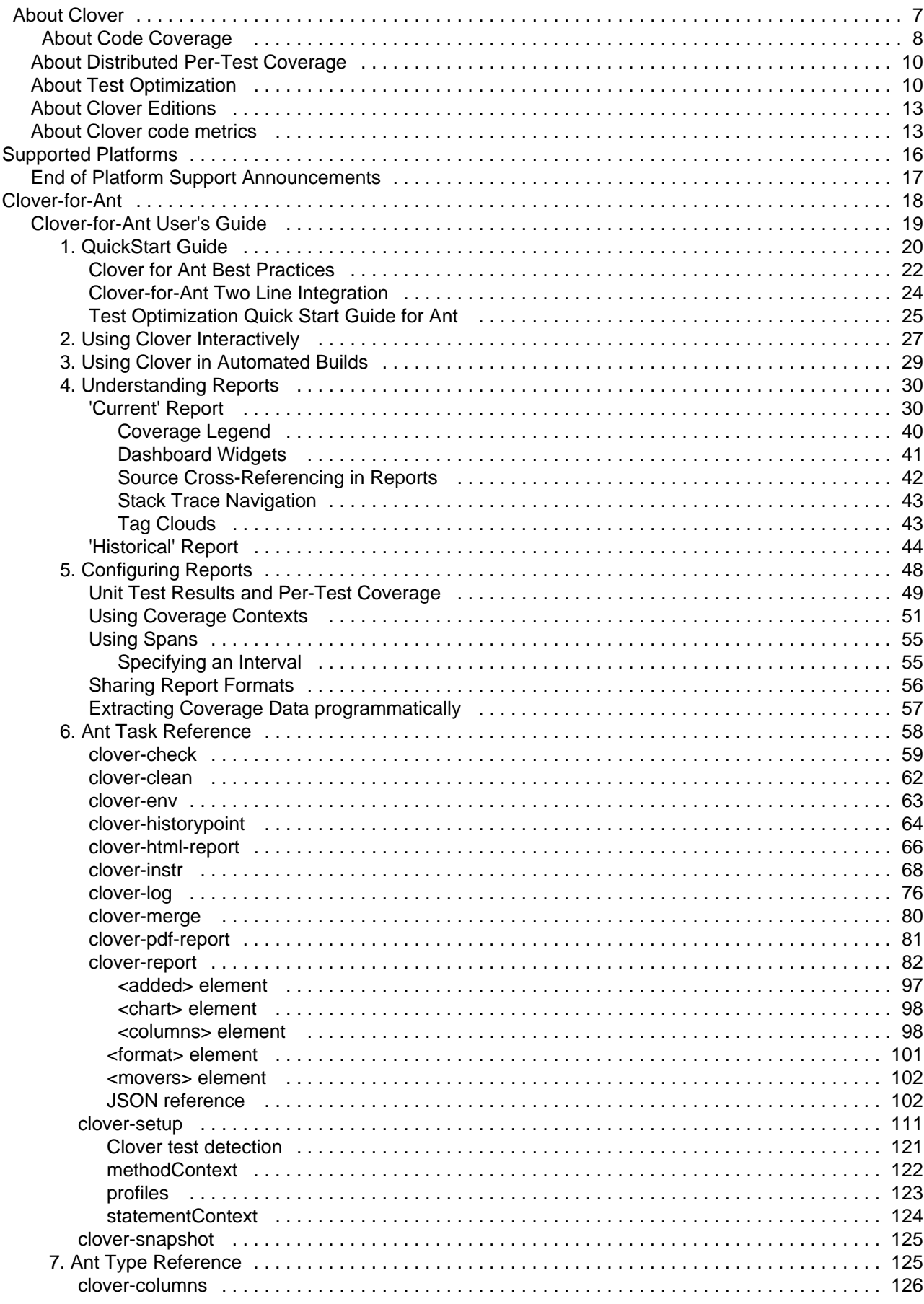

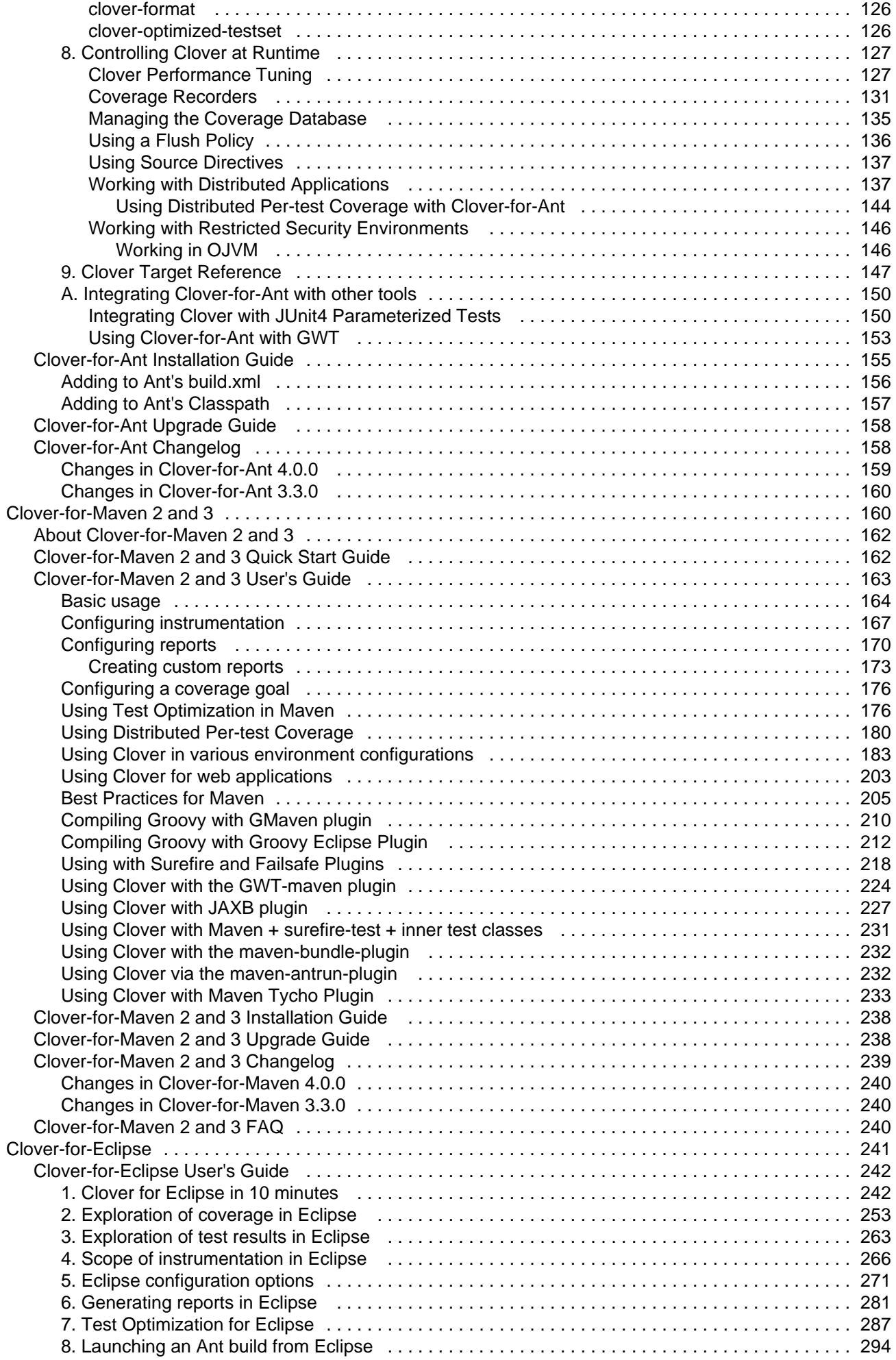

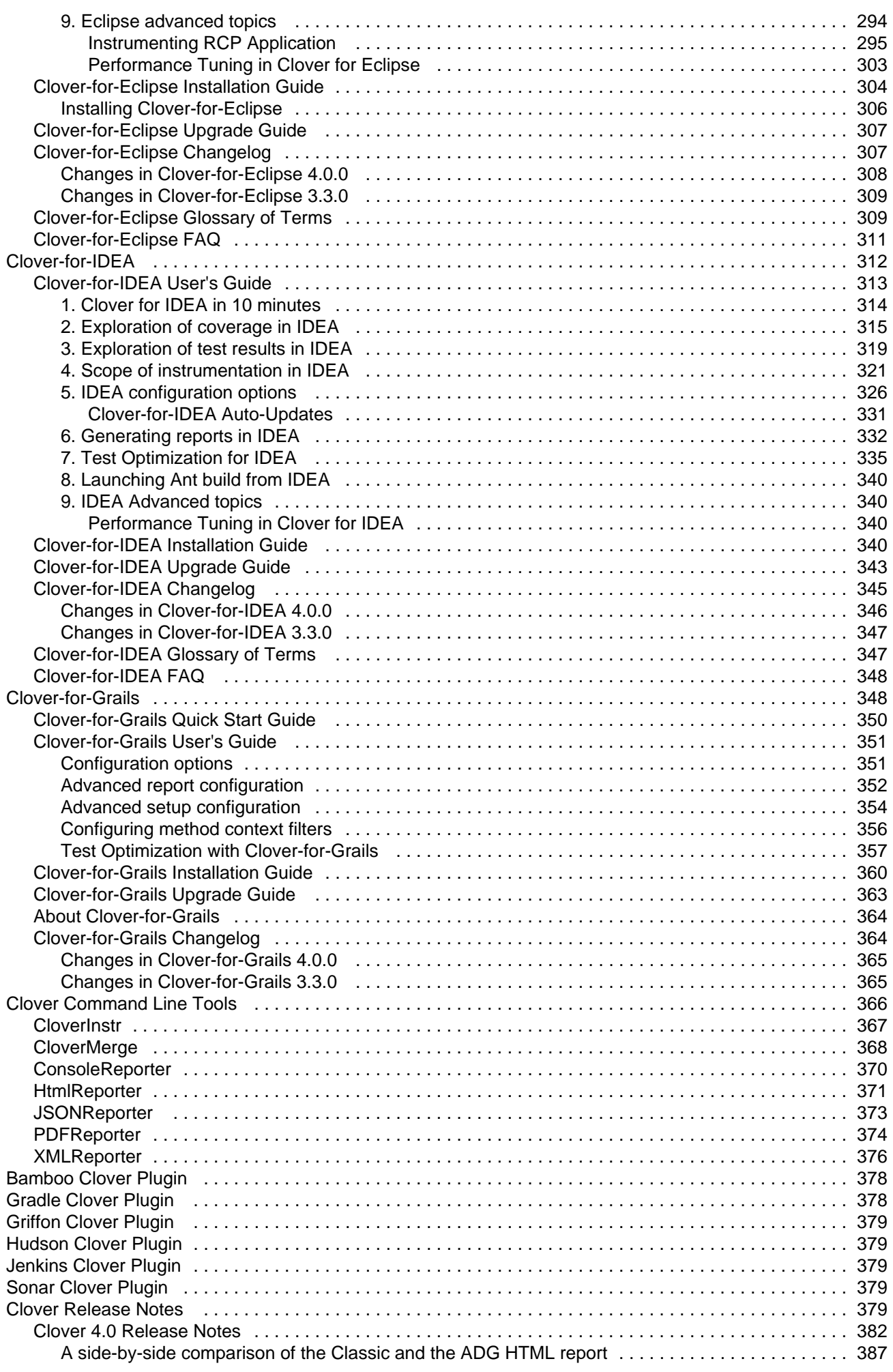

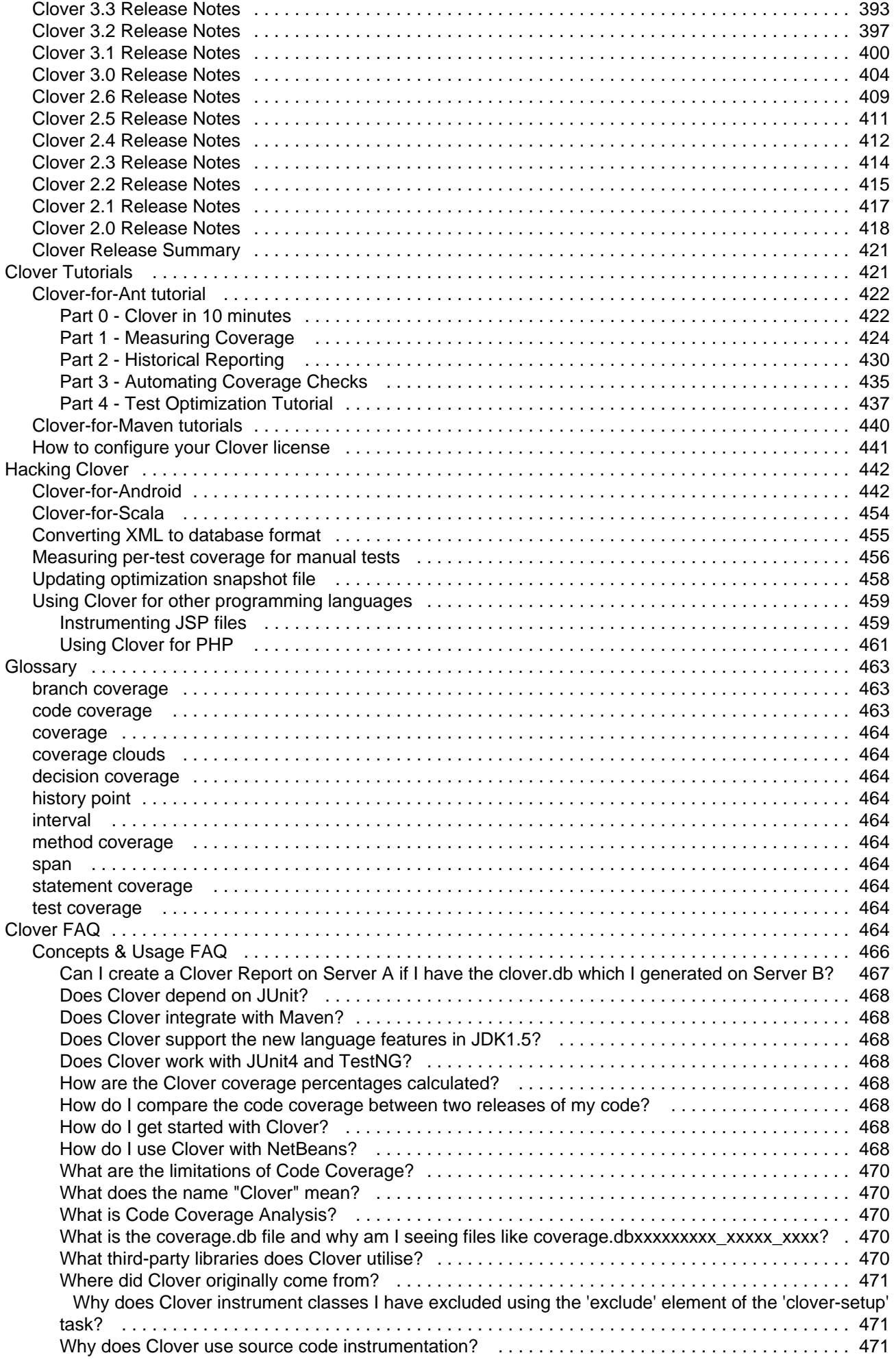

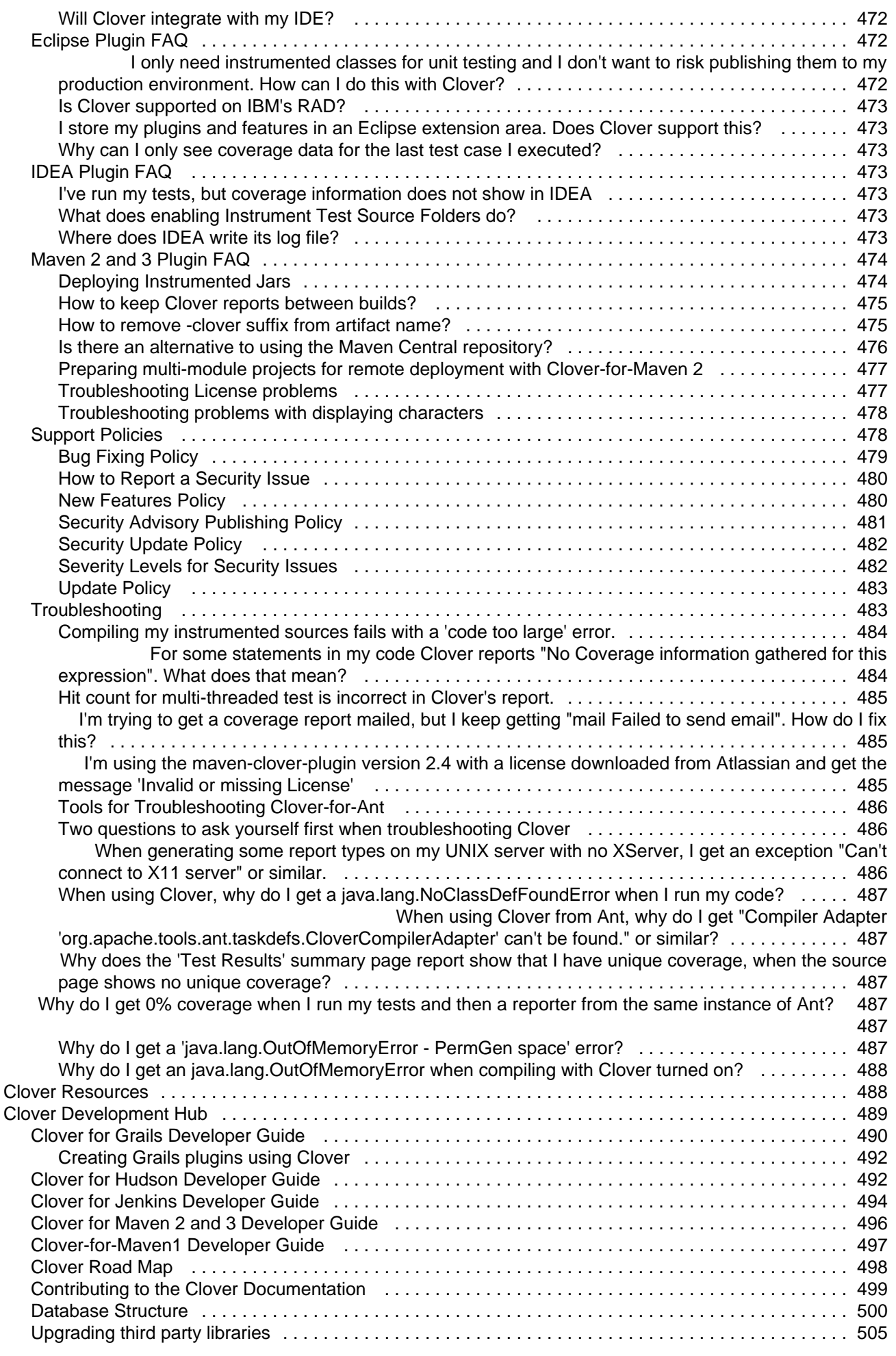

# <span id="page-6-0"></span>**About Clover**

# **Getting Started**

### **If you are new to Clover and want to get it going quickly, try the following:**

- The [Ant Quick Start Guide](#page-19-0) and the [Maven 2 and 3 Quick Start Guide](#page-161-1) will show you how to quickly set-up Clover in your builds.
- The [Clover for Eclipse in 10 minutes](#page-241-1) and the [Clover for IDEA in 10 minutes](#page-313-0) will show you how to use Clover in Eclipse/IDEA as well as briefly describe reports generated by Clover.
- The [Introduction to Code Coverage](#page-7-0) section provides a brief background on the theory and motivation behind Code Coverage.
- The [Understanding Reports](#page-29-0) page gives more details about an HTML report generated by Clover
- The [Clover Tutorial](#page-420-1) provides a good alternative introduction to Clover.

**For help with Ant,** see the online Ant manual at<http://ant.apache.org/manual/index.html>. Also recommended reading is Eric Burke's [Top 15 Ant Best Practices](http://www.onjava.com/pub/a/onjava/2003/12/17/ant_bestpractices.html).

**For Clover troubleshooting information,** see the [Atlassian Answers](http://answers.atlassian.com) and [Clover Knowledge Base](https://confluence.atlassian.com/display/CLOVERKB/Clover+Knowledge+Base+Home). Still no luck? Raise an issue for [Atlassian Support](https://support.atlassian.com/) team.

# **System Requirements and Supported Platforms**

See the [Clover-for-Ant Installation Guide](#page-154-0) and [Supported Platforms](#page-15-0).

# **What's New in Clover?**

See the [Clover Release Notes.](#page-378-4)

# **Acknowledgements**

Clover makes use of the following excellent third-party libraries:

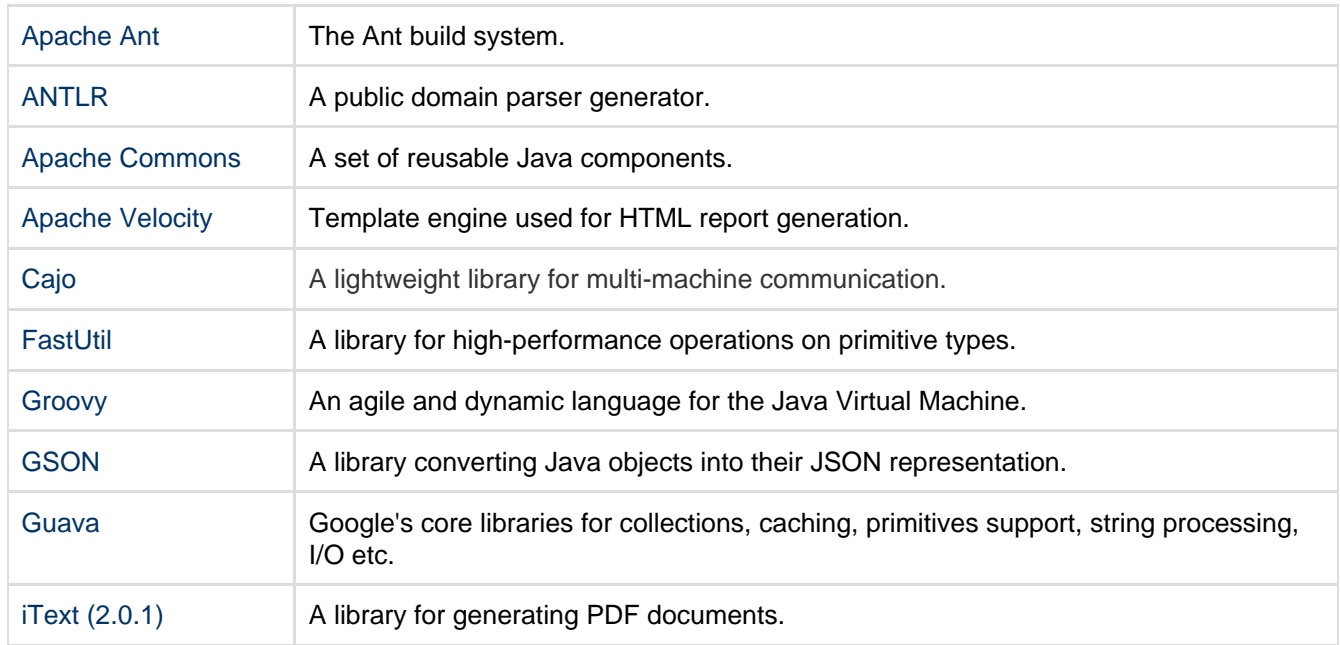

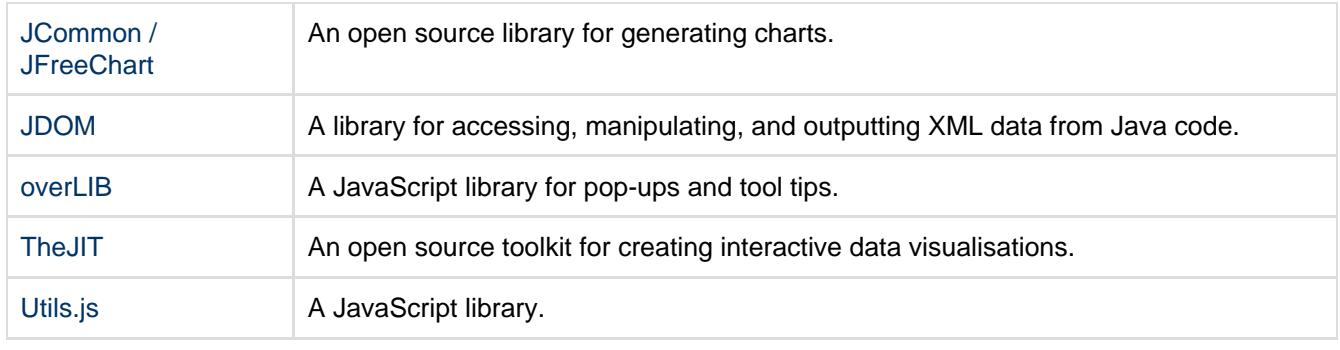

To prevent library version mismatches, all of these libraries have been obfuscated and/or repackaged and included in the Clover JAR. We do this to prevent pain for users who may use different versions of these libraries in their projects.

# <span id="page-7-0"></span>**About Code Coverage**

#### **What is Code Coverage?**

Code coverage is the percentage of code which is covered by automated tests. Code coverage measurement si mply determines which statements in a body of code have been executed through a test run, and which statements have not. In general, a code coverage system collects information about the running program and then combines that with source information to generate a report on the test suite's code coverage.

Code coverage is part of a feedback loop in the development process. As tests are developed, code coverage highlights aspects of the code which may not be adequately tested and which require additional testing. This loop will continue until coverage meets some specified target.

### **Why Measure Code Coverage?**

It is well understood that unit testing improves the quality and predictability of your software releases. Do you know, however, how well your unit tests actually test your code? How many tests are enough? Do you need more tests? These are the questions code coverage measurement seeks to answer.

Coverage measurement also helps to avoid test entropy. As your code goes through multiple release cycles, there can be a tendency for unit tests to atrophy. As new code is added, it may not meet the same testing standards you put in place when the project was first released. Measuring code coverage can keep your testing up to the standards you require. You can be confident that when you go into production there will be minimal problems because you know the code not only passes its tests but that it is well tested.

In summary, we measure code coverage for the following reasons:

- To know how well our tests actually test our code
- To know whether we have enough testing in place
- To maintain the test quality over the lifecycle of a project

Code coverage is not a panacea. Coverage generally follows an 80-20 rule. Increasing coverage values becomes difficult, with new tests delivering less and less incrementally. If you follow defensive programming principles, where failure conditions are often checked at many levels in your software, some code can be very difficult to reach with practical levels of testing. Coverage measurement is not a replacement for good code review and good programming practices.

In general you should adopt a sensible coverage target and aim for even coverage across all of the modules that make up your code. Relying on a single overall coverage figure can hide large gaps in coverage.

#### **How Code Coverage Works**

There are many approaches to code coverage measurement. Broadly there are three approaches, which may be used in combination:

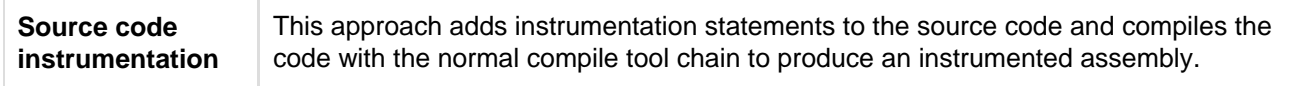

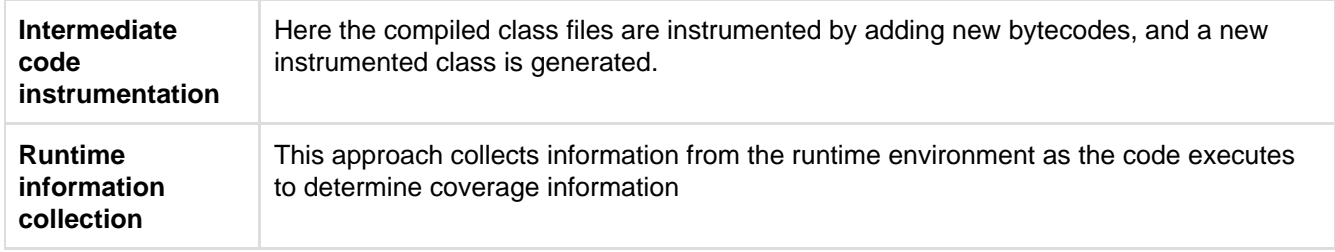

Clover uses source code instrumentation, because although it requires developers to perform an instrumented build, source code instrumentation produces the most accurate coverage measurement for the least runtime performance overhead.

Be aware that while Clover is capable of instrumenting both Java and Groovy source code, the instrumentation stage occurs prior to compilation with Java and during compilation with Groovy.

As the code under test executes, code coverage systems collect information about which statements have been executed. This information is then used as the basis of reports. In addition to these basic mechanisms, coverage approaches vary on what forms of coverage information they collect. There are many forms of coverage beyond basic statement coverage including conditional coverage, method entry and path coverage.

#### **Code Coverage with Clover**

Clover is designed to measure code coverage in a way that fits seamlessly with your current development environment and practices, whatever they may be. Clover's IDE Plugins provide developers with a way to quickly measure code coverage without having to leave the IDE. Clover's Ant and Maven integrations allow coverage measurement to be performed in Automated Build and Continuous Integration systems, and reports generated to be shared by the team.

**Types of Coverage measured**

Clover measures three basic types of coverage analysis:

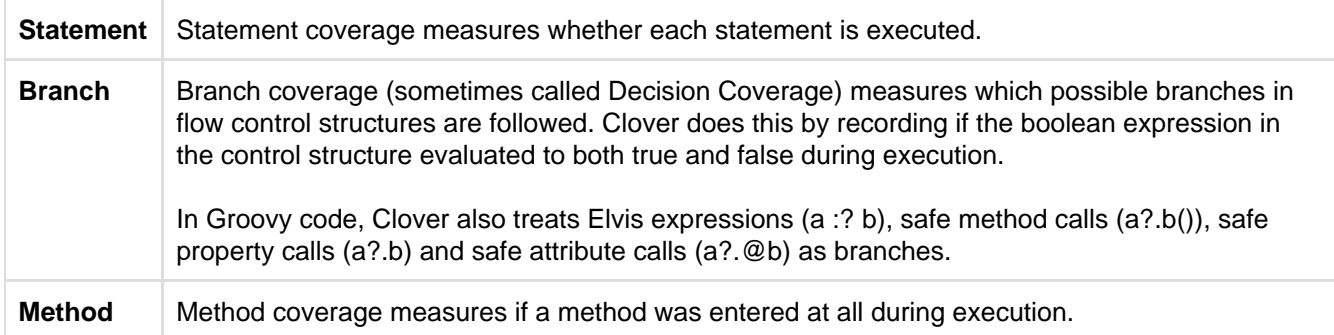

Clover uses these measurements to produce a Total Coverage Percentage for each class, file, package and for the project as a whole. The Total Coverage Percentage allows entities to be ranked in reports. The Total Coverage Percentage (TPC) is calculated as follows:

```
TPC = (BT + BF + SC + MC)/(2*B + S + M) * 100%where
BT - branches that evaluated to "true" at least once
BF - branches that evaluated to "false" at least once
SC - statements covered
MC - methods entered
B - total number of branches
S - total number of statements
M - total number of methods
```
**What about Line Coverage metric?**

A Line Coverage metric is a basic metric offered by bytecode instrumentation tools, such as Cobertura or Emma, and it's tightly related with a fact that inside compiled classes we can have only information about line numbers (instead of information about code elements, such as statements etc).

As Clover uses source code instrumentation, it actually "sees" a real code structure. Therefore, Clover offers a S tatement Coverage metric, which is similar to a Line Coverage metric in terms of it's granularity and precision.

**Further reading**

- [Why does Clover use source code instrumentation?](#page-470-2)
- [About Clover code metrics](#page-12-1)

# <span id="page-9-0"></span>**About Distributed Per-Test Coverage**

With the Distributed Per-Test Coverage feature, Clover has the ability to record per-test coverage from tests that are running in separate test JVMs, which may be co-sited or distributed around a network. This allows you to roll together results from unit and functional tests, from JVMs running different test frameworks, possibly in remote locations, yet resulting in a single unified view of your project's per-test code coverage.

Measuring per-test coverage allows you to run Clover's new [Test Optimization](#page-9-1) on your functional tests. A battery of functional tests (being generally more time-consuming than unit tests) strongly benefits from the ability to run only the tests on code which has changed.

**RELATED LINKS**

- [Using Distributed Per-test Coverage](#page-179-0)
- [Using Distributed Per-test Coverage with Clover-for-Ant](#page-143-0)

# <span id="page-9-1"></span>**About Test Optimization**

This page explains Clover's Test Optimization feature and gives a brief explanation of how it works. See the [Test](#page-24-0) [Optimization Quick Start Guide for Ant](#page-24-0) for practical instructions.

On this page:

- [What is Test Optimization?](#page-9-2)
- [How Test Optimization Works](#page-9-3)
- [Supported Test Environments for Test Optimization](#page-10-0)
	- [Ant](#page-10-1)
	- [Maven 2 & 3](#page-10-2)
	- [Eclipse](#page-10-3)
	- [IDEA](#page-10-4)
- [Exemplary results](#page-10-5)
- [Related Links](#page-11-0)

### <span id="page-9-2"></span>**What is Test Optimization?**

Test optimization will make a build potentially complete a lot faster than a full build and test run. It should do this without substantially compromising the quality of the feedback it gives; in other words a quicker pass or fail result, but a reasonably accurate pass or fail.

There are two ways of ensuring a build completes quickly:

1. Run only the tests required to confirm the validity of the changes that triggered the build.

2. Run all the tests but in an optimal order: any failed tests from the previous build, all tests covering modified code, then in ascending order by test invocation time.

Since Clover records which tests covered which lines of code, it can tell the build to only run tests that cover code modified since the last build.

### <span id="page-9-3"></span>**How Test Optimization Works**

The following is a general outline of what is required to enable Clover to optimize the test and build process.

- 1. A full clean build is performed. Any existing Clover databases are removed.
- 2. Clover performs instrumentation on all Java source files. The Clover registry is created.
- 3. javac compiles the instrumented sources
- 4. All unit tests are run. Coverage data is stored next to the Clover registry.
- 5. A Clover snapshot is saved this is essentially a mapping of application source files to the set of tests which hit each file.
- 6. **Zero or more Java source files are modified, added or removed**
- 7. Clover re-instruments either only the modified source files or all source files (depending on how Clover is invoked). The Clover registry is updated, and any files modified or added since the last snapshot are marked as such.
- 8. Clover uses this information and the snapshot from the previous test run to determine which tests need rerunning.
- 9. The test runner is invoked. Only tests obtained in #9 and any tests unknown to Clover (perhaps excluded from instrumentation) are run. Tests are ordered to encourage early failures.
- 10. A snapshot is saved.
- 11. **Go to step 7** unless a maximum number of optimised builds has reached, clover.jar has changed between builds or some other build-specific condition signifies a full rebuild is required (e.g. configuration file changes) in which case **go to step 1**.

# <span id="page-10-0"></span>**Supported Test Environments for Test Optimization**

The following environments are supported for Test Optimization.

Your unit tests must be completely standalone and have no inter-test dependencies.

Clover's Test Optimization features currently do not support Groovy.

<span id="page-10-1"></span>**Ant**

- Junit using the <batchset/> element nested in the Ant <junit/> task to select tests to be run.
- Junit TestSuites are currently not supported.
- TestNG is unsupported by Test Optimization for Clover for Ant.
- If your tests run in a separate JVM to your application, you will need to [enable distributed coverage](#page-143-0).

<span id="page-10-2"></span>**Maven 2 & 3**

- Maven version 2.0.8+
- maven-surefire-plugin.
- JUnit TestSuites are currently not supported.
- TestNG test suites are currently not supported. (**NB** Will not work in Maven 2.0.9)
- Parallel test execution is unsupported.
- If your tests run in a separate JVM to your application (e.g. in a forked web server), you will need to [enabl](#page-179-0) [e distributed coverage.](#page-179-0)

#### <span id="page-10-3"></span>**Eclipse**

- JUnit test classes are supported but TestSuites are not currently supported.
- TestNG is not currently supported.
- Optimization of tests where they reside in different project to the application code is not currently supported (to be addressed in a future release).

#### <span id="page-10-4"></span>**IDEA**

- JUnit test classes are supported but TestSuites are not currently supported.
- TestNG is not currently supported.

### <span id="page-10-5"></span>**Exemplary results**

 **The following is a sample from development of one of Atlassian products. Optimization results in your project(s) may vary.**

To see the benefits of Clover's Test Optimisation, we have tracked build times on one Atlassian software development project. Over a 10 day period a development team committed 142 changesets as part of their ongoing development effort. For each changeset, two builds were triggered - a "normal" build, where all tests were executed, and a test-optimised build, where only relevant tests were executed. The following chart shows cumulative times for both the normal and test-optimised builds.

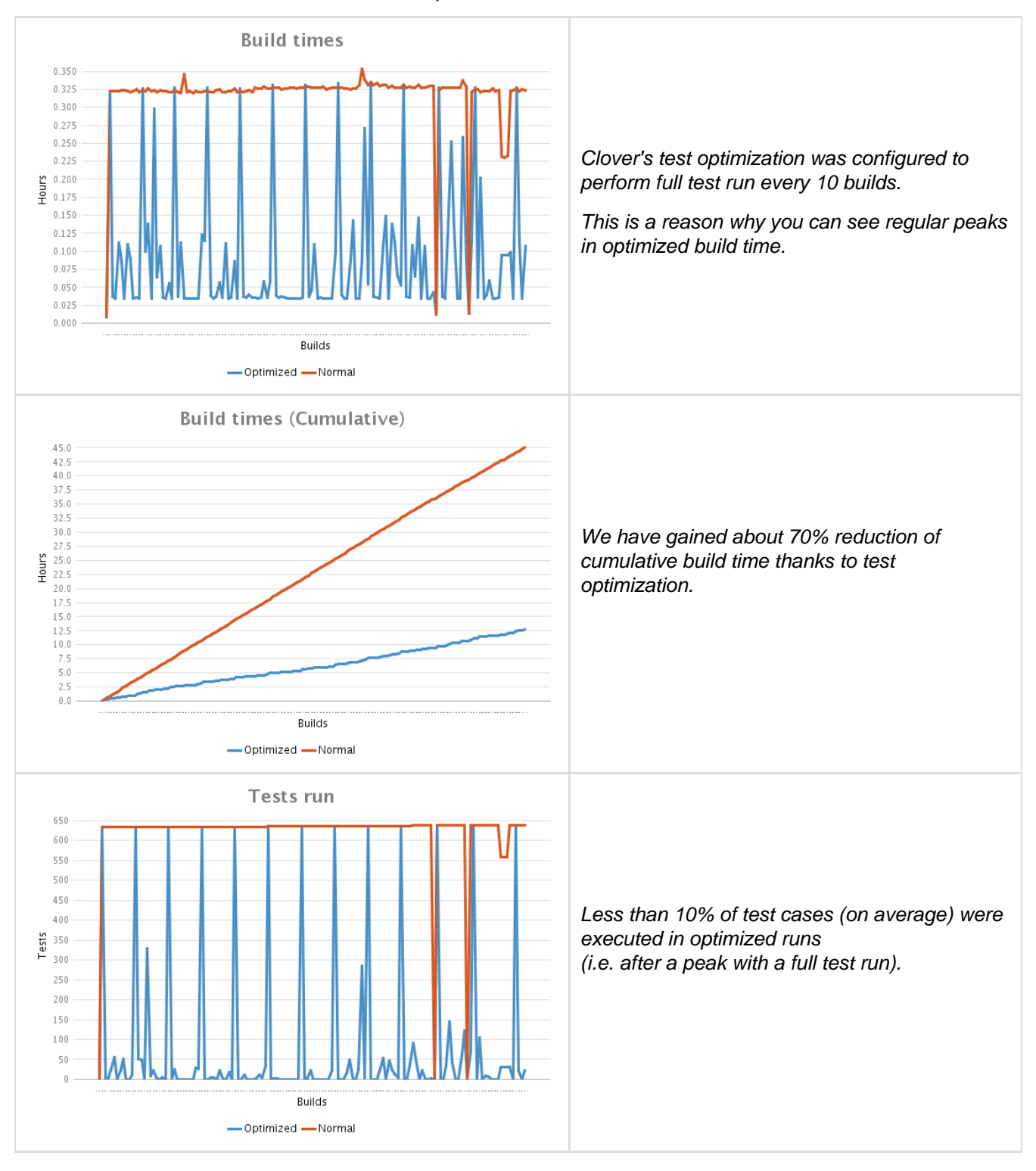

## <span id="page-11-0"></span>**Related Links**

- [Overview of Test Optimization](http://www.atlassian.com/software/clover/features/optimization.jsp)
- [Test Optimization Quick Start for Ant](#page-24-0)
- [Test Optimization Quick Start for Maven 2](#page-175-1)
- [Clover for Maven 2 Test Optimization Best Practices](#page-204-0)
- [Test Optimization for IDEA](#page-334-0)

# <span id="page-12-0"></span>**About Clover Editions**

This page contains information about the different editions of Clover.

#### On this page:

- [Overview](#page-12-2)
- [Clover Desktop Edition](#page-12-3)
- [Clover Server Edition](#page-12-4)

#### <span id="page-12-2"></span>**Overview**

Clover editions were introduced with the release of Clover 2.6, in September 2009. Previous versions of Clover do not belong to a particular edition. Editions only apply to the IDE plugin variants of Clover, i.e. Clover-for-Eclipse and Clover-for-IDEA.

#### <span id="page-12-3"></span>**Clover Desktop Edition**

Clover Desktop Edition is an affordable option for individual developers, providing code coverage analysis and also the use of test optimization for developers working in isolation. Clover Desktop Edition is only available for Clover's Eclipse and IDEA plugins. See the [pricing page](http://www.atlassian.com/software/clover/pricing.jsp) for more information.

#### <span id="page-12-4"></span>**Clover Server Edition**

Clover Server edition contains the full suite of report generation and Continuous Integration features for coding in a team environment. The Server Edition is essentially the full-featured product, simply renamed to Server Edition. Pricing for Server Edition remains the same.

**The Desktop Edition only applies to the IDE plugin variants of Clover, i.e. Clover-for-Eclipse and** Clover-for-IDEA.

<span id="page-12-1"></span>See the [pricing page](http://www.atlassian.com/software/clover/pricing.jsp) for more information.

# **About Clover code metrics**

### **Code coverage metrics**

#### **Branch coverage**

Branch coverage (or 'decision coverage') is a [code coverage](#page-462-2) metric that measures which possible branches in flow control structures are followed. Clover does this by recording if the boolean expression in the control structure evaluated to both true and false during execution.

#### **Statement coverage**

Statement coverage is a [code coverage](#page-462-2) metric that measures which statements in a body of code have been executed through a test run, and which statements have not.

#### **Method coverage**

Method coverage is a [code coverage](#page-462-2) metric that measures whether a method was entered at all during execution.

**Total Coverage Percentage (Coverage %, TPC)**

The Total Coverage Percentage is calculated as follows:

```
TPC = (BT + BF + SC + MC)/(2*B + S + M) * 100%where
BT - branches that evaluated to "true" at least once
BF - branches that evaluated to "false" at least once
SC - statements covered
MC - methods entered
B - total number of branches
S - total number of statements
M - total number of methods
```
# **Code complexity metrics**

**Average Method Complexity (Avg Method Cmp)**

The average method complexity of code in the given context. In case of:

- classes: Average Method Complexity = sum of Method Complexity of all class' methods / number of methods in a class
- packages: Average Method Complexity = sum of Method Complexity of all package's methods / number of methods in a package
- project: Average Method Complexity = sum of Method Complexity of all project's methods / number of methods in a project

**Complexity (Cmp, Total Cmp)**

Cyclomatic complexity of code in the given context.

#### **Method Complexity**

Cyclomatic complexity of a single method. It's calculated as follows:

- empty method complexity  $== 1$
- $\bullet$  simple statement complexity == 0
- $\bullet$  switch block complexity == number of case statements
- $\bullet$  try catch block complexity == number of catch statements
- $\bullet$  ternary expression complexity == 1
- boolean expression complexity  $==$  number of && or  $\parallel$  in expression

#### **Complexity Density (Cmp Density)**

Complexity Density is the average number of paths in your code per statement in given context (method, class, package). It's calculated as follows:

Cmp Density = Complexity / number of statements

**LOC**

Lines Of Code (including comment lines).

**NC LOC**

Non-Commented Lines Of Code. Lines of code that contain comments are not counted in this metric, leaving only the actual functioning code itself.

## **Examples**

```
// # of statements, # of branches, Method Cyclomatic Complexity
// 0, 0, 1
void A() {}
// 1, 0, 1
void A() { a(); }
// 1 ,0 ,1
void A() { a = (6 < 7); }
// 3, 0, 1
void A() { a(); b(); c(); }
// 3, 2, 2
void A() \{ if (a()) b() ; else c() ; \}1/2, 2, 3
void A() { if (a() || b()) c(); }
// 2, 0, 1
void A() \{ if (1 + 2 == 4) c(); \}1/2, 2, 2void A() { for (i \ a()); } b(); }
// 2, 2, 3
void A() { for (; a() || b(); ) c(); }
// 2, 0, 1
void A() { for (i 1 + 2 == 4i) c(); }
// 2, 2, 2
void A() \{ while (a()) b(); }
1/2, 2, 3void A() \{ while (a() || b()) c(); \}// 2, 0, 1
void A() { while (1 + 2 == 4) c(); }
// 3, 0, 2
void A() { switch (a() ) { case 1: b(); } }
// 5, 0, 3
void A() { switch (a()) { case 1: b(); case 2: c(); } }
1/1, 2, 2void A() { a() ? 1 : 2; }
// 1, 2, 3
void A() { a() || b()? 1 : 2; }
// 1, 6, 4
void A() { a() ? b() ? c()? 1 : 2 : 3 : 4; }
```
## **References**

- [About Code Coverage](#page-7-0)
- [Glossary](#page-462-0)
- [clover-report#columns](https://confluence.atlassian.com/display/CLOVER/clover-report#clover-report-Columns)

# <span id="page-15-0"></span>**Supported Platforms**

This page shows the supported platforms for **Clover 4.0.x** and its minor releases.

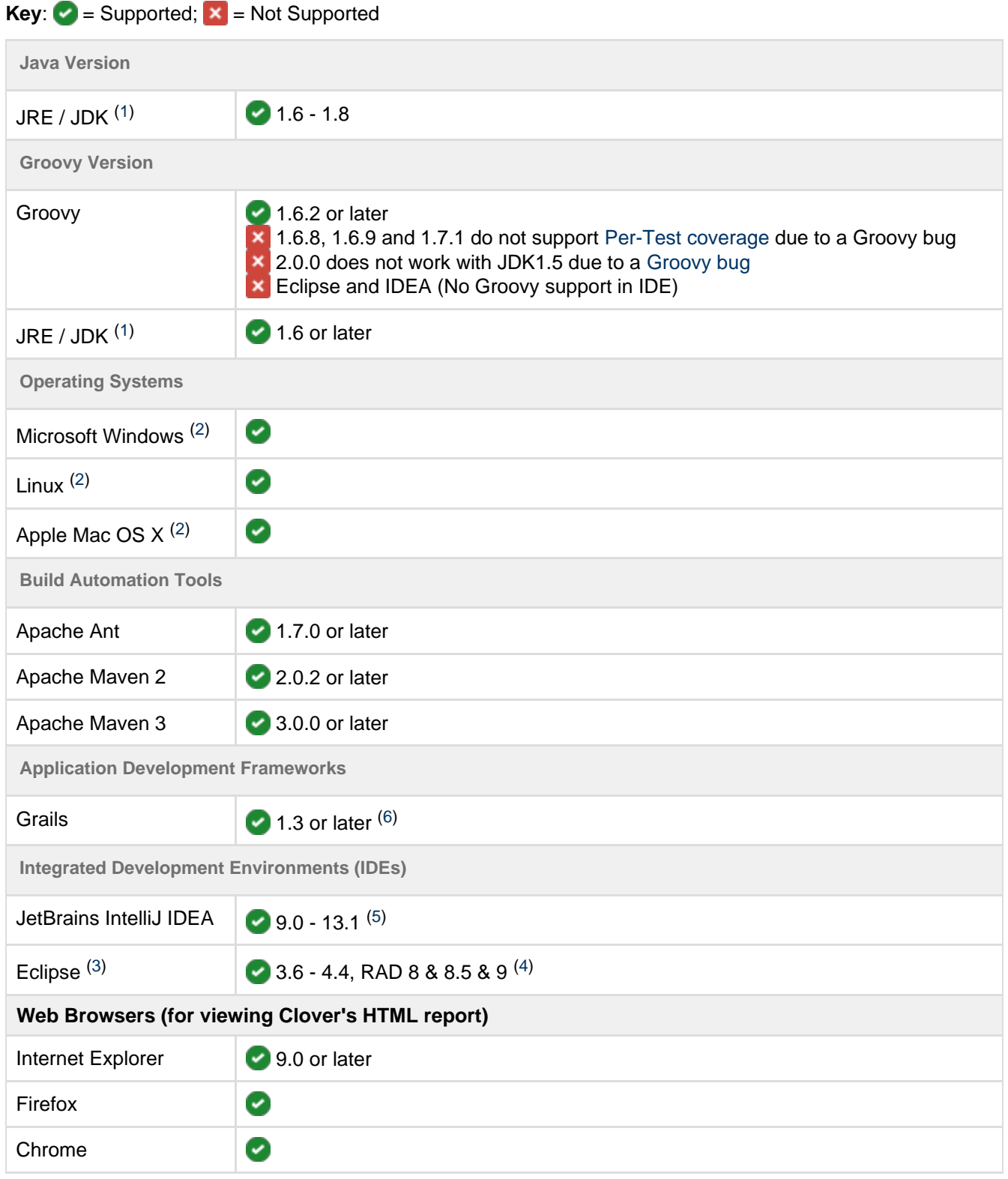

# **Supported Platform Notes**

- <span id="page-16-1"></span>1. The last Clover version supporting JDK/JRE 1.4 is 3.1.12. The last Clover version supporting JDK/JRE 1.5 is 3.3.x. Since Clover 4.0 you must use at least Java 1.6 for compilation and runtime. Please note that it's still possible to set [source](https://confluence.atlassian.com/display/CLOVER/clover-setup#clover-setup-clover-setup-Parameters) level = 1.3 (no assert keyword) or 1.4 (no enums, generics) or 1.5 (no @Override on interfaces) for instrumentation. You can [download](http://www.java.com/en/download/manual.jsp) a JRE or JDK for Windows/Linux. On Mac OS X, a JDK is bundled with the operating system. Once a JRE or JDK has been installed, you need to set the [JAVA\\_HOME](http://confluence.atlassian.com/display/CRUCIBLE/Setting+JAVA_HOME) environment variable.
- <span id="page-16-2"></span>2. Clover is a pure Java application and should run on any operating system platform provided the requirements for the JRE or JDK are satisfied. Clover does not work on Solaris OS due to bugs in NIO implementation in Java on this platform.
- <span id="page-16-5"></span>3. Your Eclipse projects must use the built-in Java Builder for compilation of source code. Clover does not support AspectJ-based projects.
- <span id="page-16-6"></span>4. Support for Eclipse 3.2 and 3.3 and RAD 7.0 has ended with Clover 3.1.5. Support for Eclipse 3.4 and 3.5 as well as RAD 7.5 has ended with Clover 3.1.12.
- <span id="page-16-4"></span>5. Support for IntelliJ IDEA 7 and 8 has ended with Clover 3.1.5. The IDEA 12 is supported since Clover 3.1.8. If you're using IDEA 12.0.x and Clover 3.1.8-3.1.11 then you have to disable the "external build" feature.

The IDEA 13 is supported since Clover 3.2.1. The IDEA 13.1 is supported since Clover 3.3.0.

<span id="page-16-3"></span>6. Support for Grails 1.2 has ended with Clover 3.1.5.

### **[End of Platform Support Announcements](#page-16-0)**

# <span id="page-16-0"></span>**End of Platform Support Announcements**

This page contains announcements of the end of support for various platforms and browsers when used with Clover. This is summarised in the table below. Please see the sections following for the full announcements.

**End of support matrix for upcoming versions of Clover**

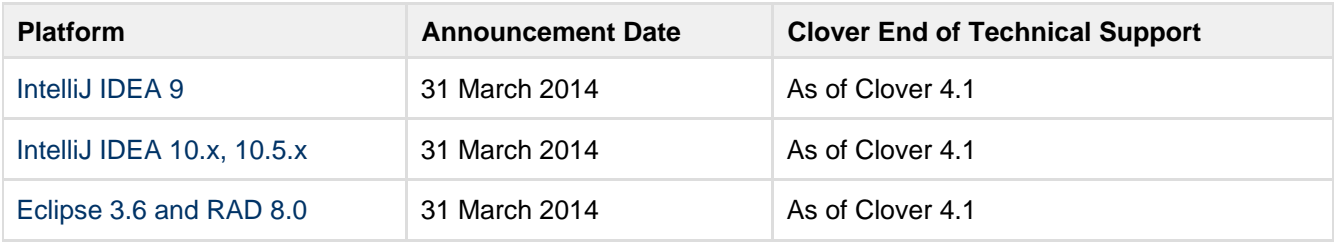

The table above summarises information regarding the end of support announcements for upcoming Clover releases. If a platform (version) has already reached its end of support date, it is not listed in the table.

#### **Why is Atlassian ending support for these platforms?**

Atlassian is committed to delivering improvements and bug fixes as fast as possible. We are also committed to providing world class support for all the platforms our customers run our software on. However, as new versions of IDEs, web browsers, build tools etc. are released, the cost of supporting multiple platforms grows exponentially, making it harder to provide the level of support our customers have come to expect from us. Therefore, we no longer support platform versions marked as end-of-life by the vendor, or very old versions that are no longer widely used.

**On this page (most recent announcements first):**

- [Deprecated Clover support for IntelliJ IDEA 9 \(announced 31 March 2014\)](#page-17-4)
- [Deprecated Clover support for IntelliJ IDEA 10.0 and 10.5 \(announced 31 March 2014\)](#page-17-5)

[Deprecated Clover support for Eclipse 3.6 and RAD 8.0 \(announced 31 March 2014\)](#page-17-6)

### <span id="page-17-4"></span><span id="page-17-1"></span>**Deprecated Clover support for IntelliJ IDEA 9 (announced 31 March 2014)**

Atlassian announces the deprecation of Clover support for IntelliJ IDEA 9. We will no longer support IDEA 9 in Clover 4.1. Clover 4.1 is expected to be released in the first half of 2014.

If you have questions or concerns regarding this announcement, please email eol-announcement at atlassian dot com.

### <span id="page-17-5"></span><span id="page-17-2"></span>**Deprecated Clover support for IntelliJ IDEA 10.0 and 10.5 (announced 31 March 2014)**

Atlassian announces the deprecation of Clover support for IntelliJ IDEA 10.0.x and 10.5.x. We will no longer support these in Clover 4.1. Clover 4.1 is expected to be released in the first half of 2014.

If you have questions or concerns regarding this announcement, please email eol-announcement at atlassian dot com.

### <span id="page-17-6"></span><span id="page-17-3"></span>**Deprecated Clover support for Eclipse 3.6 and RAD 8.0 (announced 31 March 2014)**

Atlassian announces the deprecation of Clover support for Eclipse 3.6 and RAD 8.0. We will no longer support these in Clover 4.1. Clover 4.1 is expected to be released in the first half of 2014.

If you have questions or concerns regarding this announcement, please email eol-announcement at atlassian dot com.

# <span id="page-17-0"></span>**Clover-for-Ant**

# **Clover-for-Ant Documentation**

#### **What is Clover-for-Ant?**

Clover-for-Ant integrates the industry-leading code coverage tool, [Atlassian Clover](http://www.atlassian.com/clover/) with the Apache Ant build automation tool. Clover-for-Ant allows you to easily measure the coverage of your unit tests, enabling targeted work in unit testing — resulting in stability and enhanced quality code with maximal efficiency of effort.

#### **Getting Started with Clover for Ant**

[Download Clover for Ant](http://www.atlassian.com/software/clover/download)

[Quick Start Guide](#page-19-0)

[Installation Guide](#page-154-0)

[Changelog for latest version of](#page-157-1) [Clover-for-Ant](#page-157-1)

#### **Using Clover for Ant**

[User's Guide](#page-18-0)

[Installation & Configuration Guide](#page-154-0)

[Test Optimization Quick Start Guide for Ant](#page-24-0)

### **Resources and Support**

[Atlassian Answers](https://answers.atlassian.com/tags/clover)

[Knowledge Base](https://confluence.atlassian.com/display/CLOVERKB/Clover+Knowledge+Base+Home)

[Technical Support](http://support.atlassian.com)

#### **Offline Documentation**

You can [download the Clover documentation](https://confluence.atlassian.com/display/ALLDOC) in PDF, HTML or XML format.

## **Recently Updated**

[Clover Road Map](#page-497-0) Aug 12, 2014 • updated by [Marek Parfianowicz \[Atlassian\]](https://confluence.atlassian.com/display/~mparfianowicz) • [view change](https://confluence.atlassian.com/pages/diffpagesbyversion.action?pageId=313465693&selectedPageVersions=17&selectedPageVersions=16) **D** [Upgrading third party libraries](#page-504-0)

Aug 11, 2014 • updated by [Marek Parfianowicz \[Atlassian\]](https://confluence.atlassian.com/display/~mparfianowicz) • [view change](https://confluence.atlassian.com/pages/diffpagesbyversion.action?pageId=310379086&selectedPageVersions=5&selectedPageVersions=4)

- **[Updating optimization snapshot file](#page-457-0)** Aug 11, 2014 • updated by [Marek Parfianowicz \[Atlassian\]](https://confluence.atlassian.com/display/~mparfianowicz) • [view change](https://confluence.atlassian.com/pages/diffpagesbyversion.action?pageId=317949806&selectedPageVersions=6&selectedPageVersions=5)
- **E** [Hacking Clover](#page-441-0) Aug 11, 2014 • updated by [Marek Parfianowicz \[Atlassian\]](https://confluence.atlassian.com/display/~mparfianowicz) • [view change](https://confluence.atlassian.com/pages/diffpagesbyversion.action?pageId=313459430&selectedPageVersions=6&selectedPageVersions=5)
- $\left[\triangle\right]$  [Part 4 Test Optimization Tutorial](#page-436-0) Aug 11, 2014 • updated by [Marek Parfianowicz \[Atlassian\]](https://confluence.atlassian.com/display/~mparfianowicz) • [view change](https://confluence.atlassian.com/pages/diffpagesbyversion.action?pageId=171966945&selectedPageVersions=51&selectedPageVersions=50)
- $\equiv$  [Part 3 Automating Coverage Checks](#page-434-0) Aug 11, 2014 • updated by [Marek Parfianowicz \[Atlassian\]](https://confluence.atlassian.com/display/~mparfianowicz) • [view change](https://confluence.atlassian.com/pages/diffpagesbyversion.action?pageId=73793592&selectedPageVersions=14&selectedPageVersions=13)
- **[Part 2 Historical Reporting](#page-429-0)** Aug 11, 2014 • updated by [Marek Parfianowicz \[Atlassian\]](https://confluence.atlassian.com/display/~mparfianowicz) • [view change](https://confluence.atlassian.com/pages/diffpagesbyversion.action?pageId=71600301&selectedPageVersions=48&selectedPageVersions=47)
- **[Part 1 Measuring Coverage](#page-423-0)** Aug 11, 2014 • updated by [Marek Parfianowicz \[Atlassian\]](https://confluence.atlassian.com/display/~mparfianowicz) • [view change](https://confluence.atlassian.com/pages/diffpagesbyversion.action?pageId=72548380&selectedPageVersions=44&selectedPageVersions=43)
- [Clover 4.0 Release Notes](#page-381-0) Aug 11, 2014 • updated by [Marek Parfianowicz \[Atlassian\]](https://confluence.atlassian.com/display/~mparfianowicz) • [view change](https://confluence.atlassian.com/pages/diffpagesbyversion.action?pageId=624198431&selectedPageVersions=7&selectedPageVersions=6)
- [A side-by-side comparison of the Classic and the ADG HTML report](#page-386-0) Aug 11, 2014 • updated by [Marek Parfianowicz \[Atlassian\]](https://confluence.atlassian.com/display/~mparfianowicz) • [view change](https://confluence.atlassian.com/pages/diffpagesbyversion.action?pageId=632980339&selectedPageVersions=4&selectedPageVersions=3)

# <span id="page-18-0"></span>**Clover-for-Ant User's Guide**

- [1. QuickStart Guide](#page-19-0)
	- [Clover for Ant Best Practices](#page-21-0)
	- [Clover-for-Ant Two Line Integration](#page-23-0)
	- [Test Optimization Quick Start Guide for Ant](#page-24-0)
- [2. Using Clover Interactively](#page-26-0)
- [3. Using Clover in Automated Builds](#page-28-0)
- [4. Understanding Reports](#page-29-0)
	- ['Current' Report](#page-29-1)
		- [Coverage Legend](#page-39-0)
		- [Dashboard Widgets](#page-40-0)
		- **[Source Cross-Referencing in Reports](#page-41-0)**
		- [Stack Trace Navigation](#page-42-0)

- [Tag Clouds](#page-42-1)
- ['Historical' Report](#page-43-0)
- [5. Configuring Reports](#page-47-0)
	- [Unit Test Results and Per-Test Coverage](#page-48-0)
	- [Using Coverage Contexts](#page-50-0)
	- [Using Spans](#page-54-0)
		- [Specifying an Interval](#page-54-1)
	- [Sharing Report Formats](#page-55-0)
	- [Extracting Coverage Data programmatically](#page-56-0)
- [6. Ant Task Reference](#page-57-0)
	- [clover-check](#page-58-0)
	- [clover-clean](#page-61-0)
	- [clover-env](#page-62-0)
	- [clover-historypoint](#page-63-0)
	- [clover-html-report](#page-65-0)
	- [clover-instr](#page-67-0)
	- [clover-log](#page-75-0)
	- [clover-merge](#page-79-0)
	- [clover-pdf-report](#page-80-0)
	- [clover-report](#page-81-0)
		- $\bullet$  [<added> element](#page-96-0)
		- [<chart> element](#page-97-0)
		- [<columns> element](#page-97-1)
		- [<format> element](#page-100-0)
		- [<movers> element](#page-101-0)
		- [JSON reference](#page-101-1)
			- **[Basic Clover Confluence Integration](#page-109-0)**
	- [clover-setup](#page-110-0)
		- [Clover test detection](#page-120-0)
		- [methodContext](#page-121-0)
		- [profiles](#page-122-0)
		- [statementContext](#page-123-0)
	- [clover-snapshot](#page-124-0)
- [7. Ant Type Reference](#page-124-1)
	- [clover-columns](#page-125-0)
	- [clover-format](#page-125-1)
	- [clover-optimized-testset](#page-125-2)
- [8. Controlling Clover at Runtime](#page-126-0)
	- [Clover Performance Tuning](#page-126-1)
	- [Coverage Recorders](#page-130-0)
	- [Managing the Coverage Database](#page-134-0)
	- [Using a Flush Policy](#page-135-0)
	- [Using Source Directives](#page-136-0)
	- [Working with Distributed Applications](#page-136-1)
		- [Using Distributed Per-test Coverage with Clover-for-Ant](#page-143-0)
	- [Working with Restricted Security Environments](#page-145-0)
		- [Working in OJVM](#page-145-1)
- [9. Clover Target Reference](#page-146-0)
- [A. Integrating Clover-for-Ant with other tools](#page-149-0)
	- [Integrating Clover with JUnit4 Parameterized Tests](#page-149-1)
	- [Using Clover-for-Ant with GWT](#page-152-0)

# <span id="page-19-0"></span>**1. QuickStart Guide**

**Getting started with Clover-for-Ant**

This section shows you how to quickly get Clover integrated into your build. Clover instrumentation and reporting are highly configurable so later sections of this manual will detail available configuration options and typical usage scenarios.

⋒

Do you want to type less code? See the fast [Clover Two Line Integration.](#page-23-0)

Do you want to try out a ready-to-use code sample? See the [Clover Tutorial, Part 0 - Clover in 10](#page-421-1) [minutes.](#page-421-1)

Unless otherwise indicated, all configuration options throughout this User's Guide apply to both Java and Groovy.

#### **Follow these simple steps to integrate Clover with your build:**

**1. Install Clover**

- **1.1** Ensure you are using a recent version of Ant.
- **1.2** Download Clover from <http://www.atlassian.com/software/clover/download>.

**1.3** Unzip the Clover distribution into a directory. This directory will be referred to as CLOVER\_HOME in this guide.

```
1.4http://my.at
lassian.com).
```
**2. Add Clover targets**

Edit build.xml for your project:

**2.1** Add the Clover Ant tasks to your project:

```
<property name="clover.jar" location="CLOVER_HOME/lib/clover.jar"/>
<taskdef resource="cloverlib.xml" classpath="${clover.jar}"/>
```
**2.2** Add a target to switch on Clover:

```
<target name="with.clover">
     <clover-setup/>
</target>
```
**2.3** Add one or more targets to run Clover reports:

For HTML reporting, use the following (but change the  $outdir$  to a directory path where Clover should put the generated HTML):

```
<target name="clover.html">
     <clover-html-report outdir="coverage"/>
</target>
```
OR, for PDF reporting, use the following (but change the outfile to a file where Clover should write the PDF file):

```
<target name="clover.pdf">
   <clover-pdf-report outfile="coverage.pdf"/>
</target>
```
OR, for XML reporting, use the following (but change the outfile to a file where Clover should write the XML file):

Created in 2014 by Atlassian. Licensed under a [Creative Commons Attribution 2.5 Australia License.](http://creativecommons.org/licenses/by/2.5/au/)

```
<target name="clover.xml">
     <clover-report>
        <current outfile="coverage.xml">
           <format type="xml"/>
        </current>
     </clover-report>
</target>
```
OR, for simple emacs-style reporting to the console, try:

```
<target name="clover.log">
     <clover-log/>
</target>
```
2.4 Add clover. jar to the runtime classpath for your tests. How you do this depends on how you run your tests. For tests executed via the < junit> task, add a < classpath> element:

```
<junit ...>
     ...
      <classpath>
          <pathelement path="${clover.jar}"/>
      </classpath>
     <formatter type="xml"/>
</junit>
```
**Compile and run with Clover**

Now you can build your project with Clover turned on by adding the "with.clover" target to the list of targets to execute. For example (if your compile target is named 'build' and your unit test target is named 'test'):

```
ant with.clover build test
```
**Generate a Coverage Report**

To generate a Clover coverage report:

```
ant clover.html (or clover.xml, clover.pdf etc)
```
**C** For a sample report, see ['Current' Report.](#page-29-1)

#### **NEXT STEPS**

See the [Test Optimization Quick Start Guide for Ant](#page-24-0), for how to set up Clover's Test Optimization feature to streamline your testing.

**FURTHER READING**

<span id="page-21-0"></span>See [Clover for Ant Best Practices.](#page-21-0)

#### **Clover for Ant Best Practices**

This section describes some recommended practices when integrating Clover into your Ant build. For a great list of general Ant best practices, see [http://www.onjava.com/pub/a/onjava/2003/12/17/ant\\_bestpractices.html](http://www.onjava.com/pub/a/onjava/2003/12/17/ant_bestpractices.html).

#### 1. **Let Clover automatically choose the database location**

The initstring attribute is optional. If not supplied, Clover will automatically create a special directory for the [Clover coverage database](#page-134-0). There are several advantages in letting Clover use the default location. Clover tasks can find the database more easily, and build files become more portable. If left to the default setting, there is no need to have Clover reporting targets depend on the the Clover setup target.

### **Note**

If you want to specify the initstring explicity, it is strongly recommended that you give Clover its own direct directory, because a Coverage run can result in many files being written to the database.

#### 2. **Use the [<clover-clean](#page-61-0)> task**

Once you have generated the reports or history points you require from a Coverage run, use  $\langle$  [clover-c](#page-61-0) [lean](#page-61-0)> to delete the database so that it will be freshly created for the next build. This is easily achieved by adding the <[clover-clean>](#page-61-0) task to any existing clean target.

#### 3. **Avoid setting the compiler or executable attributes on the <javac> task**

Setting either of these attributes makes your build less portable. It may also prevent Clover from installing correctly in your build.

#### 4. **Set the source attribute on the <javac> task**

Setting the source attribute increases the portability of your build by explicitly defining the language level of the project. If you don't set it, the language level is determined by whatever underlying compiler is found by Ant.

#### 5. **Use Target dependencies in preference to <ant> and <antcall>**

Ant's target dependencies are an efficient way to manage build dependencies. You should always strive to use this mechanism over the more 'procedural' style of explicitly calling targets. By explicitly calling Ant tasks, you miss out on Ant's powerful dependency management where up-to-date targets are skipped. You also introduce significant memory overhead (particularly if  $fork="true"$  is set). Excessive use of < antcall> can also make a build file less readable, because it can be difficult to trace which properties and references are valid for a given target.

 If you must use **<ant>** and **<antcall>**, be aware that you must set inheritrefs to "true" if you are calling <clover-setup> in an upper-level project.

Below, we demonstrate an alternative. Instead of this:

```
<!-- BAD. References wont be passed (References from <clover-setup/> would be
lost). -->
<target name="all">
<antcall target="clean">
<antcall target="compile">
<antcall target="dist">
<antcall target="test">
</target>
```
it is much better to use something like this:

```
\leftarrow! -- GOOD -->
<target name="all" depends="clean, compile, dist, test"/>
```
6. **If using the <junit> task, consider using fork="true" forkmode="once"**

Setting these attributes means that your JUnit tests will run in a single, separate JVM. This isolates the unit tests from the Ant JVM, and means that no special flushing is required to have Clover coverage data written to disk when the tests end.

### <span id="page-23-0"></span>**Clover-for-Ant Two Line Integration**

To get Clover integrated into your build as quickly as possible, follow these simple steps.

- 1. [Download Clover-for-Ant,](http://www.atlassian.com/software/clover/download) unzip it, take the lib/clover.jar and save it in your home directory.
- 2. Add the following lines to your build.xml file:

```
<taskdef resource="cloverlib.xml" classpath="${user.home}/clover.jar"/>
<clover-env/>
```
**D** Note that this will not work within an Ant target. It must be at the top level of the build file.

3. Add the clover.jar to your test classpath:

```
<junit fork="true" forkmode="once">
  <classpath>
    <pathelement location="${user.home}/clover.jar"/>
  </classpath>
</junit>
```
4. If you have a target already called "test" you can simply run

ant clover.all

Otherwise, run the following:

ant with.clover your.test.target clover.report

Alternatively, define a property called "test.target" whose value is the name of your test target.

5. Complete! That concludes the Ant two-line integration. You should now be set up to run Clover on your Ant builds and start taking advantage of Clover's advanced code coverage analysis.

#### **Appendix**

By calling <clover-env/>, the following targets becomes available to you:

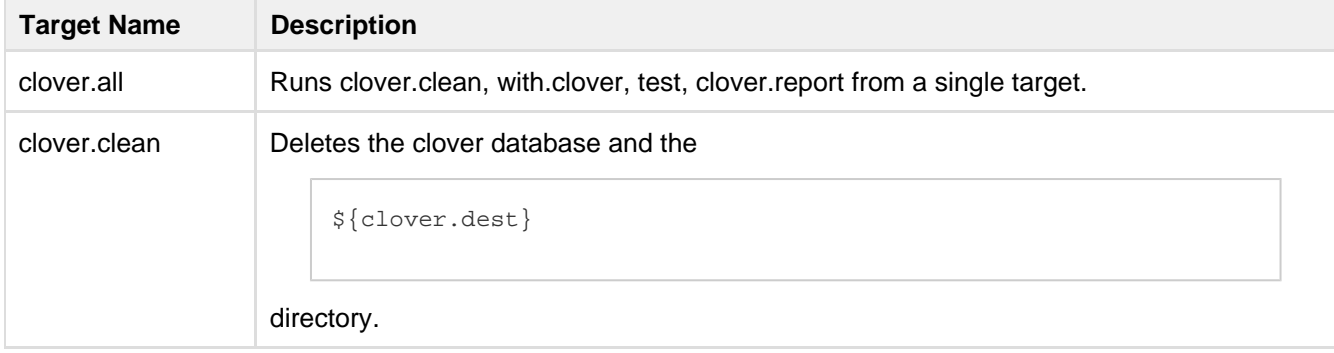

Created in 2014 by Atlassian. Licensed under a [Creative Commons Attribution 2.5 Australia License.](http://creativecommons.org/licenses/by/2.5/au/)

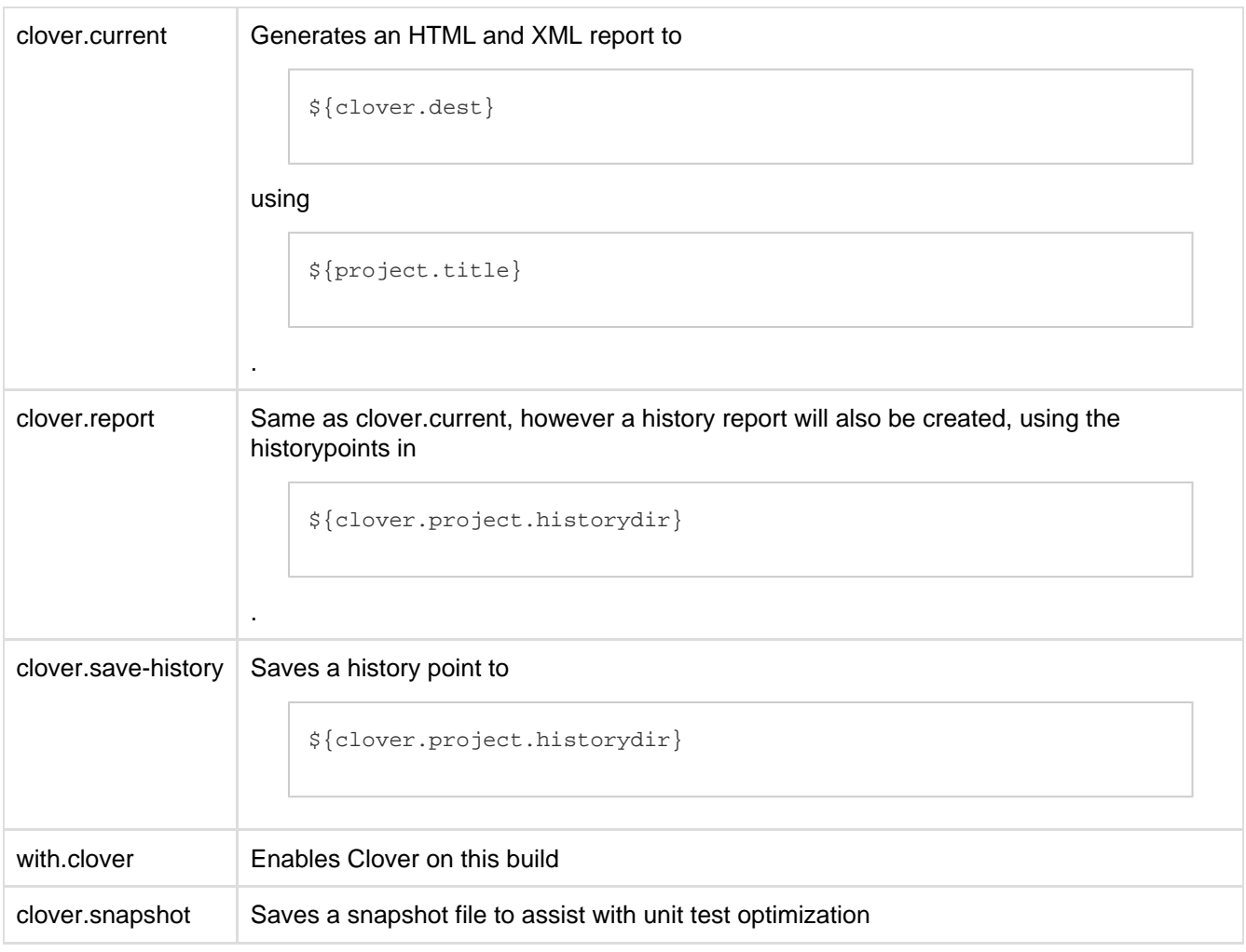

**These are available also by running `ant -projecthelp`.** 

For more instructions about using targets, see the [Clover Target Reference](#page-146-0). Any \${} properties may be defined on the command line, for example: -Dclover.project.historydir=/home/clover/historydir

Need more information? Find it in the [Clover QuickStart Guide](#page-19-0).

### <span id="page-24-0"></span>**Test Optimization Quick Start Guide for Ant**

**This page contains the basic steps for adding Clover's Test Optimization to an existing Ant configuration.**

Follow the steps in this document to set up Clover's Test Optimization, which allows targeted testing of only the code which has changed since the last build.

These steps assume your build is Clover-enabled already (in particular it has a with.clover task already set up and has a taskdef established for the Clover Ant tasks). You will have to complement this quick start guide with [basic Clover configuration information](#page-19-0).

These steps also assume that your build file is currently used for a CI (Continuous Integration) build and possibly for general builds (e.g. On a developer's own machine). Below, we describe how you can take that build file and add sections to bake in Test Optimization. Adding optional support for Test Optimization (switching it on/off), specifying whether test minimisation is performed and test reordering other than the default '**failfast**' are advanced options which are covered elsewhere.

Created in 2014 by Atlassian. Licensed under a [Creative Commons Attribution 2.5 Australia License.](http://creativecommons.org/licenses/by/2.5/au/)

- Clover's Test Optimization feature currently do not support optimization for test cases written in Groovy [\(](https://jira.atlassian.com/browse/CLOV-1152) [CLOV-1152\):](https://jira.atlassian.com/browse/CLOV-1152)
	- test cases written in Groovy will be executed in each test run
	- test cases written in Java will be optimized
	- application code can be written in Java or Groovy in order to be optimized

Clover's Test Optimization does not optimize execution of JUnit TestSuites [\(CLOV-616\)](https://jira.atlassian.com/browse/CLOV-616) and TestNG ([CL](https://jira.atlassian.com/browse/CLOV-373) [OV-373](https://jira.atlassian.com/browse/CLOV-373)).

<batchtest> resource collection shall contain JUnit TestCases

#### **BEFORE YOU START**

Try to ensure your unit tests do not have dependencies between them as this may cause optimized builds to fail more frequently than usual.

#### **BASIC STEPS**

1. You will need to use this:

```
<taskdef resource="cloverlib.xml" classpath="${clover.jar}"/>
```
2. Choose a location for the test snapshot file that can survive clean builds. This location:

```
<PROJECT_DIR>/.clover/coverage.db.snapshot
```
The default is not as good as manually deleting this directory each build, but it is workable if you only use <clover-clean/>as, by default, it won't delete snapshots. Add a property for this, as in the following example:

<property name="clover.snapshot.file" value="/path/to/clover.snapshot"/>

3. Add a target to generate the test [snapshot](#page-124-0):

```
<target name="clover.snapshot" depends="with.clover">
     <clover-snapshot file="${clover.snapshot.file}"/>
  </target>
```
4. Modify the <batchtest> element of the <junit/> task used to test your application, so that the filesets are wrapped in the [clover-optimized-testset](#page-125-2) element. See the following example:

```
<junit ...>
<batchtest fork="true" todir="${test.results.dir}/results">
     <fileset dir="src/tests" includes="${test.includes}"
excludes="${test.excludes}"/>
</batchtest>
</junit>
```
This becomes the following:

```
<junit ...>
<batchtest fork="true" todir="${test.results.dir}/results">
     <clover-optimized-testset snapshotfile="${clover.snapshot.file}">
         <fileset dir="src/tests" includes="${test.includes}"
excludes="${test.excludes}"/>
     </clover-optimized-testset>
</batchtest>
</junit>
```
5. Run the optimized build (this will typically be run by their CI plan). Assuming a "test" target (with appropriate dependencies so that the code is instrumented/compiled):

```
ant with.clover clean test clover.snapshot
```
#### **Running Java and Groovy test cases**

Please note that Ant's <junit>/<br/>batchtest> collects the included resources from any number of nested resource collections and then generates a test class name for each resource that ends in **.java** or **.class**. It means that you cannot use **<include name="\*\*/\*Test.groovy"/>** because such files will be ignored. However, you can point to **\*.class** files, for example:

```
<junit ...>
     <classpath refid="build.classpath"/>
     <batchtest fork="yes" todir="${test.result}">
         <clover-optimized-testset snapshotfile="${clover.snapshot.file}">
             <fileset dir="${build.dir}">
                  <include name="**/*Test.class"/>
             </fileset>
         </clover-optimized-testset>
     </batchtest>
</junit>
```
Using the configuration above, Clover will optimize tests according to:

- changes in application code written in Java or Groovy
- changes in test code written in Java

#### **Related Links**

- [Overview of Test Optimization](http://www.atlassian.com/software/clover/features/optimization.jsp)
- [Test Optimization Technical Details](#page-9-1)
- [Test Optimization Quick Start for Maven 2](#page-175-1)
- [Clover for Maven 2 Test Optimization Best Practices](#page-204-0)

## <span id="page-26-0"></span>**2. Using Clover Interactively**

In this scenario, a developer is responsible for obtaining a certain level of code coverage on her code before it is accepted into the base.

The typical cycle the developer follows is something like:

- 1. write code/tests
- 2. run tests
- 3. inspect test results and code coverage

This process is repeated until all tests pass and code coverage of the tests meets a certain level.

Clover provides the following features to support this development pattern:

- [Measuring coverage on a subset of source files](http://confluence.atlassian.com/display/CLOVER/2.+Using+Clover+Interactively#id-2UsingCloverInteractively-Measuringcoverageonasubsetofsourcefiles)
- [Viewing source-level code coverage quickly](http://confluence.atlassian.com/display/CLOVER/2.+Using+Clover+Interactively#id-2UsingCloverInteractively-Viewingsource-levelcodecoveragequickly)
- [Viewing summary coverage results quickly](http://confluence.atlassian.com/display/CLOVER/2.+Using+Clover+Interactively#id-2UsingCloverInteractively-Viewingsummarycoverageresultsquickly)
- [Incrementally building coverage results](http://confluence.atlassian.com/display/CLOVER/2.+Using+Clover+Interactively#id-2UsingCloverInteractively-Incrementallybuildingcoverageresults)

**Measuring coverage on a subset of source files**

The [<clover-setup](#page-110-0)> task takes an optional nested fileset element that tells Clover which files should be included/excluded in coverage analysis:

```
<clover-setup>
     <files includes="**/plugins/cruncher/**, **/plugins/muncher/**"/>
</clover-setup>
```
The includes could be set using an Ant property so that individual developers can specify includes on the command line:

```
<property name="coverage.includes" value="**"/>
  <clover-setup>
     <files includes="${coverage.includes}"/>
  </clover-setup>
```
Developers can then use a command line like the following for Java code:

ant build -Dcoverage.includes=java/\*\*/foo/\*.java

And for Groovy code:

ant build -Dcoverage.includes=groovy/\*\*/foo/\*.groovy

**Viewing source-level code coverage quickly**

Clover provides two ways of quickly viewing coverage results. The [<clover-log](#page-75-0)> task provides quick reporting to the console:

<clover-log/>

The output format from the <[clover-log>](#page-75-0) task uses the [file:line:column] format that many IDEs can parse.

**Viewing summary coverage results quickly**

The [<clover-log](#page-75-0)> task provides an option that will print a summary of coverage results to the console:

```
<clover-log level="summary"/>
```
**Incrementally building coverage results**

When iteratively improving coverage on a subset of your project, you may want to include coverage data from several iterations in coverage results. Clover supports this with the span attribute which works on current reports — see [Using Spans.](#page-54-0) This attribute can be used to tell Clover how far back in time to include coverage results (measured from the time of the last Clover build). To include results gathered over the last hour use:

Created in 2014 by Atlassian. Licensed under a [Creative Commons Attribution 2.5 Australia License.](http://creativecommons.org/licenses/by/2.5/au/)

```
<clover-log span="1h"/>
```
# <span id="page-28-0"></span>**3. Using Clover in Automated Builds**

In this scenario, the project is checked out, built and tested at regular intervals, usually by an automated process. Some tools that support this type of build are [AntHill,](http://www.anthillpro.com/html/products/anthillos/default.html) [Bamboo](http://www.atlassian.com/software/bamboo) and [CruiseControl](http://cruisecontrol.sourceforge.net/).

Clover supports this scenario with the following features:

- [Detailed coverage reports for the whole team](#page-28-1)
- [Executive summary coverage reports](#page-28-2)
- [Historical coverage and project metrics reporting](#page-28-3)
- [Coverage criteria checking and triggers](#page-29-2)

<span id="page-28-1"></span>**Detailed coverage reports for the whole team**

# **Note**

The <[clover-html-report](#page-65-0)> and the [<clover-pdf-report](#page-80-0)> tasks used here are simplified versions of the <[clover-report>](#page-81-0) task. If you require more control over your report formatting and structure, use the <[clover-report](#page-81-0)> task.

In this example, the <[clover-html-report>](#page-65-0) task is used to generate source-level coverage reports in HTML format that can be published for viewing by the whole team:

```
<target name="clover.report" depends="with.clover">
   <clover-html-report outdir="clover_html"/>
</target>
```
#### <span id="page-28-2"></span>**Executive summary coverage reports**

In this example, the <[clover-pdf-report>](#page-80-0) task is used to generate summary reports in PDF format, suitable for email or audit purposes.

```
<target name="clover.summary" depends="with.clover">
   <clover-pdf-report outfile="coverage.pdf"/>
</target>
```
<span id="page-28-3"></span>**Historical coverage and project metrics reporting**

Clover can generate a historical snapshot of coverage and other metrics for your project using the <[clover-hi](#page-63-0) [storypoint](#page-63-0)> task. Historical data can then be collated into a historical report using the <[clover-report>](#page-81-0) ta sk:

```
<target name="clover.report" depends="with.clover">
    <!-- generate a historypoint for the current coverage -->
    <clover-historypoint historyDir="clover_hist"/>
    <!-- generate a report with both current and historical data -->
    <clover-html-report outdir="clover_html"
                       historyDir="clover_hist"/>
</target>
```
#### <span id="page-29-2"></span>**Coverage criteria checking and triggers**

The [<clover-check](#page-58-0)> task can be used to monitor coverage criteria. If coverage does not meet the criteria, the build can be made to fail or an arbitary activity can be triggered. In the example below, if project coverage is not 80%, an executive summary coverage report is generated and mailed to the team:

```
<target name="coverageAlert" depends="coverage.check"
         if="coverage_check_failure">
    <clover-pdf-report outfile="coverage.pdf"/>
    <mail from="nightlybuild@somewhere.not"
      tolist="team@somewhere.not"
       subject="coverage criteria not met"
      message="${coverage_check_failure}"
       files="coverage.pdf"/>
</target>
<target name="coverage.check" depends="with.clover">
   <clover-check target="80%"
                  failureProperty="coverage_check_failure"/>
</target>
```
# <span id="page-29-0"></span>**4. Understanding Reports**

- ['Current' Report](#page-29-1) 'Current' Clover reports display graphical and numerical data relating to the most recent coverage data collected for the project.
- ['Historical' Report](#page-43-0)  'Historical' reports display graphical and numerical data relating to sets of coverage data collected over time for the project.

#### **RELATED TOPICS**

For information on generating reports, see the following [Ant Tasks:](#page-57-0)

- <[clover-html-report](#page-65-0)> HTML report with predefined settings
- <[clover-pdf-report](#page-80-0)> PDF report with predefined settings
- <[clover-report>](#page-81-0) highly customizable HTML, XML, PDF or JSON reports

<span id="page-29-1"></span>Also see the tutorial '[Clover-for-Ant tutorial](#page-421-0)'.

### **'Current' Report**

'Current' Clover reports display graphical and numerical data relating to the most recent coverage data collected

#### for the project.

Clover 4 brings new HTML report developed according to the [Atlassian Design Guidelines](https://developer.atlassian.com/design/latest); it's shortly named "ADG". Clover 3 offers an old-style JavaDoc-like format, named "Classic". It is still possible to [fall-back to the](https://confluence.atlassian.com/display/CLOVER/clover-report#clover-report-Format) ["Classic"](https://confluence.atlassian.com/display/CLOVER/clover-report#clover-report-Format) report in Clover 4, however this report style is deprecated.

- [ADG report style \(Clover 4 only\)](#page-30-0)
	- [Project overview page](#page-30-1)
	- [Package-level and project-level overview of application and test code](#page-31-0)
	- [Source file view](#page-32-0)
	- [Test results](#page-33-0)
	- ['Top risks' and 'Quick wins' tag clouds](#page-34-0)
	- [Coverage tree map](#page-35-0)
	- [See also: 'Historical' Report.](#page-35-1)
- [Classic report style \(Clover 3 and Clover 4\)](#page-35-2)
- [Appendix: naming convention of lambda functions](#page-39-1)

<span id="page-30-0"></span>**ADG report style (Clover 4 only)**

<span id="page-30-1"></span>**Project overview page**

#### **General**

On the project overview page you will find several tabs, thanks to which you can quickly learn about your project:

- Dashboard contains several widgets with statistics and most critical issues
- Application code browse through application classes
- Test code browse through test classes
- Test results contains results from your unit tests
- Top risks the most complex and the least covered classes
- Quick wins "low hanging fruits"
- Coverage tree map

#### **Blue application header**

- Clover logo opens the Atlassian Clover home page
- Linked reports shows reports linked with the current one (optional, see the <clover-report> task for more details)
- Help icon opens the Clover documentation home page

#### **Dashboard tab**

It contains several useful widgets:

- Code coverage shows Total Coverage Percentage metric of your application code (i.e. excluding test code)
- Test results shows number of tests executed and their success ratio
- Code metrics shows code metrics of your application code of the entire project (i.e. excluding test code)
- [Class coverage distribution](#page-40-0) histogram showing number of classes vs coverage
- [Class complexity](#page-40-0) dot chart showing class complexity vs coverage
- Coverage tree map size of the rectangle represents package complexity, while colour shows its coverage
- Top project risks the most complex and the least covered classes
- Most complex packages packages with the highest cyclomatic complexity
- Most complex classes classes with the highest cyclomatic complexity
- Least tested methods methods having the lowest code coverage

### **Package tree view**

You can use it to navigate through the project structure. You can also search for packages matching given

<span id="page-31-0"></span>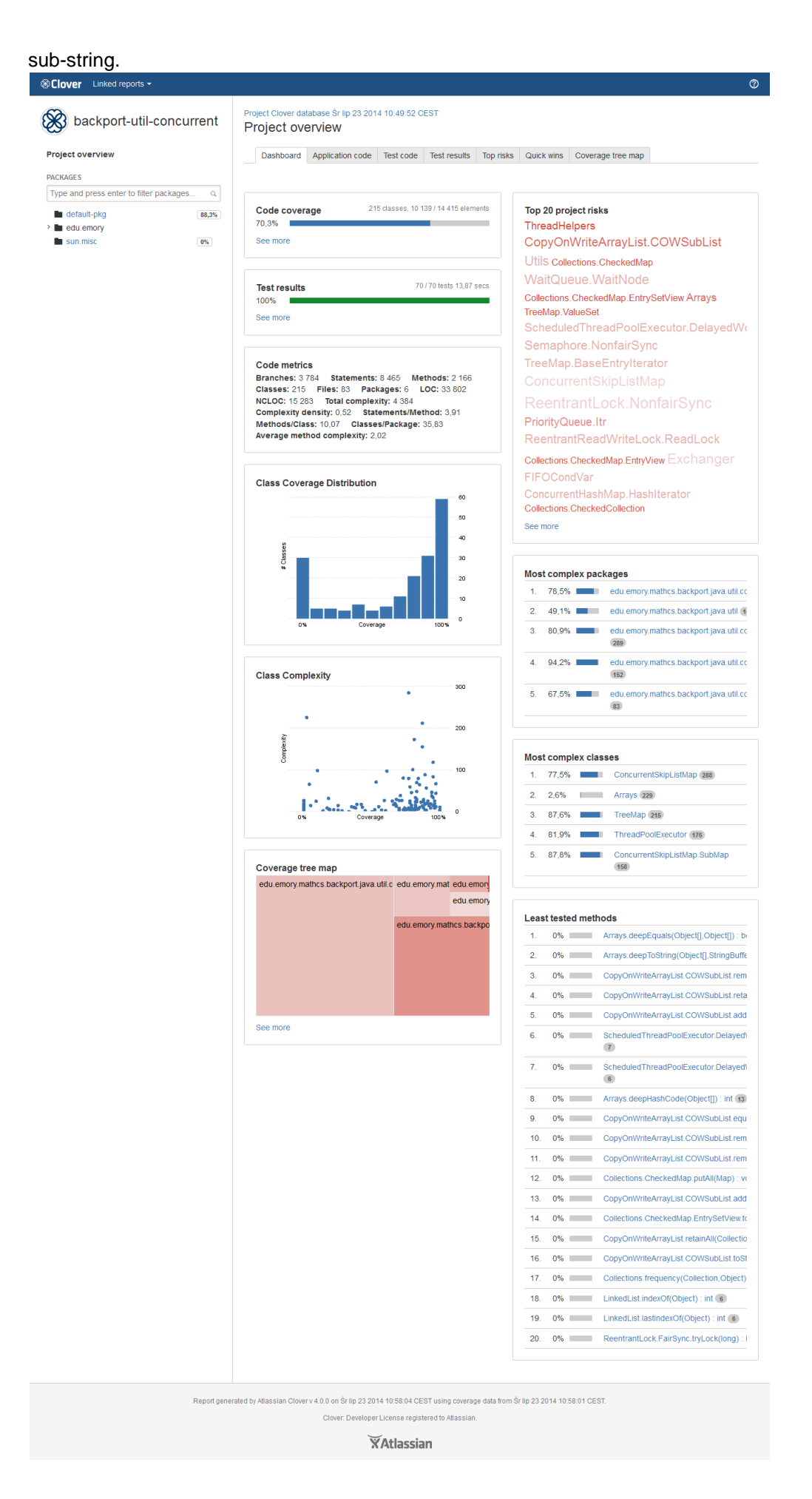

**Package-level and project-level overview of application and test code**

The "Application code" and the "Test code" tabs show list of packages along with their metrics and their code coverage.

In case of a project-level overview, there is an additional toggle "Metrics from sub-packages: Separated / Aggregated", which allows to calculate an aggregated code coverage and code metrics, i.e. given package will include also metrics from its sub-packages.

Table columns are sortable and [customizable.](#page-125-0)

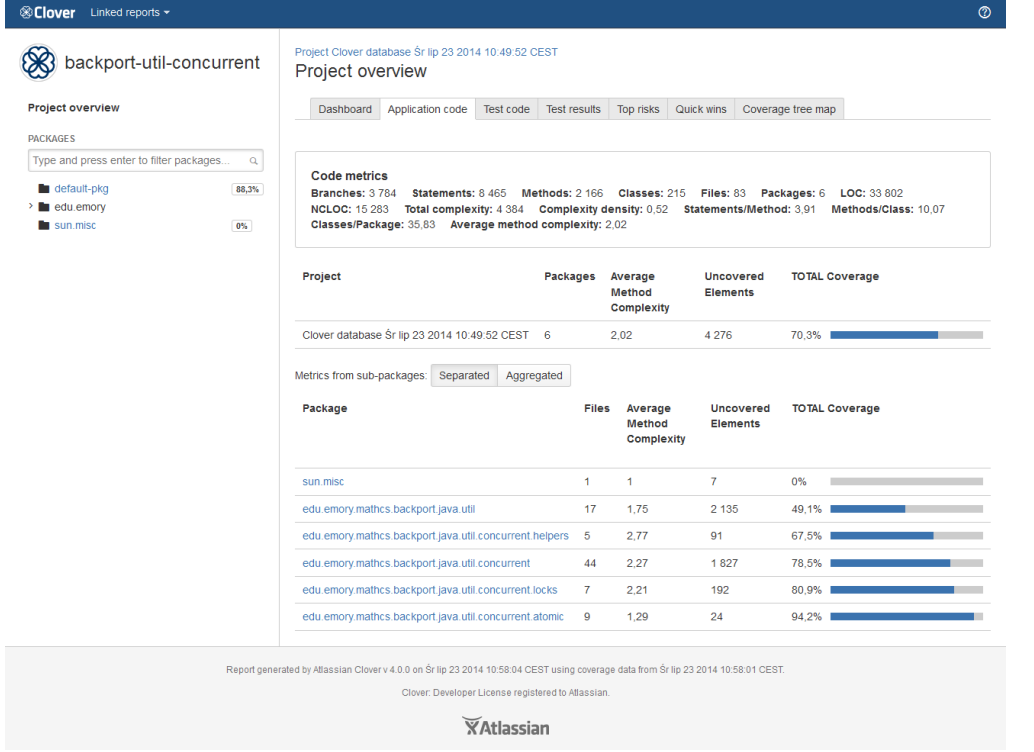

<span id="page-32-0"></span>**Source file view**

This page contains few sections:

- code metrics for current source file
- list of classes in the source file, the "Show methods" opens a dialog showing detailed data for a class
- number of tests "hitting" the source file, the "Select tests to highlight the test coverage" opens list of tests; it's possible to select them to see per-test coverage
- source code view page with highlighted code coverage

In the source view, the left-most column shows line numbers. The second column shows the number of times a particular line has been executed during the test run.

If a line is never executed or has only been partially executed, the entire line of code will be highlighted in red. You can hover the mouse over a line to get a pop-up describing in detail the coverage information for that line.

You can click on the '[Show legend](#page-39-0)' button to see more details about highlighting.

Rendered code provides also [source cross referencing](#page-41-0) and [stack trace navigation](#page-42-0).

#### Documentation for Clover 4.0 34

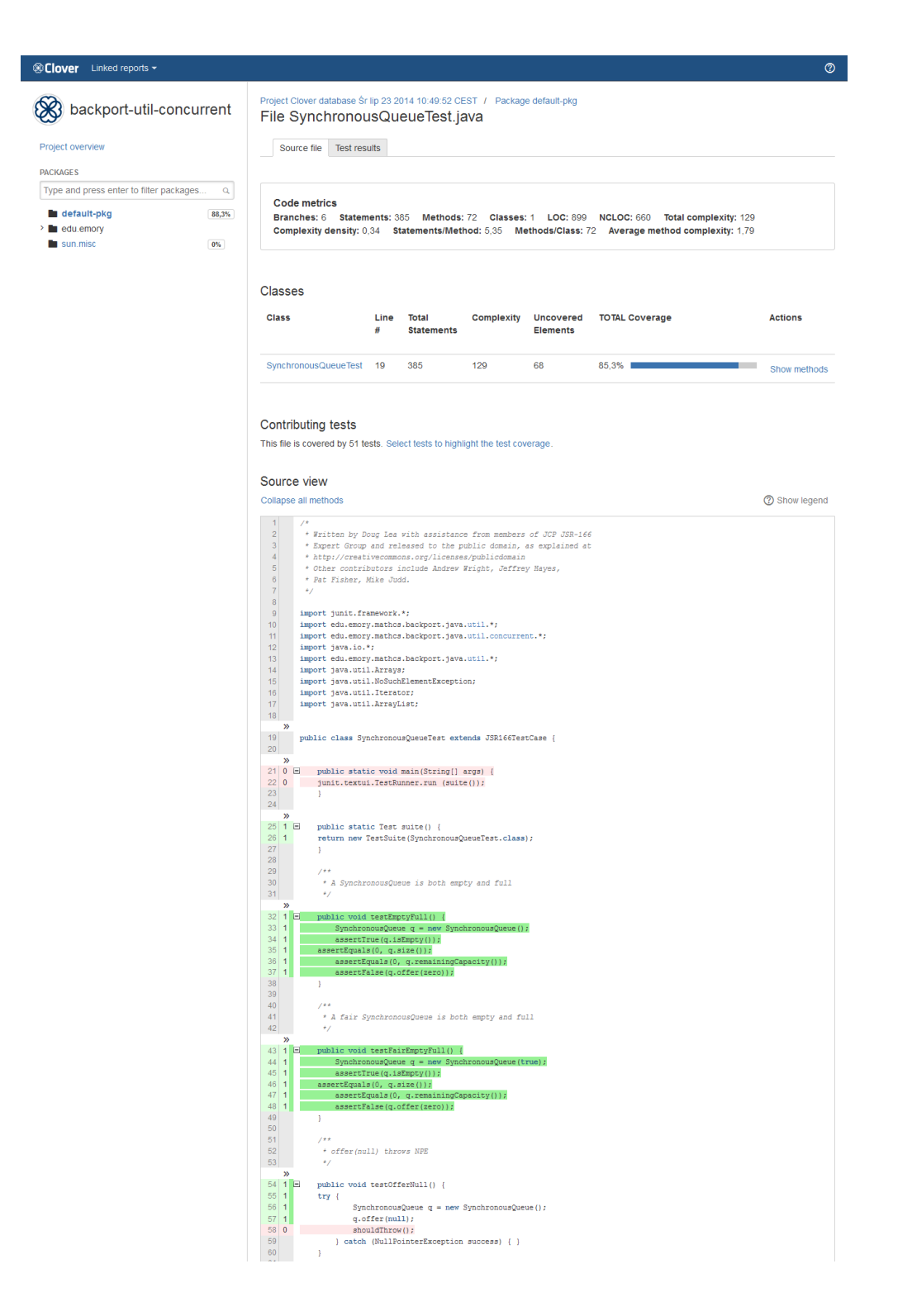

#### <span id="page-33-0"></span>**Test results**

The "Test results" tab shows information about executed tests - for an entire project, a package, a class as well as for a single test case.

What is worth to note is that a class-level summary may contain multiple tests having the same name - it may happen in case you have executed test several times or you have used a test framework allowing test iterations (for instance, the JUnit4 with @Parameterized annotation or the Spock framework).

A test case page shows detailed information like test result, duration, stack traces (if any) as well as a list of classes which were covered by the test.

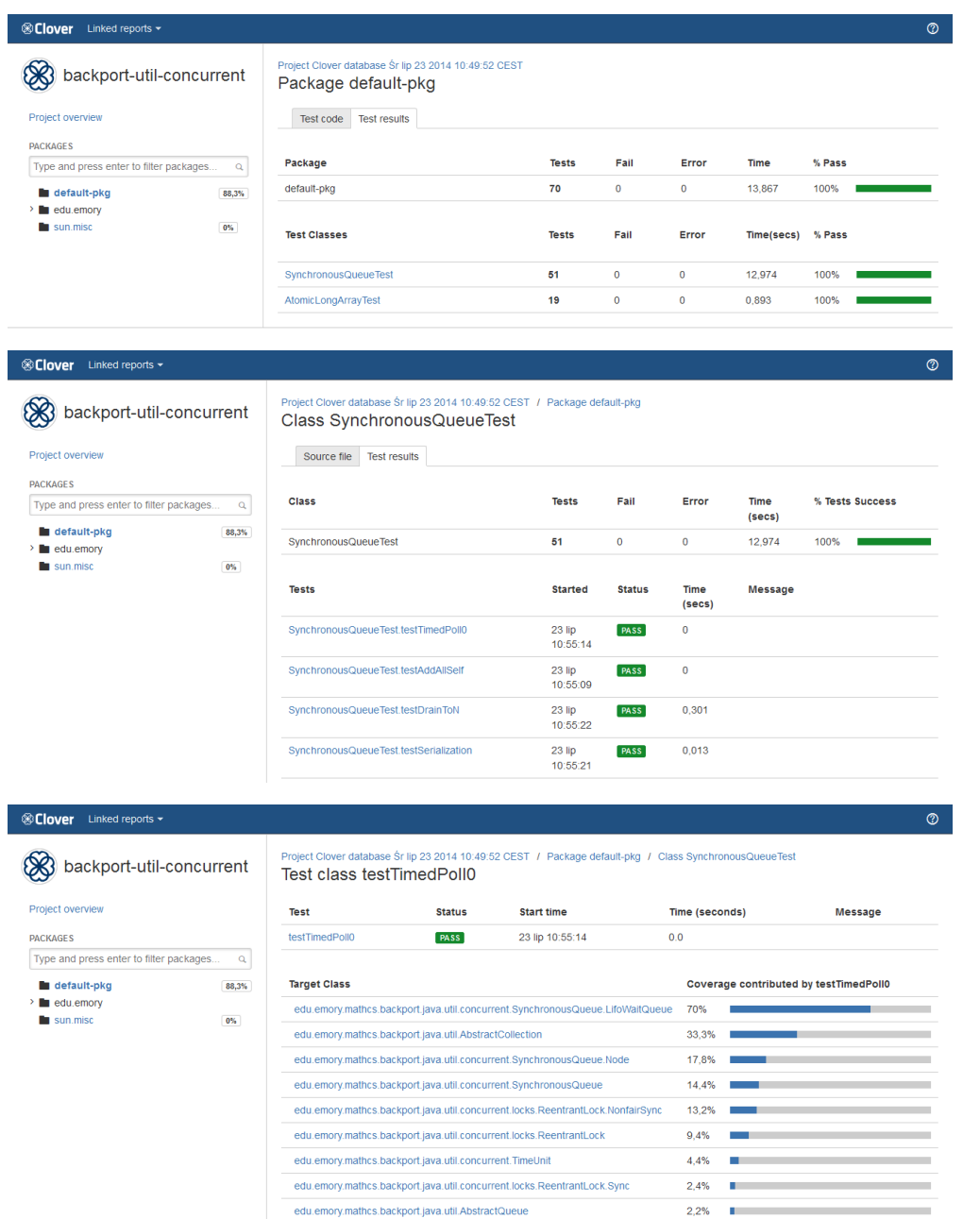

#### <span id="page-34-0"></span>**'Top risks' and 'Quick wins' tag clouds**

The Top Risks tag cloud highlights those classes that are the most complex, yet are the least covered by your tests. The larger and redder the class, the greater the risk that class poses for your project or package. Font size represents the Average Method Complexity metric, while the colour represents the Total Coverage metric (vivid red for 0%, pale red for 100%).

The Quick Wins tag cloud highlights the "low hanging coverage fruit" of your project or package. You will achieve the greatest increase in overall code coverage by covering the largest, reddest classes first. Big red classes contain the highest number of untested elements. Font size represents the Number of Elements metric, while the colour represents the Number of Elements Untested (vivid red means more untested).

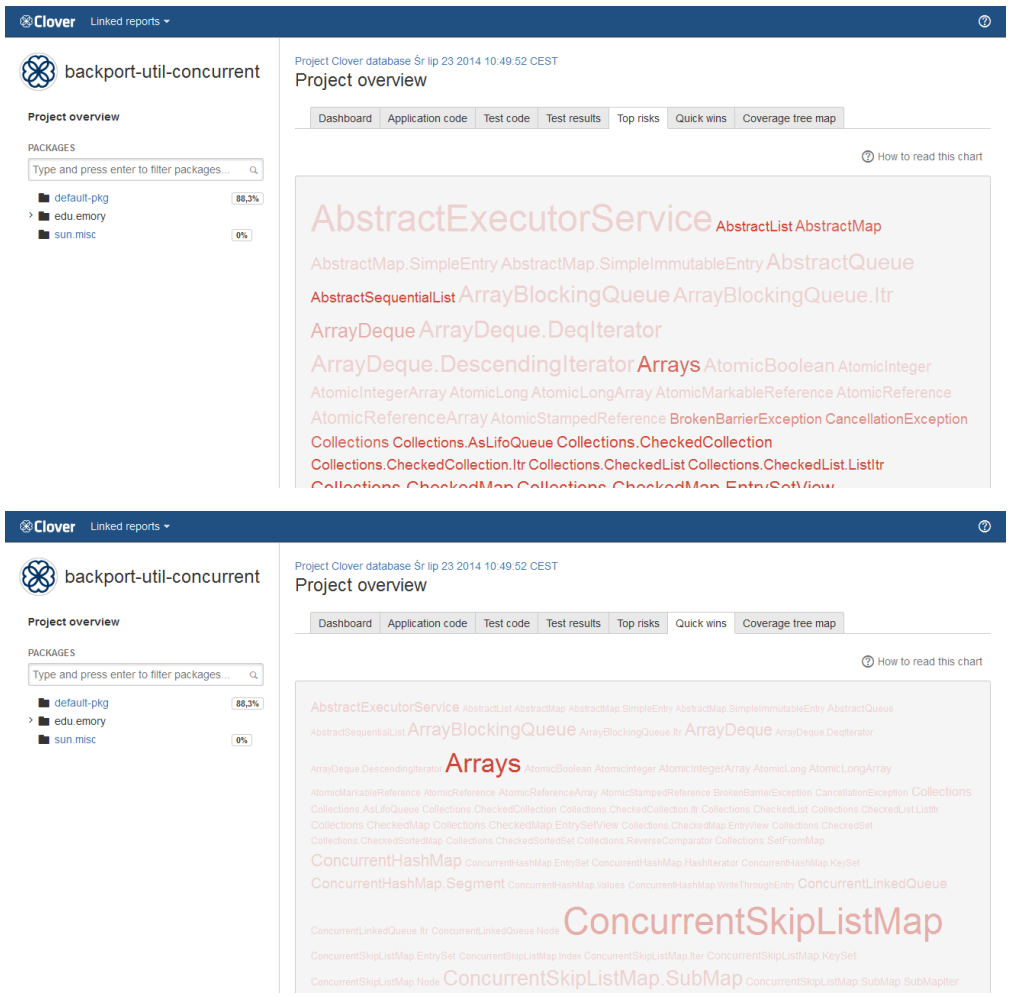

#### <span id="page-35-0"></span>**Coverage tree map**

The coverage tree map report allows simultaneous comparison of classes and packages by complexity and by code coverage. This is useful for spotting untested clusters of code. The tree map is divided by a package (labelled) and then further divided by a class (unlabelled). The size of the package or class indicates its complexity (larger squares indicate greater complexity, while smaller squares indicate less complexity). Colours indicate the level of coverage, as follows:

- pale red for most covered
- vivid red for least covered

Clicking on a class will navigate you to the corresponding source file view.

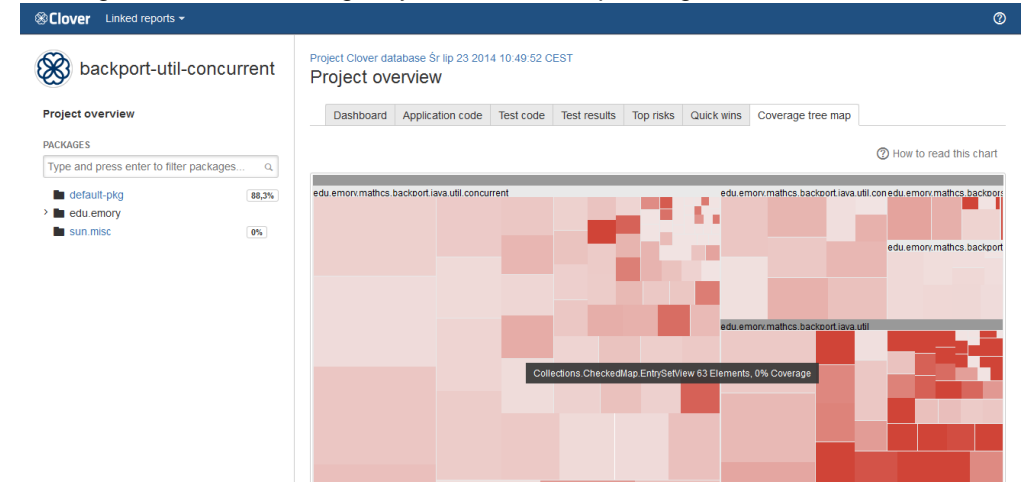

<span id="page-35-2"></span><span id="page-35-1"></span>**See also: ['Historical' Report](#page-43-0).**
**Classic report style (Clover 3 and Clover 4)**

The screen shot below shows a generated Classic HTML report.

- **In the top left-hand corner is the list of packages.** You can view all classes in the project or select a particular package to view. Clicking on the name of a package will bring up the relevant classes in the frame below it. Selecting one of these classes will bring up the source code in the frame on the right.
- **The header provides summary information relating to the current project.** The left hand side displays the report title and the time of the coverage contained in the report. For current reports, the timestamp is the timestamp of the most recent run of tests. The right hand side of the header displays metrics for the package, file or project overview which is currently selected. Depending on the current selection, the metrics include all or a subset of:
	- Number of Lines of Code (LOC)
	- Number of Non-commented Lines of Code (NCLOC)
	- **This information is currently not available with Clover reports on Groovy code.**
	- Number of Methods
	- Number of Classes
	- Number of Files
	- Number of Packages.
- **Test coverage is indicated by colour-coding.** For [details,](#page-39-0) click 'SHOW HELP' in the report header.
- **Inline help appears when you mouse-over any column header, button, etc.**

The screen shot shows the report for the Money. java source file with the green and red bar at the top showing the amount of code coverage on this class. The method, statement and conditional coverage percentages are beside this.

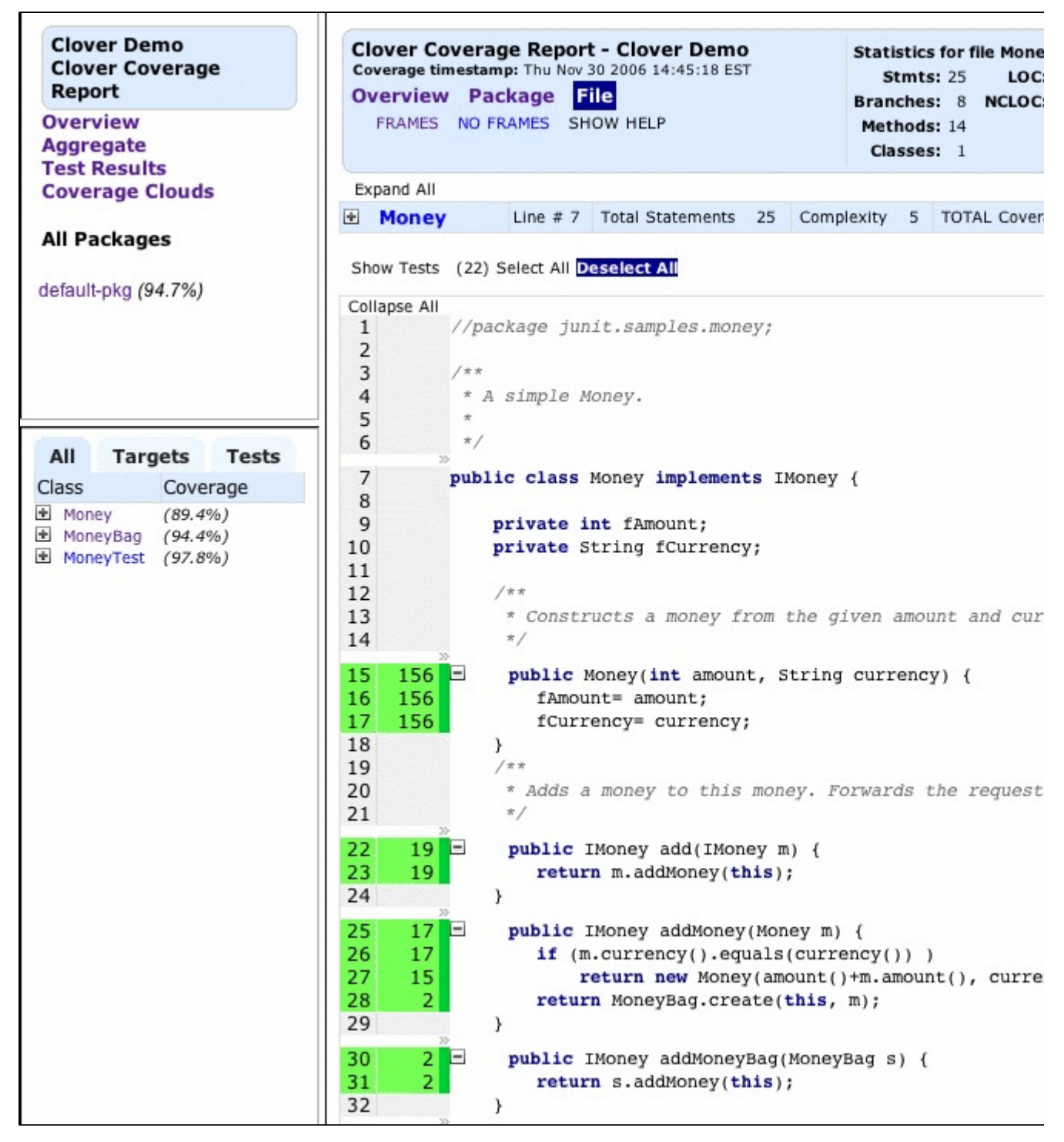

The left-most column shows line numbers. The second column shows the number of times a particular line has been executed during the test run. As you can see, lines 15-17 have been run 156 times by the JUnit tests, whereas line 28 has only been run twice.

If a line is never executed or has only been partially executed, the entire line of code will be highlighted in red. Depending on your browser, you can hover the mouse over a line to get a popup describing in detail the coverage information for that line. The following screenshot shows the coverage on a section of the MoneyBag. java source file:

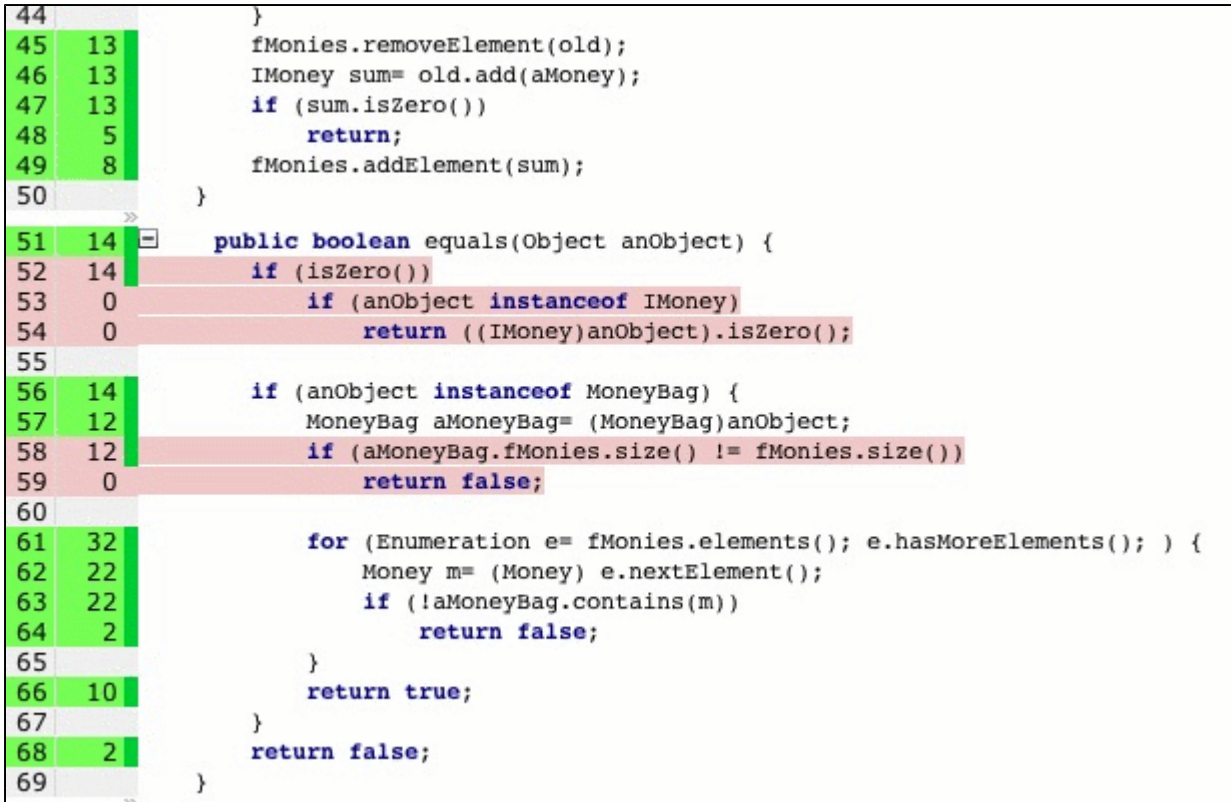

Although line 52 of the above MoneyBag class has been executed 14 times, the method isZero() has never evaluated to true so it has not been fully tested. Therefore it, and the following two lines, are [highlighted.](#page-39-0) This is also the case with lines 58 and 59.

This highlighting feature makes it easy for you to see which parts of the code have not been fully exercised by your tests so that you can then improve testing to provide better code coverage.

## **If any of the lines shaded red contained a bug, they may never be detected because the tests as they are don't test those parts of the code.**

If you click on a **[+]** button on the left side of the class name, table will expand and show methods declared in it. If the HTML report was generated with showLambdaFunctions=true and showInnerFunctions=true options, the table will also show lambda functions declared inside methods or assigned to a class field.

Screen shot: sample report for code containing lambda functions

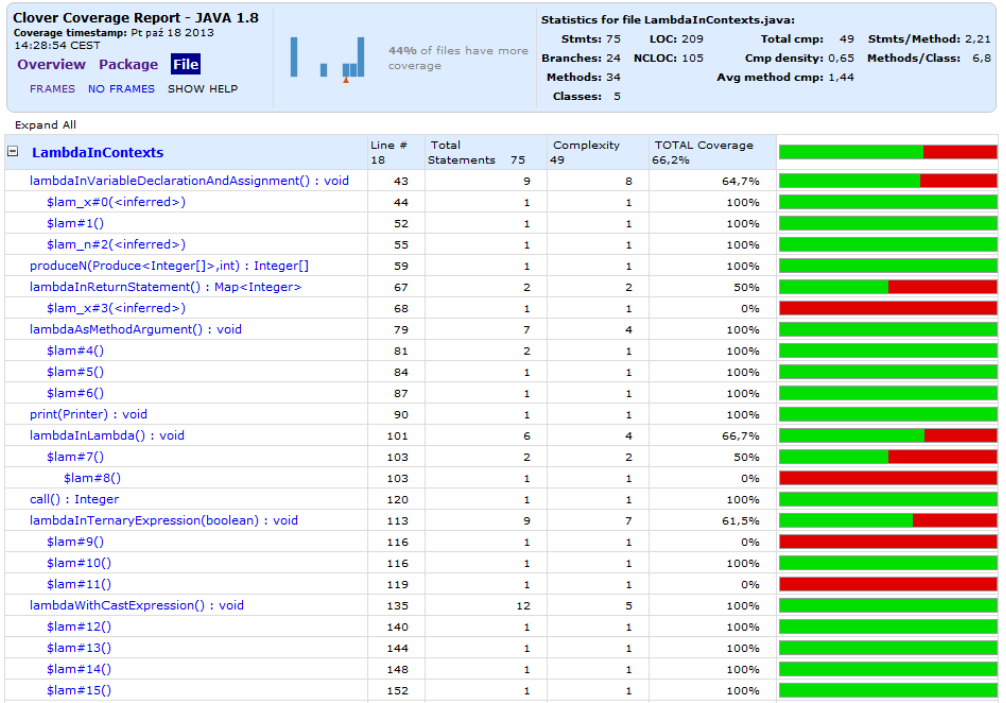

### **Appendix: naming convention of lambda functions**

Naming convention for Java 8 lambda functions is as follows: <lambda\_prefix><parameter\_list><sequence\_number> where:

- <lambda\_prefix> is **\$lam**
- <parameter\_list> is a list of argument names separated by underscore, like **x\_y\_z**; list can be empty
- <sequence\_number> is #N where N counts definitions of a lambda function in given source file (starting from 0)

For example: **\$lam\_x\_y\_z#6** means a sixth lambda in the source file having the **(x, y, z) =>** signature.

## Why such naming convention?

- if you use meaningful names of lambda arguments, you'll be able to easily find such lambda function on a list
- sequence number helps to distinguish zero-argument lambda functions

<span id="page-39-0"></span>**Coverage Legend**

In Clover HTML reports, test coverage is indicated by the following colour-coded legend.

# Source view

## Collapse all methods

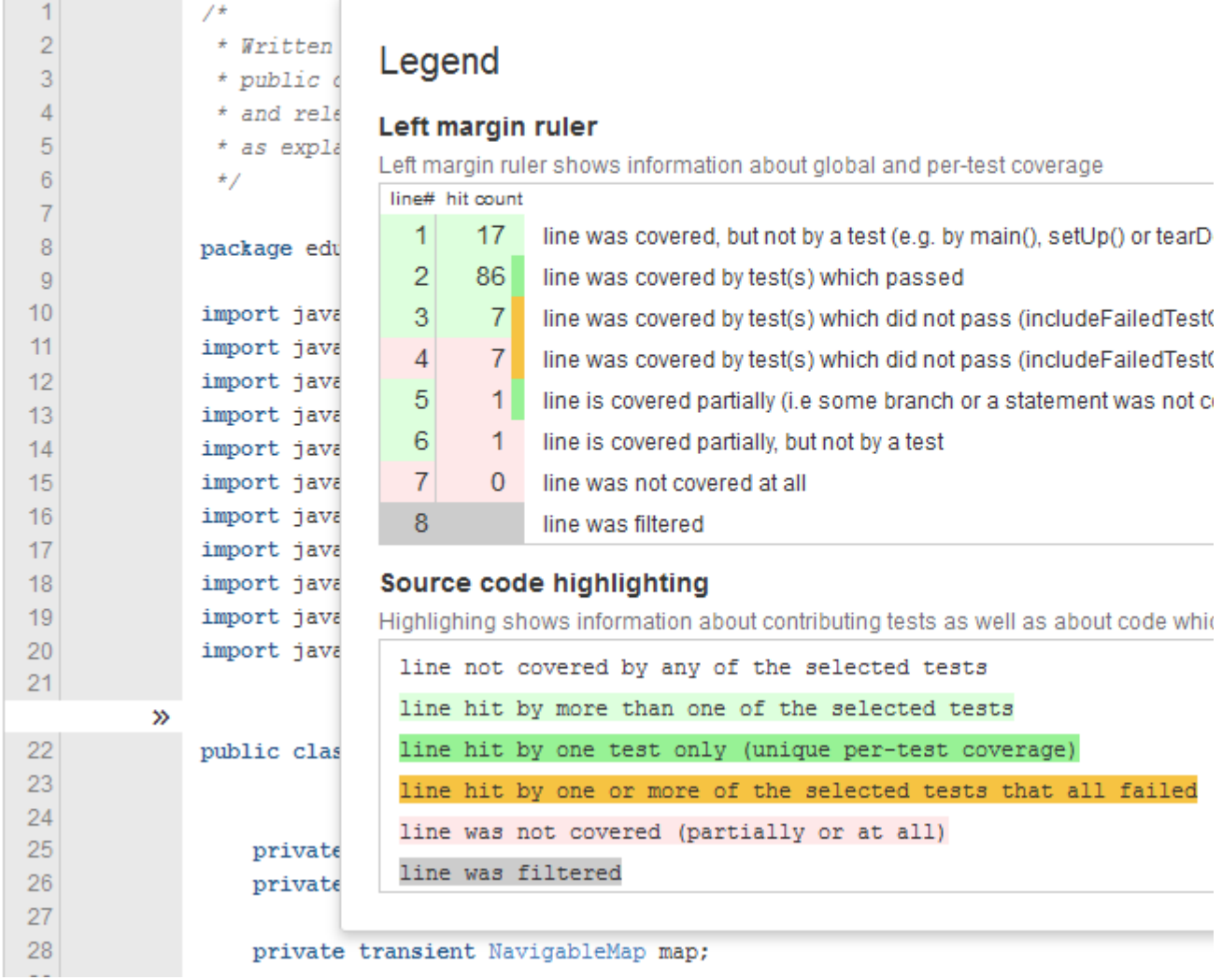

The page margin has three colour indicators:

- left half with line number is the "optimistic marker", which is highlighted in:
	- green when at least part of the code line was covered during execution
	- otherwise red if it was not covered at all
- right half with number of hit counts (i.e. how many times given line was executed) is the "pessimistic marker" which is highlighted in
	- red if at least part of line was not executed or when branch expression was not evaluated to both true and false
	- otherwise green if the whole line was fully covered
- narrow strip related with per-test code coverage, which is:
	- dark green if given source line was executed at least once from a successful test case (i.e. test has passed), or
	- dark yellow if given source line was executed from one or more test cases, but all tests were failed or
	- empty if given code was not executed from a test case (for instance from "main()" method or called by JVM GC "finalize()" method)

## **Dashboard Widgets**

In Clover's HTML reports, the dashboard page provides a summary of the coverage and unit test results, as well as suggested entry points for the rest of the report.

### Selected widgets:

The **Class Coverage Distribution** chart shows a breakdown of how many classes have a given percentage of coverage. This offers a more granular insight into the nature of your project's coverage, compared to an aggregate overall percentage. You can mouse-over the chart's data points to see exactly how many classes are represented in each band.

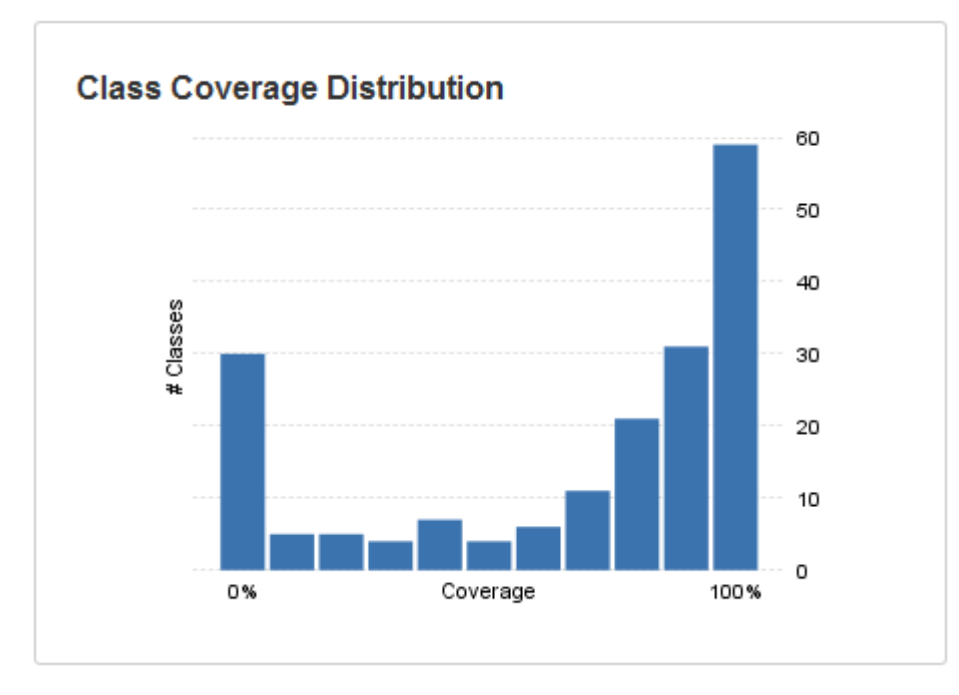

The **Class Complexity** chart allows you to quickly spot classes with high complexity, as well as low coverage. Expressed as a scatter plot, outlying classes are readily visible because they will rise prominently above the mean. You can mouse-over the chart's data points to see the names of the classes displayed and also click them, to access information about that class.

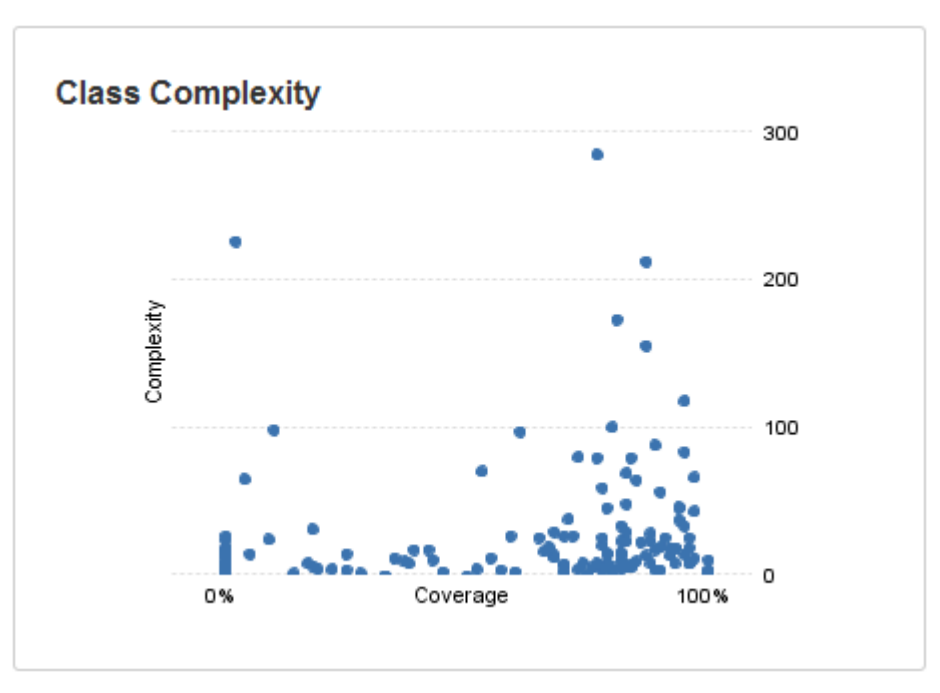

### **Source Cross-Referencing in Reports**

Clover provides source cross-referencing in HTML reports. Identifiers are looked up in the current scope and linked to the appropriate source where possible.

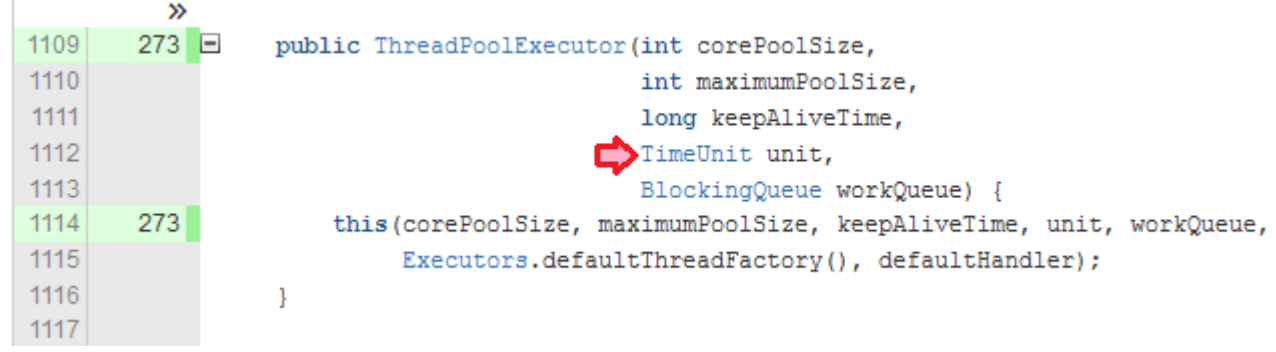

### **Stack Trace Navigation**

### **Stack Trace Navigation**

Clover's Stack Trace Navigation feature provides quick, in-context information about unit test failures.

When a test failure occurs, the exception that caused the failure is captured and analysed by Clover. At each source line that propagated the exception, Clover places an  $\Box$  icon. Clicking on this icon provides a popup window showing all exceptions that were propagated from this line, and the full stack trace for that exception. This allows a developer to quickly navigate up or down the stack trace to investigate the cause of the failure.

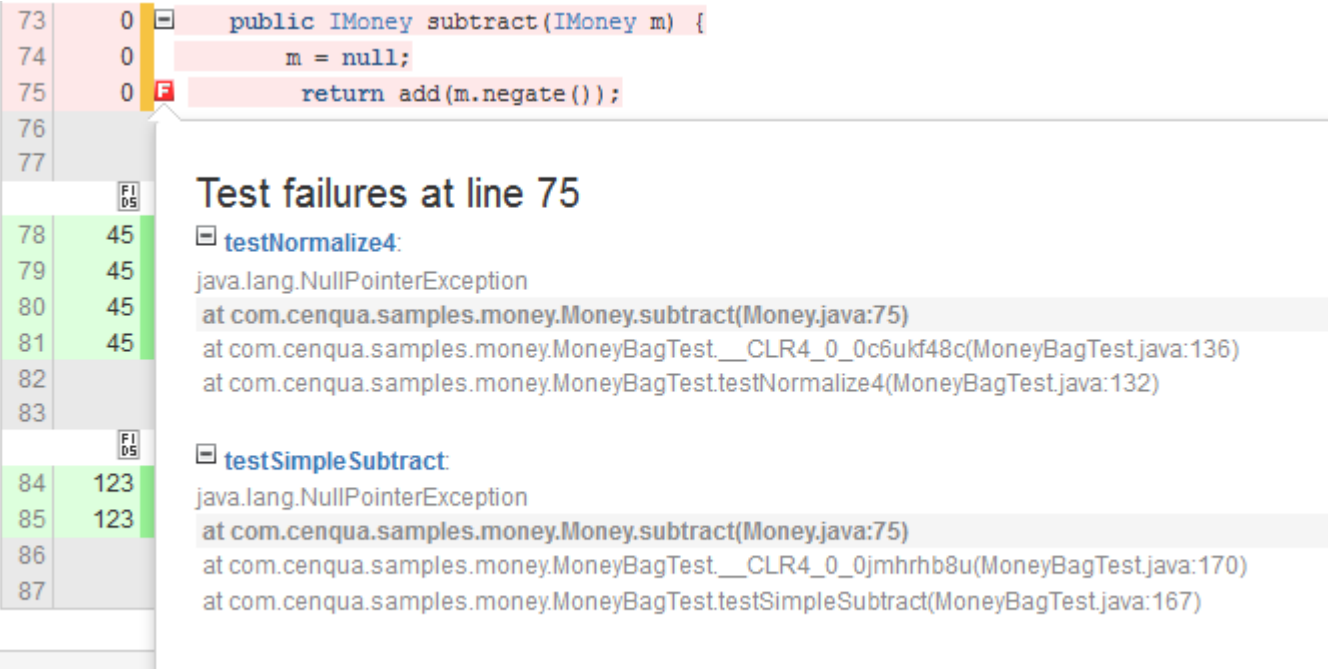

### **Tag Clouds**

A [Tag Cloud](http://www.joelamantia.com/ideas/tag-clouds-evolve-understanding-tag-clouds) or 'weighted list' is a way of visually representing information.

In Clover, '**Coverage Clouds**' provide an instant overview of your entire project and individual packages, enabling you to identify areas of your code that pose the highest risks or shortcomings.Each Coverage Cloud displays two metrics per Java or Groovy class. One metric is displayed via the font size, and the other via the font colour. Each attribute has relative weighting across the entire project. Classes are sorted alphabetically.

Tool tips on each class name provide you with the real values for each metric.

**Risks**

The Project Risks / Package Risks Cloud highlights those classes that are the **most complex, yet are the least covered** by your tests. The larger and redder the class, the greater the risk that class poses for your project or package. Package risk clouds can be toggled to include or exclude classes in sub-packages.

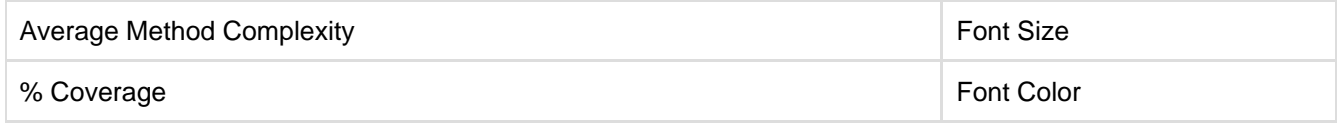

### **Quick Wins**

This Cloud highlights the **"low hanging coverage fruit"** of your project or package. You will achieve the greatest increase in overall project coverage by covering the largest, reddest classes first. Package Quick Win clouds can be toggled to include or exclude classes in sub-packages.

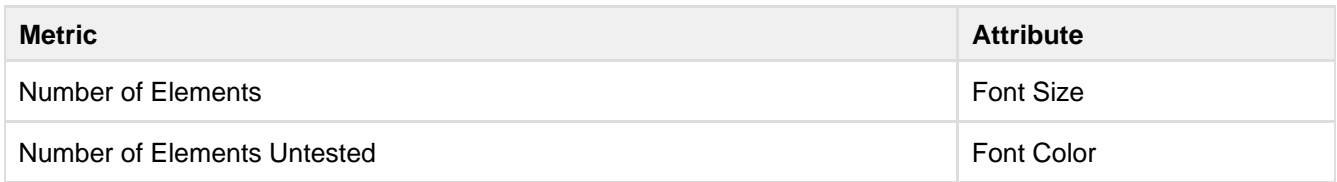

## Screen shot: Top risks cloud

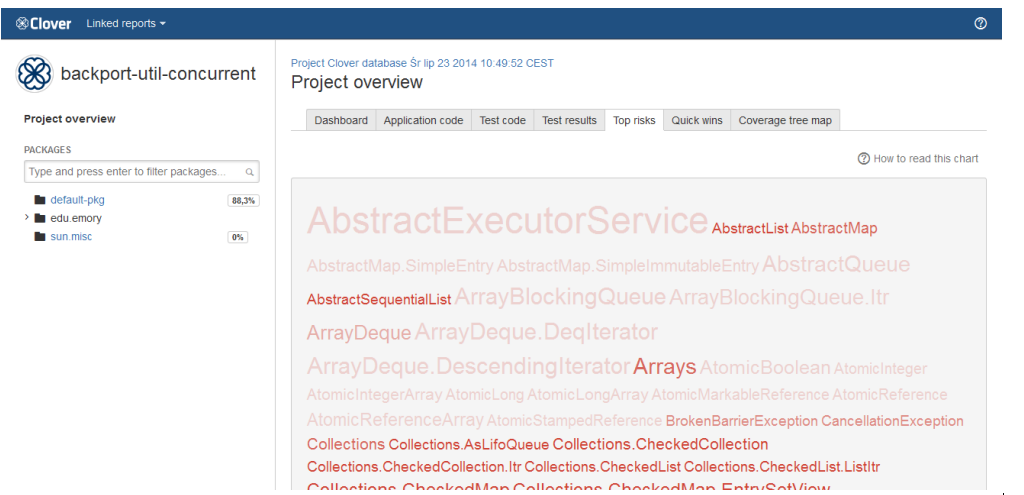

## <span id="page-43-1"></span>**'Historical' Report**

'Historical' reports display graphical and numerical data relating to sets of coverage data collected over time for the project.

Clover 4 brings new HTML report developed according to the [Atlassian Design Guidelines](https://developer.atlassian.com/design/latest); it's shortly named "ADG". Clover 3 offers an old-style JavaDoc-like format, named "Classic". It is still possible to [fall-back to the](https://confluence.atlassian.com/display/CLOVER/clover-report#clover-report-Format) ["Classic"](https://confluence.atlassian.com/display/CLOVER/clover-report#clover-report-Format) report in Clover 4, however this report style is deprecated.

- [ADG report style \(Clover 4 only\)](#page-43-0)
- [Classic report style \(Clover 3 and Clover 4\)](#page-45-0) • [Custom charts](#page-46-0)

<span id="page-43-0"></span>**ADG report style (Clover 4 only)**

## **General**

Historical report consists of several sections:

- Date range and Code metrics widgets
- Coverage overview shows coverage from the last [history point](#page-63-0)
- Added classes classes which have been added in the specified time span
- Changed classes classes for which metrics have changed above specified thresholds in given time span
- Charts set of charts (they are [customizable\)](#page-97-0)

### **Blue application header**

- Clover logo opens the Atlassian Clover home page
- Linked reports shows reports linked with the current one (optional)
- Help icon opens the Clover documentation home page

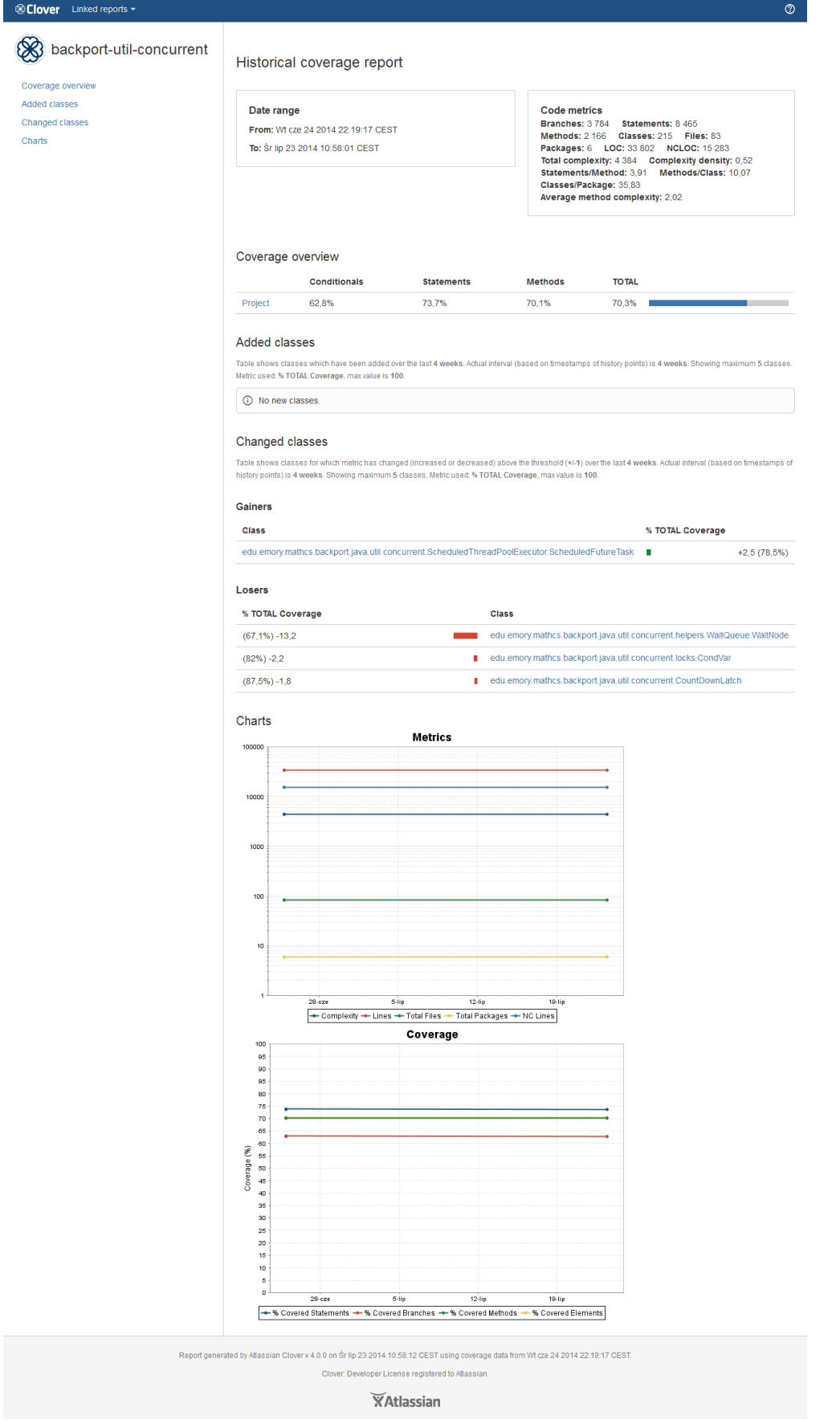

### <span id="page-45-0"></span>**Classic report style (Clover 3 and Clover 4)**

When you view the report you should see a picture similar to the screenshot below, although it is likely that the graphs that you produce will contain different values.

- Like the ['current' report,](#page-29-0) the historical report begins with a header containing relevant project information. This includes the report title, the project metrics and the period for which history points are included in the report. (A history point is a snapshot of code coverage and metrics data for the project at a particular point in time.)
- **Below this header is the Project Overview Chart** which shows the branch, statement, method and total coverage percentages for the project for the **most recent** history point included in the report.
- The **'Coverage over time'** graph shows the percentage values of branch, statement, method and total coverage for each history point and plots them against time in an easy-to-read chart.

Screen shot: historical coverage over time Coverage 100 95 90 85 80 75 70 65 60 E 55 Coverage 50 45  $40$ 35 30 25 20  $15$  $10$ 5 Jul-2007 Sep-2007 Nov-2007 Jan-2008 Mar-2008 May-2008 Jul-2008 Sep-2008 Nov-2008 Jan-2009 Mar-2009 -% Covered Elements --% Covered Statements --% Covered Methods --% Covered Branches

The **'Metrics over time'** graph shows the project statistics for each history point plotted against time. It is therefore possible to observe changes in metrics such as the number of methods. In the example, the number of methods can be seen shown in green.

Screenshot: Historical Metrics Over Time

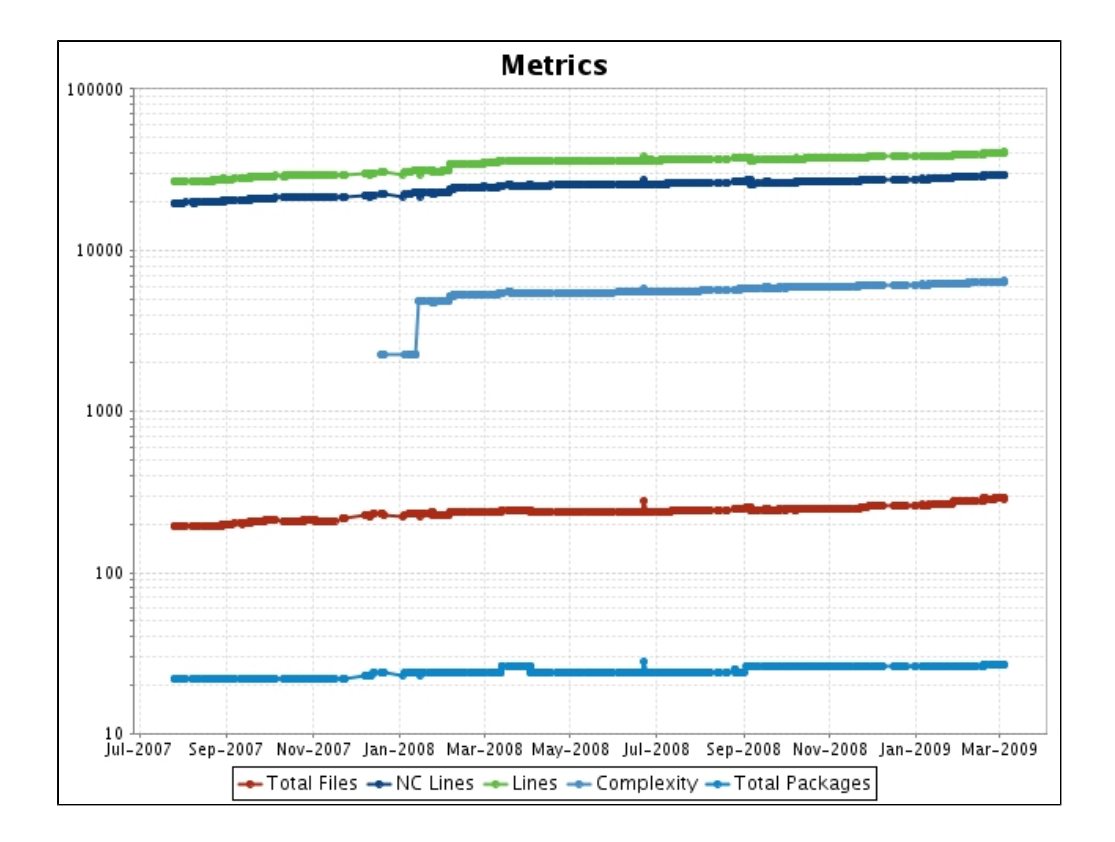

- The section **'Classes added'** allows you to monitor the coverage of newly added classes.
- The final section, **'Movers'**, displays classes that have increased or decreased in coverage by more than a specified percentage point threshold over a particular time interval, the default being one percentage point over the two latest history points.

## Screen shot: Classes Added and Movers

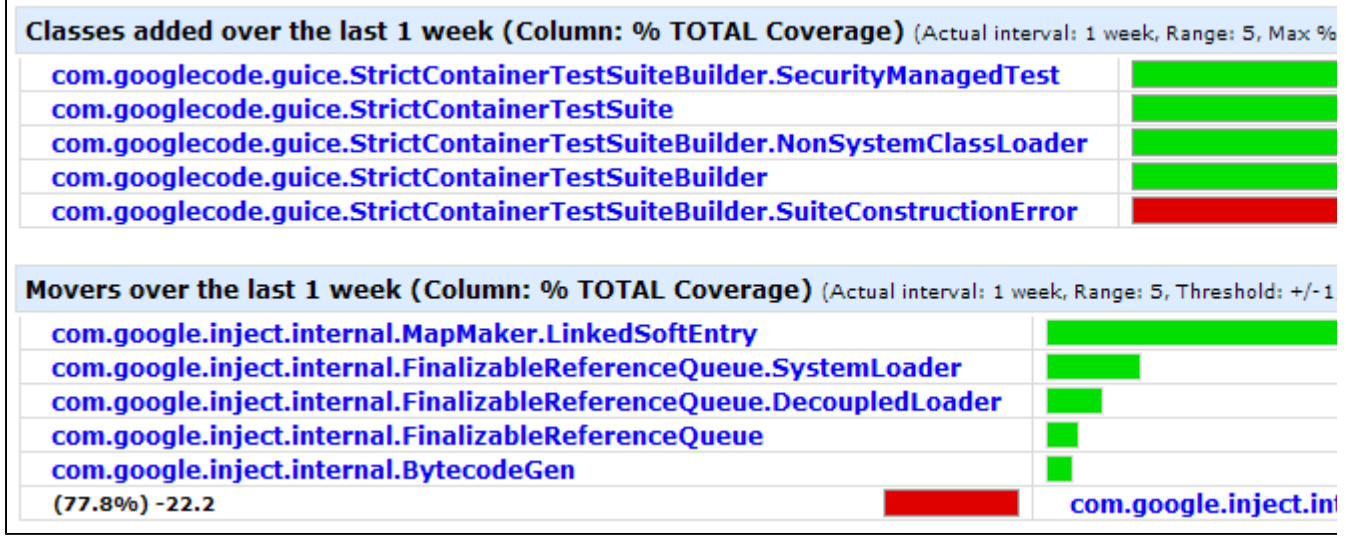

### <span id="page-46-0"></span>**Custom charts**

You can also view charts for coverage against complexity and covered versus uncovered elements (see below). These are just two examples. Any metrics can be charted, including user-defined metrics, customised for your needs.

Screen shot: Historical Coverage Against Complexity

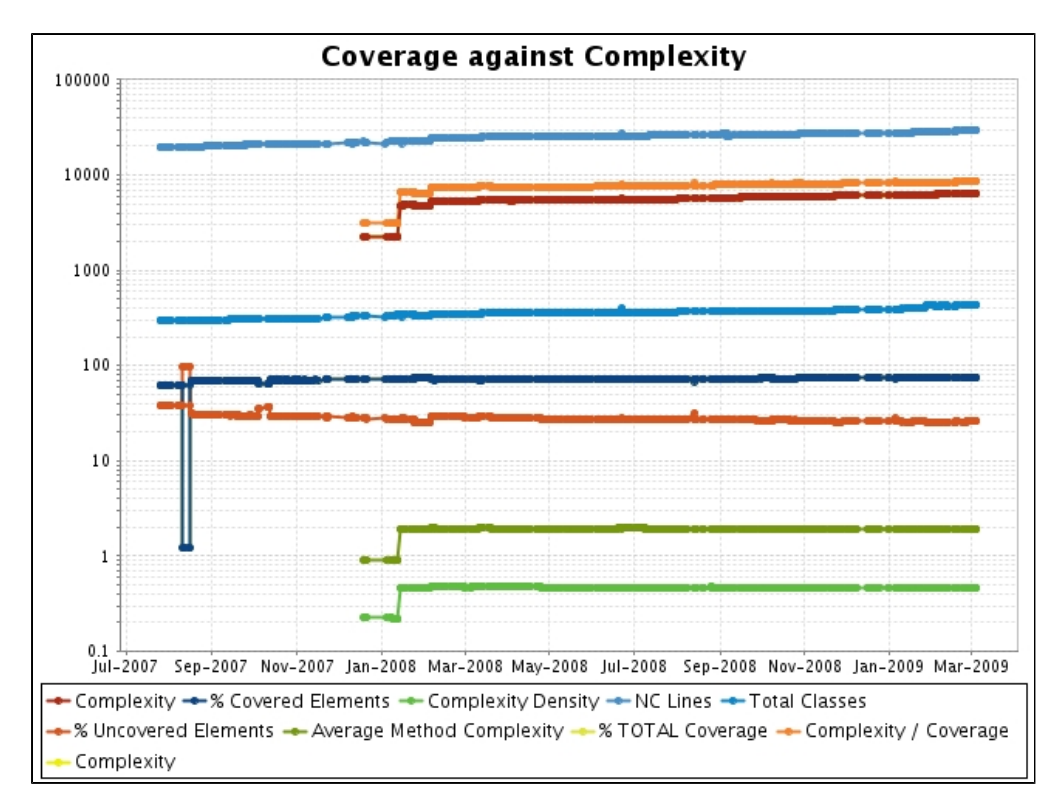

Screen shot: Historical Covered Versus Uncovered Elements

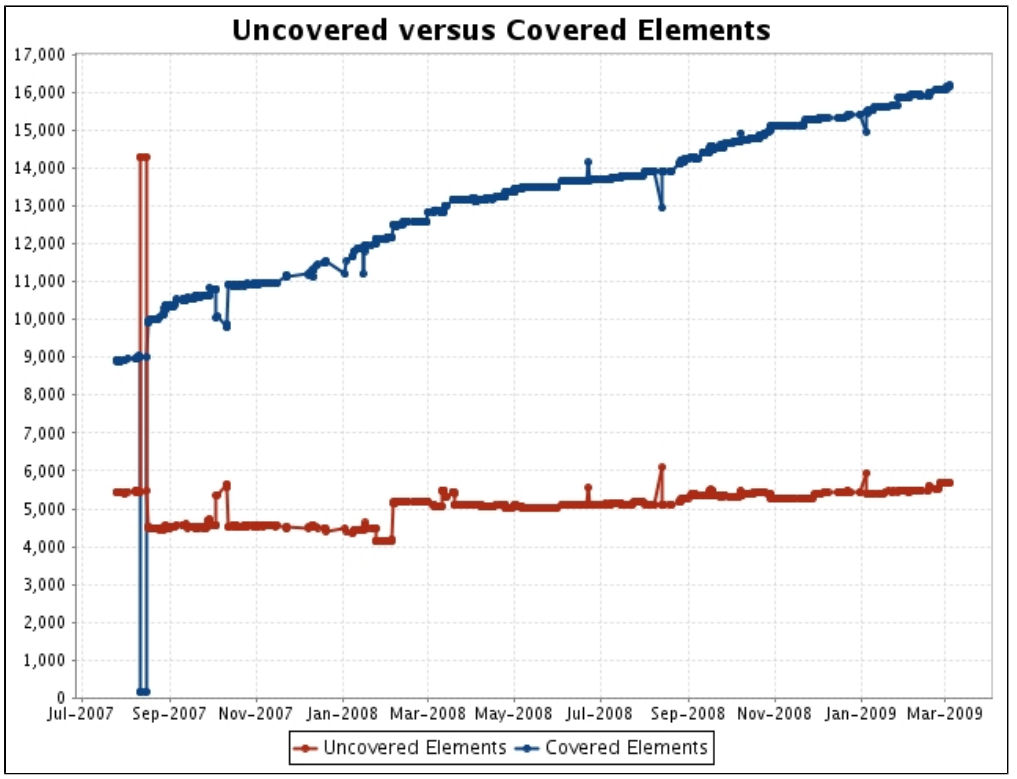

The tutorial discusses how you can [customise many aspects of the historical report](#page-429-0).

# **5. Configuring Reports**

For information on generating reports, see the following [Ant Tasks:](#page-57-0)

- $\bullet$ <[clover-html-report](#page-65-0)>
- <[clover-pdf-report](#page-80-0)>
- $\bullet$ <[clover-report>](#page-81-0)

Also see the tutorial '[Clover-for-Ant tutorial](#page-421-0)'.

Further reading:

- [Unit Test Results and Per-Test Coverage](#page-48-0) Clover has the ability to integrate Unit Test results and per-test coverage information into Coverage reports. This unique feature gives you a powerful insight into how well tested your covered code actually is, by showing you exactly which statements each of your tests cover.
- [Using Coverage Contexts](#page-50-0)
- [Using Spans](#page-54-0)
	- [Specifying an Interval](#page-54-1)
- [Sharing Report Formats](#page-55-0)  You can share report formats across a number of reports. This allows you to standardise on a set of report formats and use these for all of your reports.
- [Extracting Coverage Data programmatically](#page-56-0)

## <span id="page-48-0"></span>**Unit Test Results and Per-Test Coverage**

### **Per-Test Coverage**

Clover has the ability to integrate Unit Test results and per-test coverage information into Coverage reports. This unique feature gives you a powerful insight into how well tested your covered code actually is, by showing you exactly which statements each of your tests cover.

To take advantage of this feature all you need to do is:

**Allow Clover to instrument your test classes.**

You must ensure that all your test classes are included for Clover instrumentation. To enable Clover instrumentation of your source code, use the <[clover-setup>](#page-110-0) task.

This allows Clover to specially mark test methods to enable per-test coverage reporting. The Clover instrumenter [automatically detects test methods](#page-120-0) for Junit 3.x, Junit 4.x and TestNG. If you are using another testing framework, see "Advanced Test Case Detection" below.

### **Advanced Test Case Detection**

If you are using a testing framework which does not use Junit or TestNG conventions for determining test methods, the nested <testsources/> element of [<clover-setup](#page-110-0)> and <[clover-instr>](#page-67-0) will allow you to specify the convention used by your framework.

The [Instinct](http://code.google.com/p/instinct/) framework for example uses the following:

```
<clover-setup>
  <testsources dir="tests">
    <testclass>
       <testmethod annotation="Specification"/>
       <testmethod name="^should.*"/>
      <testmethod name="^must.*"/>
    </testclass>
  </testsources>
</clover-setup>
```
You can optionally group <testclass/>definitions in <or/><or/>c <and/>definitions. Each <testmethod/>ele ment is automatically grouped by an OR.

```
<clover-setup>
   <testsources dir="tests">
    rac{1}{2} <testclass name=".*Context">
         <testmethod annotation="Specification"/>
       </testclass>
       <testclass name=".*Test">
         <testmethod name="test.*"/>
       </testclass>
    \langle or > </testsources>
</clover-setup>
```
### **Differences between Groovy and Java with respect to [<clover-setup>](#page-110-0) tasks.**

- In Java, the names of annotations and classes that you use to define your test code could be either fully-qualified or not fully-qualified, and depend on how you declared these annotations and classes in your actual Java source code.
- In Groovy, fully qualified annotation and class names are required in your test code, regardless of how you have declared these annotations and classes in your actual Groovy source code.

### **Advanced Test Result Configuration**

Clover does its best to record your test results in the Clover database. In some instances however, Clover can not always do so. Although unit tests using @Test(expected=Exception.class) annotations will be marked as passed, more novel JUnit constructs such as [rules](http://blog.mycila.com/2009/11/writing-your-own-junit-extensions-using.html) may not be recognized and Clover will flag those tests as failed when in fact they passed. To integrate these test results into your Clover reports follow these steps:

**Enable XML reports from your Unit Test execution.**

In an Ant build, if using the  $\le$ junit>task, you need to add an XML result formatter:

```
<property name="testreport.dir" value="build/test-reports">
 <junit ...>
      ...
     <formatter type="xml"/>
     <batchtest todir="${testreport.dir}">
         ...
     </batchtest>
 </junit>
```
Such results can be similarly produced by the Ant TestNG tasks.

**Supply the <testresults> element at report time.**

If the <testresults> element is specified, <[clover-report>](#page-81-0) and similar tasks will use these results instead of those collected by Clover. Clover's test result collection may also be switched off via the dontR ecordTestResults attribute on <[clover-setup](#page-110-0)> or <[clover-instr>](#page-67-0).

e.g.

<testresults dir="test-results" include="TEST-\*.xml"/>

### **Limitations**

Clover's per-test coverage collection does not support parallel test execution.

## <span id="page-50-0"></span>**Using Coverage Contexts**

Clover defines a Context as a part of source code that matches a specified structure or pattern. Contexts are either pre-defined or user-defined at instrumentation time. Each context must have a unique name. At report time, you can specify which contexts you would like to exclude in the coverage report.

### **Block Contexts**

Block Contexts are pre-defined by Clover. They represent 'block' syntactic constructs in the Java language. A full list of supported Block Contexts is shown below.

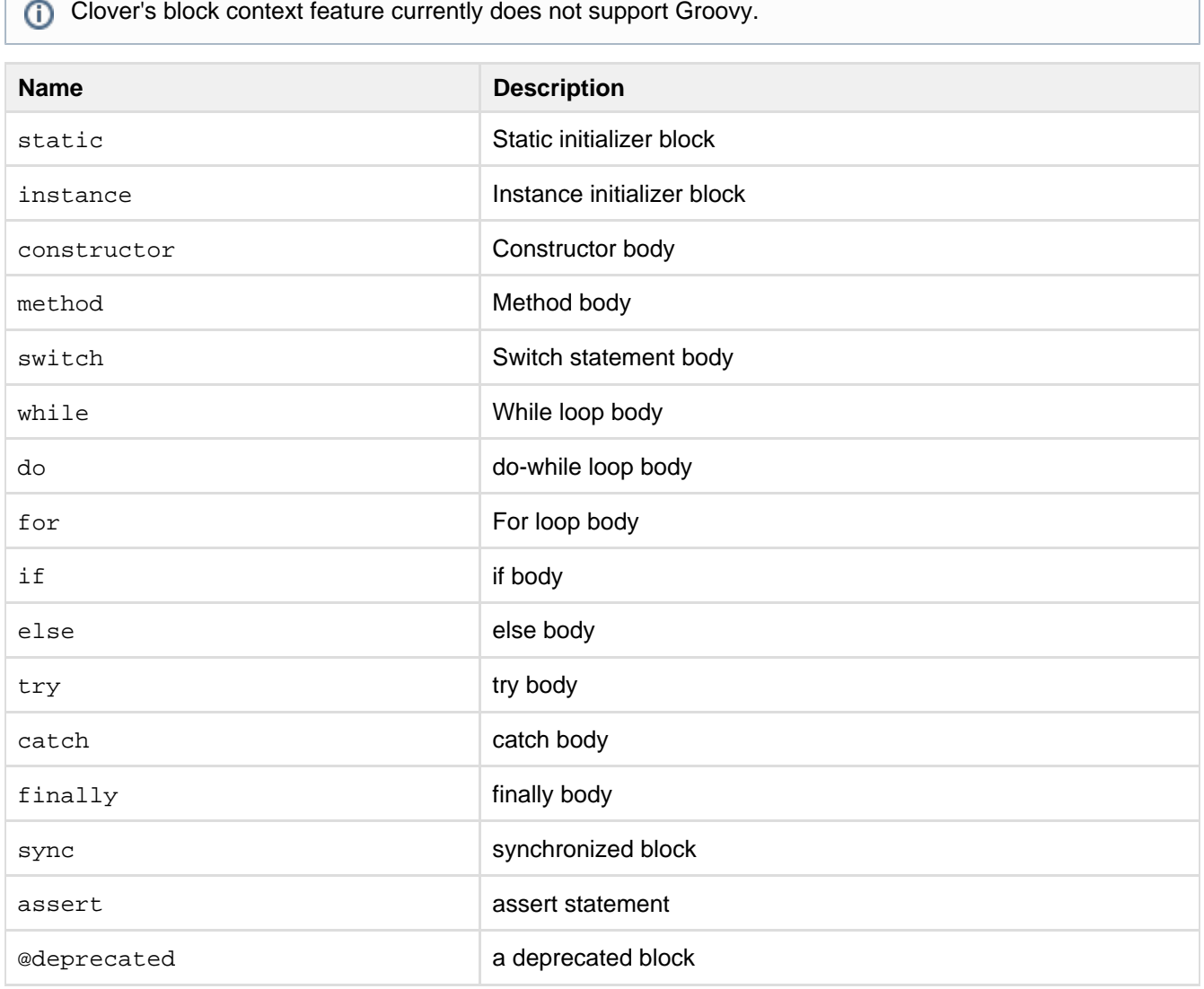

### **Method Contexts**

A Method Context represents the set of methods whose signature matches a given pattern. Clover provides several pre-defined method contexts:

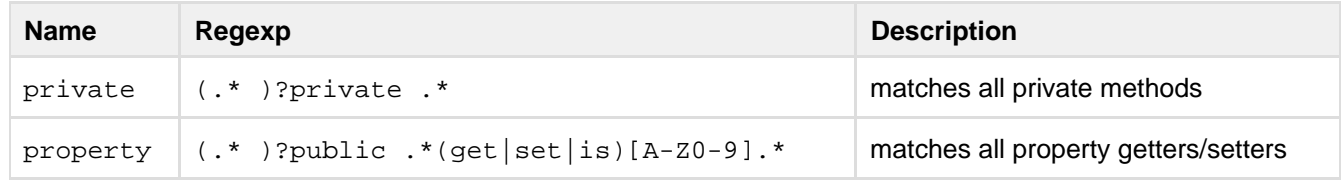

A method signature includes all annotations, modifiers (public, static, final etc), the return type, the method

name, parameter types and names, the throws clause and exceptions.

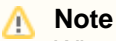

When matching method signatures against context regexps, whitespace is normalised and comments are ignored.

You can define your own method contexts via the <methodContext> sub-element of <[clover-setup>](#page-110-0), or via the configuration panel of your Clover IDE Plugin.

## **Note**

Contexts are matched against your source at **instrumentation-time**. This means you need to **re-instru ment your code** after defining a new context.

**Method Contexts with Groovy code**

While [Groovy syntax](http://groovy.codehaus.org/) is flexible in nature, the regular expressions defined in the regexp parameters of <method Context> elements must match a 'normalised' method signature.

Bear in mind that this is not necessarily how you would define the method in your Groovy source code.

For example, in Groovy code, a method defined via the 'def' keyword is always 'public'. This means that your re gexp must actually match "public def". Hence, if you wanted to create a regexp that matched the following Groovy method:

```
def void foo()
```
Your regexp must assume a match against:

```
public def void foo()
```
### **Normalised method signature rules for defining regexp parameters:**

The following list illustrates the normalised form of the method signature (and hence, order) in which your  $r = r + r$ p must be defined to match specific methods in your Groovy source code:

- 1. **Modifiers** in the following order:
	- a. public
	- b. protected
	- c. private
	- d. abstract
	- e. static
	- f. final
	- g. transient
	- h. volatile
	- i. synchronized
	- j. native
	- k. strictfp
	- l. interface
	- (Refer to [Sun Java's documentation](http://java.sun.com/j2se/1.4.2/docs/api/java/lang/reflect/Modifier.html#toString%28int%29) for more information.)
- 2. **Type Parameters** (optional) for example, <T>, <E extends Object>
- 3. **Return Type** for example, void, int, String, Object[]
- 4. **Name** for example, myMethod
- 5. **Parameter List** for example, (String arg1, int arg2)
- 6. **Throws** for example, throws Exception1, Exception2

### **Examples of normalized signatures for Groovy**

```
// normalized signature is: "private void <init>()"
private PrivateConstructor() {
}
// normalized signature is: "public void <init>(int i)"
public PublicConstructor(int i) {
}
// normalized signature is: "private def implicitVoidMethod()"
private implicitVoidMethod() {
}
// normalized signature is: "private void explicitVoidMethod()"
private void explicitVoidMethod() { 
}
// normalized signature is: "private int someNonVoidMethod()"
private int someNonVoidMethod() {
     return 0
} 
// normalized signature is: "public static synchronized Object[]
complexSignature(String i, List<Integer> j)"
synchronized static public Object [ ] complexSignature( String i, List <
Integer > j) {
     return new Object[0] 
}
```
### **Statement Contexts**

Clover's statement context feature currently does not support Groovy.

A Statement Context represents the set of statements that match a given pattern. For example, you might want to set up a statement context to allow you to filter out 'noisy' statements (such as logging calls) by defining a statement context regexp LOG\.debug.\*.

A regular expression defined in a statement context will be matched against a normalized form of the statement:

- any white space characters before and after the statement are removed
- any newline characters are removed
- single space character is used to separate code tokens

When writing a regular expression you should take into account that in case of nested statements, the outer statement will contain inner statements as well. Consider the following example:

```
void testStatementContext() { 
     while (true) {
         if (logger.isDebugEnabled()) {
              logger.debug("abc"); 
         }
     } 
}
```
### in this case, method body has three statements:

### a) the while loop

while (true)  $\{ \text{if } (\text{logger.isDebugEnabled()) } \{ \text{logger.debug("abc"); } \} \}$ 

b) the if condition

```
if (logger.isDebugEnabled()) {{ logger.debug("abc"); }
```
c) the logger.debug() method call

```
logger.debug("abc");
```
Assuming that you'd like to filter-out "logger.debug" calls, the regular expression should look like this:

```
<statementcontext name="logger" regexp="^logger\.debug.*"/>
```
Note that if the expression would be written as "^**.\***logger\.debug.\*", then it would match also outer statements.

**Using Context Filters**

## **Note**

This section describes using context filters with Ant. For details of using filters with the IDE plugins, see the individual documentation for the plugin.

#### **Filtering catch blocks**

In some cases you may not be interested in the coverage of statements inside catch blocks. To filter them, you can use Clover's predefined catch context to exclude statements inside catch blocks from a coverage report:

```
<clover-report>
        <current outfile="clover_html">
          <format type="html" filter="catch"/>
        </current>
    </clover-report>
```
This generates a source-level HTML report that excludes coverage from statements inside catch blocks.

**Filtering simple methods**

In order to filter-out simple getters and setters you can use built-in "property" method context.

You can define also own filter, based on cyclomatic complexity and/or number of statements. For example:

```
<clover-setup ...>
     <!-- Don't instrument methods which have cyclomatic complexity <= 1 or <= 3
statements -->
     <methodContext name="simple_method" regexp=".*" maxComplexity="1"
maxStatements="3"/>
</clover-setup>
```
Created in 2014 by Atlassian. Licensed under a [Creative Commons Attribution 2.5 Australia License.](http://creativecommons.org/licenses/by/2.5/au/)

#### **Filtering logging statements**

To remove logging statements for coverage reports, you will need to define one or more statement contexts that match logging statements in your source:

```
<clover-setup ...>
    <statementContext name="log" regexp="^LOG\..*"/>
     <statementContext name="iflog" regexp="^if \(LOG\.is.*"/>
     <methodContext name="main" regexp="public static void main\(String
args\(\{\rangle\}, * "\math> ...
</clover-setup>
```
This defines two statement contexts and one method context. The first matches statements that start with 'LOG.' while the second matches statements that start with 'if (LOG.', which is designed to match conditional logging statements such as:

```
if (LOG.isDebugEnabled()) {
    // do some expensive debug logging
}
```
The third matches all 'main' methods that have a String Array named 'args' in the constructor:

```
public static void main(String args[]) throws Exception
```
After defining these contexts, you now need to re-compile with Clover and then re-run your tests. You can then generate a report that excludes logging statements:

```
<clover-report>
     <current outfile="clover_html" title="My Coverage">
        <format type="html" filter="log,iflog"/>
     </current>
</clover-report>
```
<span id="page-54-0"></span>This generates a source-level HTML report that excludes coverage from logging statements.

## **Using Spans**

The span attribute allows you to control which coverage recordings are merged to form a current coverage report. By default, Clover includes all coverage data found. You can configure it to include a different span of coverage recordings. The span attribute lets you do this.

The span attribute takes an [Interval](#page-54-1) which tells Clover how far back in time since the last Clover compilation that coverage recordings should be merged to build the report.

The span attribute applies to the following Ant tasks or sub-elements thereof:

- <[clover-check](#page-58-0)>
- <[clover-historypoint](#page-63-0)>
- <[clover-log](#page-75-0)>
- <[clover-merge](#page-79-0)>
- <[clover-report](#page-81-0)>

<span id="page-54-1"></span>**Specifying an Interval**

The interval type is used to specify a period of time. It consists of a value and a unit specifier, eg. "3 days". The interval type is very flexible about how it interprets the time unit. In general, the first letter is sufficient to indicate the interval unit. For example, the previous example could be written as "3 d". The time ranges

supported are specified in the following table:

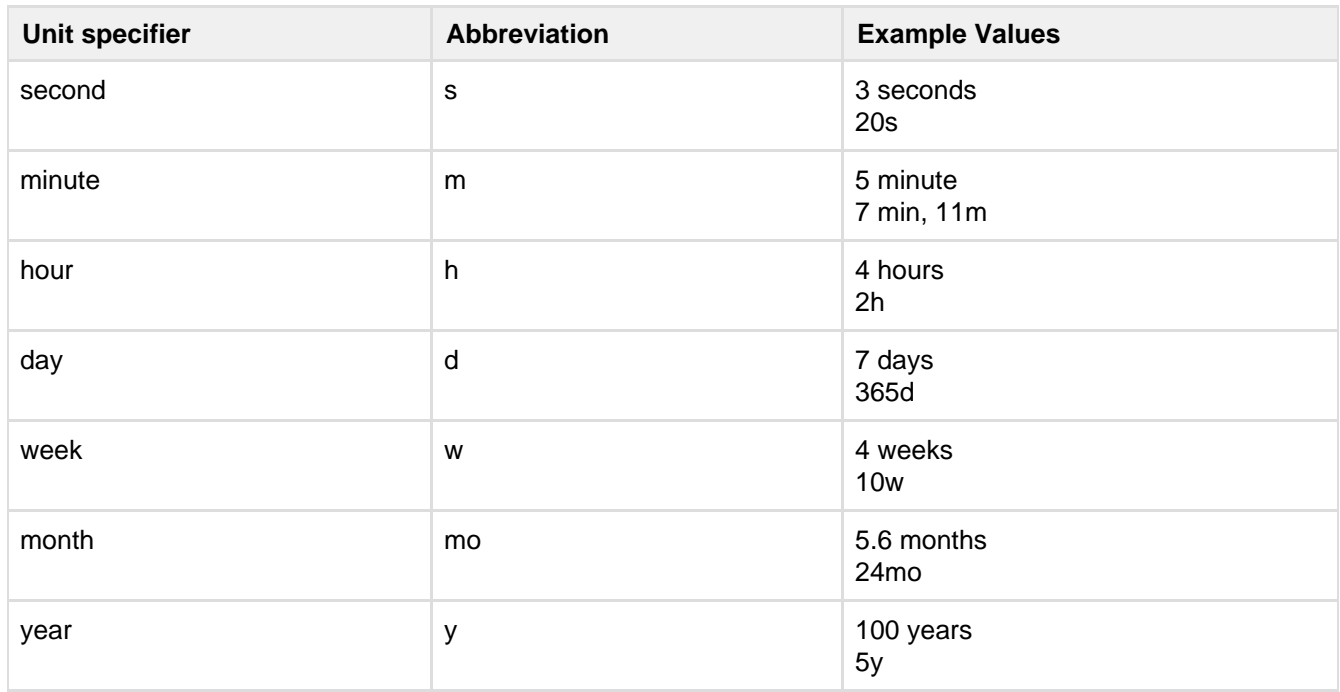

If no time unit is provided, the default unit of "days" is used. A numeric value must always be provided or an exception will be thrown. Numeric values may be fractional (e.g. 5.6).

## **Note**

Due to the variable lengths of months and years, approximations are used for these values within Clover. A month is considered to be 30.346 days and a year is considered to be 365.232 days. All other units are exact.

## <span id="page-55-0"></span>**Sharing Report Formats**

You can share report formats across a number of reports. This allows you to standardise on a set of report formats and use these for all of your reports.

Standalone format elements are created using the [<clover-format](#page-125-0)> type. These standalone types support the same attributes and elements as the internal <format> elements of the <[clover-report](#page-81-0)> task. To name the format, use the standard Ant "id" attribute.

The following code declares two report formats:

```
<clover-format id="std.format" srclevel="true" type="pdf"/>
<clover-format id="bw.format" bw="true" srclevel="true" type="pdf"/>
```
In this example, the first format is for source level, PDF reports. It is named "std.format". The second format, "bw.format", is essentially the same except that it specifies black-and-white output.

Once the format is declared with an identifier, it can be used by reference with a "refid" attribute. This is shown in the following report example:

```
<clover-report>
   <current summary="yes" outfile="report-current.pdf"
              title="Ant Coverage">
      <format refid="std.format"/>
    </current>
</clover-report>
```
This report, a summary report, uses the "std.format" format defined above. The refid values in the <forma t> elements can be an Ant property allowing selection of the report format at build time. The following is a

### complete example:

```
<target name="report">
   <clover-format id="std.format" srclevel="true" type="pdf"/>
    <clover-format id="bw.format" bw="true" srclevel="true" type="pdf"/>
   <property name="format" value="std.format"/>
    <clover-report>
       <current summary="yes" outfile="report-current.pdf"
                     title="Ant Coverage">
          <format refid="${format}"/>
       </current>
       <historical historydir="clover-hist" outfile="report-history.pdf"
                     title="Ant Historical Coverage">
          <format refid="${format}"/>
       </historical>
</clover-report>
</target>
```
This example generated two reports, which share a format. The format defaults to the standard format, a colour report. This default can be overriden from the command line. To generate black-and-white reports, use:

```
ant report \-Dformat=bw.format
```
## <span id="page-56-0"></span>**Extracting Coverage Data programmatically**

#### **Using XPath with Clover's XML reports**

Clover's XML reports provide detailed coverage data in a format that is easy to access programmatically using XPath. XML coverage reports can be generated by the [<clover-report](#page-81-0)> or <[clover-historypoint](#page-63-0)> Ant tasks. The following example XPath expressions show how to extract data from a Clover XML coverage report:

/coverage/project/metrics[@statements]

The above statement extracts the total number of statements in the project.

/coverage/project/metrics[@coveredstatements]

The above extracts the total number of covered statements in the project.

/coverage/project/package[name='com.foo.bar']/metrics[@statements]

The above extracts the total number of statements in the package com.foo.bar.

/coverage/project/package[name='com.foo.bar']/metrics[@coveredstatements]

The above extracts the total number of covered statements in the package com. foo.bar.

An XPath implementation is shipped with the JDK1.5 distribution. Third party implementations that work with JDK1.4 and below include [Jaxen](http://jaxen.org/), [Dom4j](http://dom4j.org/) and [JXP.](http://www.japisoft.com/jxpath/)

The following code example (using the JDK1.5 implementation of XPath) demonstrates simple extraction of coverage data from a Clover XML report: import javax.xml.xpath.\*;

```
...
 XPath xpath = XPathFactory.newInstance().newXPath();
 String stmtExpr = "/coverage/project/metrics[@statements]";
 String coveredStmtExpr = "/coverage/project/metrics[@coveredstatements]";
 InputSource inputSource = new InputSource("coverage.xml");
 Double projectStatements = (Double) xpath.evaluate(expression, inputSource,
                                                      XPathConstants.NUMBER);
 Double projectCoveredStatements = (Double) xpath.evaluate(expression, inputSource,
                                                             XPathConstants.NUMBER);
  ...
```
## <span id="page-57-0"></span>**6. Ant Task Reference**

## **Installing the Clover Ant Tasks**

Clover provides a set of Ant tasks to make project integration easy. To make these tasks available in your project build file, you need to:

 $\bullet$  load the 'cloverlib.xml' antlib by adding the following line to your build file:

```
<taskdef resource="cloverlib.xml" classpath="/path/to/clover.jar"/>
```
Make sure you change the above "/path/to/clover.jar" to point directly to your clover.jar.

For further options, see also [Ant Installation Options.](#page-154-0)

## **The tasks**

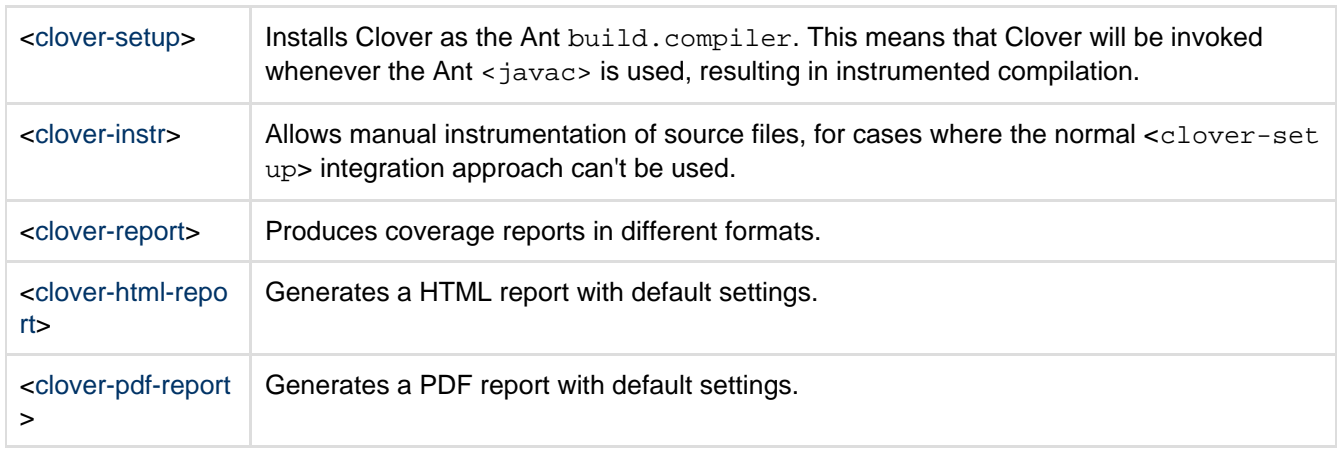

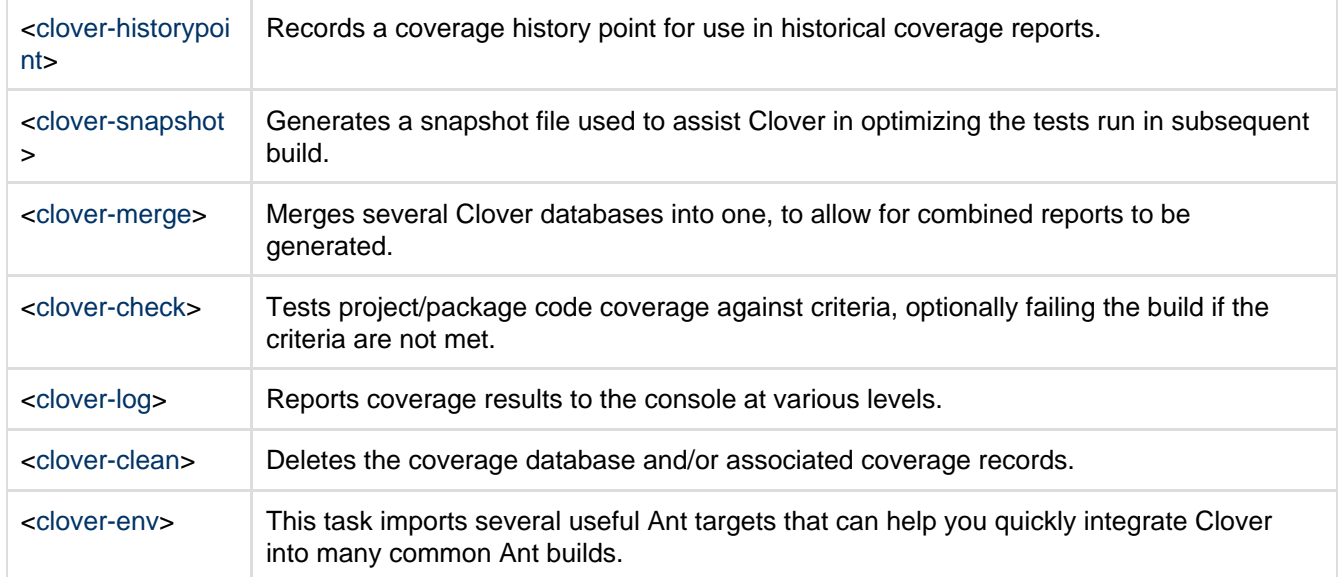

## <span id="page-58-0"></span>**clover-check**

## **Description**

The <clover-check> task tests project/package code coverage against criteria, optionally failing the build if the criteria are not met. This task needs to be run after coverage has been recorded.

### **Parameters**

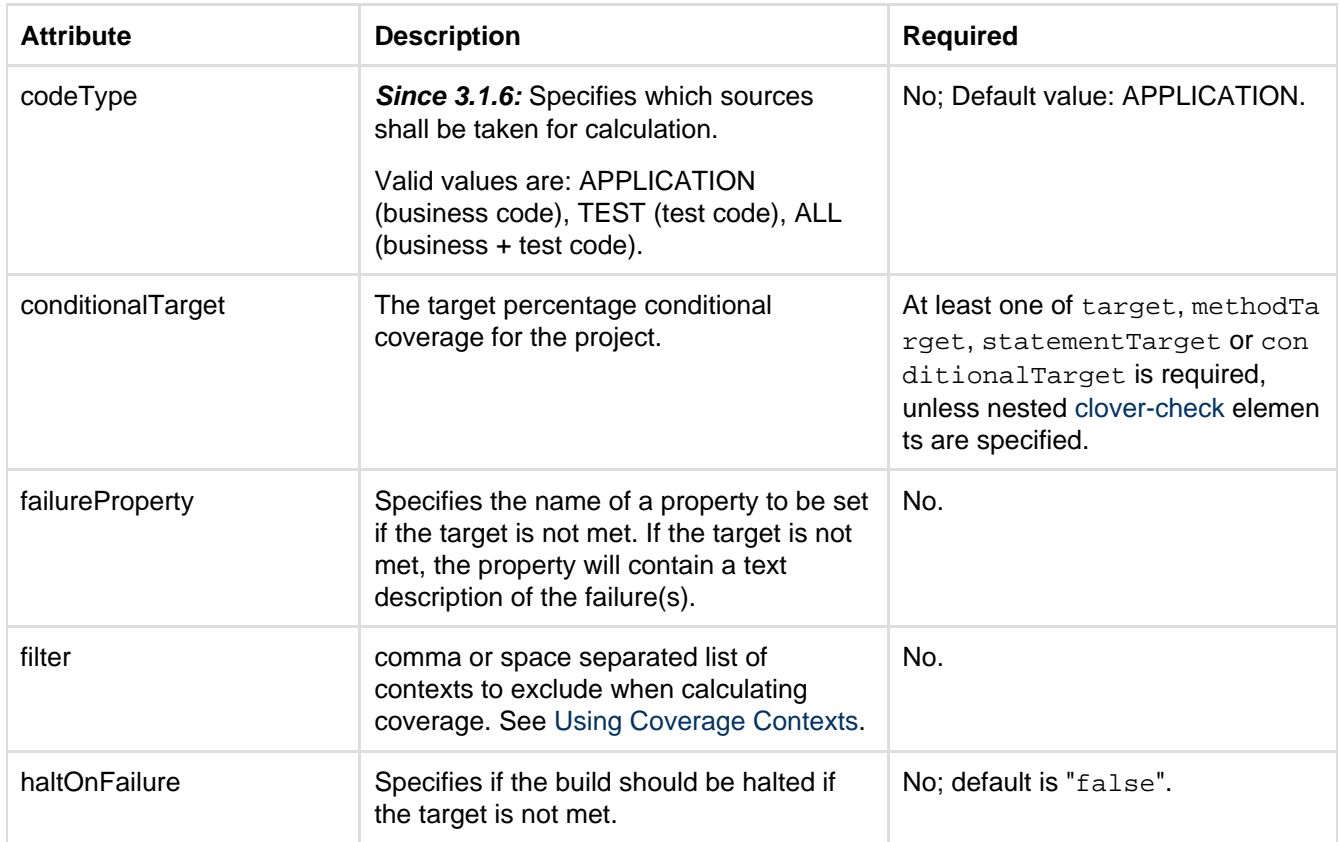

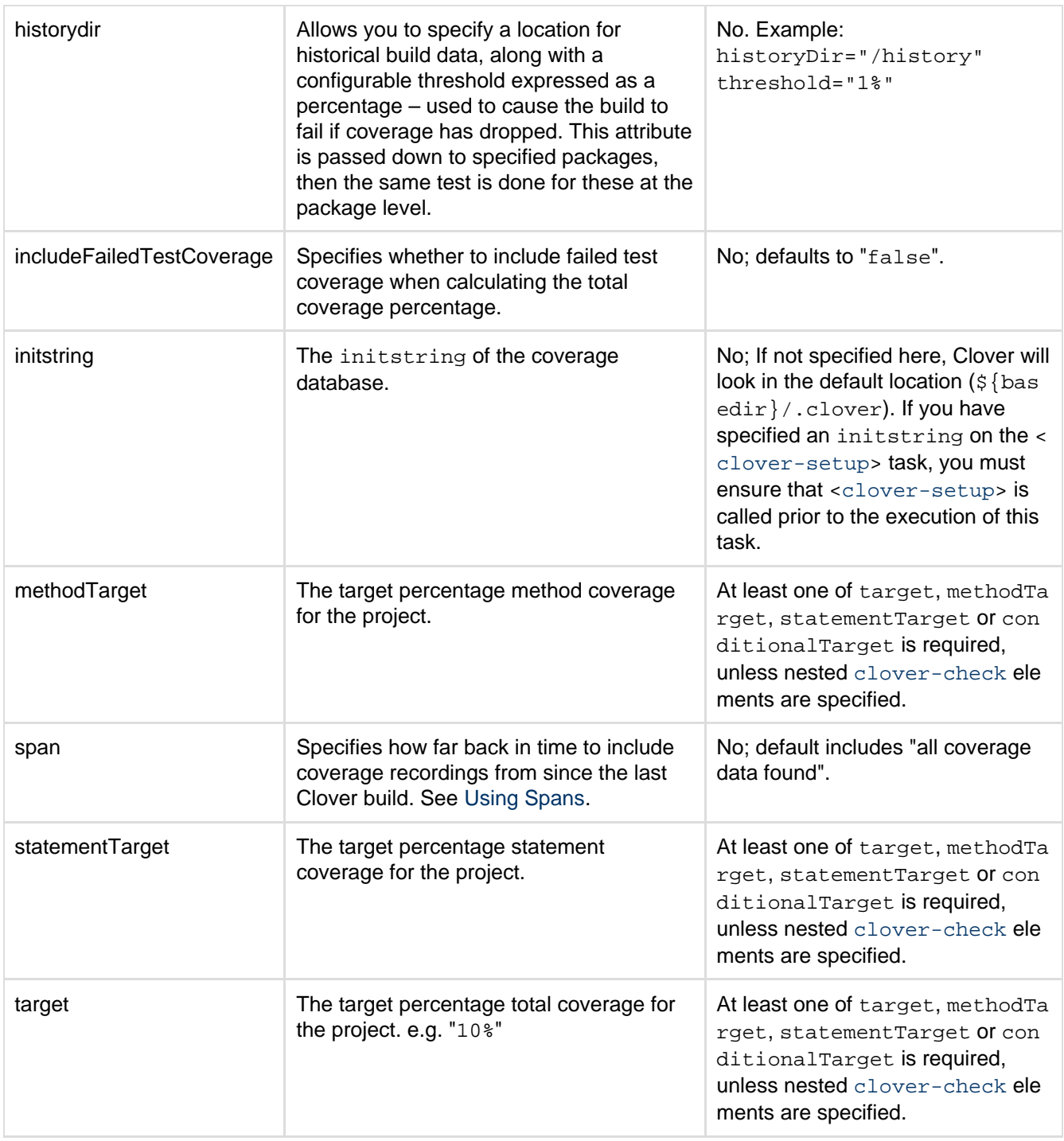

**Important note on target, methodTarget, statementTarget, conditionalTarget** Comparison of actual value with a target percentage is performed with such numerical precision as number of fractional digits set for a target percentage. A standard rounding is used (BigDecimal.ROUND\_HALF\_EVEN).

For example, if actual coverage value is 99.9% then for the target="100%" a build will pass, whereas for the target="100.000000%" a build will fail.

### **Nested elements of <clover-check>**

**<package>**

Specifies a target for a named package.

**Parameters**

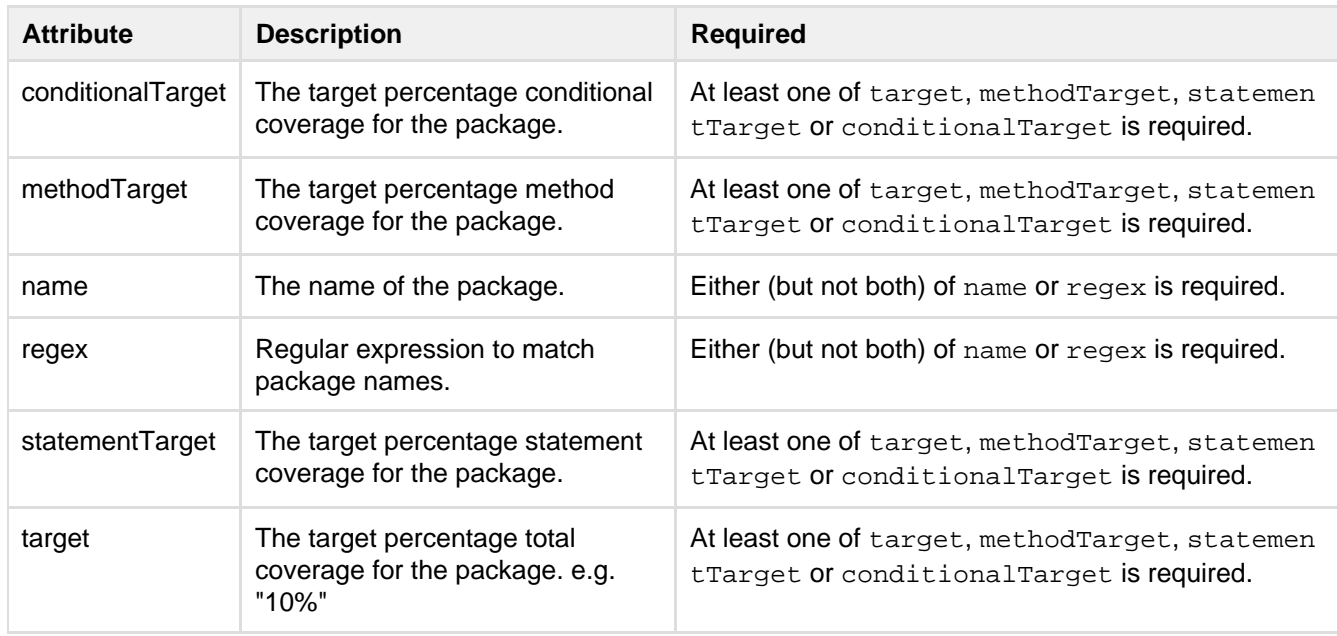

#### **<testsources>**

<testsources> is an [Ant fileset](http://ant.apache.org/manual/CoreTypes/fileset.html) that can be used to distinguish test source code from application source code. All files included in the fileset will be displayed in the separate 'Test' node of the coverage tree. If omitted, Clover's default test detection algorithm will be used to distinguish test sources.

### **<testResults>**

An optional Ant [fileset c](http://ant.apache.org/manual/CoreTypes/fileset.html)ontaining a list of test result XML files.

<testresults> is generally not required by most users, as the built-in test results will provide all required information in the majority of cases. For more details please see '[Advanced Usage](#page-48-0)'.

### **Examples**

```
<clover-check target="80%"/>
```
Tests if total percentage coverage is at least 80%. If not, a message is logged and the build continues.

```
<clover-check target="80%"
               haltOnFailure="true"/>
```
Tests if total percentage coverage is at least 80%. If not, a message is logged and the build fails.

```
<clover-check target="80%"
               failureProperty="coverageFailed"/>
```
Tests if total percentage coverage is at least 80%. If not, a message is logged and the project property coverag eFailed is set.

```
<clover-check target="80%"
   <package name="com.acme.killerapp.core" target="70%"/>
    <package name="com.acme.killerapp.ai" target="40%"/>
</clover-check>
```
Tests if:

Created in 2014 by Atlassian. Licensed under a [Creative Commons Attribution 2.5 Australia License.](http://creativecommons.org/licenses/by/2.5/au/)

- total percentage coverage for project is at least 80%.
- total percentage coverage for package com.acme.killerapp.core is at least 70%.
- total percentage coverage for package com.acme.killerapp.ai is at least 40%.

If any of these criteria are not met, a message is logged and the build continues.

```
<clover-check target="80%"
            filter="catch">
   <package name="com.acme.killerapp.core" target="70%"/>
   <package name="com.acme.killerapp.ai" target="40%"/>
</clover-check>
```
As above, but doesn't include coverage of catch blocks when measuring criteria.

```
<clover-check target="80%" conditionalTarget="90%"
             filter="catch">
   <package name="com.acme.killerapp.core" target="70%"/>
   <package name="com.acme.killerapp.ai" target="40%"/>
</clover-check>
```
As previous example, but also ensures that the project conditional coverage is at least 90%.

```
<clover-check>
   <package regex="com.acme.killerapp.core.*" target="70%"/>
</clover-check>
```
<span id="page-61-0"></span>Tests if coverage for com.acme.killerapp.core and all subpackages is at least 70%.

## **clover-clean**

### **Description**

The <clover-clean> task deletes the [coverage database](#page-134-0) and associated [coverage recording files.](#page-134-0)

#### **Parameters**

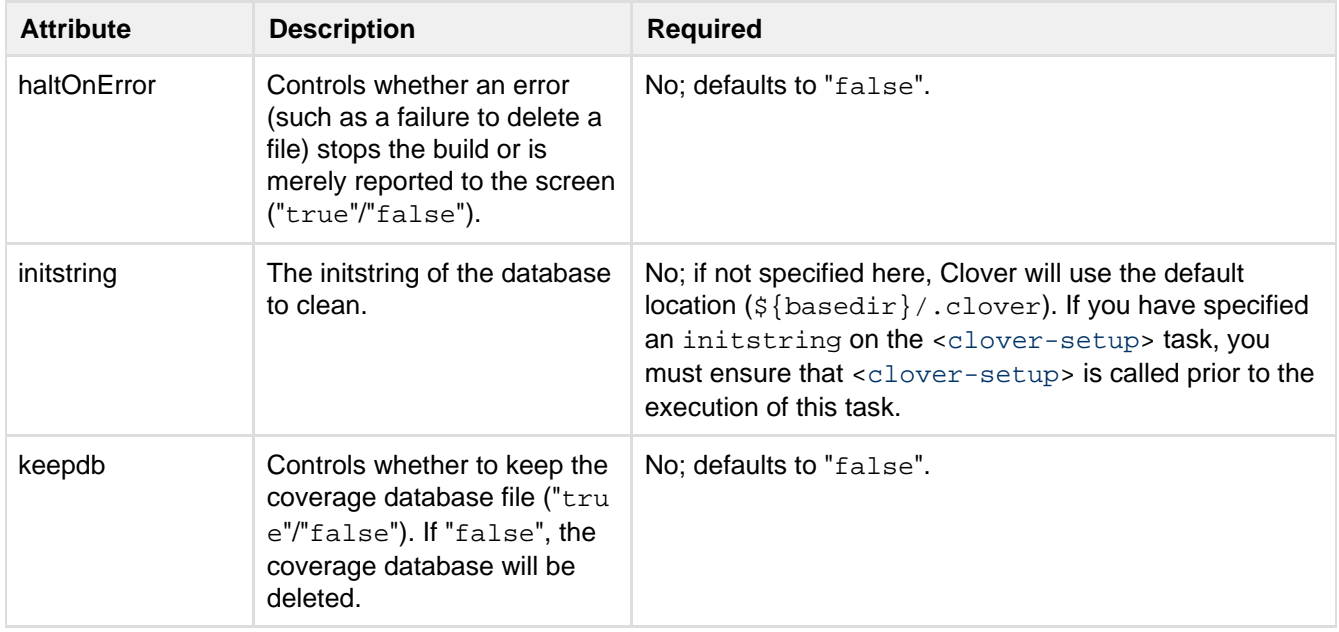

Created in 2014 by Atlassian. Licensed under a [Creative Commons Attribution 2.5 Australia License.](http://creativecommons.org/licenses/by/2.5/au/)

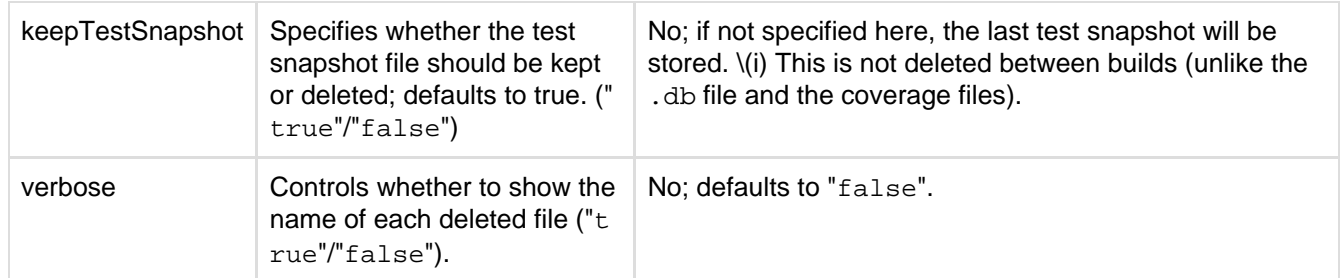

### **Examples**

<clover-clean/>

Deletes the coverage database and all of the coverage recordings.

```
<clover-clean verbose="true"/>
```
Deletes the coverage database and all of the coverage recordings, printing out a log statement for each file deleted.

```
<clover-clean keepdb="true"/>
```
<span id="page-62-0"></span>Deletes the coverage recordings but keeps the coverage database.

## **clover-env**

### **Description**

The <clover-env> task imports a set of standard Ant targets into the current project.

The following targets will be available:

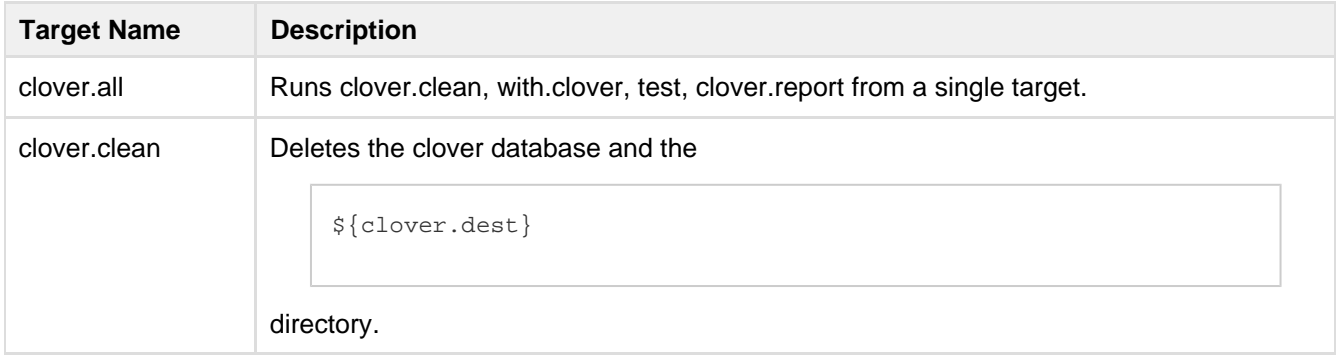

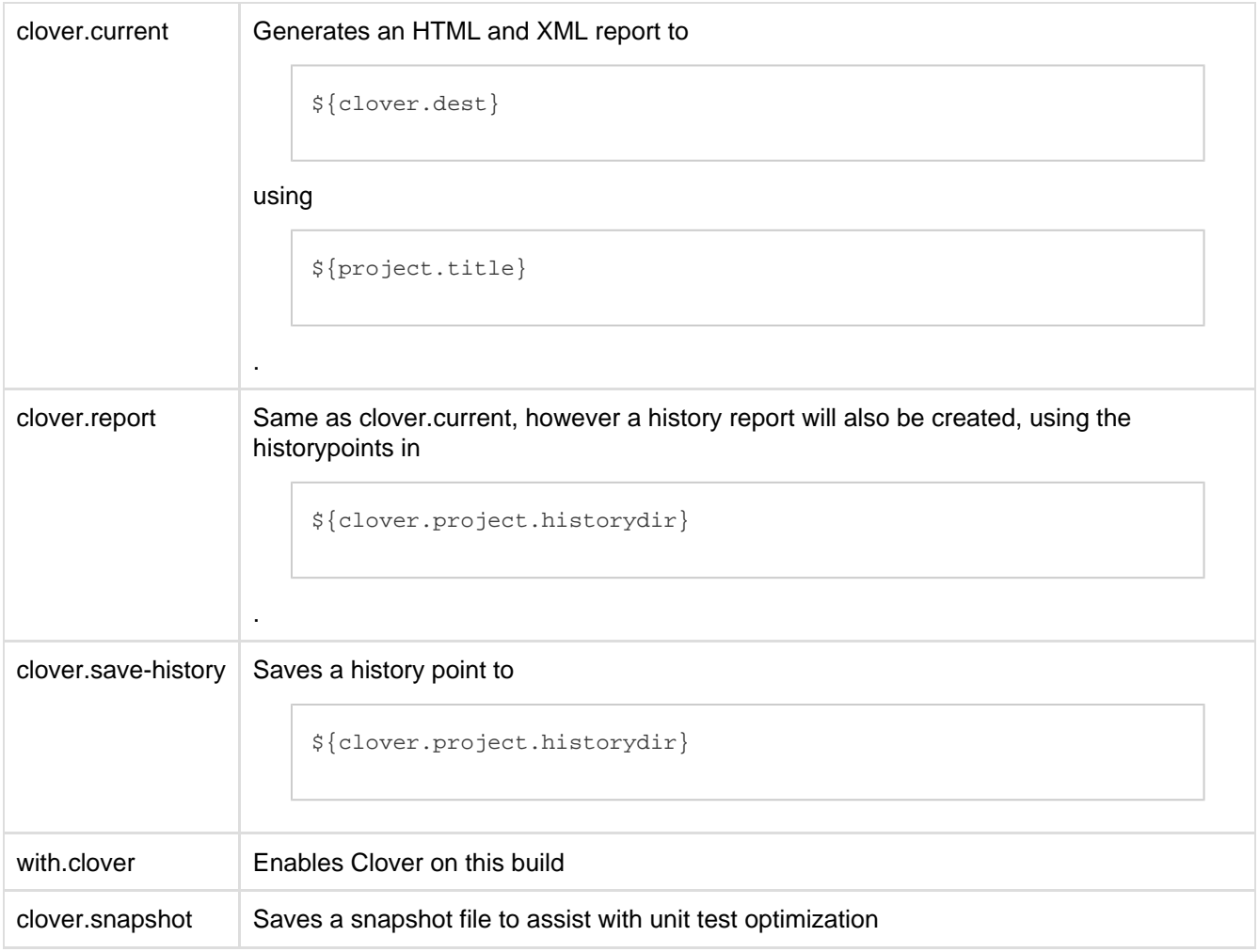

Alternatively, running:  $\sinh(-\frac{1}{2})$  ant -projecthelp will display the list of targets available.

## **Parameters**

## <span id="page-63-0"></span>This task has no parameters. **clover-historypoint**

## **Description**

The <clover-historypoint> task records a coverage history point for use in [historical coverage reports](#page-43-1). The basic nesting of elements within the <clover-historypoint> task is as follows:

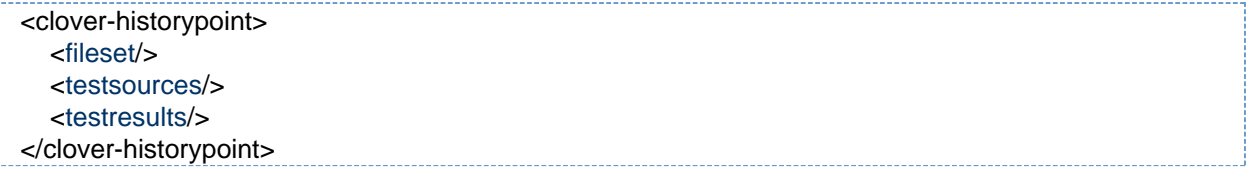

### **Parameters**

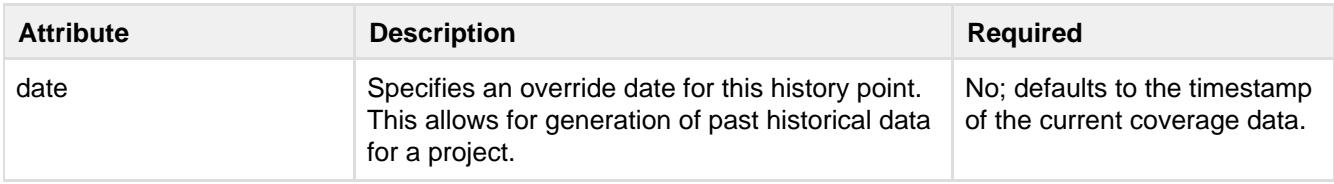

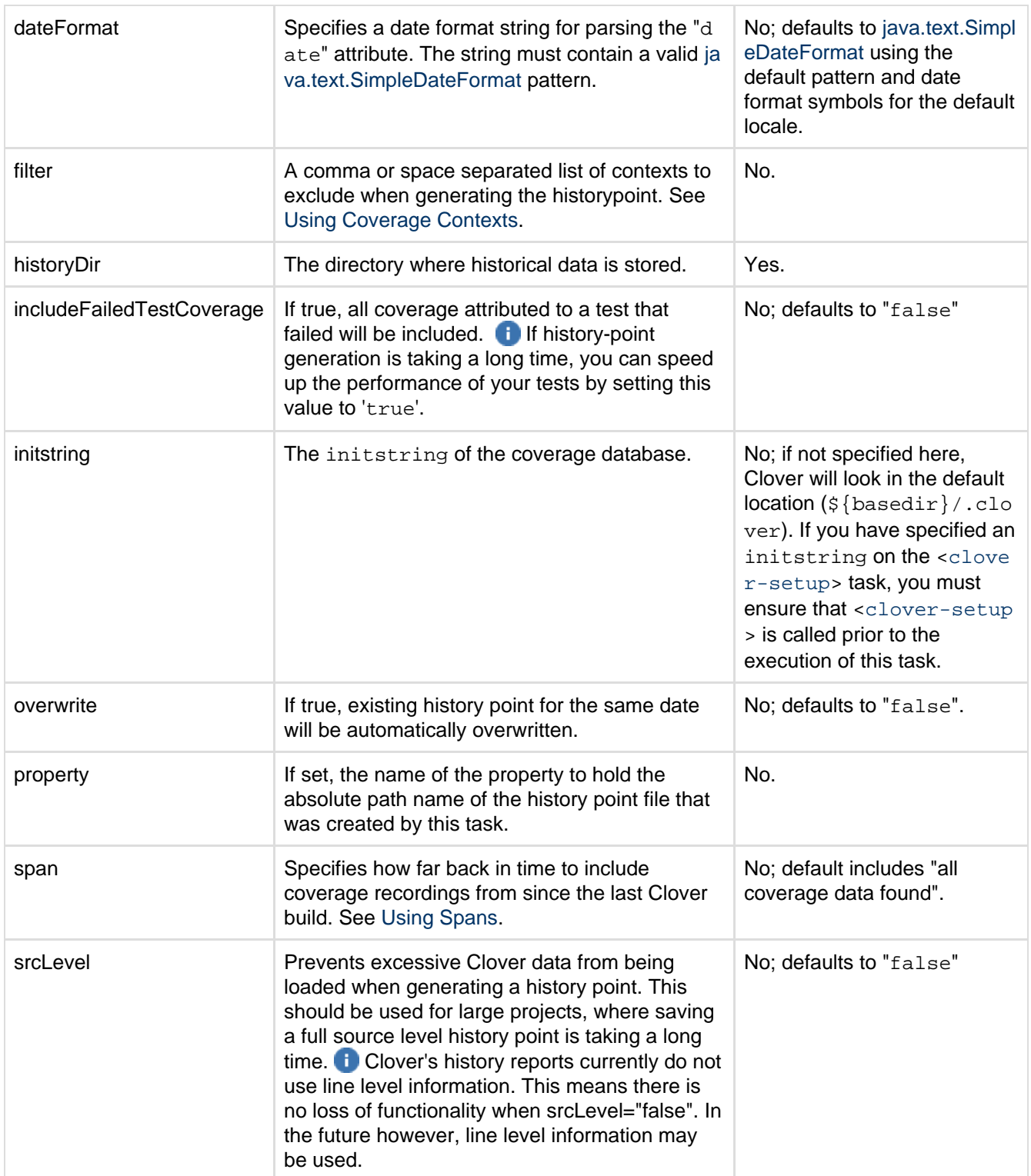

### <span id="page-64-0"></span>**Nested elements of <clover-historypoint>**

### **<fileset>**

<span id="page-64-1"></span><clover-historypoint> supports nested filesets which control which source files are to be included in a historypoint. Only classes which are from the source files in the fileset are included in the history point. This allows history points to focus on certain packages or particular classes. By using Ant's fileset selectors, more complicated selections are possible, such as the files which have recently changed, or files written by a particular author.

#### **<testsources>**

<testsources> is an [Ant fileset](http://ant.apache.org/manual/CoreTypes/fileset.html) that can be used to distinguish test source code from application source code. All files included in the fileset will be displayed in the separate 'Test' node of the coverage tree. If omitted, Clover's default test detection algorithm will be used to distinguish test sources.

#### <span id="page-65-1"></span>**<testresults>**

<testresults> is an optional [Ant fileset](http://ant.apache.org/manual/CoreTypes/fileset.html) that defines the location of all test result XML files for your project. Currently, these will be used by <clover-historypoint> to determine coverage data if the includeFailed TestCoverage flag is set to false.

<testresults> is generally not required by most users, as the built-in test results will provide all required information in the majority of cases. For more details please see '[Advanced Usage](#page-48-0)'.

#### **Examples**

```
<clover-historypoint historyDir="clover-historical"/>
```
Records a history point into the directory PROJECT\_DIR/clover-historical.

```
<clover-historypoint historyDir="clover-historical"
                       date="010724120856"
       dateFormat="yyMMddHHmmss"/>
```
Records a history point, with the effective date of 24/07/01 12:08:56.

```
<clover-historypoint historydir="history"
                     filter="toString"
                      includeFailedTestCoverage="false"
                     property="clover.historypoint.path">
</clover-historypoint>
```
Records a history point that excludes all test coverage that is attributed to a failed test; clover.historypoin t.path will contain the absolute file path of the history point that was created.

```
<clover-historypoint historyDir="clover-historical">
 <testsources dir="src" include name="**/*Test.java"/>
</clover-historypoint>
```
<span id="page-65-0"></span>Records a history point that recognises classes in the "src" directory as tests. **clover-html-report**

### **Description**

The <clover-html-report> task generates a full HTML report with sensible default settings. If configured, a [history point](#page-63-0) is also generated prior to generation of the full report.

If you need more options, please use the <[clover-report>](#page-81-0) task, which provides more functionality,

## such as:

- generating reports in HTML, PDF, JSON, XML formats
- generating multiple reports linked with each other
- generating custom charts, defining metrics, 'movers', overviews etc
- pointing to source location different than during compilation

### **Parameters**

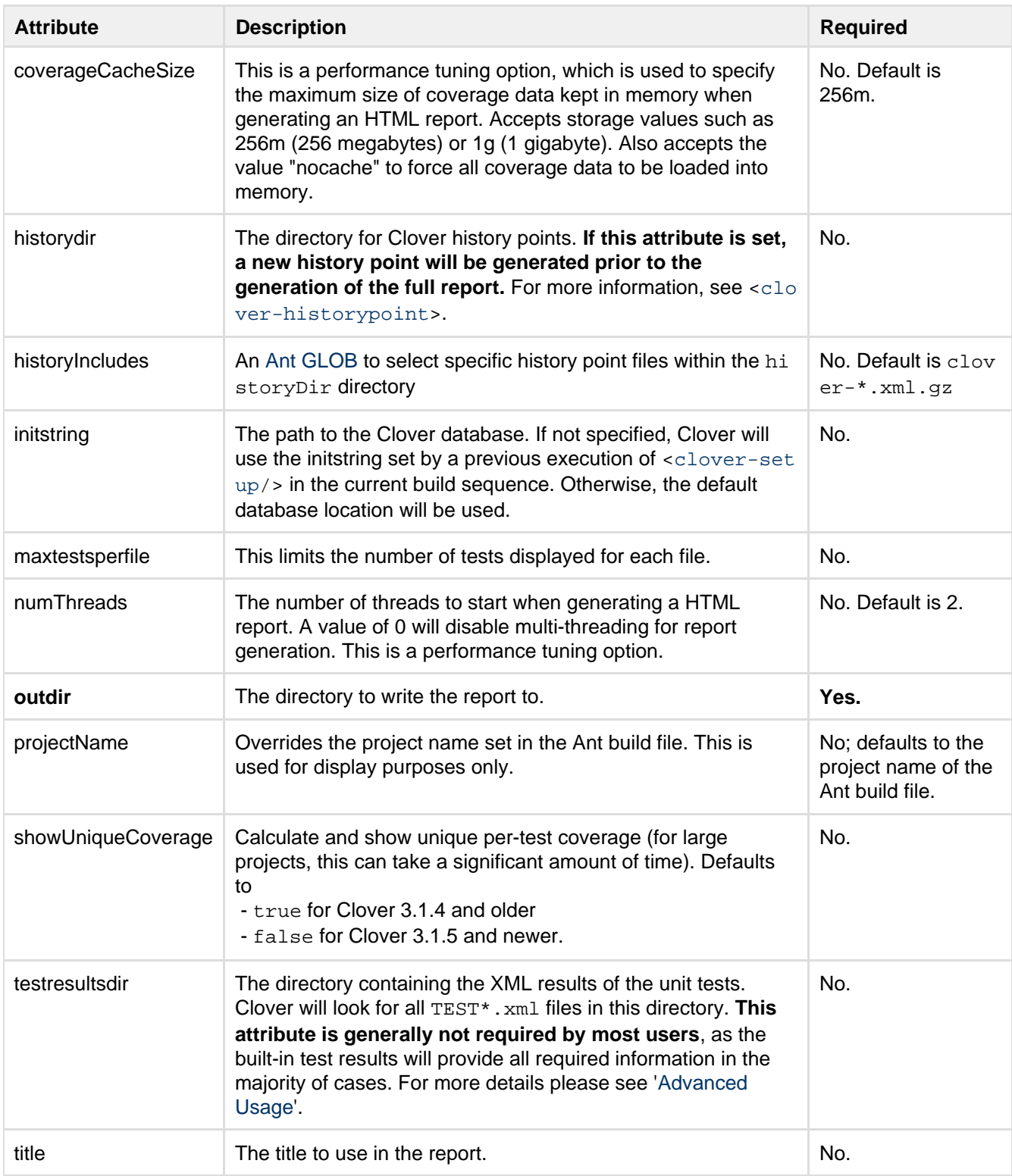

### **Examples**

<clover-html-report outdir="clover/report"/>

This is the simplest way to generate an HTML report. It will be written to the directory "clover/report".

```
<clover-html-report outdir="build/clover/report"
                     historydir="clover/historypoints"
                     title="MyProject Coverage"/>
```
This will generate a report in the "build/clover/report" directory. A history point will be created in the "clo ver/historypoints" directory, and all history points in that directory will be used to generate the historical section of the report. The report will be titled "MyProject Coverage".

## <span id="page-67-0"></span>**clover-instr**

**Description**

The <clover-instr> task produces instrumented versions of sets of Java source files. These can then be compiled in place of the original source to produce an instrumented Java build.

The **<clover-instr>** task is provided for users who can't make use of the standard **<[clover-setup](#page-110-0) >** integration task. The **[<clover-setup](#page-110-0)>** task offers a simpler and less intrusive integration option for most users.

Be aware that this element does not support Groovy code.

The basic nesting of elements within the  $\langle$ clover-instr> task is as follows:

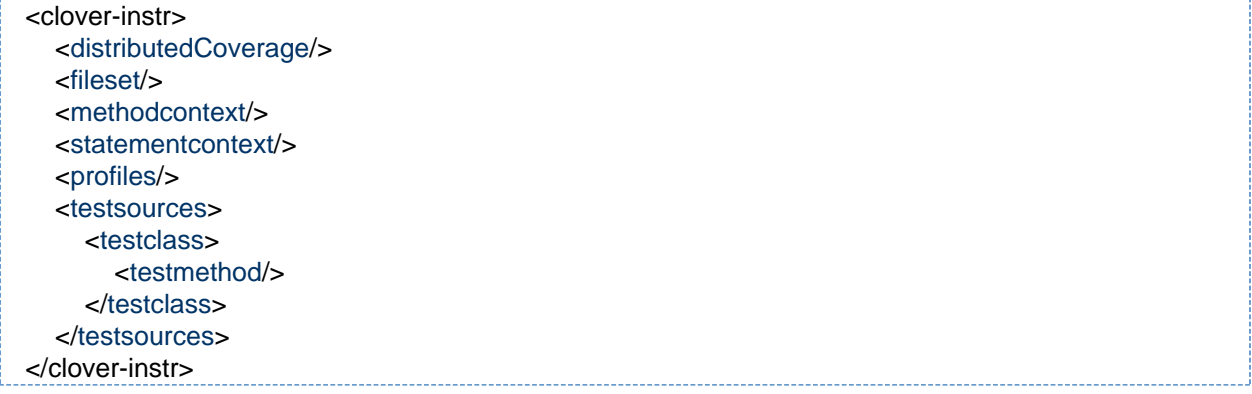

### **Parameters**

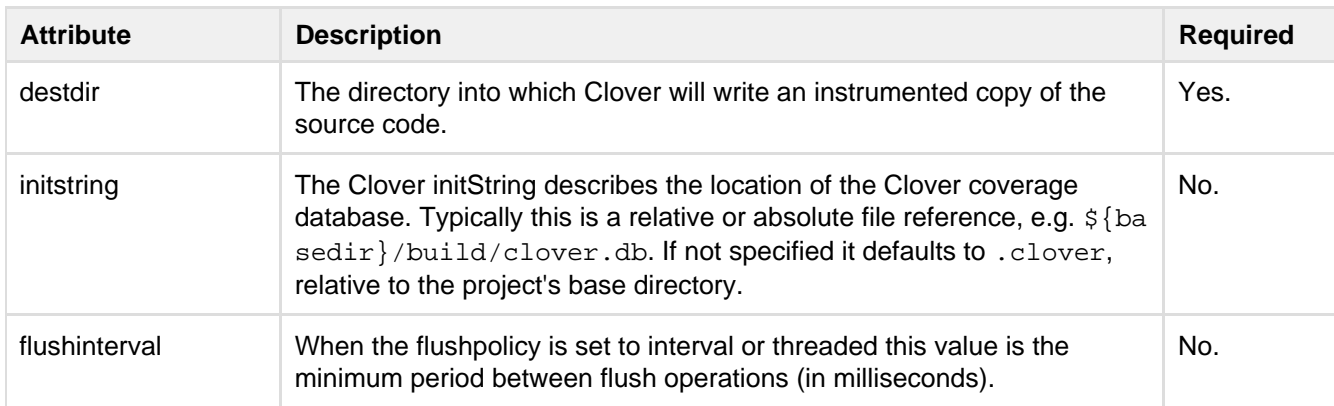

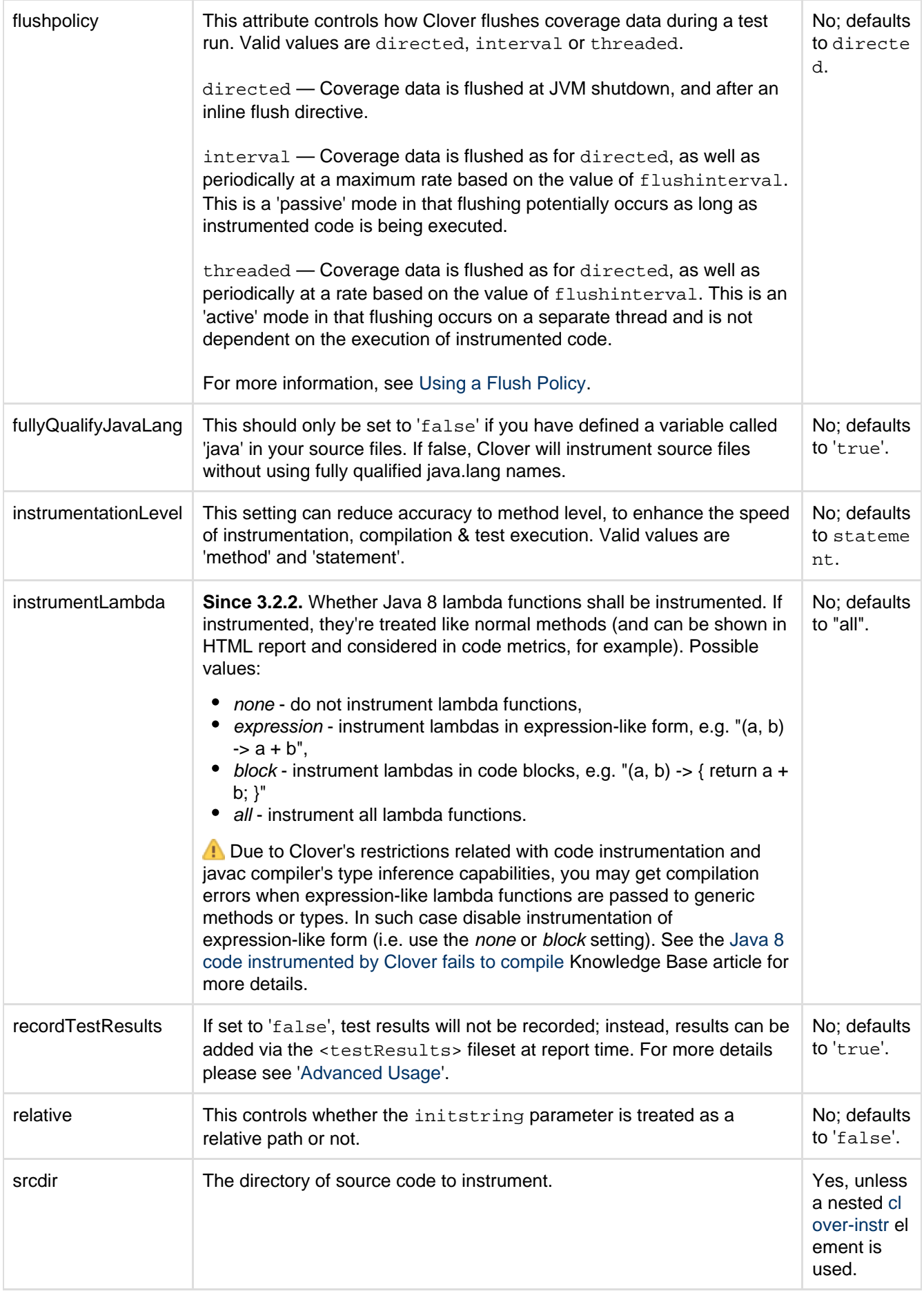

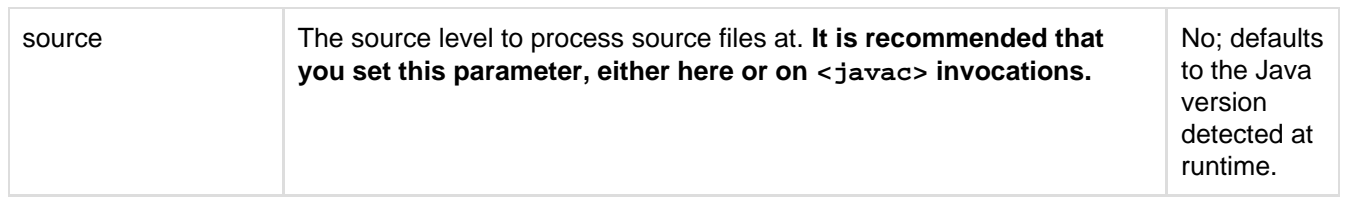

### **Nested Elements of <clover-instr>**

### <span id="page-69-0"></span>**<distributedCoverage>**

This element turns on Clover's distributed coverage feature, enabling the collection of per-test coverage data, when your test environment requires more than one JVM [\(Java Virtual Machine](http://en.wikipedia.org/wiki/Jvm)).

### **Parameters**

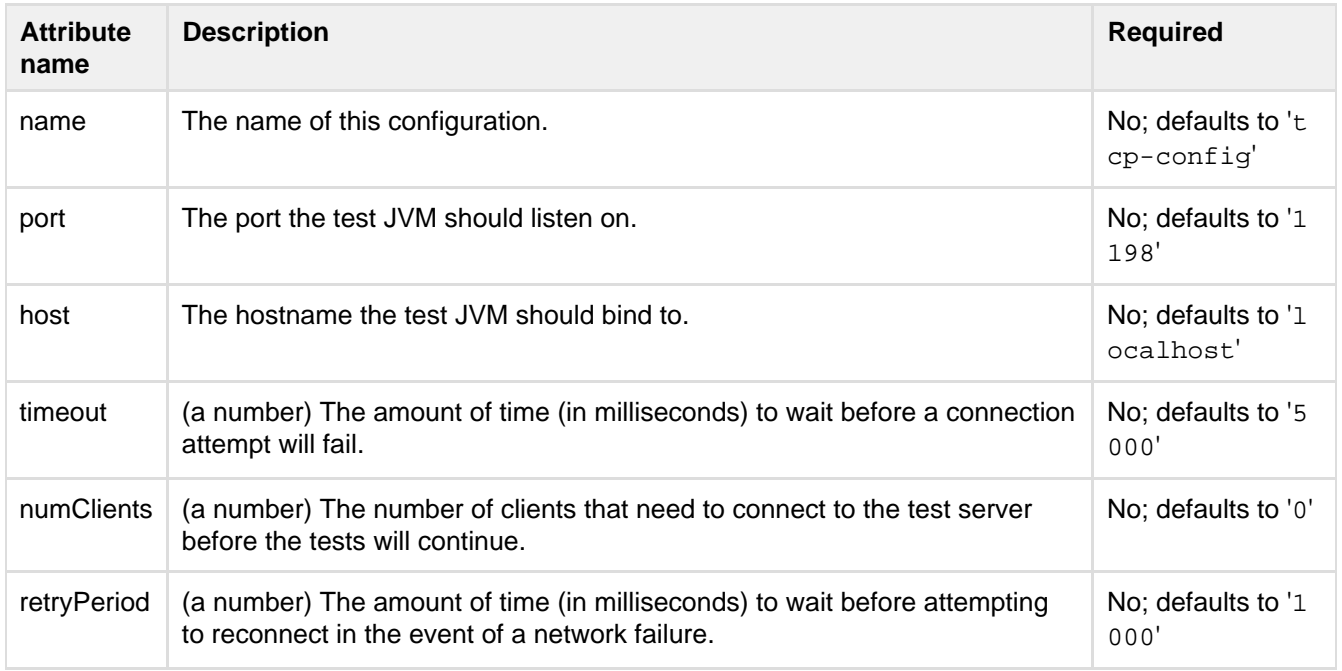

All attributes are optional.

### <span id="page-69-1"></span>**<fileset>**

Specifies a set of source files to instrument.

### <span id="page-69-2"></span>**<methodContext>**

Specifies a method Context definition. See [Using Coverage Contexts](#page-50-0) for more information.

### **Parameters**

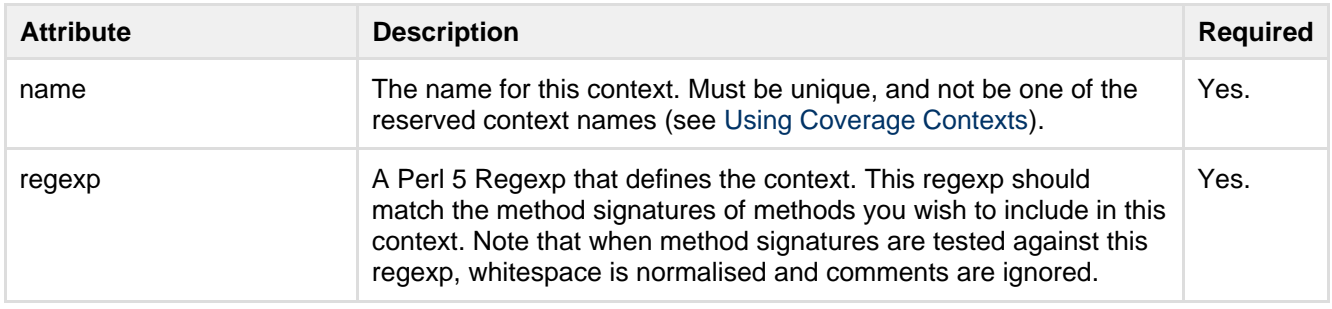

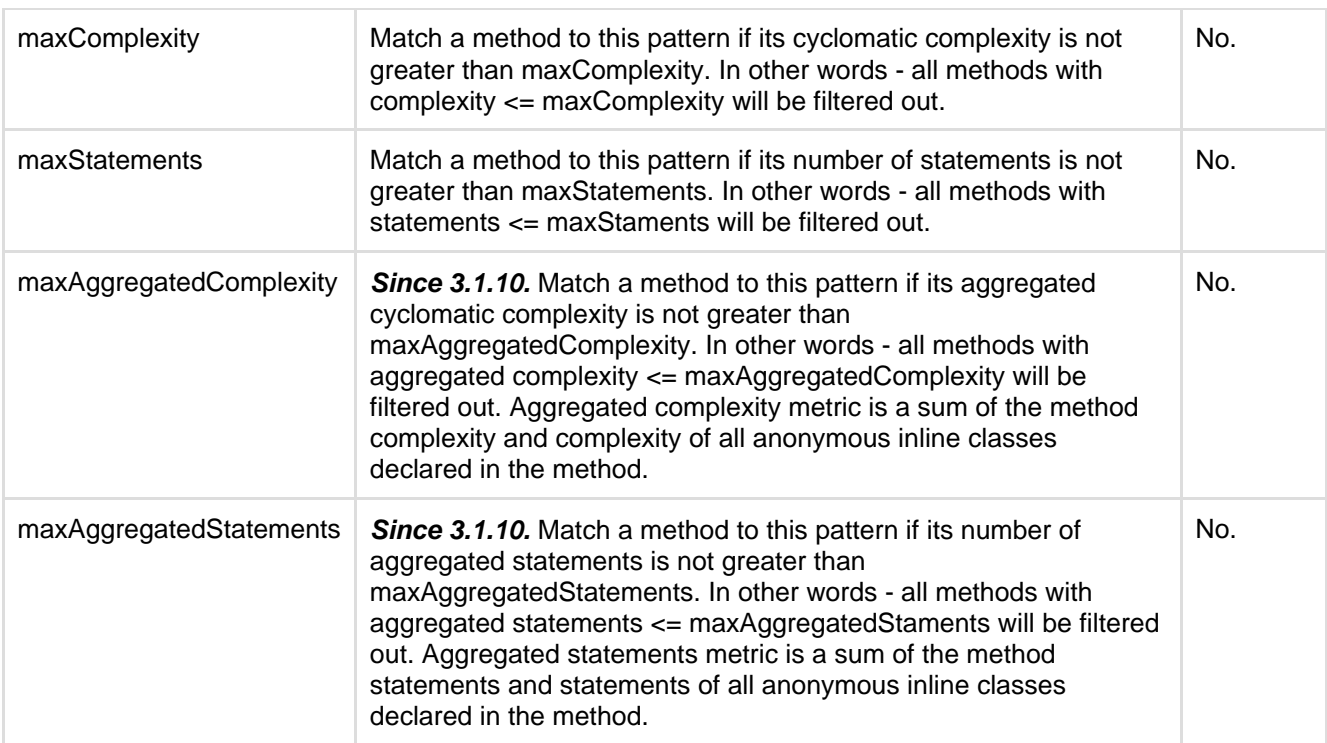

## **What is the difference between maxComplexity and maxAggregatedComplexity or maxStatements and maxAggregatedStatements?**

Aggregated metrics calculate method statements/complexity including the code of all anonymous inline classes declared inside the method. Thanks to this, it is possible to distinguish between a trivial single-statement method like:

```
int getNumber() {
    return number;
}
```
and a single-statement method which actually returns more complex data, like:

```
ActionListener getListener() {
    return new ActionListener() {
        public void actionPerformed(ActionEvent e) {
            System.out.println("statement #1");
            System.out.println("statement #2");
            System.out.println("statement #3");
        }
    };
}
```
If you would use a method context filter with maxStatements attribute, like the following:

```
<methodContext name="trivial" regexp=".*" maxStatements="1">
```
then both getNumber() and getListener() methods would be filtered-out, because each of them contains only one statement: "return <xxx>".

If you would use new maxAggregatedStatements, for instance:

**<methodContext name="trivial" regexp=".\*" maxAggregatedStatements="1">**

then the getNumber() would be filtered-out and the getListener() method would **not** be filtered out (because it contains 4 statements in total - 1 "return" statement from the method itself and 3 "System.out.println()" statements from anonymous class).

### **Regular expression tip:**

 $\subseteq$  If you would like to filter-out all methods, except those having a specific name, you could write a negative-look-ahead regular expression. For example:

```
<methodContext name="trivial" regexp="^(?!.*(getRunnable|getListener)).*$"
maxStatements="1"/>
```
will filter-out all methods having not more than one statement, except those which are named getRunnable or g etListener.

#### <span id="page-71-0"></span>**<statementContext>**

Specifies a statement Context definition. See [Using Coverage Contexts](#page-50-0) for more information.

(1) This element does not support Groovy.

#### **Parameters**

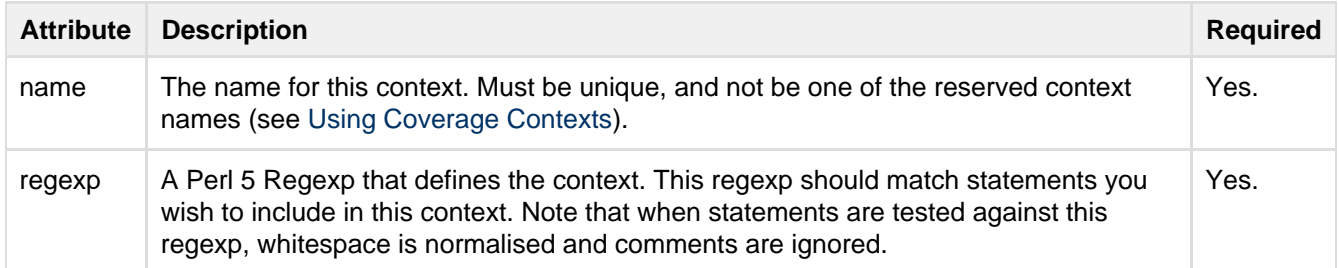

<span id="page-71-1"></span>**<profiles>**

**Since 3.1.11.** Optional element. Defines a list of Clover profiles, which can be selected at runtime by providing a **clover.profile=<name>** system property. Thanks to this you can change some of Clover's behaviour without code recompilation.

```
<profiles>
   <profile name="default" coverageRecorder="FIXED|GROWABLE|SHARED">
     <distributedCoverage/> <!-- optional -->
   </profile>
   <profile .../>
   <!-- more profiles -->
</profile>
```
Created in 2014 by Atlassian. Licensed under a [Creative Commons Attribution 2.5 Australia License.](http://creativecommons.org/licenses/by/2.5/au/)
#### **<profile>**

## **Since 3.1.11.** Contains a definition of a single runtime profile.

#### **Parameters**

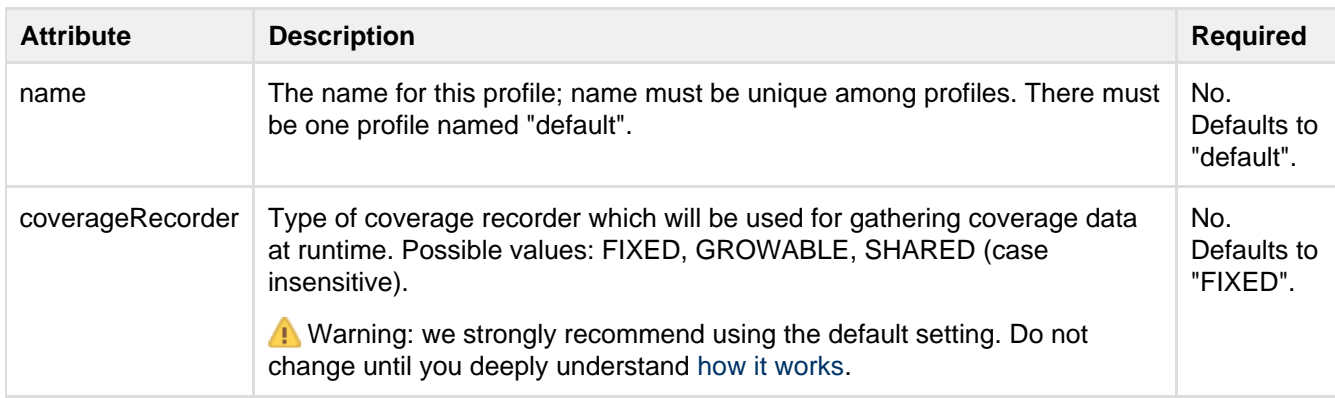

#### **Nested elements**

### **<distributedCoverage/>**

Note: a definition in **<profile>/<distributedCoverage>** element has priority over the **<clover-setup|clover-in str>/<distributedCoverage>** element.

#### **Selecting clover.profile at runtime**

Clover profile is being selected at runtime using the following algorithm:

- Are there any profiles defined in compiled code?
	- **yes** -
- 1. read the **clover.profile** system property. is it defined?
	- **yes** use the value as profile name
	- **no** use the "default" profile name
- 2. is the profile name found on list of defined profiles?
	- **yes** use settings from this profile
	- **no** use system settings (default coverage recorder etc...)
- **no** use system settings (default coverage recorder etc...)

So it fall-backs to default system settings in case of missing profile.

#### **<testsources>**

<testsources> is an [Ant fileset](http://ant.apache.org/manual/CoreTypes/fileset.html) which should only be used if Clover's [default test detection](#page-120-0) is not adequate. Clover's default test detection algorithm is used to distinguish test cases if this element is omitted.

To have test sources reported in a separate tree to your application code, use the [<testsources/>](http://confluence.atlassian.com/display/CLOVER/clover-report#clover-report-Testsources) eleme Δ nt in the [<clover-report/>](#page-81-0) task.

#### **Nested elements of <testsources>**

<testclass>

<testclass> can be used to include only specific test classes. **Parameters** 

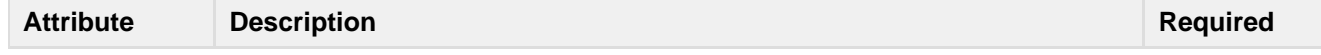

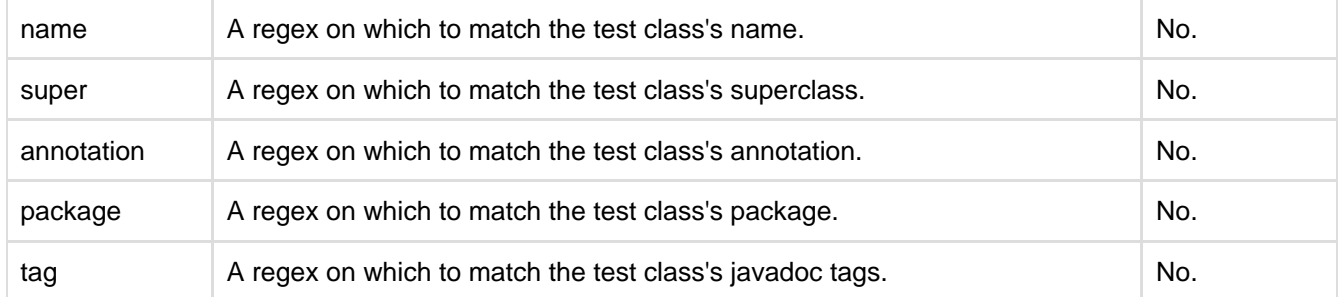

 For more information about regular expressions, please visit [http://java.sun.com/j2se/1.4.2/docs/api/java/util/r](http://java.sun.com/j2se/1.4.2/docs/api/java/util/regex/Pattern.html#sum) [egex/Pattern.html#sum.](http://java.sun.com/j2se/1.4.2/docs/api/java/util/regex/Pattern.html#sum)

<and>

<and> can be used to specify multiple instances of <testclass>, all of which must be matched for a class to be detected as a test, e.g.:

```
<testsources dir="tests">
<and>
  <testclass annotation="Specification"/>
  <testclass annotation="Test"/>
</and>
<testsources>
```
In this example, a class will only be recognised as a test if it has "Specification" **and** "Test" annotations.  $<sub>or</sub>$ </sub>

<or> can be used to specify multiple instances of <testclass>, any of which must be matched for a class to be detected as a test, e.g.:

```
<testsources dir="tests">
&\text{or}\n <testclass name=".*Spec"/>
   <testclass name=".*Test"/>
\epsilon/\alphar>
<testsources>
```
In this example, a class will be recognised as a test if its name matches ".\*Spec", **or** its name matches ".\*Tes t".

## **Nested elements of <testclass>**

<testmethod>

<testmethod> can be used to perform more fine grained detection of test methods.

 Clover matches methods only; it does not match constructors ([CLOV-1339](https://jira.atlassian.com/browse/CLOV-1339)). Parameters

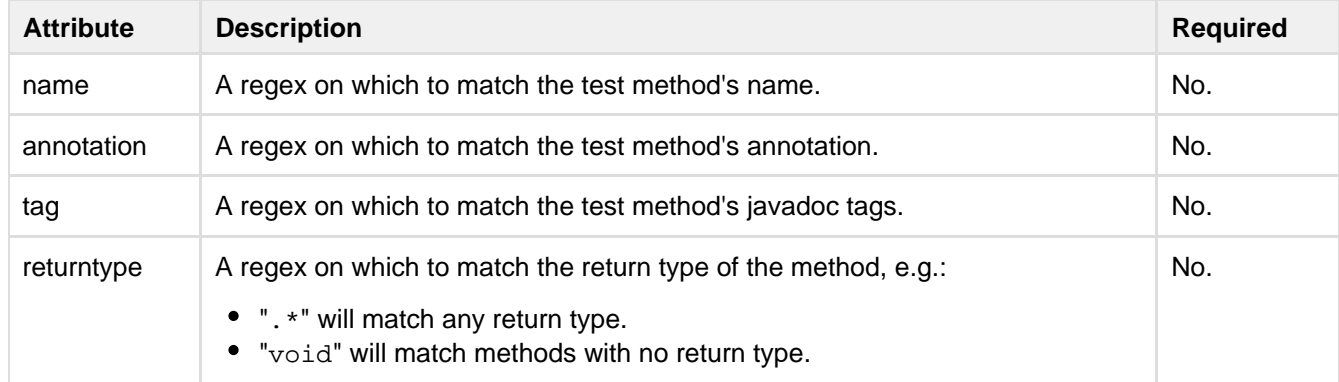

Note that you can include multiple instances of <testmethod>, in which case they will be treated as 'or' clauses, e.g.:

```
<testsources dir="tests">
   <testclass>
    <testmethod annotation="Specification"/>
     <testmethod name="^should.*"/>
     <testmethod name="^must.*"/>
   </testclass>
<testsources>
```
In this example, a method will be recognised as a test if its annotation is "Specification", **or** its name matches "^should\*", or its name matches "^must\*".

**Examples**

```
<clover-instr srcdir="src" destdir="instr"/>
```
Produce an instrumented copy of all source files in the srcdir into the destdir. The Clover registry is at the default location.

```
<clover-instr destdir="instr"/>
     <fileset dir="src">
       <include name="**/*.java"/>
      </fileset>
</clover-instr>
```
This example achieves the same as the first example, but using an embedded fileset.

```
<clover-instr destdir="instr"/>
     <testSources dir="src">
         <include name="**/*Test.java"/>
          <testclass name=".*Test">
              <testmethod name=".*Bag.*"/> <!-- only the Bag related tests -->
          </testclass>
      </testSources>
</clover-instr>
```
This example produces an instrumented copy which recognises all of the following as tests: classes in the directory "src"; classes in files whose names end with "Test"; methods whose names contain with "Bag".

#### **Interval Flushing**

By default Clover will write coverage data to disk when the hosting JVM exits, via a shutdown hook. This is not always practical, particularly when the application you are testing runs in an Application Server. In this situation, you can configure Clover to use 'interval' flushing, where coverage data is written out periodically during execution:

```
<clover-instr flushpolicy="interval" flushinterval="5000" srcdir="src"
destdir="instr" />
```
The "flushinterval" defines in milliseconds the minimum interval between coverage writes.

## **Specifying the location of the Clover Database.**

By default, Clover writes its [internal database](#page-134-0) to the .clover directory relative to the project's basedir. To override this location, use the initstring attribute.

<clover-instr initstring="clover-db/coverage.db" srcdir="src" destdir="instr"/>

This example will use clover-db/coverage.db as the location for the Clover database. Note that the directory clover-db should exist before running this task.

## **Troubleshooting**

## **Clover does not support parallel instrumentation**

You cannot use <parallel/> task for code instrumentation, for instance:

```
<target name="instrument">
  <parallel>
    <clover-instr srcdir="module1" destdir="module1-instr" .../>
     <clover-instr srcdir="module2" destdir="module1-instr" .../>
  </parallel>
</target>
```
will produce error message like:

```
[clover] Error finalising instrumentation:
    [clover] java.io.IOException: Failed to move tmp registry file
/myproject/.clover/clover3_1_6.db.tmp to final registry file
```
# <span id="page-75-0"></span>**clover-log**

## **Description**

The <clover-log> task reports coverage information to the console at different levels.

## **Parameters**

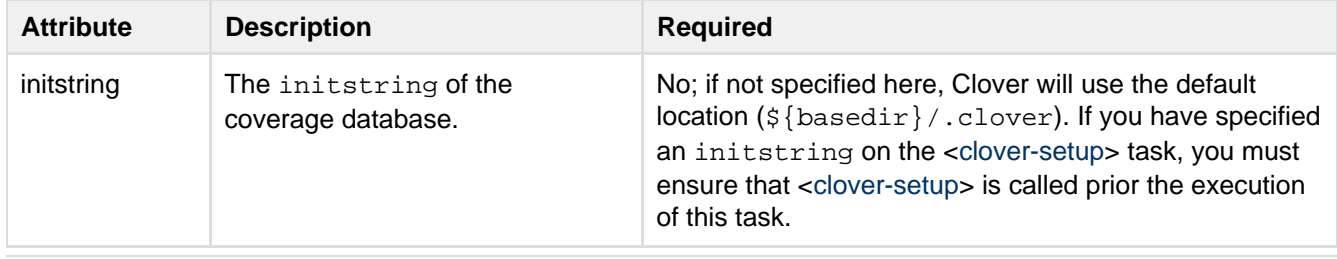

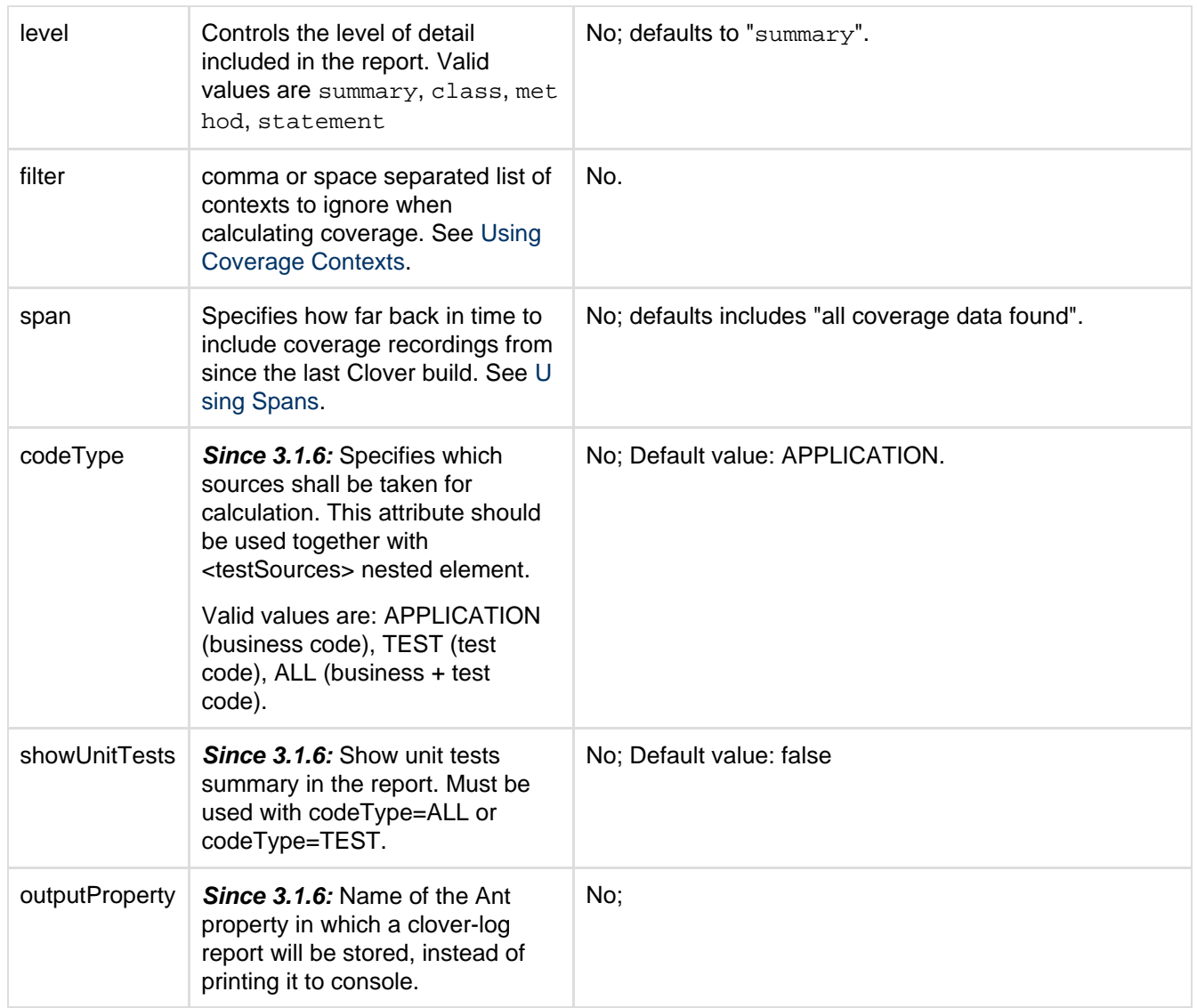

## **Nested elements**

#### **<fileset>**

Specifies an Ant [fileset](http://ant.apache.org/manual/CoreTypes/fileset.html). Only these files will be used when generating the clover-log messages and coverage data.

## **<package>**

Specifies a named package to restrict the report to. Multiple <package> elements can be specified.

### **Parameters**

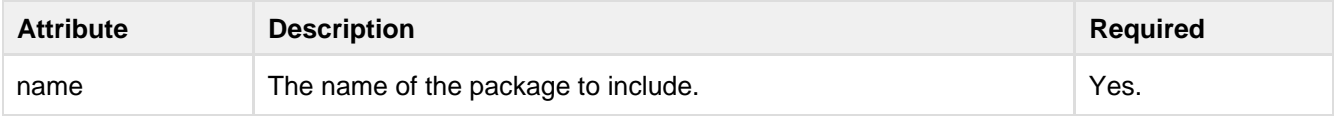

## **<sourcepath>**

Specifies an Ant path that Clover should use when looking for source files.

#### **<testSources>**

**Since 3.1.6:** Specifies an Ant [fileset](http://ant.apache.org/manual/CoreTypes/fileset.html). These files will be treated as test code (codeType=TEST), all others will be treated as business code (codeType=APPLICATION).

#### **Examples**

```
<clover-log/>
```
Prints a summary of code coverage to the console.

```
<clover-log>
         <package name="com.acme.killerapp.core"/>
 </clover-log>
```
Prints a summary of code coverage for the package com.acme.killerapp.core to the console.

```
<clover-log level="statement">
          <package name="com.acme.killerapp.core"/>
  </clover-log>
```
Prints detailed (source-level) code coverage information for the package com.acme.killerapp.core to the console.

```
<clover-log level="statement"
      filter="catch">
         <package name="com.acme.killerapp.core"/>
  </clover-log>
```
As above, but catch blocks will not be considered in coverage reporting.

```
<clover-log level="statement">
    <sourcepath>
        <pathelement path="/some/other/location"/>
    </sourcepath>
 </clover-log>
```
Prints source-level coverage report to the console. Clover will look for source files in the directory /some/other /location.

```
<clover-log codeType="APPLICATION">
     <fileset dir="src/main/java"/>
     <fileset dir="src/main/groovy"/>
     <fileset dir="src/test/java"/>
     <testSources dir="src/test/java"/>
</clover-log>
```
Collect coverage data from three directories: src/main/java, src/main/groovy and src/test/java. Test sources are located in: src/test/java. Report coverage for business code only (codeType = APPLICATION), i.e. skip files from src/test/java.

### **Sample output**

Example for <clover-log showUnitTests="true" code="ALL".../>

```
Clover Coverage Report
Coverage Timestamp: Tue May 22 13:21:44 CEST 2012
Report for code : ALL
Coverage Overview -
Coverage:-
       Methods: 4/7 (57,1%)
    Statements: 8/14 (57,1%)
     Branches: 0/0 ( - )
         Total: 57,1%
Complexity:-
    Avg Method: 1.0
       Density: 0.5
         Total: 7
Tests:-
  Tests number: 2
    Tests run: 2
 Tests passed: 2
 Tests failed: 0
  Tests errors: 0
```
By default, log output is written in plain text, for instance:

[INFO] Clover Coverage Report Coverage Timestamp: Mon Jan 07 10:54:27 CET 2013 Report for code : APPLICATION Coverage Overview -Coverage:-Methods: 31/31 (100%) Statements: 90/95 (94.7%) Branches: 39/46 (84.8%) Total: 93% Complexity:-Avg Method: 1.742 Density: 0.568 Total: 54

but if you have a terminal supporting ANSI colors (Linux, for example) you can use **-Dansi.color=true** property to get a report like this:

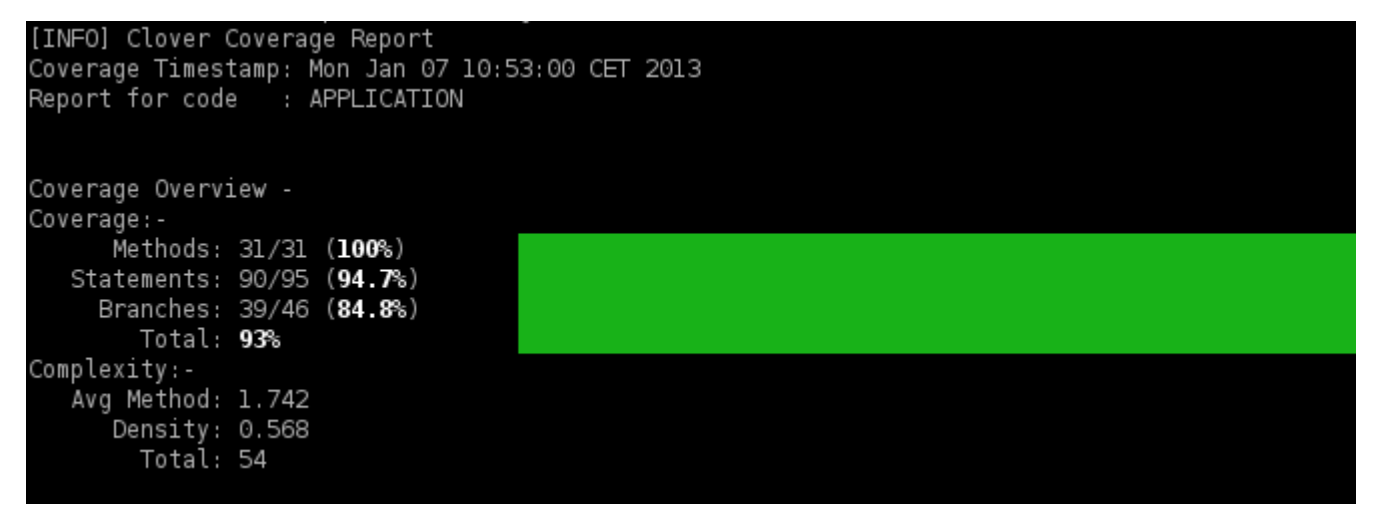

## **clover-merge**

## **Description**

The <clover-merge> task merges several Clover databases into one, to allow for combined reports to be generated. The resultant database can be used with reporting tasks, such as <[clover-report>](#page-81-0) or [<clover](#page-75-0)[log](#page-75-0)>, using the initstring parameter.

### **Parameters**

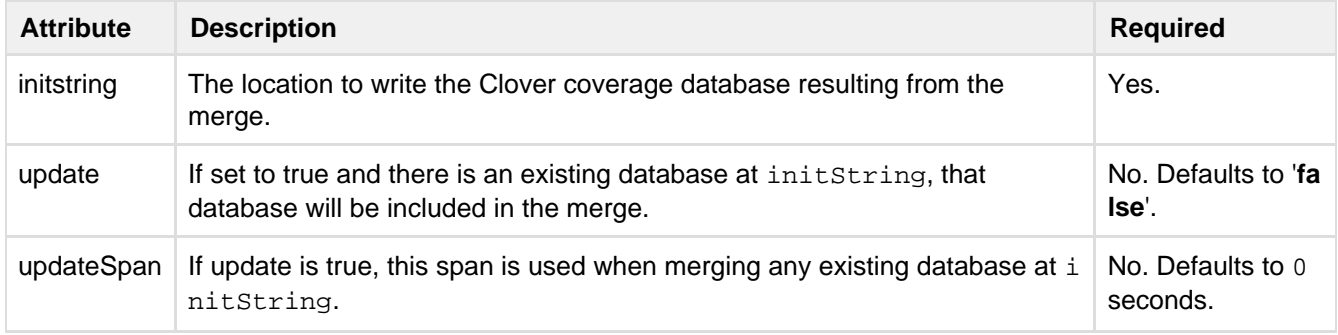

## **Nested Elements of <clover-merge>**

**<cloverDb>**

Specifies a Clover database to merge.

#### **Parameters**

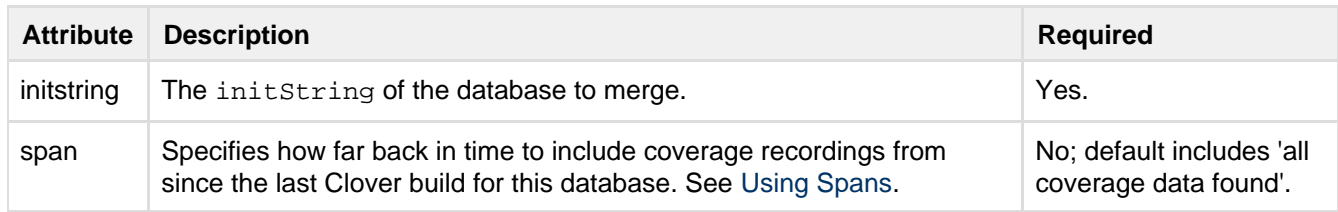

#### **<cloverDbSet>**

Specifies an Ant FileSet of Clover databases to merge. Apart from those shown below, parameters and sub-elements are the same as for an [Ant FileSet](http://ant.apache.org/manual/CoreTypes/fileset.html).

#### **Parameters**

See the [Ant FileSet](http://ant.apache.org/manual/CoreTypes/fileset.html) documentation for parameters and sub-elements available on FileSets.

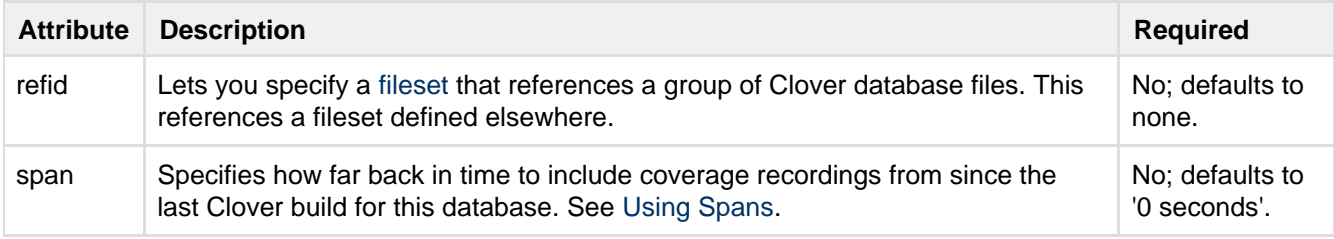

#### **Examples**

This example produces a merged database containing the measured coverage of project A and project B:

```
<clover-merge initString="mergedcoverage.db">
     <cloverDb initString="projectAcoverage.db"/>
     <cloverDb initString="projectBcoverage.db" span="30 mins"/>
  </clover-merge>
```
This example produces a merged database containing the measured coverage of all databases found under /h ome/projects:

```
<clover-merge initString="mergedcoverage.db">
    <cloverDbSet dir="/home/projects" span="30 mins">
          <include name="**/coverage.db"/>
     </cloverDbSet>
 </clover-merge>
```
## <span id="page-80-0"></span>**clover-pdf-report**

## **Description**

The <clover-pdf-report> task generates a PDF report with sensible default settings. If configured, a history point is also generated prior to generation of the full report. For more configuration options, use the  $\langle$ [clover-r](#page-81-0) [eport](#page-81-0)> task.

#### **Parameters**

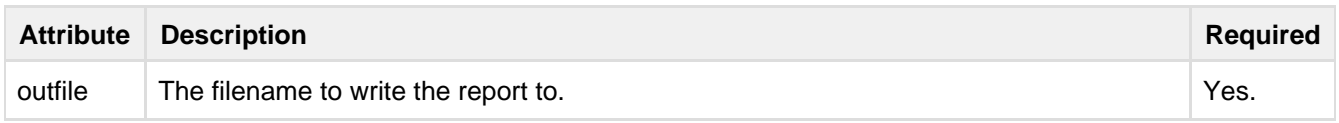

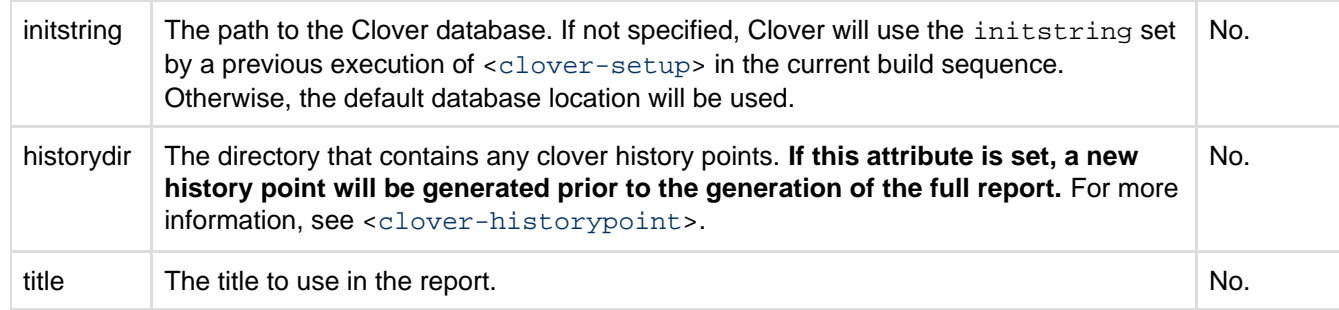

## **Examples**

```
<clover-pdf-report outfile="clover_coverage.pdf"/>
```
This is the simplest way to generate a pdf report. It will be written to the file "clover\_coverage.pdf".

```
<clover-pdf-report outfile="clover_coverage.pdf" historydir="clover/historypoints"
title="MyProject Coverage"/>
```
This will generate a report in the current directory called "clover\_coverage.pdf". A history point will be created in the "clover/historypoints" directory, and all history points in that directory will be used to generate the historical section of the report. The report will be titled "MyProject Coverage".

## <span id="page-81-0"></span>**clover-report**

<span id="page-81-1"></span>**Introduction**

The <clover-report> task generates [current](#page-29-0) and [historical](#page-43-0) reports in multiple formats.

 If you do not require fine-grained control over your Clover reports, use the <[clover-html-report](#page-65-0)> or <[cl](#page-80-0) [over-pdf-report](#page-80-0)> tasks.

On this page:

- [Introduction](#page-81-1)
- [Overview](#page-81-2)
- [Parameters](#page-82-0)
- [Nested elements](#page-82-1)
	- [<current>](#page-83-0)
	- [<historical>](#page-88-0)
- [Examples](#page-92-0)
	- [Examples of Current Report configurations](#page-92-1)
	- [Example of customising columns](#page-95-0)
	- [Example of linked reports](#page-95-1)
	- [Examples of Historical Report Configurations](#page-95-2)
- [References](#page-96-0)
	- [Column Name Reference Table](#page-96-1)
	- [Clover Expression Language](#page-96-2)

## <span id="page-81-2"></span>**Overview**

The basic nesting of elements within the <clover-report> task is as follows: (click any item for detailed user documentation).

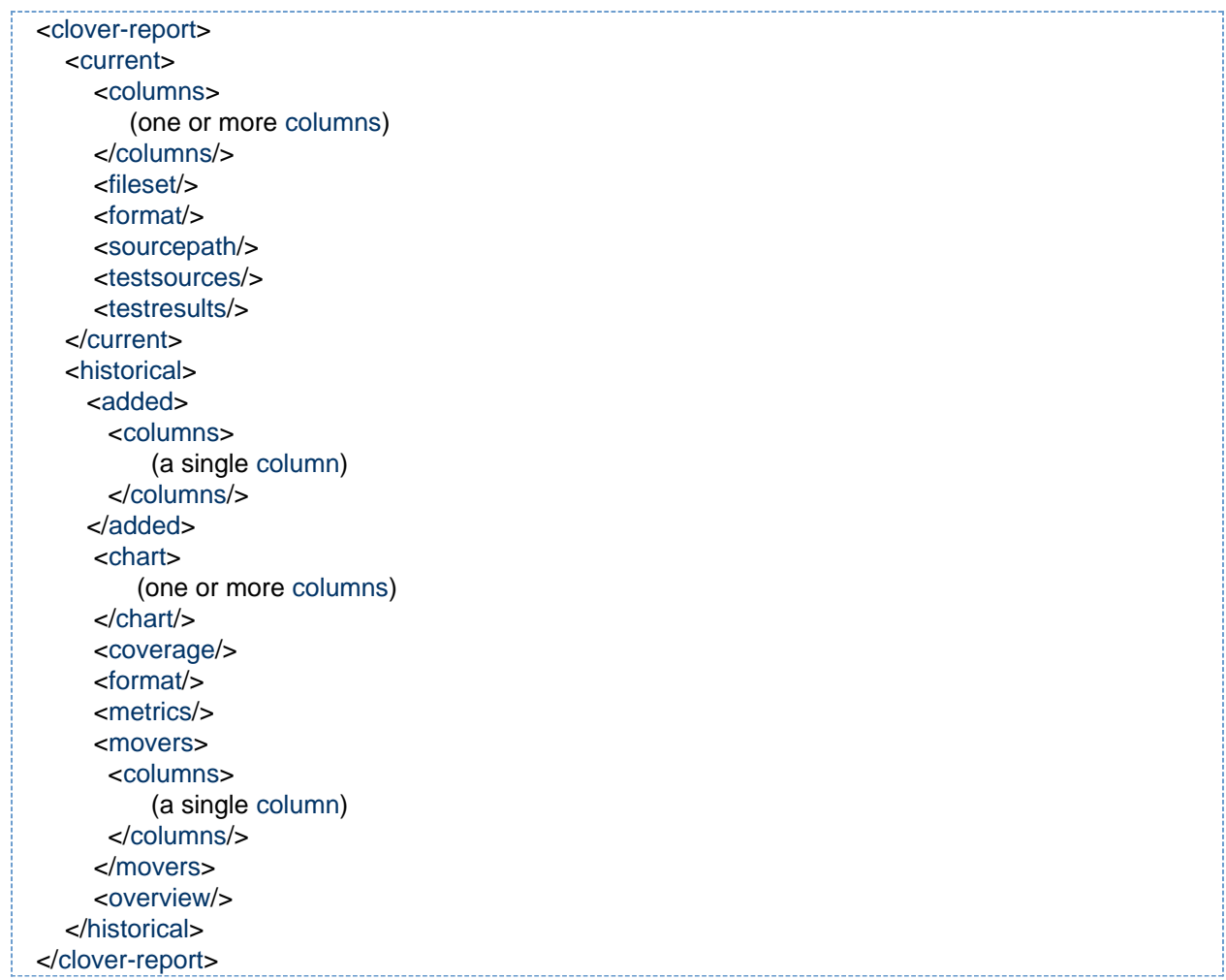

## <span id="page-82-2"></span><span id="page-82-0"></span>**Parameters**

The <clover-report> task generates [current](#page-29-0) and [historical](#page-43-0) reports in multiple formats. Parameters for <clover-report>:

<span id="page-82-1"></span>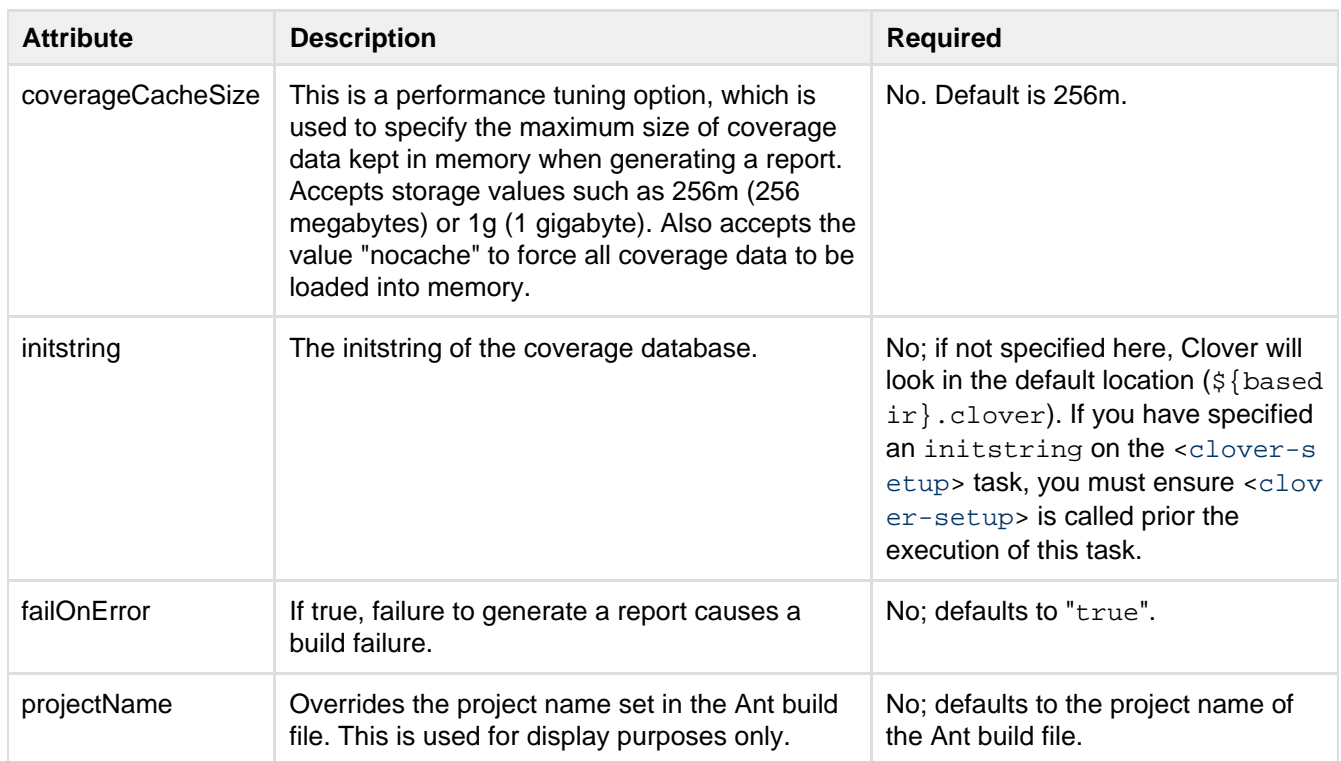

## **Nested elements**

These elements represent the actual reports to be generated. You can generate multiple reports by specifying more than one of these inside a <clover-report> element. Each report will contain links to the other reports. See [clover-report.](#page-81-0)

### <span id="page-83-1"></span><span id="page-83-0"></span>**<current>**

Generates a current coverage report. Specify the report format using a nested [Format](#page-92-2) element. Valid formats are XML, HTML, PDF and JSON, although not all configurations support all formats. The default format is PDF if summary="true", or XML if not. See [clover-report](#page-81-0).

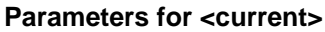

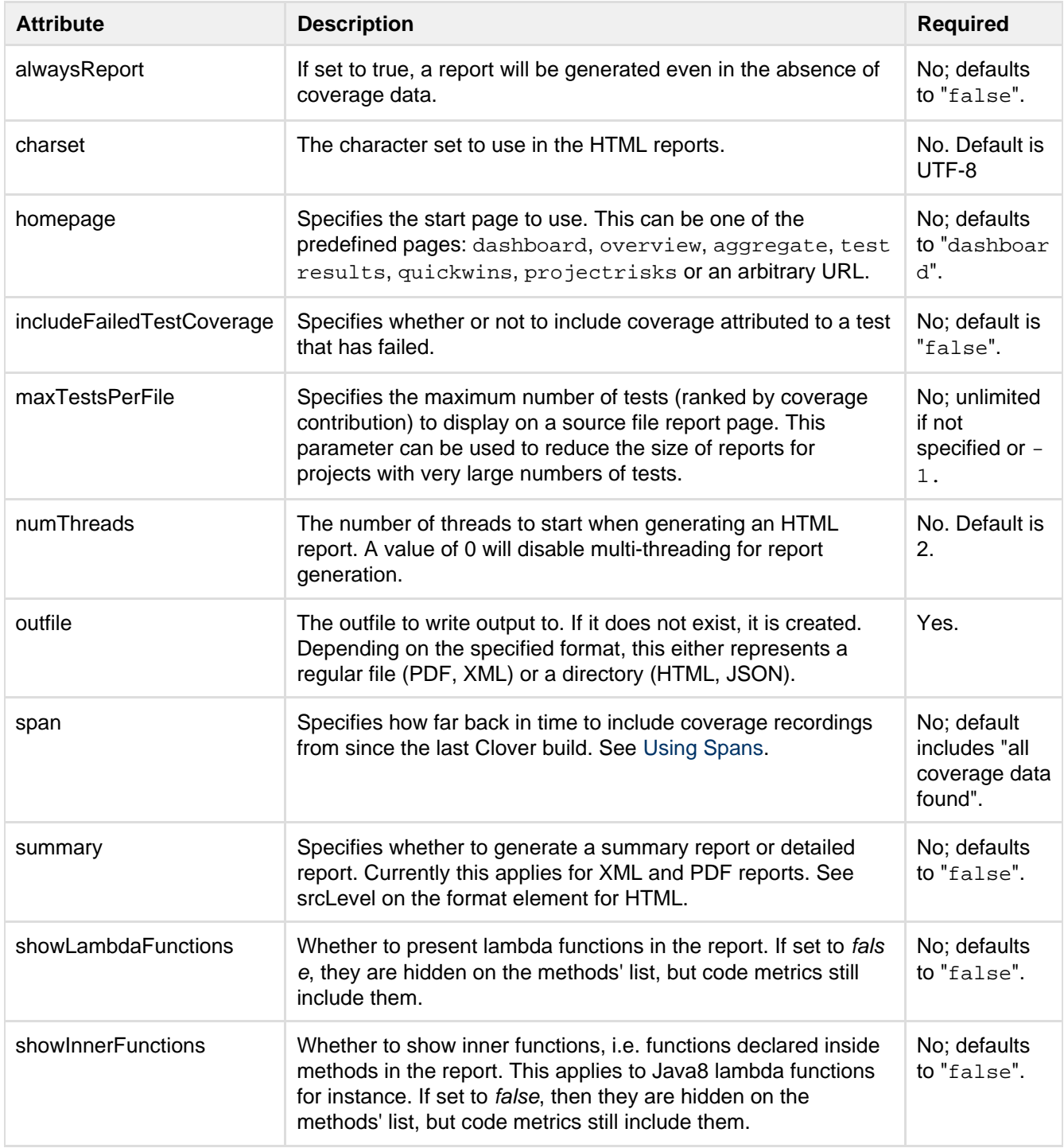

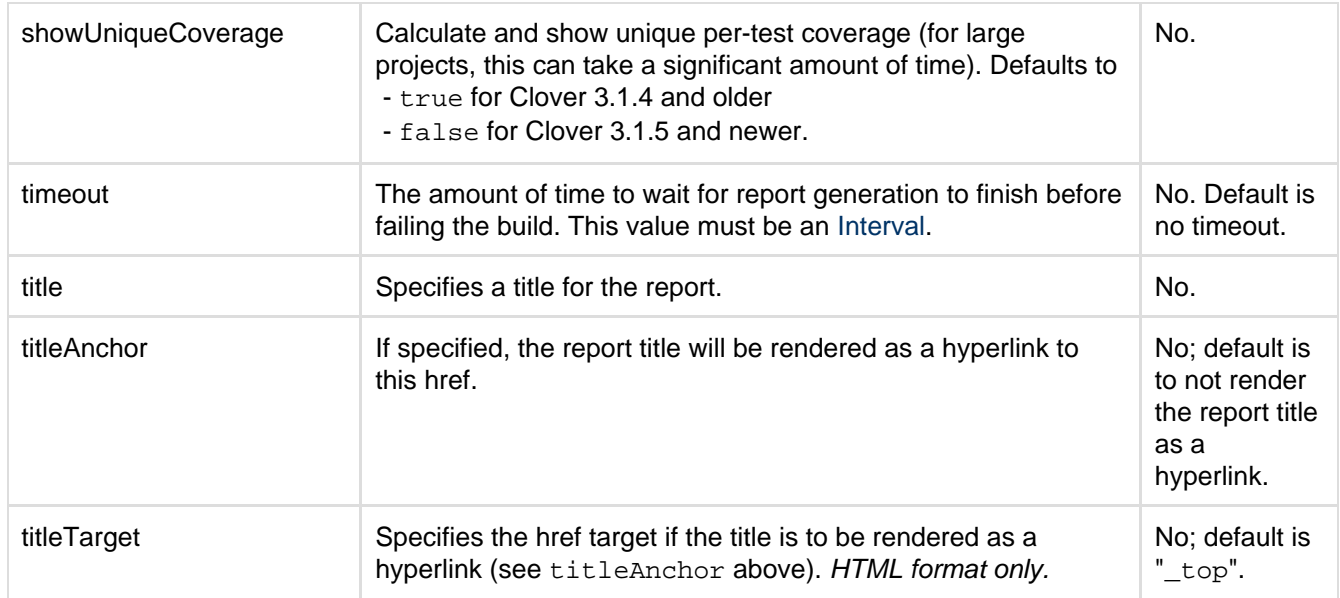

## **Nested elements of <current>**

These elements represent individual sections of the 'current' report. If you do not specify any of these elements, all the sections will be included in the report. If you specify more one or more of these elements, only the specified sections will be included.

You may specify multiple <overview> and <coverage> elements in the 'current' report. These may have different properties and include different elements. The charts will appear in the report in the same order they appear in the <current> element. The <movers> element always appears at the end of the report following these charts regardless of its location in the <current> element.

## <span id="page-84-0"></span>**<columns>**

Specifies the data columns to be included on summary pages. If not specified, default columns will be output.

Specific columns are defined as sub-elements to this one. See the [clover-report](#page-81-0).

Columns can be defined in a <[clover-columns/](http://confluence.atlassian.com/display/CLOVER/clover-columns)> Ant type for [referencing](http://ant.apache.org/manual/using.html#references) elsewhere in the build file.

Each column element takes an optional format attribute which determines how the column's value is rendered. The format attribute may be one of the following:

- $raw -$  the actual value. Always used for total columns
- $\bullet$  bar render a bar chart (40px wide) showing the coverage percentage
- longbar same as bar above, except 200px wide
- $\bullet$   $\ast$  The coverage percentage value

Note that bar and % are not valid formats for total columns.

All column elements also take max and/or min threshold attributes. If the value for the column is outside the threshold, the value will be highlighted.

## <span id="page-84-1"></span>**Table of Column Names**

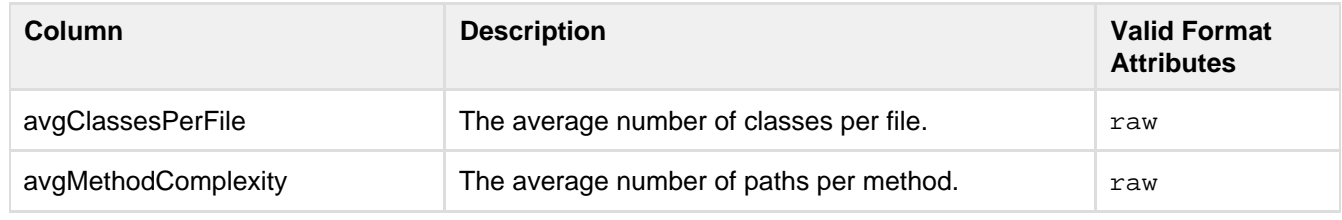

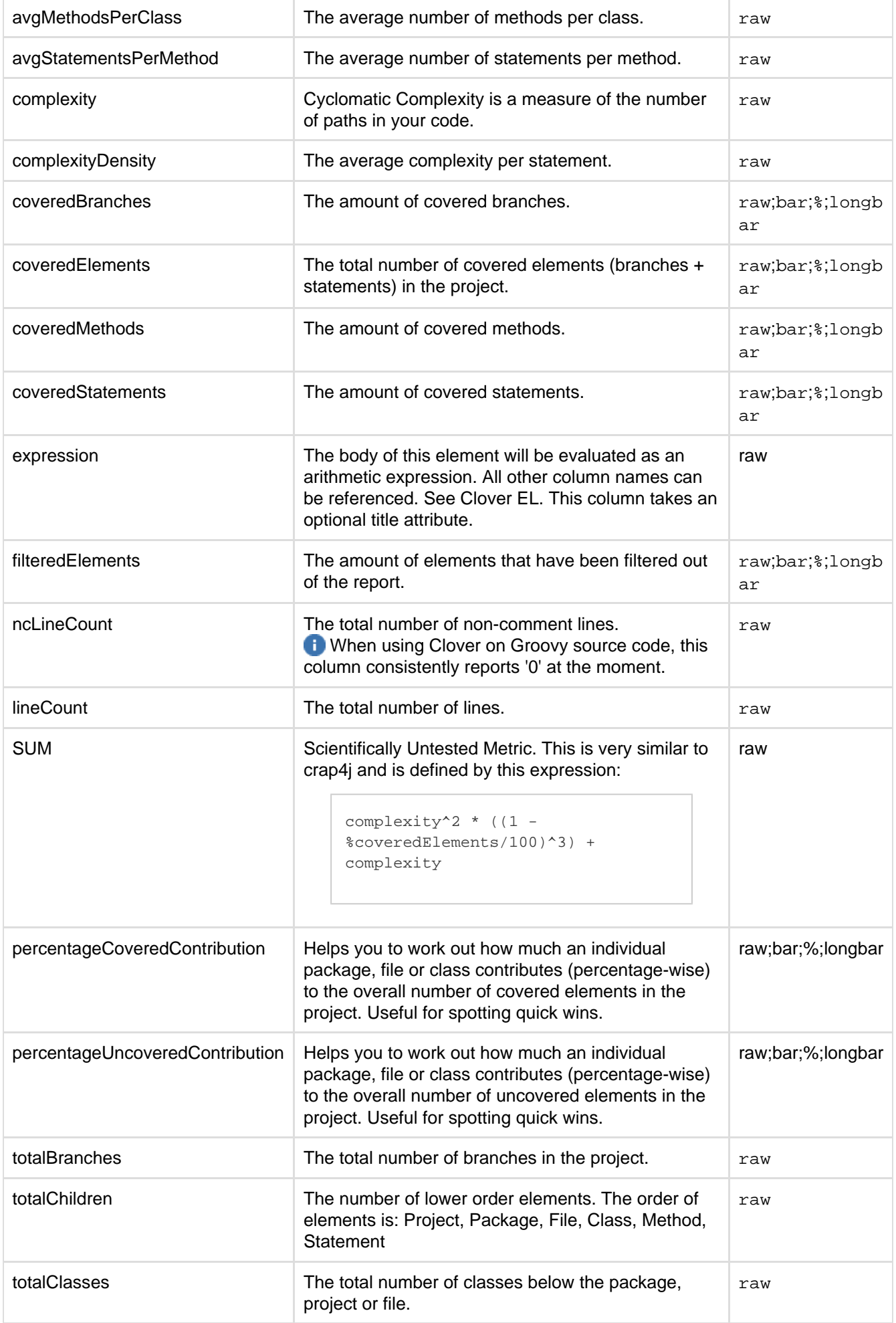

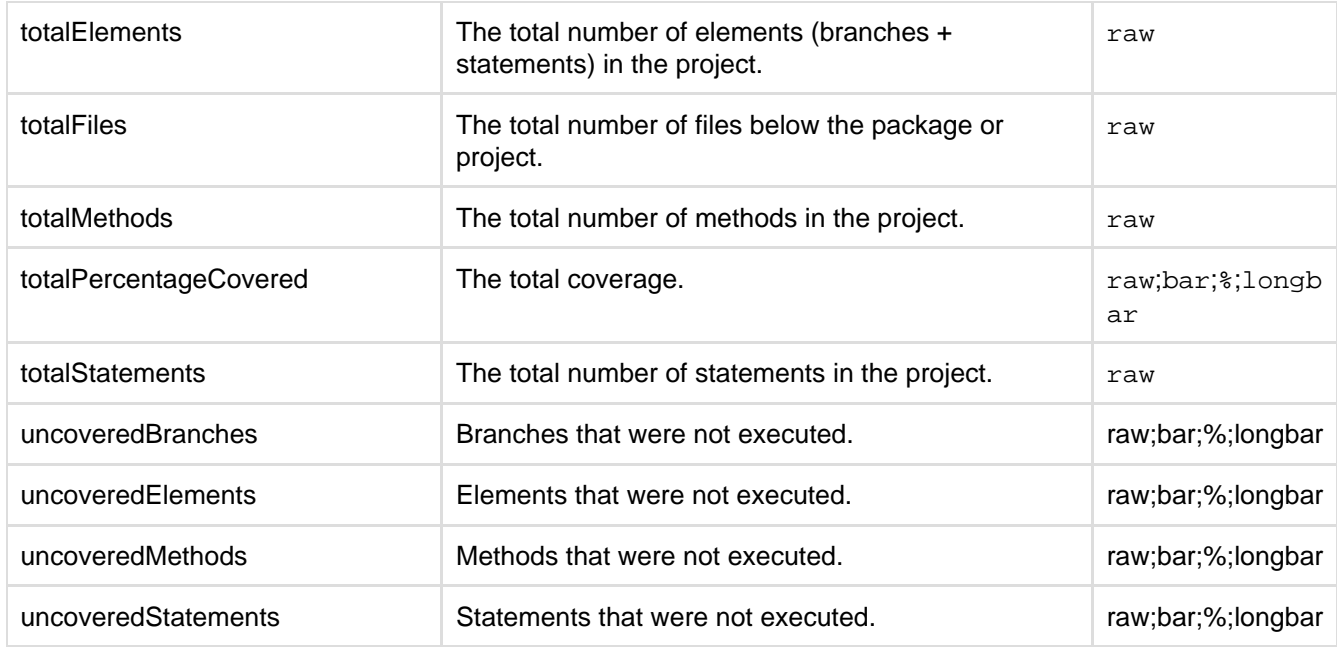

## **Column Attributes**

Each of the above column elements can take the following attributes:

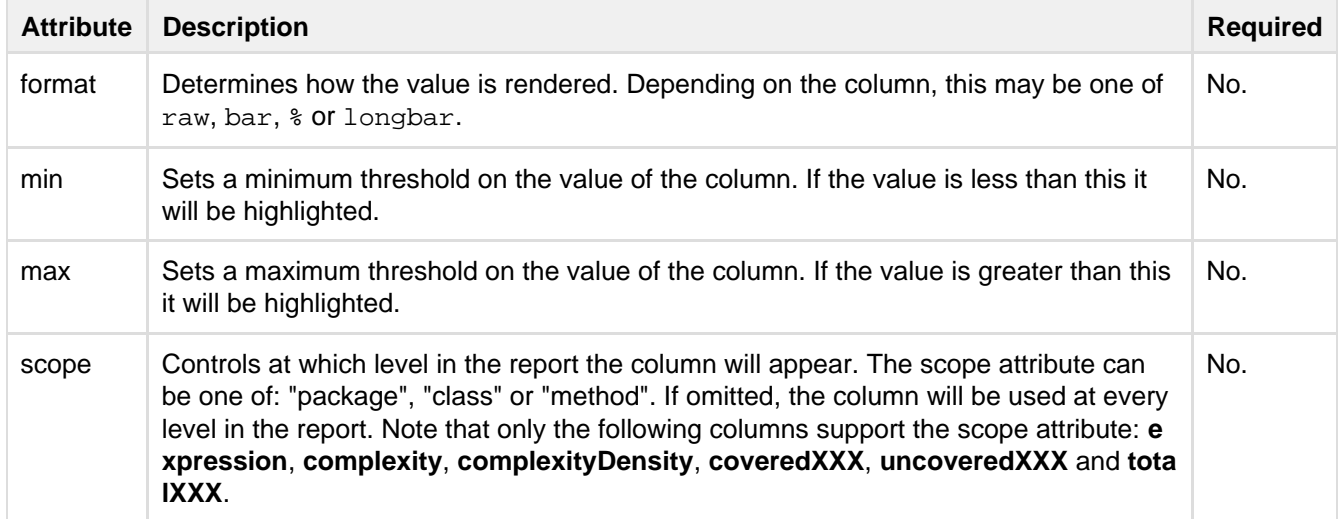

## <span id="page-86-0"></span>**Clover Expression Language**

Clover Expression Language enables you to combine any of Clover's built-in column types to produce a custom column. The following arithmetic operators are available: +, - , \*, /, ^, (). Any of Clover's columns may be referenced.

A percentage sign, '%', before a column identifier will evaluate to the percentage of that columns data, rather than its raw value. e.g. %CoveredElements == (CoveredElements/TotalElements) \* 100

Example:

```
<columns>
   <expression title="SUM">complexity^2 * ((1 - %coveredElements/100)^3) +
complexity</expression>
</columns>
```
## <span id="page-87-0"></span>**<fileset>**

<current> supports nested filesets which control which source files are to be included in a report. Only classes which are from the source files in the fileset are included in the report. This allows reports to focus on certain packages or particular classes. By using [Ant fileset](http://ant.apache.org/manual/CoreTypes/fileset.html) selectors, more complicated selections are possible, such as the files which have recently changed, or files written by a particular author.

## **<format>**

Specifies the output format and various options controlling the rendering of a report.

## **Parameters for <format>**

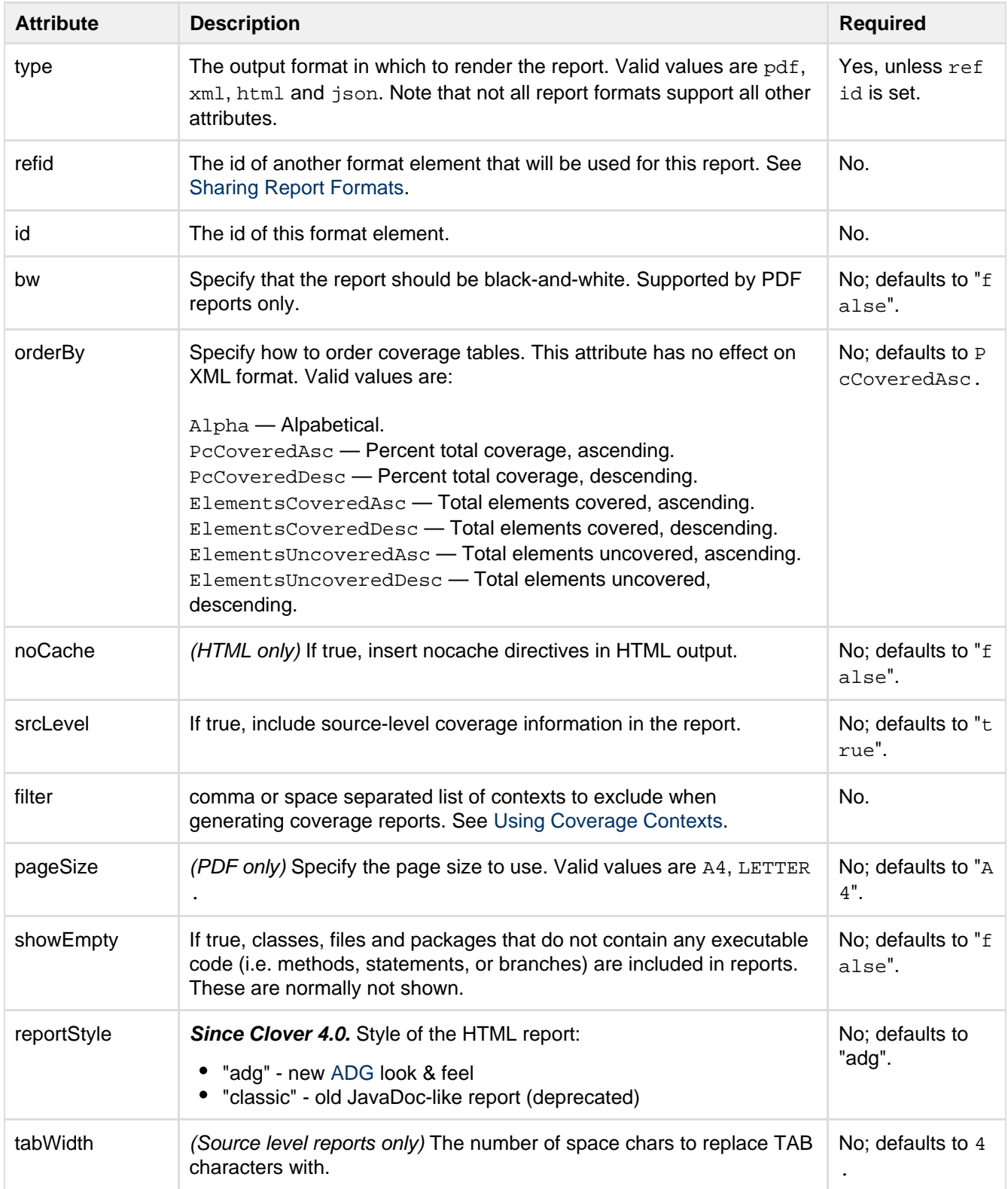

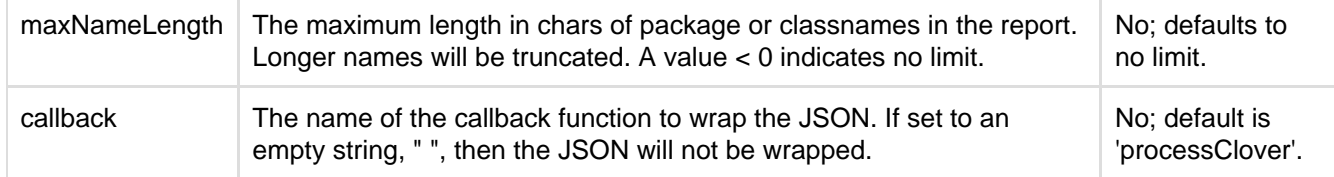

### <span id="page-88-1"></span>**<sourcepath>**

Specifies an Ant path that Clover should use when looking for source files.

#### <span id="page-88-2"></span>**<testsources>**

<testsources> is an [Ant fileset](http://ant.apache.org/manual/CoreTypes/fileset.html) that can be used to distinguish test source code from application source code. All files included in the fileset will be displayed in the separate 'Test' node of the coverage tree. If omitted, Clover's [default test detection algorithm](#page-120-0) will be used to distinguish test sources.

### <span id="page-88-3"></span>**<testresults>**

<testresults> is an optional [Ant fileset](http://ant.apache.org/manual/CoreTypes/fileset.html) that Clover uses to integrate the results of your unit tests into the report. The results should be generated using the [Ant junit](http://ant.apache.org/manual/OptionalTasks/junit.html) task with an XML formatter.

<testresults> is generally not required by most users, as the built-in test results will provide all required information in the majority of cases. For more details please see '[Advanced Usage](#page-48-0)'.

### <span id="page-88-4"></span><span id="page-88-0"></span>**<historical>**

Generates a historical coverage report. Specify the report format using a nested Format element (see below). Valid formats are HTML or PDF. The default format is HTML. Contents of the historical report are optionally controlled by nested elements. See [clover-report.](#page-81-0)

#### **Parameters for <historical>**

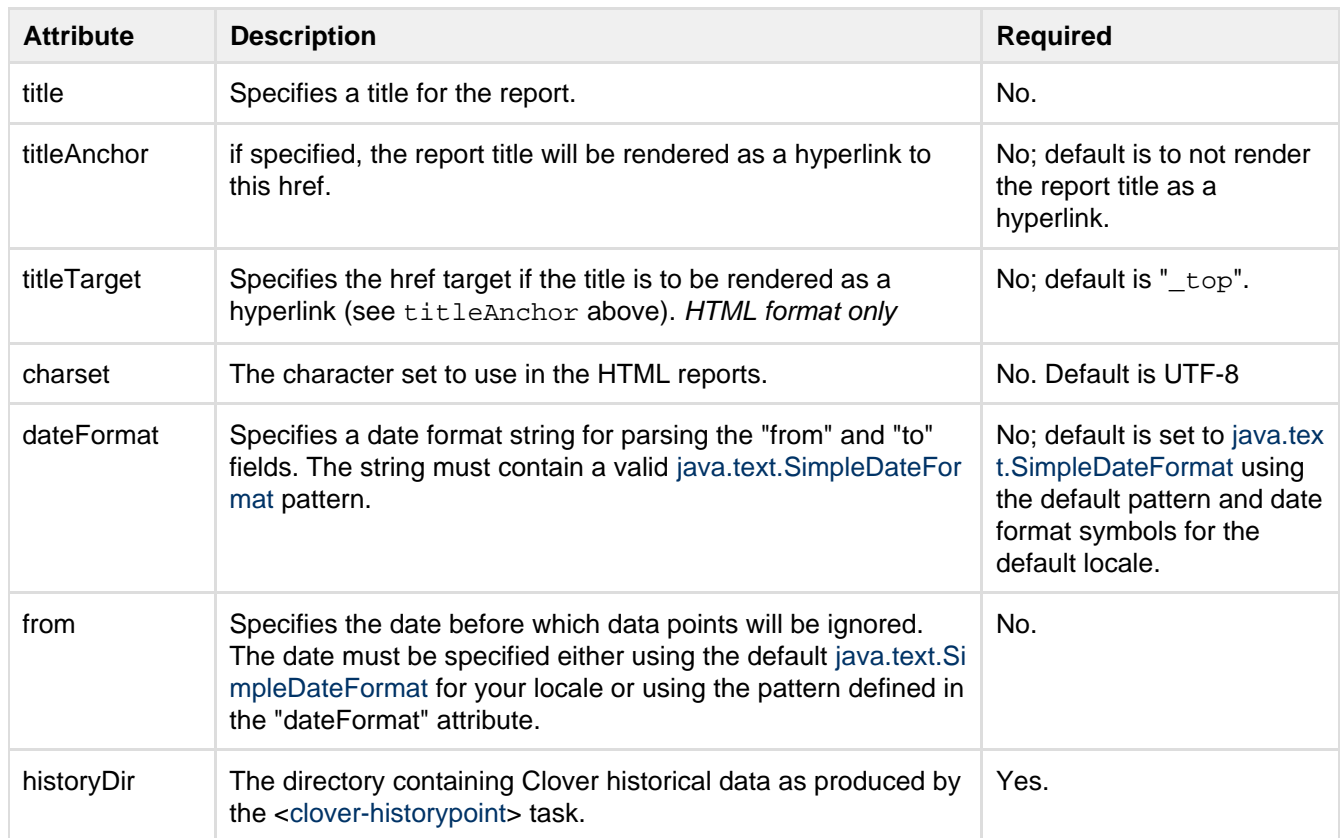

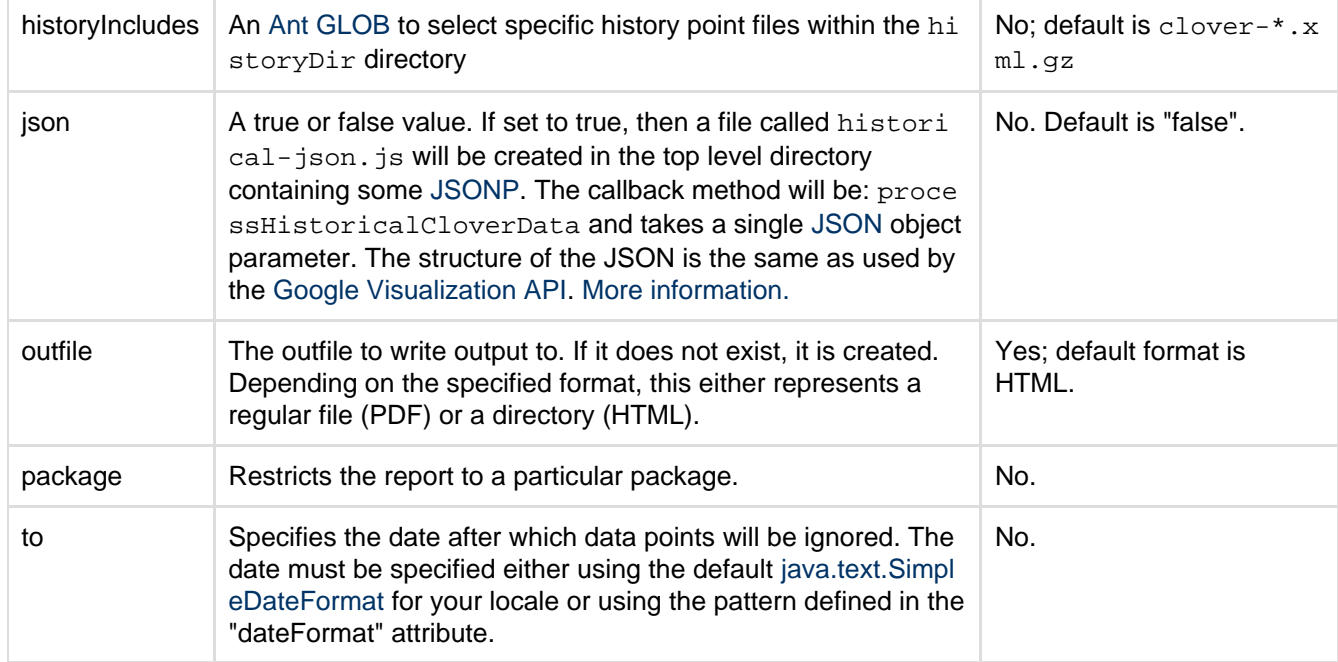

#### **Nested elements of <historical>**

These elements represent individual sections of the historical report. If you do not specify any of these elements, all the sections will be included in the report. If you specify more one or more of these elements, only the specified sections will be included. You may specify multiple <overview> and <coverage> elements in the historical report. These may have different properties and include different elements. The charts will appear in the report in the same order they appear in the <historical> element. The <movers> element always appears at the end of the report following these charts regardless of its location in the <historical> element.

#### <span id="page-89-0"></span>**<added>**

<added> displays new classes for the given column.

## **Parameters for <added>**

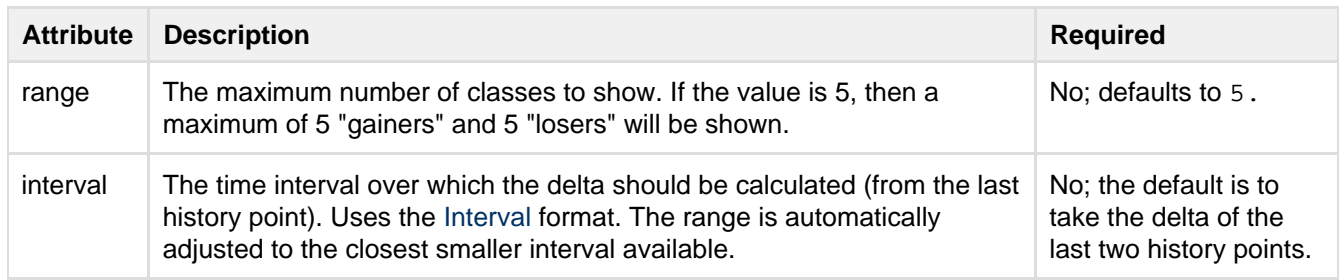

## **Nested elements of <added>**

The <added> element can take a single [column](http://confluence.atlassian.com/display/CLOVER/clover-report#clover-report-Columns) element, allowing you to add one additional metric to the data shown in <added>.

#### **Example: <totalStatements>**

You could add totalStatements to <added> with the following code.

```
<added>
          <columns>
                     <totalStatements/>
          </columns>
</added>
```
**1** No more than one additional column can be attached to <added>. The 'added' classes table will always appear above the Movers section in the report - regardless of its order in the XML.

#### <span id="page-90-0"></span>**<chart>**

A custom chart.

### **Parameters for <chart>**

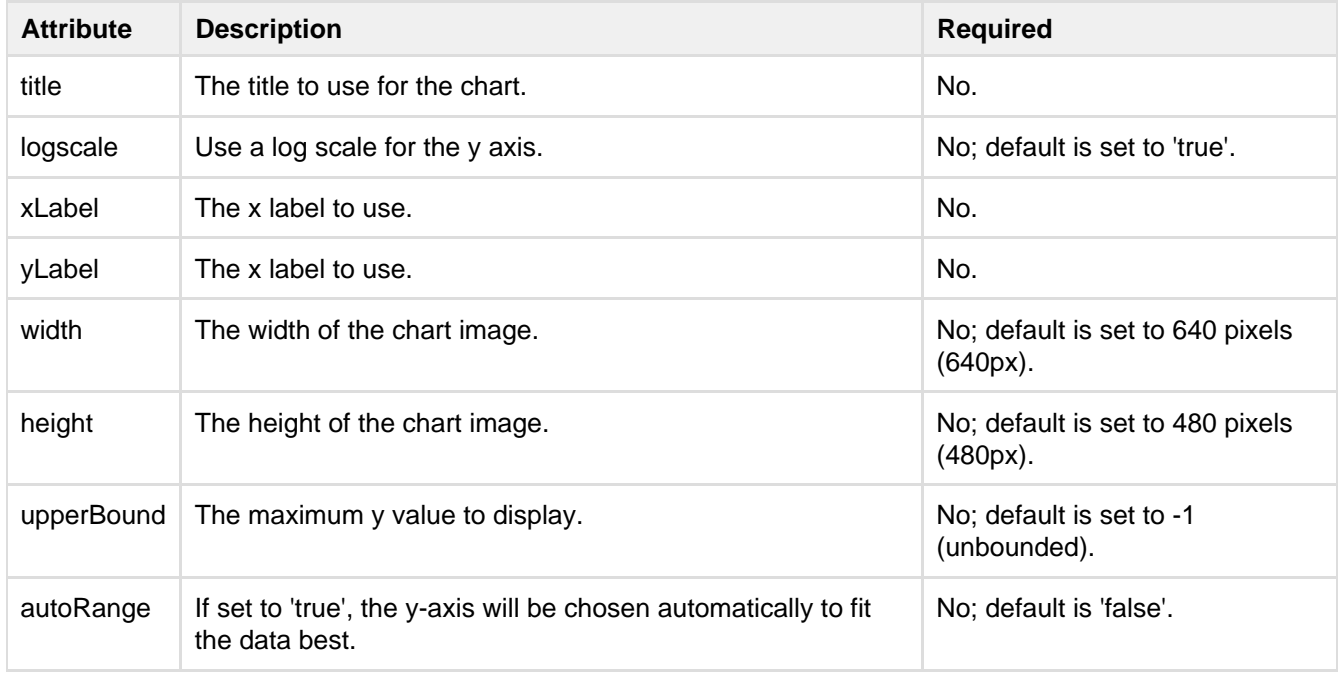

## **Nested elements of <chart>**

The <chart> element can take arbitrary columns, but the format of each column can be only 'raw', or '%'. The supported columns are identical to [columns in the <current>element](http://confluence.atlassian.com/display/CLOVER/clover-report#clover-report-Columns). If no columns nested element is supplied, then the default columns from the <coverage> element are used.

#### <span id="page-90-1"></span>**<coverage>**

• Note that the 'include' attribute from Clover 2.0 has been replaced by the <columns> element.

Specifies a chart showing percentage coverage over time.

This element does not support any attributes. The default behaviour is that everything is included.

## **<format>**

Specifies the output format and various options controlling the rendering of a report.

## **Parameters for <format>**

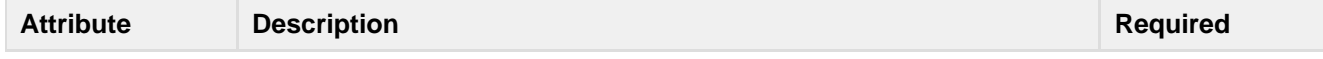

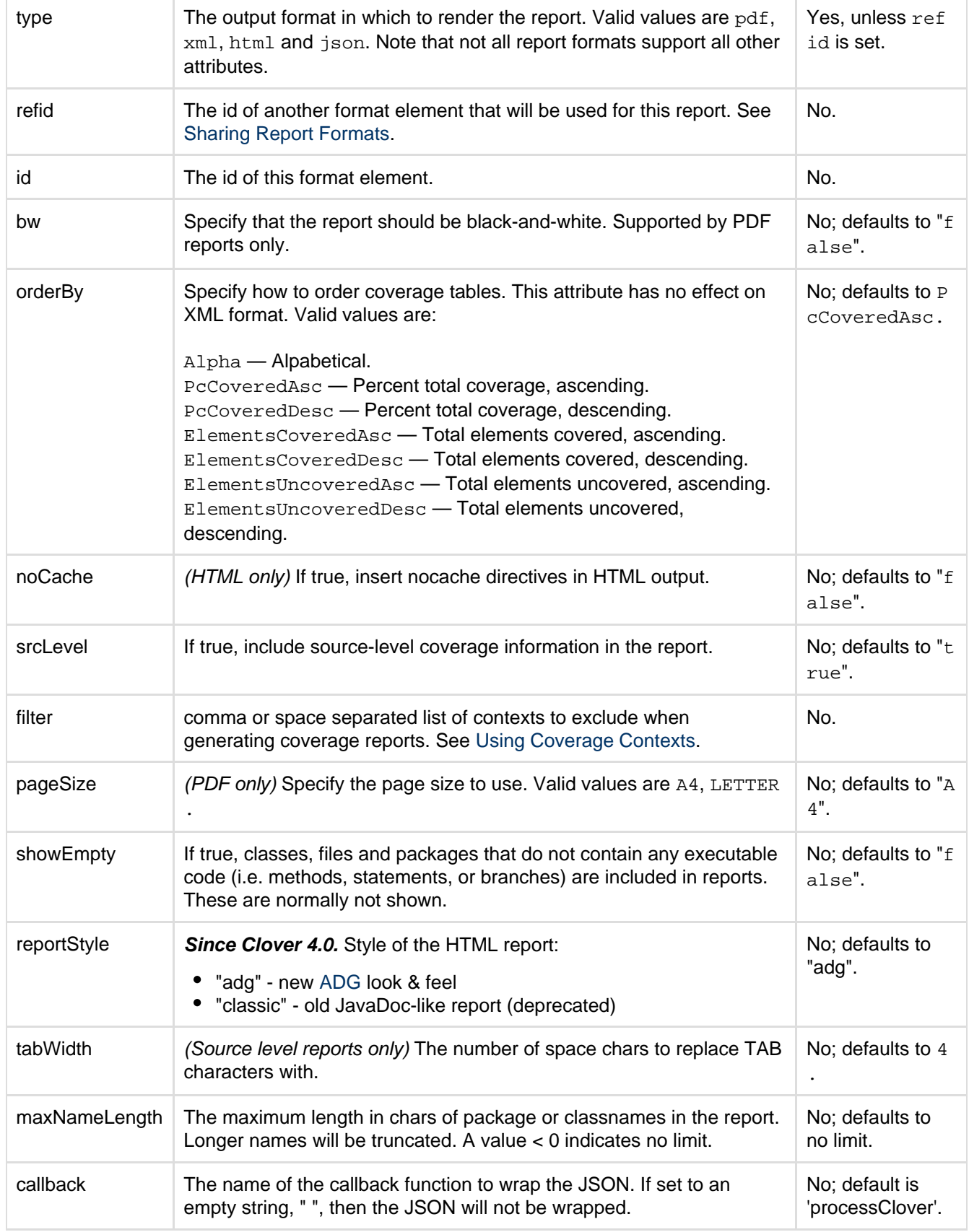

## <span id="page-91-0"></span>**<metrics>**

Note that the 'include' attribute from Clover 2.0 has been replaced by the <columns> element.

Specifies a chart showing other metrics over time.

Parameters for <metrics>:

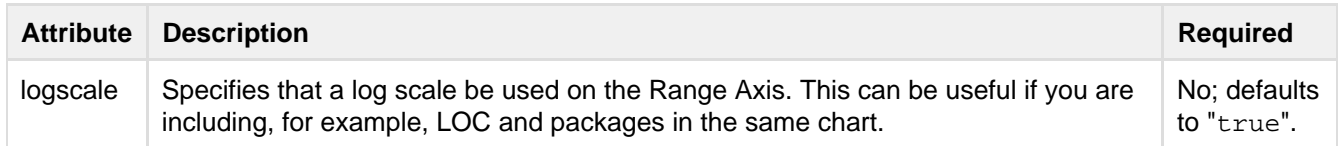

The default metrics included in the chart are loc, ncloc, methods and classes.

### <span id="page-92-3"></span>**<movers>**

Specifies a table that shows those classes that have a coverage delta higher than a specified threshold over a specified time period. This can be specified multiple times, to track project movers over a given time frame, for example, weeks and months.

Parameters for <movers>:

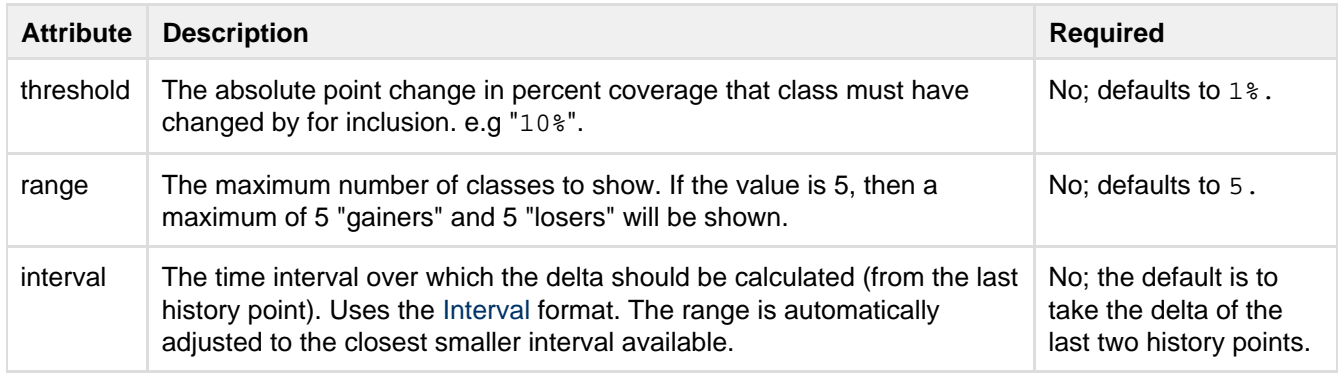

## <span id="page-92-2"></span>**Nested elements of <movers>**

The <movers> element can take a single [column](http://confluence.atlassian.com/display/CLOVER/clover-report#clover-report-Columns) element, allowing you to add one additional metric to the data shown in <movers>.

## **Example: <totalStatements>**

You could add totalStatements to <movers> with the following code.

```
<movers>
         <columns>
            <totalStatements/>
         </columns>
</movers>
```
No more than one additional column can be added to <movers>.

#### <span id="page-92-4"></span>**<overview>**

Specifies a section that provides summary of the total percentage coverage at the last history point. This element does not support any attributes.

## <span id="page-92-0"></span>**Examples**

<span id="page-92-1"></span>**Examples of Current Report configurations**

```
<clover-report>
   <current outfile="current.xml"/>
</clover-report>
```
Generates an XML report of the current coverage.

```
<clover-report>
    <current outfile="current.pdf" summary="true">
       <format type="pdf"/>
    </current>
</clover-report>
```
Generates a PDF report of the current coverage.

```
<target name="report.json" depends="with.clover">
<clover-report>
   <current outfile="clover_json">
    <format type="json"/>
       <columns>
         <lineCount/>
         <ncLineCount/>
       </columns>
    </current>
</clover-report>
</target>
```
Generates a JSON report, where the chart elements are customised by specifying them with <columns>. See the [JSON reference](#page-101-0) page.

```
<clover-report>
    <current outfile="clover_html" title="My Project" summary="true">
      <format type="html"/>
    </current>
</clover-report>
```
Generates a summary report, in HTML with a custom title. Note that the "outfile" argument requires a directory instead of a filename.

```
<clover-report>
    <current outfile="report-current" title="Coverage">
   <fileset dir="src/main/java">
     <exclude name="**/*Blah.java"/>
   </fileset>
   <format srclevel="true" type="html"/>
   </current>
   </clover-report>
```
Generates a HTML clover report and excludes all \*Blah.java classes from the report.

```
<clover-report>
    <current outfile="clover_html" title="Util Coverage">
       <format type="html" orderBy="ElementsCoveredAsc"/>
       <testsources dir="src/test" includes="\**/*.java"/>
    </current>
</clover-report>
```
Generates a detailed coverage report in HTML with output ordered by total number of covered elements, rather than percentage coverage. All source files under src/test will be in the separate 'Test' coverage node in the report.

```
<clover-report>
    <current outfile="clover_html" title="My Project">
       <format type="html"/>
       <sourcepath>
          <pathelement path="/some/other/location"/>
       </sourcepath>
    </current>
</clover-report>
```
Generates a source-level report in HTML. Clover will search for source files in the directory /some/other/loc ation.

```
<tstamp>
    <format property="report.limit" pattern="MM/dd/yyyy hh:mm aa"
        offset="-1" unit="month"/>
</tstamp>
<clover-report>
    <current outfile="report-current"
           title="Coverage since ${report.limit}">
       <fileset dir="src/main">
          <date datetime="${report.limit}" when="after"/>
       </fileset>
       <format srclevel="true" type="html"/>
    </current>
</clover-report>
```
This example generates a current coverage report for all files in the project that have changed in the last month. Replacing the <date> selector with <contains text="@author John Doe"/> would generate a coverage report for all code where John Doe is the author.

```
<clover-report>
   <current outfile="report-current" title="Coverage">
     <fileset dir="src">
       <patternset refid="clover.files"/>
     </fileset>
     <format srclevel="true" type="html"/>
</current>
</clover-report>
```
In this example the standard Clover patternset is used to restrict the report to the currently included source files. You could use this if you have changed the exclude or include definitions in the [<clover-setup>](#page-110-0) task and you have not removed the coverage database. It will prevent classes, currently in the database but now excluded, from being included in the report. It is prudent, however, to delete the coverage database, coverage information and recompile when you change these settings.

<span id="page-95-0"></span>**Example of customising columns**

```
<clover-report>
    <current outfile="report-current" title="Coverage">
       <format type="html"/>
       <columns>
          <coveredMethods format="bar" min="75"/>
          <coveredStatements format="%"/>
          <coveredBranches format="raw"/>
       </columns>
    </current>
</clover-report>
```
Generates a HTML report that will only include a bar chart showing the percentage of methods covered, the actual percentage of statements covered and the actual number of branches covered. If less than 75% of methods are covered, those values will be highlighted.

<span id="page-95-1"></span>**Example of linked reports**

```
<clover-report>
       <current outfile="report1" title="Coverage Report 1">
        <format type="html"/>
         <fileset dir="src">
           <patternset refid="clover.files"/>
         </fileset>
       </current>
      <current outfile="report2" title="Coverage Report 2">
        <format type="html"/>
         <fileset dir="othersrc">
           <patternset refid="other.clover.files"/>
         </fileset>
      </current>
     </clover-report>
```
Generates two HTML reports. Each of these reports will contain a link to the other.

<span id="page-95-2"></span>**Examples of Historical Report Configurations**

```
<clover-report>
    <historical outfile="historical.pdf"
                historyDir="clover_history">
        <format type="pdf"/>
    </historical>
</clover-report>
```
Generates a historical report in PDF. Assumes that <[clover-historypoint>](#page-63-0) has generated more than one history

file in the directory "clover\_history". Writes the output to the file specified in the outfile parameter.

```
<clover-report>
   <historical outfile="two_months" title="My Project"
               from="020101" to="020301" dateFormat="yyMMdd"
              historyDir="clover_history">
       <format type="html"/>
    </historical>
</clover-report>
```
Generates a basic historical report in HTML for a certain time period. Clover will scan the historyDir and use any history points that fall within the requested time period. The outfile attribute will be treated as a **directory** ; a file historical.html will be written into this directory. If the directory doesn't exist, it will be created.

```
<clover-report>
    <historical outfile="report.pdf" title="My Project"
                historyDir="clover_history">
       <overview/>
      <movers threshold="5%" range="20" interval="2w"/>
       <format type="pdf"/>
    </historical>
</clover-report>
```
Generates a PDF historical report that only includes an overview section (showing summary coverage at the last history point) and a movers table showing classes that have a code coverage delta of greater than  $+5\%$  over the two weeks prior to the last history point. Will include at most 20 gainers and 20 losers.

## <span id="page-96-1"></span><span id="page-96-0"></span>**References**

**[Column Name Reference Table](#page-84-1)**

### **[Clover Expression Language](#page-86-0)**

<span id="page-96-2"></span>**<added> element**

<added> displays new classes for the given column.

#### **Parameters for <added>**

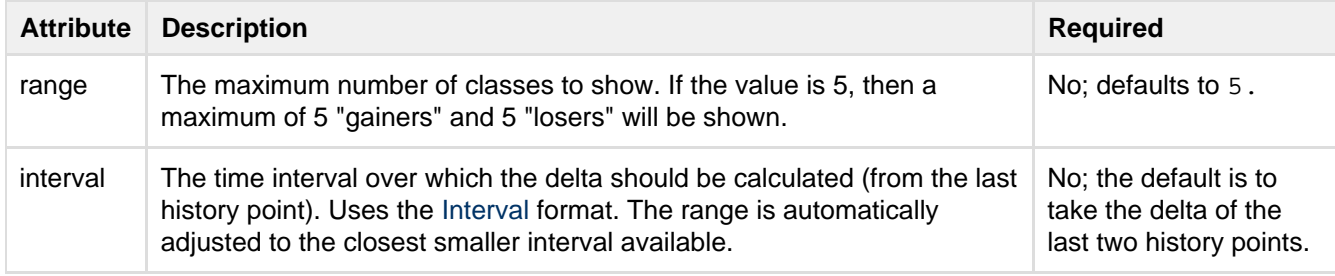

#### **Nested elements of <added>**

The <added> element can take a single [column](http://confluence.atlassian.com/display/CLOVER/clover-report#clover-report-Columns) element, allowing you to add one additional metric to the data shown in <added>.

## **Example: <totalStatements>**

You could add totalStatements to <added> with the following code.

```
<added>
          <columns>
                     <totalStatements/>
          </columns>
</added>
```
**1** No more than one additional column can be attached to <added>. The 'added' classes table will always appear above the Movers section in the report - regardless of its order in the XML.

### **<chart> element**

A custom chart.

### **Parameters for <chart>**

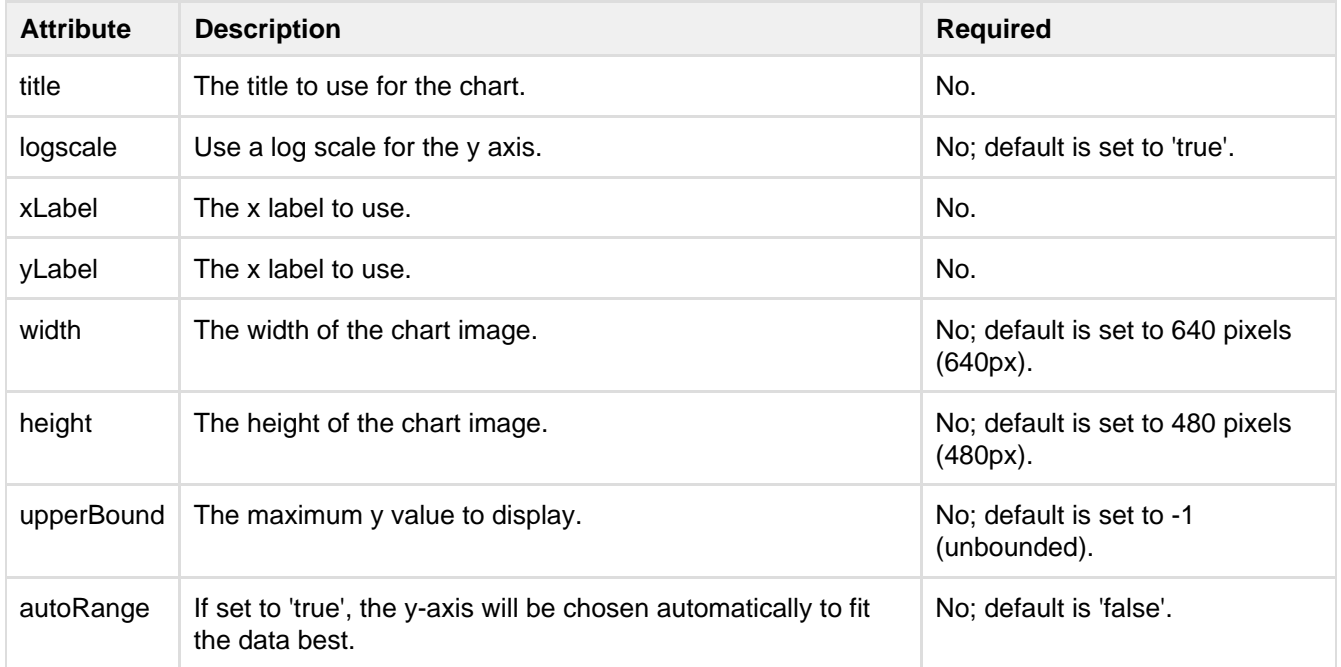

## **Nested elements of <chart>**

The <chart> element can take arbitrary columns, but the format of each column can be only 'raw', or '%'. The supported columns are identical to [columns in the <current>element](http://confluence.atlassian.com/display/CLOVER/clover-report#clover-report-Columns). If no columns nested element is supplied, then the default columns from the <coverage> element are used.

**<columns> element**

Specifies the data columns to be included on summary pages. If not specified, default columns will be output.

Specific columns are defined as sub-elements to this one. See the [clover-report](#page-81-0).

Columns can be defined in a <[clover-columns/](http://confluence.atlassian.com/display/CLOVER/clover-columns)> Ant type for [referencing](http://ant.apache.org/manual/using.html#references) elsewhere in the build file.

Each column element takes an optional format attribute which determines how the column's value is rendered. The format attribute may be one of the following:

- $r_{\text{raw}}$  the actual value. Always used for total columns
- $\bullet$  bar render a bar chart (40px wide) showing the coverage percentage
- longbar same as bar above, except 200px wide
- $\bullet$   $\ast$  The coverage percentage value

Note that bar and % are not valid formats for total columns.

All column elements also take max and/or min threshold attributes. If the value for the column is outside the threshold, the value will be highlighted.

## **Table of Column Names**

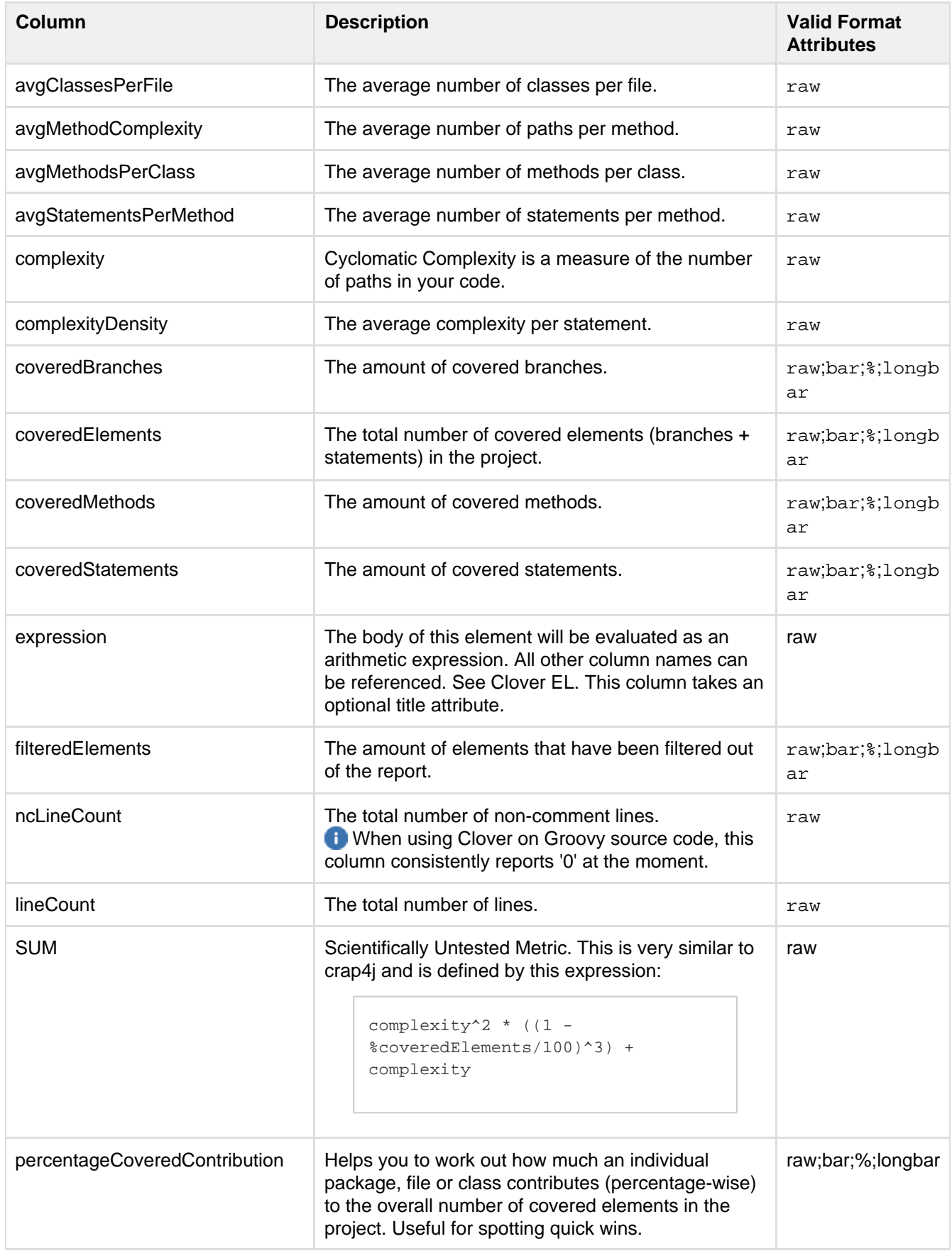

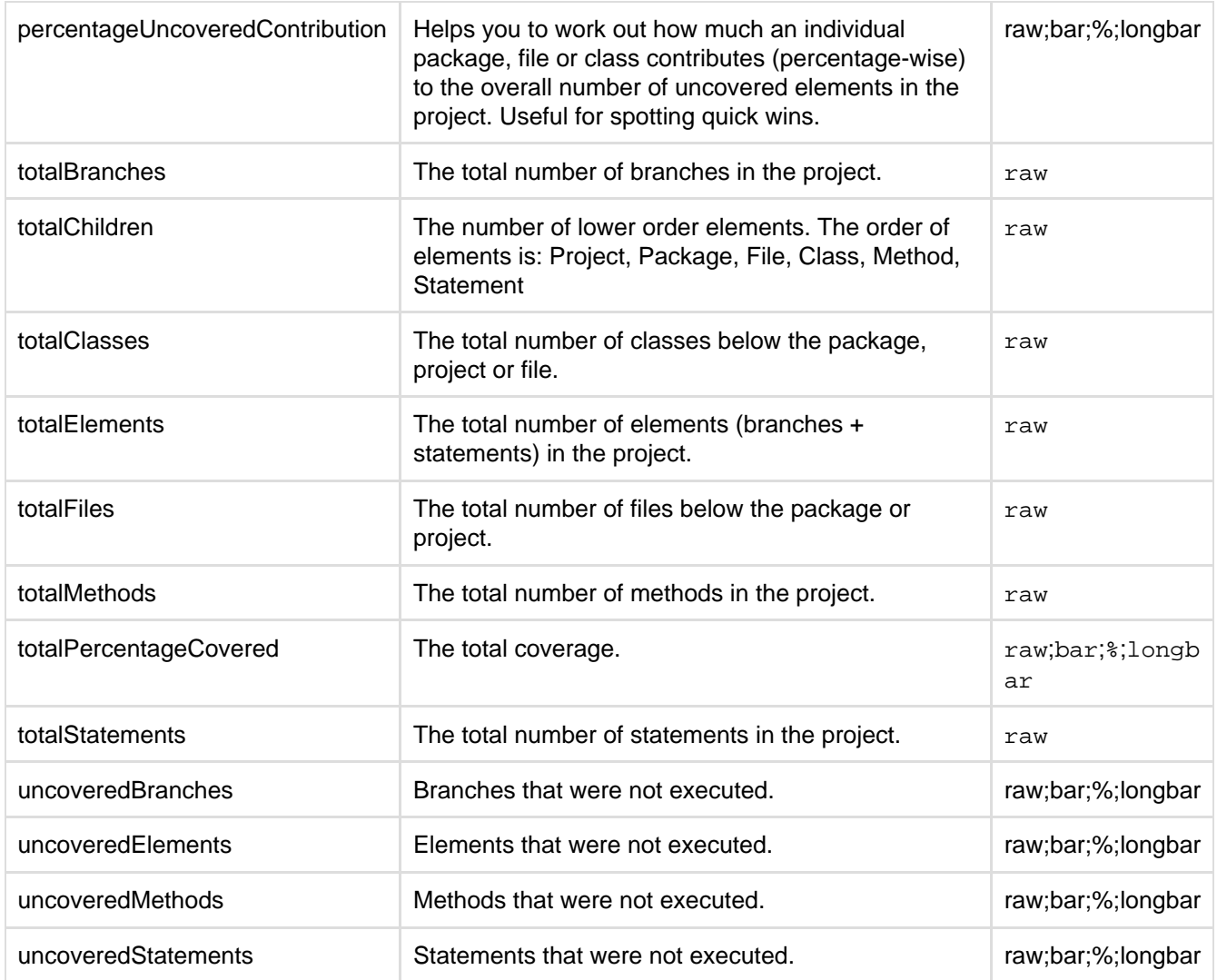

## **Column Attributes**

Each of the above column elements can take the following attributes:

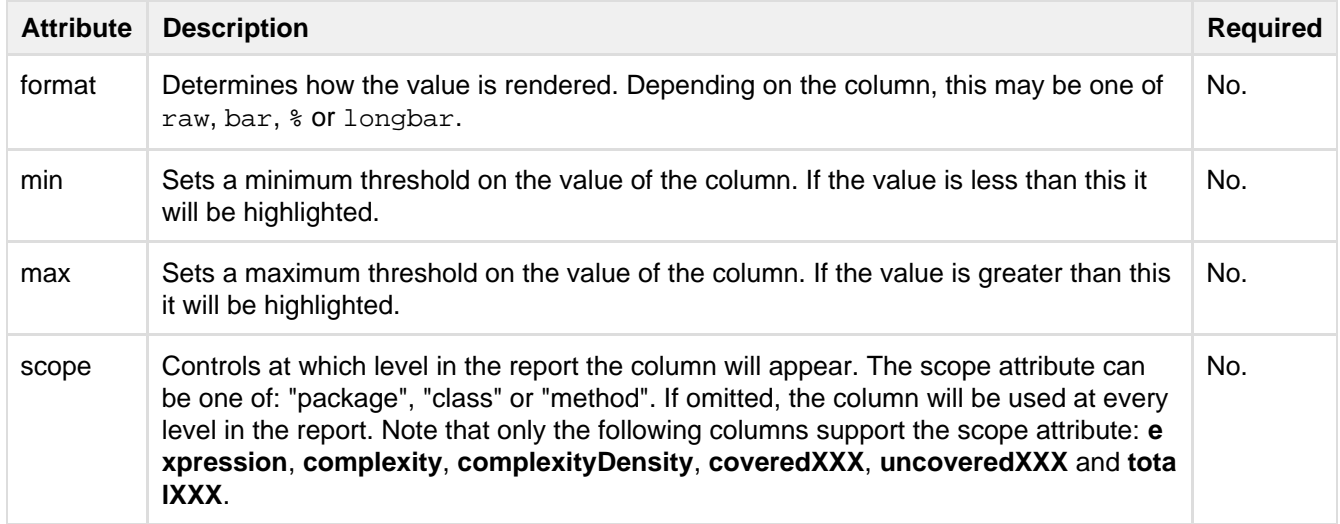

## **Clover Expression Language**

Clover Expression Language enables you to combine any of Clover's built-in column types to produce a custom

column. The following arithmetic operators are available: +, - , \*, /, ^, (). Any of Clover's columns may be referenced.

A percentage sign, '%', before a column identifier will evaluate to the percentage of that columns data, rather than its raw value. e.g. %CoveredElements == (CoveredElements/TotalElements) \* 100

## Example:

```
<columns>
   <expression title="SUM">complexity^2 * ((1 - %coveredElements/100)^3) +
complexity</expression>
</columns>
```
## **<format> element**

Specifies the output format and various options controlling the rendering of a report.

## **Parameters for <format>**

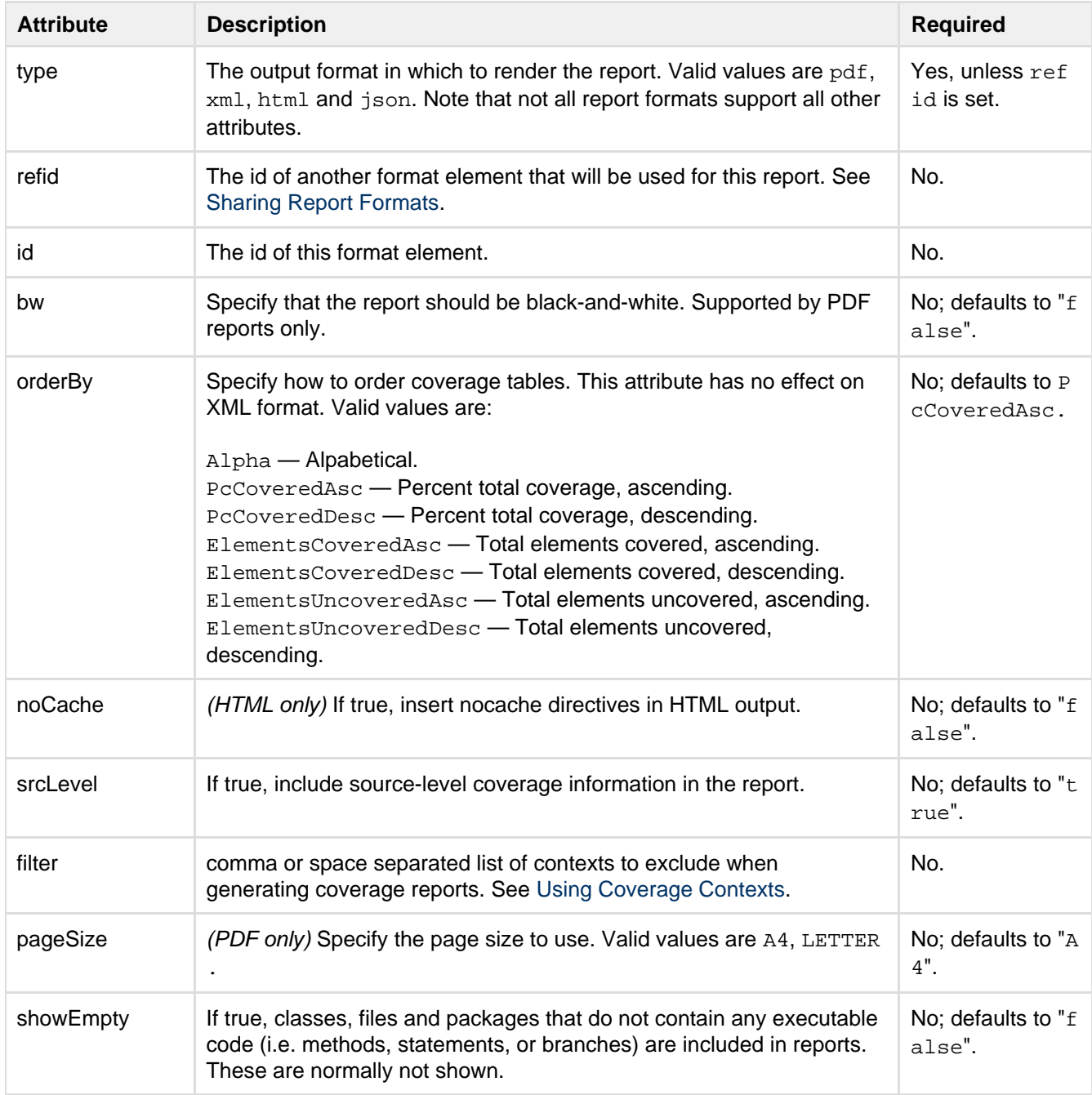

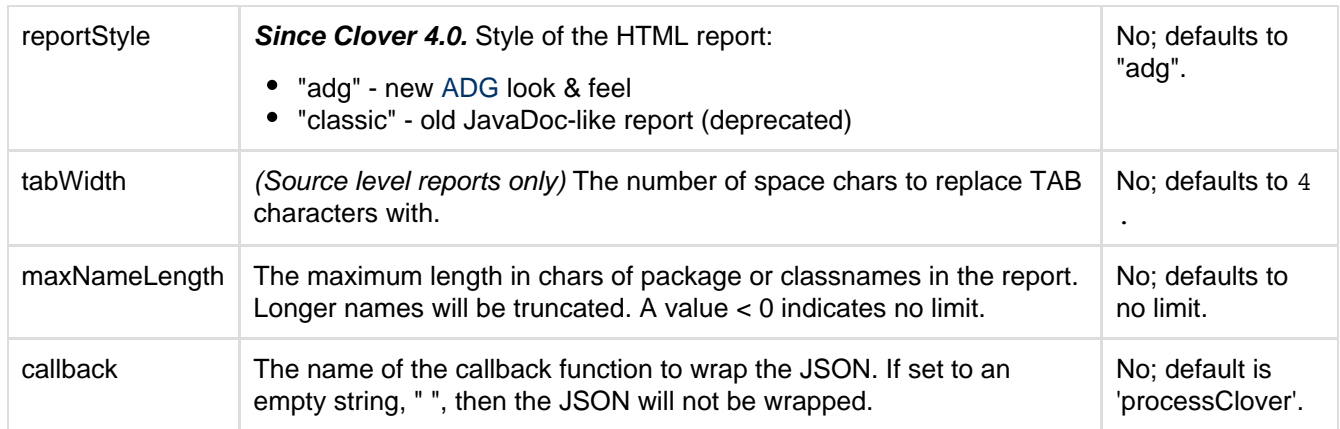

### **<movers> element**

Specifies a table that shows those classes that have a coverage delta higher than a specified threshold over a specified time period. This can be specified multiple times, to track project movers over a given time frame, for example, weeks and months.

Parameters for <movers>:

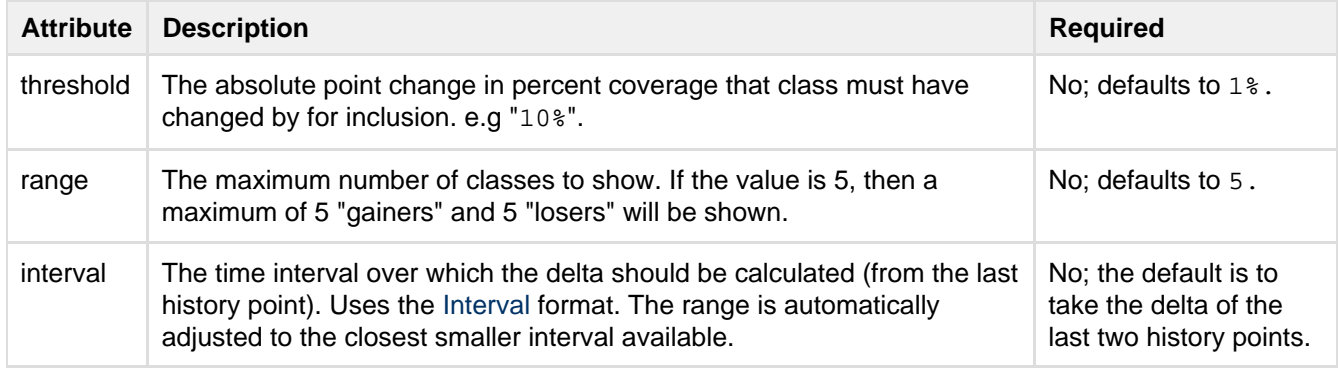

## **Nested elements of <movers>**

The <movers> element can take a single [column](http://confluence.atlassian.com/display/CLOVER/clover-report#clover-report-Columns) element, allowing you to add one additional metric to the data shown in <movers>.

## **Example: <totalStatements>**

You could add totalStatements to <movers> with the following code.

```
<movers>
         <columns>
             <totalStatements/>
         </columns>
</movers>
```
<span id="page-101-0"></span>No more than one additional column can be added to <movers>.

**JSON reference**

This page documents Clover-for-Ant's implementation of JSON data and how to make use of it.

On this page:

- [Why JSON?](#page-102-0)
- [JSON data format](#page-102-1)
	- [Current report](#page-102-2)
	- [Historical report](#page-105-0)

[Examples of JSON report usage](#page-106-0) [Clover Historical Data in JSONP](#page-107-0)

<span id="page-102-0"></span>**Why JSON?**

The [JSON format](http://en.wikipedia.org/wiki/Json) is supported as an output type in Clover specifically to create integration opportunities with other applications. The JSON data from Clover is easy to manipulate programmatically, allowing innovative developers to use it for displaying or processing their coverage data in novel ways.

## **Clover-Ant code for JSON output**

```
<target name="report.json" depends="with.clover">
<clover-report>
   <current outfile="clover_json">
    <format type="json"/>
      <columns>
         <lineCount/>
         <ncLineCount/>
       </columns>
    </current>
</clover-report>
</target>
```
#### <span id="page-102-1"></span>**JSON data format**

#### <span id="page-102-2"></span>**Current report**

## **Code snippet**

```
<clover-report>
  <current outfile="${clover.report}">
    <format type="json"/>
  </current>
</clover-report>
```
## **Files generated for a current report**

```
<json_report_directory>
    <package/name/directory>
        aggregate-pkg-risks.js - the aggregated "Top Risks" cloud map
for a package (including sub-packages)
        aggregate-quick-wins.js - the aggregated "Quick Wins" cloud map
for a package (including sub-packages)
        <source file>.js - detail data for a source file (hit
counts, statistics)
       package.js - package summary (list of classes +
package statistics)
       pkg-risks.js - the "Package Risks" cloud map for a
package (without sub-packages)
      quick-wins.js - the "Quick Wins" cloud map for a
package (without sub-packages)
  colophon.js - build time stamp etc
  project.js - project summary (list of packages +
projects statistics)
  proj-risks.js - the "Project Risks" cloud map for a
project
   quick-wins.js - the "Quick Wins" cloud map for a
project
```
## **Format of a source file summary ("<source file>.js")**

```
processClover ( {
    "id": "com_cenqua_samples_money_Money_java", // name of source
files, dots and slashes replaced by underscores
   "lines": [ "", "", "157", "157" ], / hit counts for each
source line
    "stats": { // statistics, -1 means
no data or not applicable
       "Complexity": 18,
       "CoveredElements": 42,
      "ErroneousTests": 0,
       "FailingTests": 0,
       "PassingTests": 0,
       "PcErroneousTests": -1,
       "PcFailingTests": -1,
       "PcPassingTests": -1,
       "TestExecutionTime": 0,
       "Tests": 0,
       "TotalPercentageCovered": 89.3617,
      "UncoveredElements": 5
    }
} );
```
**Format of a package summary (package.js)**

```
processClover ( {
    "children":["IMoney.java","MoneyBag.java","Money.java"], // list of
files in the packages
   "name":"com.cenqua.samples.money", \frac{1}{2} // name of
the package
  "stats": {///statistics
       "AvgClassesPerFile":1,
       "AvgMethodComplexity":1.7419355,
       "AvgMethodsPerClass":10.333333,
       "AvgStatementsPerMethod":3.064516,
       "ComplexityDensity":0.56842107,
       "ComplexityToCoverage":58,
       "CoveredBranches":39,
       "CoveredMethods":31,
       "CoveredStatements":90,
       "FilteredElements":0,
       "LineCount":286,
       "NcLineCount":183,
       "PercentageCoveredContribution":100,
       "PercentageUncoveredContribution":100,
       "TotalBranches":46,
       "TotalChildren":3,
       "TotalClasses":3,
       "TotalElements":172,
       "TotalFiles":3,
       "TotalMethods":31,
       "TotalPackages":0,
       "TotalStatements":95,
       "UncoveredBranches":7,
       "UncoveredMethods":0,
       "UncoveredStatements":5
      // ... plus attributes as for a source file
   }
} );
```
## **Format of a project summary (project.js)**

```
processClover ( {
   "children":["com/cenqua/samples/money/"], // list of
packages
   "name":"Clover database Pt gru 21 2012 09:22:03 CET", // name of
the report
   "stats": { // statistics
     // ... attributes as for a package
   }
} );
```
## **Format of top risks (proj-risks.js, pkg-risks.js, aggregate-pkg-risks.js)**

```
processClover ( {
    "axis": { // X-Y axis description
       "x": {
          "max":211,"min":128,"title":"Average Method Complexity"
       },
       "y": {
          "max":10,"min":5,"title":"Coverage"
       }
    },
    "classes":[ // values for a chart
{"name":"Money","path":"com/cenqua/samples/money/Money","x":128,"y":10},
{"name":"MoneyBag","path":"com/cenqua/samples/money/MoneyBag","x":211,"y
":5}]
} );
```
## **Format of quick wins (quick-wins.js, aggregate-quick-wins.js)**

```
processClover ( {
   "axis": { // X-Y axis description
      "x": {
          "max":125,"min":47,"title":"# Elements"
       },
       "y": {
          "max":7,"min":5,"title":"# Elements Untested"
       }
    },
    "classes":[ // values for a chart
{"name":"Money","path":"com/cenqua/samples/money/Money","x":47,"y":5},
{"name":"MoneyBag","path":"com/cenqua/samples/money/MoneyBag","x":125,"y
":7}]
} );
```
<span id="page-105-0"></span>**Historical report**

**Code snippet**

```
<clover-report>
  <historical outfile="${clover.report}" historydir="${historydir}" json="true">
<!-- json="true" generates historical-json.js file -->
     <format type="html"/> <!-- Note that historical report does not handle format
type="json" -->
   \langle!-- ... -->
   </historical>
</clover-report>
```
**Format of historical-json.js file**

```
processHistoricalCloverData ( {
   "name": "money_demo", // name of the project
   "table": [{
     "cols": [ // list of available metrics and their data format
       {
         "id": "timestamp",
         "label": "Date",
         "type": "date"
       },
       {
         "id": "FilteredElements",
         "label": "% Filtered",
         "type": "number"
       }, 
      // \ldots ],
     "rows": [ // data 
        \{ "c": [ "f": "21.12.12 09:02",
            "v": new Date(1356076936171)
        }, \qquad \qquad \{ "f": "0%",
           "v": 0
         },
         // ...
     ]}
   }]
} );
```
<span id="page-106-0"></span>**Examples of JSON report usage**

**JSON for a file page:**

```
processClover ( {
   "lines": ["", "", "10", "10", "10", "", "", "16", "1", "1", "1", "", "", "", "",
"22", "22", "5678", "5678", "1", "1"],
   "stats": {
     "Complexity": 22,
     "TotalPercentageCovered": 100,
     "CoveredElements": 63,
     "UncoveredElements": 0
   },
   "id": "org_apache_commons_codec_net_BCodec_java"
}
  );
```
The "lines" array contains the hit counts for each line in the BCodec.java file.

## **JSON in an HTML page:**

```
<!-- Define the callback function before including the java.js for the file you
wish to process. -->
     <script type="text/javascript">
         function processClover(obj) {
             alert(obj.id);
             alert(obj.stats.CoveredElements);
             alert(obj.stats.Complexity);
             alert(obj.lines);
         }
     </script>
<!-- Now, include as many java.js files as you wish. Each will call your
"processClover" callback function above. -->
     <script type="text/javascript"
src="http://downloads.atlassian.com/software/clover/samples/codec/org/apache/common
s/codec/StringEncoderAbstractTest.java.js">
     </script>
     <script type="text/javascript"
src="http://downloads.atlassian.com/software/clover/samples/codec/org/apache/common
s/codec/net/BCode.java.js">
     </script>
```
## **JSON live demo**

This example uses JavaScript alerts to display the JSON data. [Click here](http://confluence.atlassian.com/download/attachments/132382959/JSON_live_demo.html) to run the live demo.

## <span id="page-107-0"></span>**Clover Historical Data in JSONP**

You can also access Clover historical data using JSON or [JSONP](http://en.wikipedia.org/wiki/JSONP#JSONP). If your coverage data is available online, you could view your coverage inside a Google Gadget.

Using this data, you can create your own visualisations in Javascript or HTML. The data from Clover is compatible with the [Google Visualisation API.](http://code.google.com/apis/visualization/)

## **Basic example:**
```
table: {
            cols: [{id: 'timestamp', label: 'Date', type: 'date'}, ...],
           rows: [\{c: [\{v: new Date(0), f: '1 January 1970 00:00]\}, \ldots] \}] }
```
This is the basic JSON object produced by Clover. The above JSON object may be passed directly to a google .visualization.DataTable constructor like so:

new google.visualization.DataTable(json.table[0], 0.5);

#### **Example for use with Javascript:**

```
var data = new google.visualization.DataTable(json.table[0], 0.5);
          var chart = new
google.visualization.AreaChart(document.getElementById('chart_div'));
         chart.draw(data, {width: 800, height: 400, legend: 'bottom', title:
'Clover Historical Chart'});
```
### **Example Clover Gadget:**

The screenshot below shows Clover historical data in a Gadget:

The XML source for this gadget is as follows:

http://labs.atlassian.com/gadgets/npellow/src/clover-gadget.xml

Screenshot: Clover in a Google Gadget

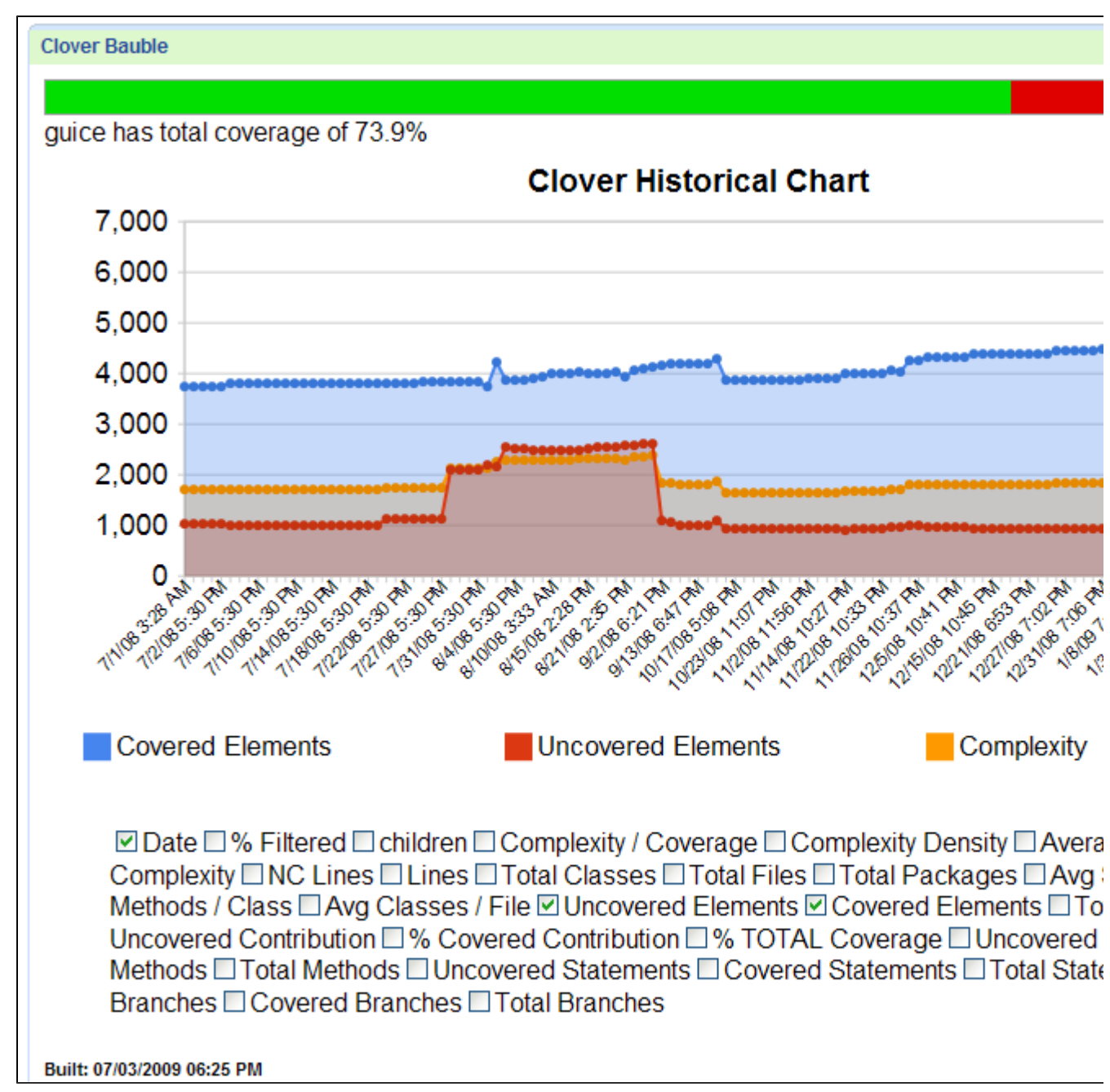

**Basic Clover Confluence Integration**

#### **Embedding Clover Data into a Confluence Page**

There is currently no native support for embedding Clover in Confluence. Many use cases can be achieved however by using the [{html} macro.](https://confluence.atlassian.com/display/DOC/HTML+Macro)

The following are examples of displaying live Clover data directly in Confluence.

#### **Clover Dashboard**

```
\{html\}<iframe 
src="http://downloads.atlassian.com/software/clover/samples/lucene/dashboard.html"
   width="100%" height="600px"/>
{html}
```
#### **Project Risks Coverage Cloud**

```
{html}
<iframe 
src="http://downloads.atlassian.com/software/clover/samples/lucene/proj-risks.html"
  width="100%" height="600px"/>
\{html\}
```
## <span id="page-110-2"></span>**clover-setup**

On this page:

- [Description](#page-110-0)
- [Parameters](#page-110-1)
- [Nested Elements](#page-112-0)
	- < distributedCoverage>
		- [<files>](#page-113-0)
		- [<fileset>](#page-113-1)
		- [<methodContext>](#page-113-2)
		- [<statementContext>](#page-115-0)
		- [<profiles>](#page-115-1)
		- [<testsources>](#page-116-0)
- [Examples](#page-118-0)
- [Troubleshooting](#page-119-0)

## <span id="page-110-0"></span>**Description**

The <clover-setup> task initialises Clover for use with your project.

The basic nesting of elements within the <clover-setup> task is as follows:

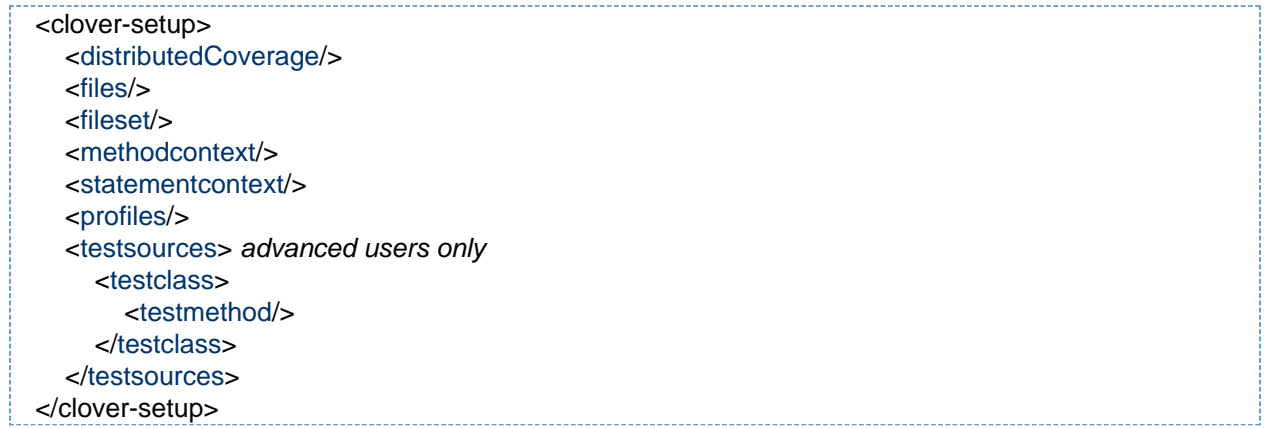

## <span id="page-110-1"></span>**Parameters**

All attributes of the <clover-setup> element support Java. However, as indicated in the last column of the following table, some of these attributes do not support Groovy.

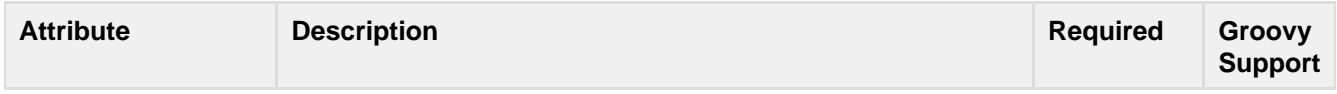

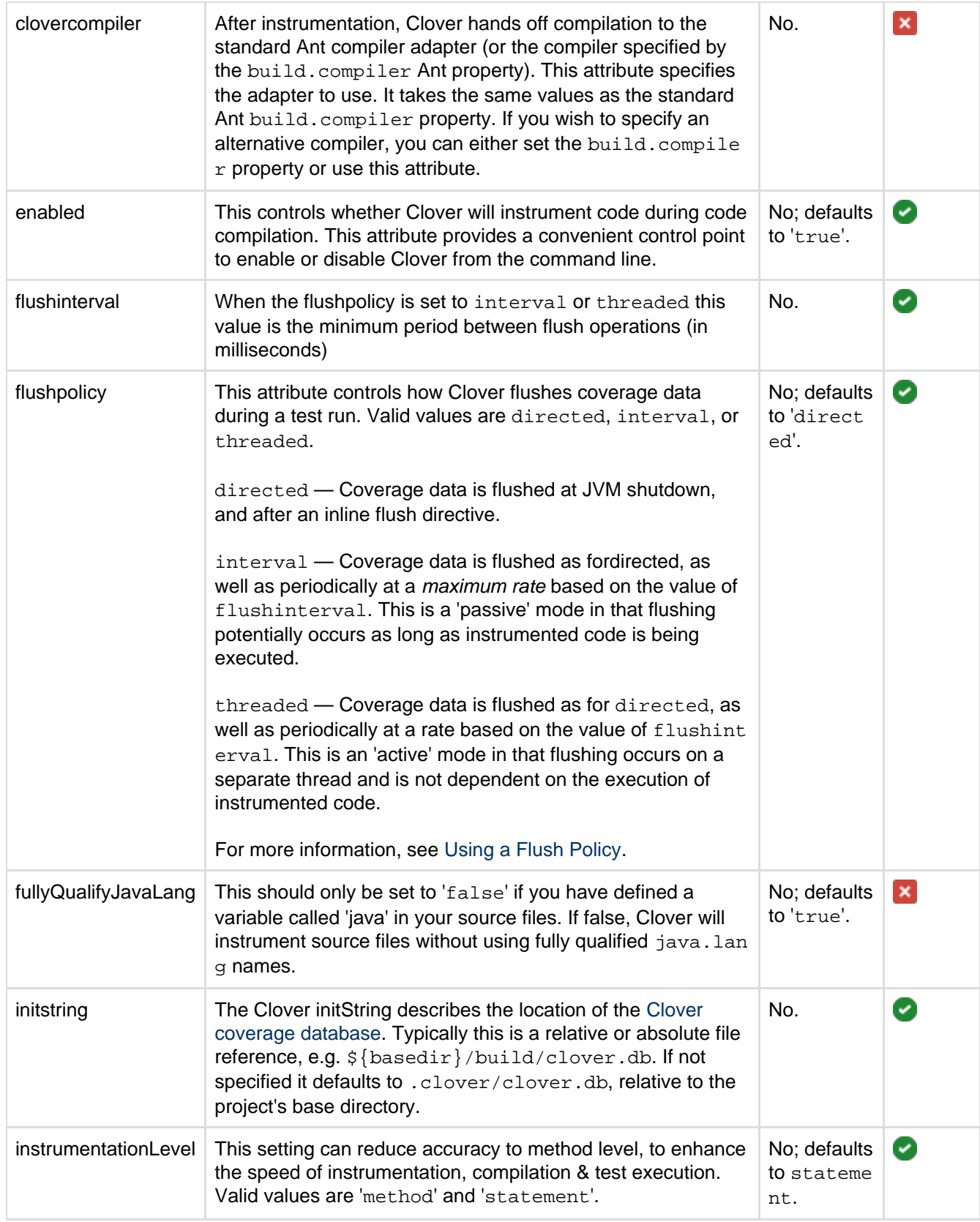

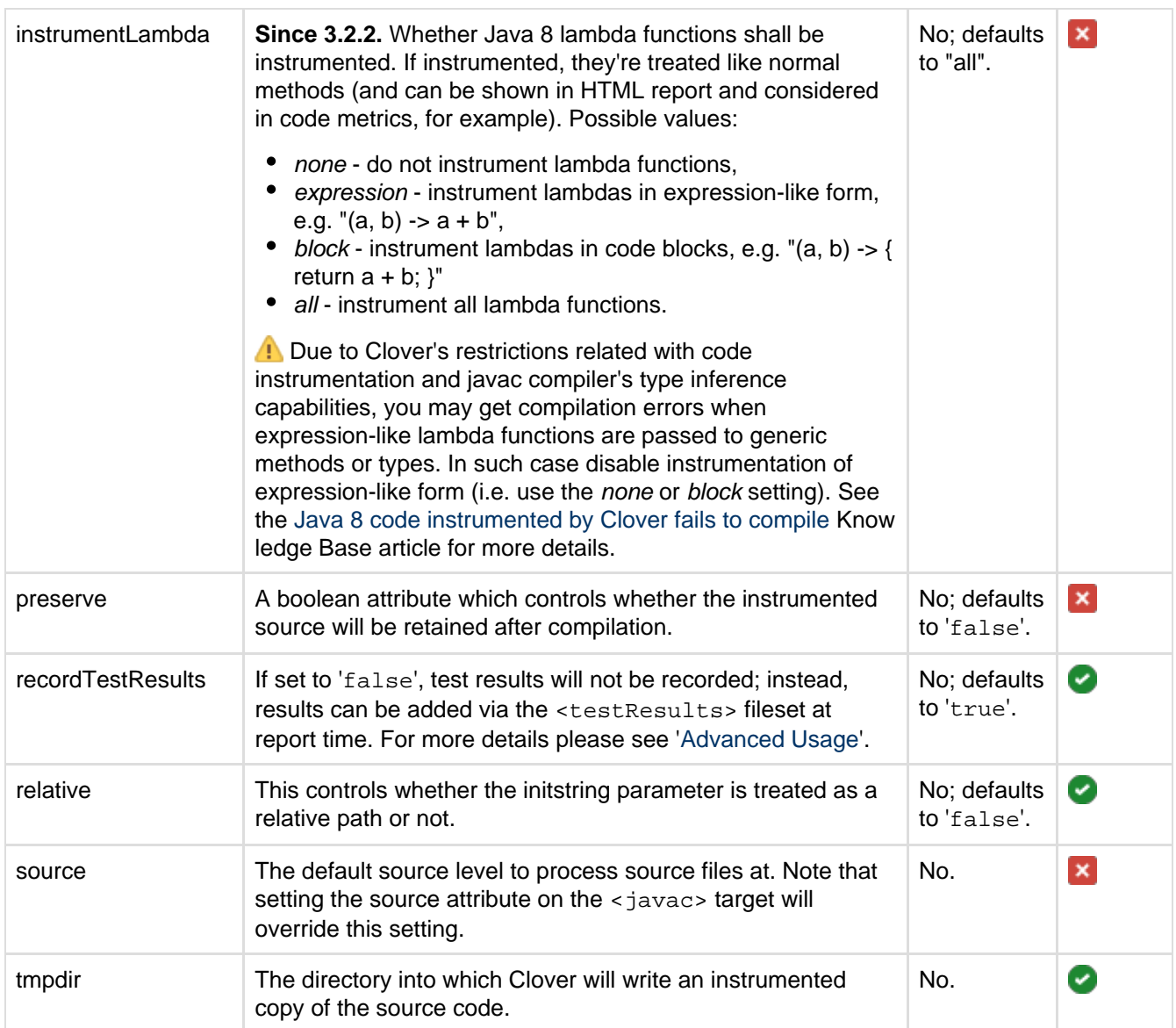

It is important to note that the Clover compiler adapter still picks up its settings from the set of Clover Ant properties. The <clover-setup> task provides a convenient method to set these properties. This means that builds that use the Clover 1.0 property set will continue to operate as expected.

 $\triangle$  Do not set the 'compiler' attribute on the <javac/> task as this overrides the Clover compiler set up by <c lover-setup>. Use the 'clovercompiler' attribute instead.

<span id="page-112-0"></span>**Nested Elements**

## <span id="page-112-2"></span><span id="page-112-1"></span>**<distributedCoverage>**

This element, which supports both Java and Groovy, turns on Clover's distributed coverage feature, enabling the collection of per-test coverage data, when your test environment requires more than one JVM ([Java Virtual](http://en.wikipedia.org/wiki/Jvm) [Machine\)](http://en.wikipedia.org/wiki/Jvm).

#### **Parameters**

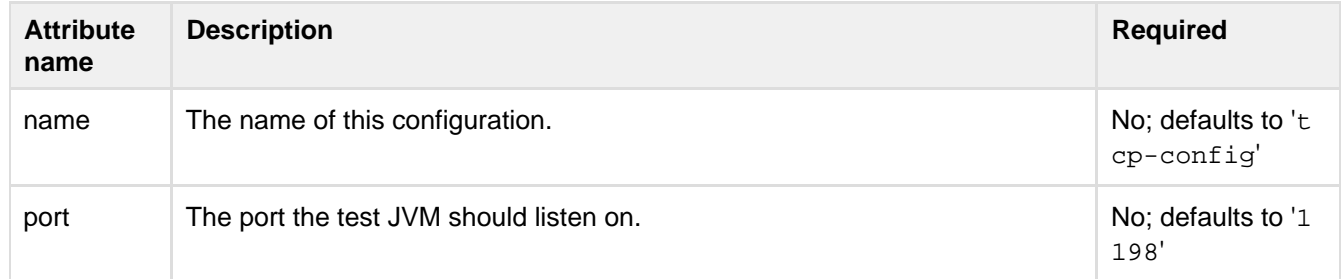

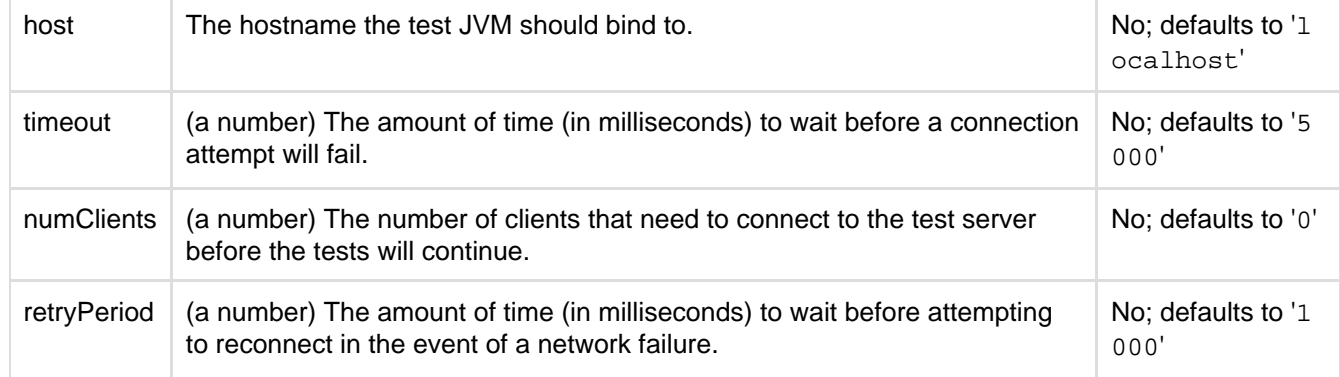

All attributes are optional.

<span id="page-113-3"></span><span id="page-113-0"></span>**<files>**

An Ant patternset, relative to the top level package (e.g. com/atlassian/clovertest), element which controls which files are included or excluded from Clover instrumentation. Use this when you wish to exclude files based on packages.

**Note** 

The <useclass> sub-element has been deprecated and has no effect.

<span id="page-113-4"></span><span id="page-113-1"></span>**<fileset>**

As of Clover 1.2, <clover-setup> also supports multiple Ant <filesets>. These give greater flexibility in specifying which source files are to be instrumented by Clover. This is useful when you have more than one source base and only want some of those source bases to be instrumented. This can be difficult to setup with patterns. Filesets also allow much greater flexibility in specifying which files to instrument by facilitating the use of Ant's fileset selectors. Use this when you wish to exclude files based on directory structure.

The <fileset> tag has a "dir" attribute and uses standard Ant directory scanner to find sources for exclusion. It means that at the time when <clover-setup> is called the directory must be present and files to be excluded/included too.

#### <span id="page-113-5"></span><span id="page-113-2"></span>**<methodContext>**

Specifies a method Context definition. See [Using Coverage Contexts](#page-50-0) for more information.

#### **Parameters**

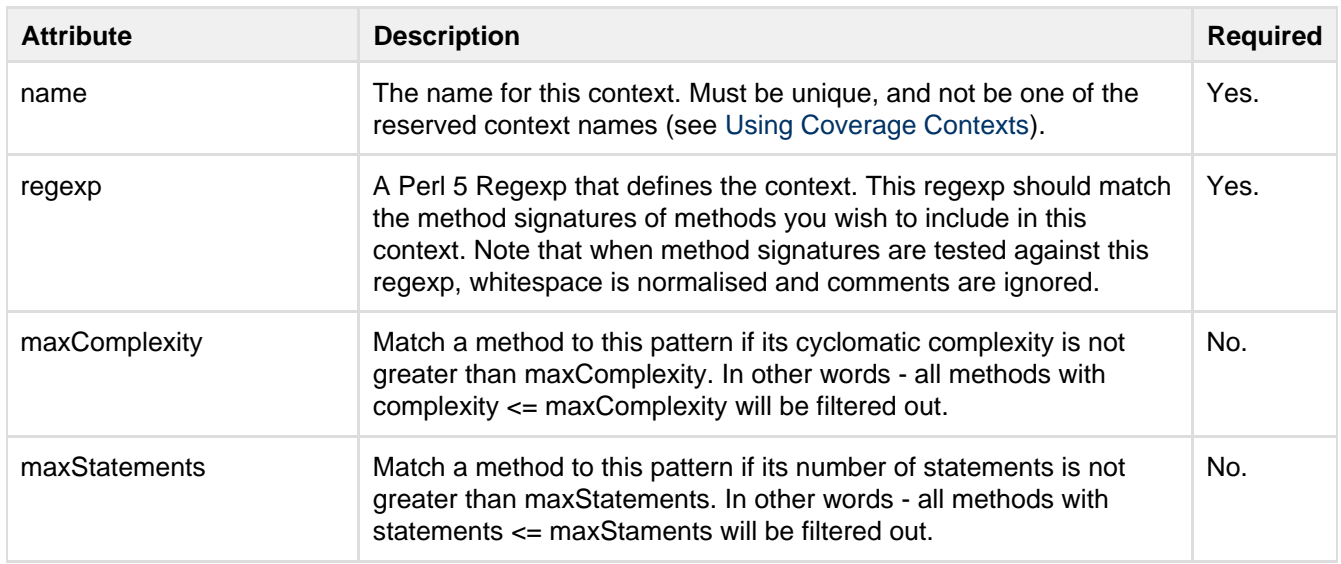

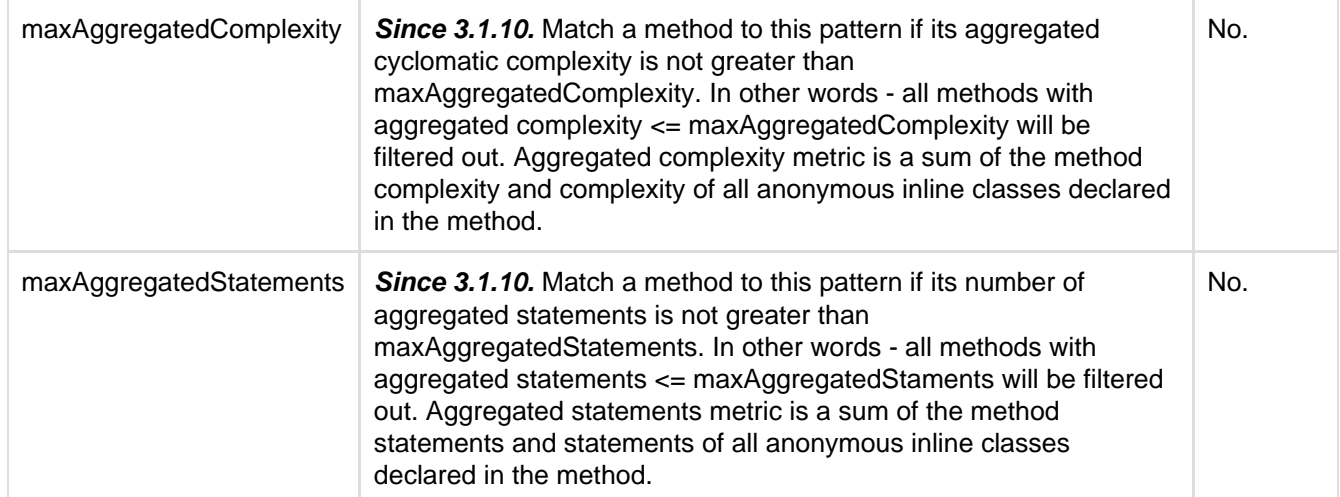

### **What is the difference between maxComplexity and maxAggregatedComplexity or maxStatements and maxAggregatedStatements?**

Aggregated metrics calculate method statements/complexity including the code of all anonymous inline classes declared inside the method. Thanks to this, it is possible to distinguish between a trivial single-statement method like:

```
int getNumber() {
   return number;
}
```
and a single-statement method which actually returns more complex data, like:

```
ActionListener getListener() {
   return new ActionListener() {
        public void actionPerformed(ActionEvent e) {
            System.out.println("statement #1");
            System.out.println("statement #2");
            System.out.println("statement #3");
        }
    };
}
```
If you would use a method context filter with maxStatements attribute, like the following:

<methodContext name="trivial" regexp=".\*" maxStatements="1">

then both getNumber() and getListener() methods would be filtered-out, because each of them contains only one statement: "return <xxx>".

If you would use new maxAggregatedStatements, for instance:

```
<methodContext name="trivial" regexp=".*" maxAggregatedStatements="1">
```
then the getNumber() would be filtered-out and the getListener() method would **not** be filtered out (because it

contains 4 statements in total - 1 "return" statement from the method itself and 3 "System.out.println()" statements from anonymous class).

### **Regular expression tip:**

 $\blacksquare$  If you would like to filter-out all methods, except those having a specific name, you could write a negative-look-ahead regular expression. For example:

```
<methodContext name="trivial" regexp="^(?!.*(getRunnable|getListener)).*$"
maxStatements="1"/>
```
will filter-out all methods having not more than one statement, except those which are named getRunnable or ge tListener.

<span id="page-115-2"></span><span id="page-115-0"></span>**<statementContext>**

Specifies a statement Context definition. See [Using Coverage Contexts](#page-50-0) for more information.

This element does not support Groovy.

**Parameters**

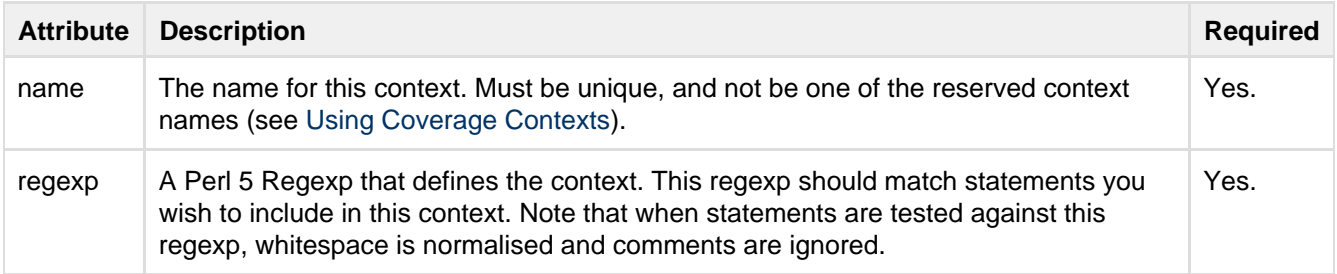

#### <span id="page-115-3"></span><span id="page-115-1"></span>**<profiles>**

**Since 3.1.11.** Optional element. Defines a list of Clover profiles, which can be selected at runtime by providing a **clover.profile=<name>** system property. Thanks to this you can change some of Clover's behaviour without code recompilation.

```
<profiles>
   <profile name="default" coverageRecorder="FIXED|GROWABLE|SHARED">
    <distributedCoverage/> <!-- optional -->
   </profile>
   <profile .../>
   <!-- more profiles -->
</profile>
```
**<profile>**

**Since 3.1.11.** Contains a definition of a single runtime profile.

Created in 2014 by Atlassian. Licensed under a [Creative Commons Attribution 2.5 Australia License.](http://creativecommons.org/licenses/by/2.5/au/)

#### **Parameters**

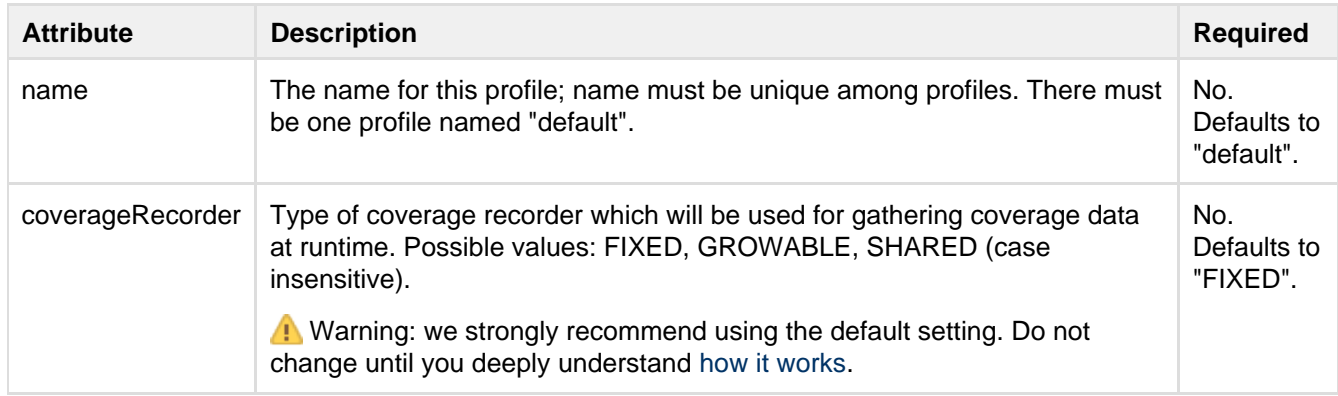

#### **Nested elements**

#### **<distributedCoverage/>**

Note: a definition in **<profile>/<distributedCoverage>** element has priority over the **<clover-setup|clover-in str>/<distributedCoverage>** element.

#### **Selecting clover.profile at runtime**

Clover profile is being selected at runtime using the following algorithm:

- Are there any profiles defined in compiled code?
	- **yes**
		- 1. read the **clover.profile** system property. is it defined?
			- **yes** use the value as profile name
			- **no** use the "default" profile name
		- 2. is the profile name found on list of defined profiles?
			- **yes** use settings from this profile
				- **no** use system settings (default coverage recorder etc...)
	- **no** use system settings (default coverage recorder etc...)

So it fall-backs to default system settings in case of missing profile.

<span id="page-116-1"></span><span id="page-116-0"></span>**<testsources>**

<testsources> is an [Ant fileset](http://ant.apache.org/manual/CoreTypes/fileset.html) which should only be used if Clover's [default test detection](#page-120-0) is not adequate. Clover's default test detection algorithm is used to distinguish test cases if this element is omitted.

To have test sources reported in a separate tree to your application code, use the [<testsources/>](http://confluence.atlassian.com/display/CLOVER/clover-report#clover-report-Testsources) eleme nt in the [<clover-report/>](#page-81-0) task.

#### <span id="page-116-2"></span>**Nested elements of <testsources>**

<testclass>

<testclass> can be used to include only specific test classes. Parameters

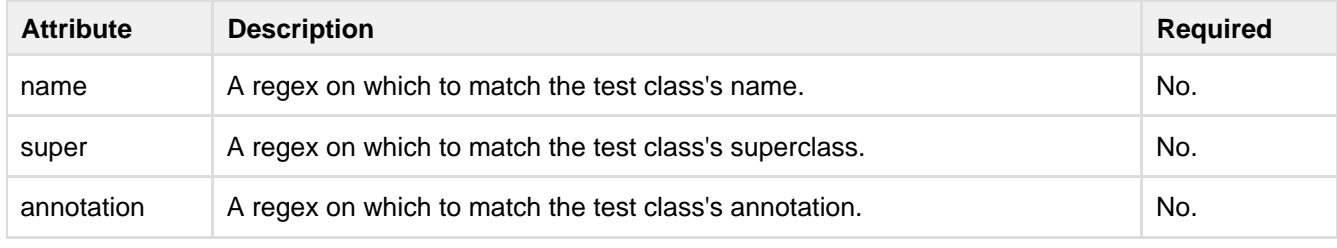

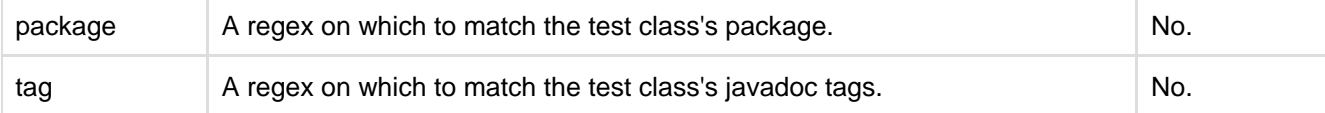

 For more information about regular expressions, please visit [http://java.sun.com/j2se/1.4.2/docs/api/java/util/r](http://java.sun.com/j2se/1.4.2/docs/api/java/util/regex/Pattern.html#sum) [egex/Pattern.html#sum.](http://java.sun.com/j2se/1.4.2/docs/api/java/util/regex/Pattern.html#sum) <and>

<and> can be used to specify multiple instances of <testclass>, all of which must be matched for a class to be detected as a test, e.g.:

```
<testsources dir="tests">
<and>
  <testclass annotation="Specification"/>
  <testclass annotation="Test"/>
</and>
<testsources>
```
In this example, a class will only be recognised as a test if it has "Specification" **and** "Test" annotations.  $<$ or $>$ 

<or> can be used to specify multiple instances of <testclass>, any of which must be matched for a class to be detected as a test, e.g.:

```
<testsources dir="tests">
rac{1}{2} <testclass name=".*Spec"/>
   <testclass name=".*Test"/>
\langle or ><testsources>
```
In this example, a class will be recognised as a test if its name matches ".\*Spec", **or** its name matches ".\*Tes t".

#### <span id="page-117-0"></span>**Nested elements of <testclass>**

<testmethod>

<testmethod> can be used to perform more fine grained detection of test methods.

**Clover matches methods only; it does not match constructors ([CLOV-1339](https://jira.atlassian.com/browse/CLOV-1339)).** Parameters

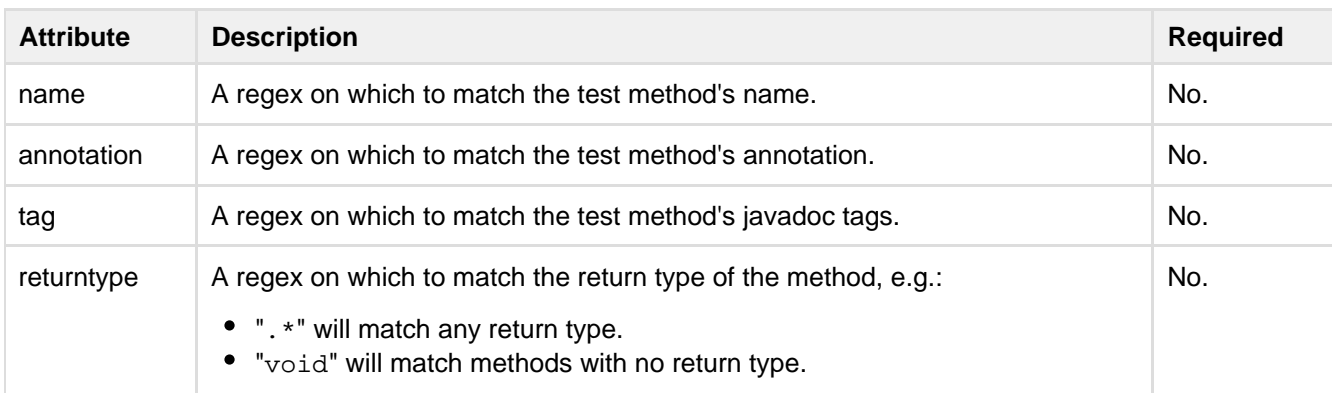

Note that you can include multiple instances of <testmethod>, in which case they will be treated as 'or' clauses, e.g.:

```
<testsources dir="tests">
  <testclass>
    <testmethod annotation="Specification"/>
     <testmethod name="^should.*"/>
     <testmethod name="^must.*"/>
   </testclass>
<testsources>
```
In this example, a method will be recognised as a test if its annotation is "Specification", **or** its name matches "^should\*", **or** its name matches "^must\*".

<span id="page-118-0"></span>**Examples**

```
<clover-setup/>
```
This example is the minimal setup to use Clover. In this case, the [Clover coverage database](#page-134-0) is located in the .clover relative directory.

```
<clover-setup enabled="${enable}">
     <files>
        <exclude name="**/atlassian/clover/**/*.java"/>
      </files>
</clover-setup>
```
This example shows the use of a property, "enable", to control whether Clover instrumentation is enabled. Additionally, the instrumentation will exclude all Java source files in trees belonging to the com.atlassian.clover.\* packages (please note, that even if the files belong in the src/main or src/test directory, you cannot specify src, main or test as these are directories and do not belong to the package structure. When using files, you need to filter by files or the packages as in the example above). Note that the fileset can also be referenced using a refid attribute.

```
<clover-setup enabled="${coverage.enable}">
     <fileset dir="src/main">
        <contains text="Joe Bloggs"/>
      </fileset>
</clover-setup>
```
This example instruments all source files in the src/main directory tree that contain the string "Joe Bloggs". Ant's filesets supports a number of these selectors. Please refer to the Ant manual for information on these selectors.

**Interval Flushing**

By default Clover will write coverage data to disk when the hosting JVM exits, via a shutdown hook. This is not always practical, particularly when the application you are testing runs in an Application Server. In this situation, you can configure Clover to use "interval" flushing, where coverage data is written out periodically during execution:

```
<clover-setup flushpolicy="interval"
                 flushinterval="5000"/>
```
The "flushinterval" defines in milliseconds the minimum interval between coverage data writes.

**Specifying a delegate compiler**

Clover provides the optional "clovercompiler" attribute to allow specification of the java compiler to delegate to once instrumentation is completed. The attribute accepts the same values "compiler" attribute of the [Ant Javac](http://ant.apache.org/manual/CoreTasks/javac.html) [Task.](http://ant.apache.org/manual/CoreTasks/javac.html)

```
<clover-setup clovercompiler="jikes"/>
```
This example will pass compilation to the "jikes" compiler once instrumentation is complete.

**Specifying the location of the Clover Coverage database**

By default, Clover writes its [internal database](#page-134-0) to the .clover/clover.db file relative to the project's base directory. To override this location, use the initstring attribute, e.g.:

```
<clover-setup initstring="clover-db/coverage.db" />
```
This example will use clover-db/coverage.db as the location for the [Clover database.](#page-134-0) Note that the directory clover-db should exist before running this task.

#### **Specifying a custom test matcher**

By default, Clover attempts to detect your test classes and methods. Clover's default behaviour may be overridden via the following:

```
<clover-setup>
     <testsources dir="src">
         <include name="**/*Test.java"/>
          <testclass name=".*Test">
              <testmethod name=".*Bag.*"/> <!-- only the Bag related tests -->
          </testclass>
      </testsources>
</clover-setup>
```
This example tells Clover to recognise all of the following as tests: classes in the directory "src"; classes in files whose names end with "Test"; methods whose names contain with "Bag".

#### <span id="page-119-0"></span>**Troubleshooting**

**Clover does not support parallel compilation**

You cannot use <parallel/> task for code compilation, for instance:

```
<target name="init">
  <clover-setup/> 
</target>
<target name="compile" depends="init">
   <parallel>
     <javac srcdir="module1" .../>
     <javac srcdir="module2" .../>
   </parallel>
</target>
```
will produce error message like:

```
[clover] Error finalising instrumentation:
    [clover] java.io.IOException: Failed to move tmp registry file
/myproject/.clover/clover3_1_6.db.tmp to final registry file
```
<span id="page-120-0"></span>**Clover test detection**

#### **Detection of test methods**

Clover is able to detect test methods for following test frameworks and code patterns.

#### **JavaDoc tags**

This approach can be used for Java 1.4, which does not support annotations. In such case, test methods can be marked using JavaDoc tags:

#### **TestNG style**

```
/** @testng.test */
class MyTest {
/** @testng.test */
void myTestMethod() { }
}
```
## **JUnit style**

```
/** @test */
```

```
void myTestMethod() { }
```
#### **JUnit3**

Methods with a following signature:

```
public void test***()
```
#### **JUnit4**

#### Methods annotated with one of the following:

```
@junit.org.Test(expected={Foo.class})
```

```
@junit.org.Test(expected=Foo.class)
```

```
@Test(expected=Foo.class)
```
#### **JUnit4+Spring**

#### Methods annotated with:

```
@Test
@org.springframework.test.annotation.ExpectedException({Bar.class})
```
#### or

```
@Test 
@ExpectedException(value={Bar.class})
```
#### **TestNG**

#### Methods annotated with one of the following:

@org.testng.annotations.ExpectedExceptions(Foo.class)

@ExpectedExceptions(org.bar.Foo.class)

@org.testng.annotations.Test(expectedExceptions={Foo.class})

@Test(expectedExceptions={Foo.class})

@org.testng.annotations.Test(expectedExceptions=Foo.class)

@Test(expectedExceptions=Foo.class)

#### **Instinct**

#### Methods annotated with one of the following:

@com.googlecode.instinct.marker.annotate.Specification(expectedException=Foo.class) @Specification(expectedException=Foo.class)

#### **Usage context**

These patterns are being used by Clover for per-test coverage, test optimization and reporting.

### **methodContext**

#### **<methodContext>**

Specifies a method Context definition. See [Using Coverage Contexts](#page-50-0) for more information. **Parameters** 

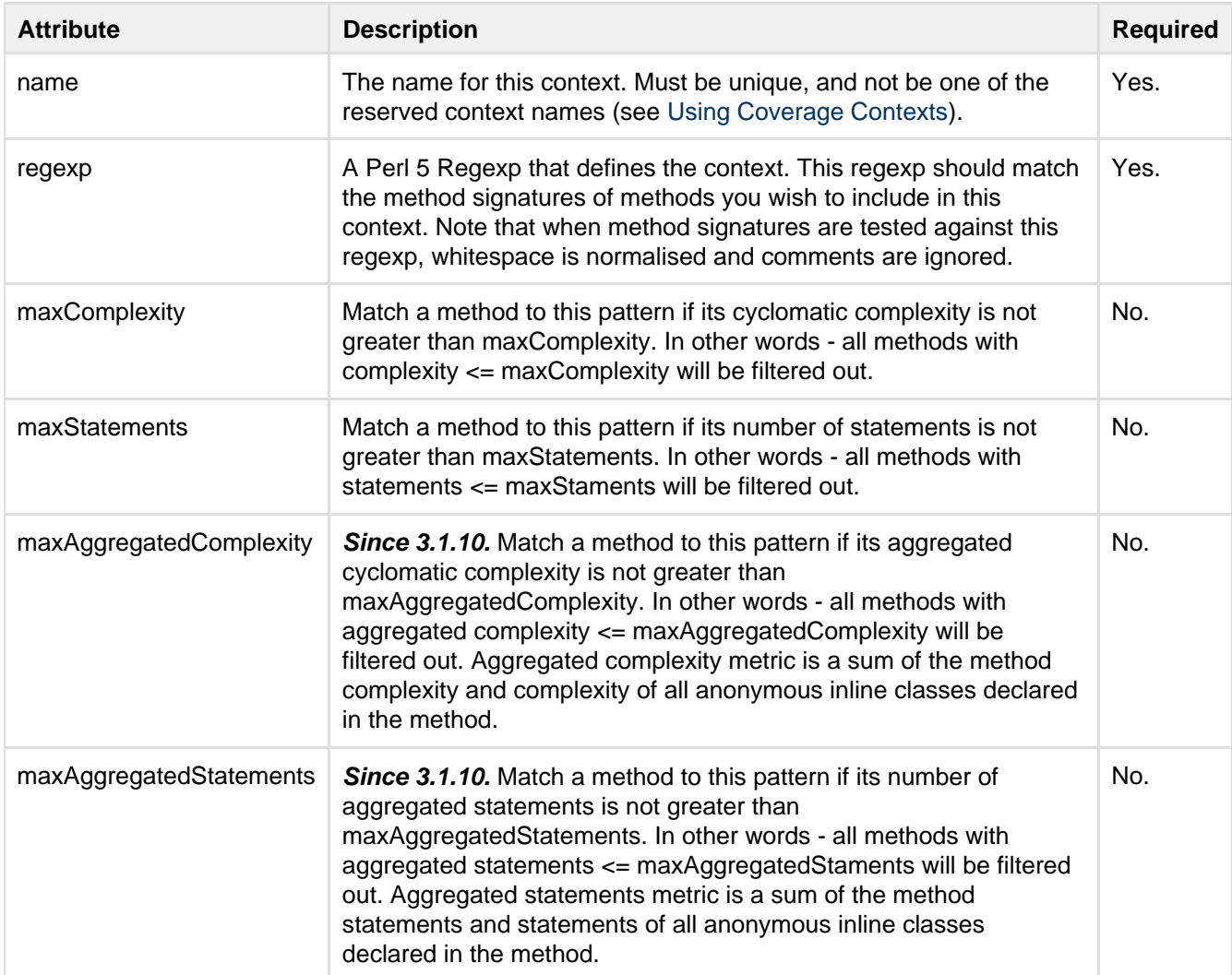

**What is the difference between maxComplexity and maxAggregatedComplexity or maxStatements and**

### **maxAggregatedStatements?**

Aggregated metrics calculate method statements/complexity including the code of all anonymous inline classes declared inside the method. Thanks to this, it is possible to distinguish between a trivial single-statement method like:

```
int getNumber() {
   return number;
}
```
and a single-statement method which actually returns more complex data, like:

```
ActionListener getListener() {
   return new ActionListener() {
       public void actionPerformed(ActionEvent e) {
            System.out.println("statement #1");
            System.out.println("statement #2");
           System.out.println("statement #3");
 }
    };
}
```
If you would use a method context filter with maxStatements attribute, like the following:

```
<methodContext name="trivial" regexp=".*" maxStatements="1">
```
then both getNumber() and getListener() methods would be filtered-out, because each of them contains only one statement: "return <xxx>".

If you would use new maxAggregatedStatements, for instance:

```
<methodContext name="trivial" regexp=".*" maxAggregatedStatements="1">
```
then the getNumber() would be filtered-out and the getListener() method would **not** be filtered out (because it contains 4 statements in total - 1 "return" statement from the method itself and 3 "System.out.println()" statements from anonymous class).

#### **Regular expression tip:**

 $\Box$  If you would like to filter-out all methods, except those having a specific name, you could write a negative-look-ahead regular expression. For example:

```
<methodContext name="trivial" regexp="^(?!.*(getRunnable|getListener)).*$"
maxStatements="1"/>
```
will filter-out all methods having not more than one statement, except those which are named getRunnable or ge tListener.

**profiles**

### **<profiles>**

**Since 3.1.11.** Optional element. Defines a list of Clover profiles, which can be selected at runtime by providing a **clover.profile=<name>** system property. Thanks to this you can change some of Clover's behaviour without code recompilation.

```
<profiles>
   <profile name="default" coverageRecorder="FIXED|GROWABLE|SHARED">
    <distributedCoverage/> <!-- optional -->
   </profile>
   <profile .../>
   <!-- more profiles -->
</profile>
```
#### **<profile>**

**Since 3.1.11.** Contains a definition of a single runtime profile. Parameters

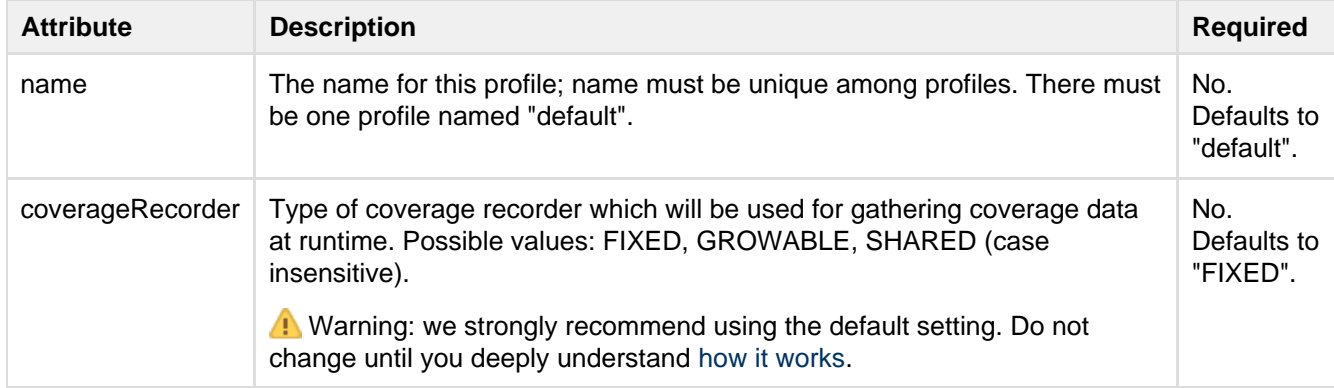

Nested elements

## **<distributedCoverage/>**

Note: a definition in **<profile>/<distributedCoverage>** element has priority over the **<clover-setup|clover-in str>/<distributedCoverage>** element.

Selecting clover.profile at runtime

Clover profile is being selected at runtime using the following algorithm:

- Are there any profiles defined in compiled code?
	- **yes**
		- 1. read the **clover.profile** system property. is it defined?
			- **yes** use the value as profile name
			- **no** use the "default" profile name
		- 2. is the profile name found on list of defined profiles?
			- **yes** use settings from this profile
			- **no** use system settings (default coverage recorder etc...)
	- **no** use system settings (default coverage recorder etc...)

So it fall-backs to default system settings in case of missing profile.

### **statementContext**

#### **<statementContext>**

Specifies a statement Context definition. See [Using Coverage Contexts](#page-50-0) for more information.

Created in 2014 by Atlassian. Licensed under a [Creative Commons Attribution 2.5 Australia License.](http://creativecommons.org/licenses/by/2.5/au/)

## **This element does not support Groovy.**

## **Parameters**

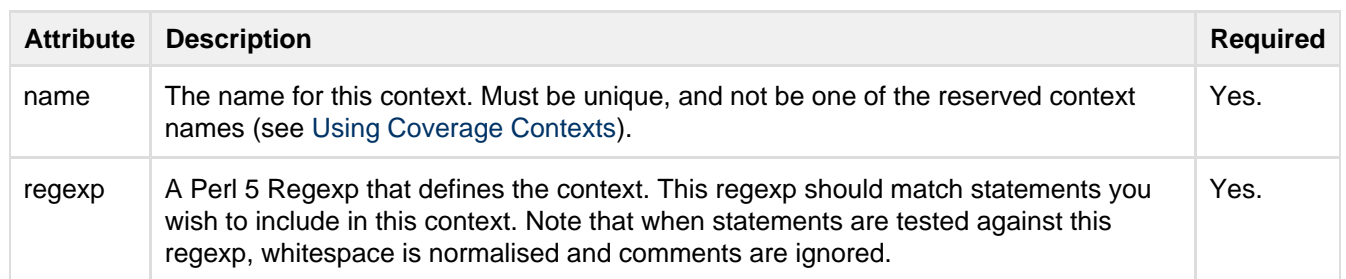

## **clover-snapshot**

#### **Description**

The <clover-snapshot> task generates a snapshot file used to assist Clover in optimizing the tests run in subsequent. This task should be run at the end of a build (i.e. after all unit tests have run).

#### **Parameters**

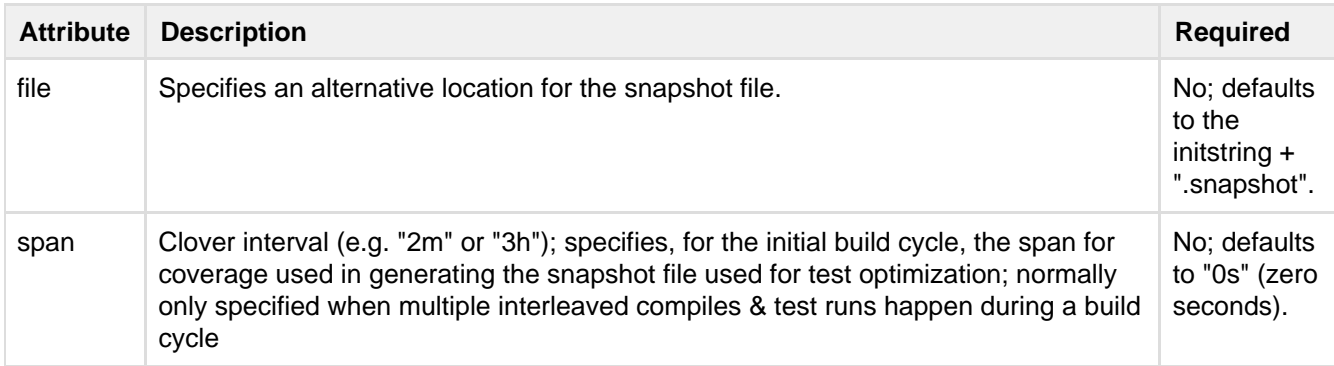

## **Examples**

```
<clover-snapshot/>
```
Generates a snapshot file used to assist Clover.

```
<clover-snapshot file="C:\My Documents\clover.snapshot"/>
```
Specifies an alternative location of "C:\My Documents\clover.snapshot" for the snapshot file.

```
<clover-snapshot span="3m"/>
```
Defines a custom span of "3m" (three minutes) used in generating the snapshot file used for Test Optimization. **7. Ant Type Reference**

**Clover Ant Types**

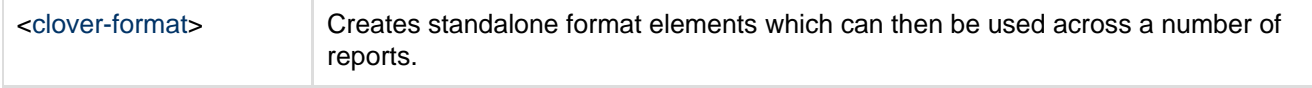

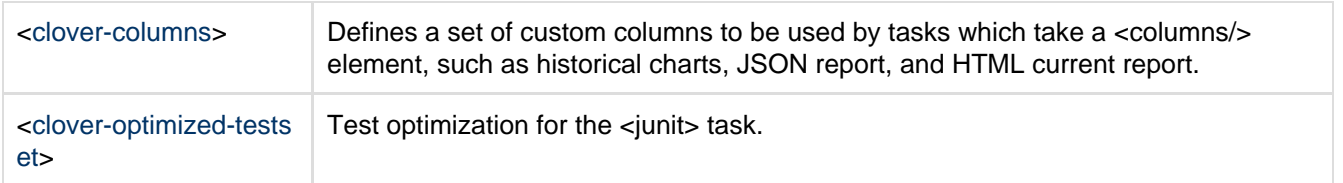

## <span id="page-125-1"></span>**clover-columns**

#### **Description**

Defines a set of custom columns to be used by tasks which take a <columns/> element, such as historical charts, JSON report, and HTML current report.

#### **Example: Creating a custom chart with <clover-columns>**

```
<clover-columns id="my.columns">
    <totalChildren/>
     <avgMethodComplexity/>
     <totalPercentageCovered format="bar"/>
</clover-columns>
```
#### **Example: Using the custom chart elsewhere**

```
<clover-report>
  <current>
  <columns refid="my.columns"/>
  </current>
</clover-report>
```
## <span id="page-125-0"></span>**clover-format**

#### **Description**

The <clover-format> type creates standalone format elements which can then be [used across a number of](#page-55-0) [reports](#page-55-0).

These standalone types support the same attributes and elements as the internal  $\epsilon$  format> elements of the  $\epsilon$  c [lover-report](#page-81-0)> task. To name the format, use the standard Ant "id" attribute.

#### **Parameters**

#### **Examples**

See [Sharing Report Formats](#page-55-0) for some usage examples.

## <span id="page-125-2"></span>**clover-optimized-testset**

#### **Description**

The  $\alpha$ -clover-optimized-testset> type is designed to be used within JUnit and Ant's  $\alpha$ -batchtest  $\alpha$  task (which is used to feed JUnit a list of .java files that map to the test classes to be run). This type accepts other resource collection elements (e.g. <fileset/> ), filters and reorders their resources for Test Optimization. To use this type, you must first include cloverlib.xml.

#### **Parameters**

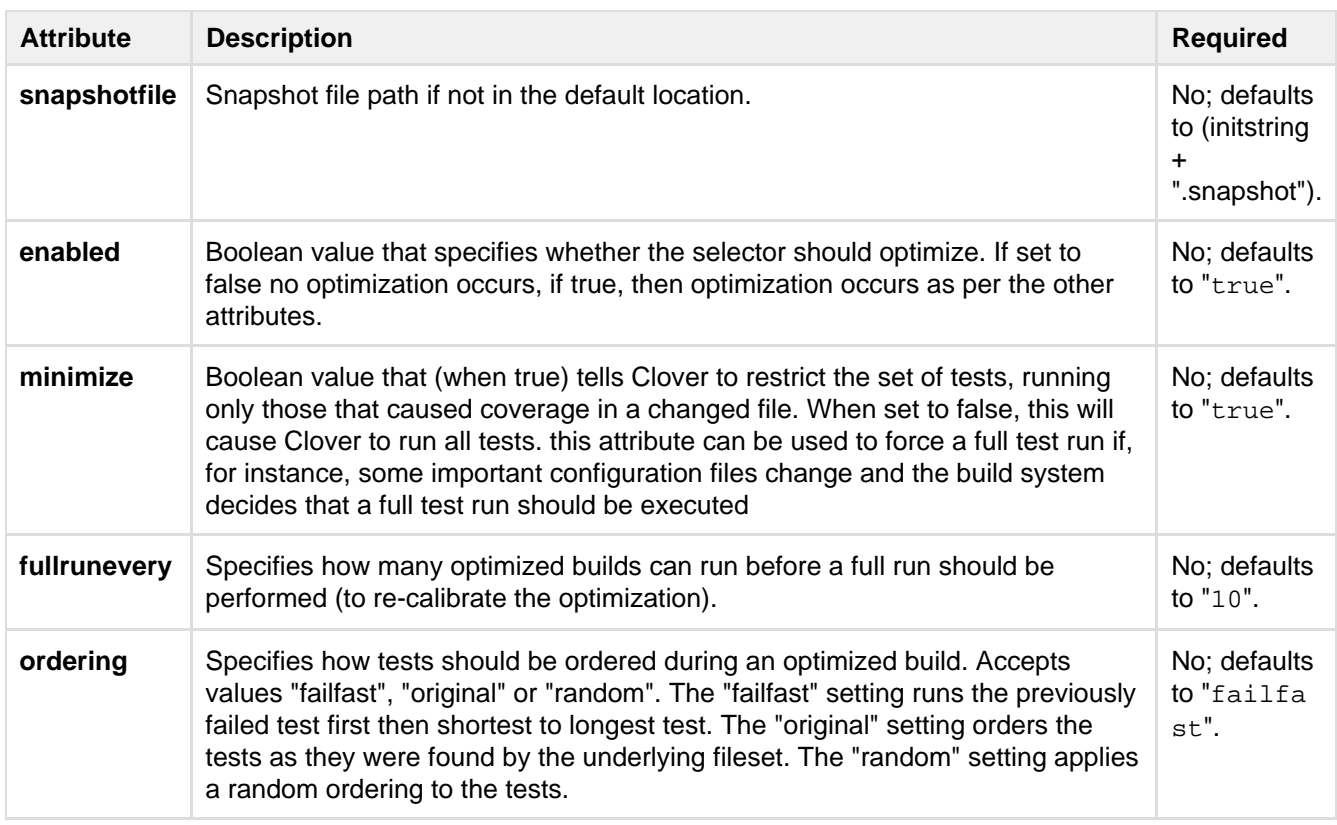

## **Elements**:

<\*/> - any [Ant resource collection:](http://ant.apache.org/manual/CoreTypes/resources.html) anything that implements org.apache.tools.ant.types.ResourceCol lection.

## **Example**

```
<junit ...>
     <batchtest todir="${outdir}/${testresultsprefix}" fork="true">
         <clover-optimized-testset fullrunevery="${max.optimized.builds}">
             <fileset dir="${test.location}" includes="**/*Test.java"/>
         </clover-optimized-testset>
         <formatter type="xml"/>
         <formatter type="plain"/>
     </batchtest>
</junit>
```
## **8. Controlling Clover at Runtime**

- [Clover Performance Tuning](#page-126-0)
- [Coverage Recorders](#page-130-0)
- [Managing the Coverage Database](#page-134-0)
- [Using a Flush Policy](#page-135-0)
- [Using Source Directives](#page-136-0)
- [Working with Distributed Applications](#page-136-1)
- [Working with Restricted Security Environments](#page-145-0)

## <span id="page-126-0"></span>**Clover Performance Tuning**

This page contains instructions on how to tune Clover's performance when running your builds and measuring code coverage.

On this page:

- [Tips for improving performance](#page-127-0)
	- [Configure 'Unique per-test coverage' tracking in HTML report](#page-127-1)
	- [Set Instrumentation to "method level" \(when using Test Optimization\)](#page-127-2)
- [Select per-test coverage recording strategy](#page-127-3)
- [Related Links](#page-127-4)
- [Appendix sample performance data](#page-128-0)
	- [Comparison of statement and method instrumentation level](#page-128-1)
	- [Comparison of different per-test coverage recording strategies](#page-128-2)

<span id="page-127-0"></span>**Tips for improving performance**

<span id="page-127-1"></span>**Configure 'Unique per-test coverage' tracking in HTML report**

Unique coverage relates to a line of code that was hit by only one test. Unique coverage tracking can be switched off to reduce CPU & memory usage when running Clover. You can configure unique coverage reporting in the following Clover components:

- [Clover Command-Line Interface HTML Reporter'](http://confluence.atlassian.com/display/CLOVER/HtmlReporter)
- [The HTML report in Clover-for-Ant](http://confluence.atlassian.com/display/CLOVER/clover-html-report)
- [The Current report in Clover-for-Ant](http://confluence.atlassian.com/display/CLOVER/clover-report#clover-report-Current)

<span id="page-127-2"></span>**Set Instrumentation to "method level" (when using Test Optimization)**

If you use Clover in your build purely for Test Optimization purposes and not for coverage reporting, you can reduce the granularity of Clover instrumentation from statement to method level. The 'instrumentationLevel ' attribute set to method level allows for speedier instrumentation, compilation & test execution.

This speeds up the build at the loss of some accuracy. This is the setting to use if you want to improve Clover's performance. When this attribute is set to '**statement**' (the default), the builds will take longer but the optimization intelligence will also be stronger.

You can configure instrumentation level in the following Clover-for-Ant tasks:

- [clover-setup](#page-110-2)
- [clover-instr](#page-67-0) (Clover instrumentation)

See the [Ant Task Reference](http://confluence.atlassian.com/display/CLOVER/6.+Ant+Task+Reference) for more information.

<span id="page-127-3"></span>**Select per-test coverage recording strategy**

During your test runs, Clover tries to record total code coverage and per-test code coverage as efficiently as possible but defaults to settings best for applications which are not highly CPU intensive. If your application is highly CPU intensive and code coverage recording is causing slow running tests, the following options may assist:

• Supply this option to the JVM running your tests:

```
-Dclover.pertest.coverage=diff
```
This changes the way per-test coverage is recorded at runtime to work faster for CPU intensive applications.

• Supply this option to the JVM running your tests:

-Dclover.pertest.coverage=off

This tells Clover to not record any per-test coverage data at runtime. With this you gain a faster running time for CPU intensive applications, although you lose per-test coverage information.

If you fork your unit tests, this must be passed to the forked JVM as a command line argument in Ant, Maven or the Eclipse or IDEA Intellij unit test launchers through their respective dialogs; if you don't fork your tests, this must be supplied to Ant through the ANT\_OPTS environment variable or to Maven through the MAVEN\_OPTS variable.

<span id="page-127-4"></span>**Related Links**

• [Performance Tuning in Clover for Eclipse](#page-302-0)

## <span id="page-128-0"></span>**Appendix - sample performance data**

This appendix contains few sample performance results based on a synthetic and a real code. Results in your project may be different.

<span id="page-128-1"></span>**Comparison of statement and method instrumentation level**

## **Sample code**

A following open source libraries were tested using statement- and method-level instrumentation.

- [Apache Commons IO](http://commons.apache.org/proper/commons-io/) version 2.4 (I/O operations)
- [Apache Commons Math](http://commons.apache.org/proper/commons-math/index.html) version 3.2 (CPU-intensive calculations)
- [Guava](http://code.google.com/p/guava-libraries/) version 14.0.1 (data collections)

Standard test of unit tests was executed and a total time of test execution was measured.

## **Results**

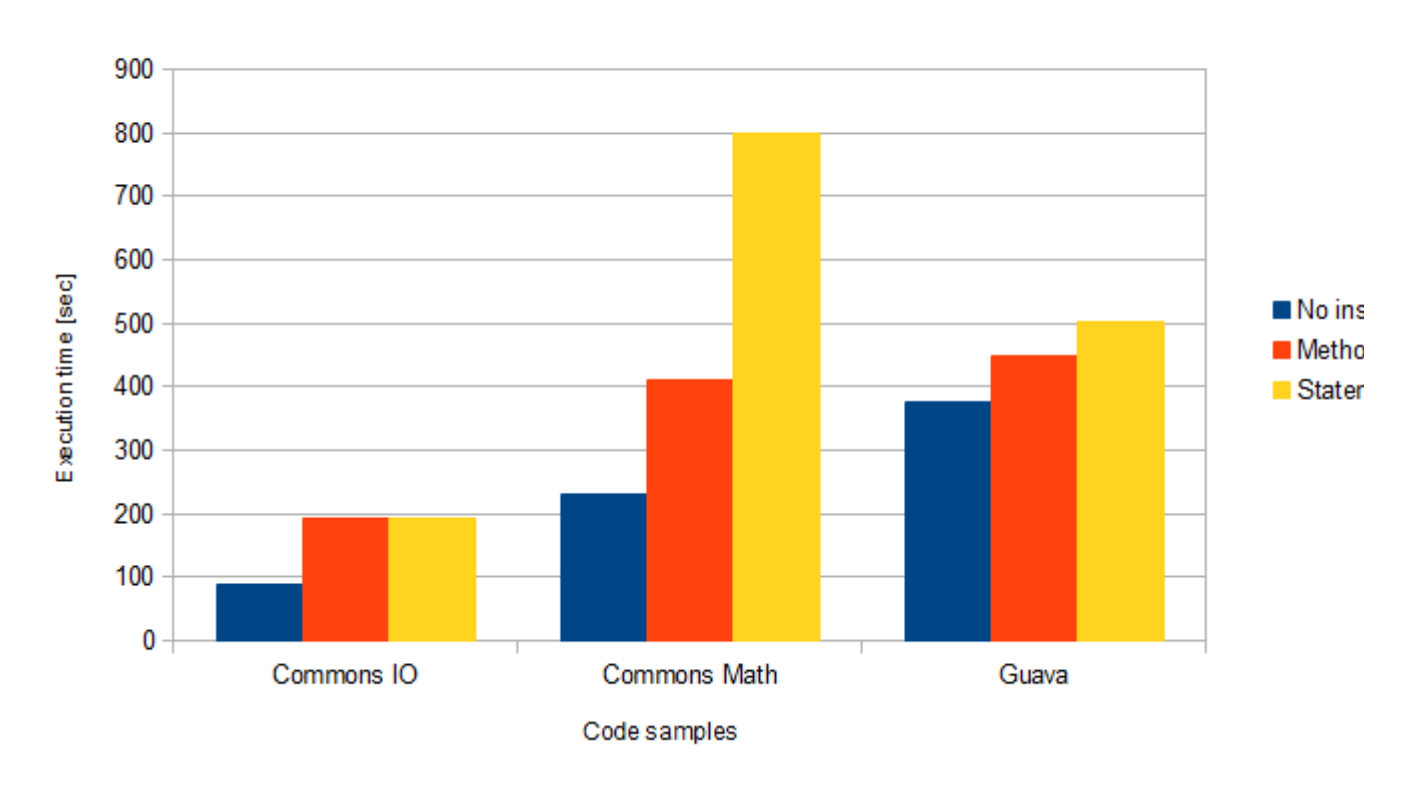

## Comparison of method-level and statement-level instrumentation

(\*) only 200 test classes were executed for Commons Math

### **Conclusion**

Performance penalty for a method and statement instrumentation level may vary significantly, especially for CPU-intensive applications.

<span id="page-128-2"></span>**Comparison of different per-test coverage recording strategies**

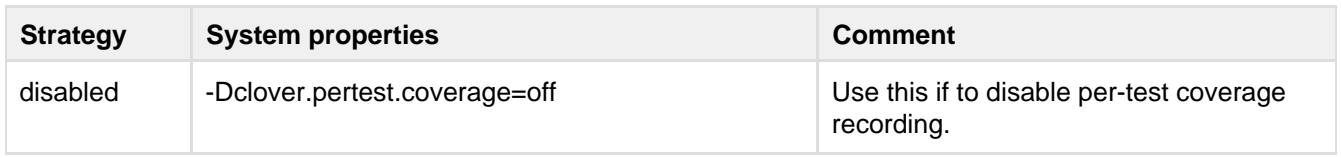

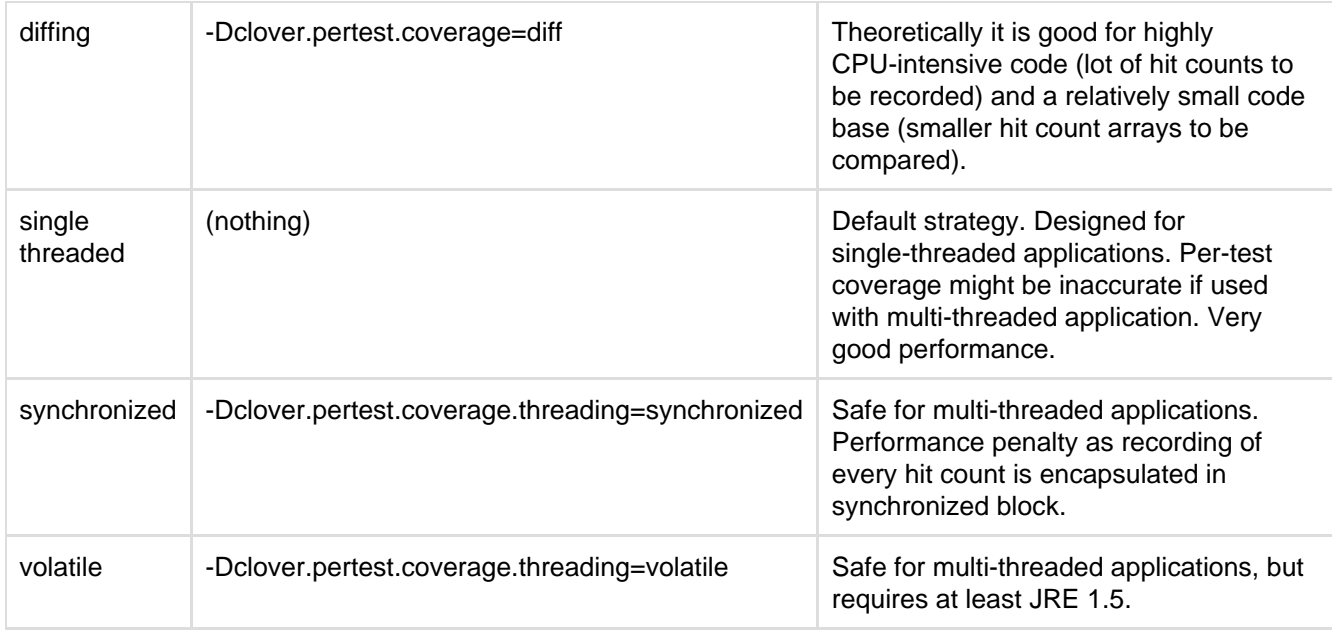

#### **Sample code**

The following class:

```
import junit.framework.TestCase;
public class PerformanceTest extends TestCase {
     static int hitsPerTest;
     static int numberOfTests;
     public void testPerformance() {
       for (int i = 0; i < hitsPerTest; i++); // empty loop, one R.inc(...) call
per loop
     }
     public static void main(String[] args) { 
         numberOfTests = Integer.valueOf(args[0]);
        hitsPerTest = Integer.valueOf(args[1]);
         PerformanceTest pt = new PerformanceTest();
        for (int i = 0; i < numberOfTests; i++) {
             pt.testPerformance();
         }
     }
}
```
was instrumented using Fixed Coverage Recorder and executed with different per-test recording strategies. In order to have roughly 10'000'000 hits recorded by Clover, application was executed with following arguments:

PerformanceTest 10 1000000 PerformanceTest 20 500000 PerformanceTest 50 200000 PerformanceTest 100 100000 PerformanceTest 200 500000 PerformanceTest 500 200000 PerformanceTest 1000 10000 PerformanceTest 10000 1000

**Results**

Created in 2014 by Atlassian. Licensed under a [Creative Commons Attribution 2.5 Australia License.](http://creativecommons.org/licenses/by/2.5/au/)

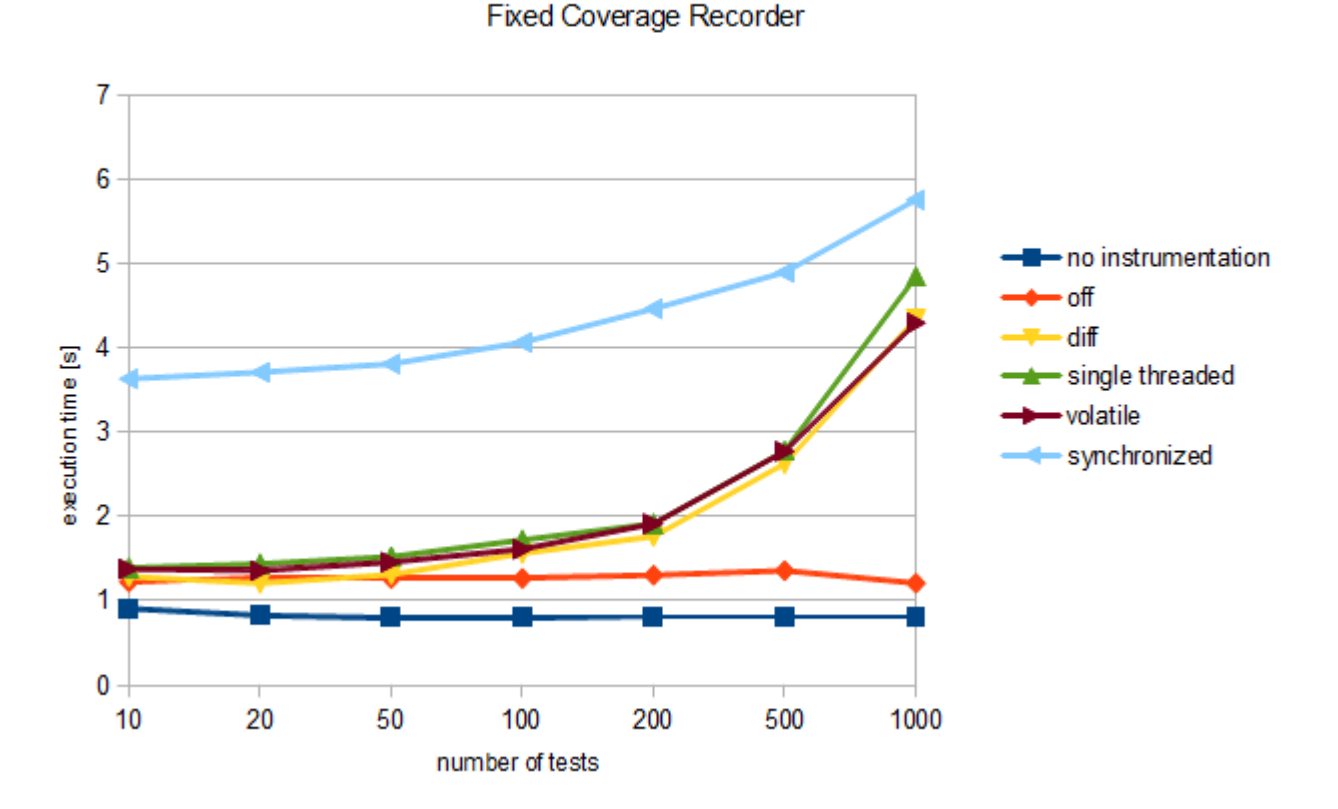

## Performance comparison of different per-test recording strategies

Test environment: JDK 1.5, Windows 7; Core i7 2670QM 2.2 GHz; 8GB RAM; HDD 750GB 7200RPM.

#### **Conclusion**

For a large number of tests, performance is mainly affected by a fact that the coverage recording file is being created on a hard disk. If you have more than 1000 tests there is practically no difference which strategy is used.

For CPU intensive applications the "diffing" strategy is slightly faster than the "single-threaded" or "volatile".

## <span id="page-130-0"></span>**Coverage Recorders**

This page explains few details how Clover code instrumentation works and how the coverage data is being collected at runtime.

This article might be helpful for you in case you have significant performance problems or your application runs in a restricted environment.

#### **Instrumenting code**

Every time Clover instruments the code (via <clover-instr/> or <clover-setup/> - both Java and Groovy) it records information about the code structure (packages, files, classes, method, statements, branches, test methods etc) into the Clover database. Because of fact that the same database can be used multiple times (for instance in case of incremental compilation; or when project has several modules compiled separately), it maintains history of changes in blocks named 'instrumentation session'.

Every instrumented class is enhanced by adding code which requests a Clover's coverage recorder instance. Such coverage recorder getter is called with some arguments, which allows to determine which Clover database file and which instrumentation session in this file contains information about the class structure (like indexes of statements, methods, branches etc).

As project contains many classes, Clover has an optimization so that some of these classes will share the same coverage recorder instance - exact strategy depends on selected recorder type - see below.

### Diagram: code instrumentation process

Information about code structured is stored in Clover database. Every instrumented class contains information about database (initstring) and the instrumentation session time stamp. Thanks to this it's possible to map compiled class file to a corresponding source file (also in correct version - see C.java).

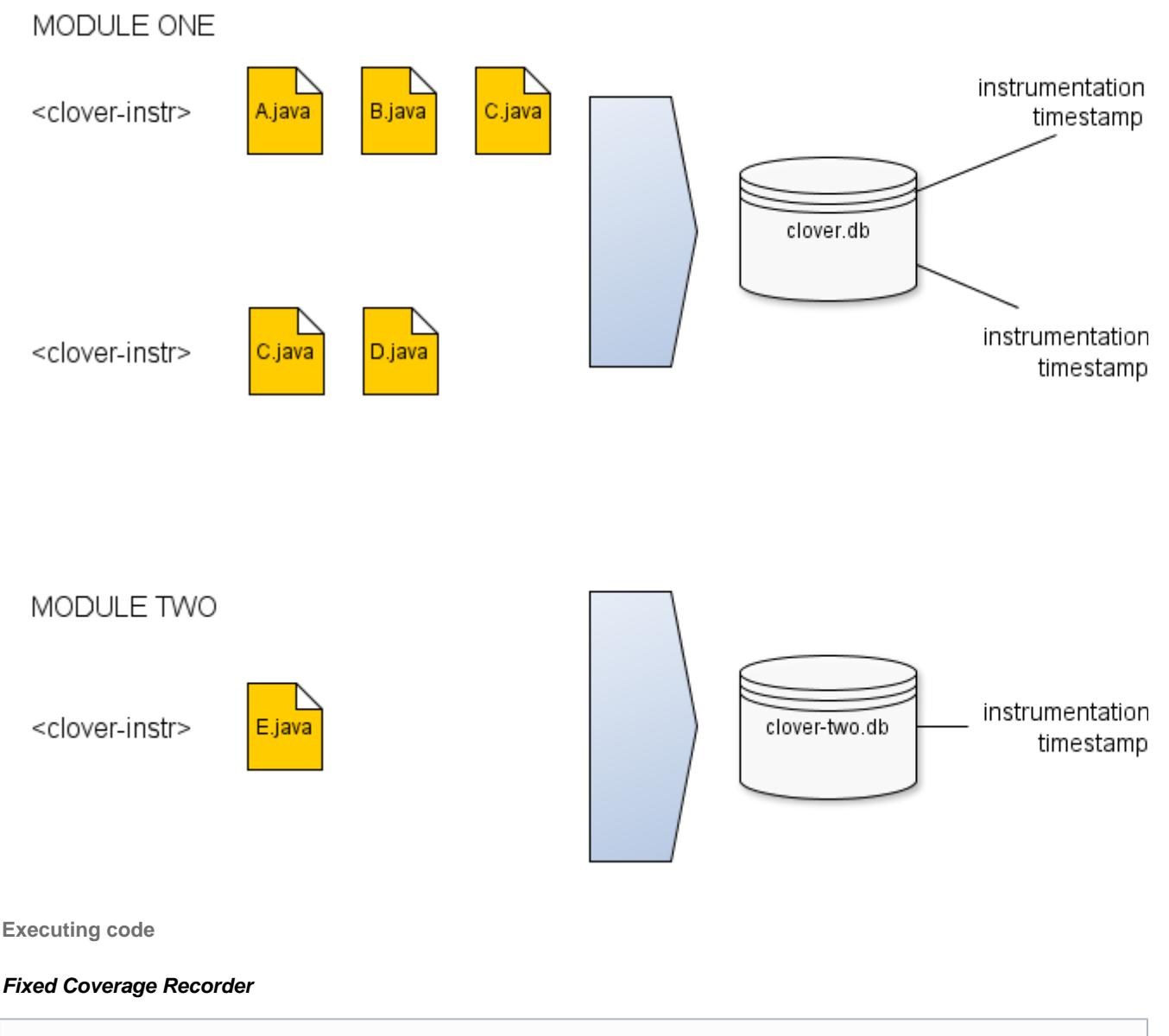

This is a default coverage recorder and we strongly recommend using it. ⋒

It's using an in-memory fixed-size **long[]** array for recording hit counts for methods, statements and branches. Calculation of the long[] array size requires access to the Clover Database (clover.db) at runtime, however. All classes which were compiled in the same instrumentation session (i.e. within the same <clover-instr> or javac or groovyc call) will share the same instance of the coverage recorder.

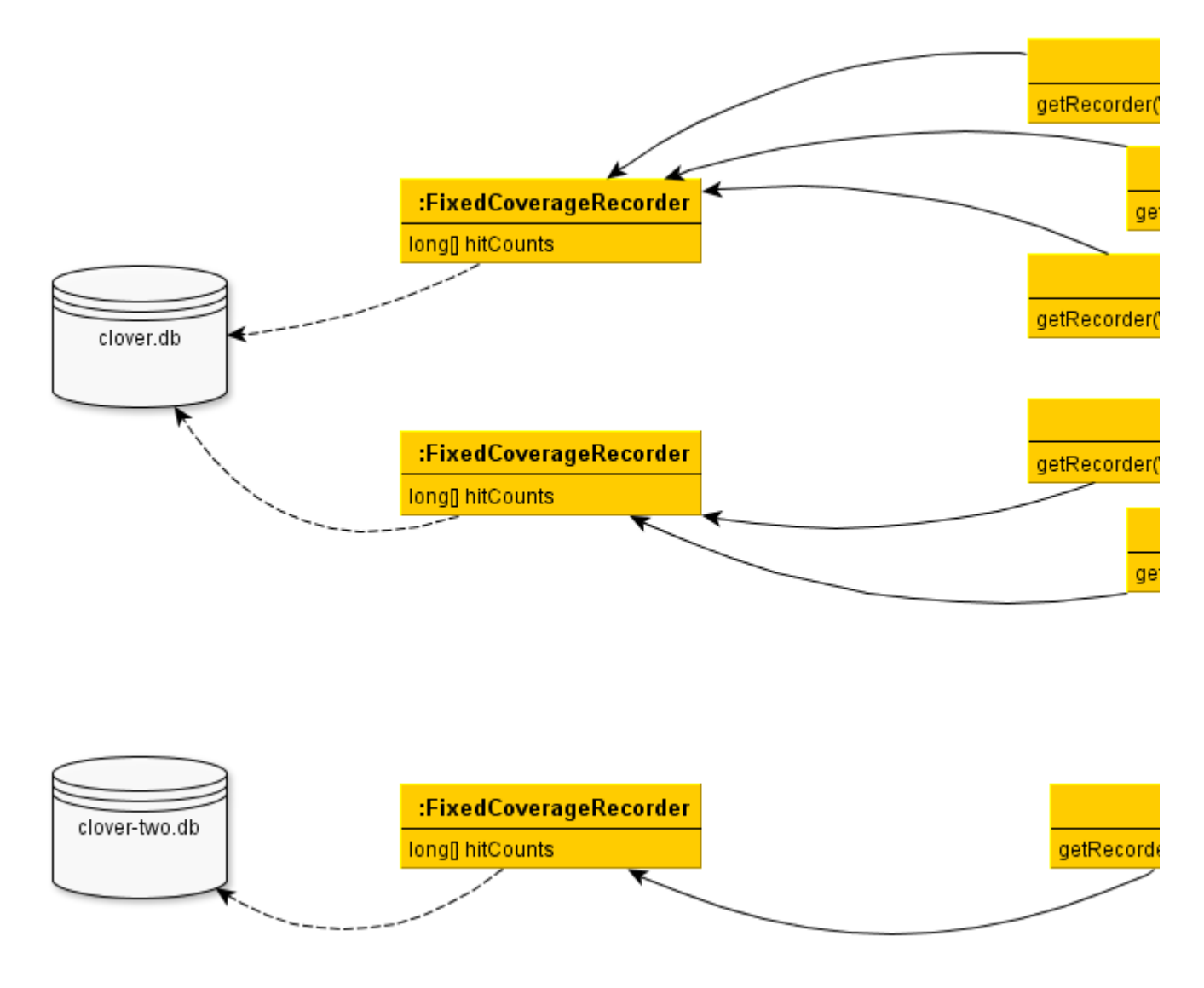

## **Growable Coverage Recorder**

This recorder simplifies a deployment and test process as clover.db is not required at runtime. It's useful for cases like in-container tests, tests executed on application server, builds on remote agents or for Android applications.

It's using a dynamically resizeable two-dimensional **long[][1000000]** array for recording hit counts for methods. Thanks to this it does not require access to the Clover Database at runtime and this is its main advantage. It's performance is slightly lower than the Fixed Coverage Recorder due to memory allocation and two-level indexing. All classes which were compiled in the same instrumentation session (i.e. within the same <clover-instr> or javac or groovyc call) will share the same instance of the coverage recorder.

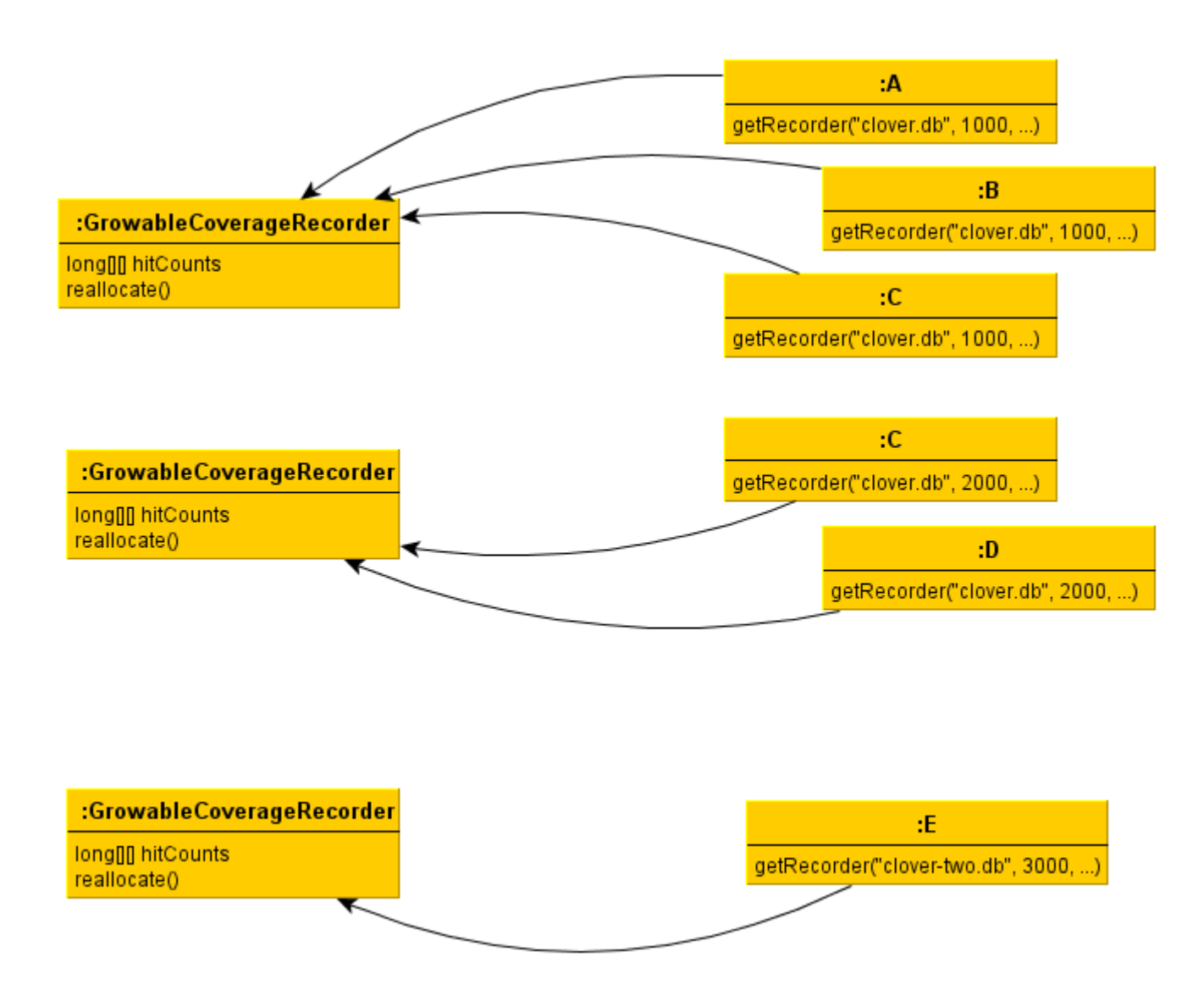

#### **Shared Coverage Recorder**

Use this coverage recorder only in case when:

- you have a large Grails project with hundreds of Domain Classes or Services **and**
- you instrument and run test classes **and**
- you have a significant performance problem related with coverage data writing and/or generating Clover reports

It's a modification of the Growable Coverage Recorder designed specially for Grails-based projects. It shares the same coverage recorder instance for every instrumented class which was compiled with the same database initstring and configuration settings (like flush policy). It means that it ignores instrumentation session timestamps.

Grails build system works in such way that it compiles every domain class and service class separately. As a consequence, Clover "sees" this as a separate instrumentation session. It means that in case of the fixed or growable coverage recorder it creates a separate instance of the recorder for every domain or service class.

It might become a performance problem if you have many such classes **and** you execute test methods, because end of **every** test method will force creation of the per-test coverage file (clover.db\*.s) from **all** coverage recorder instances. For example:

 $\bullet$  500 domain classes  $*$  1000 unit tests = 500 coverage recorders  $*$  1000 snapshots = 500'000 files on disk  $\triangle$ 

Note that the performance problem does not occur during normal application run or when test code is not instrumented. For example:

500 domain classes (normal app execution) = 500 coverage recorders \* 1-2 snapshots (depends on flush  $policy$  = 500-1000 files on disk

If you decide to use a Shared Coverage Recorder, you must keep in mind that:

- you **cannot** have multiple modules which have the same initstring value, but they actually point to different files (it's a typical case if you have a multi-module Maven project and you use the same relative initstring for each module)
	- TIP: use an absolute path for initstrings or share a same database among modules
- you **cannot** deploy outdated class files, for which information in the Clover database is not longer valid (as instrumentation timestamp is ignored);
	- TIP: perform a full project build, deleting all old classes as well as Clover database and coverage recording files (see ["Using shared coverage recorder"](#page-353-0) example for Grails)

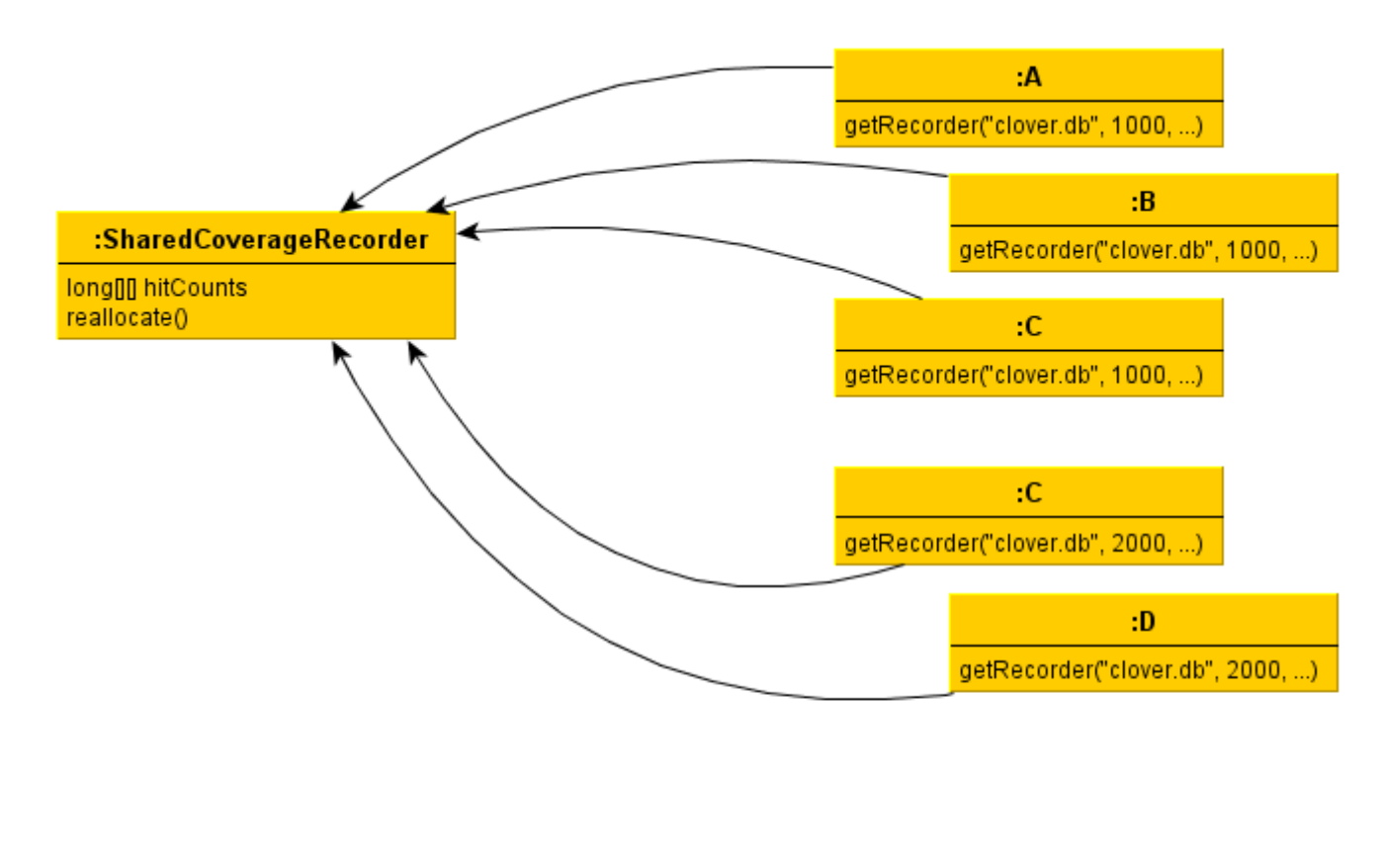

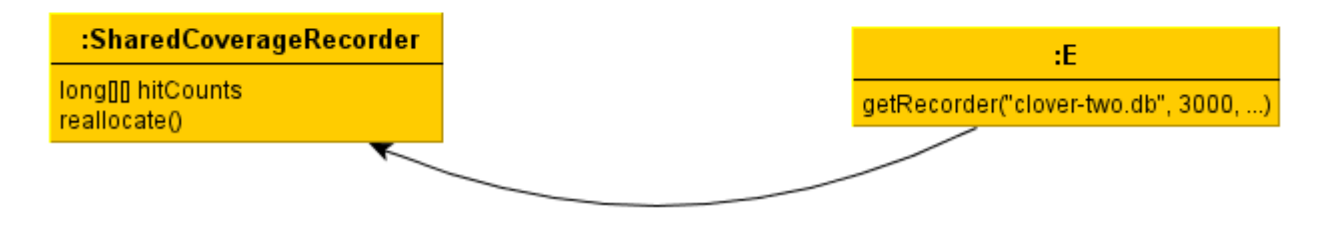

## <span id="page-134-0"></span>**Managing the Coverage Database**

#### **Database structure and lifecycle**

The Clover database consists of several files that are constructed at various stages of the instrumentation and coverage recording process. The following files are created if Clover is initialised with an initstring of "clover.db"

Created in 2014 by Atlassian. Licensed under a [Creative Commons Attribution 2.5 Australia License.](http://creativecommons.org/licenses/by/2.5/au/)

#### **Registry file**

**Filename:** clover.db

**Description:** The Registry file contains information about all of the classes that have been instrumented by Clover. This file does not contain any actual coverage recording data.

**Lifecycle:** The Registry file is **written** during the instrumentation process. If an existing Registry file is found, the existing file is updated. If no Registry file is found, a new Registry file is created. The Registry file is **read** by Clover-instrumented code when it is executed, and also during report generation or coverage browsing (such as via an IDE plugin or the Swing Viewer).

### **ContextDef file**

**Filename:** clover.db.ctx

**Description:** The ContextDef file contains user-defined context definitions. Note that while this file is in plain text, it is managed by Clover and should not be edited directly by the user.

**Lifecycle:** The ContextDef file is **written** prior to Clover instrumentation. The ContextDef file is **read** during instrumentation, report generation and coverage browsing.

#### **CoverageRecording Files**

**Filename:** clover.dbHHHHHHH\_TTTTTTTTTT or clover.dbHHHHHHH\_TTTTTTTTTT.1 (where HHHHHHH and TTTTTTTTTT are both hex strings)

**Description:** CoverageRecording files contain actual coverage data. When running instrumented code, Clover creates one or more Coverage Recorders. Each Coverage Recorder will write one CoverageRecording file. The number of Coverage Recorders created at runtime depends the nature of the application you are Clovering. In general a new Coverage Recorder will be created for each new ClassLoader instance that loads a Clovered class file. The first hex number in the filename (HHHHHHH) is a unique number based on the recording context. The second hex number (TTTTTTTTTT) is the timestamp (ms since epoch) of the creation of the Clover Recorder. CoverageRecording files are named this way to try to minimise the chance of a name clash. While it is theoretically possible that a name clash could occur, in practice the chances are very small.

**Lifecycle:** CoverageRecording files are **written** during the execution of Clover-instrumented code. CoverageRecording files are **read** during report generation or coverage browsing.

## **Note**

Clover has a failsafe mechanism for writing recording files to disk when using interval-based flush policies. The mechanism alternates between writing to a primary recording file and a secondary recording file. This prevents data loss in the event of abnormal JVM termination. The secondary recording file has the same name as a normal recording file but with .1 appended to its name.

#### **Managing the Clover database**

Because the Clover database can consist of many recording files, you might find it easier to create the database in its own directory. This directory can be created at the start of a Clover build, and deleted once coverage reports have been generated from the database.

Although Clover will update an existing database over successive builds, it is in general recommended that the database be deleted after it is used to generate reports, so that a fresh database is created on the next build. **Do ing this improves the runtime performance of Clover.** The <[clover-clean>](#page-61-0) Ant task is provided to allow easy deletion of a Clover database. Note that the IDE Plugins all have a feature to automatically manage the Clover database for you.

## <span id="page-135-0"></span>**Using a Flush Policy**

How Clover writes coverage data to disk at runtime can be configured by changing Clover's flush policy. Clover provides three policies: directed, interval and threaded. The default mode is directed. The flush policy is set at instrumentation time, either via the [<clover-setup](#page-110-2)> Ant task, or via the IDE plugin configuration screen.

Which flush policy you choose depends on the runtime environment in which the instrumented code is executing. In the most common unit testing scenarios, the default flush policy will suffice. In situations where instrumented code is executing in a hosted environment (e.g. a J2EE container) and shutting down the JVM at the end of testing is not desirable, you will want to use one of the interval-based flush policies.

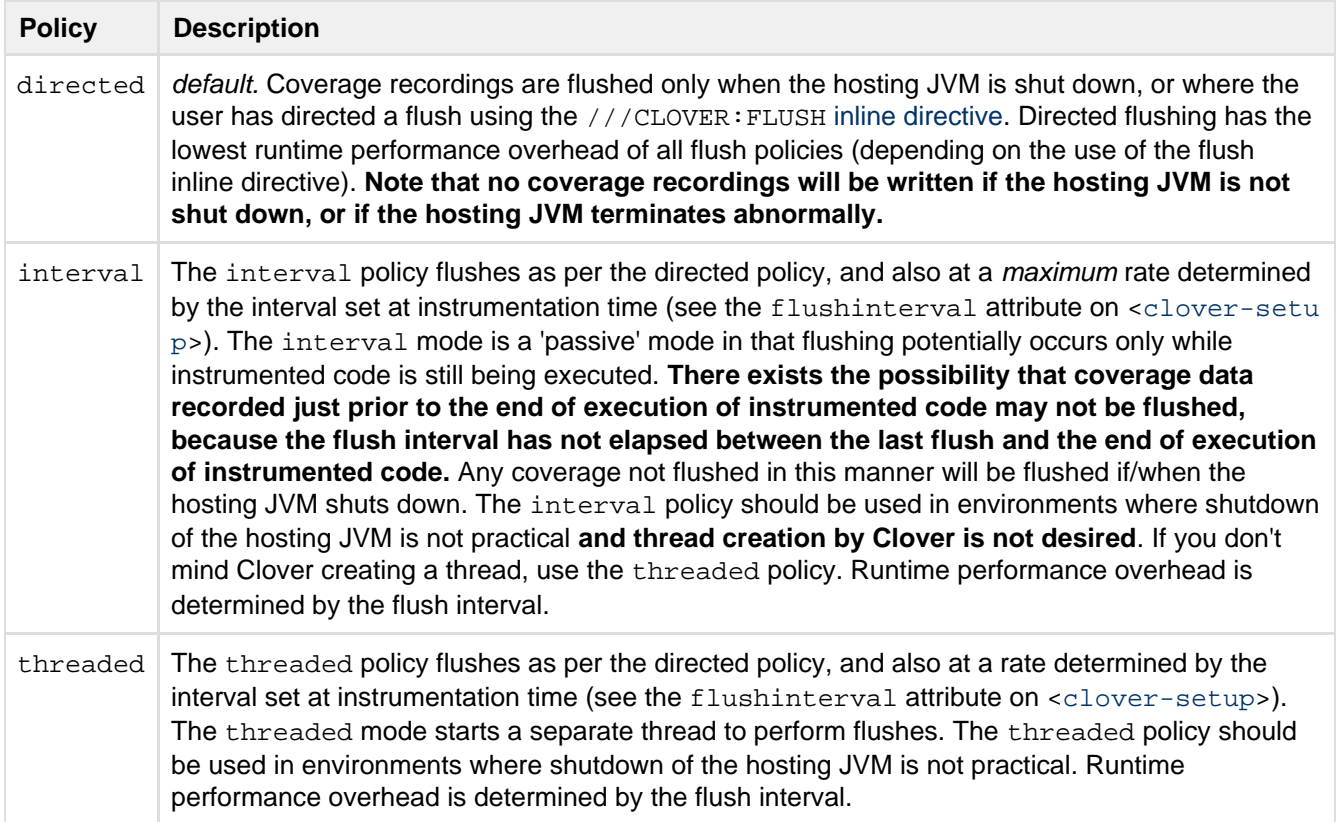

## <span id="page-136-0"></span>**Using Source Directives**

Clover supports a number of inline source directives that you can use in your source to control instrumentation. Directives can be on a line by themselves or part of any valid single or multi-line Java comment.

Clover source directives currently do not support Groovy.

#### **Switching Clover on and off**

```
///CLOVER:ON
///CLOVER:OFF
```
This directive will switch Clover instrumentation on/off. This might be useful if you don't want Clover to instrument a section of code for some reason. Note that the scope of this directive is the current file only.

### **Force Clover to flush**

///CLOVER:FLUSH

Clover will insert code to flush coverage data to disk. The flush code will be inserted as soon as possible after the directive. See [Using a Flush Policy](#page-135-0).

## <span id="page-136-1"></span>**Working with Distributed Applications**

#### <span id="page-136-2"></span>**Introduction**

In some cases the application you wish to test has many components running on separate nodes in a network, or even on disconnected machines. You can use Clover to test such applications, although some additional

configuration is required. This page describes how to configure Clover in order to get a per-test code coverage for distributed business logic.

Please note that having an application deployed on multiple machines does not necessarily mean that the application logic is truly distributed. For instance, an application might run on multiple machines for the sake of load balancing, but do not have communication between nodes. We recommend to read the [Using Clover in](#page-182-0) [various environment configurations](#page-182-0) tutorial and especially to have a look at the "Decision matrix" which can help you to decide which approach would best fit your needs.

When deploying your application in container environments, you should also check to ensure that Clover [has](#page-145-0) [sufficient permissions to function.](#page-145-0)

 When deploying, please ensure you deploy your clovered version of the war/ear file. If you use "clover2:instrument" goal, then the clovered version of the war/ear will have a "-clover" in the name and can usually be found in the target/clover directory. For example, the filename could resemble this: money-test -tutorial-1.0-SNAPSHOT-clover.jar

## **On this page**:

- [Introduction](#page-136-2)
- [Overview](#page-137-0)
- [Collecting Overall Coverage from Distributed Builds](#page-139-0)
	- [Step 1: Understanding the Clover 'initstring'](#page-139-1)
	- [Step 2: Choosing a Location for the Clover Registry](#page-139-2)
	- [Step 3: Set Your Classpath Correctly](#page-140-0)
- [Collecting Per-Test Coverage from Distributed Builds](#page-140-1)
	- [Enabling or Disabling Distributed Coverage at Runtime](#page-140-2)
- [Troubleshooting](#page-141-0)
	- $\bullet$  Server does not wait for clients, despite having numClients  $!= 0$  in build configuration
	- $\bullet$  [Execution of tests hangs when numClients != 0](#page-142-0)

<span id="page-137-0"></span>**Overview**

# Distributed Coverage - general picture

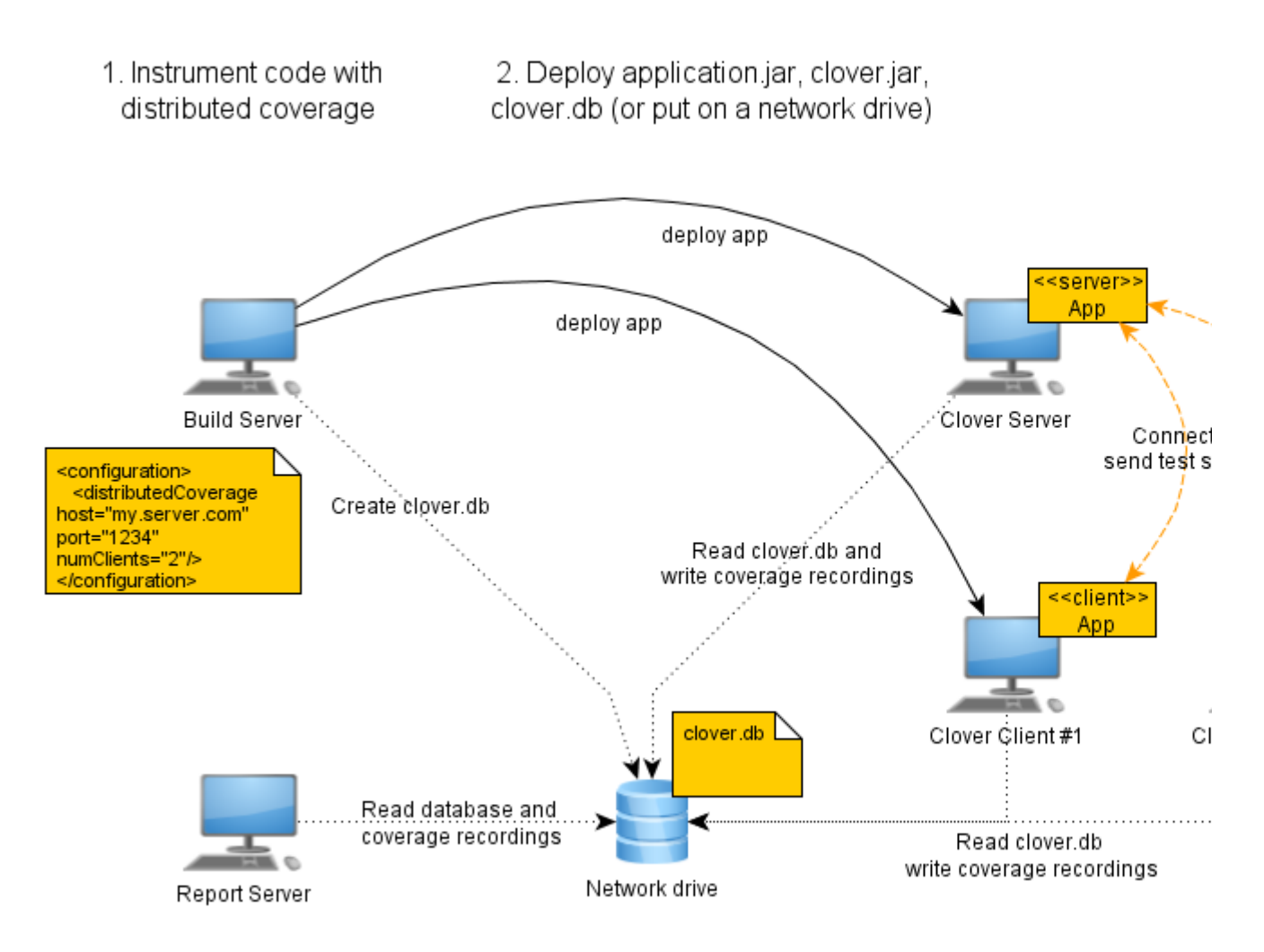

5. Generate reports

In Clover Distributed Coverage we have two main machine roles:

**Clover Server** - is a JVM in which Clover sends "test start" and "test end" events in order to inform Clover Clients about test boundaries; Clover opens a port on which it waits for Clover Clients to connect

**Clover Client** - is a JVM in which Clover will connect to Clover Server

**Please note that Clover's Server/Client designation is actually unrelated with your application structure.** 

Both Clover Server and Clover Client write coverage files to disk.

Clover Server is the place where you will typically execute unit tests (or integration tests). These tests will call application logic on Clover Client #N machines.

If unit tests (or integration tests) are executed by a build script, then the **Build Server** actually performs a role of the Clover Server.

**Report Server** is the place where Clover reports are generated - it can be the same physical machine as Build Server, of course.

# Distributed Coverage - simplified setup for integration tests during build (W

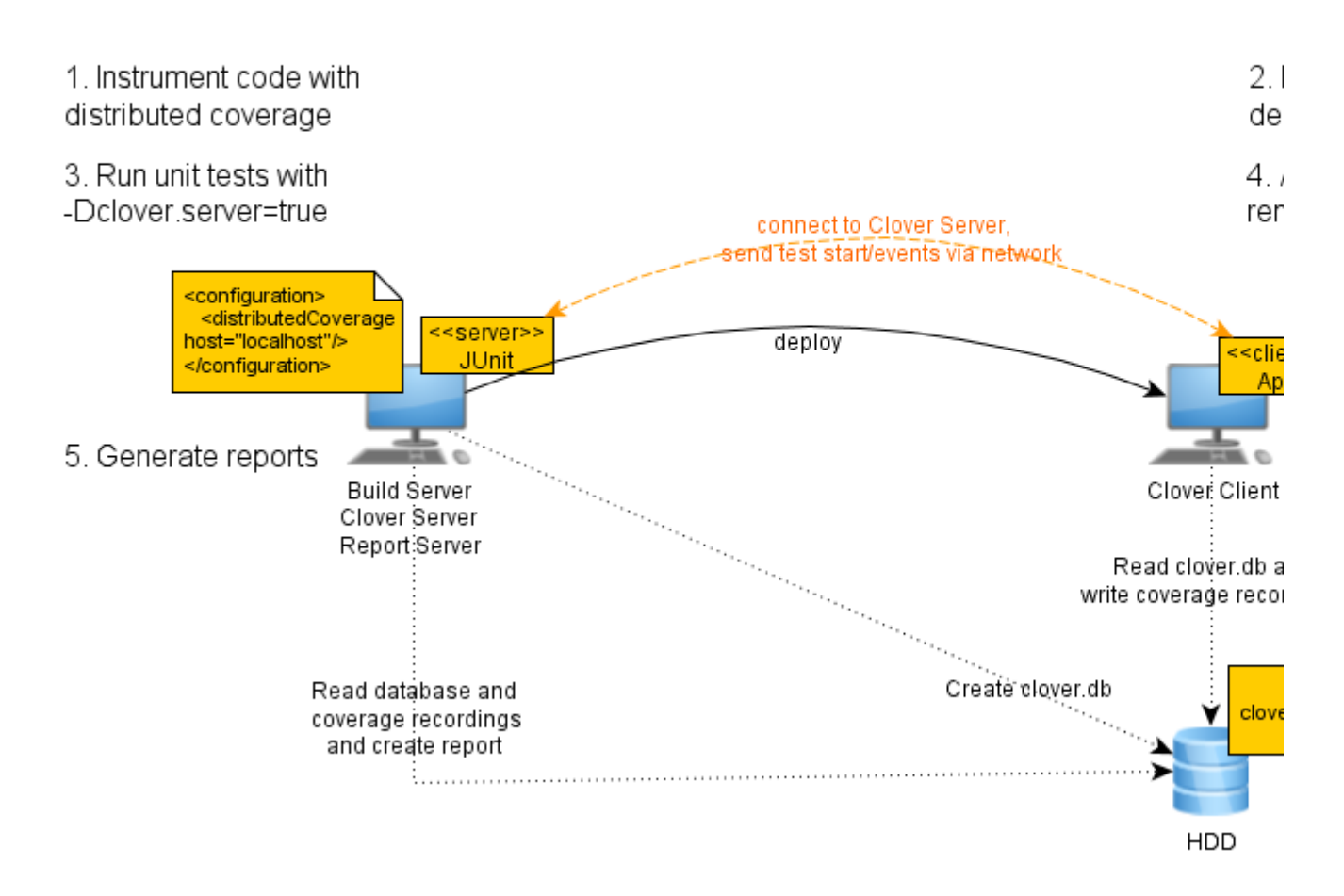

The diagram above shows a simplified configuration used in the [WebApp example](https://studio.plugins.atlassian.com/svn/CLMVN/trunk/src/it/webapp). There are only two JVMs used:

- **1st one** is a Maven build, which instantiates a container using Cargo Maven Plugin, deploys compiled application and clover.jar, executes unit tests with "-Dclover.server=true" option (Clover records coverage of test classes) and finally creates a report
- **2nd one** is a Tomcat container, where instrumented application is running, Clover listens to "test start/end" evens to record per-test coverage (in addition to the global coverage)

## <span id="page-139-0"></span>**Collecting Overall Coverage from Distributed Builds**

The first step in setting up coverage from distributed builds is to configure Clover for overall coverage reporting.

### <span id="page-139-1"></span>**Step 1: Understanding the Clover 'initstring'**

At build time, Clover constructs a registry of your source code, and writes it to a file at the location specified in the Clover initialisation string (initstring). When Clover-instrumented code is executed (e.g. by running a suite of unit tests), Clover looks in the same location for this registry file to initialise itself. Clover then records coverage data and writes coverage recording files next to the registry file during execution. See [Clover Database](#page-134-0) [Structure](#page-134-0) for more information.

### <span id="page-139-2"></span>**Step 2: Choosing a Location for the Clover Registry**

If you are deploying and running your Clover-instrumented code on different machines, you must provide a way for Clover to find the registry file, and provide a place for Clover to write coverage recording files; otherwise no coverage will be recorded.

Clover provides three different ways to achieve this:

## 1. **Specify an initstring that is a globally accessible file path**

The compile-time initstring should be an absolute path to the same filesystem location, and be accessible and writable from the build machine and all execution machines. This could be a path on shared drive or filesystem. OR:

## 2. **Specify an initstring that is a relative path, resolved at runtime**

The compile-time initstring represents a relative path (relative to the CWD of each execution context). To do this you need to specify relative="yes" on the <[clover-setup>](#page-110-2) task. OR:

## 3. **Specify an initstring at runtime via system properties**

You can override the Clover initstringat runtime via system properties. Two (three?) system properties are supported:

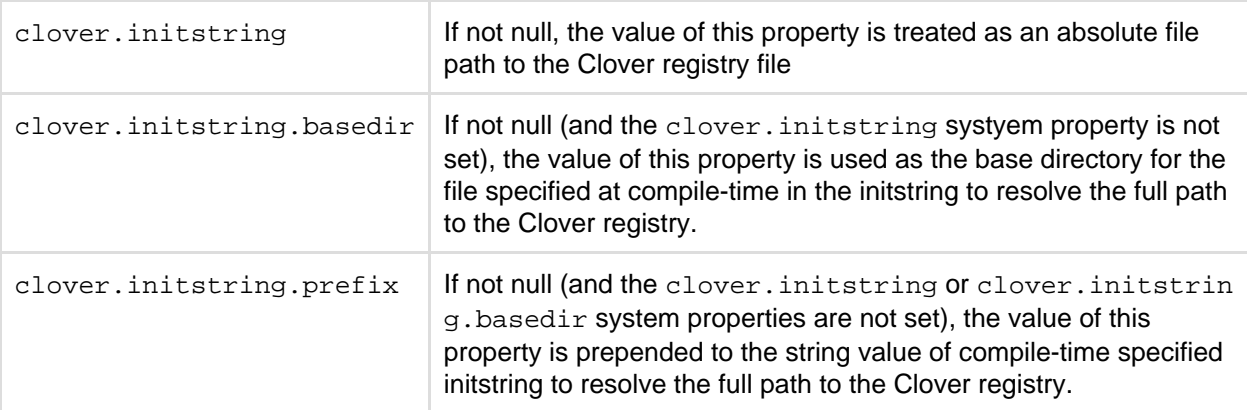

To set one of these properties, you need to pass it on the command line when Java is launched, using the -Dparameter:

java -Dclover.initstring=... myapplication.Server

For application servers, this may involve adding the property to a startup script or batch file.

For methods two and three in the sequence above, you will need to copy the Clover registry file from the location on the build machine to the appropriate directory on each of the execution machines (as part of the test deployment process).

This needs to occur:

**a.** after the Clover build is complete, and

**b.** before you run your tests.

Once test execution is complete, you will need to copy the coverage recording files from each remote machine to the initstring path on the build machine in order to generate coverage reports.

#### <span id="page-140-0"></span>**Step 3: Set Your Classpath Correctly**

You must put  $\text{clover.}$  jar (or the appropriate Clover plugin jar) in the classpath for any JVM that will load classes that have been instrumented by Clover. How you go about this depends on the nature of the application you are testing and the environment you are deploying to.

In some cases, the clover, jar must be on the classpath of the actual webserver, not just on the classpath of the webapp that is instrumented. This is to ensure Clover can properly flush its coverage data when the JVM of the webserver is shutdown.

<span id="page-140-1"></span>**Collecting Per-Test Coverage from Distributed Builds**

**The steps below require you to have carried out the previous steps on this page (related to 'Collecting Overall** Coverage from Distributed Builds').

<span id="page-140-2"></span>Created in 2014 by Atlassian. Licensed under a [Creative Commons Attribution 2.5 Australia License.](http://creativecommons.org/licenses/by/2.5/au/)

#### **Enabling or Disabling Distributed Coverage at Runtime**

Clover's Distributed Coverage feature is enabled at runtime by making use of command-line options.

This can be done without the need for re-instrumentation or compilation of source files.

## **Enabling Distributed Coverage**

Distributed coverage can be enabled via setting this System property:

-Dclover.distributed.coverage=ON

This will enable distributed coverage with default settings (host=localhost, port=1198, timeout=5000ms, numClients=0, retryPeriod=1000ms, name=clover.tcp.server).

In case when you cannot use default settings, you can pass specific value for any of attributes using the "key=value" syntax passed as clover.distributed.coverage value:

- host host name of the "Clover Server"
- port port on which the Clover will listen
- numClients number of "Clover Clients" to connect until server starts test execution
- timeout connection timeout in miliseconds
- retryPeriod inverval between connection retries in miliseconds
- name name of the Clover server service (URL is host:port/name)

#### Example:

-Dclover.distributed.coverage=host=myhost;port=7777;numClients=2

Clover also needs to know which JVM is hosting your unit tests ("Clover Server"), by providing the following system property:

-Dclover.server=true

## **Disabling Distributed Coverage**

Distributed coverage can be disabled by setting this System property on either the Test or the Application JVM:

-Dclover.distributed.coverage=OFF

This will turn off distributed coverage for the JVM in which this is set, regardless of what was instrumented.

For more configuration options and how to do this in Ant and Maven, see the [Clover-for-Ant](#page-143-0) and [Clover-for-Mave](#page-179-0) [n 2](#page-179-0) documentation.

#### **Configuration Complete**

Distributed Per-Test Coverage in Clover will now operate when running distributed builds. Detailed reports will now be available.

<span id="page-141-1"></span><span id="page-141-0"></span>**Troubleshooting**

**Server does not wait for clients, despite having numClients != 0 in build configuration**

Do not use -Dclover.distributed.coverage=ON runtime option if numClients!=0 was set in instrumentation. The clover.distributed.coverage provided at runtime will override numClients setting from instrumentation, setting it to 0.

As a consequence your tests on server will start immediately, without waiting for clients to connect. It can result in lower or zero coverage.

Instead of this:

- enable clover.distributed.coverage option in build file or
- use -Dclover.distributed.coverage=numClients=N (where N is a number  $>= 0$ ) at runtime

<span id="page-142-0"></span>**Execution of tests hangs when numClients != 0**

**(1)** Server-client dependency loop

It can happen that your "Server" will wait for "Clients" to connect, while clients will wait until server starts unit test execution - it depends on how tests are written.

This is a typical case for web applications running in container (like Tomcat, JBoss), when your unit test calls a servlet class (e.g. via HTTP request). The issue is as follows:

- $\bullet$  unit tests on  $\lt$  server >> are waiting until all clients are connected (numClients  $!= 0$ ) but
- none of the clients will connect until servlet class is loaded in the container, which happens only when first request comes (and it will not come, due to the point above)

In order to avoid this circular dependency you have to:

- create a servlet context listener (and instrument it by Clover)
	- the class can do virtually nothing
	- the listener class will be automatically loaded by container at application deployment (without waiting for any web request)
	- as soon as class is loaded by classloader, it will automatically connect Clover recorder instance to the "Clover server"; Clover server will start its execution

## **Sample code**

```
package com.my.webapp;
import javax.servlet.ServletContextEvent;
import javax.servlet.ServletContextListener;
public class MyServletContextListener implements ServletContextListener {
     @Override
     public void contextInitialized(ServletContextEvent servletContextEvent) {
         System.out.println("Web App Initialized");
 }
     @Override
     public void contextDestroyed(ServletContextEvent servletContextEvent) {
         System.out.println("Web App Destroyed");
     }
}
```

```
<web-app>
    \langle!-- ... -->
     <listener>
         <listener-class>com.my.webapp.MyServletContextListener</listener-class>
     </listener>
    \langle!-- ... -->
</web-app>
```
Full code example is available on Bitbucket: <https://bitbucket.org/atlassian/maven-clover2-plugin> (src/it/webapp).

## <span id="page-143-0"></span>**Using Distributed Per-test Coverage with Clover-for-Ant**

This page contains instructions on how to collect per-test coverage from a set of functional tests, which run in multiple JVMs (Java Virtual Machines). This may be necessary when starting a web server with the [Jetty Runner](http://blogs.webtide.com/janb/entry/jetty_runner) or Tomcat Tasks, for example.

## On this page:

- [General Overview](#page-143-1)
	- [Option 1. Enabling Distributed Coverage at Runtime](#page-143-2)
		- [Setting the System Properties in the Ant JUnit Task](#page-144-0)
		- [Setting a System Property in the Java task that starts the WebServer](#page-144-1)
	- [Option 2. Configuring Distributed Coverage at Instrumentation Time](#page-144-2)
		- [Step 1: Activate the Distributed Per-Test Coverage Feature](#page-144-3)
		- [Step 2: Specify the 'clover.server' property on JVM running the Tests](#page-145-1)
	- [Related Links](#page-145-2)

#### <span id="page-143-1"></span>**General Overview**

Clover collects per-test coverage for tests running in a separate JVM by sending messages using the tcp protocol. The JVM hosting the tests is the 'Clover Server' and the JVM(s) hosting the application are the 'Clover Clients'. The 'Clover Server' ( ie. the JVM running your tests) needs to be marked as such via a System Property: 'clover.server=true'. If this property is not set, or is set to 'false', the JVM will be in 'Clover Client' mode.

If you are testing multiple projects on the same machine at the same time (such as in a Continuos Integration environment), you will need to ensure a unique port for each build is reserved and configured. By default, Clover starts a socket server on port 1198.

Distributed per-test coverage will give you insight as to what functional tests covered what application code. It also allows you to drastically reduce test execution time by using [Clover's Test Optimization](#page-24-0) to only run the tests for code that was modified since the previous build.

To configure Clover for collection of per-test coverage from distributed builds, you have two options:

- 1. Recommended: By setting a System Property on the JVM running your tests and the JVM hosting your application (e.g. the webserver)
- 2. By configuring Clover before instrumenting (clover-setup, clover-instr) your source files and setting a System property on the test JVM (Only Recommended if setting a System Property on your webserver poses a problem.)

#### <span id="page-143-2"></span>**Option 1. Enabling Distributed Coverage at Runtime**

Once your Clover-instrumented application has been deployed, and your tests have been instrumented and compiled with Clover, distributed per-test coverage can be enabled and configured at runtime using just two System Properties.

Both JVMs require the 'clover.distributed.coverage' property set to ON, and the JVM running the tests require the 'clover.server' property set to 'true'.
■ TIP: the *clover.distributed.coverage=ON* takes default settings (host=localhost, port=1198, timeout=5000ms, numClients=0, retryPeriod=1000ms, name=clover.tcp.server). In case when you cannot use default settings, you can pass specific value for any of attributes using the "key=value" syntax passed as clover.distributed.coverage value:

- host host name of the "Clover Server"
- port port on which the Clover will listen
- numClients number of "Clover Clients" to connect until server starts test execution
- timeout connection timeout in miliseconds
- retryPeriod inverval between connection retries in miliseconds
- name name of the Clover server service (URL is host:port/name)

Example:

-Dclover.distributed.coverage=host=myhost;port=7777;numclients=2

For the following examples, we are using the [Jetty Runner](http://blogs.webtide.com/janb/entry/jetty_runner) to start the Jetty Webserver, and the Ant JUnit Task to run the tests.

#### **Setting the System Properties in the Ant JUnit Task**

```
<junit fork="true" forkmode="once" showoutput="true" printsummary="true">
        <sysproperty key="clover.server" value="true"/>
        <sysproperty key="clover.distributed.coverage" value="ON"/>
 ...
</junit>
```
#### **Setting a System Property in the Java task that starts the WebServer**

The JVM running your webserver also requires the clover.distributed.coverage property set to ON.

```
<java jar="${jetty.jar}" fork="true">
 ...
         <jvmarg value="-Dclover.distributed.coverage=ON"/>
</java>
```
If you are unable to set a System Property on the JVM running your webserver, use the second approach described below.

#### **Option 2. Configuring Distributed Coverage at Instrumentation Time**

It is sometimes more convenient to enable distributed Coverage when you enable Clover - before instrumentation of your source code.

The following approach removes the need to set any system properties at all on the JVM running the WebServer.

#### **Step 1: Activate the Distributed Per-Test Coverage Feature**

Both the [<clover-setup>](#page-110-0) and [<clover-instr>](#page-67-0) tasks can be configured with this nested element:

<distributedCoverage/>

If this element is present, then Clover will run in 'distributed mode' at test time. If you wish to modify any configuration options such as the port to listen on, or the number of clients expected to attach to the testing session, you can specify these as attributes on the [<distributedCoverage>](http://confluence.atlassian.com/display/CLOVER/%28hidden+draft%29+clover-setup#%28hiddendraft%29clover-setup-distributedCoverage) element like so:

```
<clover-setup>
  <distributedCoverage port="1234" numClients="1"/>
</clover-setup>
```
This will enable distributed per-test coverage to be collected. Please see the [documentation](http://confluence.atlassian.com/display/CLOVER/%28hidden+draft%29+clover-setup#%28hiddendraft%29clover-setup-distributedCoverage) for the <distributedCoverage/> element for more options.

#### **Step 2: Specify the 'clover.server' property on JVM running the Tests**

Add the clover. server system property to the JUnit or TestNG Ant task configuration, and ensure the forkMode parameter is set to 'once':

e.g.

```
<junit fork="true" forkmode="once" showoutput="true" printsummary="true">
        <sysproperty key="clover.server" value="true"/>
         ...
</junit>
```
If you have specified the numClients option to something greater than 0, your tests can be started prior to starting the webserver. Clover will wait until numClients have connected to the testing session before allowing the tests to start running.

**Related Links**

[About Distributed Per-Test Coverage](#page-9-0)

[About Test Optimization](#page-9-1)

### **Working with Restricted Security Environments**

In some Java environments, such as J2EE containers, applet environments, or applications deployed via Java [Webstart](http://www.oracle.com/technetwork/java/javase/javawebstart/index.html), security restrictions are applied to hosted Java code that restrict access to various system resources.

To use Clover in these environments, Clover needs to be granted various security permissions for it to function. This requires the addition of a grant entry to the security policy file for the Clover jar. For background on the syntax of the policy file, see [Default Policy Implementation and Policy File Syntax](http://docs.oracle.com/javase/8/docs/technotes/guides/security/PolicyFiles.html). For background on setting Java security policies in general, see [Permissions in the Java SDK](http://docs.oracle.com/javase/8/docs/technotes/guides/security/permissions.html).

#### **Recommended Permissions**

Clover requires access to the Java system properties for runtime configurations, as well as read write access to areas of the file system to read the Clover coverage database and to write coverage information. Clover also uses a shutdown hook to ensure that it flushes any as yet unflushed coverage information to disk when Java exits. To support these requirements, the following security permissions are recommended:

```
grant codeBase "file:/path/to/clover.jar" {
    permission java.util.PropertyPermission "*", "read";
    permission java.io.FilePermission "<<ALL FILES>>", "read, write";
    permission java.lang.RuntimePermission "shutdownHooks";
}
```
**Working in OJVM**

OJVM - Oracle Java Virtual Machine

### **Step by step**

- 1. Download and install Oracle 11 database [Standard Edition One](http://www.oracle.com/us/products/database/standard-edition-one/overview/index.html) or higher (note that the Express Edition does not support Java)
- 2. Download and unpack OJVMTutorial
- 3. Download and unpack [Clover-for-Ant](http://www.atlassian.com/software/clover/download) into <clover\_home>
- 4. Install <clover\_home>/lib/clover.jar into Oracle database using the loadjava tool:
- 5. Compile OJVMTutorial e.g. by using javac or loadjava tool a. define location where coverage snapshots will be written
- 6. Configure security manager as follows:

Provide Run application,

### **Example**

Down

- OJVMTutorial
- [http://docs.oracle.com/cd/B19306\\_01/java.102/b14187/chnine.htm#BABJBJGE](http://docs.oracle.com/cd/B19306_01/java.102/b14187/chnine.htm#BABJBJGE)  Security for Oracle Database Java Applications

# **9. Clover Target Reference**

Clover provides a set of high level, preconfigured Ant targets. A target is a high-level, pre-configured set of functionality that you can use to quickly integrate Clover. They can be launched by adding them as values to Ant on the command line.

Each target contains a number of logically grouped lower-level pieces of functionality made up of Clover-specific [Tasks](#page-57-0) and [Types](#page-124-0). These allow you to harness Clover's feature set, applying the concept of convention over configuration. This should help you avoid laboriously coding your own targets from scratch — allowing you to rapidly begin using Clover, no matter how complex your environment.

**T** To enable Ant targets in Clover, you need to firstly follow the [Clover Quickstart Guide](#page-19-0).

On this page:

- [Using a Target](#page-146-0)
	- [with.clover \(target\)](#page-147-0)
	- [clover.all \(target\)](#page-147-1)
	- [clover.clean \(target\)](#page-147-2)
	- [clover.current \(target\)](#page-147-3)
	- [clover.report \(target\)](#page-148-0)
	- [clover.save-history \(target\)](#page-148-1)
	- [clover.snapshot \(target\)](#page-148-2)
	- [clover.snapshot.file \(target\)](#page-149-0)
- [Custom Targets](#page-149-1)

### <span id="page-146-0"></span>**Using a Target**

Each Clover target typically has a name (and optional Ant properties) that can be used on the command line, as follows:

```
ant clover.all
```
In the above example, we are running the clover.all target. This runs a '**clean**' process, creates a build with Clover applied and then generates a Clover report.

<span id="page-147-0"></span>**with.clover (target)**

Enables Clover on the current build. There are no properties for this target.

#### **Example:**

ant with.clover

<span id="page-147-1"></span>**clover.all (target)**

Runs clover.clean, with.clover, <test.target>, clover.report, clover.log (in that order) from a single target.

#### **clover.all Properties**:

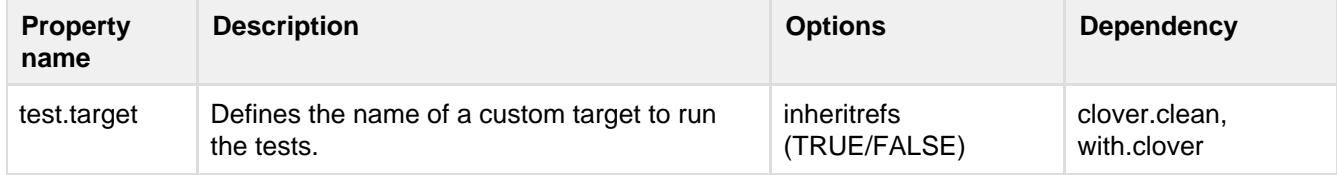

#### **Example:**

```
ant clover.all -Dtest.target=run.tests
```
In the example above, we are specifying the test.target property. This is fed another value, ( shown as run . tests). Note that run. tests in this example could be replaced by the name of any custom target you may have created yourself in build.xml.

<span id="page-147-2"></span>**clover.clean (target)**

Deletes the clover database and the clover.dest directory. There are no properties for this target.

#### **Example:**

ant clover.clean

<span id="page-147-3"></span>**clover.current (target)**

Generates HTML and XML reports to clover.dest using project.title.

#### **clover.current Properties**:

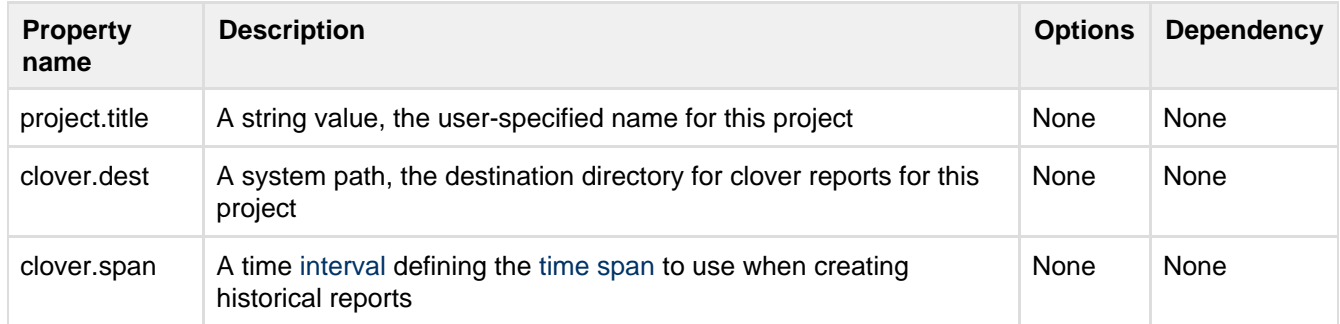

### **Example:**

```
ant clover.current -Dproject.title="MyProject"
```
<span id="page-148-0"></span>**clover.report (target)**

This is the same as clover.current, i.e. it generates HTML and XML reports to clover.dest using project.t itle. Additionally, a history report will also be created using the historypoints in clover.project.historyd ir.

#### **clover.report Properties**:

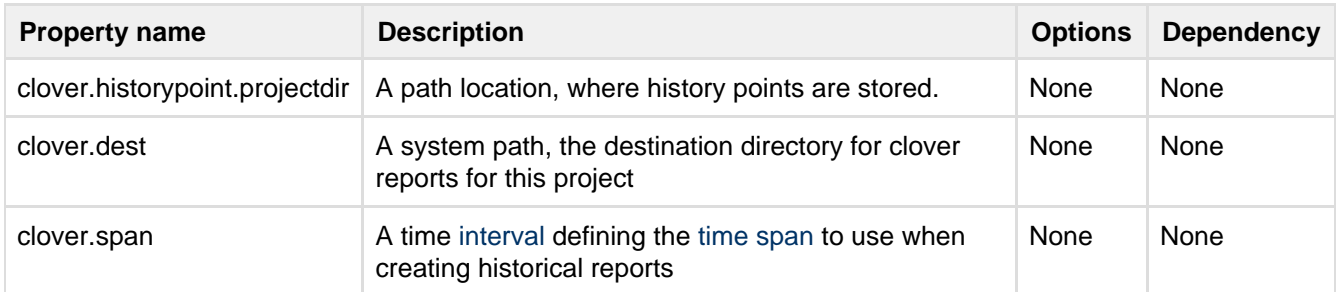

#### **Example:**

ant clover.report -Dclover.historypoint.projectdir="\myprojects\project3\history\"

#### <span id="page-148-1"></span>**clover.save-history (target)**

Saves a history point to clover.project.historydir.

#### **clover.save-history Properties**:

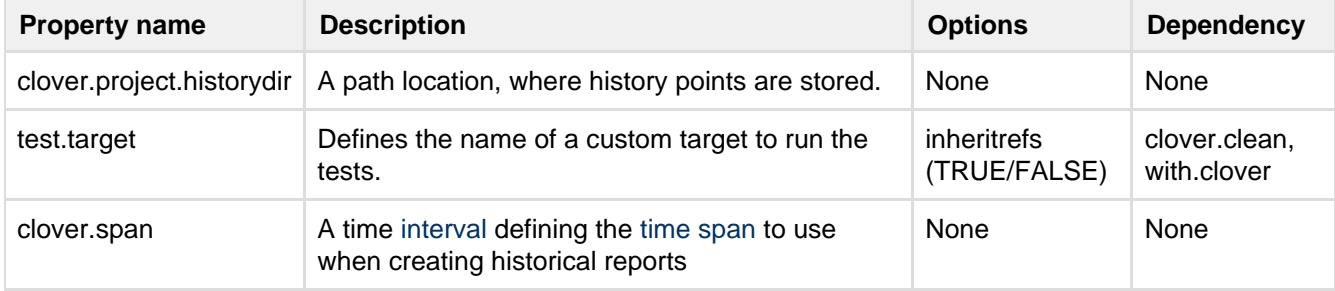

#### **Example:**

ant clover.save-history

<span id="page-148-2"></span>**clover.snapshot (target)**

Saves a snapshot file to assist with Clover's [Test Optimization](#page-9-1) feature. There are no properties for this target.

### **Example:**

ant clover.snapshot

**clover.snapshot Properties**:

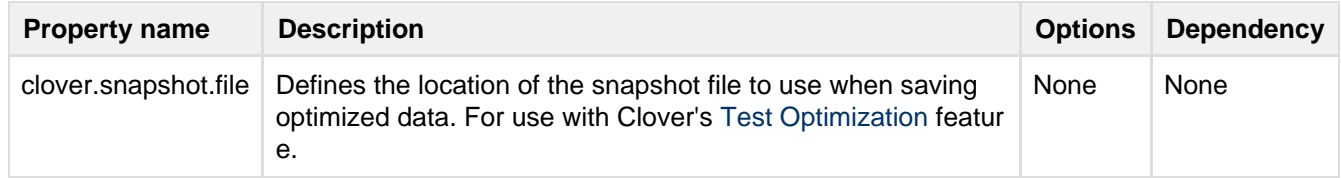

<span id="page-149-0"></span>**clover.snapshot.file (target)**

Defines the location of the snapshot file to use when saving optimized data. For use with Clover's [Test](#page-9-1) [Optimization](#page-9-1) feature.

### **Example:**

```
ant clover.snapshot.file
```
<span id="page-149-1"></span>**Custom Targets**

Clover targets can be modified or overwritten. You can also create your own targets by specifying targets with the same names in build.xml.

# **A. Integrating Clover-for-Ant with other tools**

This page contains tutorials showing how Clover-for-Ant can be integrated with different tools or frameworks:

- [Using Clover-for-Ant with GWT](#page-152-0)
- [Instrumenting JSP files](#page-458-0)
- [Using Clover with non-standard test framework](https://confluence.atlassian.com/display/CLOVER/clover-setup#clover-setup-Testsources) (i.e. not handled by [Clover default test detection](#page-120-0))
- [Integrating Clover with JUnit4 Parameterized Tests](#page-149-2)

Clover can be configured in many ways, depending on how the development environment is configured or application is structured. Useful manuals:

- [Using Clover for web applications](#page-202-0)
- [Using Clover in various environment configurations](#page-182-0)

# <span id="page-149-2"></span>**Integrating Clover with JUnit4 Parameterized Tests**

#### **Introduction**

JUnit4 framework version **4.10** has introduced a feature which allows to run the same test multiple times, using different data as input.

In order to use this, you have to:

- annotate test class with @RunWith(Parameterized.class)
- declare a data() method returning collection of input values and annotate this method with @Parameters annotation.
- declare a test method annotated with @Test

Furthermore, the JUnit version 4.11 has added a 'name' attribute to the @Parameters annotation - thanks to this, you can define a custom name for a test. You can use variables such as "{index}" for an iteration number and  $\langle 0 \rangle$ ,  $\{1\}$ , ... " for N-th input argument in a test name.

For example:

```
@RunWith(Parameterized.class)
public class PersonTest {
    @Parameterized.Parameters(name = \sqrt[1]{0} is a \{1\} [\{index\}]")
     public static Collection<Object[]> data() {
         return Arrays.asList(new Object[][]{
                  {"Alice", "woman"}, {"Bob", "man"}, {"Rex", "unknown"}
         });
     }
     protected String input;
     protected String expected;
     public PersonTest(String input, String expected) {
        this. input = input;
         this.expected = expected;
     }
     @Test
     public void test() {
        assertEquals(expected, new Person(input).getSex());
     }
}
```
See more details on [JUnit wiki page](https://github.com/junit-team/junit/wiki/Parameterized-tests).

#### **Integrating Clover**

As such parametrized tests are being executed by JUnit's test runner, Clover has no problem with recording test results for them. However, till Clover 3.3.0 there's was no information about which test iteration has failed - all test iterations had the same same:

#### **Class SquareTest**

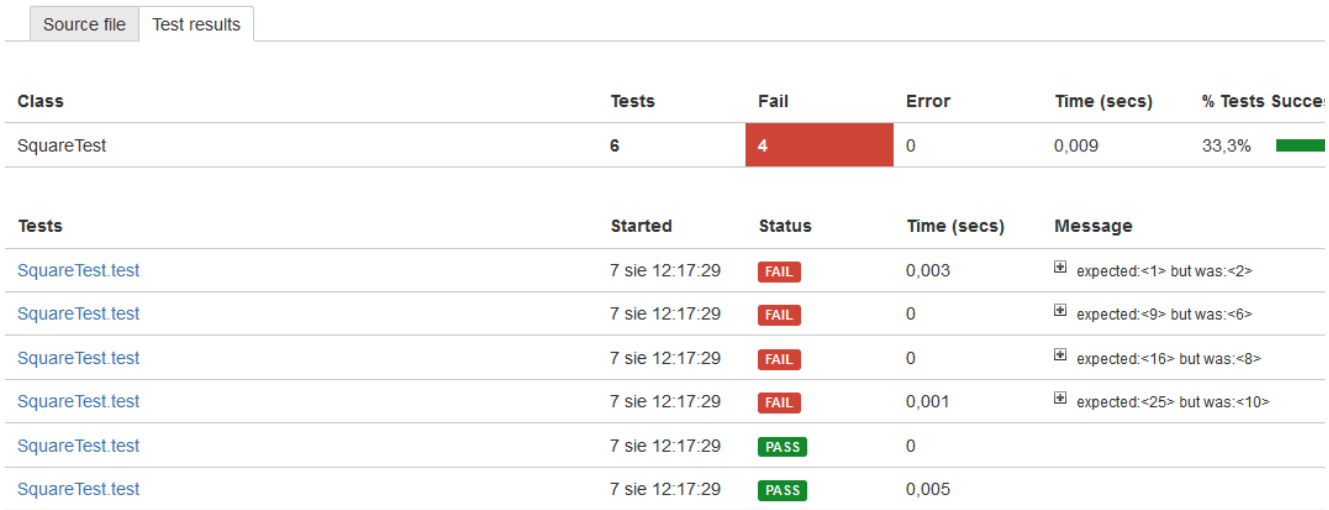

**Clover 3.3.0** introduced a JUnitTestRunnerInterceptor, which can be attached to JUnit's runner. It "listens" which test is being executed and what runtime name it has (evaluated by JUnit). Thanks to this, you can see an iteration number:

# **Class SquareTest**

Source file | Test results

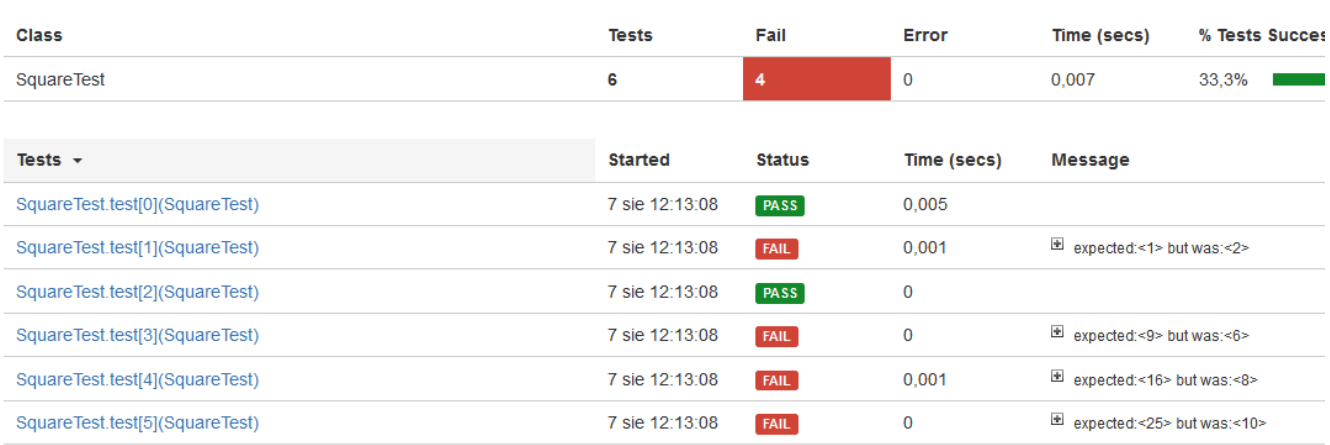

### as well as full test names (@Parameters(name=...)) in the reports:

# **Class PersonTest**

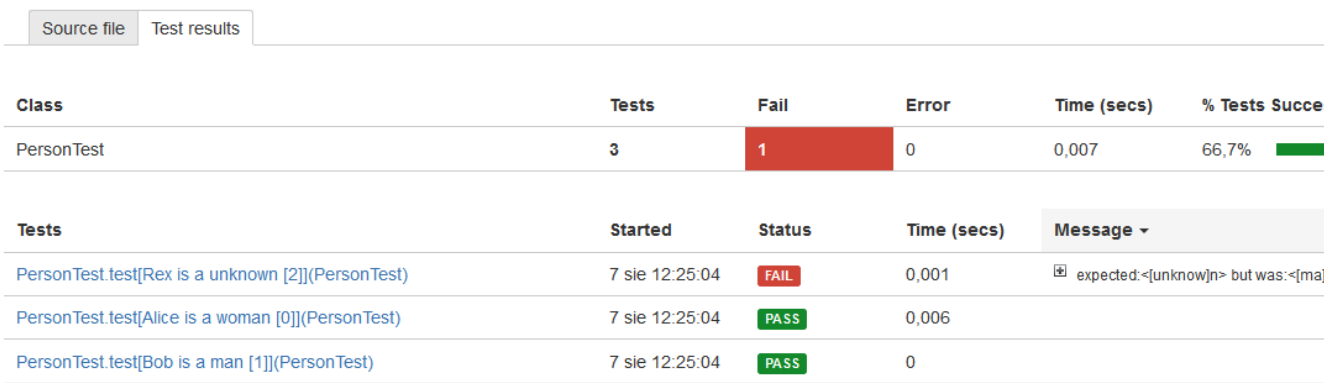

Unfortunately, neither Ant's <junit> task nor JUnit itself (via command line argument) has a way to attach test listeners. It must be done programmatically. You have to instantiate a JUnitCore, add Clover's JUnitTestRunnerInterceptor to it and call core.run() method passing test class(es) as an argument.

### Example:

```
import org.junit.runner.JUnitCore;
import com.atlassian.clover.recorder.junit.JUnitTestRunnerInterceptor;
public class RunJUnit4WithClover {
   public static void main(String[] args) {
        JUnitCore core= new JUnitCore();
        core.addListener(new JUnitTestRunnerInterceptor());
         core.run(SquareTest.class);
     }
}
```
As soon as test execution is finished you can generate a Clover report.

### **LIMITATION**

Clover's JUnitTestRunnerInterceptor can correctly handle parameterized test names when test methods from a single test case class are executed sequentially. It means that you shall not use a test runner which will run all iterations in parallel.

On the other hand, running entire test cases or test suites in parallel is allowed.

**References**

- <https://github.com/junit-team/junit/wiki/Parameterized-tests>
- <https://bitbucket.org/atlassian/clover-examples> parameterized-junit4-example

# <span id="page-152-0"></span>**Using Clover-for-Ant with GWT**

**(i)** You can instrument server-side code only. This is due to a nature of the Google Web Toolkit which translates client and shared parts into a JavaScript. If you try to instrument client code, GWT will search for sources of all referenced classes, including the Clover instrumentation, which would cause a build failure.

**Clover with manual GWT integration**

The following example is based on GWT SDK 2.5.

1) Download and install

GWT SDK 2.5 -<http://code.google.com/p/google-web-toolkit/downloads/list>(referred as <gwt-sdk>)

2) Open the sample DynaTable application (located in <gwt-sdk>/samples/DynaTable; referred as <project\_dir>) and enhance build.xml file by adding:

- <clover-setup> with includes="" for server-side code
- <clover-report> or <clover-html-report>
- clover.jar to runtime classpath

Example:

```
<project name="DynaTable" default="build" basedir=".">
     <!-- Add following properties and targets -->
     <property name="clover.jar" location="${user.home}/clover.jar"/>
     <property name="clover.license" location="${user.home}/clover.license"/>
     <property name="clover.db" location="clover/db/clover.db"/>
     <property name="clover.report" location="clover/report"/>
     <taskdef resource="cloverlib.xml" classpath="${clover.jar}"/>
     <target name="init" if="with.clover">
         <clover-setup initstring="${clover.db}">
             <fileset dir="src"
includes="com/google/gwt/sample/dynatable/server/**"/>
         </clover-setup>
     </target>
     <target name="report">
         <clover-html-report initstring="${clover.db}" outdir="${clover.report}"/>
     </target>
    \langle!-- ... -->
     <!-- Add the "init" target to depends="..." -->
     <target name="javac" depends="libs, init" description="Compile java source to
bytecode">
       \langle !-- ... -->
     </target> 
     <!-- Add the clover.jar to classpath -->
     <target name="devmode" depends="javac" description="Run development mode">
         <java failonerror="true" fork="true"
classname="com.google.gwt.dev.DevMode">
             <classpath>
                  <pathelement location="src"/>
                  <path refid="project.class.path"/>
                  <pathelement location="../../validation-api-1.0.0.GA.jar" />
                  <pathelement location="../../validation-api-1.0.0.GA-sources.jar"
/>
                  <pathelement location="${clover.jar}"/> <!-- ADD THIS -->
             </classpath>
            \langle !-- ... -->
         </java>
     </target>
    \langle!-- ... -->
</project>
  build.xml
```
3) Build application, run tests and generate Clover report.

**GWT** requires Java 1.6 or above

```
ant devmode -Dwith.clover=true
... open web browser, close GWT console ...
ant report
```
Open <project\_dir>/clover/report/index.html file. You shall see a report like this:

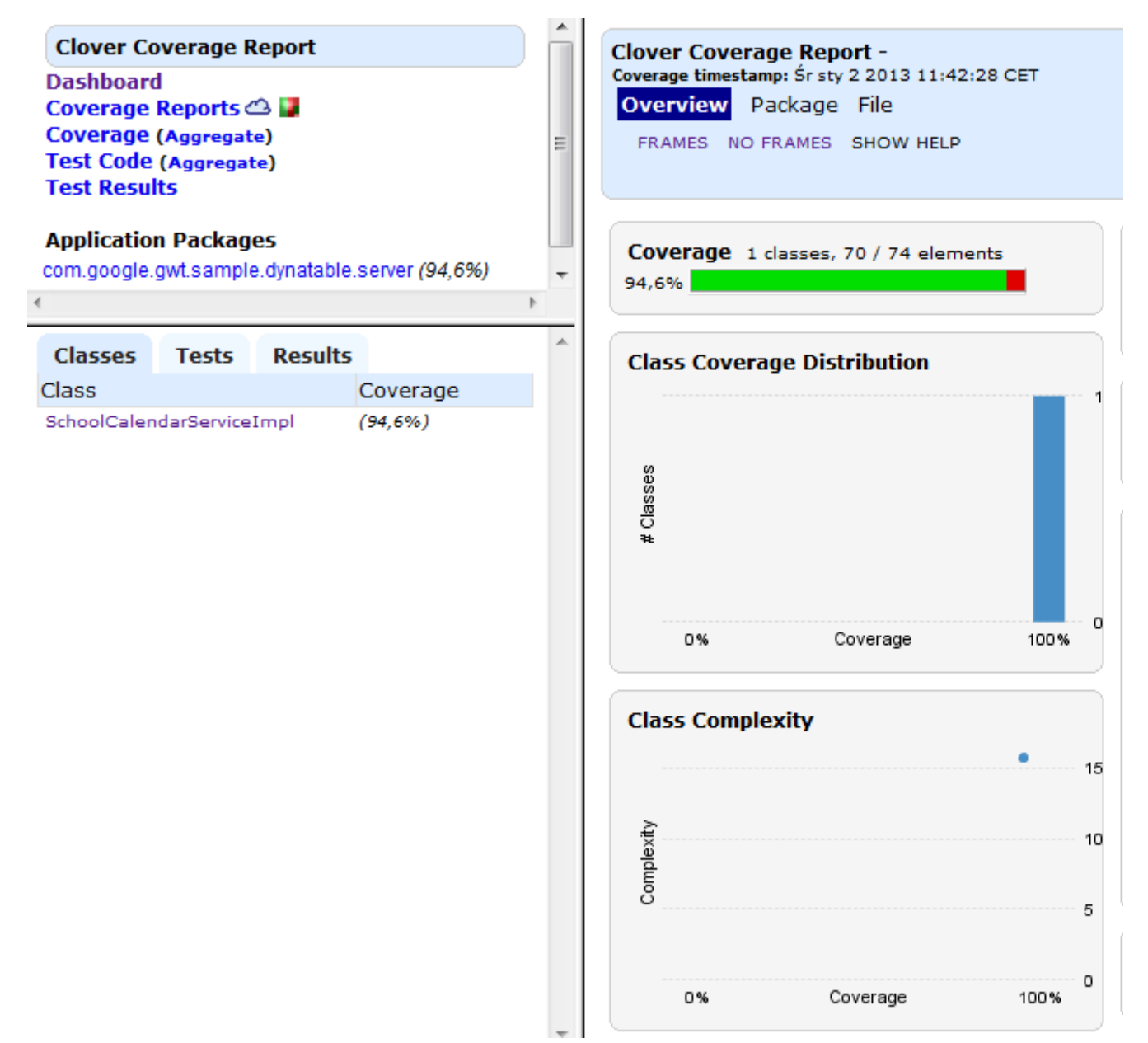

**References**

See also

[Using Clover with the GWT-maven plugin.](#page-223-0)

# **Clover-for-Ant Installation Guide**

**C** For the quickest and easiest installation options, see the [QuickStart Guide](#page-19-0) instead of this page.

# **1. Download Clover**

Download Clover from <http://www.atlassian.com/software/clover/download>.

Unzip the Clover distribution into a directory. This directory will be referred to as CLOVER\_HOME in this guide.

# **2. Install your Clover license**

To install your Clover license file, you need to do one of the following:

- Place the license file next to the Clover jar file (i.e. in CLOVER\_HOME/lib); or:
- Place the license file on the Java Classpath that will be used to run Clover; or:
- Place the license file on the file system somewhere, and then set the Java System Property clover.license.path to the absolute path of the license file.

Note that the name of the license file must be clover. license

# **3. Install clover.jar**

[add to Ant's build.xml](#page-155-0) **(recommended)** or [add to Ant's Classpath](#page-156-0)

# **Related topics**

- [Supported Platforms](#page-15-0)
- [Clover-for-Ant Upgrade Guide](#page-157-0)
- [Clover Release Notes](#page-378-0)

# <span id="page-155-0"></span>**Adding to Ant's build.xml**

This is the recommended method of installing Clover.

Adding Clover to your build is done by adding the following to your buildfile (e.g. build.xml):

```
<taskdef resource="cloverlib.xml" classpath="/path/to/clover.jar"/>
```
 $\bigcap$  '/path/to' is the path to the 'clover.jar' file. Hence, a typical example of the 'classpath' parameter might be cla sspath="../lib/clover.jar".

**Checking if Clover is available for the build (optional)**

In some cases you may want to check if Clover is available before executing Clover-related targets. For example, you may need to ship the build file to others who may not have Clover installed. To check Clover's availability you can make use of the standard Ant <available> task:

```
<target name="-check.clover">
<available property="clover.installed"
classname="com.atlassian.clover.CloverInstr" />
</target>
<target name="guard.noclover" depends="-check.clover" unless="clover.installed">
<fail message="The target you are attempting to run requires Clover, which doesn't
appear to be installed"/>
</target>
<target name="with.clover" depends="guard.noclover">
...
```
**Troubleshooting**

- To enable logging of the Clover installation, set the environment variable ANT\_OPTS to '-Dclover.deb ug=true'
- Run ant with the -debug and -verbose options
- Certain environments may require the clover.jar to be placed directly on Ant's Classpath. Details are outlined [here.](#page-156-0)
- To enable logging of Clover at runtime set the environment variable -Dclover.logging.level=debu g on the JVM that is running your Clover instrumented code. e.g. the JUnit JVM, the Tomcat JVM.

#### **NEXT STEP**

<span id="page-156-0"></span>See [Clover for Ant Best Practices](#page-21-0) **Adding to Ant's Classpath**

# **Note**

This is an alternative method of installing Clover, and only applies to certain environments. The normal and recommended method of installing Clover is outlined on [Adding to Ant's build.xml.](#page-155-0)

Below are three options for adding the clover.jar to your Ant classpath directly.

**Installing Clover locally for a single user**

- 1. Create a directory \${user.home}/.ant/lib
- 2. Copy clover.jar to \${user.home}/.ant/lib

# **Note**

The location of \${user.home} depends on your JVM and platform. On Unix systems, \${user.home} usually maps to the user's home directory. On Windows systems, \${user.home} will map to something like C:\Documents and Settings\username\. Check your JVM documentation for more details.

**Installing Clover at an arbitary location**

You can install and use Clover at an arbitary location and then refer to it using the -lib command line option with Ant:

ant -lib CLOVER\_HOME/lib buildWithClover

(where CLOVER\_HOME is the directory where Clover was installed.)

**Installing Clover globally into Ant**

Copy clover.  $iar$  into ANT\_HOME/lib (since all jars in this directory are automatically added to Ant's classpath by the scripts that start Ant).

Alternatively, you can add CLOVER\_HOME/clover.jar to the CLASSPATH system environment variable before running Ant. For information about setting this variable, please consult your Operating System documentation.

#### **NEXT STEP**

See [Clover for Ant Best Practices](#page-21-0)

# <span id="page-157-0"></span>**Clover-for-Ant Upgrade Guide**

# **General instructions**

We've taken care to make upgrading Clover straightforward. Follow these simple steps to upgrade Clover-for-Ant:

# **1. Replace your existing clover.jar with the new clover.jar**

You can do this by simply replacing the the old .jar file with the new .jar file.

# **2. Obtain and install a Clover license (optional)**

Installing new license is necessary when you're installing a Clover version released after end of support date of your current license.

# **3. Delete any existing Coverage database (optional)**

Clover's database format may change in newer versions. In such case you'll get a build error with a message informing about database incompatibility. In such case you have to delete old database files. The Clover database is created at the location specified in the initiating attribute of <clover-setup>.

 $\blacksquare$  It's quite common to have Clover-for-Ant configured in such way that database files are removed on every 'ant clean' call; thanks to this incompatible databases can be removed automatically.

# **Upgrading from specific releases**

Please see the [Clover Release Notes](#page-378-0) and the [Clover-for-Ant Changelog](#page-157-1) for version-specific upgrade instructions.

# <span id="page-157-1"></span>**Clover-for-Ant Changelog**

Please also refer to the [Clover-for-Eclipse Changelog](#page-306-0) and [Clover-for-IDEA Changelog.](#page-344-0)

# **Clover-for-Ant Changelog**

The changes for the latest version are as follows:

# **Changes in Clover-for-Ant 4.0.0**

### **July 11, 2014**

This is a feature release with new HTML report with the ADG (Atlassian Design Guidelines) look. See the [Clover](#page-381-0) [4.0 Release Notes](#page-381-0) for more details.

#### **Implemented features and fixes**

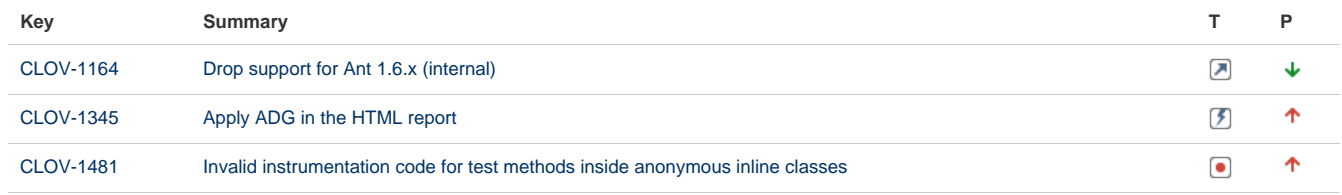

[CLOV-1512](https://jira.atlassian.com/browse/CLOV-1512?src=confmacro) [The "Show methods" link does not open the modal dialog](https://jira.atlassian.com/browse/CLOV-1512?src=confmacro)

#### [4 issues](https://jira.atlassian.com/secure/IssueNavigator.jspa?reset=true&jqlQuery=project+%3D+CLOV+AND+fixVersion+%3D+%224.0.0%22+and+issuetype+in+%28Epic%2C+Improvement%2C+Bug%2C+Feature%29+and+status+%3D+Closed+and+resolution+%3D+Fixed+order+by+type+desc+&src=confmacro)

See also change log for Clover-for-Maven2&3, Clover-for-Eclipse, Clover-for-IDEA, Clover-for-Grails.

**Known major bugs**

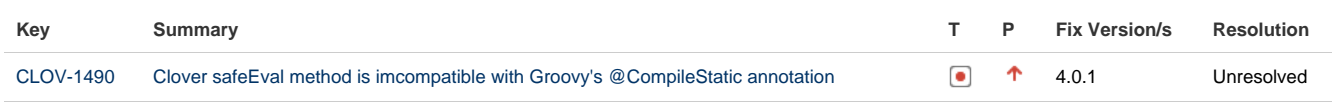

[1 issue](https://jira.atlassian.com/secure/IssueNavigator.jspa?reset=true&jqlQuery=affectedVersion+%3D+%223.3.0%22+AND+fixVersion+not+in+%28%223.2.1%22%29+AND++project+%3D+CLOV+AND+issuetype+%3D+Bug+AND+priority+%3E%3D+Major+order+by+priority+desc++++++++&src=confmacro)

# **Changes in Clover-for-Ant 3.3.0**

### **March 31, 2014**

This is a feature release with dedicated support for the Spock framework and JUnit4 Parameterized Tests.

See [Clover 3.3 Release Notes](#page-392-0) for more details.

#### **Implemented features and fixes**

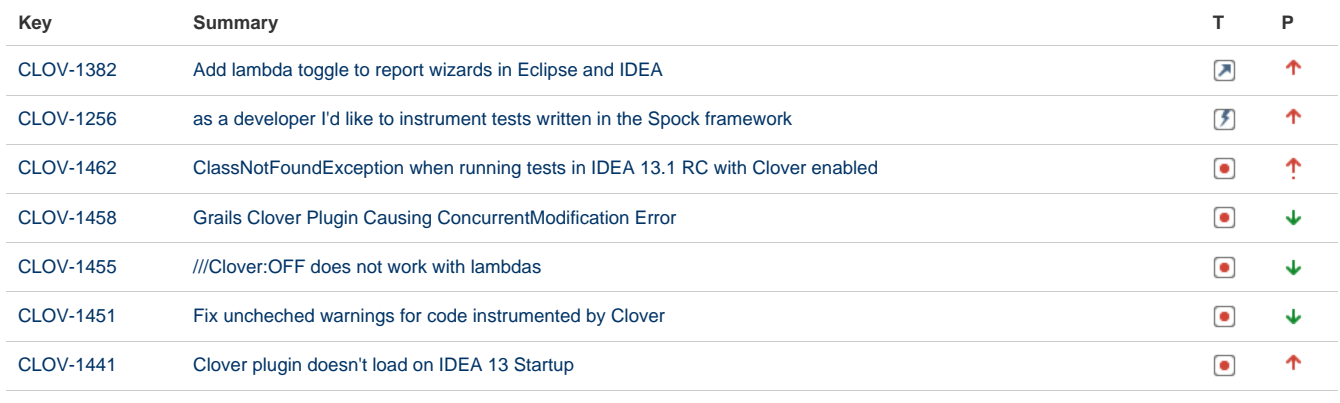

#### [7 issues](https://jira.atlassian.com/secure/IssueNavigator.jspa?reset=true&jqlQuery=project+%3D+CLOV+AND+fixVersion+%3D+%223.3.0%22+and+issuetype+in+%28Epic%2C+Improvement%2C+Bug%2C+Feature%29+and+status+%3D+Closed+and+resolution+%3D+Fixed+order+by+type+desc++++&src=confmacro)

See also change log for Clover-for-Maven2&3, Clover-for-Eclipse, Clover-for-IDEA, Clover-for-Grails.

**Known major bugs**

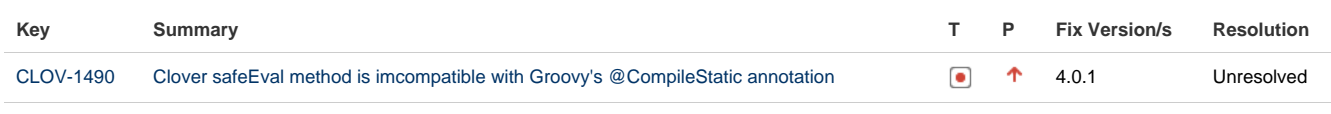

[1 issue](https://jira.atlassian.com/secure/IssueNavigator.jspa?reset=true&jqlQuery=affectedVersion+%3D+%223.3.0%22+AND+fixVersion+not+in+%28%223.2.1%22%29+AND++project+%3D+CLOV+AND+issuetype+%3D+Bug+AND+priority+%3E%3D+Major+order+by+priority+desc+++++++&src=confmacro)

**Older versions**

Looking for older versions? See [Clover-for-Ant Changelog for Clover 3.2](https://confluence.atlassian.com/display/CLOVER032/Clover-for-Ant+Changelog).

# **Changes in Clover-for-Ant 4.0.0**

### **Changes in Clover-for-Ant 4.0.0**

#### **July 11, 2014**

This is a feature release with new HTML report with the ADG (Atlassian Design Guidelines) look. See the [Clover](#page-381-0) [4.0 Release Notes](#page-381-0) for more details.

### **Implemented features and fixes**

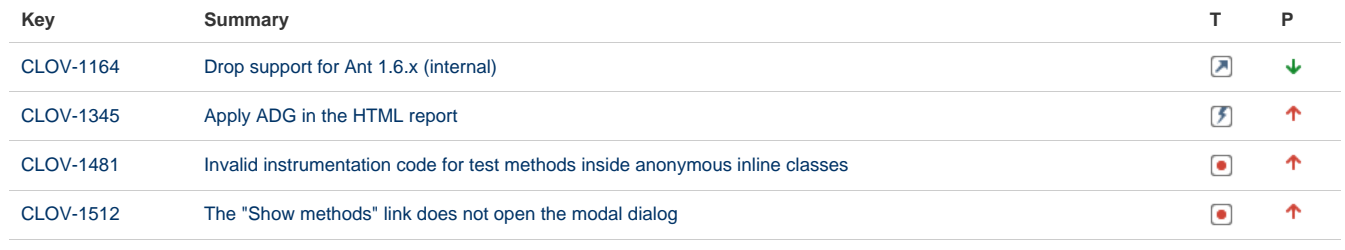

[4 issues](https://jira.atlassian.com/secure/IssueNavigator.jspa?reset=true&jqlQuery=project+%3D+CLOV+AND+fixVersion+%3D+%224.0.0%22+and+issuetype+in+%28Epic%2C+Improvement%2C+Bug%2C+Feature%29+and+status+%3D+Closed+and+resolution+%3D+Fixed+order+by+type+desc+&src=confmacro)

See also change log for Clover-for-Maven2&3, Clover-for-Eclipse, Clover-for-IDEA, Clover-for-Grails.

#### **Known major bugs**

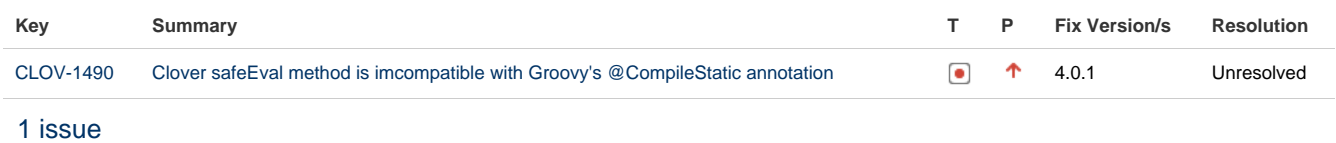

**Changes in Clover-for-Ant 3.3.0**

### **Changes in Clover-for-Ant 3.3.0**

#### **March 31, 2014**

This is a feature release with dedicated support for the Spock framework and JUnit4 Parameterized Tests.

See [Clover 3.3 Release Notes](#page-392-0) for more details.

#### **Implemented features and fixes**

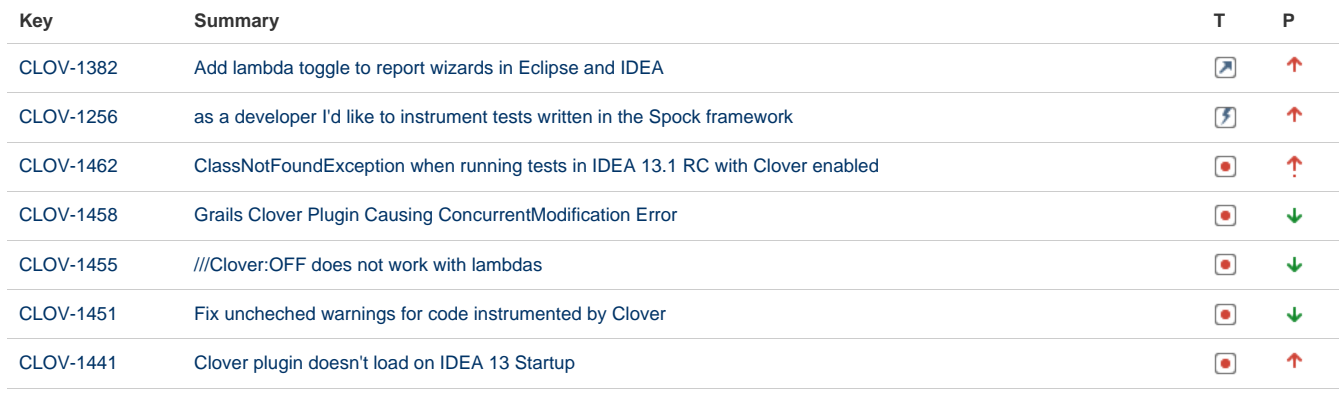

[7 issues](https://jira.atlassian.com/secure/IssueNavigator.jspa?reset=true&jqlQuery=project+%3D+CLOV+AND+fixVersion+%3D+%223.3.0%22+and+issuetype+in+%28Epic%2C+Improvement%2C+Bug%2C+Feature%29+and+status+%3D+Closed+and+resolution+%3D+Fixed+order+by+type+desc++++&src=confmacro)

See also change log for Clover-for-Maven2&3, Clover-for-Eclipse, Clover-for-IDEA, Clover-for-Grails.

#### **Known major bugs**

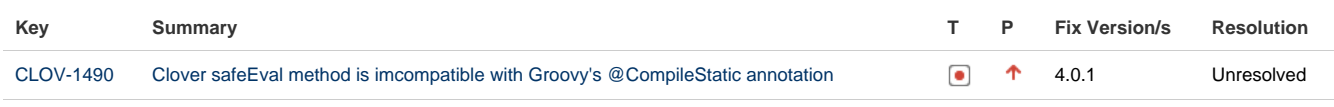

[1 issue](https://jira.atlassian.com/secure/IssueNavigator.jspa?reset=true&jqlQuery=affectedVersion+%3D+%223.3.0%22+AND+fixVersion+not+in+%28%223.2.1%22%29+AND++project+%3D+CLOV+AND+issuetype+%3D+Bug+AND+priority+%3E%3D+Major+order+by+priority+desc+++++++&src=confmacro)

# **Clover-for-Maven 2 and 3**

# **Clover-for-Maven 2 and 3 Documentation**

### **What is Clover-for-Maven 2 and 3?**

Clover-for-Maven 2 and 3 integrates the industry-leading code coverage tool, [Atlassia](http://www.atlassian.com/clover/) [n Clover](http://www.atlassian.com/clover/) with the Apache Maven build automation tool. Clover-for-Maven 2 and 3 allows you to easily measure the coverage of your unit tests, enabling targeted work in unit testing — resulting in stability and enhanced quality code with maximal efficiency of effort.

# **Getting Started with Clover for Maven 2**

### **and 3**

[Download Clover for Maven 2 and 3](https://www.atlassian.com/software/clover/download)

[Quick Start Guide](#page-161-0)

[Installation Guide](#page-237-0)

[Changelog for Clover-for-Maven 2 and 3](#page-238-0)

### **Using Clover for Maven 2 and 3**

[User's Guide](#page-162-0)

**[Maven Site Documentation](http://docs.atlassian.com/maven-clover2-plugin/latest)**

### **Resources and Support**

[Atlassian Answers](https://answers.atlassian.com/tags/clover/)

[Clover Knowledge Base](https://confluence.atlassian.com/display/CLOVERKB/Clover+Knowledge+Base+Home)

[FAQ page](#page-473-0)

[Technical Support](http://support.atlassian.com)

# **Offline Documentation**

You can [download the Clover documentation](https://confluence.atlassian.com/display/ALLDOC) in PDF, HTML or XML format.

# **Recently Updated**

- [Clover Road Map](#page-497-0) Aug 12, 2014 • updated by [Marek Parfianowicz \[Atlassian\]](https://confluence.atlassian.com/display/~mparfianowicz) • [view change](https://confluence.atlassian.com/pages/diffpagesbyversion.action?pageId=313465693&selectedPageVersions=17&selectedPageVersions=16)  $\equiv$  [Upgrading third party libraries](#page-504-0) Aug 11, 2014 • updated by [Marek Parfianowicz \[Atlassian\]](https://confluence.atlassian.com/display/~mparfianowicz) • [view change](https://confluence.atlassian.com/pages/diffpagesbyversion.action?pageId=310379086&selectedPageVersions=5&selectedPageVersions=4) [Updating optimization snapshot file](#page-457-0) Aug 11, 2014 • updated by [Marek Parfianowicz \[Atlassian\]](https://confluence.atlassian.com/display/~mparfianowicz) • [view change](https://confluence.atlassian.com/pages/diffpagesbyversion.action?pageId=317949806&selectedPageVersions=6&selectedPageVersions=5) **E** [Hacking Clover](#page-441-0) Aug 11, 2014 • updated by [Marek Parfianowicz \[Atlassian\]](https://confluence.atlassian.com/display/~mparfianowicz) • [view change](https://confluence.atlassian.com/pages/diffpagesbyversion.action?pageId=313459430&selectedPageVersions=6&selectedPageVersions=5) **[Part 4 - Test Optimization Tutorial](#page-436-0)** Aug 11, 2014 • updated by [Marek Parfianowicz \[Atlassian\]](https://confluence.atlassian.com/display/~mparfianowicz) • [view change](https://confluence.atlassian.com/pages/diffpagesbyversion.action?pageId=171966945&selectedPageVersions=51&selectedPageVersions=50) **[Part 3 - Automating Coverage Checks](#page-434-0)** Aug 11, 2014 • updated by [Marek Parfianowicz \[Atlassian\]](https://confluence.atlassian.com/display/~mparfianowicz) • [view change](https://confluence.atlassian.com/pages/diffpagesbyversion.action?pageId=73793592&selectedPageVersions=14&selectedPageVersions=13) **[Part 2 - Historical Reporting](#page-429-0)** 
	- Aug 11, 2014 updated by [Marek Parfianowicz \[Atlassian\]](https://confluence.atlassian.com/display/~mparfianowicz) • [view change](https://confluence.atlassian.com/pages/diffpagesbyversion.action?pageId=71600301&selectedPageVersions=48&selectedPageVersions=47)

### Documentation for Clover 4.0 **162**

- **[Part 1 Measuring Coverage](#page-423-0)** Aug 11, 2014 • updated by [Marek Parfianowicz \[Atlassian\]](https://confluence.atlassian.com/display/~mparfianowicz) • [view change](https://confluence.atlassian.com/pages/diffpagesbyversion.action?pageId=72548380&selectedPageVersions=44&selectedPageVersions=43)
- [Clover 4.0 Release Notes](#page-381-0) Aug 11, 2014 • updated by [Marek Parfianowicz \[Atlassian\]](https://confluence.atlassian.com/display/~mparfianowicz) • [view change](https://confluence.atlassian.com/pages/diffpagesbyversion.action?pageId=624198431&selectedPageVersions=7&selectedPageVersions=6)
- [A side-by-side comparison of the Classic and the ADG HTML report](#page-386-0) Aug 11, 2014 • updated by [Marek Parfianowicz \[Atlassian\]](https://confluence.atlassian.com/display/~mparfianowicz) • [view change](https://confluence.atlassian.com/pages/diffpagesbyversion.action?pageId=632980339&selectedPageVersions=4&selectedPageVersions=3)
- [Clover Release Notes](#page-378-0) Aug 11, 2014 • updated by [Marek Parfianowicz \[Atlassian\]](https://confluence.atlassian.com/display/~mparfianowicz) • [view change](https://confluence.atlassian.com/pages/diffpagesbyversion.action?pageId=71599170&selectedPageVersions=49&selectedPageVersions=48)
- [Sonar Clover Plugin](#page-378-1) Aug 11, 2014 • updated by [Marek Parfianowicz \[Atlassian\]](https://confluence.atlassian.com/display/~mparfianowicz) • [view change](https://confluence.atlassian.com/pages/diffpagesbyversion.action?pageId=317950474&selectedPageVersions=3&selectedPageVersions=2)
- Solid [Clover Command Line Tools](#page-365-0) Aug 11, 2014 • updated by [Marek Parfianowicz \[Atlassian\]](https://confluence.atlassian.com/display/~mparfianowicz) • [view change](https://confluence.atlassian.com/pages/diffpagesbyversion.action?pageId=98665164&selectedPageVersions=12&selectedPageVersions=11)
- [Clover-for-Grails Changelog](#page-363-0) Aug 11, 2014 • updated by [Marek Parfianowicz \[Atlassian\]](https://confluence.atlassian.com/display/~mparfianowicz) • [view change](https://confluence.atlassian.com/pages/diffpagesbyversion.action?pageId=311918938&selectedPageVersions=15&selectedPageVersions=14)
- **[Configuring method context filters](#page-355-0)** Aug 11, 2014 • updated by [Marek Parfianowicz \[Atlassian\]](https://confluence.atlassian.com/display/~mparfianowicz) • [view change](https://confluence.atlassian.com/pages/diffpagesbyversion.action?pageId=313467899&selectedPageVersions=5&selectedPageVersions=4)

# **About Clover-for-Maven 2 and 3**

### **Overview**

The Clover-for-Maven 2 and 3 plugin allows you to produce Clover code coverage reports from the Maven 2 and 3 build tools. It provides detailed information to highlight areas of low coverage in your project, helping to guide your unit-testing activities.

### **Open Source status**

This plugin is open source, under the Apache license. See [Developer Guide](#page-495-0).

#### **License**

The plugin includes a built in evaluation license.

#### **Support**

Please report any issues with the Clover-for-Maven 2 and 3 plugin in the [Clover JIRA project](https://jira.atlassian.com/browse/CLOV) under the "Maven Plugin" component.

### **Acknowledgements**

The Maven 2 and 3 Clover plugin is derived from the original Maven 2 plugin for Clover 1 written by Vincent Massol. The groupId has been changed from org.apache.maven.plugins to com.atlassian.maven.p lugins.

### **Maven Site Docs**

<span id="page-161-0"></span>For documentation presented in the standard Maven format, see the [Maven Site Docs.](http://docs.atlassian.com/maven-clover2-plugin/latest/)

# **Clover-for-Maven 2 and 3 Quick Start Guide**

To get started with Clover-for-Maven 2 and 3, carry out the following steps.

**Add com.atlassian.maven.plugins in .m2/settings.xml**

Before you get started, add this to your .m2/settings.xml file so you can reference Clover by its short name clover2.

```
<pluginGroups>
     <pluginGroup>com.atlassian.maven.plugins</pluginGroup>
</pluginGroups>
```
**Run Clover goals from a command line**

The quickest and easiest way to try Clover is from the command line:

mvn clean clover2:setup test clover2:aggregate clover2:clover

Goals:

- clean to ensure that all sources will be recompiled (Clover uses [source-code instrumentation](#page-470-0))
- clover2:setup to initialize Clover and instrument sources
- test to compile code, run tests and record code coverage
- clover2:aggregate to merge coverage data from a multi-module project
- clover2: clover to generate HTML report for a project

You can find a report in target/site/clover directory.

**Further reading**

For more instructions, see the [Clover-for-Maven 2 and 3 User's Guide](#page-162-0).

For documentation presented in the standard Maven format, see the [Maven Site Docs.](http://docs.atlassian.com/maven-clover2-plugin/latest)

# <span id="page-162-0"></span>**Clover-for-Maven 2 and 3 User's Guide**

The Maven 2 and 3 Clover plugin produces Clover reports from Maven 2 and 3 projects.

### **(ii)** Maven Site Documentation

For documentation presented in the standard Maven format, see the [Maven Site Docs.](http://docs.atlassian.com/maven-clover2-plugin/latest)

### **On this page**:

- [Basic Usage](#page-162-1)
- [Configuring instrumentation](#page-162-2)
- [Configuring reports](#page-162-3)
- [Configuring a coverage goal](#page-162-4)
- [Using Test Optimization](#page-162-5)
- [Working with distributed systems](#page-163-0)
- [Working with multi-module projects](#page-163-1)
- [Best practices](#page-163-2)
- [Using Clover with other Maven plug-ins](#page-163-3)

# <span id="page-162-1"></span>**[Basic Usage](#page-163-4)**

How to quickly set up basic Clover configuration in settings.xml and pom.xml and run Clover's goals from a command line.

# <span id="page-162-2"></span>**[Configuring instrumentation](#page-166-0)**

How to set which source files shall be instrumented, control level of instrumentation, set JDK level and location of coverage data.

# <span id="page-162-3"></span>**[Configuring reports](#page-169-0)**

How to choose report formats, generate historical reports and customize report content.

# <span id="page-162-4"></span>**[Configuring a coverage goal](#page-175-0)**

<span id="page-162-5"></span>How to set a coverage level as a quality gate and fail a build if it drops below certain threshold or drops compared to a previous build.

# **[Using Test Optimization](#page-175-1)**

Test Optimization saves valuable time in the build and test cycle, by only running tests that cover code which has changed since the last build.

# <span id="page-163-0"></span>**Working with distributed systems**

- [Using Distributed Per-test Coverage](#page-179-0)
- [Using Clover in various environment configurations](#page-182-0)
- [Using Clover for web applications](#page-202-0)

# <span id="page-163-1"></span>**Working with multi-module projects**

You can use the [clover2:aggregate](http://docs.atlassian.com/maven-clover2-plugin/latest/aggregate-mojo.html) goal to combine the Clover databases of child projects into a single database at the parent project level.

You can also create a single database for all modules with [singleCloverDatabase](https://docs.atlassian.com/maven-clover2-plugin/latest/setup-mojo.html#singleCloverDatabase) parameter set to true in [clover](http://clover2setup) [2:setup](http://clover2setup) goal.

Because of this [Maven bug,](http://jira.codehaus.org/browse/MNG-2184) aggregation of databases occurs before the child databases have been generated, when you use the site target.

You can create Clover reports for a multi-module project with the command line myn clover 2: setup test clover2:aggregate clover2:clover.

# <span id="page-163-2"></span>**Best practices**

- Best Practices for Mayen
- [Clover Performance Tuning](#page-126-0)

# <span id="page-163-3"></span>**Using Clover with other Maven plug-ins**

- [Compiling Groovy with GMaven plugin](#page-209-0)
- [Compiling Groovy with Groovy Eclipse Plugin](#page-211-0)
- [Using Clover via the maven-antrun-plugin](#page-231-0)
- [Using with Surefire and Failsafe Plugins](#page-217-0)
	- [Using Clover with Maven + surefire-test + inner test classes](#page-230-0)
- [Using Clover with the GWT-maven plugin](#page-223-0)
- [Using Clover with JAXB plugin](#page-226-0)
- [Using Clover with the maven-bundle-plugin](#page-231-1)
- [Using Clover with Maven Tycho Plugin](#page-232-0)

# <span id="page-163-4"></span>**Basic usage**

**Configuring Clover's short name in .m2/settings.xml**

Before you get started, add this to your .m2/settings.xml file so you can reference Clover by its short name clover2.

```
<pluginGroups>
     <pluginGroup>com.atlassian.maven.plugins</pluginGroup>
</pluginGroups>
```
**Running Clover goals from the command line**

The quickest and easiest way to try Clover is from the command line, for example:

mvn clean clover2:setup test clover2:aggregate clover2:clover

#### **Installing Clover in pom.xml**

Install Clover-for-Maven 2 and 3 by adding it to your Maven build file (**pom.xml**):

1. Set up your **pom.xml** by adding:

```
<build>
    <plugins>
         ...
         <plugin>
             <groupId>com.atlassian.maven.plugins</groupId>
             <artifactId>maven-clover2-plugin</artifactId>
             <version>${clover.version}</version>
             <configuration>
                 <licenseLocation>/path/to/clover.license</licenseLocation>
             </configuration>
         </plugin>
         ...
     </plugins>
</build>
  pom.xml
```
**Either change**  $\frac{2}{3}$  (clover. version) to the current Clover version, or define a property in your pom.xml that sets this value.

 Clover ships with a 30 day evaluation license. After 30 days you need a valid Clover license file to run Clover. You can obtain a free 30 day evaluation license or purchase a commercial license at [http://my.atla](http://my.atlassian.com) [ssian.com](http://my.atlassian.com). You will need to [set up your licence,](#page-476-0) as a <licenseLocation> element in your pom.xml co nfiguration file.

2. Now, simply **invoke Clover with Maven** on the command line.

```
mvn clean clover2:setup test clover2:aggregate clover2:clover
```
This will instrument your sources, build your project, run your tests and create a Clover coverage report in the **target/site/clover** directory.

You can also have Clover run as part of your build by [adding Clover's goals in pom.xml.](#page-164-0)

There are four basic parts executed when recording code coverage with Clover.

- 1. The **clover2:setup** goal will instrument your Java source files.
- 2. The **test** phase is Maven 2 and 3's standard command for running a unit test phase.
- 3. The **clover2:aggregate** goal is used for merging coverage data generated by multi-module projects.
- 4. The **clover2:clover** goal generates an HTML, XML, PDF or JSON report.

<span id="page-164-0"></span>**Running Goals via pom.xml**

The goals described above can be executed by specifying them in your pom. xml.

### To generate a Clover report when you run the site goal:

```
<project>
   ...
   <reporting>
     <plugins>
       ...
       <plugin>
         <groupId>com.atlassian.maven.plugins</groupId>
         <artifactId>maven-clover2-plugin</artifactId>
         <configuration>
            ...
         </configuration>
       </plugin>
     </plugins>
   </reporting>
...
```
To instrument your sources whenever you build:

```
<project>
   ...
  <build>
     <plugins>
       <plugin>
         <groupId>com.atlassian.maven.plugins</groupId>
         <artifactId>maven-clover2-plugin</artifactId>
         <configuration>
           ...
         </configuration>
         <executions>
           <execution>
             <phase>generate-sources</phase>
             <goals>
               <goal>instrument</goal>
             </goals>
           </execution>
         </executions>
       </plugin>
     </plugins>
  </build>
```
To include aggregation of child modules:

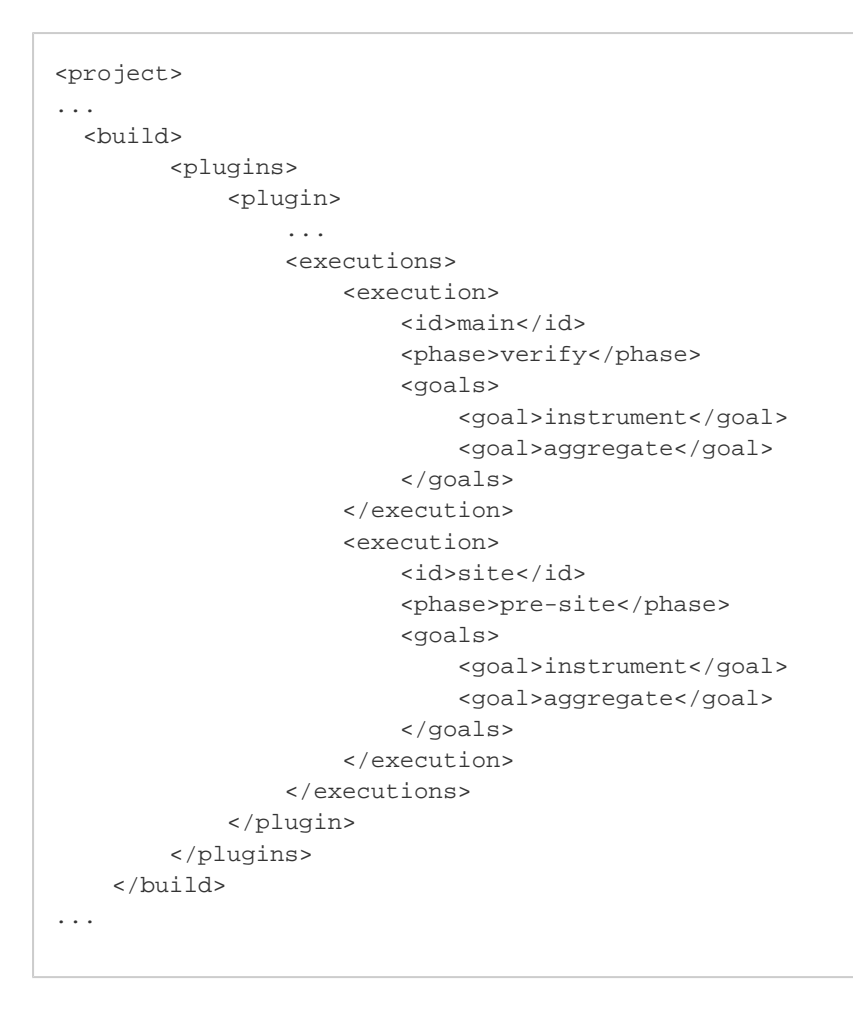

**Using clover2:setup and clover:instrument**

The Clover 'instrument' goal (**clover2:instrument**) can be used if you need to actually deploy a project's artifact to production and have Clover run at the same time. This will fork the lifecycle and cause each Clover artifact to contain the -clover classifier. It means that the build is performed twice.

The Clover 'setup' goal (**clover2:setup**) performs instrumentation in the main build life cycle, therefore it's not recommended to use it together with 'install' or 'deploy' goals. The benefit of this approach is that build is made only once. Furthermore, clover2:setup supports instrumentation of Groovy code (while clover2:instrument does not).

# <span id="page-166-0"></span>**Configuring instrumentation**

**Controlling which source files are instrumented**

Use configuration elements to exclude and include source files from being instrumented:

```
<configuration>
   ...
   <includes>
     <include>...ant style glob...</include>
     <include>**/specialpackage/*.java</include>
   </includes>
   <excludes>
     <exclude>**/*Dull.java</exclude>
   </excludes>
</configuration>
```
# **Excluding tests from instrumentation**

If you don't want to instrument your test classes, add the following to your pom.xml (note that this disables the reporting of per-test coverage as well as reporting of test results in Clover's HTML report):

```
<configuration>
   ...
   <includesTestSourceRoots>false</includesTestSourceRoots>
</configuration>
```
# **Controlling the level of instrumentation**

You can define the level that Clover will instrument to (and the respective performance overhead). Valid values are '**method**' level (low overhead) or '**statement**' level (high overhead). The default setting is '**statement**'.

Setting this to '**method**' greatly reduces the performance overhead of running Clover, however limited or no reporting is

available as a result. The typical use of the 'method' setting is:

- for [Test Optimization](#page-175-1) or
- for projects with a large code base (as a rough estimate of coverage).

# **To set this value in your pom.xml:**

```
<configuration>
    <instrumentation>method</instrumentation>
</configuration>
```
**To set this value on the Maven command line:**

```
-Dmaven.clover.instrumentation=method
```
The setting above will result in method level only instrumentation; no statement level coverage will be available.

# **Configuring code contexts**

Clover allows you to exclude [coverage contexts](http://confluence.atlassian.com/display/CLOVER/Using+Coverage+Contexts) from the coverage report.

To exclude try bodies and static initialiser blocks:

```
<configuration>
   ...
   <contextFilters>try,static</contextFilters>
</configuration>
```
To exclude arbitrary statements or methods you can specify one or more custom contexts like so:

```
<configuration>
   <methodContexts>
     <main>(.* )?public static void main\(String\[\] argv\).*</main>
   </methodContexts>
   <statementContexts>
     <log>System.out.println\(.*\);</log>
     <iflog>if.*\(LOG\.is.*\).*</iflog> <!-- NB: must match entire statement,
including any semicolons. -->
   </statementContexts>
</configuration>
```
\*NB: A method context regexp must match the entire method signature. A statement context regexp must match the full statement, including the ';'.

Each one still needs to be 'enabled' via the <contextFilters/> element:

```
<configuration>
   ...
   <contextFilters>main,log,iflog</contextFilters>
</configuration>
```
If you are filtering code from your coverage reports, you can keep track of what is filtered using the custom filt eredElements column. See [Creating custom reports](http://confluence.atlassian.com/display/CLOVER/Clover-for-Maven+2+User%27s+Guide#Clover-for-Maven2User%27sGuide-CreatingCustomReports) for more information.

#### **Setting JDK Level**

In most cases Clover will autodetect the JDK you are using. If you are building with a 1.5 JDK but have set the [m](http://maven.apache.org/plugins/maven-compiler-plugin/) [aven-compiler-plugin's](http://maven.apache.org/plugins/maven-compiler-plugin/) [source](http://maven.apache.org/plugins/maven-compiler-plugin/compile-mojo.html#source) and [target](http://maven.apache.org/plugins/maven-compiler-plugin/compile-mojo.html#target) parameters to use a JDK version of 1.4 you will need to set the Clover JDK level to 1.4:

```
<configuration>
 ...
  <jdk>1.4</jdk>
</configuration>
```
**Setting a Clover flush policy**

You can set the Clover [Flush Policy](http://confluence.atlassian.com/display/CLOVER/Using+a+Flush+Policy) and interval:

```
<configuration>
   ...
   <flushPolicy>threaded</flushPolicy>
   <flushInterval>5000</flushInterval>
</configuration>
```
**Setting the Clover DB location**

To specify a particular location for your Clover database:

```
<configuration>
   ...
   <cloverDatabase>/foo/bar</cloverDatabase>
</configuration>
```
and to set a location for the merged database:

```
<configuration>
   ...
   <cloverMergeDatabase>/foo/bar</cloverMergeDatabase>
</configuration>
```
**Do not set these locations explicitly (using absolute path) if you have a multi-module project.**

# <span id="page-169-0"></span>**Configuring reports**

# **Choosing Report Formats**

The clover2: clover goal generates an HTML and an XML report by default. You can use the [generateHtml](http://docs.atlassian.com/maven-clover2-plugin/latest/clover-mojo.html#generateHtml), [generatePdf,](http://docs.atlassian.com/maven-clover2-plugin/latest/clover-mojo.html#generatePdf) [generateXml](http://docs.atlassian.com/maven-clover2-plugin/latest/clover-mojo.html#generateXml) and [generateJson](https://docs.atlassian.com/maven-clover2-plugin/latest/clover-mojo.html#generateJson) configuration elements to choose which report formats should be produced:

```
<configuration>
   ...
   <generatePdf>true</generatePdf>
   <generateXml>true</generateXml>
   <generateHtml>false</generateHtml>
   <generateJson>false</generateJson>
</configuration>
```
You may need to run clover2:aggregate or clover2:merge goals before running clover2:clover.

# **Getting Information about your Clover Database**

The [clover2:log](http://docs.atlassian.com/maven-clover2-plugin/latest/log-mojo.html) goal will summarize your Clover database.

# **Generating Historical Reports**

To include the generation of [historical reports](http://confluence.atlassian.com/display/CLOVER/%27Historical%27+Report) in your Clover reports, add the generateHistorical element to your Clover plugin configuration:

```
<configuration>
   ...
  <generateHistorical>true</generateHistorical>
</configuration>
```
That will include your historical savepoints, if any, in the generated report.

To generate a savepoint, run the [clover2:save-history](http://docs.atlassian.com/maven-clover2-plugin/latest/save-history-mojo.html) goal.

To avoid having mvn clean remove your savepoints you should set the location of the history directory, which defaults to \$project.build.directory/clover/history:

```
<configuration>
 ...
  <historyDir>${user.home}/history/${project.artifact}</historyDir>
</configuration>
```
# **Creating Custom Reports**

It is possible to define an external clover report descriptor file, the same way one can define a site.xml descriptor file. The descriptor file is basically a stripped down Ant file which will be run to produce the reports. All options available in [clover-report](#page-81-0) can be specified. The default report descriptor used by the maven-clover2-plugin is:

```
<project name="Clover Report" default="current">
     <clover-format id="clover.format" type="${type}" orderBy="${orderBy}"
filter="${filter}"/>
     <clover-setup initString="${cloverdb}"/>
     <clover-columns id="clover.columns">
        <totalChildren/>
         <avgMethodComplexity/>
         <uncoveredElements format="raw"/>
         <totalPercentageCovered format="longbar"/>
     </clover-columns>
     <target name="historical">
         <clover-report>
             <current outfile="${output}" summary="${summary}">
                 <format refid="clover.format"/>
                 <testsources dir="${tests}"/>
                 <columns refid="clover.columns"/>
             </current>
             <historical outfile="${historyout}" historydir="${history}">
                 <format refid="clover.format"/>
                 <columns refid="clover.columns"/>
             </historical>
         </clover-report>
     </target>
     <target name="current">
         <clover-report>
             <current outfile="${output}" title="${title}" summary="${summary}">
                 <format refid="clover.format"/>
                 <testsources dir="${tests}"/>
                 <columns refid="clover.columns"/>
             </current>
         </clover-report>
     </target>
</project>
```
This is a very simple Ant file, which defines two known targets: "historical" and "current" . If there are no history points saved (via:  $\text{clover2:}$  save-history) then only the "current" target will be called. Otherwise, the "historical" target gets called which generates both a historical and current report which are linked together.

To change Clover's default reporting behavior, it is easiest to copy this file and add the changes you require. For a full list of clover-report elements and attributes, please consult the [clover-report](#page-81-0) documentation.

This file can be stored either on your local file system, or in your maven repository as a classified artifact.

If stored on the file system, set this system property:

-Dmaven.clover.reportDescriptor=/path/to/clover-report.xml

or specify this element:

<reportDescriptor>/path/to/clover-report.xml</reportDescriptor>

in the <configuration> element for the maven-clover2-plugin in your **pom.xml**.

If you wish to keep this descriptor in your maven repository you must specify this system property:

```
-Dmaven.clover.resolveReportDescriptor=true
```
#### or set this element:

<resolveReportDescriptor>true</resolveReportDescriptor>

in the <configuration> element for the maven-clover2-plugin in your **pom.xml**. The descriptor should be deployed using the "clover-report" classifier. For example:

```
mvn deploy:deploy-file -DgroupId=my.group.id -DartifactId=my-artifact-id
-Dversion=X.X -Dclassifier=clover-report \
  -Dpackaging=xml -Dfile=/path/to/file -Durl=[url] -DrepositoryId=[id]
```
#### **Properties for Custom Reports**

#### **Standard Maven properties**

A custom clover report descriptor can access the standard Maven 2 and 3 properties. The following properties are available:

- project.url
- project.version
- project.name
- project.description
- project.id
- project.groupId
- project.inceptionYear

In addition to these properties, any additional properties defined in pom. xml will also be available.

#### **Clover configuration properties**

Configuration options defined for **clover2:clover** MOJO are available in report descriptor under following names:

- $\bullet$  \${cloverdb} = full path to Clover database, depending on settings:
	- default database location (<build directory>/clover/clover.db) or
		- maven.clover.cloverDatabase or
	- maven.clover.cloverMergeDatabase
- $\bullet$  \${output} = full path to report directory or file:
	- absolute path of maven.clover.outputDirectory (HTML/JSON reports) or
	- maven.clover.outputDirectory + "/clover.pdf" (PDF report) or
	- maven.clover.outputDirectory + "/clover.xml" (XML report)
- $\bullet$  \${history} = maven.clover.historyDir
- $\bullet$  \${title} = report title, one of:
	- maven.clover.title or
		- project's artifactId + version
		- in case when *maven.clover.cloverMergeDatabase* is set then the "(Aggregated)" word is appended
- $\bullet$  \${titleAnchor} = maven.clover.titleAnchor
- $\bullet$  \${projectDir} = project base dir
- $\bullet$  \${testPattern} = "\*\*/src/test/\*\*"
- \${filter} = maven.clover.contextFilters
- $\bullet$  \${orderBy} = maven.clover.orderBy
- $\bullet$  \${charset} = maven.clover.charset
- $$(type] =  $html / pdf / xml / ison$$ 
	- depends on maven.clover.generateHtml / maven.clover.generatePdf / maven.clover.generateXml / maven.clover.generateJson
	- custom report will be run for each of types enabled
- ${\cal S}$ {reportStyle} = style of the report ("adg" / "classic") since Clover 4.0
- $\bullet$  \${span} = maven.clover.span
- \${alwaysReport} = maven.clover.alwaysReport
- \${summary} = whether to generate a summary, true for PDF report
- $\bullet$  \${historyout} = location of history report
	- \${output} for HTML
	- \${output}/historical.pdf for PDF

# **Creating custom reports**

It is possible to define an external clover report descriptor file, the same way one can define a site.xml descriptor file. The descriptor file is basically a stripped down Ant file which will be run to produce the reports. All options available in [clover-report](#page-81-0) can be specified. The default report descriptor used by the maven-clover2-plugin is:

```
<project name="Clover Report" default="current">
     <clover-format id="clover.format" type="${type}" orderBy="${orderBy}"
filter="${filter}"/>
     <clover-setup initString="${cloverdb}"/>
     <clover-columns id="clover.columns">
         <totalChildren/>
         <avgMethodComplexity/>
         <uncoveredElements format="raw"/>
         <totalPercentageCovered format="longbar"/>
     </clover-columns>
     <target name="historical">
         <clover-report>
             <current outfile="${output}" summary="${summary}">
                 <format refid="clover.format"/>
                 <testsources dir="${tests}"/>
                 <columns refid="clover.columns"/>
             </current>
             <historical outfile="${historyout}" historydir="${history}">
                 <format refid="clover.format"/>
                 <columns refid="clover.columns"/>
             </historical>
         </clover-report>
     </target>
     <target name="current">
         <clover-report>
             <current outfile="${output}" title="${title}" summary="${summary}">
                 <format refid="clover.format"/>
                 <testsources dir="${tests}"/>
                 <columns refid="clover.columns"/>
             </current>
         </clover-report>
     </target>
</project>
```
This is a very simple Ant file, which defines two known targets: "historical" and "current" .

If there are no history points saved (via:  $\text{clover2:}$  save-history) then only the "current" target will be called. Otherwise, the "historical" target gets called which generates both a historical and current report which are linked together.

To change Clover's default reporting behavior, it is easiest to copy this file and add the changes you require. For a full list of clover-report elements and attributes, please consult the [clover-report](#page-81-0) documentation.

This file can be stored either on your local file system, or in your maven repository as a classified artifact.

If stored on the file system, set this system property:

-Dmaven.clover.reportDescriptor=/path/to/clover-report.xml

or specify this element:

<reportDescriptor>/path/to/clover-report.xml</reportDescriptor>

in the <configuration> element for the maven-clover2-plugin in your **pom.xml**.

If you wish to keep this descriptor in your maven repository you must specify this system property:

-Dmaven.clover.resolveReportDescriptor=true

or set this element:

<resolveReportDescriptor>true</resolveReportDescriptor>

in the <configuration> element for the maven-clover2-plugin in your **pom.xml**. The descriptor should be deployed using the "clover-report" classifier. For example:

```
mvn deploy:deploy-file -DgroupId=my.group.id -DartifactId=my-artifact-id
-Dversion=X.X -Dclassifier=clover-report \
  -Dpackaging=xml -Dfile=/path/to/file -Durl=[url] -DrepositoryId=[id]
```
# **Properties for Custom Reports**

# **Standard Maven properties**

A custom clover report descriptor can access the standard Maven 2 and 3 properties. The following properties are available:

- project.url
- project.version
- project.name
- project.description
- project.id
- project.groupId
- project.inceptionYear

In addition to these properties, any additional properties defined in pom. xml will also be available.

#### **Clover configuration properties**

Configuration options defined for **clover2:clover** MOJO are available in report descriptor under following names:

- $\bullet$  \${cloverdb} = full path to Clover database, depending on settings:
	- default database location (<build directory>/clover/clover.db) or
	- maven.clover.cloverDatabase or
	- maven.clover.cloverMergeDatabase
- $\bullet$  \${output} = full path to report directory or file:
	- absolute path of *maven.clover.outputDirectory* (HTML/JSON reports) or
	- maven.clover.outputDirectory + "/clover.pdf" (PDF report) or
	- maven.clover.outputDirectory + "/clover.xml" (XML report)
- \${history} = maven.clover.historyDir
- $\bullet$  \${title} = report title, one of:
	- maven.clover.title or
	- project's artifactId + version
	- in case when maven.clover.cloverMergeDatabase is set then the "(Aggregated)" word is appended
- $\bullet$  \${titleAnchor} = maven.clover.titleAnchor
- \${projectDir} = project base dir
- \${testPattern} = "\*\*/src/test/\*\*"
- \${filter} = maven.clover.contextFilters
- $\bullet$  \${orderBy} = maven.clover.orderBy
- $\bullet$  \${charset} = maven.clover.charset
- $\bullet$  \${type} = html / pdf / xml / json
	- depends on maven.clover.generateHtml / maven.clover.generatePdf / maven.clover.generateXml /

#### maven.clover.generateJson

- custom report will be run for each of types enabled
- ${\gamma}$  (reportStyle) = style of the report ("adg" / "classic") since Clover 4.0
- $$$ {span} = maven.clover.span
- \${alwaysReport} = maven.clover.alwaysReport
- \${summary} = whether to generate a summary, true for PDF report
- $\bullet$  \${historyout} = location of history report
	- \${output} for HTML
	- \${output}/historical.pdf for PDF

# <span id="page-175-0"></span>**Configuring a coverage goal**

**Setting coverage threshold as a quality gate**

You can check that your test coverage has reached a certain threshold, and fail the build if it has not by adding a targetPercentage tag to your plugin configuration in pom.xml:

```
<configuration>
   ...
   <targetPercentage>75%</targetPercentage>
   ...
</configuration>
```
You can then use the [clover2:check](http://docs.atlassian.com/maven-clover2-plugin/latest/check-mojo.html) target to examine the Clover database and check that you have reached the coverage threshold.

If you want the build to succeed anyway (printing a warning to your log), use the command line option -DfailO nViolation=false.

### **Ratcheting Up Coverage**

Clover can be configured to fail the build or warn you when the code coverage for a project drops relative to the previous build.

The steps to configure the maven-clover2-plugin to do this are as follows:

- specify the [clover2:historyDir](http://docs.atlassian.com/maven-clover2-plugin/latest/check-mojo.html#historyDir) configuration for [clover2:check](http://clover2check)
- save a history point using the [clover2:save-history](http://docs.atlassian.com/maven-clover2-plugin/latest/save-history-mojo.html) goal at report time. This will be used by the subsequent build.

You can also optionally specify a [historyThreshold](http://docs.atlassian.com/maven-clover2-plugin/latest/check-mojo.html#historyThreshold) parameter which is the leeway used by [clover2:check](http://clover2check) when comparing the coverage with the previous build.

# <span id="page-175-1"></span>**Using Test Optimization in Maven**

Follow the steps in this document to set up Clover's Test Optimization, which allows targeted testing of only the code which has changed since the last build.

This page contains the basic steps for adding Clover's Test Optimization to an existing Maven configuration.

WARNING: Clover's build optimization in Maven runs in the default build lifecycle - not the forked Clover lifecycle. Please pay attention not to deploy clovered artifacts to your repository. Test Optimization is only recommended for saving time during development - not production deployment.

#### **Command-line Quick Start**

The quickest possible way to start using Test Optimization in Clover-for-Maven 2 and 3 is to run the following command:

mvn clover2:setup clover2:optimize test clover2:snapshot

By default, the snapshot file gets saved to \${basedir}/.clover/clover.snapshot. It can be deleted by running the [clover2:clean](http://docs.atlassian.com/maven-clover2-plugin/latest/clean-mojo.html) goal. You can also specify an alternative location using -Dmaven.clover.snaphos t=/path/to/clover.snapshot. This file is needed to optimize subsequent builds, so please ensure that it won't be removed between builds (don't keep it in a /target directory, for instance).

For further documentation on these goals, see the Maven site docs:

- [clover2:clean](http://docs.atlassian.com/maven-clover2-plugin/latest/clean-mojo.html)
- [clover2:setup](http://docs.atlassian.com/maven-clover2-plugin/latest/setup-mojo.html)
- [clover2:optimize](http://docs.atlassian.com/maven-clover2-plugin/latest/optimize-mojo.html)
- [clover2:snapshot](http://docs.atlassian.com/maven-clover2-plugin/latest/snapshot-mojo.html)

Alternatively, add the following profile to the profiles element in your **pom.xml**.

### **Editing pom.xml for Test Optimization**

To enable Clover's test optimization functionality, add the following profile to the profiles element in your **pom.x ml**:

```
<profiles>
     <profile>
         <id>clover.optimize</id>
         <build>
              <plugins>
                  <plugin>
                      <groupId>com.atlassian.maven.plugins</groupId>
                      <artifactId>maven-clover2-plugin</artifactId>
                       <version>4.0.0</version>
                       <executions>
                           <execution>
                               <goals>
                                   <goal>setup</goal>
                                   <goal>optimize</goal>
                                   <goal>snapshot</goal>
                               </goals>
                           </execution>
                      </executions>
                  </plugin>
              </plugins>
         </build>
     </profile>
</profiles>
```
This will then make it possible to run the following command:

mvn integration-test -Pclover.optimize

#### **Test Optimization In-Action**

The first time Clover Test Optimization is used a full test run will be done. You should see the following log message appear in the maven stdout:

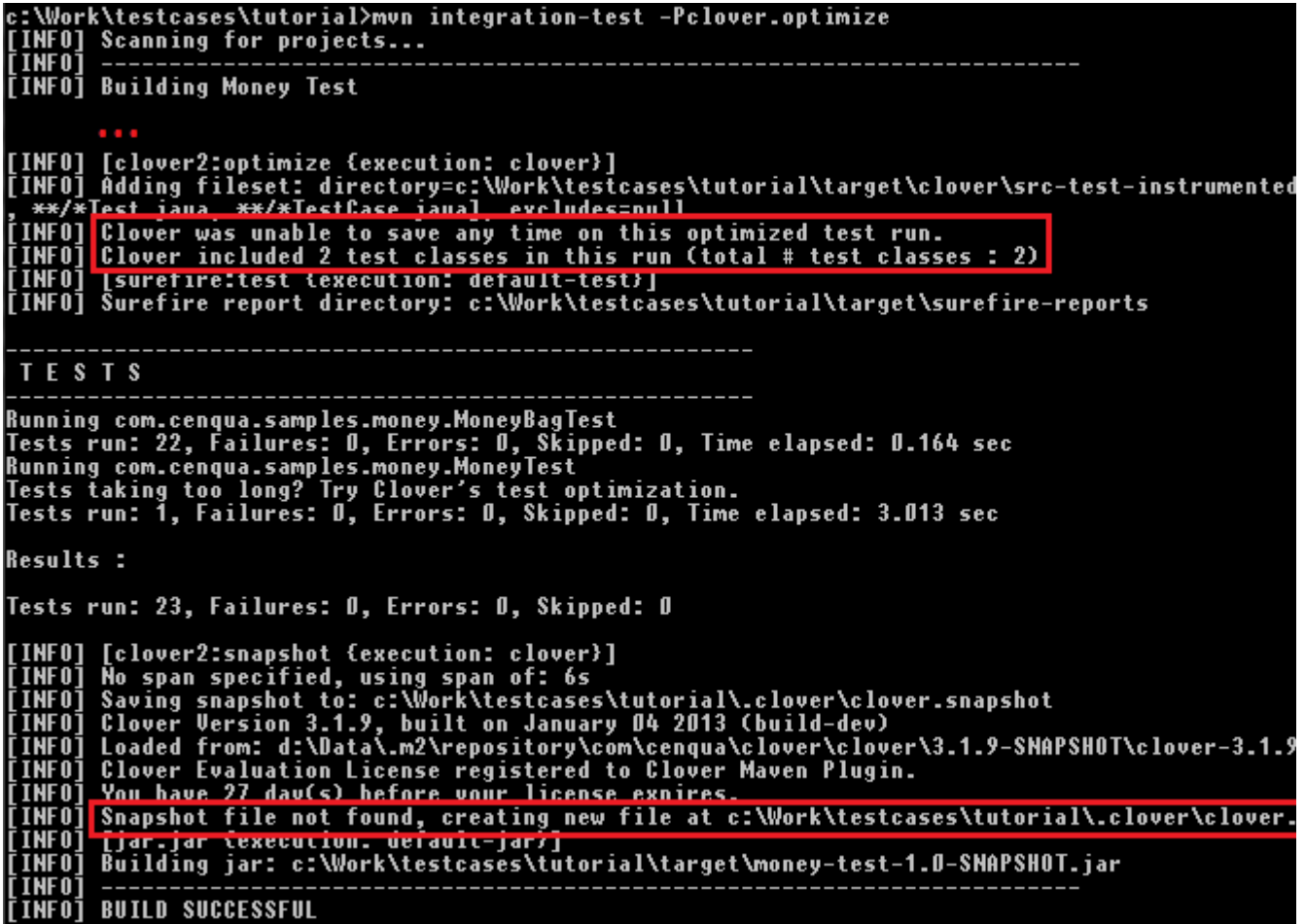

If you then rerun the build, without modifying any source files (and ensuring the snapshot file is not deleted) you should see the following:

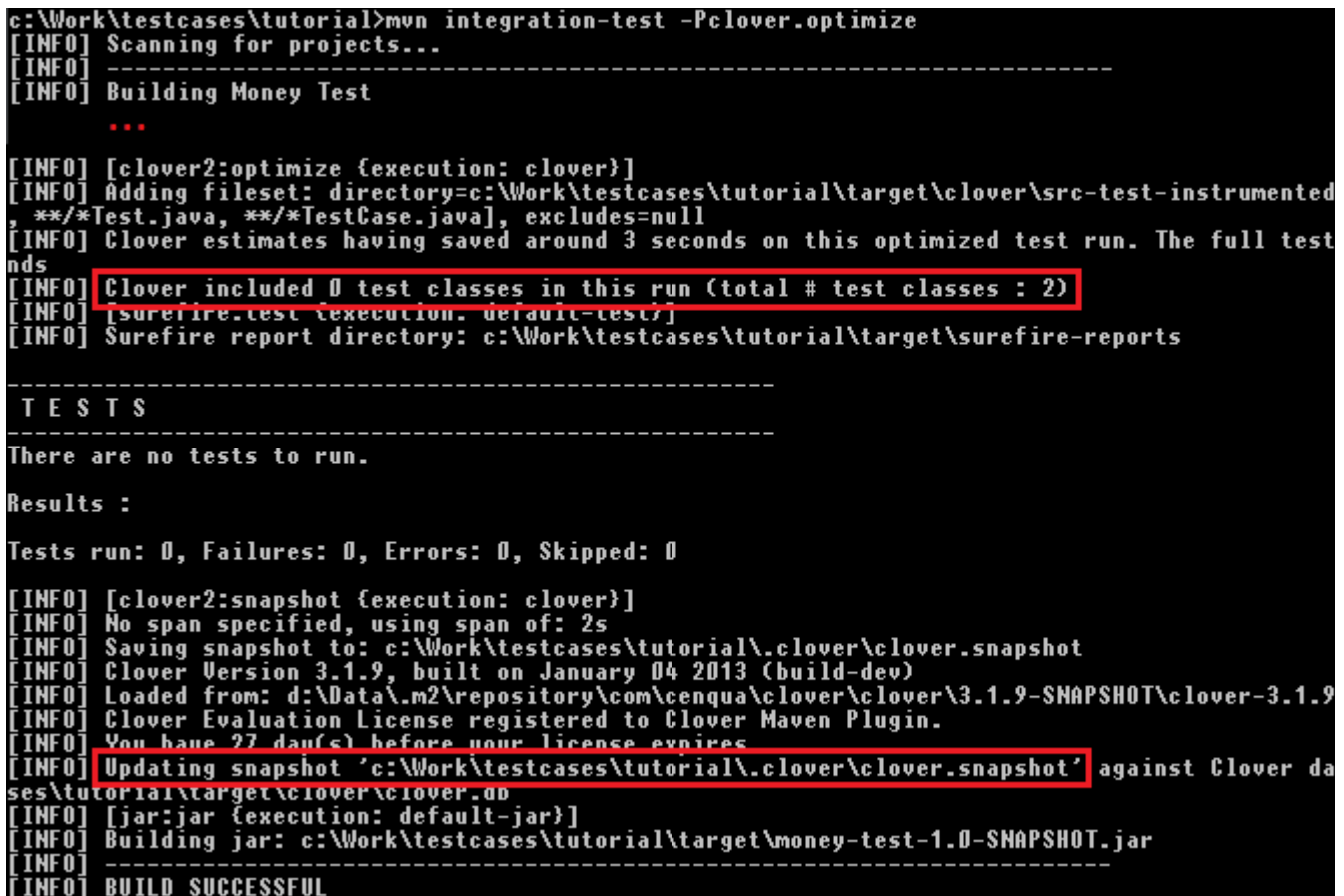

If a source file is modified in any way (including whitespace changes), and you re-run the build, only TestCases that cover the modified file will be run, for instance:

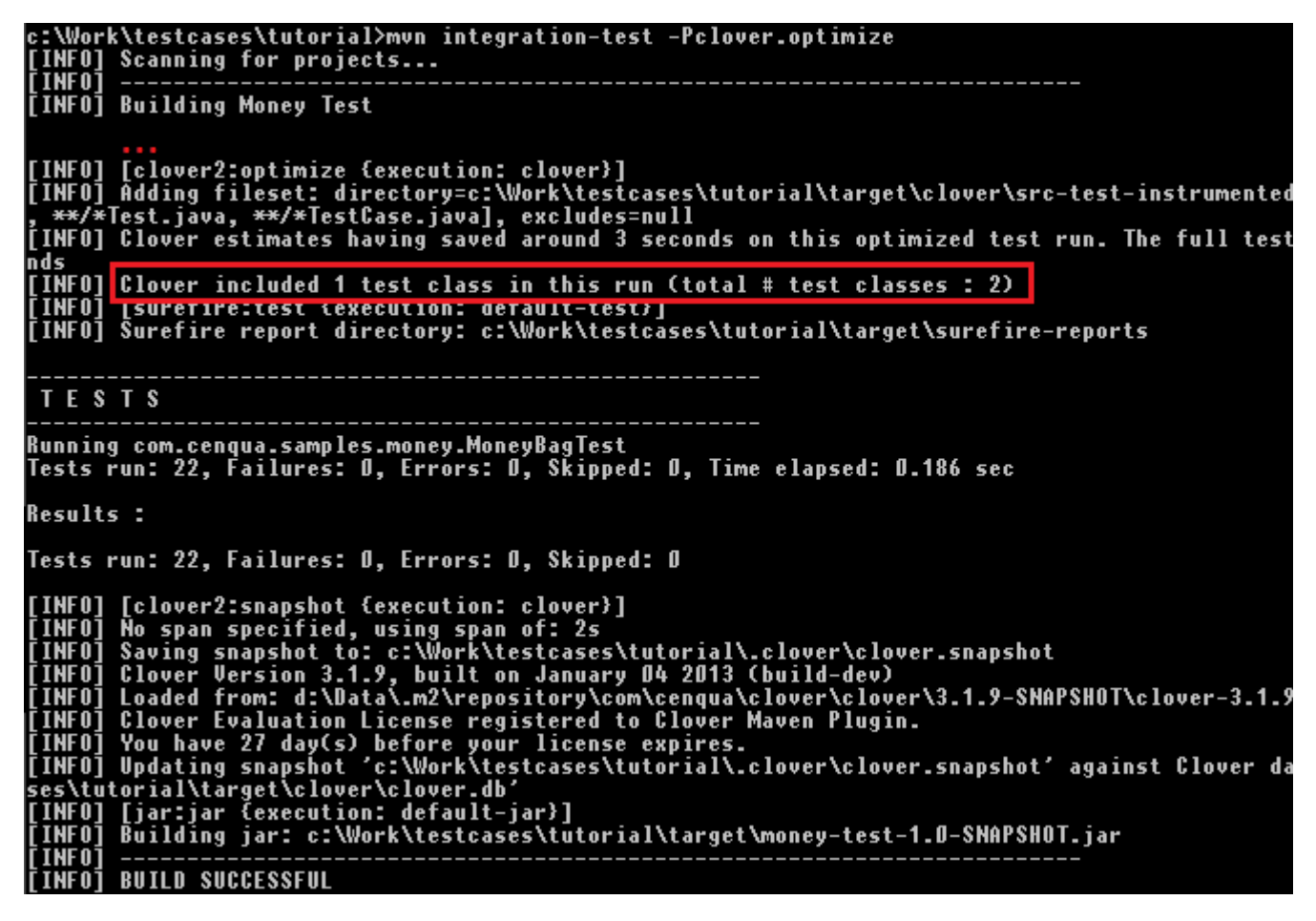

By default, the same snapshot file is updated for 10 consecutive builds. On the 10th build, the snapshot file is deleted and recreated. You can adjust this setting via the [fullRunEvery](http://docs.atlassian.com/maven-clover2-plugin/latest/optimize-mojo.html#fullRunEvery) option on the clover2:optimize goal.

TIP: If your terminal supports ANSI escape sequences (OS X, Linux by default), supply the **-Dansi.color=tr ue** property on the command line to have your build optimization in full color.

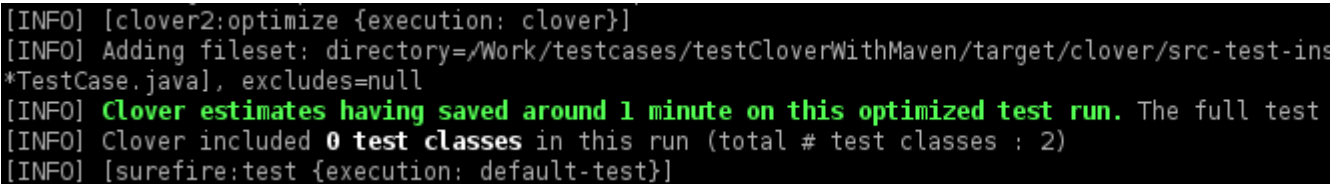

#### **Related Links**

- [Overview of Test Optimization](http://www.atlassian.com/software/clover/features/optimization.jsp)
- [Test Optimization Technical Details](#page-9-1)
- [Test Optimization Quick Start for Ant](#page-24-0)
- [Clover for Maven 2 and 3 Test Optimization Best Practices](#page-204-0)
- [Using Distributed Per-test Coverage](#page-179-0)

# <span id="page-179-0"></span>**Using Distributed Per-test Coverage**

This page contains instructions on how to collect per-test coverage from a set of functional tests, which run in multiple JVMs (Java Virtual Machines). This may be necessary when starting a web server with the [Maven](http://cargo.codehaus.org/Maven2+plugin) [Cargo plugin](http://cargo.codehaus.org/Maven2+plugin) or the [Tomcat plugin,](http://mojo.codehaus.org/tomcat-maven-plugin/) for example.

#### **Why measure per-test coverage?**

Clover's per-test coverage data gives you unique insight into how each of your tests exercises the codebase. Clover's per-test reporting gives statement level detail about the behaviour of each test. Furthermore, once you've measured per-test coverage, you can use Clover's powerful new **test optimization** feature, where Clover can choose a smart subset of tests to run for a given code change, saving you the time and hassle of running a full test suite for every change.

On this page:

- [Option 1. Enabling Distributed Coverage at Runtime](#page-179-1)
	- Setting a System Property in the Mayen Cargo plugin
	- [Setting a System Property in the Maven Surefire plugin](#page-180-1)
- [Option 2. Activate Distributed Coverage during Instrumentation.](#page-180-2)
	- [Step 1: Activate the Distributed Coverage Feature](#page-181-0)
	- [Step 2: Specify the JVM running the Tests as the Server](#page-181-1)
- [Execution](#page-181-2)
- [Related Links](#page-182-1)

To set up collection of per-test coverage from distributed builds, carry out the following steps.

#### <span id="page-179-1"></span>**Option 1. Enabling Distributed Coverage at Runtime**

It is recommended, but not necessary, to enable distributed coverage collection at runtime. This can be done by defining the clover.distributed.coverage system property in all JVMs running Clovered code, including your Surefire JVM, and the JVM running your web server.

For the following examples, we are using the [Maven Cargo plugin](http://cargo.codehaus.org/Maven2+plugin) to start the webserver and the [Maven Surefire](http://maven.apache.org/plugins/maven-surefire-plugin/)
## [plugin](http://maven.apache.org/plugins/maven-surefire-plugin/) to run the tests.

**Setting a System Property in the Maven Cargo plugin**

The "clover.distributed.coverage" System Property must be set to "ON" in the Maven Cargo Plugin configuration.

```
<systemProperties>
     <clover.distributed.coverage>ON</clover.distributed.coverage>
</systemProperties>
```
TIP: the *clover.distributed.coverage=ON* takes default settings (host=localhost, port=1198, timeout=5000ms, numClients=0, retryPeriod=1000ms, name=clover.tcp.server). In case when you cannot use default settings, you can pass specific value for any of attributes using the "key=value" syntax passed as *clover.distributed.coverage* value:

- host host name of the "Clover Server"
- port port on which the Clover will listen
- numClients number of "Clover Clients" to connect until server starts test execution
- timeout connection timeout in miliseconds
- retryPeriod inverval between connection retries in miliseconds
- name name of the configuration (URL is *host:port/name*)

## Example:

```
<systemProperties>
<clover.distributed.coverage>host=myhost;port=7777;numclients=2</clover.distributed
.coverage>
</systemProperties>
```
**Setting a System Property in the Maven Surefire plugin**

The following System properties must be set in the Maven Surefire Plugin configuration:

- "clover.distributed.coverage" System Property must be set to "ON",
- "clover.server" System Property must be set to "true".

```
<configuration>
   <forkMode>once</forkMode>
    <systemProperties>
       <property>
            <name>clover.server</name>
            <value>true</value>
        </property>
        <property>
            <name>clover.distributed.coverage</name>
            <value>ON</value>
        </property>
    </systemProperties>
</configuration>
```
**Option 2. Activate Distributed Coverage during Instrumentation.**

**Step 1: Activate the Distributed Coverage Feature**

To add the <distributedCoverage/> element to the maven-clover2-plugin configuration section, apply the following code:

```
<configuration>
    <distributedCoverage/>
</configuration>
```
This will enable distributed per-test coverage to be collected. Clover running in the JVM that hosts the tests will start a TCP server to do so. By default, it listens on  $\mathtt{localhost:1198}$ .

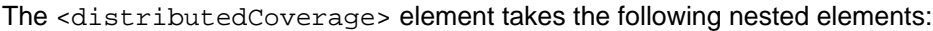

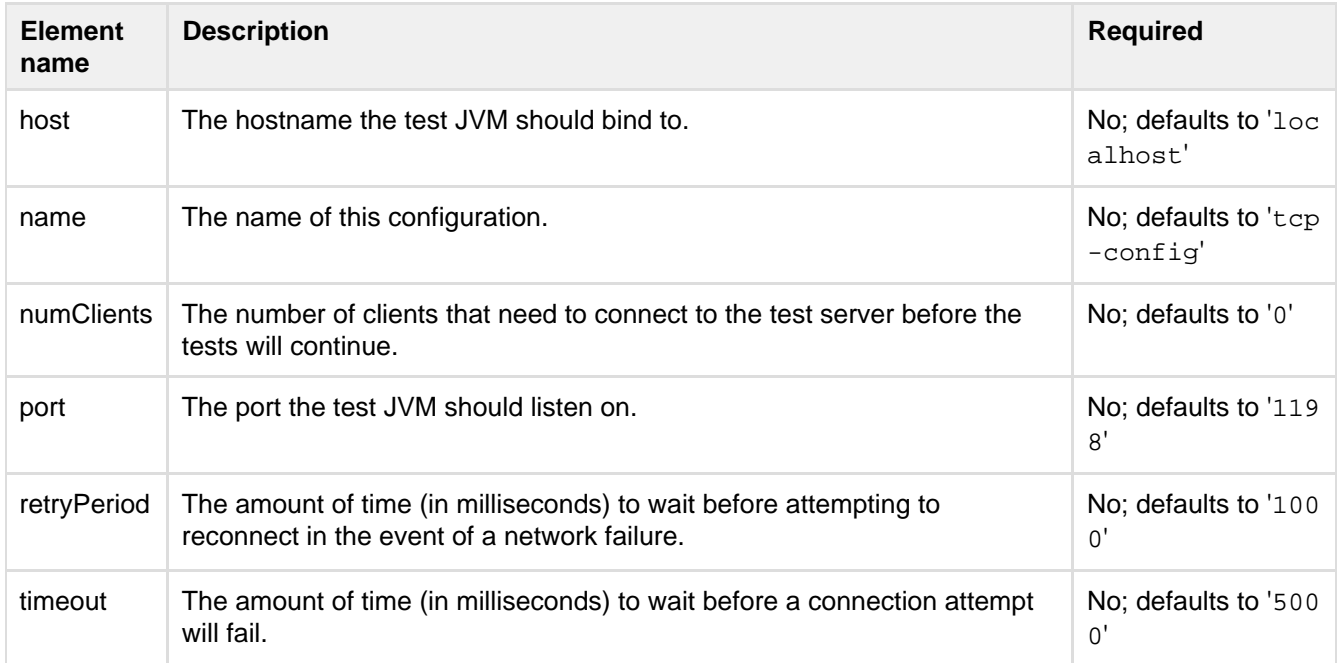

All attributes are optional.

**Step 2: Specify the JVM running the Tests as the Server**

Add the clover. server system property to the maven-surefire-plugin configuration section, and ensure the forkMode parameter is set to 'once':

```
<plugin>
     <artifactId>maven-surefire-plugin</artifactId>
     <configuration>
         <forkMode>once</forkMode>
         <systemProperties>
             <property>
                 <name>clover.server</name>
                 <value>true</value>
             </property>
         </systemProperties>
     </configuration>
</plugin>
```
### **Execution**

In order to run your tests and generate reports, you might need to copy Clover database (clover.db) and

Created in 2014 by Atlassian. Licensed under a [Creative Commons Attribution 2.5 Australia License.](http://creativecommons.org/licenses/by/2.5/au/)

coverage recordings (clover.dbHHHHHHH\_TTTTTTTTTTTTT) between machines. You might also need to provide clover.jar at runtime. It depends on how your environment is configured and especially whether Clover database is accessible via shared network drive. Read the [Using Clover in various environment configurations](#page-182-0).

**Related Links**

- [Working with Distributed Applications](#page-136-0)
- [Using Test Optimization in Maven](#page-175-0)
- [Using Clover in various environment configurations](#page-182-0)

# <span id="page-182-0"></span>**Using Clover in various environment configurations**

- [Introduction](#page-182-1)
- [Scenario 1 single-module application executed on several servers independently](#page-183-0)
- [Scenario 2 multi-module application executed on several servers independently](#page-185-0)
- [Scenario 2b multi-module application executed on several servers independently](#page-188-0)
- [Scenario 3 multiple applications executed on several servers in isolation](#page-189-0)
- [Scenario 3b multiple applications executed on several servers in partial isolation](#page-192-0)
- [Scenario 4 multi-module application with distributed execution on several servers](#page-193-0)
- [Scenario 5 multi-module application with history points](#page-197-0)
- [Decision matrix](#page-199-0)
- [References](#page-202-0)

## <span id="page-182-1"></span>**Introduction**

This is a "multi-multi" tutorial showing how to use Clover:

- with projects containing multiple modules,
- running on multiple application severs,
- in multiple test phases (e.g. unit tests, integration, manual testing),
- in multiple test runs (snapshots and history points)
- in distributed environment

If you have questions like:

- should I use cloverDatabase, singleCloverDatabase or cloverMergeDatabase?
- should I declare Clover in master pom.xml or in child modules' pom.xmls as well?
- should I deploy instrumented code on all application servers and run tests at once or sequentially?
- what should I copy (or not copy) to test server?
- should I use distributed.coverage=ON?
- should I use merge clover databases?

then this tutorial is for you  $\mathbb{C}$ 

Confused which scenario you shall use? Have a quick look at the [Decision Matrix](#page-199-1).

#### **Assumptions for all scenarios:**

For the simplicity of the tutorial it's assumed that:

- we have separated machines for build, tests and reporting
- we have a shared network drive accessible from all machines at the same absolute path

In case when your environment is different and:

• build, application or reporting server is the same machine => skip points talking about copying files

- shared network drive is accessible from all machines but at different absolute paths => instrument sources using relative paths, use clover.initstring.basedir / clover.initstring.prefix at runtime
- shared network drive is not available => copy clover.db / recording snapshots / history points between machines

### <span id="page-183-0"></span>**Scenario 1 - single-module application executed on several servers independently**

#### **Assumptions:**

- we have a single-module application (like maven project with one pom.xml or ant project with one build.xml)
- we deploy instrumented application (the same code) to several application servers
- tests run independently on each application server
- we're not interested in per-test coverage recording
- we want to have a single report showing combined coverage from all application servers

TIP: this scenario applies also to a case when

- you deploy the application on one server or
- you deploy the application on one server and run multiple instances in separate JVMs or
- you execute your application multiple times (for example unit tests + integration tests + manual testing)

#### **Overview chart:**

Scenario 1 - single-module application executed on several servers independently

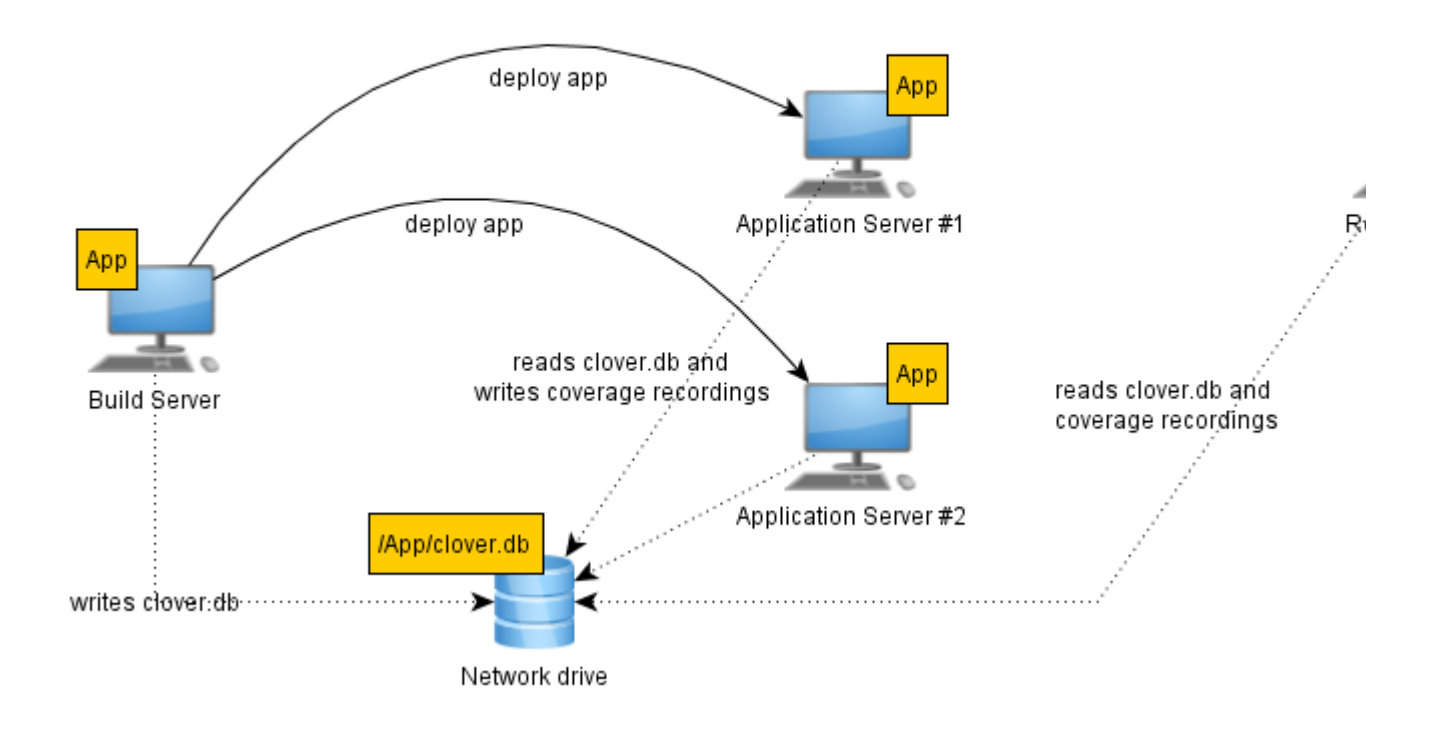

#### **Solution approach:**

- 1) because of fact that
	- we're not interested in per-test coverage AND

• we run tests independently

there is **no need** to configure a distributed coverage feature.

2) because of fact that

- we deploy the same code to all application servers AND
- we want to have a single report showing combined coverage from all application servers

we have the same code base, so the same clover.db should be used on each application server and merging clover databases has no sense

we should keep coverage recordings from all servers in the same location as well - note that they will not overwrite each other, because every snapshot file has unique file name

3) because of fact that

we have a shared network drive accessible from all machines at the same absolute path

it will be very convenient to use it to store clover.db as well as recordings

we will not need to use -Dclover.initstring at runtime, because the absolute path will be hardcoded in the instrumented code

### **Steps:**

### **1) Build application with Clover**

### **a) using Ant**

Define *initstring* attribute for <clover-setup> or <clover-instr> tag, e.g.:

<clover-setup initstring="/path/to/network/drive/clover.db">

### **b) using Maven**

Define <cloverDatabase> property for Clover plugin in pom.xml, e.g.:

```
<plugin>
    <groupId>com.atlassian.maven.plugins</groupId>
     <artifactId>maven-clover2-plugin</artifactId>
     <configuration>
         <cloverDatabase>/path/to/network/drive/clover.db</cloverDatabase>
     </configuration>
</plugin>
```
mvn clean clover2:setup install

### **2) Deploy instrumented application to Application Servers**

Copy clover.jar and your application jar/war. There's no need to copy clover.db as it's on a network drive.

### **3) Run tests on Application Servers**

Execute your application. There is no need to provide *clover.initstring* parameter as path to *clover.db* database is already hardcoded in instrumented sources.

## **4) Generate coverage report**

## **a) using Ant**

Execute <clover-report> task; use initstring pointing to clover.db on a network drive, e.g.:

```
<clover-report initstring="/path/to/network/drive/clover.db">
```
## **b) using Maven**

Execute clover2: clover goal. Note that you don't need to call clover2: aggregate as the project is not multi-module. The <cloverDatabase> defined in pom.xml will be used for reporting.

```
<plugin>
     <groupId>com.atlassian.maven.plugins</groupId>
     <artifactId>maven-clover2-plugin</artifactId>
     <configuration>
         <cloverDatabase>/path/to/network/drive/clover.db</cloverDatabase>
     </configuration>
</plugin>
```

```
mvn clover2:clover
```
# <span id="page-185-0"></span>**Scenario 2 - multi-module application executed on several servers independently**

## **Assumptions:**

- we have a multi-module project
	- like maven project with modules, or
	- ant project with several build.xml files in which <ant inheritrefs="true" inheritprops="true"> is used (so that all properties are passed)
- we deploy instrumented application (the same code) to several application servers
- tests run independently on each application server
- we're not interested in per-test coverage recording
- we want to have a single report showing combined coverage for all modules from all application servers

**Overview chart:**

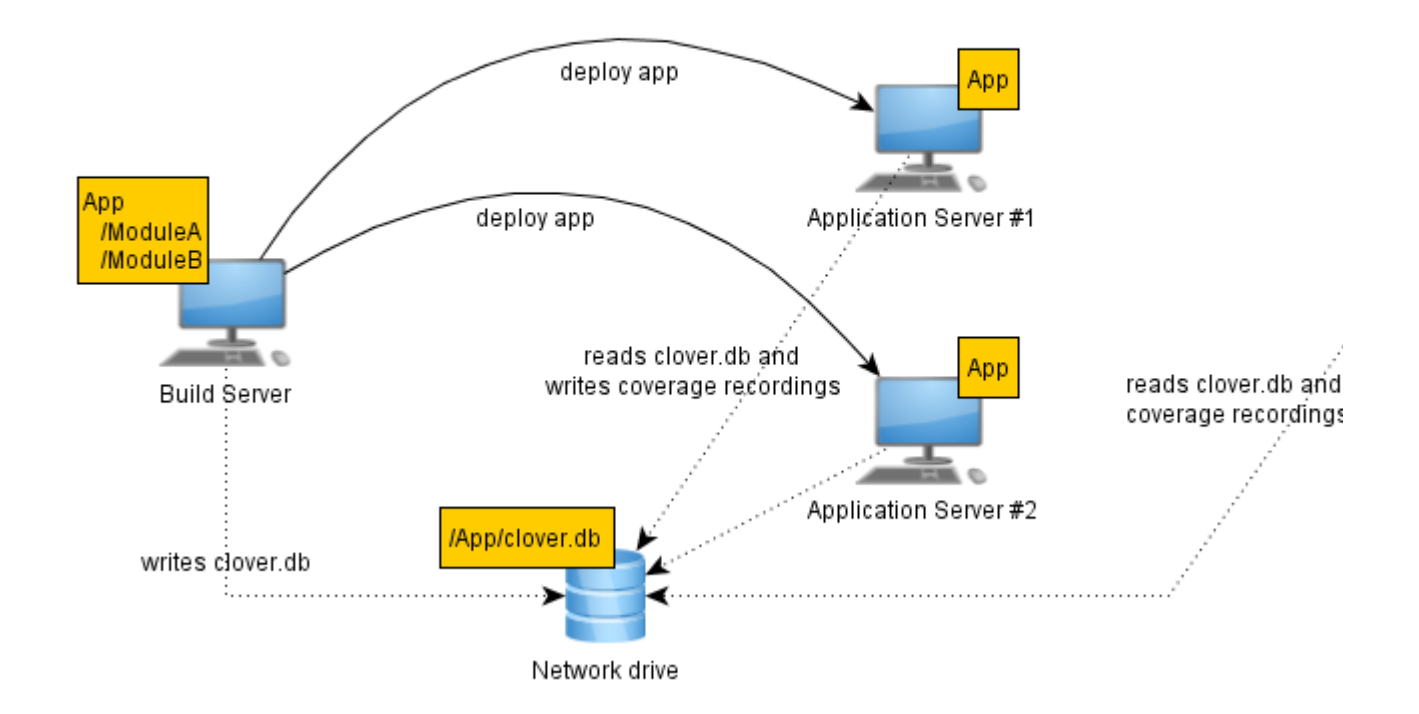

Scenario 2 - multi-module application executed on several servers independently - Approach #

In this scenario there are two approaches possible:

**Approach #1:** use one database for all modules

**Approach #2:** use separate database for every module but under common root

We will focus on **Approach #1** as it's easier to manage. For Approach #2 - see chapter below.

#### **Solution approach:**

1) because of fact that

- we're not interested in per-test coverage AND
- we run tests independently

there is no need to configure a distributed coverage feature.

#### 2) because of fact that

- we deploy the same code to all application servers AND
- we want to have a single report showing combined coverage from all application servers

we have the same code base, so one clover.db should be used on each application server and merging of clover databases has no sense

we should keep coverage recordings from all servers in the same location as well - note that they will not overwrite each other, because every snapshot file has unique file name

3) because of fact that

- we have a shared network drive accessible from all machines at the same absolute path
- we use single clover database for all modules

we will not need to use -Dclover.initstring at runtime, because the absolute path will be hardcoded in the instrumented code

#### **Steps:**

### **1) Build application with Clover**

### **a) using Ant**

```
<target name="all">
   <!-- Enable clover for top level module -->
   <clover-setup initstring="/path/to/network/drive/clover.db">
   <!-- Build sub-modules ensuring that properties are passed -->
    <ant inheritrefs="true" inheritprops="true" file="sub-module-a/build.xml"
target="all"/>
   <ant inheritrefs="true" inheritprops="true" file="sub-module-b/build.xml"
target="all"/>
</target>
```
### **b) using Maven**

- define <singleCloverDatabase>true</singleCloverDatabase> in top-level pom.xml; sub-modules will inherit this setting
- define <cloverDatabase>/path/to/network/drive/clover.db</cloverDatabase> in top-level pom.xml;
- do **not** define <cloverDatabase> attribute in sub-modules, because it would override the singleCloverDatabase parameter

```
<!-- TOP LEVEL POM.XML -->
<plugin>
     <groupId>com.atlassian.maven.plugins</groupId>
     <artifactId>maven-clover2-plugin</artifactId>
     <configuration>
         <cloverDatabase>/path/to/network/drive/clover.db</cloverDatabase>
         <singleCloverDatabase>true</singleCloverDatabase>
     </configuration>
</plugin>
<!-- CHILD MODULES POM.XML -->
<!-- No need to define anything for Clover, unless you wish to have 
some module-specific settings -->
```
### **2) Deploy instrumented application to Application Servers**

Copy clover.jar and your application jar/war. There's no need to copy *clover.db* as it's on a network drive.

#### **3) Run tests on Application Servers**

Execute your application. As we have used singleCloverDatabase and cloverDatabase pointing to absolute path on a network drive, we don't need to provide clover.initstring parameter.

### **4) Generate coverage report**

### **a) using Ant**

<clover-report initstring="/path/to/network/drive/clover.db">

Created in 2014 by Atlassian. Licensed under a [Creative Commons Attribution 2.5 Australia License.](http://creativecommons.org/licenses/by/2.5/au/)

### **b) using Maven**

Execute clover2:clover goal. Note that you don't need to call clover2:aggregate as the project is not multi-module. The <cloverDatabase> defined in top-level pom.xml will be used for reporting.

```
mvn clover2:clover
```
### <span id="page-188-0"></span>**Scenario 2b - multi-module application executed on several servers independently**

This scenario is the same as Scenario 2, but we use separate clover.db database for every module **and** all of them are stored under common root.

### **Steps:**

#### **1) Build application with Clover**

### **a) using Ant**

This approach is generally not applicable for ant scripts**.**

### **b) using Maven**

Don't define <cloverDatabase> and <singleCloverDatabase> so that default values will be used (relative path tar get/clover/clover.db and false).

### **2) Deploy instrumented application to Application Servers**

No differences.

### **3) Run tests on Application Servers**

Provide clover.initstring.basedir=/path/to/top-level-module/dir at runtime. Alternatively: use clover.initstring.prefix.

#### **4) Generate coverage report**

Before generating report you have to merge all databases. For example:

#### **a) using Ant**

```
<clover-merge initstring="/path/to/mergedClover.db">
   <cloverDb initstring="/path/to/network/drive/moduleA/clover.db"/>
   <cloverDb initstring="/path/to/network/drive/moduleB/clover.db"/>
</clover-merge>
<clover-report initstring="/path/to/mergedClover.db"/>
```
### **b) using Maven**

```
<!-- Top-level pom.xml -->
<plugin>
     <groupId>com.atlassian.maven.plugins</groupId>
     <artifactId>maven-clover2-plugin</artifactId>
     <configuration>
<cloverMergeDatabase>/path/to/network/drive/cloverMerged.db</cloverMergeDatabase>
     </configuration>
</plugin>
```

```
mvn clover2:aggregate clover2:clover
```
### <span id="page-189-0"></span>**Scenario 3 - multiple applications executed on several servers in isolation**

#### **Assumptions:**

- we have multiple applications (each of them can have one or more modules)
	- every application has separate code base (i.e. no shared source files)
	- every application is built and instrumented separately (i.e. separate clover.db for every app)
- we deploy instrumented applications to several application servers
	- every application runs on it's own server (i.e. no case when two apps runs in the same JVM)
- tests run independently on each application server and for each application
- we're not interested in per-test coverage recording
- we want to have a single report showing combined coverage for all modules of all applications from all application servers

#### **Overview chart:**

Scenario 3 - multiple applications executed on several servers in isolation

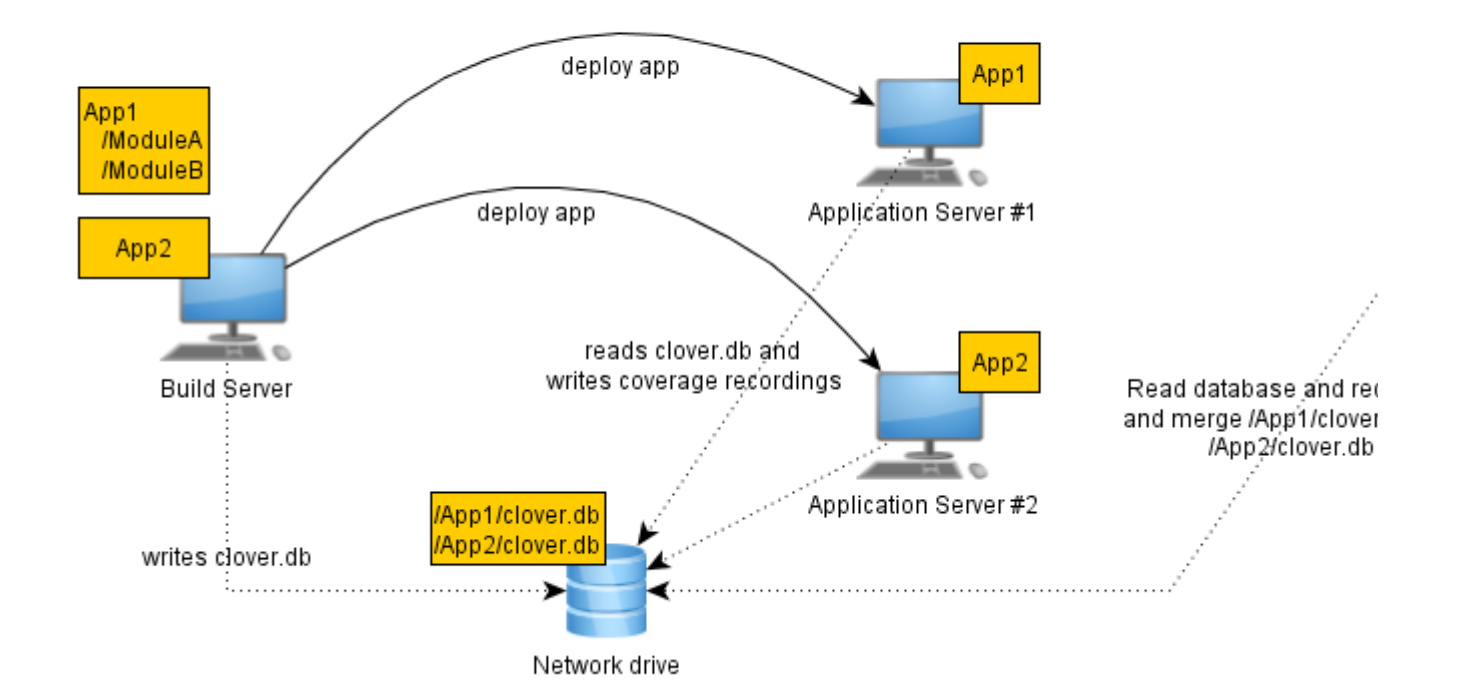

#### **Solution approach:**

1) because of fact that

- we're not interested in per-test coverage AND
- we run tests independently

there is no need to configure a distributed coverage feature.

2) because of fact that

- every application has separate code base AND
- every application is built and instrumented separately AND
- we want to have a single report showing combined coverage from all application servers

it implies that

- different clover.db files should be used (one for each application on every application server where application runs)
- merging of clover databases is necessary after tests
- we should keep coverage recordings from all servers in separate locations one location for every clover.db file

3) because of fact that

- we have a shared network drive accessible from all machines at the same absolute path
- every application runs on it's own server

we will not need to use -Dclover.initstring at runtime, because the absolute path will be hardcoded in the instrumented code

### **Steps:**

### **1) Build application with Clover**

### **a) using Ant**

Define initstring attribute for <clover-setup> or <clover-instr> tag, which will point to different directory for every application ,e.g.:

```
<!-- App1 build.xml -->
<clover-setup initstring="/path/to/network/drive/app1/clover.db">
\langle -- App2 build.xml -->
<clover-setup initstring="/path/to/network/drive/app2/clover.db">
```
### **b) using Maven**

Define <cloverDatabase> property for Clover plugin in pom.xml. You can use singleCloverDatabase in case your application is multi-module. Databases for all applications **must** be stored under common root (it's a limitation of clover2:merge goal; Ant clover-merge task is more flexible regarding paths). Example:

```
<!-- App1 pom.xml -->
<plugin>
     <groupId>com.atlassian.maven.plugins</groupId>
     <artifactId>maven-clover2-plugin</artifactId>
     <configuration>
<cloverDatabase>/path/to/network/drive/common-root/app1/clover.db</cloverDatabase>
     </configuration>
</plugin>
\leftarrow :-- App2 pom.xml -->
<plugin>
     <groupId>com.atlassian.maven.plugins</groupId>
     <artifactId>maven-clover2-plugin</artifactId>
     <configuration>
<cloverDatabase>/path/to/network/drive/common-root/app2/clover.db</cloverDatabase>
         <singleCloverDatabase>true</singleCloverDatabase> <!-- assuming that app2
is multi-module -->
     </configuration>
</plugin>
```
mvn clean clover2:setup install

#### **2) Deploy instrumented application to Application Servers**

Copy clover.jar and your application jar/war to proper machines. There's no need to copy clover.db as it's on a network drive.

#### **3) Run tests on Application Servers**

Execute your applications. As every application runs in their own JVM and due to fact that we have used cloverDatabase (and optionally singleCloverDatabase) pointing to absolute path on a network drive, we don't need to provide clover.initstring parameter at runtime, because correct path is hardcoded in instrumented classes.

#### **4) Generate coverage report**

Before generating report you have to merge all databases. for example:

#### **a) using Ant**

```
<clover-merge initstring="/path/to/network/drive/cloverMerged.db">
   <cloverDb initstring="/path/to/network/drive/app1/clover.db"/>
    <cloverDb initstring="/path/to/network/drive/app2/clover.db"/>
</clover-merge>
<clover-report initstring="/path/to/cloverMerged.db"/>
```
#### **b) using Maven**

```
<!-- Top-level pom.xml -->
<plugin>
     <groupId>com.atlassian.maven.plugins</groupId>
     <artifactId>maven-clover2-plugin</artifactId>
     <configuration>
<cloverMergeDatabase>/path/to/network/drive/cloverMerged.db</cloverMergeDatabase> 
<!-- output database -->
         <baseDir>/path/to/network/drive/common-root</baseDir> <!-- common root -->
         <includes>*.db</includes> <!-- filename pattern, separated by comma or
space -->
    </configuration>
</plugin>
```
mvn clover2:aggregate # run it for multi-module applications mvn clover2:merge clover2:clover # run it for final report

### <span id="page-192-0"></span>**Scenario 3b - multiple applications executed on several servers in partial isolation**

This scenario is a variation of Scenario 3 in such way, that:

- location of clover.db(s) on test server is different than on build server (so you have to provide/change *inits* tring at runtime)
- some applications are executed in the same JVM (as a consequence, you cannot pass *clover.initstring* as JVM argument, because you need a different value for each application).

In such case, you have to:

• instrument these applications using relative paths in <cloverDatabase> parameter (Maven) or <clover-setup initstring=""> (Ant), like below:

```
app1/clover.db
app2/clover.db
app2/moduleA/clover.db
app2/moduleB/clover.db
```
copy generated clover.db(s) to test server, keeping their relative paths (under a common root), for instance:

```
/path/to/common-root/app1/clover.db
/path/to/common-root/app2/clover.db
/path/to/common-root/app2/moduleA/clover.db
/path/to/common-root/app2/moduleB/clover.db
```
provide clover.iniststring.basedir=/path/to/common-root at runtime

## <span id="page-193-0"></span>**Scenario 4 - multi-module application with distributed execution on several servers**

#### **Assumptions:**

- we have a multi-module project (like Maven project with modules, or Ant project with several build.xml files with inheriting properties across ant calls)
- we deploy instrumented application (the same code) to several application servers
- unit tests are executed on one **<<server>>** machine, but these unit tests call business logic on one or more **<<client>>** machines
- we are interested in per-test coverage recording, showing combined coverage from distributed execution
- we want to have a single report showing combined coverage for all modules from all application servers

**Overview chart:**

Scenario 4 - multi-module application with distributed execution on several servers

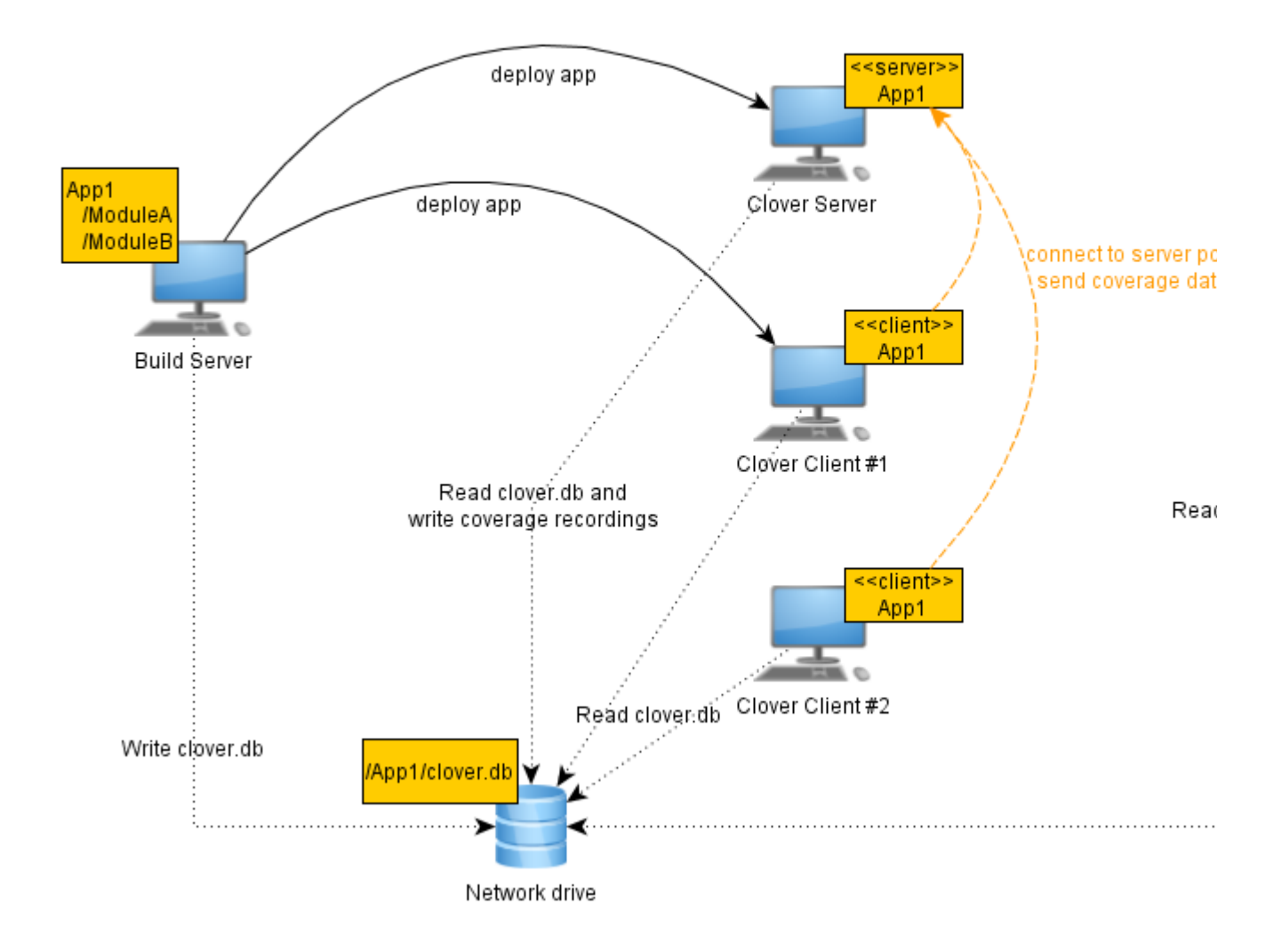

#### **Solution approach:**

1) because of fact that

- we are interested in per-test coverage AND
- we run tests on several machines in parallel (so that a single test case is executed on several nodes)

### it implies that

- we must configure a distributed coverage feature
- we must designate a single machine which will be our host of unit tests see <<server>> on a diagram
- we must open network ports so that << client>> machines will be able to connect to << server>> on a designated port number
- we must decide how to launch <<server>> and <<<<rr/>lients>>, for example whether server should hold with test execution until clients are ready

### 2) because of fact that

we deploy the same code to all application servers

we don't have to merge clover databases as the same database should be used on each application server

3) because of fact that

we have a shared network drive accessible from all machines at the same absolute path

we will not need to use *clover.initstring* at runtime, because the absolute path will be hardcoded in the instrumented code

#### **Steps:**

### **1) Build application with Clover**

• define how many clients will connect to JVM running unit tests;

 a number greater than 0 means that server will hold until all clients are connected before it continues execution; number equal 0 means that tests will start immediately

**1.** you might have a dependency loop so that server waits for clients and clients wait for server - see below

- define server host name (default is localhost) and listening port (default is 1198)
- optionally define connection timeout (in miliseconds), retry period

### **a) using Ant**

```
<clover-setup initstring="/path/to/network/drive/clover.db">
    <distributedCoverage host="my.server.com" port="1234" numClients="2"
timeout="10000"/>
</clover-setup>
```
### **b) using Maven**

```
<plugin>
     <groupId>com.atlassian.maven.plugins</groupId>
     <artifactId>maven-clover2-plugin</artifactId>
     <configuration>
         <cloverDatabase>/path/to/network/drive/clover.db</cloverDatabase>
         <singleCloverDatabase>true</singleCloverDatabase> <!-- In case of
multi-module application (optional) -->
         <distributedCoverage>
             <host>my.server.com</host>
             <port>1234</port>
             <numClients>2</numClients>
             <timeout>10000</timeout>
         </distributedCoverage>
    </configuration>
</plugin>
```
#### **2) Deploy instrumented application to Application Servers**

Copy clover.jar and your application jar/war to proper machines. There's no need to copy clover.db as it's on a network drive.

#### **3) Run tests on Application Servers**

#### **On <<server>> machine**

```
java ... -Dclover.server=true
```
#### **On <<client>> machines**

You don't have to provide any runtime options for JVM. They're already compiled in the code.

#### **Potential problems**

#### **Server does not wait for clients, despite having numClients != 0 in build configuration**

Do not use -Dclover.distributed.coverage=ON runtime option if numClients!=0 was set in instrumentation. The *clover.distributed.coverage* provided at runtime will override *numClients* setting from instrumentation, setting it to 0. As a consequence your tests on server will start immediately, without waiting for clients to connect. It can result in lower or zero coverage.

Instead of this:

- enable distributed coverage option in build file or
- use -Dclover.distributed.coverage=numClients=N (where N is a number  $>= 0$ ) at runtime

#### **Execution of tests hangs when with numClients != 0**

It can happen that your server will wait for clients to connect, while clients will wait until server starts unit test execution. This is a typical case for web applications running in container (like Tomcat, JBoss), when your unit test calls a servlet class (e.g. via HTTP request). The issue is as follows:

- unit tests on <<server>> are waiting until all clients are connected (numClients != 0) but
- none of the clients will connect until servlet class is loaded in the container, which happens only when first request comes (and it will not come, due to point above)

See [Working with Distributed Applications](#page-136-0) how to fix this circular dependency.

## **4) Generate coverage report**

## **a) using Ant**

```
<clover-report initstring="/path/to/network/drive/clover.db">
     <current showUniqueCoverage="true" outfile="/path/to/clover/report">
        <format type="html"/>
        <fileset dir="src"/>
     </current>
</clover-report>
```
## **b) using Maven**

In order to show per-test coverage in the HTML report (showUniqueCoverage), you have to use the custom <rep ortDescriptor> in pom.xml and in the report descriptor set the showUniqueCoverage=true. For example:

## **report-descriptor.xml**

```
<project name="Clover Report" default="current">
     <clover-setup initString="${cloverdb}"/>
     <target name="historical"/>
     <target name="current">
         <clover-report>
             <current showUniqueCoverage="true" outfile="${output}"> <!-- Show
per-test coverage in report -->
                 <format type="html"/>
             </current>
         </clover-report>
     </target>
</project>
```
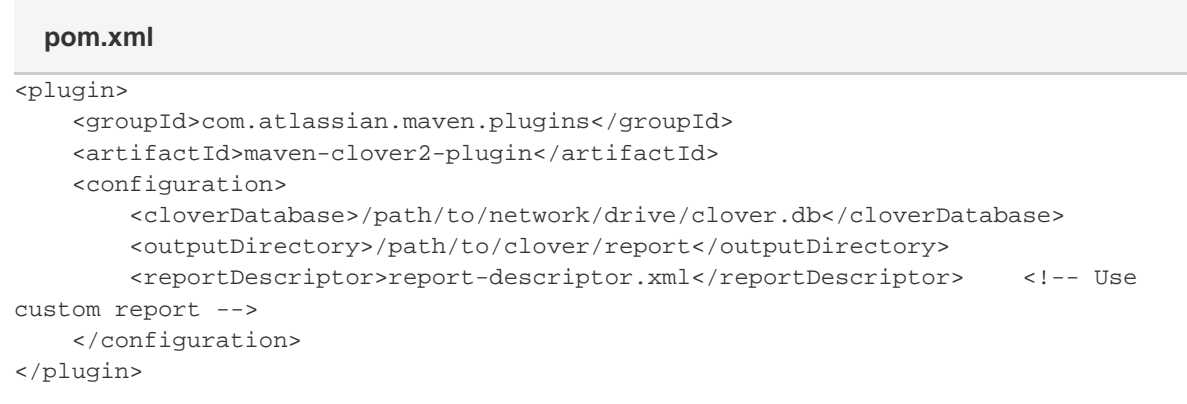

mvn clover2:clover

More information about format of report descriptor can be found here: <http://docs.atlassian.com/maven-clover2-plugin/latest/clover-mojo.html#reportDescriptor> [https://confluence.atlassian.com/display/CLOVER/clover-report](#page-81-0) <https://bitbucket.org/atlassian/maven-clover2-plugin>in src/main/resources/default-clover-report.xml

## <span id="page-197-0"></span>**Scenario 5 - multi-module application with history points**

#### **Assumptions:**

- we have a multi-module project (like Maven project with modules, or Ant project with several build.xml files with inheriting properites across ant calls)
- we deploy instrumented application to one application server
- we are not interested in per-test coverage or test optimization
- we want to have a single report showing combined coverage for all modules

#### **Overview chart:**

## Scenario 5 - multi-module application with history points

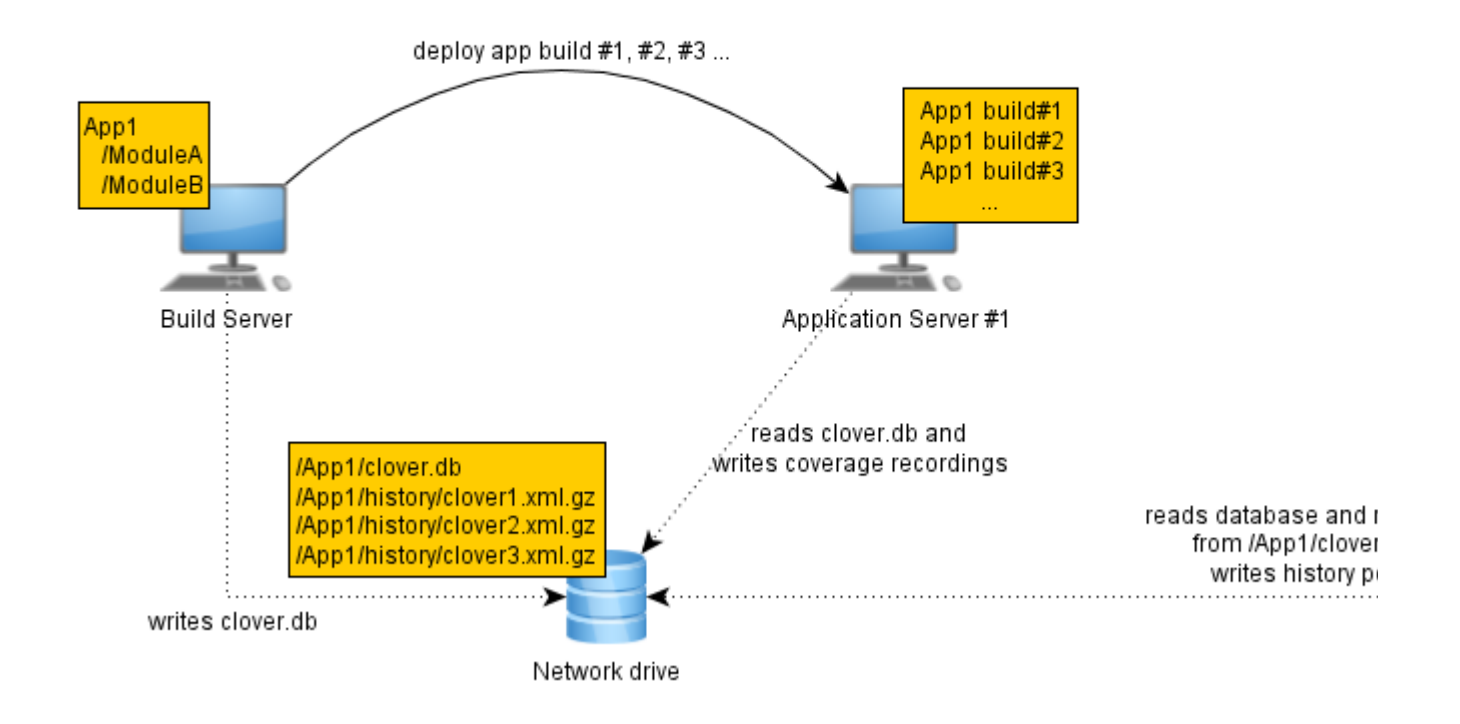

#### **Solution approach:**

1) because of fact that we're not interested in per-test coverage or test optimization, there is no need to configure a distributed coverage feature

2) because of fact that we have one multi-module application and we want to have a single report showing combined coverage from all modules, one clover.db should be used and there's no need to merge clover databases

3) because of fact that we will generate reports with history,

- we must keep all \*.xml.gz history snapshots between builds and
- we must delete clover.db and coverage files between builds

4) because of fact that

- we have a shared network drive accessible from all machines at the same absolute path
- we use single clover database for all modules

we will not need to use *clover.initstring* at runtime, because the absolute path will be hard-coded in the

instrumented code.

#### **Steps:**

#### **1) Build application with Clover**

Configuration is the same as for Scenario 2.

#### **a) using Ant**

```
<target name="all">
    <!-- Enable clover for top level module -->
   <clover-setup initstring="/path/to/network/drive/clover.db">
   <!-- Build sub-modules ensuring that properties are passed -->
   <ant inheritrefs="true" inheritprops="true" file="sub-module-a/build.xml"
target="all"/>
   <ant inheritrefs="true" inheritprops="true" file="sub-module-b/build.xml"
target="all"/>
</target>
```
#### **b) using Maven**

```
\langle !-- TOP LEVEL POM.XML -->
<plugin>
     <groupId>com.atlassian.maven.plugins</groupId>
     <artifactId>maven-clover2-plugin</artifactId>
     <configuration>
         <cloverDatabase>/path/to/network/drive/clover.db</cloverDatabase>
         <singleCloverDatabase>true</singleCloverDatabase>
     </configuration>
</plugin>
<!-- CHILD MODULES POM.XML -->
<!-- No need to define anything for Clover, unless you wish to have some
module-specific settings -->
```
mvn clover2:setup test

#### **2) Deploy instrumented application to Application Servers**

Remove previous version of application and copy clover.jar and your application jar/war. There's no need to copy clover.db as it's on a network drive.

#### **3) Run tests on Application Servers**

Execute your application. As we have used singleCloverDatabase and cloverDatabase pointing to absolute path on a network drive, we don't need to provide clover.initstring parameter at runtime.

#### **4) Generate coverage report**

**a) using Ant**

```
<clover-report initstring="/path/to/network/drive/clover.db"> 
     <current outfile="/path/to/clover/report/current" title="Coverage Report">
         <format type="html"/>
         <fileset dir="src"/>
     </current>
     <historical outfile="/path/to/clover/report/historical" title="Historical
Report" historyDir="/path/to/clover/historypoints">
        <format type="html"/>
     </historical>
</clover-report>
<clover-historypoint historyDir="/path/to/clover/historypoints">
        <fileset dir="src"/>
</clover-historypoint>
```
### **b) using Maven**

```
<!-- Top-level pom.xml -->
<plugin>
     <groupId>com.atlassian.maven.plugins</groupId>
     <artifactId>maven-clover2-plugin</artifactId>
     <configuration>
         <cloverDatabase>/path/to/network/drive/clover.db</cloverDatabase>
         <singleCloverDatabase>true</singleCloverDatabase>
         <generateHistorical>true</generateHistorical>
         <generateHtml>true</generateHtml>
         <historyDir>/path/to/clover/historypoints</historyDir>
         <outputDirectory>/path/to/clover/report</outputDirectory>
     </configuration>
</plugin>
```

```
mvn clover2:clover clover2:save-history
```
### <span id="page-199-1"></span><span id="page-199-0"></span>**Decision matrix**

#### **Instrumentation of source code**

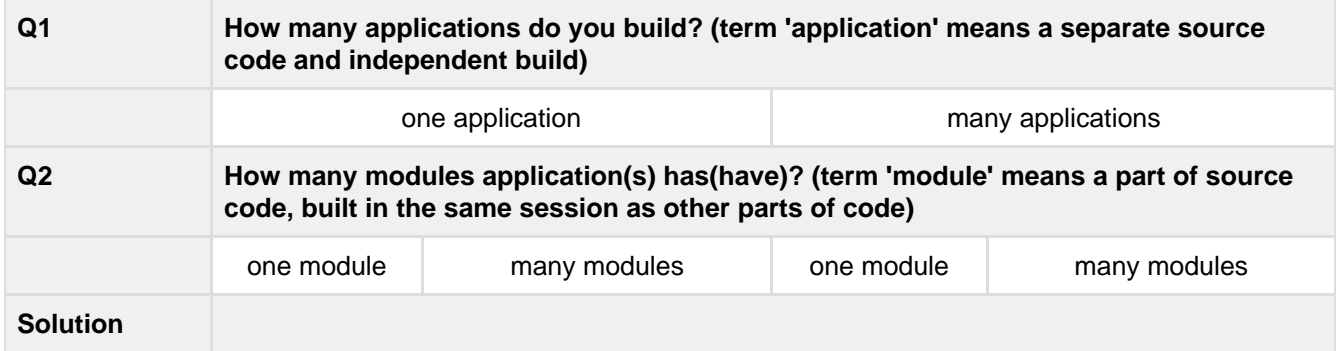

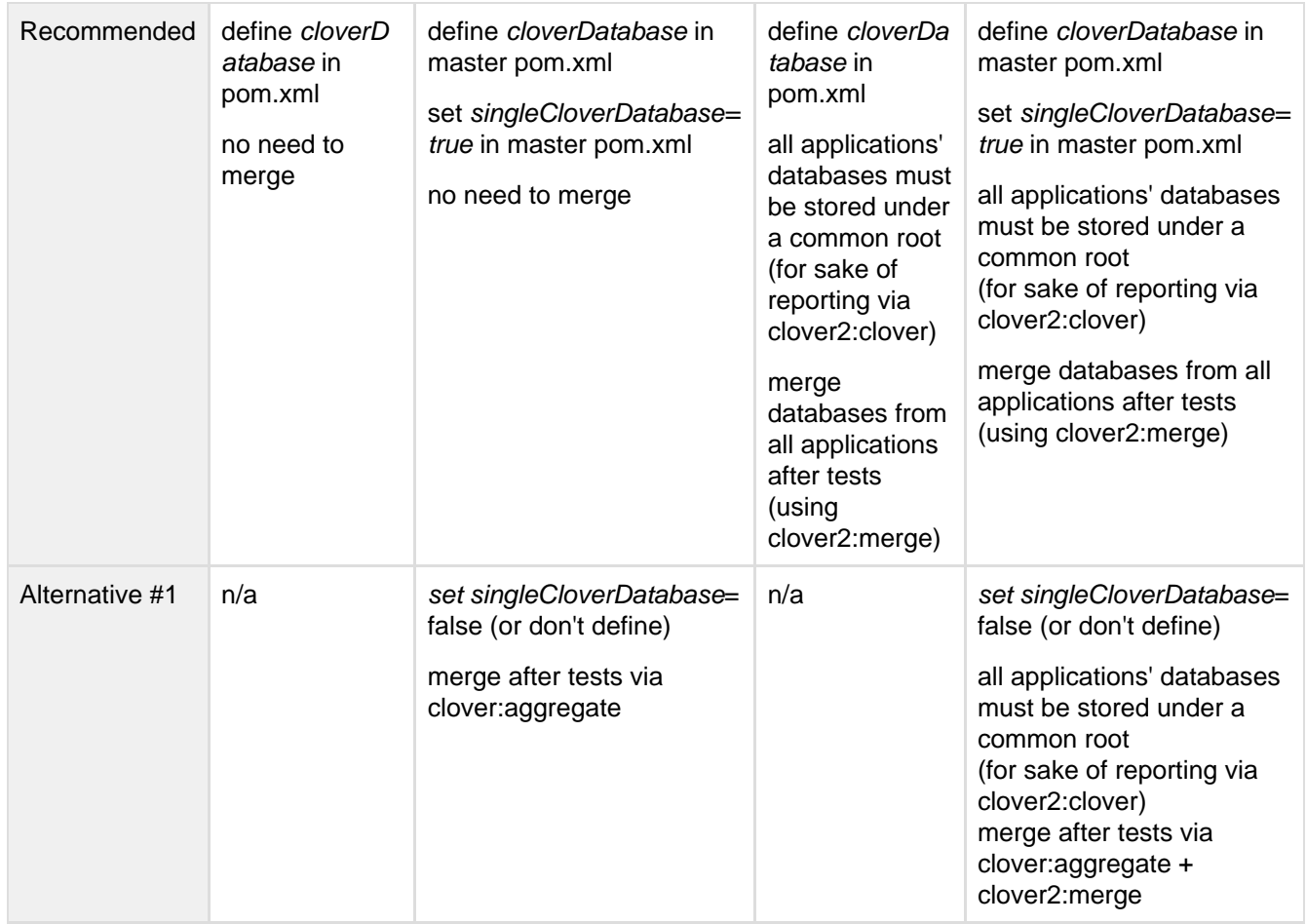

### **Application execution**

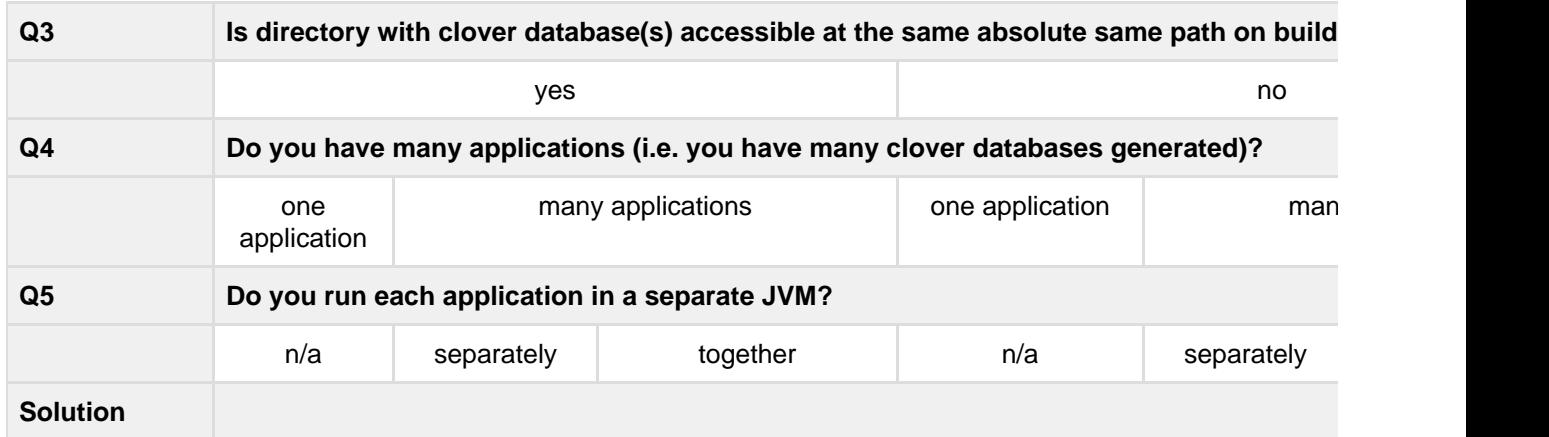

Created in 2014 by Atlassian. Licensed under a [Creative Commons Attribution 2.5 Australia License.](http://creativecommons.org/licenses/by/2.5/au/)

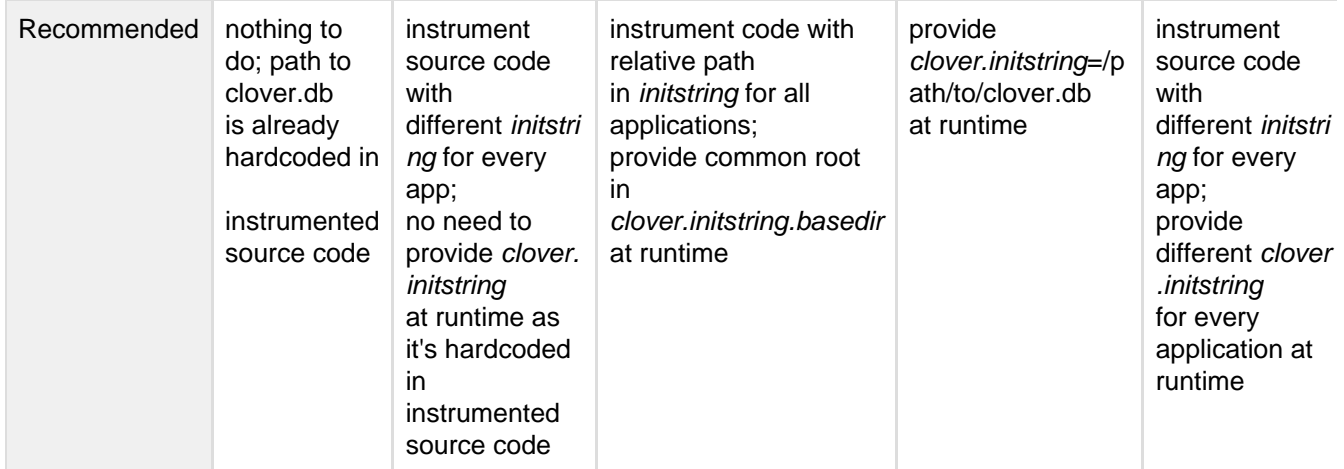

### **Environment configuration**

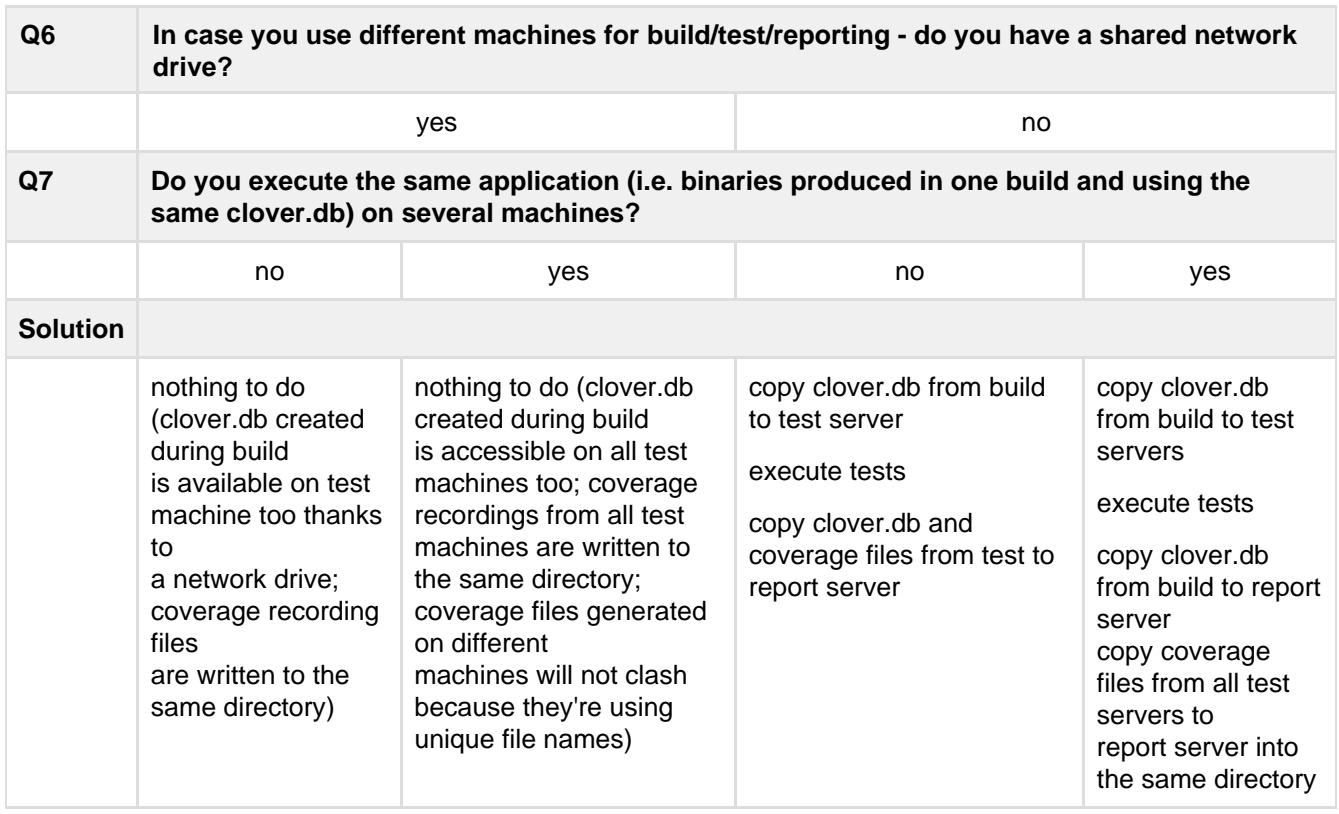

### **Per-test coverage and test optimization vs distributed coverage**

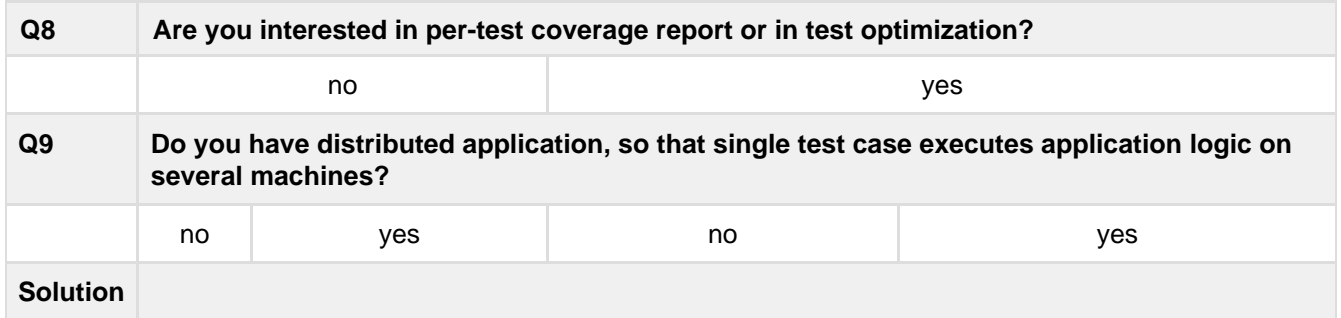

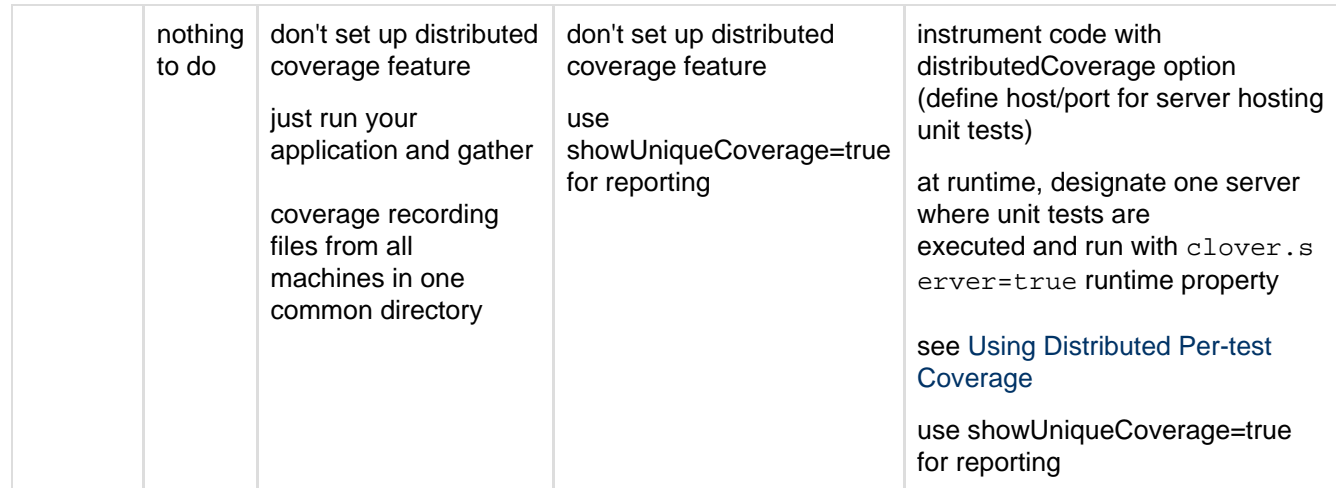

## <span id="page-202-0"></span>**References**

- [About Distributed Per-Test Coverage](#page-9-0)
- [Working with Distributed Applications](#page-136-0)
	- [Using Distributed Per-test Coverage with Clover-for-Ant](#page-143-0)
	- [Using Distributed Per-test Coverage](#page-179-0)
- [Using Clover for web applications](#page-202-1)
- FAQ / Atlassian Answers
	- [When using Clover, why do I get a java.lang.NoClassDefFoundError when I run my code?](#page-486-0)
	- [No coverage being generated from WebLogic hosted instrumented EAR](https://answers.atlassian.com/questions/62200/no-coverage-being-generated-from-weblogic-hosted-instrumented-ear)
	- [Clover on J2EE: Manual Testing](https://answers.atlassian.com/questions/22316/clover-on-j2ee-manual-testing)

# <span id="page-202-1"></span>**Using Clover for web applications**

- [Introduction](#page-202-2)
	- [Flushing coverage data in application container](#page-202-3)
	- [Providing necessary permissions in restricted security environments](#page-202-4)
	- [Configuring distributed code coverage](#page-203-0)
	- [Application based on the Google Web Toolkit](#page-203-1)
	- [Running in the 'test' or 'integration-test' phase](#page-203-2)
- [Examples](#page-203-3)
	- [WebApp](#page-203-4)

## <span id="page-202-2"></span>**Introduction**

This manual presents how to configure Clover in order to get code coverage for web applications - and this issue can actually split into several problem areas:

### <span id="page-202-3"></span>**Flushing coverage data in application container**

By default, Clover dumps coverage data at JVM shutdown. In case when your application sever is never shut down, you have to change the flush policy during instrumentation and use the "interval" or "threaded" option. See:

- [clover-instr](#page-67-0) or [clover-setup](#page-110-0) task and theirs flushpolicy, flushinterval attributes (for Ant)
- [clover2:instrument](http://docs.atlassian.com/maven-clover2-plugin/3.1.6/instrument-mojo.html) or [clover2:setup](http://docs.atlassian.com/maven-clover2-plugin/3.1.6/setup-mojo.html) and their flushPolicy, flushInterval parameters (for Maven)

#### <span id="page-202-4"></span>**Providing necessary permissions in restricted security environments**

Clover requires permissions to read and write files on disk, read properties, register to JVM shutdown hook. It can happen that your application container has security restrictions applied and you have to grant Clover necessary permissions. See:

[Working with Restricted Security Environments](#page-145-0)

#### <span id="page-203-0"></span>**Configuring distributed code coverage**

In case when:

- your tests are being executed in a different JVM than application code called by them (for example JUnits executed during build calls servlets deployed on Tomcat, or EJBs on JBoss) **and**
- you're interested in [the per-test coverage feature](#page-48-0) (i.e. which test methods have covered which business methods) or you're interested in the [test optimization feature](#page-9-1)

then your project must be configured with a **distributed coverage** option. See:

- [Working with Distributed Applications](#page-136-0)
	- [Using Distributed Per-test Coverage with Clover-for-Ant](#page-143-0)
	- [Using Distributed Per-test Coverage](#page-179-0)
- [Using Clover in various environment configurations](#page-182-0)

#### <span id="page-203-1"></span>**Application based on the Google Web Toolkit**

GWT performs translation from Java to JavaScript of a client-side code. In this case Clover shall either instrument server-side code only or GWT application shall be executed in a sandbox. See:

[Using Clover with the GWT-maven plugin](#page-223-0)

#### <span id="page-203-2"></span>**Running in the 'test' or 'integration-test' phase**

Depends on whether your build is running tests in 'test' and/or 'integration-test' phase as well as is using maven-surefire-plugin and/or maven-failsafe-plugin, Clover configuration may vary a little. See:

[Using with Surefire and Failsafe Plugins](#page-217-0)

### <span id="page-203-3"></span>**Examples**

#### <span id="page-203-4"></span>**WebApp**

Get sources from Bitbucket: [https://bitbucket.org/atlassian/maven-clover2-plugin,](https://bitbucket.org/atlassian/maven-clover2-plugin) next go to src/it/webapp.

It' a simple web application with two servlets named MyServlet and RemoteServlet and a one JSP page. Maven during integration test phase runs unit test which calls servlets locally (by instantiating them) or remotely (in container).

A project build has been configured with a distributed coverage feature in such way that the "Server" (i.e. the JVM where JUnits are launched) will wait until at least one "Client" (i.e. the JVM where business code is executed; in our case inside a Tomcat container) connects to it. Because of fact that our servlet classes will not be loaded by Tomcat class loader until first HTTP request comes, an extra MyServletContextListener class was created. This class does virtually nothing, but due to fact that it's being loaded by class loader during application deployment, the Clover initialization code bundled into this class will run and connect to "Server" on a specified port. As soon as connection is established, "Server" will start execution of unit tests.

# Distributed Coverage - simplified setup for integration tests during build (V)

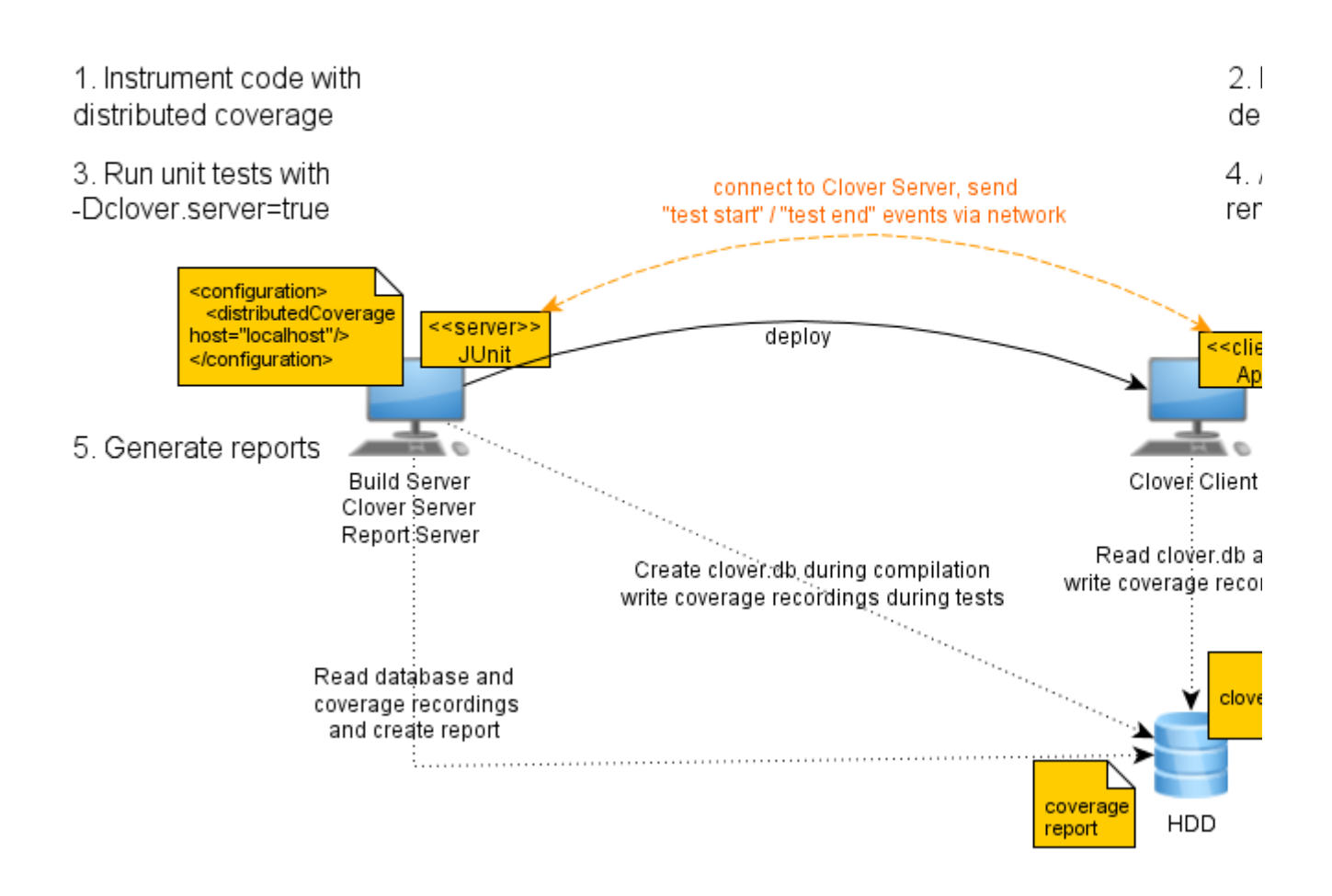

# <span id="page-204-1"></span>**Best Practices for Maven**

This page contains best practices for using Clover for Maven 2 and 3.

### **On this page:**

- [Test Optimization in a CI environment](#page-204-0)
	- [Setting up a CI profile](#page-205-0)
	- [Running the Clover goals directly](#page-205-1)
- [Test optimization on the desktop](#page-205-2)
- [Combining build optimization with site coverage reporting](#page-205-3)
- [Test optimization across a multi-module project](#page-206-0)
- [Using clover2:setup for non-forked life cycle](#page-206-1)
- [Cross compilation using Groovy](#page-206-2)
- [Colouring test optimization](#page-206-3)
- [Build Profiles](#page-207-0)
	- [clover.report Profile](#page-207-1)
	- [Clover Optimize Profile](#page-207-2)
	- [Clover Optimize, Report, Log and Check Profile](#page-208-0)
		- [Related Links](#page-209-0)

# <span id="page-204-0"></span>**Test Optimization in a CI environment**

There are two recommended ways to utilize Clover's test optimization in a CI [\(Continuous Integration](http://en.wikipedia.org/wiki/Continuous_integration)) environment, either using a Profile, or to run the goals directly. NB. Clover Test Optimization will not work if you have added the maven-clover2-plugin to the default build section of the pom with an execution binding the 'instrument' goal.

<span id="page-205-0"></span>**Setting up a CI profile**

- 1. Add a 'clover.optimize' profile to the project's pom.xml.
- 2. Create a new '**Gateway**' build plan in your CI server. A 'Gateway' build plan is one that gets run before any others and if successful, triggers any subsequent builds.
- 3. The gateway plan should execute the **verify** phase, with the ['clover.optimize'](#page-204-1) profile activated. Example:

mvn verify -Pclover.optimize

4. If your build plan is configured to do a full clean checkout before each build — you will need to ensure the Clover snapshot file is stored in a location that will not be removed between builds. The following configuration added to the pom.xml is one option:

```
<configuration>
<snapshot>${user.home}/.clover/${groupId}-${artifactId}/clover.snapshot</snaps
hot>
</configuration>
```
5. Beware however, that this set up will instrument your source and test files and compile them to the usual Maven output location. If you run this command:

mvn deploy -Pclover.optimize

then you will be deploying class files that have been instrumented by Clover  $\mathbf{r}$ .

<span id="page-205-1"></span>**Running the Clover goals directly**

Add a new build plan with the following command line:

```
mvn clover2:setup verify clover2:snapshot
```
# <span id="page-205-2"></span>**Test optimization on the desktop**

Running Clover's test optimization locally is very advantageous. This is achieved using the 'clover.optimize' profil e that can be activated like so:

mvn verify -Pclover.optimize

# <span id="page-205-3"></span>**Combining build optimization with site coverage reporting**

Maven2 will merge any executions defined in the default build section of the pom, with those defined in a profile. It is therefore recommended practice to always use two profiles — one for test optimization and one for generating a Clover report when you generate a site. The clover2:instrument goal forks the build lifecycle ensuring that Clover instrumented sources are kept completely separate from production sources. This also means that your tests get run twice — which is obviously not desirable in an optimized build.

The '[clover.report](#page-207-3)' profile is an example of a build profile to activate when running this command:

```
mvn site -Pclover.report
```
Using separate profiles for site generation and Test Optimization is currently the recommended way to have both a site and a Test Optimization Clover build configured in the same pom. xml.

### <span id="page-206-0"></span>**Test optimization across a multi-module project**

By default, Clover will generate a new clover.db and clover.snapshot file for each module. This means, that if you have tests in module A that cover code in module B, and you modify code in module B, the tests in module A will not be run. You can achieve the desired behaviour however, by configuring Clover to use a single clover.db and clover.snapshot for the entire project:

```
<configuration>
     <snapshot>${user.home}/.clover/atlassian-plugins-clover.snapshot</snapshot>
     <singleCloverDatabase>true</singleCloverDatabase>
</configuration>
```
If you have many modules, you may need to set [fullBuildEvery](http://docs.atlassian.com/maven-clover2-plugin/latest/optimize-mojo.html#fullRunEvery) to a value higher than the default of 10. See also [singleCloverDatabase.](http://docs.atlassian.com/maven-clover2-plugin/latest/snapshot-mojo.html#singleCloverDatabase)

### <span id="page-206-1"></span>**Using clover2:setup for non-forked life cycle**

The [clover2:setup](http://docs.atlassian.com/maven-clover2-plugin/latest/setup-mojo.html) is designed to make integration with integration and functional tests a lot simpler than using the forked lifecycle that comes with [clover2:instrument](http://docs.atlassian.com/maven-clover2-plugin/latest/instrument-mojo.html). It also has the added advantage of not having to run your tests twice.

Executing clover2:setup does the following:

- Instruments all source and test files found in  $src / main / java$ ,  $src / test / java$ .
- Copies the instrumented source files to target/clover/src-instrumented, target/clover/src-test-instrumented respectively.
- Redirects the Maven project's source and test directories to target/clover/src-instrumented, target/clover/src-test-instrumented. Subsequent plug-ins in the build life cycle then use these locations as the source directories.

Therefore, executing the following line will instrument all source and test files, compile the instrumented source files, run all tests and then install the compiled and **instrumented** classes.

mvn clover2:setup install clover2:clover

WARNING: It is not recommended to deploy your Clover instrumented classes to an external Maven repository.

Note: clover2:setup will automatically bind itself to the 'process-sources' phase if defined in the goals list of the plugin's executions.

### <span id="page-206-2"></span>**Cross compilation using Groovy**

If you are using cross-compilation with Groovy code, you should ensure that the maven-clover2-plugin:se tup goal runs before the GMaven Plugin's gmaven: generateStubs goal in your pom. xml. Otherwise, you may end up with errors when running the Clover-for-Maven 2 plugin.

Alternatively, if you run  $\text{clover2:}$  setup directly from the mvn command line, then this Clover goal will run before the gmaven:generateStubs goal and you will avoid these errors when cross-compiling Groovy code.

### <span id="page-206-3"></span>**Colouring test optimization**

If your terminal supports ANSI escape codes, run your Maven build with the -Dansi.color flag. Currently a few important log messages dealing with Clover's Test Optimization will be logged in colour:

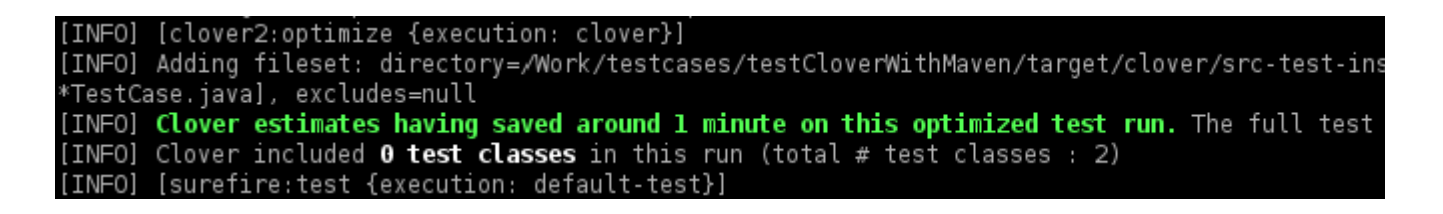

## <span id="page-207-0"></span>**Build Profiles**

The following profiles can be used directly in the pom.xml. This avoids the need to modify the ~/.m2/settings.xml file.

<span id="page-207-3"></span><span id="page-207-1"></span>**clover.report Profile**

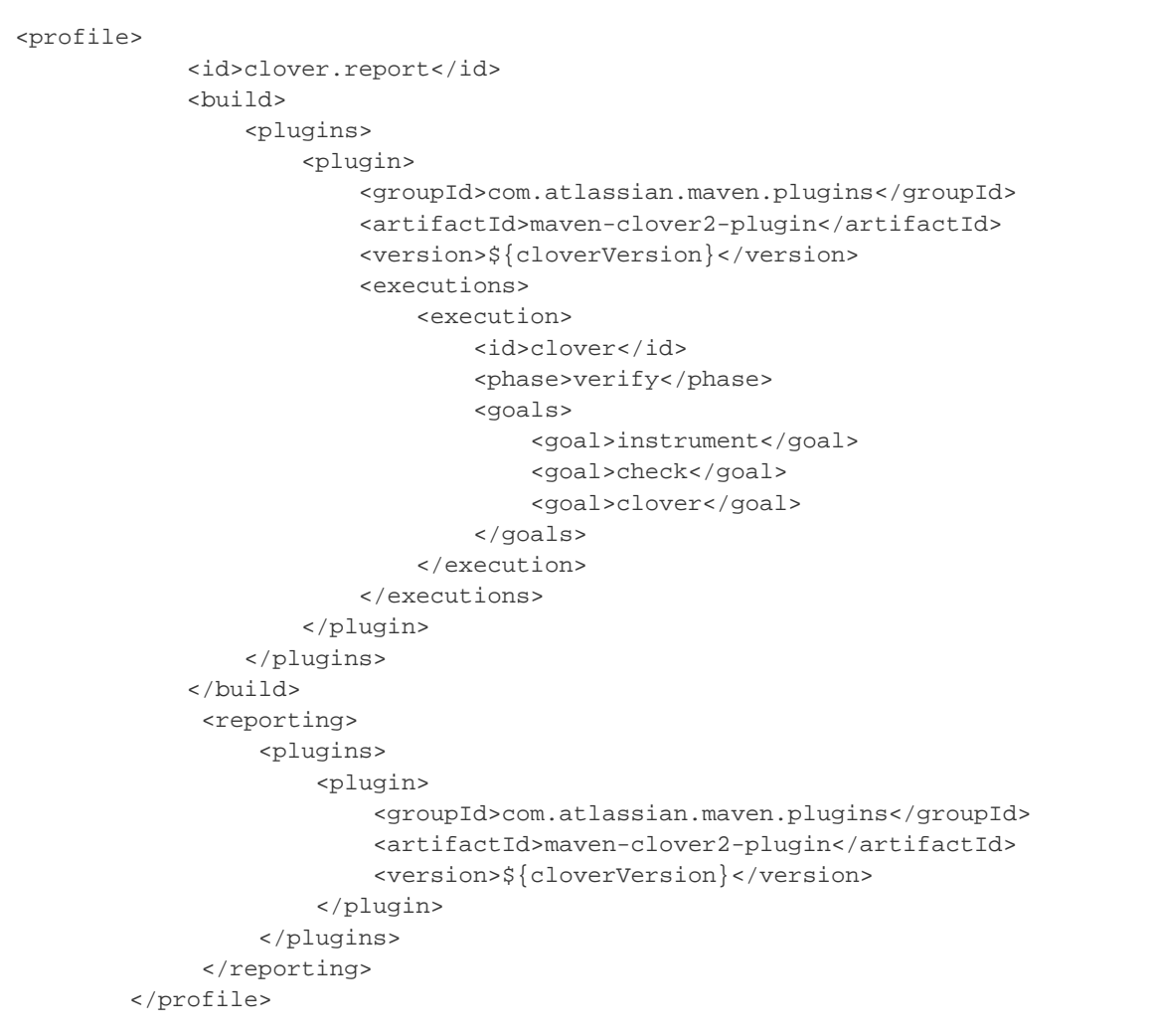

<span id="page-207-2"></span>**Clover Optimize Profile**

```
<profile>
             <id>clover.optimize</id>
             <build>
                  <plugins>
                      <plugin>
                          <groupId>com.atlassian.maven.plugins</groupId>
                          <artifactId>maven-clover2-plugin</artifactId>
                          <version>${cloverVersion}</version>
                          <configuration>
<snapshot>${user.home}/.clover/${groupId}-${artifactId}/clover.snapshot</snapshot>
                          </configuration>
                          <executions>
                               <execution>
                                   <id>clover</id>
                                   <goals>
                                       <goal>setup</goal>
                                       <goal>optimize</goal>
                                       <goal>snapshot</goal>
                                   </goals>
                               </execution>
                          </executions>
                      </plugin>
                  </plugins>
             </build>
         </profile>
     </profiles>
```
<span id="page-208-0"></span>**Clover Optimize, Report, Log and Check Profile**

```
<profile>
              <id>clover.all</id>
              <build>
                  <plugins>
                      <plugin>
                           <groupId>com.atlassian.maven.plugins</groupId>
                           <artifactId>maven-clover2-plugin</artifactId>
                           <configuration>
                                 <targetPercentage>93%</targetPercentage>
<snapshot>${user.home}/.clover/${groupId}-${artifactId}/clover.snapshot</snapshot>
                           </configuration>
                           <executions>
                               <execution>
                                   <id>clover</id>
                                   <goals>
                                        <goal>setup</goal>
                                        <goal>optimize</goal>
                                        <goal>snapshot</goal>
                                   </goals>
                               </execution>
                               <execution>
                                   <phase>verify</phase>
                                   <goals>
                                        <goal>clover</goal>
                                        <goal>log</goal>
                                        <goal>check</goal>
                                   </goals>
                               </execution>
                           </executions>
                      </plugin>
                  </plugins>
              </build>
         </profile>
```
#### <span id="page-209-0"></span>**Related Links**

- [Overview of Test Optimization](http://www.atlassian.com/software/clover/features/optimization.jsp)
- [Test Optimization Technical Details](#page-9-1)
- [Test Optimization Quick Start for Ant](#page-24-0)
- [Test Optimization Quick Start for Maven 2 and 3](#page-175-0)

## **Compiling Groovy with GMaven plugin**

### **Configuring the GMaven Plugin for Groovy Support in Maven 2 and 3**

If you are using Clover-for-Maven 2 and 3 on Groovy code, you would typically need to define a plugin elemen t for the [GMaven Plugin](http://docs.codehaus.org/display/GMAVEN/Home) in your pom.xml file.

As shown in the example definition below, the GMaven Plugin definition requires the Groovy dependency (groo  $vy-all$ ). However, within this dependency, you must define a [version of Groovy that Clover supports](#page-15-0) inside a  $v$ ersion sub-element. If you omit this version element, the GMaven Plugin will default to using Groovy version 1.6.0, which is not compatible with Clover.

```
<properties>
   <groovy.version>1.8.8</groovy.version>
   <gmaven.version>1.5</gmaven.version>
</properties>
...
<plugins>
   <plugin>
     <groupId>org.codehaus.gmaven</groupId>
     <artifactId>gmaven-plugin</artifactId>
     <version>${gmaven.version}</version>
     <configuration>
       <providerSelection>1.8</providerSelection>
     </configuration>
     <dependencies>
       <dependency>
         <groupId>org.codehaus.gmaven.runtime</groupId>
         <artifactId>gmaven-runtime-1.8</artifactId>
         <version>${gmaven.version}</version>
       </dependency>
       <dependency>
         <groupId>org.codehaus.groovy</groupId>
         <artifactId>groovy-all</artifactId>
         <version>${groovy.version}</version>
         </dependency>
     </dependencies>
     <executions>
       <execution>
         <goals>
           <goal>generateStubs</goal>
           <goal>compile</goal>
           <goal>generateTestStubs</goal>
           <goal>testCompile</goal>
         </goals>
       </execution>
     </executions>
   </plugin>
</plugins>
```
#### **Tips**

#### **Cross-compilation**

If you use cross-compilation with Groovy code, please refer to the [Cross Compilation using Groovy](https://confluence.atlassian.com/display/CLOVER/Best+Practices+for+Maven#BestPracticesforMaven-groovycrosscompilation) on the [Best](#page-204-1) [Practices for Maven](#page-204-1) page.

#### **Stub generation**

Use the **clover2:setup** goal for Clover instrumentation in case you have generateStubs or generateTestStubs goal declared in GMaven plugin configuration.

In case you use clover2:instrument a build will fail with an error message like:

```
org.apache.maven.BuildFailureException: Compilation failure
... error: duplicate class: com.acme.MyClass
```
A reason is that GMaven will generate stubs twice and will add /generated-sources/groovy-stubs source root for both the default build life cycle (/target) and the Clover's forked build life cycle (/target/clover) resulting in

duplicated source files passed to the Maven compiler.

#### **Setting the providerSelection**

Remember to configure a providerSelection parameter. Otherwise build might fail with the following error: "org.a pache.maven.lifecycle.LifecycleExecutionException: Unexpected node: Node[7:1,64,ANNOTATIONS]" (see [stac](http://stackoverflow.com/questions/2199547/maven-compile-mixed-java-groovy-1-7-project-using-gmaven-plugin) [koverflow](http://stackoverflow.com/questions/2199547/maven-compile-mixed-java-groovy-1-7-project-using-gmaven-plugin)).

### **Code example**

See <https://bitbucket.org/atlassian/maven-clover2-plugin>repository, **src/it/groovy** directory.

# **Compiling Groovy with Groovy Eclipse Plugin**

## **Compiling Groovy with Groovy Eclipse Plugin**

There are several possible ways to configure Groovy Eclipse Plugin - see official [http://groovy.codehaus.org/Gro](http://groovy.codehaus.org/Groovy-Eclipse+compiler+plugin+for+Maven) [ovy-Eclipse+compiler+plugin+for+Maven](http://groovy.codehaus.org/Groovy-Eclipse+compiler+plugin+for+Maven) page.

Our recommendation is to use configuration similar to the following:

### **Source layout**

- keep Java in src/main/java and src/test/java
- keep Groovy in src/main/groovy and src/test/groovy
- do **not** define Groovy source locations for maven-compiler-plugin directly, e.g.:

```
<sourceDirectory>src/main/groovy</sourceDirectory>
<testSourceDirectory>src/test/groovy</testSourceDirectory>
```
- instead of this use:
	- extensions=true for groovy-eclipse-compiler (Maven 3) or
	- build-helper-maven-plugin to define additional source roots (Maven 2)

#### **Maven 3 POM**

```
<project xmlns="http://maven.apache.org/POM/4.0.0"
xmlns:xsi="http://www.w3.org/2001/XMLSchema-instance"
          xsi:schemaLocation="http://maven.apache.org/POM/4.0.0
http://maven.apache.org/xsd/maven-4.0.0.xsd">
     <modelVersion>4.0.0</modelVersion>
     <groupId>com.atlassian.samples</groupId>
     <artifactId>groovy-eclipse-plugin-maven3-sample</artifactId>
     <version>1.0-SNAPSHOT</version>
     <packaging>jar</packaging>
     <name>Groovy Eclipse Plug-in Sample for Maven 3</name>
     <!-- Dependencies for test execution and runtime -->
     <dependencies>
         <dependency>
             <groupId>junit</groupId>
             <artifactId>junit</artifactId>
             <version>4.10</version>
             <scope>test</scope>
         </dependency>
         <dependency>
             <groupId>org.codehaus.groovy</groupId>
             <artifactId>groovy-all</artifactId>
             <version>1.8.6</version>
         </dependency>
     </dependencies>
  Maven 3 pom.xml
```

```
 <build>
         <plugins>
              <plugin>
                  <groupId>org.apache.maven.plugins</groupId>
                  <artifactId>maven-compiler-plugin</artifactId>
                  <version>2.5.1</version>
                  <configuration>
                      <!-- Bind Groovy Eclipse Compiler -->
                      <compilerId>groovy-eclipse-compiler</compilerId>
                      <source>1.6</source>
                      <target>1.6</target>
                  </configuration>
                  <dependencies>
                      <!-- Define which Groovy version will be used for build
(detault is 2.0) -->
                      <dependency>
                          <groupId>org.codehaus.groovy</groupId>
                          <artifactId>groovy-eclipse-batch</artifactId>
                          <version>1.8.6-01</version>
                      </dependency>
                      <!-- Define dependency to Groovy Eclipse Compiler (as it's
referred in compilerId) -->
                      <dependency>
                          <groupId>org.codehaus.groovy</groupId>
                          <artifactId>groovy-eclipse-compiler</artifactId>
                          <version>2.7.0-01</version>
                      </dependency>
                  </dependencies>
             </plugin>
             <!-- Define Groovy Eclipse Compiler again and set extensions=true.
Thanks to this, plugin will -->
             <!-- enhance default build life cycle with an extra phase which adds
additional Groovy source folders -->
             <!-- It works fine under Maven 3.x, but we've encountered problems with
Maven 2 \cdot x -->
             <plugin>
                  <groupId>org.codehaus.groovy</groupId>
                  <artifactId>groovy-eclipse-compiler</artifactId>
                  <version>2.7.0-01</version>
                  <extensions>true</extensions>
             </plugin>
             <!-- Configure Clover for Maven plug-in. Please note that it's not
bound to any execution phase, -->
             <!-- so you'll have to call Clover goals from command line. -->
             <plugin>
                  <groupId>com.atlassian.maven.plugins</groupId>
                  <artifactId>maven-clover2-plugin</artifactId>
                  <version>3.1.7</version>
                  <configuration>
                      <generateHtml>true</generateHtml>
                      <historyDir>.cloverhistory</historyDir>
                  </configuration>
              </plugin>
         </plugins>
```
</build>

</project>

In the build log you'll find messages like:

```
[INFO] --- groovy-eclipse-compiler:2.7.0-01:add-groovy-build-paths
(default-add-groovy-build-paths)
@ groovy-eclipse-plugin-maven3-sample ---
[INFO] Adding /src/main/groovy to the list of source folders
[INFO] Adding /src/test/groovy to the list of test source folders
```
#### **Maven 2 POM**

Build life cycle extension (used by groovy-eclipse-compiler) is not supported in Maven 2.x. Therefore, you can add source locations via build-helper-maven-plugin.

```
 <project xmlns="http://maven.apache.org/POM/4.0.0"
xmlns:xsi="http://www.w3.org/2001/XMLSchema-instance"
          xsi:schemaLocation="http://maven.apache.org/POM/4.0.0
http://maven.apache.org/xsd/maven-4.0.0.xsd">
     <modelVersion>4.0.0</modelVersion>
     <groupId>com.atlassian.samples</groupId>
     <artifactId>groovy-eclipse-plugin-maven2-sample</artifactId>
     <version>1.0-SNAPSHOT</version>
     <packaging>jar</packaging>
     <name>Groovy Eclipse Plug-in Sample for Maven 2</name>
     <!-- Dependencies for test execution and runtime -->
     <dependencies>
         <dependency>
             <groupId>junit</groupId>
             <artifactId>junit</artifactId>
             <version>4.10</version>
              <scope>test</scope>
         </dependency>
         <dependency>
             <groupId>org.codehaus.groovy</groupId>
             <artifactId>groovy-all</artifactId>
             <version>1.8.6</version>
         </dependency>
     </dependencies>
     <build>
         <plugins>
              <plugin>
                  <groupId>org.apache.maven.plugins</groupId>
                 <artifactId>maven-compiler-plugin</artifactId>
                 <version>2.5.1</version>
                 <configuration>
                      <!-- Bind Groovy Eclipse Compiler -->
                      <compilerId>groovy-eclipse-compiler</compilerId>
  Maven 2 pom.xml
```

```
 <source>1.6</source>
                      <target>1.6</target>
                  </configuration>
                  <dependencies>
                      <!-- Define which Groovy version will be used for build
(detault is 2.0) -->
                      <dependency>
                          <groupId>org.codehaus.groovy</groupId>
                          <artifactId>groovy-eclipse-batch</artifactId>
                          <version>1.8.6-01</version>
                      </dependency>
                      <!-- Define dependency to Groovy Eclipse Compiler (as it's
referred in compilerId) -->
                      <dependency>
                          <groupId>org.codehaus.groovy</groupId>
                          <artifactId>groovy-eclipse-compiler</artifactId>
                          <version>2.7.0-01</version>
                      </dependency>
                  </dependencies>
             </plugin>
             <!-- Use Build Helper plugin which adds new source folders for Groovy,
without modifying build cycle -->
             <!-- (as groovy-eclipse-compiler extensions="true" does -->
             <plugin>
                  <groupId>org.codehaus.mojo</groupId>
                  <artifactId>build-helper-maven-plugin</artifactId>
                  <version>1.5</version>
                  <executions>
                      <execution>
                          <id>add-source</id>
                          <phase>generate-sources</phase>
                          <goals>
                               <goal>add-source</goal>
                          </goals>
                          <configuration>
                               <sources>
                                  <source>src/main/groovy</source>
                               </sources>
                          </configuration>
                      </execution>
                      <execution>
                          <id>add-test-source</id>
                          <phase>generate-test-sources</phase>
                          <goals>
                               <goal>add-test-source</goal>
                          </goals>
                          <configuration>
                               <sources>
                                   <source>src/test/groovy</source>
                               </sources>
                          </configuration>
                      </execution>
                  </executions>
             </plugin>
             <!-- Configure Clover for Maven plug-in. Please note that it's not
bound to any execution phase, -->
             <!-- so you'll have to call Clover goals from command line. -->
              <plugin>
                  <groupId>com.atlassian.maven.plugins</groupId>
                  <artifactId>maven-clover2-plugin</artifactId>
                  <version>3.1.7</version>
                  <configuration>
                      <generateHtml>true</generateHtml>
```

```
 <historyDir>.cloverhistory</historyDir>
         </configuration>
     </plugin>
 </plugins>
```
</build>

</project>

In the build log you'll find messages like:

```
[INFO] [build-helper:add-source {execution: add-source}]
[INFO] Source directory: c:\MyProject\src\main\groovy added.
...
[INFO] [compiler:compile {execution: default-compile}]
[INFO] Using Groovy-Eclipse compiler to compile both Java and Groovy
files
[INFO] [build-helper:add-test-source {execution: add-test-source}]
[INFO] Test Source directory: c:\MyProject\src\test\groovy added.
...
[INFO] [compiler:testCompile {execution: default-testCompile}]
[INFO] Using Groovy-Eclipse compiler to compile both Java and Groovy
files
```
### **Build Command**

Run your build with Clover using a following command (Maven 2 & 3):

mvn clean clover2:setup install clover2:aggregate clover2:clover

### **Tips**

• Note that it's possible to bind [Cl](#page-162-0)over goals to build phases using the <executions> tag in pom.xml. See Cl [over-for-Maven 2 and 3 User's Guide](#page-162-0), "Running goals via pom.xml" chapter. Just ensure that clover2:setup goal is called in the process-sources phase the latest.

### **Troubleshooting**

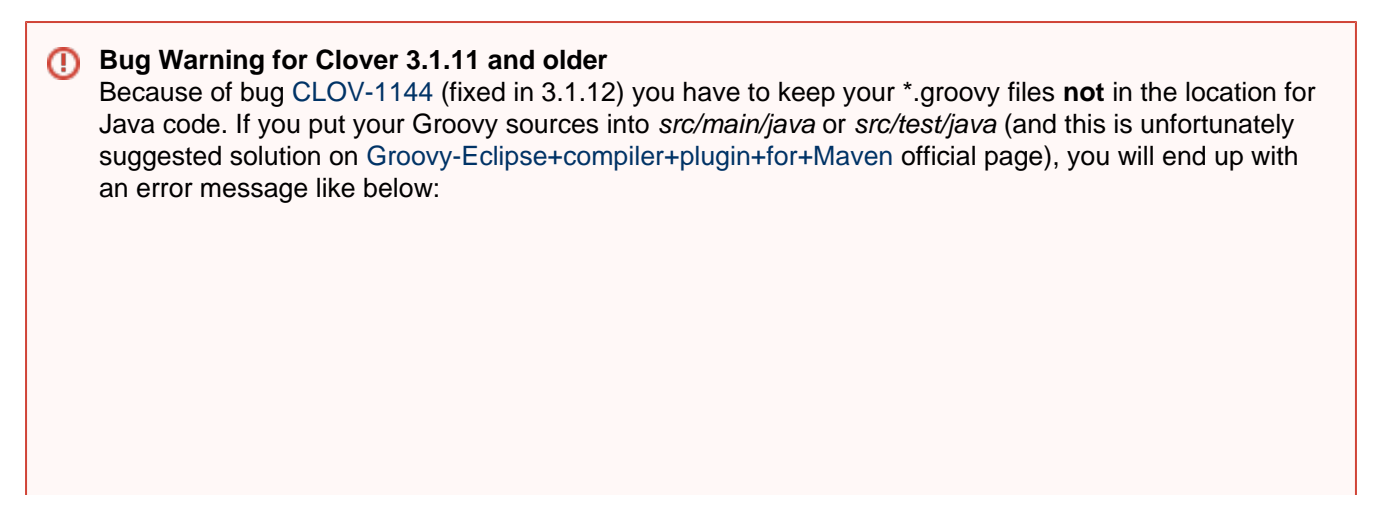

```
[INFO] BUILD FAILURE
...
[ERROR] Failed to execute goal
com.atlassian.maven.plugins:maven-clover2-plugin:3.1.7:setup (default-cli) 
...
Clover has failed to instrument the source files in the
[C:\MyProject\target\clover\src-instrumented] directory
  at
org.apache.maven.lifecycle.internal.MojoExecutor.execute(MojoExecutor.java:2
17)
...
[ERROR] For more information about the errors and possible solutions, please
read the following articles:
[ERROR] [Help 1]
http://cwiki.apache.org/confluence/display/MAVEN/MojoExecutionException
   *** ERROR: No source files specified
   USAGE: com.cenqua.clover.CloverInstr [OPTIONS] PARAMS [FILES...] 
...
```
### **References**

- **[CLOV-1150](https://jira.atlassian.com/browse/CLOV-1150?src=confmacro)** Clover does not instrument groovy source files, (groovy-eclipse compiler) when located in src/main/groovy
- **CLOSED**
- **[CLOV-1144](https://jira.atlassian.com/browse/CLOV-1144?src=confmacro)** Support \*.groovy files in src/main/java folder for groovy-eclipse-plugin **CLOSED**
- [Atlassian Answers: Does Clover work with the groovy-eclipse-plugin](https://answers.atlassian.com/questions/80287/does-clover-work-with-the-groovy-eclipse-plugin)
- [Compiling Groovy with GMaven plugin](#page-209-0)

# **Using with Surefire and Failsafe Plugins**

### **Introduction**

Clover can be used to generate code coverage statistics from practically any kind of test - unit, integration, functional, regression ... - both automatic and manual. The only thing that has to be done is to instrument source code and run it with proper options.

The most frequent Clover usage is to run unit test with code coverage - typically the maven-surefire-plugin is used for this purpose - and thus Clover-for-Maven was designed to cooperate with Surefire plugin "out of the box".

In this short tutorial you will learn how to configure Clover with the Maven Failsafe Plugin, which is used for integration tests.

**Comparison of maven-surefire-plugin and maven-failsafe-plugin**

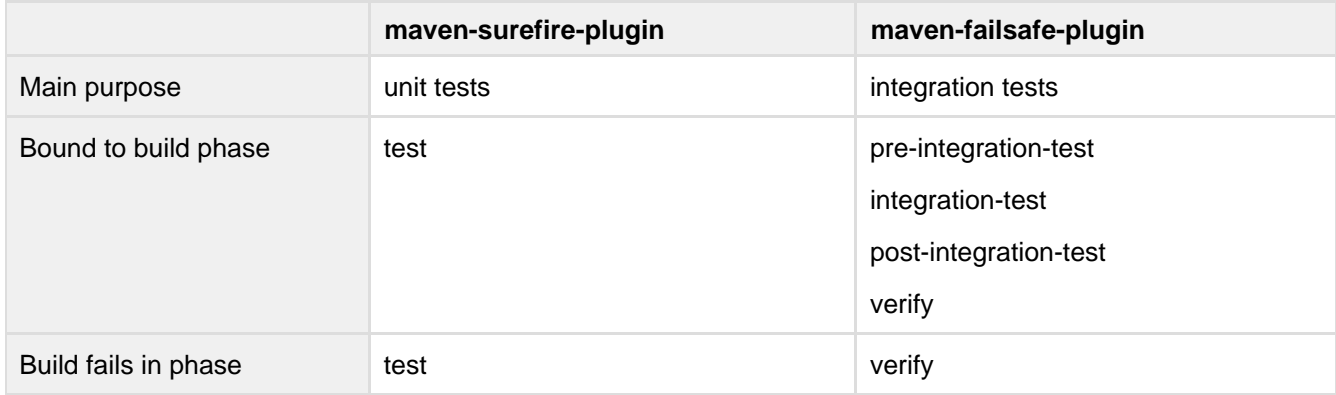

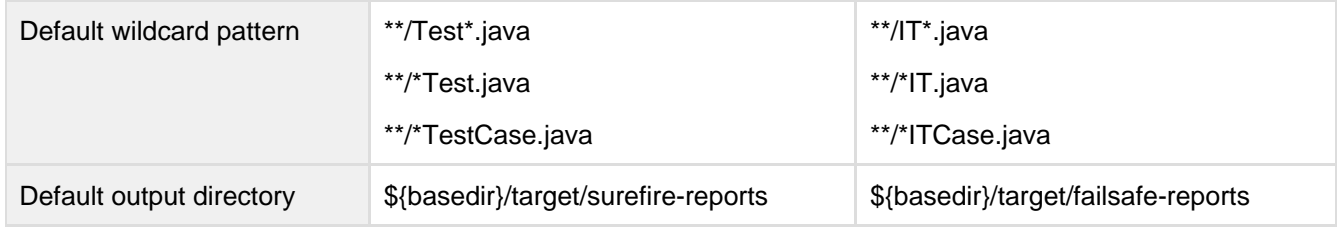

### **Setting up Clover with maven-failsafe-plugin (only)**

In order to have code coverage statistics from integration tests **and excluding unit tests**, you have to do the following:

- 1. Disable Surefire plugin, e.g. by setting <skip>true</skip> option.
- 2. Enable Failsafe plugin in your build
	- a. Failsafe plugin requires a test framework provider, e.g. JUnit or TestNG declare it.
- 3. Tell Clover to use target/failsafe-reports as report directory use the <reportDescriptor> for this.
- 4. Tell Clover to use test case wildcard pattern for both plugins use the <reportDescriptor> for this.
- 5. Instrument sources, execute tests and generate reports
	- a. we recommend calling clover goals from command line (as typically projects are multi-module and we have to call clover2:aggregate)
	- b. we recommend calling "verify" target instead of "integration-test" (because when you call "integration-test", the Failsafe plugin will not perform post-integration-test cleanup)

**Content of pom.xml**

```
<dependencies>
     <!-- Test framework which will be used by Failsafe plugin. Version number is
mandatory -->
     <dependency>
         <groupId>junit</groupId>
         <artifactId>junit</artifactId>
         <version>4.7</version>
         <scope>test</scope>
     </dependency>
</dependencies>
<build>
     <plugins>
         <plugin>
              <groupId>com.atlassian.maven.plugins</groupId>
              <artifactId>maven-clover2-plugin</artifactId>
              <configuration>
                  <!-- Use custom report descriptor -->
                  <reportDescriptor>clover-report.xml</reportDescriptor>
              </configuration>
         </plugin>
         <plugin>
              <groupId>org.apache.maven.plugins</groupId>
              <artifactId>maven-failsafe-plugin</artifactId>
              <executions>
                      <execution>
                          <goals>
                               <goal>integration-test</goal>
                               <goal>verify</goal>
                           </goals>
                      </execution>
              </executions>
         </plugin>
          <plugin>
              <groupId>org.apache.maven.plugins</groupId>
              <artifactId>maven-surefire-plugin</artifactId>
              <configuration>
                  <!-- Disable unit tests -->
                  <skip>true</skip>
              </configuration>
         </plugin>
     </plugins>
</build>
```
#### **Content of clover-report.xml**

```
<project name="Clover Report" default="current">
     <!-- Initialize Clover -->
     <clover-setup initString="${cloverdb}"/>
     <target name="historical">
         <!-- Empty as we're not interested in historical reports right now -->
     </target>
     <target name="current">
         <clover-report>
             <current outfile="${output}" title="${title}">
                 <format type="html"/>
                 <!-- Declare naming convention in order to have test classes listed
on the "Tests" tab in HTML report -->
                 <testsources dir="src/test">
                      <!-- Use Maven-Failsafe-Plugin naming convention -->
                      <include name="**/IT*.java"/>
                      <include name="**/*IT.java"/>
                      <include name="**/*ITCase.java"/>
                      <!-- Use Maven-Surefire-Pugin naming convention. 
                     NOTE: Although we don't run unit tests, we still want to have
them on "Tests" tab instead of "Classes" -->
                     <include name="**/Test*.java"/>
                     <include name="**/*Test.java"/>
                     <include name="**/*TestCase.java"/>
                 </testsources>
                 <!-- Tell Clover to get test results from failsafe. They will be
listed on "Results" tab -->
                 <testresults dir="target/failsafe-reports" includes="TEST-*.xml"/>
             </current>
         </clover-report>
     </target>
</project>
```
#### **Maven command**

mvn clean clover2:setup verify clover2:aggregate clover2:clover

**Setting up Clover with maven-surefire-plugin and maven-failsafe-plugin (combined report)**

In order to have combined coverage statistics from unit **and** integration tests, you have to do the following:

- 1. Set <reportsDirectory> option for both Surefire and Failsafe plugin pointing to the same location.
- 2. Enable both Surefire and Failsafe plugin in your build.
	- a. Failsafe plugin requires a test framework provider, e.g. JUnit or TestNG declare it.
- 3. Tell Clover to use location from point 1 as report directory use the <reportDescriptor> for this.
- 4. Tell Clover to use test case wildcard pattern for both plugins use the <reportDescriptor> for this.
- 5. Instrument sources, execute tests and generate reports
	- a. we recommend calling clover goals from command line (as typically projects are multi-module and we have to call clover2:aggregate)
	- b. we recommend calling "verify" target instead of "integration-test" (because when you call "integration-test", the Failsafe plugin will not perform post-integration-test cleanup)

#### **Content of pom.xml**

```
<properties>
     <!-- A common location in which a surefire report from 'test' and failsafe
report from
     'integration-test' phase will be stored. See also the clover-report.xml file
which refers
     to this location -->
<surefire.and.failsafe.report.dir>target/test-report</surefire.and.failsafe.report.
dir>
</properties>
<dependencies>
     <!-- Test framework which will be used by Failsafe plugin. Version number is
mandatory -->
     <dependency>
         <groupId>junit</groupId>
         <artifactId>junit</artifactId>
         <version>4.7</version>
         <scope>test</scope>
     </dependency>
</dependencies>
<build>
     <plugins>
         <plugin>
             <groupId>com.atlassian.maven.plugins</groupId>
             <artifactId>maven-clover2-plugin</artifactId>
             <configuration>
                  <!-- Use custom report descriptor -->
                  <reportDescriptor>clover-report.xml</reportDescriptor>
              </configuration>
         </plugin>
         <plugin>
             <groupId>org.apache.maven.plugins</groupId>
             <artifactId>maven-failsafe-plugin</artifactId>
             <executions>
                  <execution>
                      <goals>
                          <goal>integration-test</goal>
                          <goal>verify</goal>
                      </goals>
                  </execution>
              </executions>
             <configuration>
<reportsDirectory>${surefire.and.failsafe.report.dir}</reportsDirectory>
             </configuration>
         </plugin>
         <plugin>
             <groupId>org.apache.maven.plugins</groupId>
             <artifactId>maven-surefire-plugin</artifactId>
             <configuration>
<reportsDirectory>${surefire.and.failsafe.report.dir}</reportsDirectory>
             </configuration>
         </plugin>
     </plugins>
</build>
```
**Content of clover-report.xml**

```
<project name="Clover Report" default="current">
     <!-- Initialize Clover -->
     <clover-setup initString="${cloverdb}"/>
     <target name="historical">
         <!-- Empty as we're not interested in historical reports right now -->
     </target>
     <target name="current">
         <clover-report>
             <current outfile="${output}" title="${title}">
                 <format type="html"/>
                 <!-- Declare naming convention in order to have test classes listed
on the "Test" tab in HTML report -->
                 <testsources dir="src/test">
                      <!-- Use Maven-Failsafe-Plugin naming convention -->
                      <include name="**/IT*.java"/>
                      <include name="**/*IT.java"/>
                      <include name="**/*ITCase.java"/>
                      <!-- Use Maven-Surefire-Pugin naming convention -->
                      <include name="**/Test*.java"/>
                      <include name="**/*Test.java"/>
                      <include name="**/*TestCase.java"/>
                 </testsources>
                 <!-- Tell Clover to get test results directory as defined in
pom.xml. They will be listed on "Results" tab -->
                 <testresults dir="target/test-report" includes="TEST-*.xml"/>
             </current>
         </clover-report>
     </target>
</project>
```
#### **Maven command**

mvn clean clover2:setup verify clover2:aggregate clover2:clover

#### **Test optimization**

Test Optimization feature is available for Surefire plugin. You you have to use:

- [clover2:optimize](http://docs.atlassian.com/maven-clover2-plugin/latest/optimize-mojo.html) goal for maven-surefire-plugin used in 'test' phase
- [clover2:optimizeIntegration](http://docs.atlassian.com/maven-clover2-plugin/latest/optimizeIntegration-mojo.html) goal for maven-surefire-plugin used in 'integration-test' phase

### **Test Optimization feature for maven-failsafe-plugin is not available yet. See [Hacking Clover /](#page-457-0) [Updating optimization snapshot file](#page-457-0) if you need a workaround.**

### **Sample project**

A sample project shows usage of Surefire and Failsafe plugins together.

Checkout code from Bitbucket:<https://bitbucket.org/atlassian/maven-clover2-plugin>

### Go to: **src/it/surefire-and-failsafe-plugins**

Run mvn command with goals as specified in goals.txt file in this project. Use Maven 2.x or higher and Java5 or higher.

**References**

See also:

- [maven-surefire-plugin](http://maven.apache.org/plugins/maven-surefire-plugin/)
- [maven-failsafe-plugin](http://maven.apache.org/plugins/maven-failsafe-plugin/)
- [clover-mojo#reportDescriptor](http://docs.atlassian.com/maven-clover2-plugin/latest/clover-mojo.html#reportDescriptor)
- [clover-report](#page-81-0) Ant task reference
- [default-clover-report.xml](https://studio.plugins.atlassian.com/svn/CLMVN/trunk/src/main/resources/default-clover-report.xml) default report configuration used by clover2:clover
- [Unit Test Results and Per-Test Coverage](#page-48-0)

# **Using Clover with the GWT-maven plugin**

For developers working with the Google Web Toolkit (GWT) software development kit and Clover for Maven 2, the maven-clover2-plugin works best with the [gwt-maven-plugin](http://mojo.codehaus.org/gwt-maven-plugin/1.1-SNAPSHOT/introduction.html).

The maven-googlewebtoolkit2-plugin has known issues that can cause the build to fail if you are building with Clover. As such, the [gwt-maven-plugin](http://mojo.codehaus.org/gwt-maven-plugin/1.1-SNAPSHOT/introduction.html) is recommended.

For further background reading on the gwt-maven-plugin and interoperability with the maven-clover2-plugin, please also read this [Google Groups discussion](http://www.mail-archive.com/gwt-maven@googlegroups.com/msg00663.html).

**Instrumentation of source code**

Because of the nature of Google Web Toolkit, which translates Java source code (client and shared parts) into a JavaScript, which is later being executed in a web browser, instrumentation of Java sources by Clover requires few technical tricks.

**Instrumentation of server-side code only**

This is a simpler case, as server-side Java sources are being complied to classes and executed directly in JVM. Therefore the only thing which has to be set up is to enable Clover and limit instrumentation to server-side code packages.

### **Test frameworks**

The gwt-maven-plugin provides a JUnit-compatible GWTTestCase which allows to run unit tests using a web browser or htmlunit.

### **How to configure Maven project**

1. Add GWT Maven Plugin to **pom.xml** and set desired test mode in <configuration> tag - for example htmlunit allows headless run. Example:

```
<plugin>
     <groupId>org.codehaus.mojo</groupId>
     <artifactId>gwt-maven-plugin</artifactId>
     <version>2.4.0</version>
     <executions>
         <execution>
             <goals>
               <goal>compile</goal>
               <goal>test</goal>
               <goal>i18n</goal>
               <goal>generateAsync</goal>
             </goals>
          </execution>
     </executions>
     <configuration>
         <runTarget>GwtExample.html</runTarget>
          <hostedWebapp>${webappDirectory}</hostedWebapp>
<i18nMessagesBundle>com.atlassian.client.Messages</i18nMessagesBundle>
          <mode>htmlunit</mode>
          <htmlunit>IE7</htmlunit>
     </configuration>
</plugin>
```
2. Add Clover Plugin definition to **pom.xml** and configure which sources should be instrumented with Clover - instrument only server-side code. Example:

```
<plugin>
     <groupId>com.atlassian.maven.plugins</groupId>
     <artifactId>maven-clover2-plugin</artifactId>
     <version>${clover.version}</version>
     <configuration>
         <!-- Instrument only server part -->
         <includes>
             <include>com/atlassian/server/**</include>
         </includes>
     </configuration>
</plugin>
```
 Please note that includes/excludes are supported by the clover2:setup goal (i.e. clover2:instrument will instrument all sources).

3. By default, the gwt:test goal is bound to integration-test phase (and not test), so run maven with *integratic* n-test or install goal. Example:

mvn clean clover2:setup install clover2:aggregate clover2:clover

**Instrumentation of server, client and shared code**

In this case we cannot use **gwt:compile** and **gwt:test** goals. The reason is that it would start translation of Java client-side and shared source code to JavaScript, searching for sources of all referenced classes, including the Clover instrumentation, which would cause a build failure.

### **Test frameworks**

The gwt-test-utils framework provides means to simulate GWT inside JVM, it can intercept all GWT.xyz() method calls, prepare mocks using Mockito or EasyMock etc. The JUnit-compatible GwtTest allows to run unit tests without a web browser.

### **How to configure Maven project**

1. Add gwt-test-utils dependency to **pom.xml**. Disable **compile** and **test** goals in gwt-maven-plugin. Increase memory for maven-surefire-plugin, if necessary. Example:

```
<dependency>
    <groupId>com.googlecode.gwt-test-utils</groupId>
     <artifactId>gwt-test-utils</artifactId>
    <version>0.38</version>
    <scope>test</scope>
</dependency>
<plugin>
     <groupId>org.codehaus.mojo</groupId>
     <artifactId>gwt-maven-plugin</artifactId>
     <version>2.4.0</version>
     <executions>
         <execution>
             <goals>
               <!-- <goal>compile</goal> DISABLED -->
               <!-- <goal>test</goal> DISABLED -->
               <goal>i18n</goal>
               <goal>generateAsync</goal>
             </goals>
          </execution>
     </executions>
     <configuration>
         <runTarget>GwtExample.html</runTarget>
          <hostedWebapp>${webappDirectory}</hostedWebapp>
<i18nMessagesBundle>com.atlassian.client.Messages</i18nMessagesBundle>
          <mode>htmlunit</mode>
          <htmlunit>IE7</htmlunit>
     </configuration>
</plugin>
<plugin>
     <groupId>org.apache.maven.plugins</groupId>
     <artifactId>maven-surefire-plugin</artifactId>
     <configuration>
         <argLine>-Xmx512M -XX:MaxPermSize=128M</argLine>
     </configuration>
</plugin>
```
2. Add Clover Plugin definition to **pom.xml**. Use **setup** goal in the initialize phase in order to make sure that source files generated by GWT will be instrumented as well. Example:

```
<plugin>
     <groupId>com.atlassian.maven.plugins</groupId>
     <artifactId>maven-clover2-plugin</artifactId>
     <executions>
         <execution>
             <id>clover-initialization</id>
             <phase>initialize</phase>
             <goals>
                  <goal>setup</goal>
             </goals>
         </execution>
         <execution>
             <id>clover-reporting</id>
             <phase>install</phase>
             <goals>
                  <goal>aggregate</goal>
                  <goal>clover</goal>
             </goals>
         </execution>
     </executions>
</plugin>
```
3. Run build, for example:

mvn clean install

**Example project**

- 1. Checkout GwtCloverExample sources from Bitbucket: <https://bitbucket.org/atlassian/maven-clover2-plugin>
- 2. Go to src/it/gwt directory
- 3. Use at least Java6 and Maven 2.x.
- 4. The project demonstrates build using three profiles: **default** - no Clover instrumentation **with.clover.serveronly** - only server-side code is being instrumented by Clover, integration tests are performed with gwt-maven-plugin+htmlunit framework **with.clover.everything** - all code is being instrumented by Clover, unit tests are performed with gwt-test-utils and mocking of server services, no integration tests
- 5. Usage (see also gwt/build.bat file):

mvn clean install

mvn -Pwith.clover.serveronly clean install mvn -Pwith.clover.everything clean install

6. See output reports in <project\_dir>/target/site/clover

# **Using Clover with JAXB plugin**

**Steps**

Add maven-clover2-plugin to <br/>build> section

set the includesAllSourceRoots property to true (default is false) if you're interested in code coverage for

JAXB generated sources

- bind the clover2:setup goal to process-sources phase (so that it's executed after sources generation)
- bind the *clover2:clover* goal to verify or install phase (so that report is generated after test execution)

```
<plugin>
     <groupId>com.atlassian.maven.plugins</groupId>
     <artifactId>maven-clover2-plugin</artifactId>
     <version>${clover.version}</version>
     <configuration>
         <!-- Instrument all source files, also generated by JAXB. Set to false if
         you're not interested in such details (default is false) -->
         <includesAllSourceRoots>true</includesAllSourceRoots>
     </configuration>
     <executions>
         <execution>
             <!-- Call the clover2:setup after JAXB sources are generated but before
compilation -->
             <id>main1</id>
             <phase>process-sources</phase>
             <goals>
                 <goal>setup</goal>
             </goals>
         </execution>
         <execution>
             <!-- Call the clover2:clover and generate report after tests are run
-- <id>main2</id>
             <phase>verify</phase>
             <goals>
                 <goal>clover</goal>
             </goals>
         </execution>
     </executions>
</plugin>
```
**Add jaxb-api plugin to <dependencies> section**

• this is required to run unit tests

```
<dependencies>
    <dependency>
         <groupId>javax.xml.bind</groupId>
         <artifactId>jaxb-api</artifactId>
         <version>${jaxb.version}</version>
     </dependency>
</dependencies>
```
Add maven-jaxb2-plugin to <br/>build> section

- you might need to add *jaxb-xjc* and *jaxb-impl* as plugin's dependencies (see Troubleshooting chapter)
- you can use extensions like property-listener-injector

```
<plugin>
     <groupId>org.jvnet.jaxb2.maven2</groupId>
     <artifactId>maven-jaxb2-plugin</artifactId>
     <version>0.8.1</version>
     <executions>
         <execution>
             <goals>
                  <goal>generate</goal>
             </goals>
             <configuration>
                  <extension>true</extension>
                  <schemaLanguage>DTD</schemaLanguage>
                  <schemaIncludes>
                      <schemaInclude>*.dtd</schemaInclude>
                  </schemaIncludes>
                  <bindingIncludes>
                      <bindingInclude>*.jaxb</bindingInclude>
                  </bindingIncludes>
                  <args>
                      <arg>-Xinject-listener-code</arg>
                  </args>
             </configuration>
         </execution>
     </executions>
     <dependencies>
         <dependency>
              <groupId>com.sun.xml.bind</groupId>
              <artifactId>jaxb-xjc</artifactId>
              <version>${jaxb.version}</version>
         </dependency>
         <dependency>
             <groupId>com.sun.xml.bind</groupId>
             <artifactId>jaxb-impl</artifactId>
              <version>${jaxb.version}</version>
         </dependency>
         <dependency>
              <groupId>org.jvnet.jaxb2-commons</groupId>
              <artifactId>property-listener-injector</artifactId>
              <version>1.0</version>
         </dependency>
     </dependencies>
</plugin>
```
### **Sample project**

- Checkout code from Bitbucket:<https://bitbucket.org/atlassian/maven-clover2-plugin>
- Go to **src/it/jaxb**
- Run **mvn clean install**
- Generated report will be available in target/site/clover directory

### **Troubleshooting**

**Problem:** Class not found - javax.activation.DataHandler with an error message like below:

```
[INFO] [jaxb2:generate {execution: default}]
[FATAL ERROR] org.jvnet.mjiip.v_2.XJC2Mojo#execute() caused a linkage
error (java.lang.NoClassDefFoundError) and may be
out-of-date. Check the realms:
[...]
[ERROR] FATAL ERROR
[INFO]
               ------------------------------------------------------------------------
[INFO] javax/activation/DataHandler
[INFO]
------------------------------------------------------------------------
[INFO] Trace
java.lang.NoClassDefFoundError: javax/activation/DataHandler
         at
com.sun.tools.xjc.model.CBuiltinLeafInfo.<clinit>(CBuiltinLeafInfo.java:
303)
         at
com.sun.tools.xjc.reader.dtd.TDTDReader.<clinit>(TDTDReader.java:442)
[...]
```
**Solution:** Define com.sun.xml.bind::jaxb-xjc and com.sun.xml.bind::jaxb-impl as <dependencies> for maven-jaxb2-plugin as in example chapter above.

**Problem:** When using the Clover Plugin together with the the JAXB2 Plugin, the build fails during instrumentation due to an unresolved clover.jar with an error message like below:

```
[ERROR] BUILD ERROR
[INFO]
------------------------------------------------------------------------
[INFO] Error configuring: 
org.jvnet.jaxb2.maven2:maven-jaxb2-plugin. Reason: Error evaluating 
plugin parameter expression: project.compileClasspathElements
[INFO]
------------------------------------------------------------------------
[INFO] Trace
  org.apache.maven.lifecycle.LifecycleExecutionException: Error
configuring: org.jvnet.jaxb2.maven2:maven-jaxb2-plugin. 
Reason: Error evaluating plugin parameter expression:
project.compileClasspathElements
  at
org.apache.maven.lifecycle.DefaultLifecycleExecutor.executeGoals(Default
LifecycleExecutor.java:707)
[...]
Caused by:
org.apache.maven.artifact.DependencyResolutionRequiredException:
Attempted to access the artifact 
>>>>>com.atlassian.clover:clover:jar:X.Y.Z:compile<<<<<; 
which has not yet been resolved
  at
org.apache.maven.project.MavenProject.addArtifactPath(MavenProject.java:
1906)
[...]
```
**Solution:** Define a dependency to *com.atlassian.clover::clover* in your POM, for example:

```
<dependency>
    <groupId>com.atlassian.clover</groupId> <!-- note: com.cenqua.clover for 3.x
versions -->
     <artifactId>clover</artifactId>
     <version>4.0.0</version>
</dependency>
```
# **Using Clover with Maven + surefire-test + inner test classes**

If you use Maven with the surefire-test plugin, its default filter setting for searching test classes is to skip inner classes:

```
<excludes>
   <exclude>**/*$*</exclude>
</excludes>
```
In case when you have inner classes defined in your JUnit TestCases and you have configured a Surefire plugin to run your inner classes as well, you might get an error like this:

```
-------------------------------------------------------------------------------
  Test set: TestUtils$__CLR2_6_34a4agh7gevmc
  -------------------------------------------------------------------------------
  Tests run: 2, Failures: 0, Errors: 2, Skipped: 0, Time elapsed: 0.094 sec <<<
FAILURE!
  initializationError(TestUtils$__CLR2_6_34a4agh7gevmc) Time elapsed: 0.016 sec <<<
ERROR!
  java.lang.Exception: Test class should have exactly one public constructor
  at
org.junit.runners.BlockJUnit4ClassRunner.validateOnlyOneConstructor(BlockJUnit4Cla
ssRunner.java:143)
```
This is because Clover generates inner class for each class (test or application code). In order to fix a problem, you have to change your **pom.xml** and filter out from your test scope any inner classes beginning with **\_\_CLR**.

For example:

```
<build>
   <plugins>
    <plugin>
       <groupId>org.apache.maven.plugins</groupId>
       <artifactId>maven-surefire-plugin</artifactId>
       <properties>
         <excludes>
           <exclude>**/*$__CLR*</exclude>
         </excludes>
       </properties>
     </plugin>
   </plugins>
</build>
```
# **Using Clover with the maven-bundle-plugin**

This page contains instructions on how to use Clover with the maven-bundle-plugin.

The following configuration is required to ensure that the  $\text{clover.}$  jar and any instrumented source files are ignored by the maven-bundle-plugin.

#### **Procedure**

Carry out the following steps.

- 1. Make the bundle plugin process instrument the class files correctly
- 2. Ensure the Clover artifact is not embedded in the bundle.

#### **Example**

Here, we are configuring pom. xml for the maven-bundle-plugin:

```
<Import-Package> <!-- Make the bundle plugin process instrumented class files
correctly -->
  com_*;resolution:=optional
</Import-Package>
<Embed-Dependency>artifactId=!clover</Embed-Dependency> <!-- Ensure the clover
artifact is not embedded in the bundle -->
```
### **Using Clover via the maven-antrun-plugin**

Any of Clover's Ant Tasks may be used directly from within Maven by using the [maven-antrun-plugin.](http://maven.apache.org/plugins/maven-antrun-plugin/)

Specifically, if you wanted to use the [clover-check](#page-58-0) task to ensure that a particular package maintains a given coverage percentage, you could use the following configuration in Maven:

```
<profile>
      <id>clover.check</id>
             <build>
                  <plugins>
                      <plugin>
                          <artifactId>maven-antrun-plugin</artifactId>
                          <dependencies>
                               <dependency>
                                   <groupId>com.atlassian.clover</groupId>
                                   <artifactId>clover</artifactId>
                                   <version>4.0.0</version> <!-- Ensure you
use the same version as the maven-clover2-plugin -->
                               </dependency>
                          </dependencies>
                          <executions>
                               <execution>
                                   <phase>verify</phase>
                                   <configuration>
                                       <tasks>
                                           <property
name="clover.license.path" location="${user.home}/clover.license"/> 
<!-- Change this to point to your license -->
                                           <taskdef
resource="cloverlib.xml" classpathref="maven.plugin.classpath"/>
                                           <clover-setup
initString="${project.build.directory}/clover/clover.db"/>
                                           <clover-check
filter="${clover.filter}" haltOnFailure="true">
                                                <package name="com.mypkg"
target="100%"/> <!-- Check that com.mypkg always has 100% code coverage
--&> </clover-check>
                                       </tasks>
                                   </configuration>
                                   <goals>
                                       <goal>run</goal>
                                   </goals>
                               </execution>
                          </executions>
                      </plugin>
                  </plugins>
             </build>
</profile>
```
# **Using Clover with Maven Tycho Plugin**

# **Introduction**

Unfortunately, we cannot use direct integration of Tycho plugin with Clover using standard 'clover2:setup' or 'clover2:instrument' goals. The reason is Maven Tycho Plugin ignores Maven's source folders definitions.

Instead of this, Tycho Plugin reads source folders locations from Eclipse configuration files (like build.properties). As a consequence it does not see files instrumented by Clover, which are stored in the target/src-instrumented d irectory.

### **Workaround**

However, we can use a following trick, which is very similar to one described in [Instrumenting RCP Application /](https://confluence.atlassian.com/display/CLOVER/Instrumenting+RCP+Application#InstrumentingRCPApplication-Approach#1:Instrumentsourcecodemanually) [Approach#1 : Instrument source code manually:](https://confluence.atlassian.com/display/CLOVER/Instrumenting+RCP+Application#InstrumentingRCPApplication-Approach#1:Instrumentsourcecodemanually)

### **1) Instrument all source files manually**

The idea is to replace original sources with the instrumented version, still preserving the original project structure.

Use [CloverInstr c](#page-366-0)ommand line tool or [clover-instr](#page-67-0) Ant task or [clover2:instrument](http://docs.atlassian.com/maven-clover2-plugin/3.1.7/instrument-mojo.html) to instrument sources manually - see script in **Appendix 1.**

Remember to put instrumented sources in another location, i.e. not in your original workspace.

Clover Database (clover.db) will be created during this process.

### **2) Build instrumented project**

Build will use Maven Tycho Plugin to package everything. Because of fact that instrumented sources contain calls of Clover classes, you must have the Clover JAR available on classpath during compilation. The easiest way is to add **com.atlassian.clover:clover** dependency in the extraClasspathElements parameter of the tychocompiler-plugin in a top-level module (see Appendix).

### **3) Run tests**

Run any kind of tests - JUnit, manual ... - just to get coverage data. Coverage recordings will be stored in the same directory where Clover Database is located.

Note that you must have the Clover runtime available during execution. The best is to add it to Java Xbootclasspath in order to ensure that Clover JAR is loaded before any OSGI bundle. If you are running:

- unit tests via tycho-surefire-plugin then add **<argLine>-Xbootclasspath/a:/path/to/clover-X.Y.Z.jar</arg Line>** in the Tycho Surefire Plugin configuration section (see Appendix)
- manual tests in standalone product then add **-Xbootclasspath/a:/your/path/to/clover.jar** as JVM argument in Eclipse configuration file (eclipse.ini / config.ini)

### **4) Generate report**

Run [HtmlReporter](#page-370-0) command line tool or [clover-report](#page-81-0) Ant task or the [clover2:clover](http://docs.atlassian.com/maven-clover2-plugin/3.1.7/clover-mojo.html) Maven goal in order to generate report.

### **Appendix 1**

### **Workbench configuration**

The diagram below shows how work with manually instrumented sources (Approach #1) can be organized. A location of Clover database is configured in Ant script.

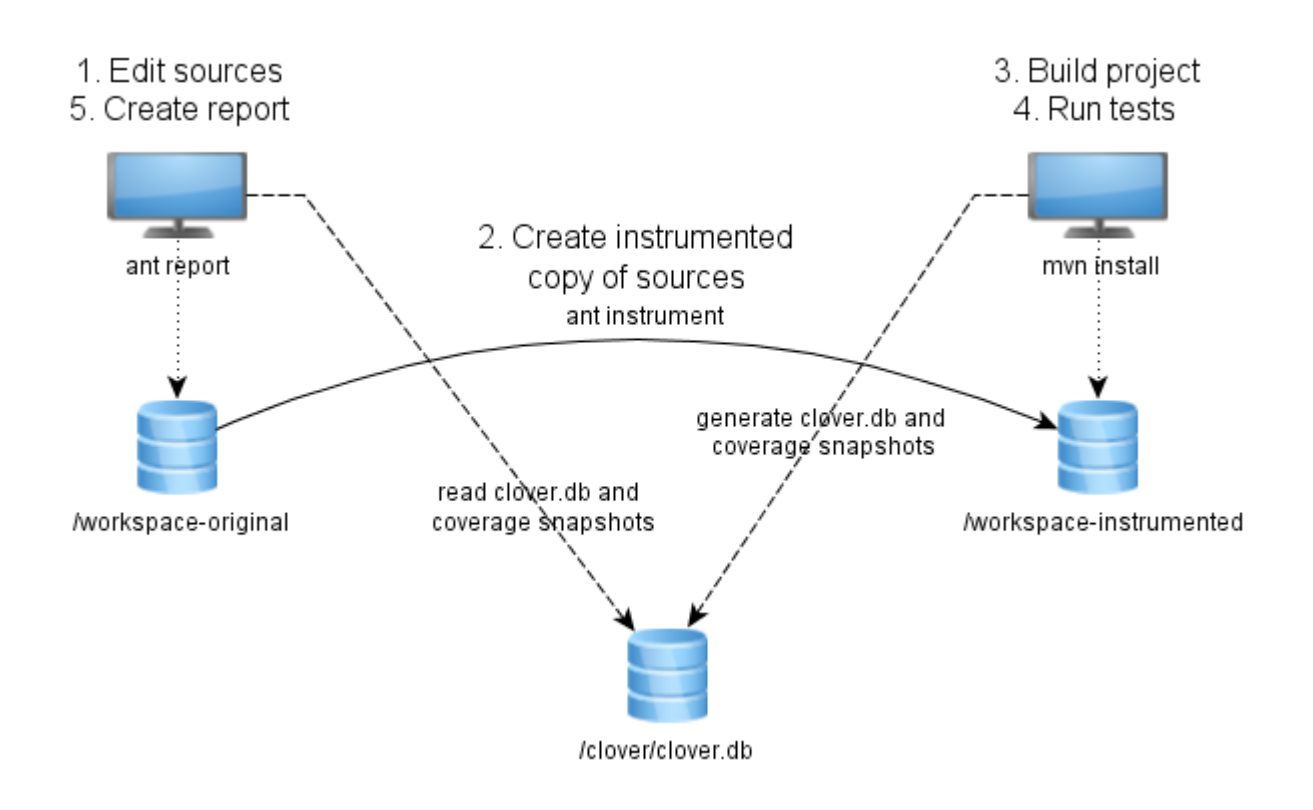

### **Code sample**

You can clone examples provided by Tycho team: git clone [http://git.eclipse.org/gitroot/tycho/org.eclipse.tycho-d](http://git.eclipse.org/gitroot/tycho/org.eclipse.tycho-demo.git) [emo.git](http://git.eclipse.org/gitroot/tycho/org.eclipse.tycho-demo.git)

Go to "itp01" sample, rename it to "original project", use Ant script from below and save it in directory above "ori ginal\_project". Follow instructions below.

#### **Ant script**

Sample Ant script which instruments all \*.java files from project.original.dir and puts them into project.instrument ed.dir, preserving original directory structure. It copies all non-java files as well.

```
<project default="instrument">
     <property name="clover.jar" location="${user.home}/clover.jar"/>
     <property name="ant-contrib.jar"
location="${user.home}/ant-contrib-1.0b3.jar"/>
     <property name="project.original.dir" location="original_project"/>
     <property name="project.instrumented.dir" location="instr_project"/>
     <property name="project.clover.db"
location="${project.instrumented.dir}/.clover/clover.db"/>
     <taskdef resource="cloverlib.xml" classpath="${clover.jar}"/>
     <taskdef resource="net/sf/antcontrib/antlib.xml"
classpath="${ant-contrib.jar}"/>
     <target name="_instrument-dir">
         <!-- Use double-slash for windows paths -->
         <propertyregex property="original.dir.quoted"
input="${project.original.dir}" regexp="\\" replace="\\\\\\\\" global="true"/>
         <propertyregex property="relative.dir" input="${source.dir}"
regexp="${original.dir.quoted}(.*)" select="\1"/>
         <echo message="Instrumenting ${source.dir} into
${project.instrumented.dir}${relative.dir}"/>
```

```
 <echo message="Clover database is ${project.clover.db}"/>
         <clover-instr destdir="${project.instrumented.dir}${relative.dir}"
initstring="${project.clover.db}">
             <fileset dir="${project.original.dir}${relative.dir}">
                 <include name="**/*.java"/>
             </fileset>
         </clover-instr>
     </target>
     <target name="instrument">
         <!-- Cleanup from previous run -->
         <delete dir="${project.instrumented.dir}"/>
         <!-- Find all source directories, for each of them call clover-instr.
Please note that we cannot use sth like:
              <clover-instr srcdir="${project.original.dir}"
destdir="${project.instrumented.dir}" initstring="${project.clover.db}">
              directly, because clover-instr does not recreate original directory
structure, but puts everything
              under one destdir root.
          -->
         <foreach target="_instrument-dir" param="source.dir" inheritall="true"
inheritrefs="true">
            <path>
                 <!-- Define all package roots here -->
                 <dirset dir="${project.original.dir}">
                     <include name="**/src"/>
                     <include name="**/test"/>
                 </dirset>
             </path>
         </foreach>
         <!-- Copy all other non-java files as well -->
         <echo message="Copying other files from ${project.original.dir} to
${project.instrumented.dir}"/>
         <copy todir="${project.instrumented.dir}">
             <fileset dir="${project.original.dir}">
                 <exclude name="**/*.java"/>
             </fileset>
         </copy>
         <!-- Now we can build it under Tycho. Don't even try to read instrumented
sources i-) -- <echo message="INSTRUMENTATION DONE. Run Maven build in
${project.instrumented.dir}"/>
     </target>
     <target name="report">
         <clover-report initstring="${project.clover.db}">
            <current outfile="current.html">
               <format type="html"/>
            </current>
            <current outfile="current.xml">
               <format type="xml"/>
            </current>
```

```
 </clover-report>
     </target>
</project>
```
### **Modified top-level pom.xml**

You must have the Clover artefact available during compilation by Tycho. Modify the tycho-compiler-plugin confi guration and add com.atlassian.clover:clover to <extraClasspathElements> option.

If necessary, add also Clover dependency to tycho-surefire-plugin as JVM argument.

```
<build>
   <plugins>
     <plugin>
       <groupId>org.eclipse.tycho</groupId>
       <artifactId>tycho-compiler-plugin</artifactId>
       <version>0.15.0</version>
       <configuration>
         <extraClasspathElements>
           <!-- Use the same Clover version as for source instrumentation -->
           <dependency>
             <groupId>com.atlassian.clover</groupId>
             <artifactId>clover</artifactId>
             <version>4.0.0</version> 
           </dependency>
         </extraClasspathElements>
       </configuration> 
     </plugin>
     <plugin>
       <groupId>org.eclipse.tycho</groupId>
       <artifactId>tycho-surefire-plugin</artifactId>
       <version>0.15.0</version>
       <configuration>
         <!-- Use the same Clover version as for source instrumentation -->
<argLine>-Xbootclasspath/a:${user.home}/.m2/repository/com/atlassian/clover/clover/
4.0.0/clover-4.0.0.jar</argLine>
       </configuration> 
     </plugin>
     ...
   </plugins>
</build>
```
### **Usage**

Directory layout:

```
/original_project - Tycho project
     /pom.xml - must contain 'com.atlassian.clover:clover'
dependency for build and runtime/test
    /module1
        /src - typical location of source folders in eclipse
plug-ins
       /test
     /module2
/instr_project - copy of 'original_project' with instrumented files
created by build script
    /pom.xml 
    /module1
       /src
       /test
    /module2
/build.xml - Ant build script from above
```
### Commands:

```
ant instrument
cd instr_project
mvn install
cd ..
ant report
```
# **Clover-for-Maven 2 and 3 Installation Guide**

This page contains the installation instructions for Clover-for-Maven 2 and 3.

See:

- [Clover-for-Maven 2 and 3 Quick Start Guide](#page-161-0)
- [Basic usage](#page-163-0)
- [Clover-for-Maven 2 and 3 User's Guide](#page-162-0)

# **Clover-for-Maven 2 and 3 Upgrade Guide**

### **General instructions**

**1. Update version number of maven-clover2-plugin in your pom.xml**

```
<plugin>
     <groupId>com.atlassian.maven.plugins</groupId>
     <artifactId>maven-clover2-plugin</artifactId>
     <version><!-- PUT CLOVER VERSION --></version>
</plugin>
```
**2. Update version number of clover dependency in your pom.xml (optional)**

Created in 2014 by Atlassian. Licensed under a [Creative Commons Attribution 2.5 Australia License.](http://creativecommons.org/licenses/by/2.5/au/)

Your pom.xml may contain a dependency to Clover Core (com.atlassian.clover:clover). Update it's version number the same version as the maven-clover2-plugin:

```
<dependency>
     <groupId>com.atlassian.clover</groupId>
     <artifactId>clover</artifactId>
     <version><!-- PUT CLOVER VERSION --></version>
</dependency>
```
### **3. Update license key (optional)**

Installing new license is necessary if you're installing a Clover version released after end of support date of your current license.

### **4. Delete existing coverage databases (optional)**

Clover's database format may change in newer versions. In such case you may get a build error with a message informing about database incompatibility. In such case you have to delete old database files.

 $\bullet$  By default, databases are stored in module's /target directory; thanks to this incompatible databases are removed automatically upon 'mvn clean'.

### **Upgrading from specific releases**

Please see the [Clover Release Notes](#page-378-0) and the [Clover-for-Maven 2 and 3 Changelog](#page-238-0) for version-specific upgrade instructions.

# <span id="page-238-0"></span>**Clover-for-Maven 2 and 3 Changelog**

Please also refer to the [Clover-for-Ant Changelog](#page-157-0).

### **Clover-for-Maven changelog**

The changes for the latest version are as follows:

### **Changes in Clover-for-Maven 4.0.0**

#### **July 14, 2014**

This is a feature release with new HTML report with the ADG (Atlassian Design Guidelines) look.

#### **Implemented features and fixes**

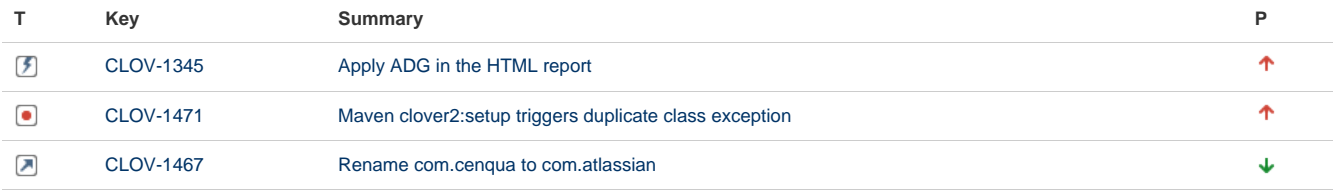

### [3 issues](https://jira.atlassian.com/secure/IssueNavigator.jspa?reset=true&jqlQuery=fixVersion+%3D+%224.0.0%22+AND+component+%3D+%22Maven+plugin%22+AND+project+%3D+CLOV+AND+issuetype+in+%28Epic%2C+Improvement%2C+Bug%29+AND+resolution+%3D+Fixed+ORDER+BY+priority+desc+&src=confmacro)

Please see also the [Clover-for-Ant Changelog](#page-157-0) for all changes in the Clover product.

### **Changes in Clover-for-Maven 3.3.0**

### **April 1, 2014**

This is a major release with a dedicated support for the Spock framework and JUnit4 Parameterized Tests.

### **Implemented features and fixes**

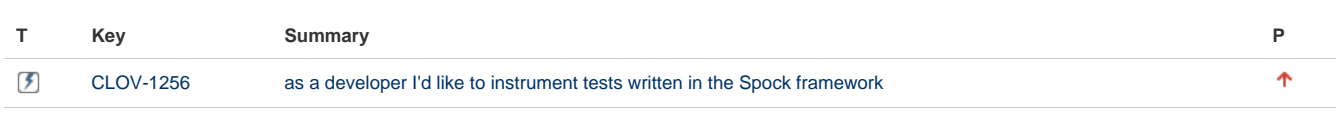

[1 issue](https://jira.atlassian.com/secure/IssueNavigator.jspa?reset=true&jqlQuery=fixVersion+%3D+%223.3.0%22+AND+component+%3D+%22Maven+plugin%22+AND+project+%3D+CLOV+AND+issuetype+in+%28Epic%2C+Improvement%2C+Bug%29+AND+resolution+%3D+Fixed+ORDER+BY+priority+desc++&src=confmacro)

Please see also the [Clover-for-Ant Changelog](#page-157-0) for all changes in the Clover product.

### **Older versions**

Looking for older versions? See [Clover-for-Maven 2 and 3 Changelog for Clover 3.2](https://confluence.atlassian.com/display/CLOVER032/Clover-for-Maven+2+and+3+Changelog).

# **Changes in Clover-for-Maven 4.0.0**

### **Changes in Clover-for-Maven 4.0.0**

### **July 14, 2014**

This is a feature release with new HTML report with the ADG (Atlassian Design Guidelines) look.

### **Implemented features and fixes**

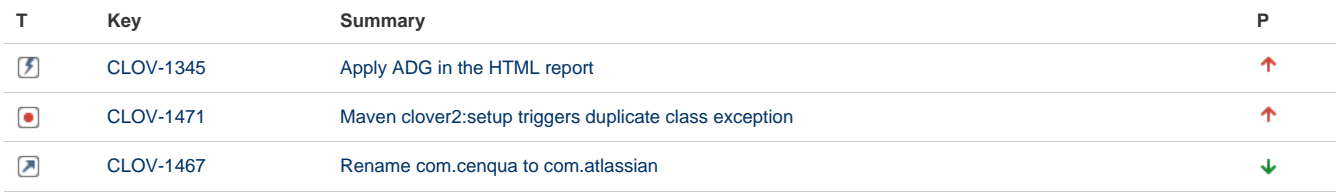

[3 issues](https://jira.atlassian.com/secure/IssueNavigator.jspa?reset=true&jqlQuery=fixVersion+%3D+%224.0.0%22+AND+component+%3D+%22Maven+plugin%22+AND+project+%3D+CLOV+AND+issuetype+in+%28Epic%2C+Improvement%2C+Bug%29+AND+resolution+%3D+Fixed+ORDER+BY+priority+desc+&src=confmacro)

Please see also the [Clover-for-Ant Changelog](#page-157-0) for all changes in the Clover product. **Changes in Clover-for-Maven 3.3.0**

### **Changes in Clover-for-Maven 3.3.0**

### **April 1, 2014**

This is a major release with a dedicated support for the Spock framework and JUnit4 Parameterized Tests.

### **Implemented features and fixes**

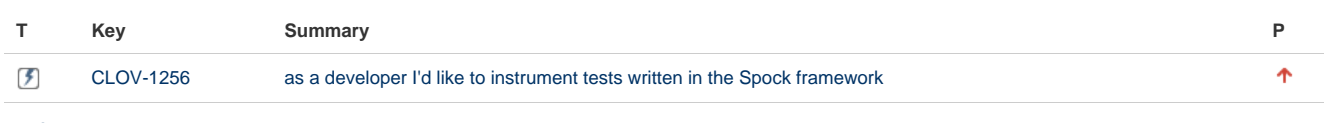

### [1 issue](https://jira.atlassian.com/secure/IssueNavigator.jspa?reset=true&jqlQuery=fixVersion+%3D+%223.3.0%22+AND+component+%3D+%22Maven+plugin%22+AND+project+%3D+CLOV+AND+issuetype+in+%28Epic%2C+Improvement%2C+Bug%29+AND+resolution+%3D+Fixed+ORDER+BY+priority+desc++&src=confmacro)

Please see also the [Clover-for-Ant Changelog](#page-157-0) for all changes in the Clover product.

# **Clover-for-Maven 2 and 3 FAQ**

### **Clover Maven 2 and 3 Plugin FAQ**

- [Deploying Instrumented Jars](#page-473-0)
- [How to keep Clover reports between builds?](#page-474-0)
- [How to remove -clover suffix from artifact name?](#page-474-1)
- [Is there an alternative to using the Maven Central repository?](#page-475-0)
- [Preparing multi-module projects for remote deployment with Clover-for-Maven 2](#page-476-0)
- [Troubleshooting License problems](#page-476-1)
- [Troubleshooting problems with displaying characters](#page-477-0)

# **Clover-for-Eclipse**

# **Clover-for-Eclipse Documentation**

### **What is Clover-for-Eclipse?**

Clover-for-Eclipse brings the industry-leading code coverage tool, [Atlassian Clover](http://www.atlassian.com/clover/) to the Eclipse integrated development environment. Clover-for-Eclipse allows you to easily measure the coverage of your unit tests, enabling targeted work in unit testing — resulting in stability and enhanced quality code with maximal efficiency of effort.

### **Getting Started with Clover for Eclipse**

[Download Clover for Eclipse](http://www.atlassian.com/software/clover/download)

[Installation Guide](#page-303-0)

[Clover for Eclipse in 10 minutes](#page-241-0)

[Changelog for latest version of](#page-306-0) [Clover-for-Eclipse](#page-306-0)

### **Using Clover for Eclipse**

[User's Guide](#page-241-1)

[Installation & Configuration Guide](#page-303-0)

### **Resources and Support**

[Atlassian Answers](https://answers.atlassian.com/tags/clover)

[FAQ](#page-310-0)

[Technical Support](http://support.atlassian.com)

### **Offline Documentation**

You can [download the Clover documentation](https://confluence.atlassian.com/display/ALLDOC) in PDF, HTML or XML format.

# **Recently Updated**

[Clover Road Map](#page-497-0) Aug 12, 2014 • updated by [Marek Parfianowicz \[Atlassian\]](https://confluence.atlassian.com/display/~mparfianowicz) • [view change](https://confluence.atlassian.com/pages/diffpagesbyversion.action?pageId=313465693&selectedPageVersions=17&selectedPageVersions=16)

- **D** [Upgrading third party libraries](#page-504-0) Aug 11, 2014 • updated by [Marek Parfianowicz \[Atlassian\]](https://confluence.atlassian.com/display/~mparfianowicz) • [view change](https://confluence.atlassian.com/pages/diffpagesbyversion.action?pageId=310379086&selectedPageVersions=5&selectedPageVersions=4)  $\left| \underline{\mathbb{Z}} \right|$  [Updating optimization snapshot file](#page-457-0) Aug 11, 2014 • updated by [Marek Parfianowicz \[Atlassian\]](https://confluence.atlassian.com/display/~mparfianowicz) • [view change](https://confluence.atlassian.com/pages/diffpagesbyversion.action?pageId=317949806&selectedPageVersions=6&selectedPageVersions=5) **E** [Hacking Clover](#page-441-0) Aug 11, 2014 • updated by [Marek Parfianowicz \[Atlassian\]](https://confluence.atlassian.com/display/~mparfianowicz) • [view change](https://confluence.atlassian.com/pages/diffpagesbyversion.action?pageId=313459430&selectedPageVersions=6&selectedPageVersions=5)  $\left[\triangle\right]$  [Part 4 - Test Optimization Tutorial](#page-436-0) Aug 11, 2014 • updated by [Marek Parfianowicz \[Atlassian\]](https://confluence.atlassian.com/display/~mparfianowicz) • [view change](https://confluence.atlassian.com/pages/diffpagesbyversion.action?pageId=171966945&selectedPageVersions=51&selectedPageVersions=50) **[Part 3 - Automating Coverage Checks](#page-434-0)** Aug 11, 2014 • updated by [Marek Parfianowicz \[Atlassian\]](https://confluence.atlassian.com/display/~mparfianowicz) • [view change](https://confluence.atlassian.com/pages/diffpagesbyversion.action?pageId=73793592&selectedPageVersions=14&selectedPageVersions=13) **[Part 2 - Historical Reporting](#page-429-0)** Aug 11, 2014 • updated by [Marek Parfianowicz \[Atlassian\]](https://confluence.atlassian.com/display/~mparfianowicz) • [view change](https://confluence.atlassian.com/pages/diffpagesbyversion.action?pageId=71600301&selectedPageVersions=48&selectedPageVersions=47) **[Part 1 - Measuring Coverage](#page-423-0)** Aug 11, 2014 • updated by [Marek Parfianowicz \[Atlassian\]](https://confluence.atlassian.com/display/~mparfianowicz) • [view change](https://confluence.atlassian.com/pages/diffpagesbyversion.action?pageId=72548380&selectedPageVersions=44&selectedPageVersions=43)
- [Clover 4.0 Release Notes](#page-381-0) Aug 11, 2014 • updated by [Marek Parfianowicz \[Atlassian\]](https://confluence.atlassian.com/display/~mparfianowicz) • [view change](https://confluence.atlassian.com/pages/diffpagesbyversion.action?pageId=624198431&selectedPageVersions=7&selectedPageVersions=6)
- [A side-by-side comparison of the Classic and the ADG HTML report](#page-386-0) Aug 11, 2014 • updated by [Marek Parfianowicz \[Atlassian\]](https://confluence.atlassian.com/display/~mparfianowicz) • [view change](https://confluence.atlassian.com/pages/diffpagesbyversion.action?pageId=632980339&selectedPageVersions=4&selectedPageVersions=3)

# <span id="page-241-1"></span>**Clover-for-Eclipse User's Guide**

- [Overview](#page-241-2)
- [Using the plugin](#page-241-3)
- [FAQ](#page-241-4)

### <span id="page-241-2"></span>**Overview**

The Clover Eclipse Plugin allows you to instrument your Java code easily from within the [Eclipse](http://www.eclipse.org/) Java IDE, and to view your coverage results inside Eclipse.

### <span id="page-241-3"></span>**Using the plugin**

We recommend starting your adventure with Clover for Eclipse with a following lecture:

• [1. Clover for Eclipse in 10 minutes](#page-241-0)

If you need more details how given features work, or how to efficiently work with Clover, you can read about:

- [2. Exploration of coverage in Eclipse](#page-252-0)
- [3. Exploration of test results in Eclipse](#page-262-0)
- [4. Scope of instrumentation in Eclipse](#page-265-0)
- [5. Eclipse configuration options](#page-270-0)
- [6. Generating reports in Eclipse](#page-280-0)
- [7. Test Optimization for Eclipse](#page-286-0)

If you work with Ant-based projects under Eclipse IDE, read the:

• [8. Launching an Ant build from Eclipse](#page-293-0)

For more advanced topics, like performance tuning or instrumentation of RCP application, see:

[9. Eclipse advanced topics](#page-293-1)

### <span id="page-241-4"></span>**FAQ**

<span id="page-241-0"></span>See the [Eclipse Plugin FAQ.](#page-471-0) You can also search posts with the clover tag on [Atlassian Answers.](https://answers.atlassian.com/)

# **1. Clover for Eclipse in 10 minutes**

This short guide will learn you how to install and use Clover in 10 minutes.

- [Installing the plugin](#page-242-0)
- [Entering license key](#page-243-0)
- [Enabling Clover for Java project](#page-243-1)
- [Building and running application](#page-245-0)
- [Reviewing coverage results](#page-245-1)
	- [Coverage Explorer](#page-245-2)
	- [Clover Dashboard](#page-246-0)
	- [Java Editor](#page-247-0)
	- [Test Run Explorer](#page-248-0)
	- [Test Contributions](#page-249-0)
	- [Coverage Cloud Report](#page-250-0)
	- [Coverage Treemap Report](#page-251-0)

<span id="page-242-0"></span>**Installing the plugin**

- 1. Select from the menu "Help | Install new software".
- 2. Click "Add" button and enter <http://update.atlassian.com/eclipse/clover> then click OK.
- 3. Select "Clover 4" and "Clover 4 Ant Support" features. Disable the "Contact all update sites..." checkbox (for faster installation). Click "Next" button twice.
- 4. Accept license agreement, click "Finish", click "OK" for warning about unsigned content, click "Restart now".

 $\sim$ 

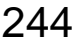

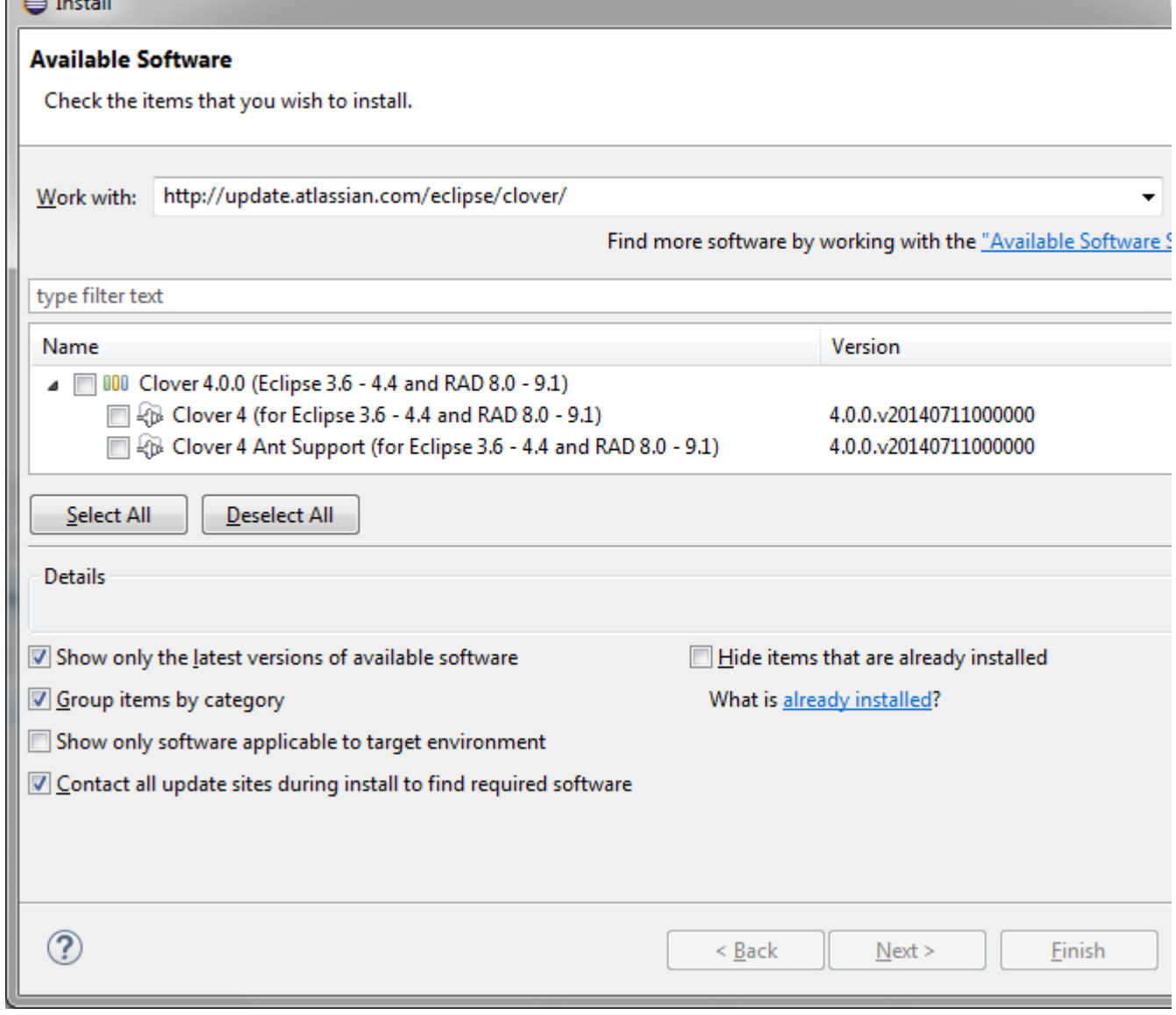

<span id="page-243-0"></span>**Entering license key**

Your Clover-for-Eclipse just downloaded should be shipped with a 30-day evaluation key. You can also obtain new license keys on <http://my.atlassian.com>site.

- 1. Click Window > Preferences > Clover > License.
- 2. Paste the license key (note that the key contains newline characters). Click OK.

### <span id="page-243-1"></span>**Enabling Clover for Java project**

Right click on a project in "Package Explorer" view, select "Clover > Enable on this Project". If you wish to enable Clover for multiple projects at once, choose "Enable/Disable on...".

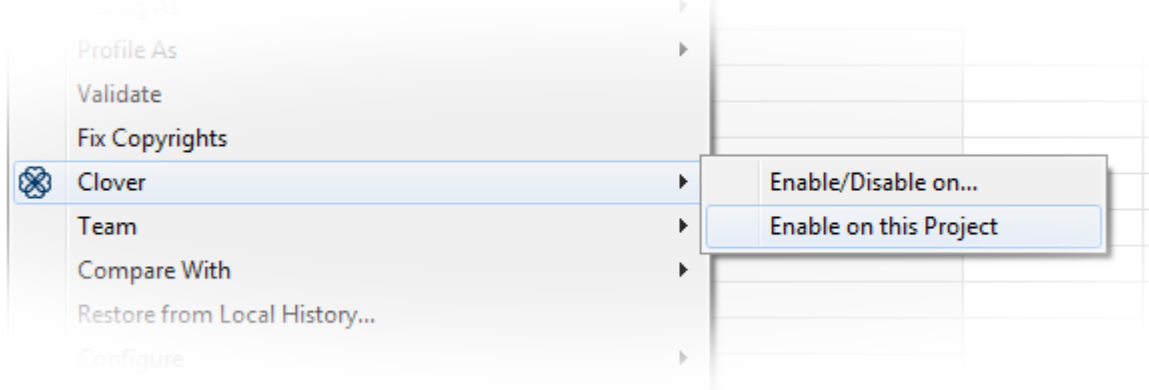

Four Clover views will be opened automatically:

- Coverage Explorer
- Test Run Explorer
- Clover Dashboard
- Test Contributions

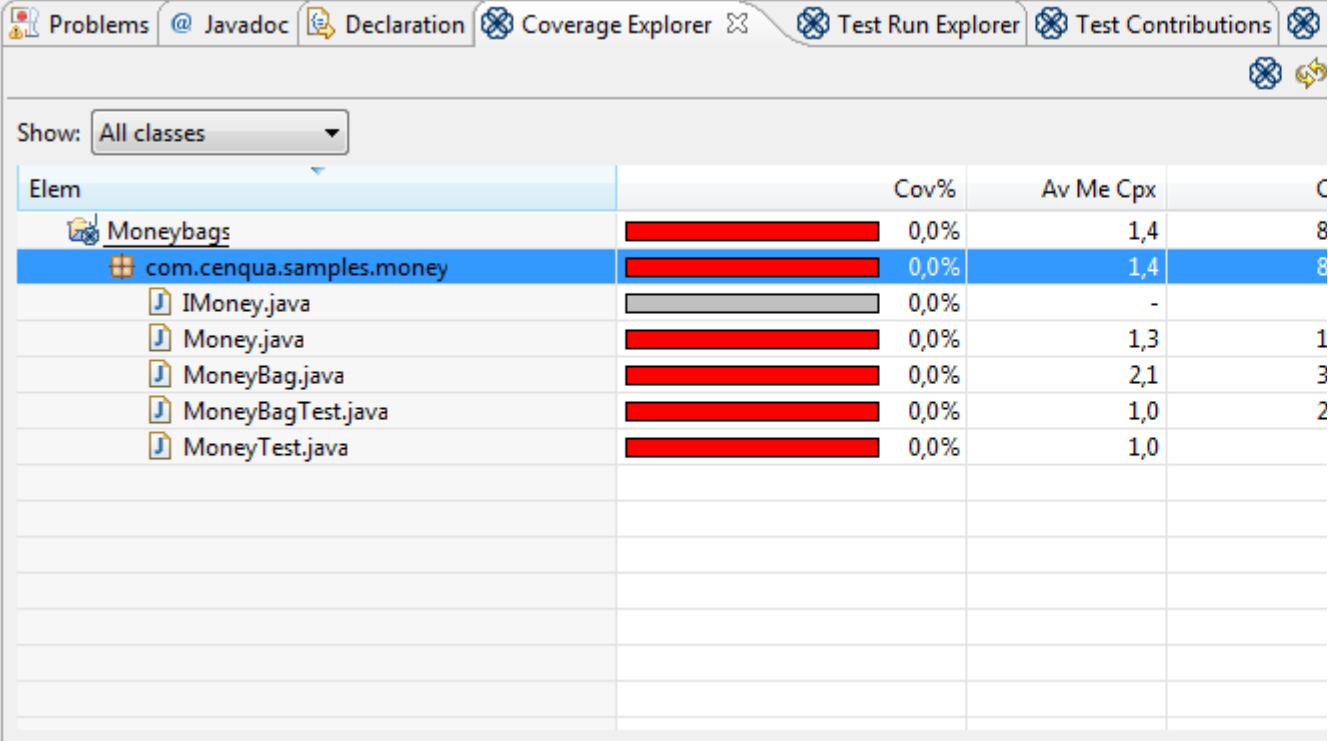

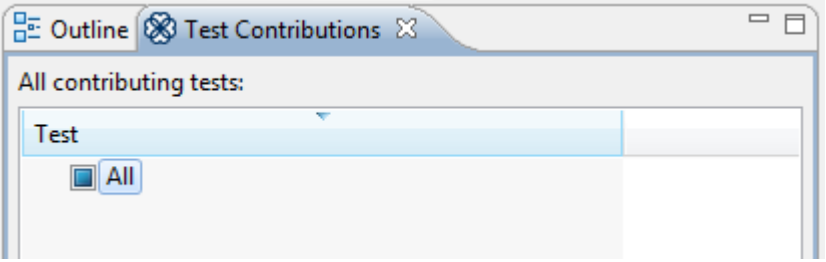

You can always open them from "Window > Show View > Other ... > Clover":

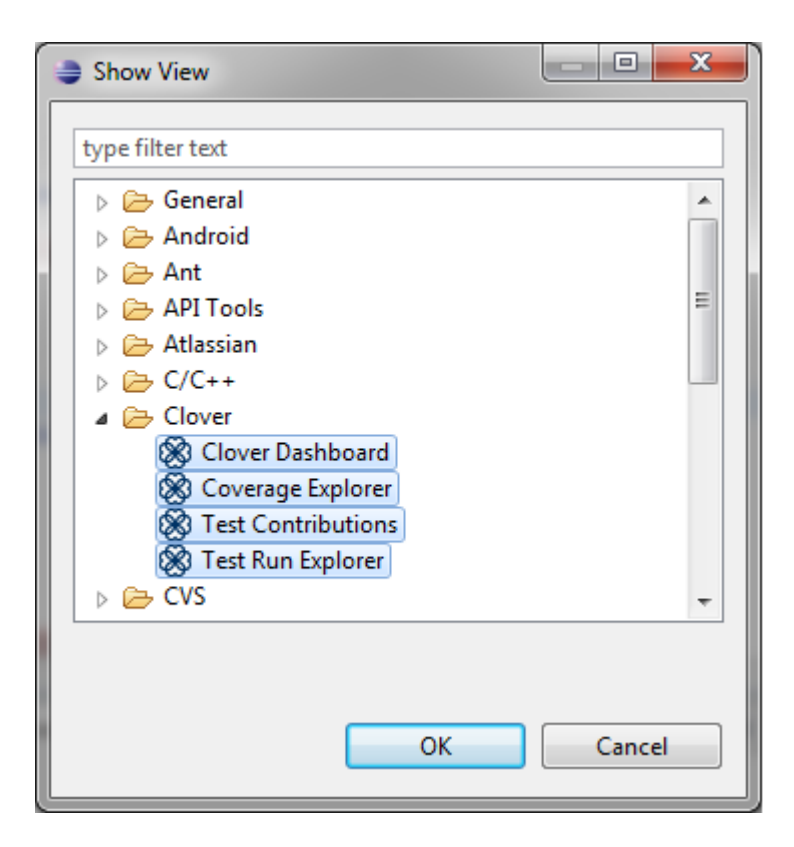

<span id="page-245-0"></span>**Building and running application**

Build your project as usual. In order to run it, choose "Run with Clover" button from tool bar:

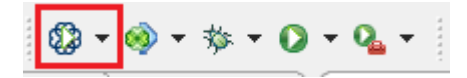

<span id="page-245-1"></span>**Reviewing coverage results**

### <span id="page-245-2"></span>**Coverage Explorer**

It's the best place to start. You will see coverage and metrics for all instrumented projects.

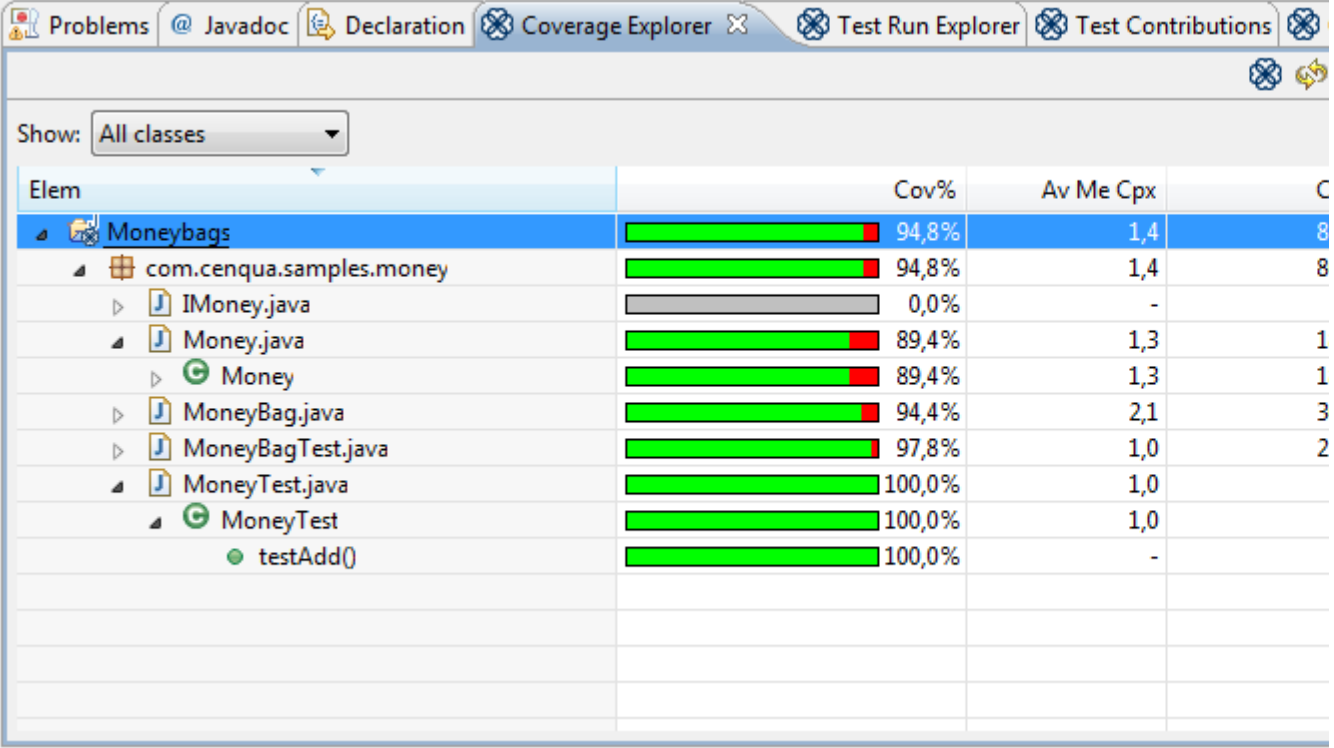

### <span id="page-246-0"></span>**Clover Dashboard**

It's a place where you can have a quick overview of your project and find hints about code areas you should focus on:

- **Coverage** shows percentage coverage of the project
- **Test Results** shows percentage of passed tests as well as duration
- **Most Complex Packages** lists several packages with the highest complexity -> refactor
- **Most Complex Classes** as above, but on a class level -> refactor
- **Top Project Risks** the most complex and the least tested classes -> refactor and/or write more tests
- **Least Tested Methods** methods with the lowest test coverage -> write more tests

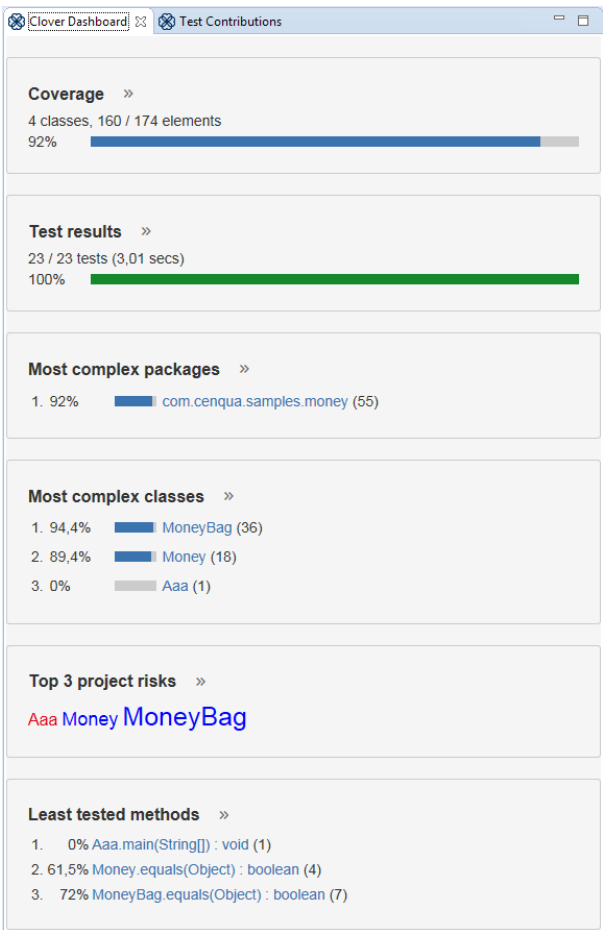

### <span id="page-247-0"></span>**Java Editor**

To view coverage information on a line-by-line basis, Clover adds coloured annotations to your project's Java source code editors.

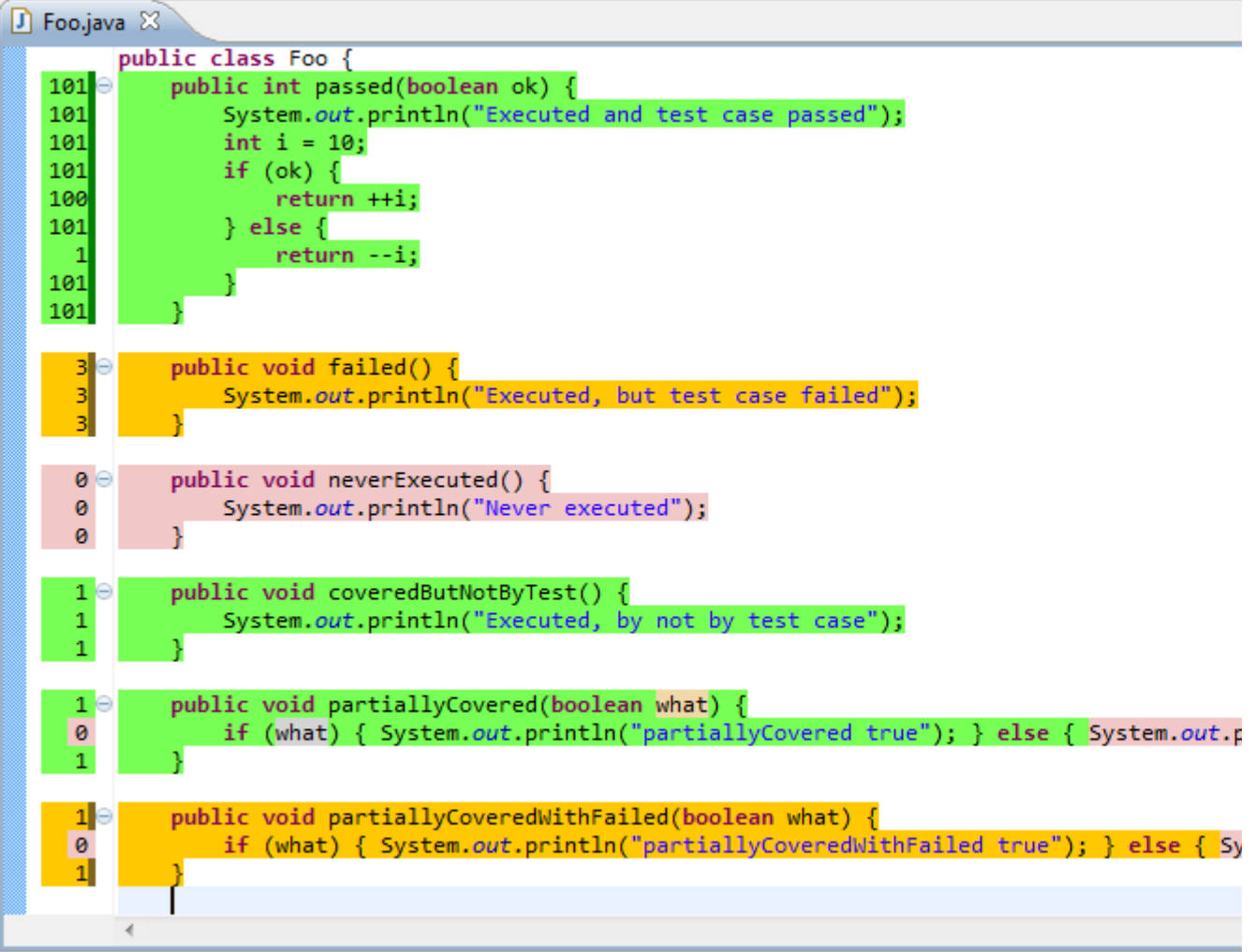

Colours used for background highlighting are as follows:

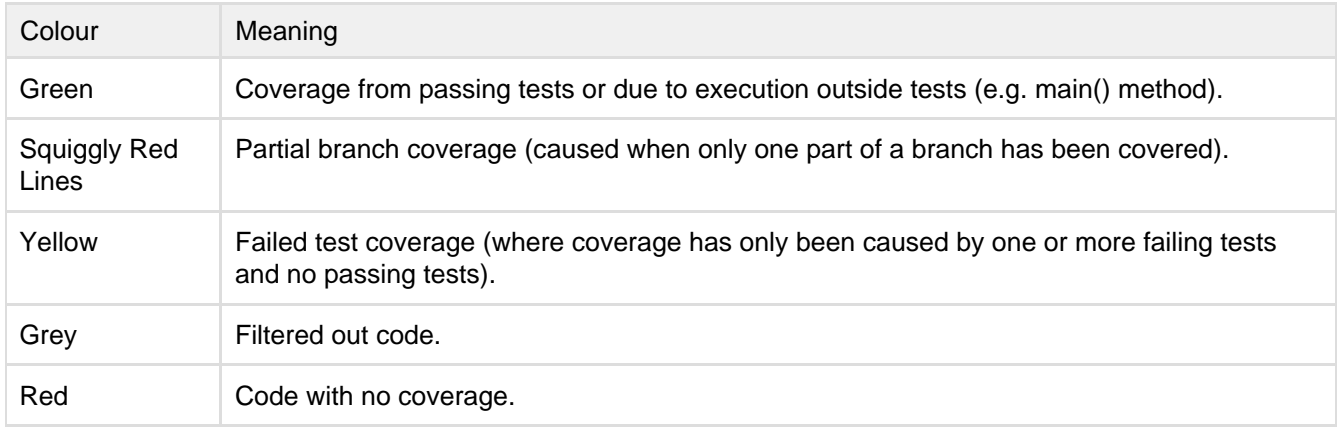

A left margin ruler shows three colour markers:

- left half green if at least part of line is covered, yellow if at least part of line is covered but test has failed, red for line not covered at all (it's an "optimistic marker")
- right half red if at least part of line is not covered, yellow if at least part of line is covered but test has failed, green for fully covered line (it's a "pessimistic marker")
- right strip dark green for coverage related with passed tests, dark yellow for coverage related with failed tests

<span id="page-248-0"></span>**Test Run Explorer**

The Test Run Explorer view, lets you explore your recently run tests - showing whether they passed or failed, their duration and any error messages that they generated. Furthermore, it allows you to explore the code coverage caused by an individual test, a test class, a package or even your entire project.

After running tests in a Clover-enabled project, on the left-hand side of this view you will see a tree of tests that were run. On selecting an element on the left-hand side, the right-hand side displays all the application (i.e. non-test) classes that had coverage caused by the selection.

The right-hand table displays not only the names of the classes that were partially or fully covered by the test methods, but also the percentage of class' total coverage that is attributable to the test method (the test method's coverage contribution) as well as the percentage of the class' coverage that was attributable only to the selected test method (the test method's unique coverage).

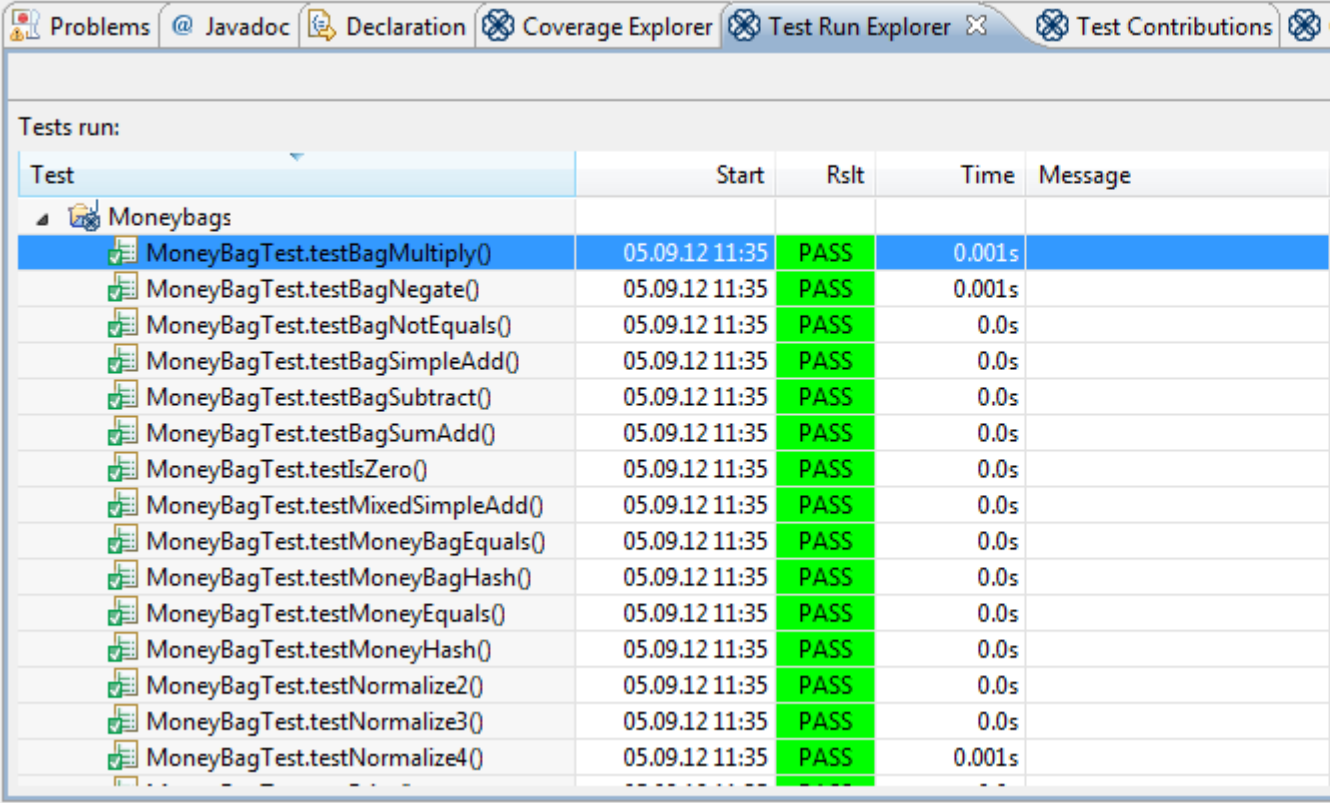

### <span id="page-249-0"></span>**Test Contributions**

The Test Contributions view shows unit tests and methods that generated coverage for the currently opened and selected Java source file. As you switch between Java source file editors, the top most tree is updated with the test methods that contributed to coverage of this file. The bottom tree tracks the test methods that contributed to coverage of the file at the current cursor position.

The Test Contributions view allows you to better understand the relationship between your test code and your application code.

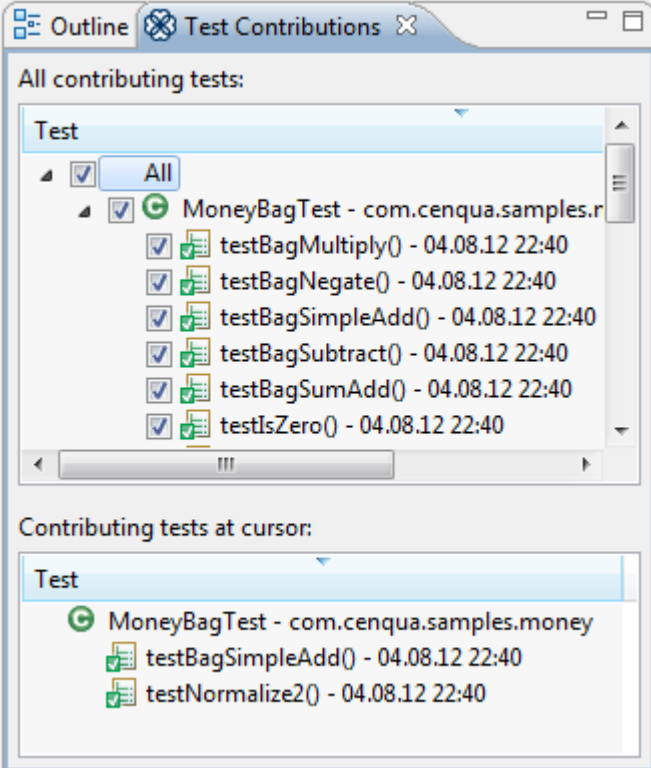

### <span id="page-250-0"></span>**Coverage Cloud Report**

Coverage cloud report are a great way to work out the classes that form major risks (low coverage but high complexity) to your project and its packages, and also to highlight potential quick wins for increasing the overall project or per-package coverage. The coverage cloud report can be generated by right clicking on your Clover-enabled project in the Coverage Explorer view or Test Run Explorer view and selecting Generate Coverage Cloud.

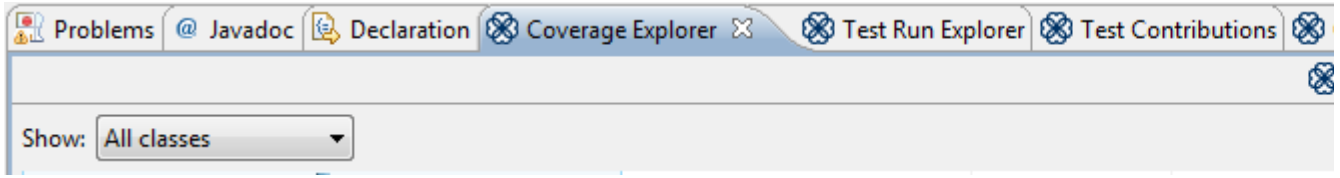

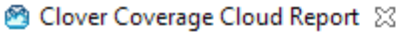

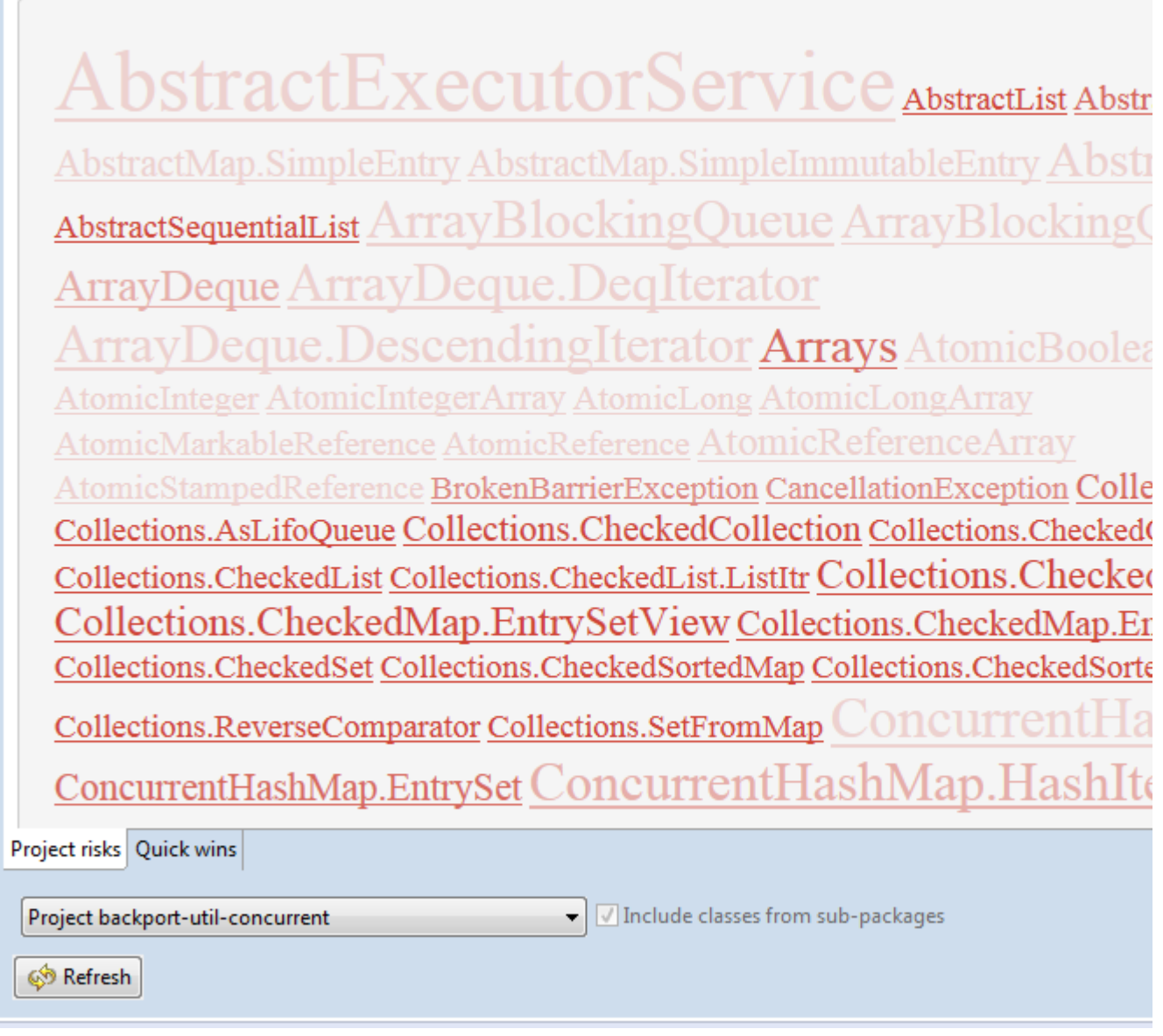

#### <span id="page-251-0"></span>**Coverage Treemap Report**

The coverage treemap report allows simultaneous comparison of classes and package by complexity and by code coverage. The treemap is divided by package (labelled) and then further divided by class (unlabelled). The size of the package or class indicates its complexity (larger squares indicate great complexity). Colours indicate the level of coverage (bright green - most covered, bright red - uncovered).

The treemap cloud report can be generated by right clicking on your Clover-enabled project in the Coverage Explorer and selecting Generate Coverage Treemap.

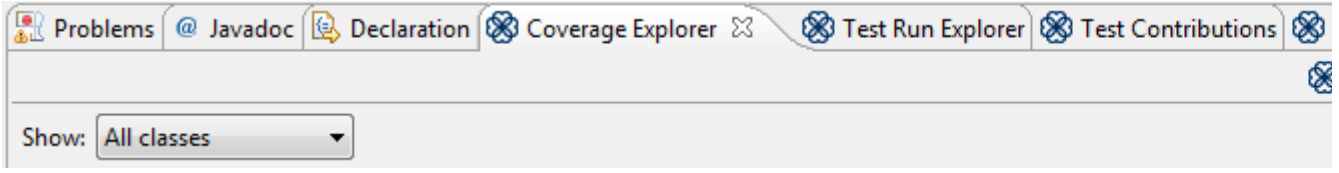
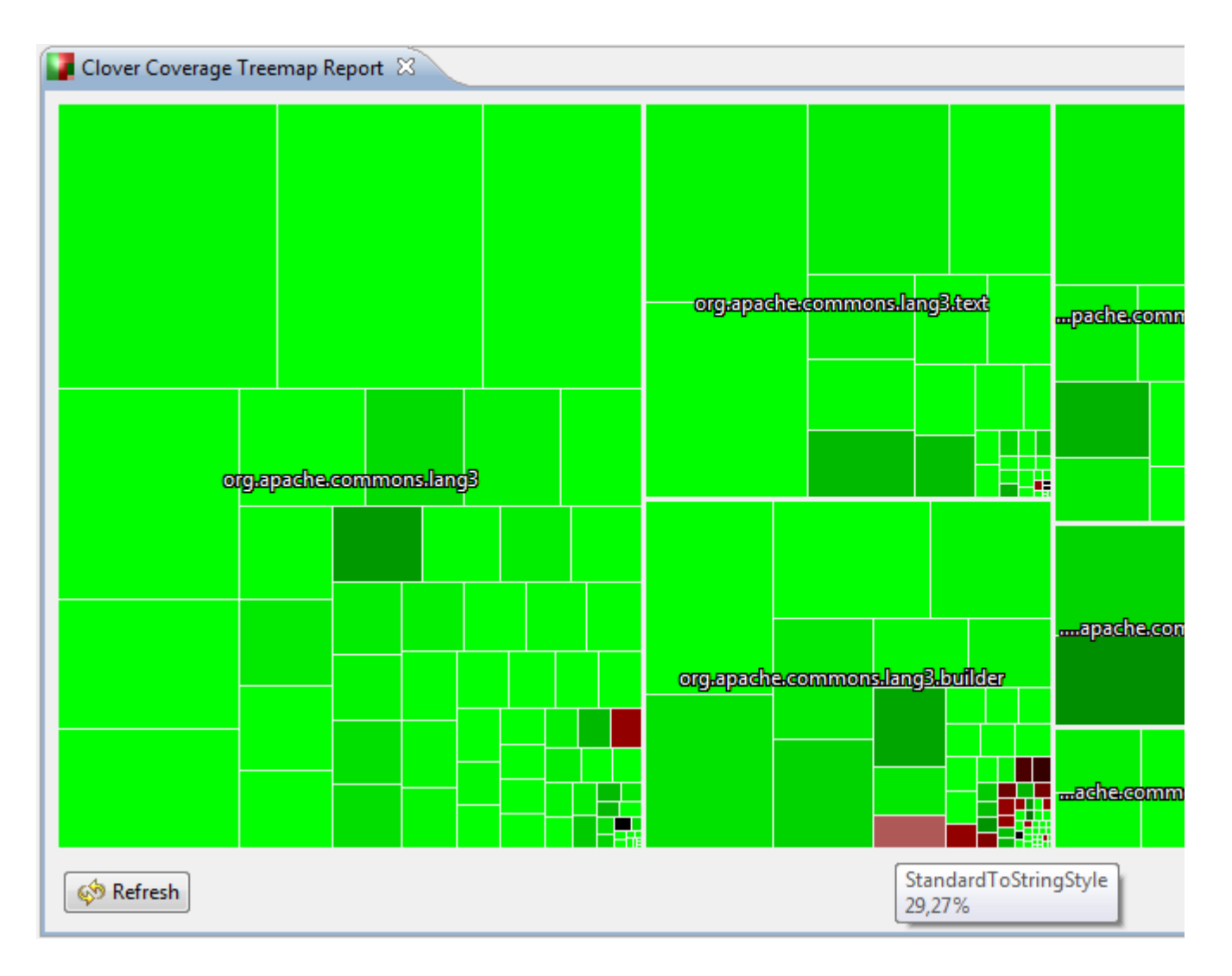

Congratulations! You now know basics of Clover for Eclipse plugin - enough to start your daily work with it.

If you like to learn more, read the [2. Exploration of coverage in Eclipse](#page-252-0) chapter.

# <span id="page-252-0"></span>**2. Exploration of coverage in Eclipse**

- [The Clover Coverage Explorer](#page-252-1)
	- [Columns](#page-253-0)
	- [Summary Panel](#page-255-0)
	- [Actions and Menus](#page-255-1)
- [Viewing Coverage Results](#page-257-0)
	- Source Code Annotations
	- [Coverage Cloud Reports](#page-259-0)
		- [Package Risks](#page-260-0)
		- [Quick Wins](#page-261-0)
	- [Coverage Treemap Reports](#page-261-1)

# <span id="page-252-1"></span>**The Clover Coverage Explorer**

The Coverage Explorer allows you to view and control Clover's instrumentation of your Java projects, and shows you the coverage statistics for each project based on recent test runs or application runs. It is automatically added to the workbench when you enable Clover for your project. If the viewer is closed, you can open it again using "Window | Show View | Other..." and selecting "Clover | Coverage Explorer".

The main tree shows coverage and metrics information for packages, files, class and methods of any Clover-enabled project in your workspace. Clover will auto-detect which classes are your tests and which are your application classes - by using the drop-down box above the tree you can then restrict the coverage tree shown so that you only see coverage for application classes, test classes or both.

Screenshot: Clover Coverage Explorer

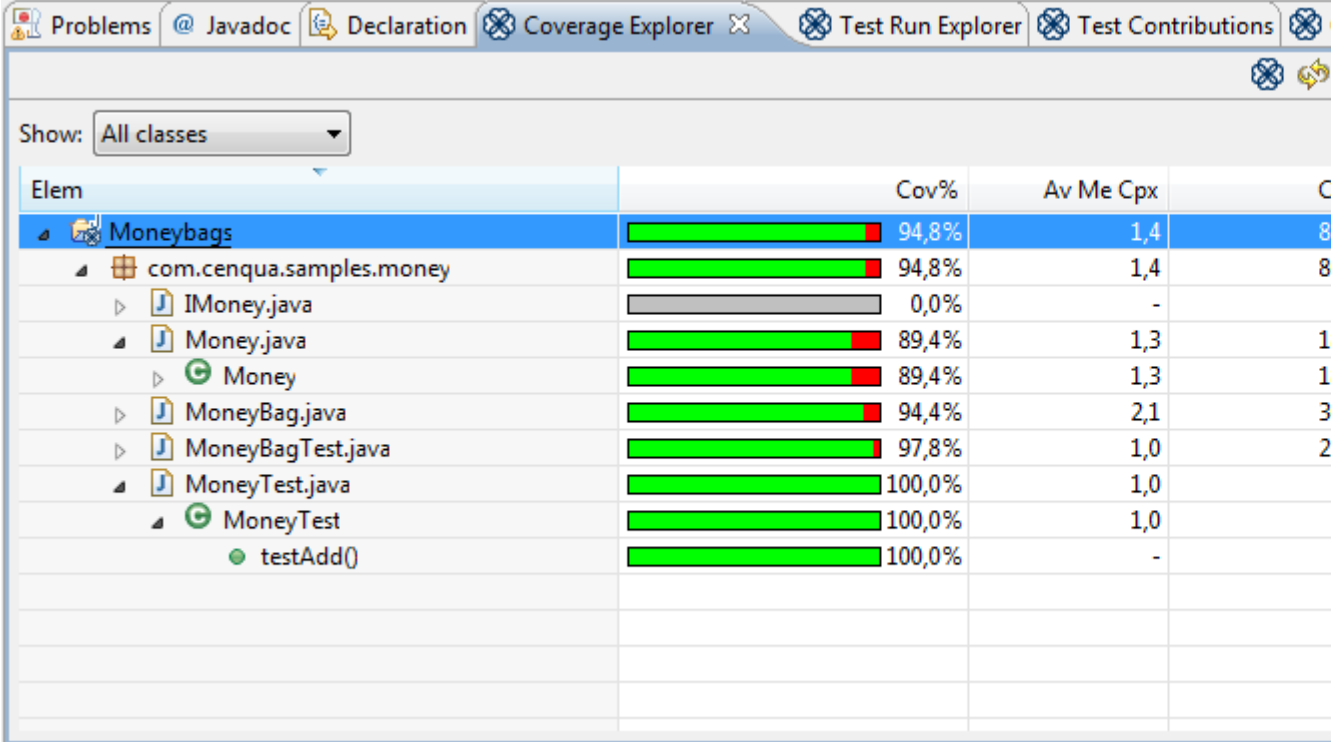

### <span id="page-253-0"></span>**Columns**

Initially the Coverage Explorer's tree displays the following four columns:

- **Element** The name of the package, file, class or method.
- **%TOTAL Coverage** The total coverage of the element as a percentage.
- **Complexity** The cyclomatic complexity of the element
- **Average Method Complexity** The average method complexity of the element

Clover supports [24 standard column types](http://confluence.atlassian.com/display/CLOVER/clover-report#clover-report-ColumnNames) which can be chosen in the Coverage Explorer Column Chooser. The Column Chooser can be summoned by selecting "Columns..." in the Coverage Explorer view menu.

Screenshot: Coverage Explorer Column Chooser

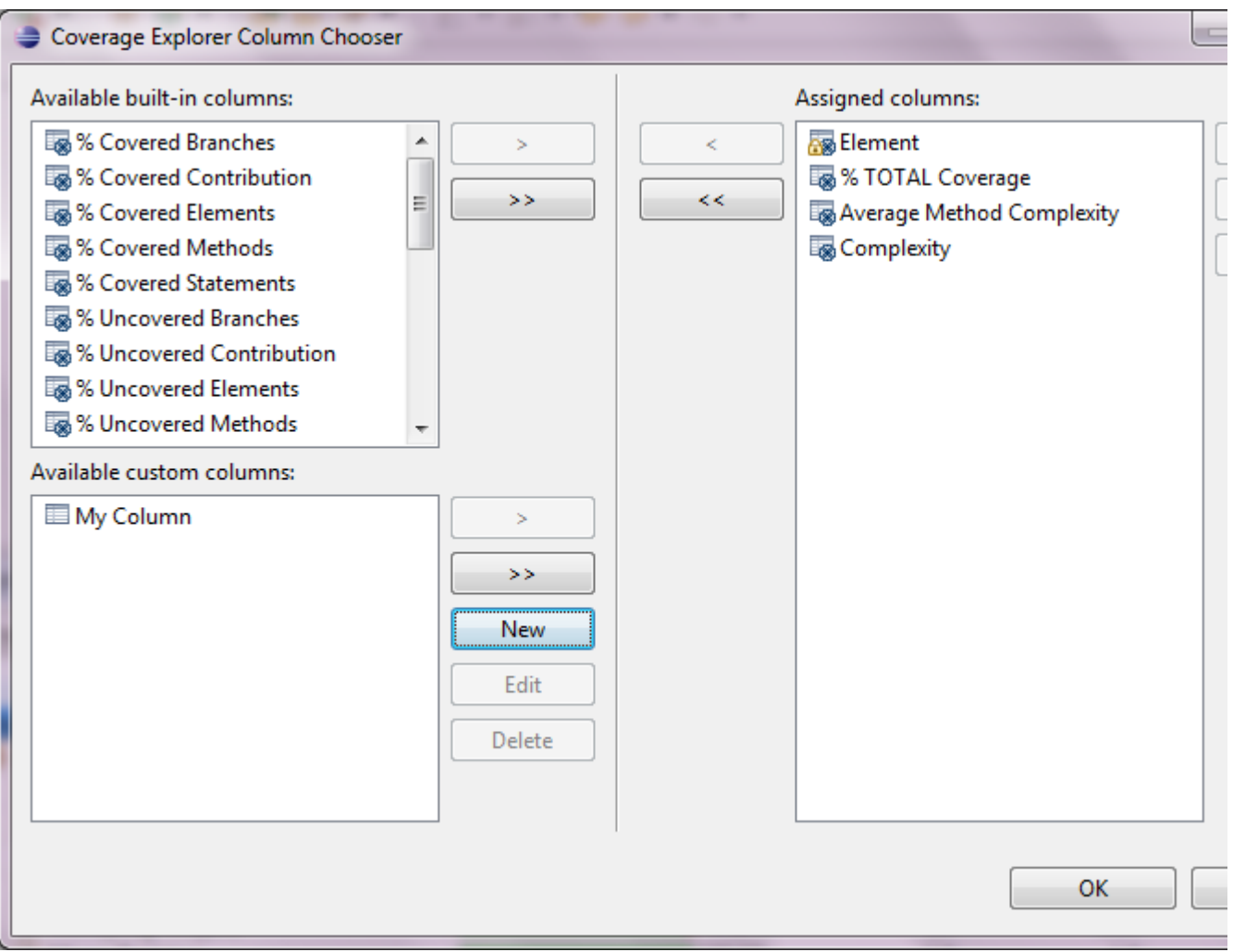

Clover-for-Eclipse also lets your define your own custom columns for display within the Coverage Explorer tree. While choosing columns in the Column Chooser dialog, click the "New" button to summon the Custom Column Builder dialog. Custom columns must have a name and a valid [Clover expression](http://confluence.atlassian.com/display/CLOVER/clover-report#clover-report-CloverEL). Custom columns may be left, center or right justified and the value may be displayed as a decimal value or as a percentage value. Clover expressions can refer to any of the 24 standard columns; these references can be easily inserted into the expression by selecting "Insert..." and choosing the appropriate column name.

Screenshot: Coverage Explorer Custom Column Builder

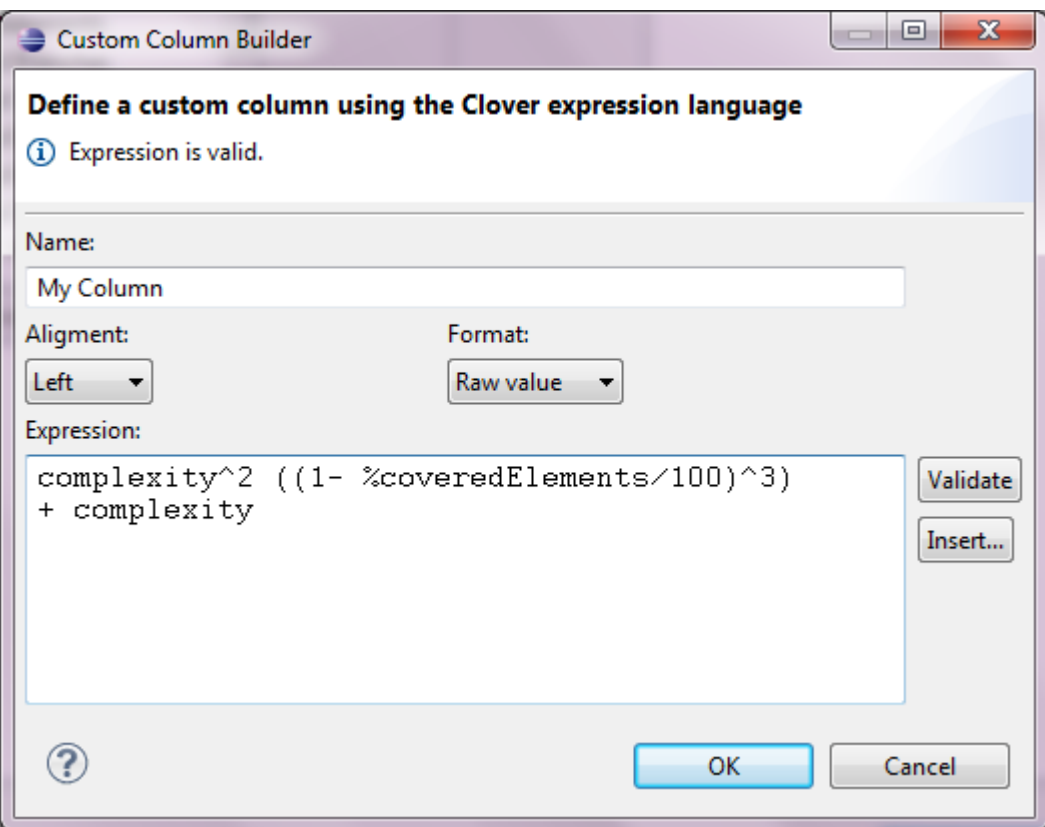

#### <span id="page-255-0"></span>**Summary Panel**

Summary metrics are displayed alongside the tree for the selected project, package, file, class or method in the tree. The following metrics are provided:

- **Structure**
	- **Packages:** The number of packages the project or package root contains
	- **Files:** The number of files the package, package root or project contains
	- **Classes:** The number of classes the file, package, package root or project contains
	- **Methods:** The number of methods the class, file, package, package root or project contains
	- **Statements:** The number of statements the method, class, file, package, package root or project contains
	- **Branches:** The number of branches the method, class, file, package, package root or project contains
- **Tests:**
	- **Tests:** The total number of tests in the class, file, package, package root or project
	- **Passes:** The total number of passing tests in the class, file, package, package root or project
	- **Fails:** The total number of failing tests in the class, file, package, package root or project
	- **Errors:** The total number of tests with errors in the class, file, package, package root or project. Currently Clover does not differentiate between fails and errors and counts all errors as failures.
- **Source:**
	- **LOC:** The total number of lines of code in the class, file, package, package root or project
	- **NC LOC:** The total number of non-commented lines of code in the class, file, package, package root or project
	- **Total Cmp:** The total cyclomatic complexity of code in the method, class, file, package, package root or project
	- **Avg Method Cmp:** The average method complexity of the class, file, package, package root or project
	- **Cmp Density:** The complexity density of code in the class, file, package, package root or project

#### <span id="page-255-1"></span>**Actions and Menus**

The Coverage Explorer view allows the following actions (from the view toolbar, menu or both):

- **Enable/Disable Clover On...** Allows you to select multiple project to enable or disable Clover for. This allows you, for example, to quickly turn Clover on for all projects in your workspace in one action.
- **Refresh Coverage Data**. Re-loads from disk the Clover coverage data for the selected project.
- **Delete Coverage Recordings**. Deletes the coverage recording data recorded from test runs or applications runs for the selected project.
- **Clear Snapshot** Deletes the [Test Optimization](#page-286-0) snapshot file
- **Compiled with Clover**. Toggles the use of Clover instrumentation when Eclipse compiles the selected Java project.
- **Edit Context Filter.**.. Allows you to edit the block and custom coverage 'contexts' used to help you filter out unwanted coverage data. An explanation of what contexts are can be found [here](http://confluence.atlassian.com/display/CLOVER/Using+Coverage+Contexts).
- **Generate Coverage Treemap**. Generates a mini report page in treemap format for the selected project. This report arranges package and classes enabling easy comparison of their complexity while also indicating their level of code coverage.
- **Generate Coverage Cloud**. Generates a report page in cloud tag format for the selected project. This lists classes considered project risks or quick wins.
- **Coverage Reports > Run new report**... Launches the report generation wizard that will take you through the steps required to generate a PDF, HTML or XML. These reports can be generated for single or multiple projects.
- **Coverage Reports > View report** Browse recently generated reports**.**
- **Coverage in Explorer > Show All Classes**. Shows code coverage for all application and test classes in the Coverage Explorer.
- **Coverage in Explorer > Show Only Application Classes**. Shows code coverage only for application (non-test) classes in the Coverage Explorer.
- **Coverage in Explorer > Show Only Test Classes**. Shows code coverage only for test classes in the Coverage Explorer.
- **Enable Clover Working Set**. Enables or disables usage of the Clover working set. This filters the files, directories and projects that Clover will report on and are especially handy for large projects.
- **Edit Clover Working Set...** Allows you to edit the files, directories and projects in the Clover working set.
- **Clear Clover Working Set.** Removes all files, directories and projects from the Clover working set.
- **Hide Unavailable**. This check button hides any elements in the Coverage Explorer's tree that don't have associated coverage information and helps reduce visual clutter. For instance, with this button checked any project that isn't Clover-enabled will not be shown in the Coverage View.
- **Hide 100% Covered**. This check button hides any elements in the Coverage Explorer's tree that have full coverage and helps you focus on only those classes that require more testing.
- **Layout > Packages**. Arranges the coverage tree by package. This is useful if you have a single source directory for your project.
- **Layout > Package Roots**. Arranges the coverage tree first by package root, then by package. This is useful if you have multiple source directories within your project.
- **Layout > Hierarchical packages** Toggle showing packages in hierarchical or flat list.
- **Columns...** Allows you to customise the columns shown shown in the Coverage Explorer.
- **Coverage in Editors > Show All**. Shows red/green coverage areas in open Java editors. This is useful for finding out exactly which parts of the code are being covered.
- **Coverage in Editors > Show Uncovered**. Shows only red (uncovered) areas in open Java editors. This is useful for finding out exactly which parts of the code are not being covered while not cluttering your editor with the overwhelming large green areas (covered code).
- **Coverage in Editors > Show None**. Hides all red/green coverage areas in open Java editors.
- **Include passed only** If enabled, code coverage from failed tests will not be taken into account.
- **Show exclusion annotations** If enabled, draws small Clover icons in the Package Explorer view for every source file, indicating whether it's included or excluded from instrumentation.
- **About** Shows information about Clover version, copyright and licences.

The Coverage Explorer view has also actions accessible from buttons and links in browser (left panel) as well as on left/right click on elements in a browser:

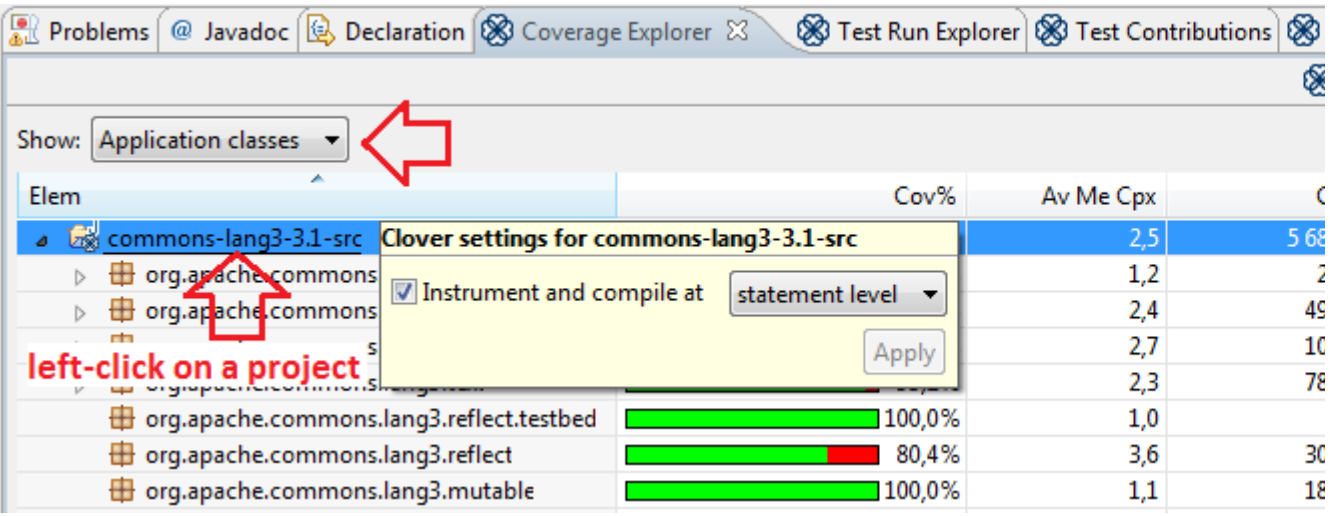

- **Show: All Classes** Shows code coverage for all application and test classes in the Coverage Explorer.
- **Show: Application classes** Shows code coverage only for application (non-test) classes in the Coverage Explorer.
- **Show: Test classes** Shows code coverage only for test classes in the Coverage Explorer.
- **Workspace Settings > Aggregate coverage generated since the last clean build** If enabled, coverage from all test or application runs will sum up (the "Delete Coverage Recordings" action or full project rebuild will clean them).
- **Workspace Settings > Track per-test coverage** If enabled, Clover will track individual code coverage generated by every test case. It's useful for checking what code has been exactly covered by given tests or which tests are the most relevant for given application code.
- **Workspace Settings > Keep per-test coverage data fully in memory** If enabled, per-test coverage will be stored in memory instead temporary files on disk. Attention: can consume a lot of memory.
- **Workspace Settings > Look for updated coverage every N s** Whether and how frequently Clover should refresh coverage view
- **Project Settings > Instrument and compile** The "statement level" is recommended as it gives the most accurate information. The "method level" records only whether given method was called or not; it can be used for very large projects (as produces smaller instrumentation overhead and compiles faster) or when you need just rough information about coverage.

# <span id="page-257-0"></span>**Viewing Coverage Results**

The Clover-for-Eclipse plugin shows coverage data in number of ways. Viewing any coverage data, of course, requires that you have executed tests or you have launched your application and it also requires that Clover has detected the change in coverage. On the Clover preferences page, you can change how often Clover looks for new coverage data for your application or tests.

## <span id="page-257-1"></span>**Source Code Annotations**

To view coverage information on a line-by-line basis, Clover adds coloured annotations to your project's Java source code editors.

Screenshot: Clover Source Annotations in Java editor

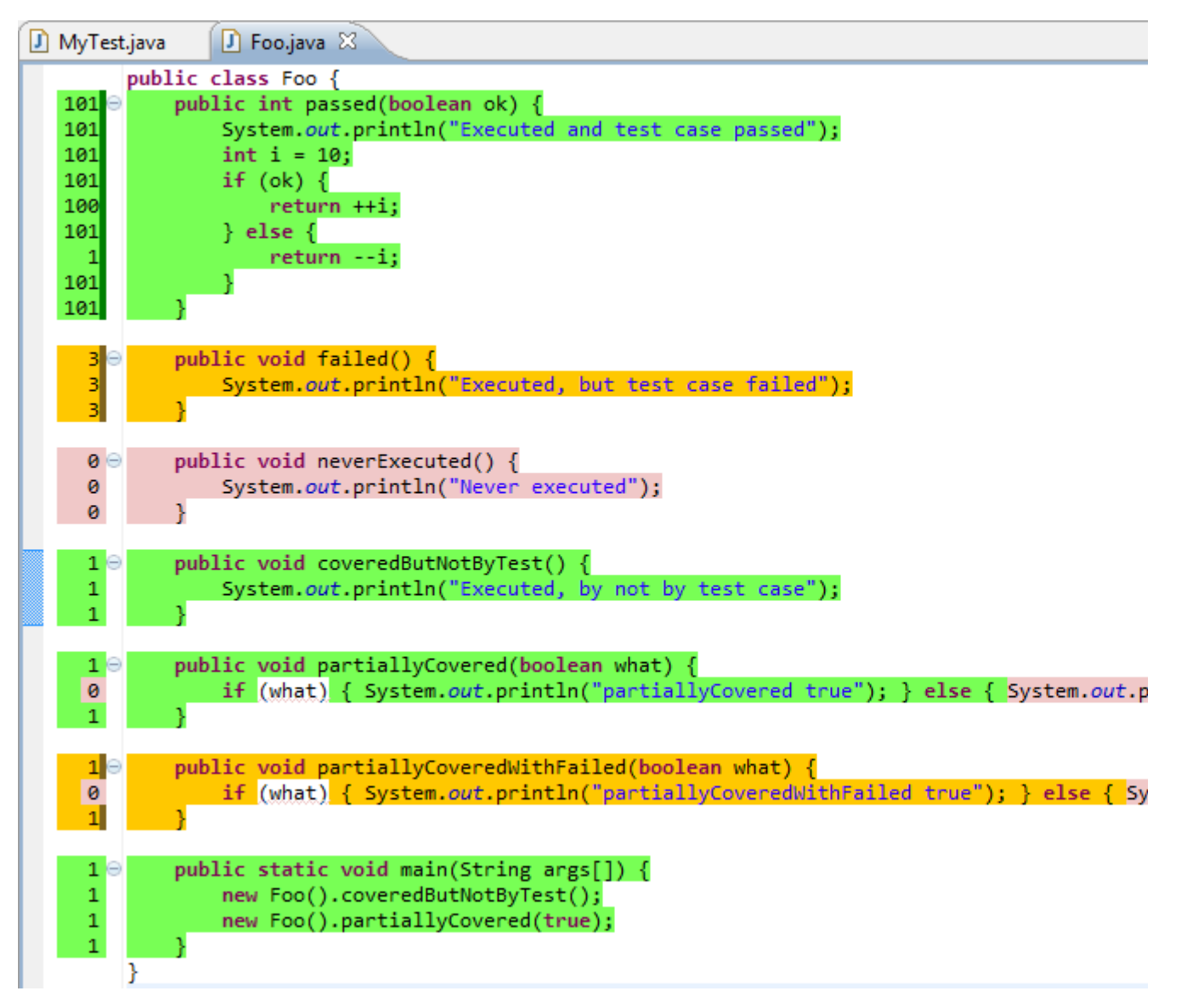

The table below explains the meanings of various colours:

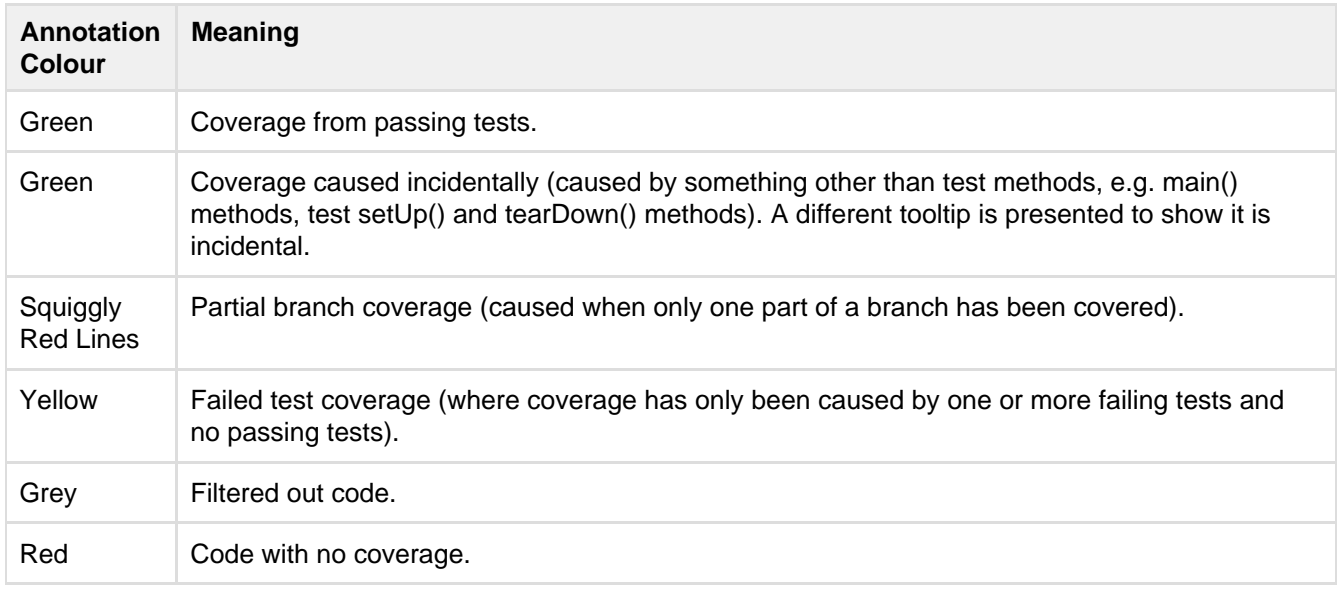

A left margin ruler shows three colour markers:

• left half - green if at least part of line is covered, yellow if at least part of line is covered but only from failed tests, red if line is not covered at all (it's an "optimistic marker")

- right half red if at least part of line is not covered, yellow if at least part of line is covered but only from failed tests, green for fully covered line (it's an "pessimistic marker")
- right strip dark green for coverage related with passed tests, dark yellow for coverage related with failed tests

Each coloured source annotation displays a tool tip providing more information about the relevant line or lines. These coverage annotations are added automatically to any opened source files from a Clover-enabled project. For example, if a statement was executed ten times, or a conditional expression was only executed twice in the true case but never in the false case, this information will appear in the tool tip.

If you wish to switch off the source code annotations, you can easily do so by de-selecting the menu / toolbar item "Show Coverage in Editor" on the Coverage Explorer view or Test Run Explorer view. Using an adjacent menu / toolbar item you can also force Clover to only annotate code without coverage, thus only showing the red annotations.

You can also change these colours and effects in Eclipse. To do so, access '**Eclipse Preferences > General > Editors > Text Editors > Annotations**'. On this page, see the '**Annotation Types**' list and click the settings that begin with 'Clover'.

Screenshot: Clover Source Annotation Settings

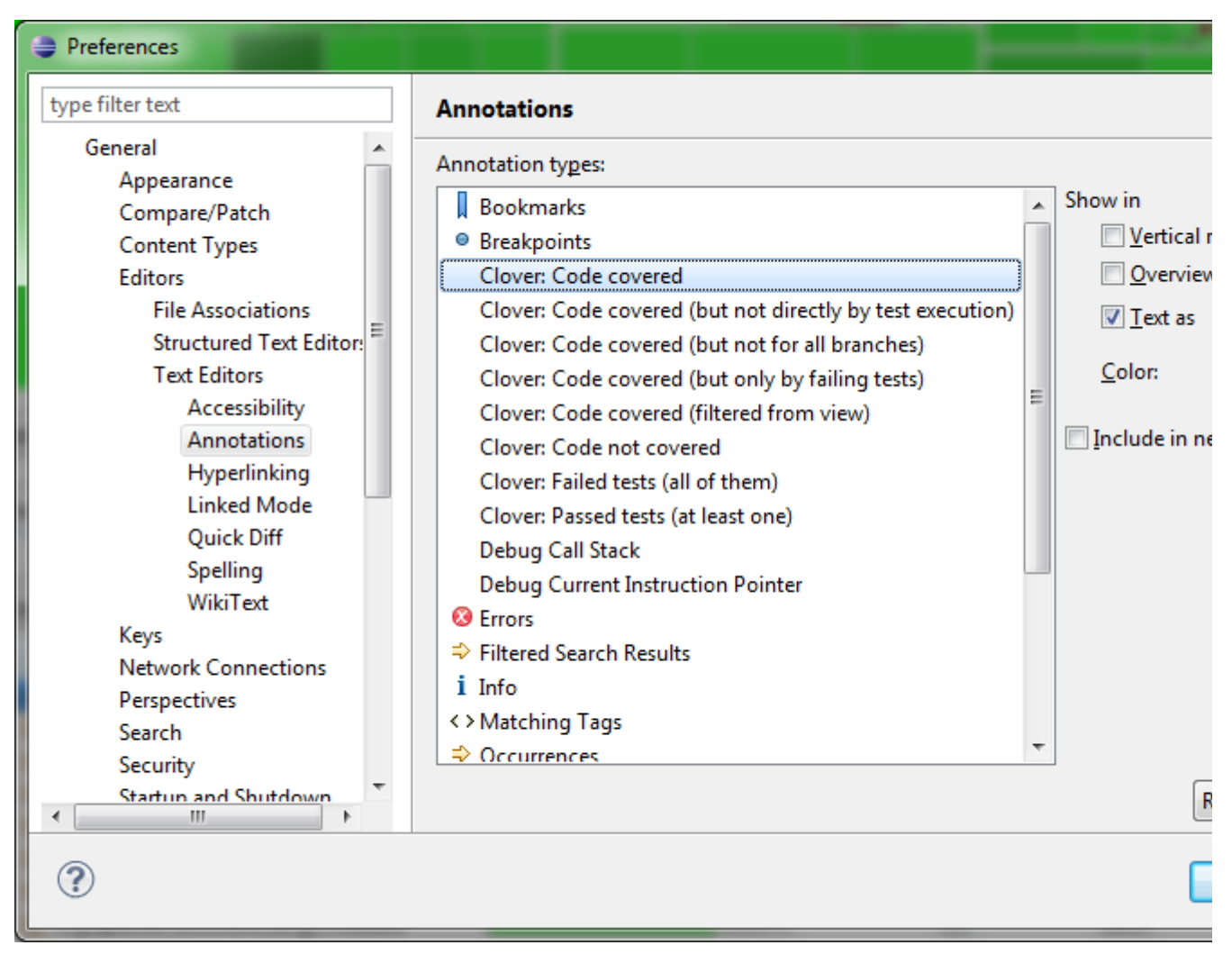

## <span id="page-259-0"></span>**Coverage Cloud Reports**

Coverage cloud report are a great way to work out the classes that form major risks (low coverage but high complexity) to your project and its packages, and also to highlight potential quick wins for increasing the overall project or per-package coverage.

The coverage cloud report has two tabs, one tab for the project/package risks cloud and the other for quick wins

cloud. Each cloud shows the classes of the project/package enlarged or reduced depending on their significance to the report and clicking on any class name will open the corresponding source file in an editor. At the bottom of the report you can select the target for the clouds - either the entire project or one of the packages within the project - changing this will update the cloud tabs. Where a package is selected and has sub-packages, the checkbox "Include classes from sub-packages" allows you to include or exclude sub-package clouds from the clouds.

The coverage cloud report can be generated by right clicking on your Clover-enabled project in the Coverage Explorer view or Test Run Explorer view and selecting Generate Coverage Cloud.

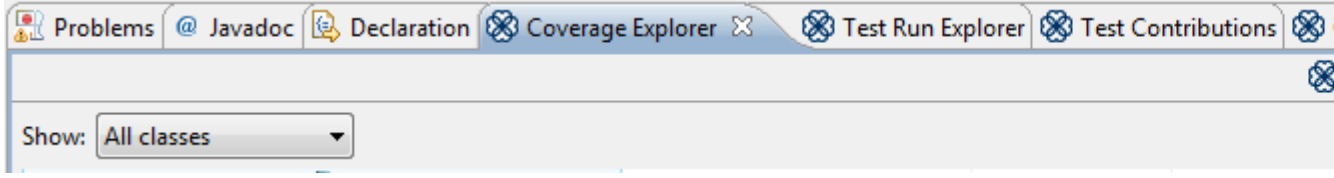

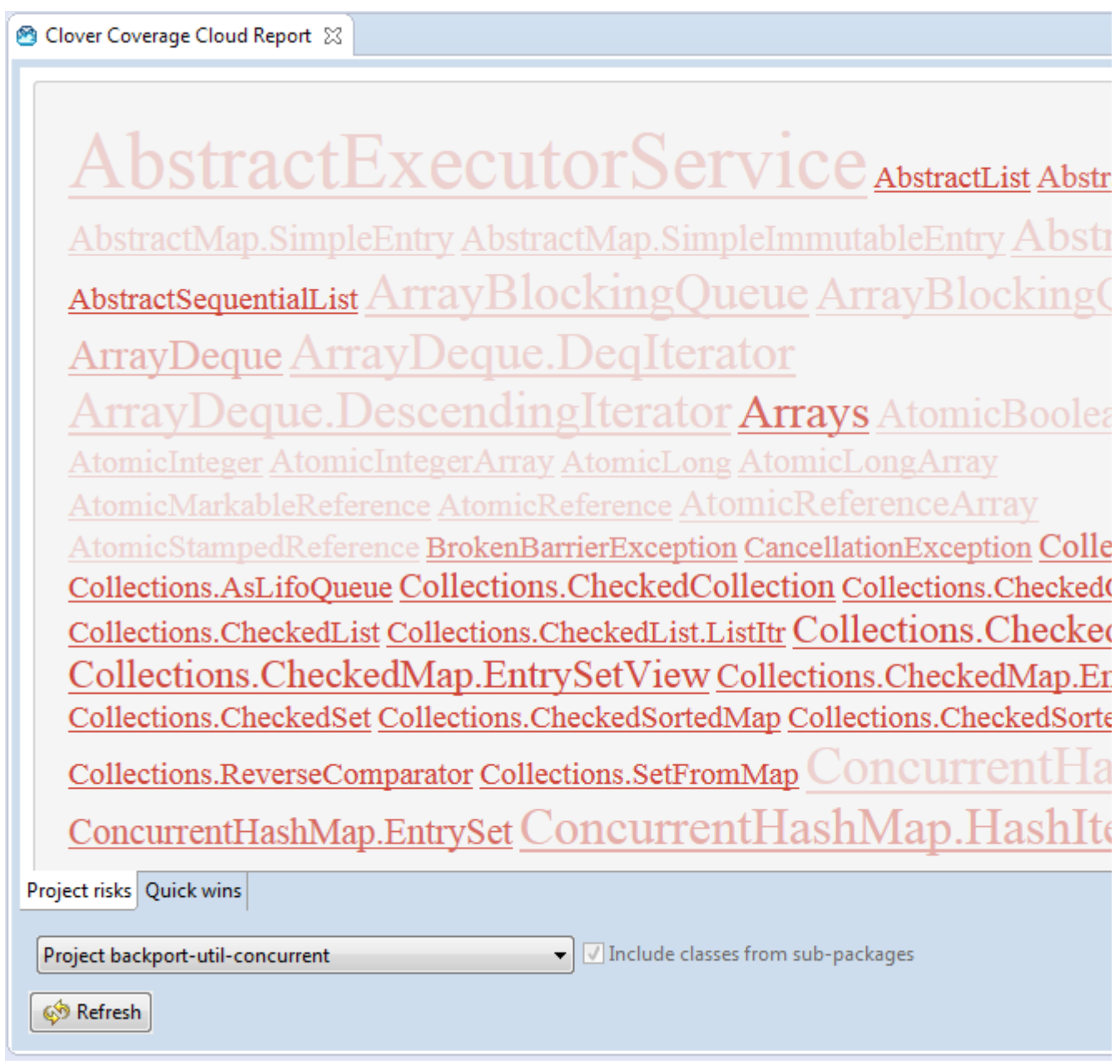

## <span id="page-260-0"></span>**Package Risks**

The Package Risks Cloud highlights those classes that are the **most complex, yet are the least covered** by

your tests. The larger and redder the class, the greater the risk that class poses for your project or package. Package risk clouds can be toggled to include or exclude classes in sub-packages.

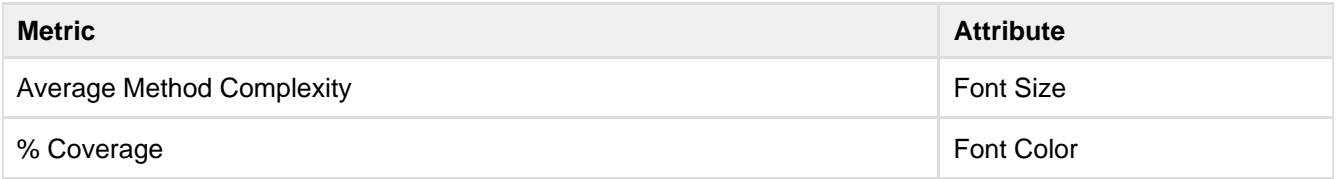

#### <span id="page-261-0"></span>**Quick Wins**

This Cloud highlights the **"low hanging coverage fruit"** of your project or package. You will achieve the greatest increase in overall project coverage by covering the largest, reddest classes first. Package Quick Win clouds can be toggled to include or exclude classes in sub-packages.

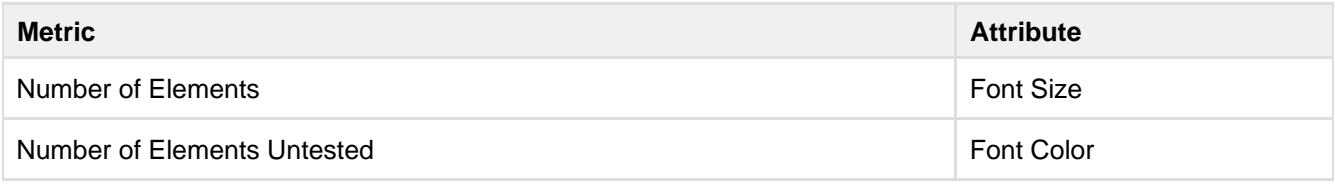

### <span id="page-261-1"></span> **Coverage Treemap Reports**

The coverage treemap report allows simultaneous comparison of classes and package by complexity and by code coverage. The treemap is divided by package (labelled) and then further divided by class (unlabelled). The size of the package or class indicates its complexity (larger squares indicate great complexity, while smaller squares indicate less complexity). Colours indicate the level of coverage, as follows:

- Bright green (most covered)
- Dark green (more coverage)
- Black (around 50% coverage)
- Dark Red (little coverage)
- Bright Red (uncovered)

The percentage shown in the yellow box is the code coverage for the class currently under the mouse.

Right clicking on a package area and selecting the magnify option will then focus the treemap on the package's classes. Right clicking again and selecting the demagnify option will re-focus on the project's top level. Double clicking on a class will open the corresponding source file in an editor.

The treemap cloud report can be generated by right clicking on your Clover-enabled project in the Coverage Explorer and selecting Generate Coverage Treemap. You can also click on a Generate a coverage treemap butt on.

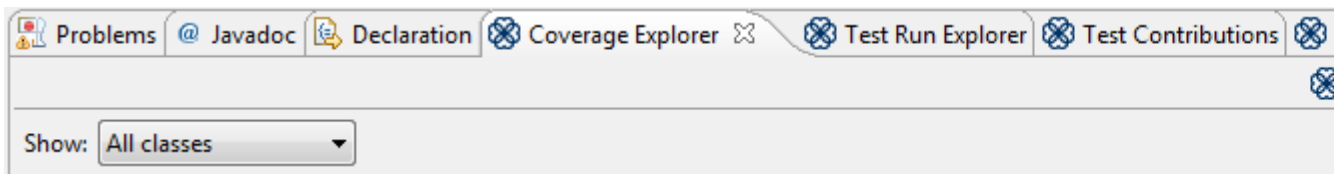

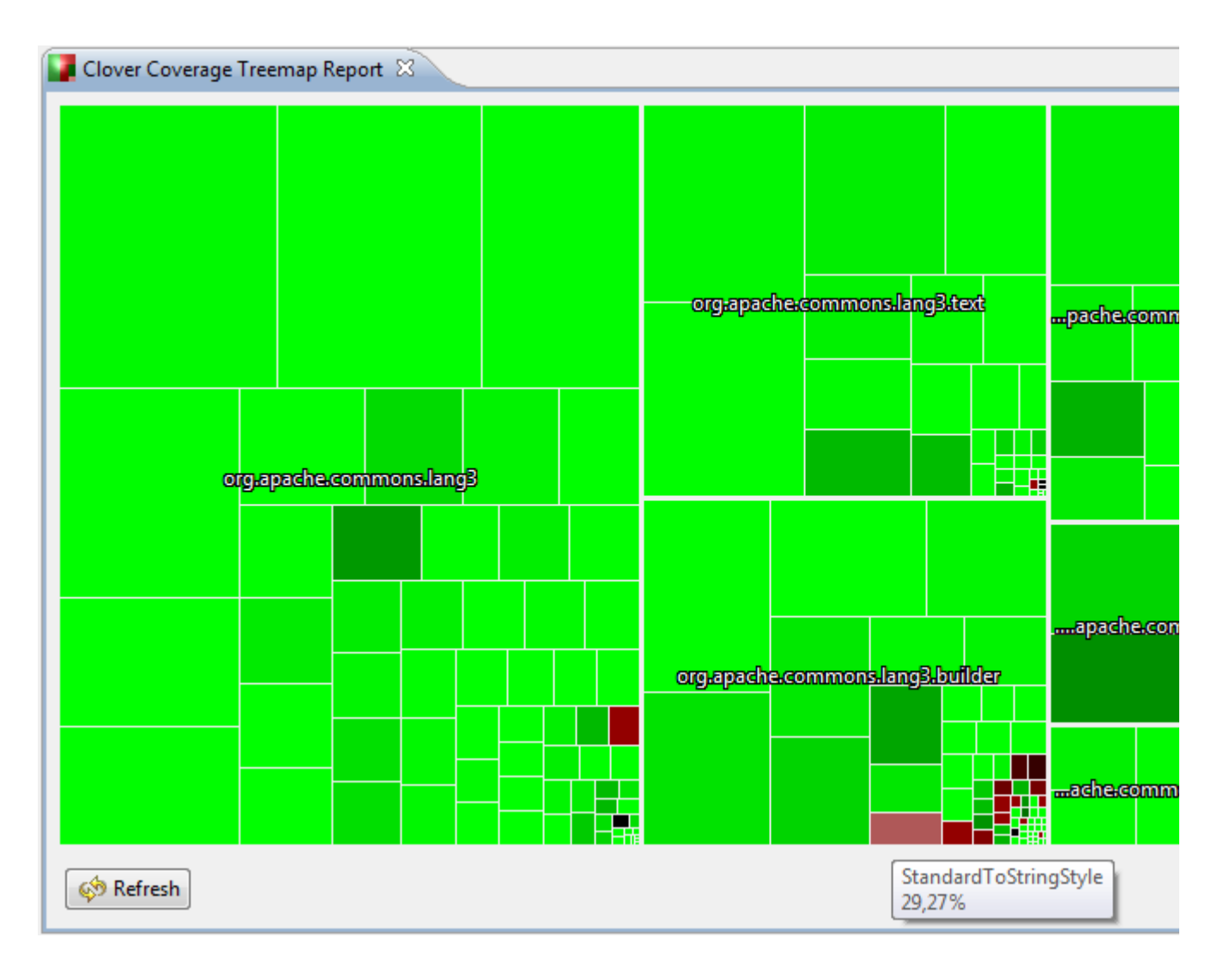

Now you perfectly know how your application is covered. But how to efficiently navigate between tests and application code? Read the [3. Exploration of test results in Eclipse](#page-262-0) chapter.

# <span id="page-262-0"></span>**3. Exploration of test results in Eclipse**

- [Test Run Explorer](#page-262-1)
	- [Actions and Menus](#page-263-0)
- [Test Contributions](#page-264-0)

# <span id="page-262-1"></span>**Test Run Explorer**

The Test Run Explorer view, like several popular plugins such as the JUnit Plugin or TestNG Plugin, lets you explore your recently run tests - showing whether they passed or failed, their duration and any error messages that they generated. Clover-for-Eclipse takes this one step further and allows you to explore the code coverage caused by an individual test, a test class, a package or even your entire project.

After running tests in a Clover-enabled project, select the Test Run Explorer view (or to open it, select Window > Show Views > Other... > Clover > Test Run Explorer). On the left-hand side of this view you will see a tree of tests that were run and their containers such as classes, packages, projects. On selecting an element on the left-hand side, the right-hand side displays all the application (i.e. non-test) classes that had coverage caused by the selection.

For example, selecting a test method on the left side will cause the right-hand side to show the application

classes with code executed (directly or indirectly) by that test method. Selecting a test class or test package will cause the right-hand side to show application classes with code executed by all the test methods contained by the test classes or test package.

The right-hand table displays not only the names of the classes that were partially or fully covered by the test methods, but also the percentage of class' total coverage that is attributable to the test method (the test method's coverage contribution) as well as the percentage of the class' coverage that was attributable only to the selected test method (the test method's unique coverage).

The tree of tests and their containers on the left-hand tree can be presented in three different ways for maximum convenience:

- 1. Test Cases: shows "Project > Test Methods" (qualified with Test Class names)
- 2. Packages : shows "Project > Package > Test Class > Test Methods" layout
- 3. Source Roots: shows "Project > Source Root > Package > Test Class > Test Methods" layout

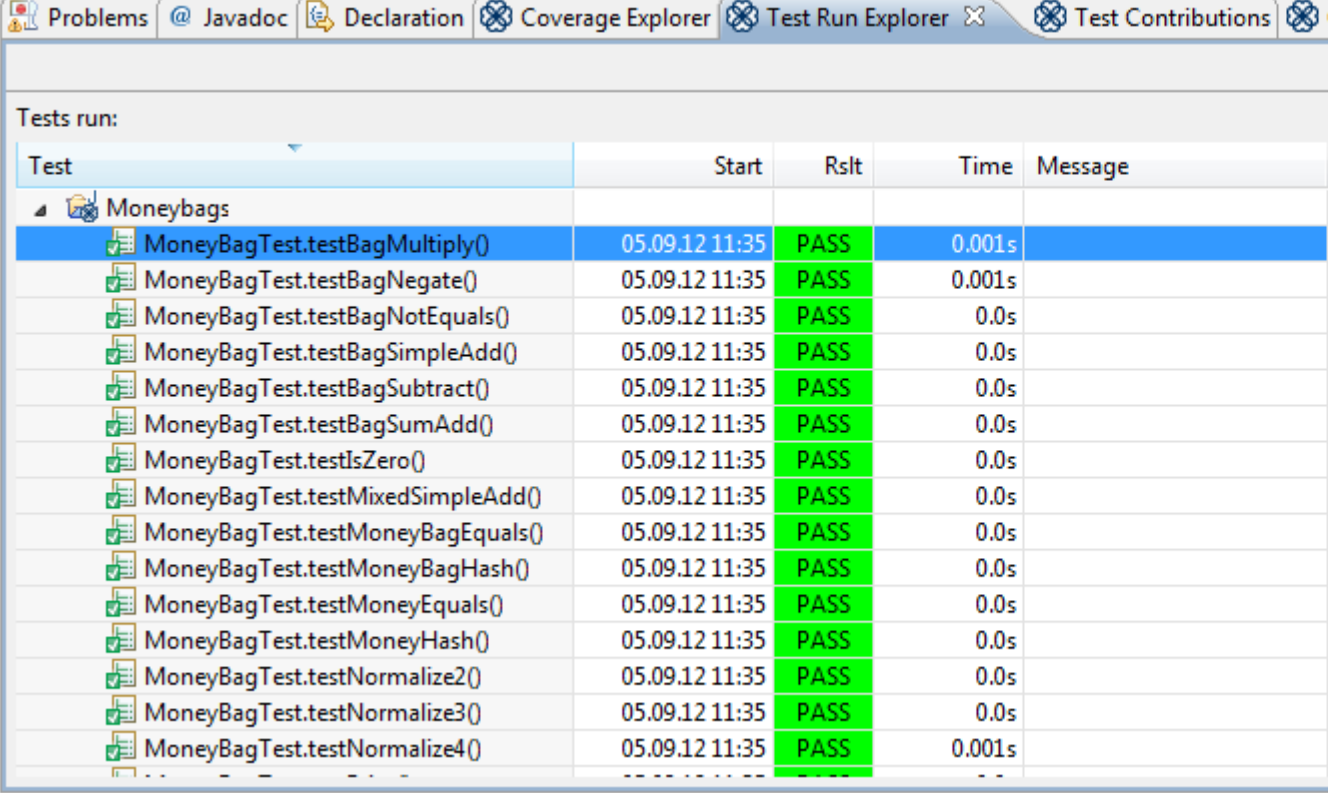

### <span id="page-263-0"></span>**Actions and Menus**

The Test Run Explorer view allows the following actions (from the view toolbar, menu or both):

- **Enable/Disable Clover On...** Allows you to select multiple project to enable or disable Clover for. This allows you, for example, to quickly turn Clover on for all projects in your workspace in one action.
- **Refresh Coverage Data**. Re-loads from disk the Clover coverage data for the selected project.
- **Delete Coverage Recordings**. Deletes the coverage recording data recorded from test runs or applications runs for the selected project.
- **Clear Snapshot** Deletes the [Test Optimization](#page-286-0) snapshot file
- **Compiled with Clover**. Toggles the use of Clover instrumentation when Eclipse compiles the selected Java project.
- **Edit Context Filter.**.. Allows you to edit the block and custom coverage 'contexts' used to help you filter out unwanted coverage data. An explanation of what contexts are can be found [here](http://confluence.atlassian.com/display/CLOVER/Using+Coverage+Contexts).
- **Generate Coverage Treemap**. Generates a mini report page in treemap format for the selected project. This report arranges package and classes enabling easy comparison of their complexity while also indicating their level of code coverage.
- **Generate Coverage Cloud**. Generates a report page in cloud tag format for the selected project. This lists classes considered project risks or quick wins.
- **Coverage Reports > Run new report**... Launches the report generation wizard that will take you through the steps required to generate a PDF, HTML or XML. These reports can be generated for single or multiple projects.
- **Coverage Reports > View report** Browse recently generated reports**.**
- **Layout > Test cases** Shows "Project > Test Methods" layout
- **Layout > Packages** Shows "Project > Package > Test Class > Test Methods" layout
- **Layout > Source roots** Shows "Project > Source Root > Package > Test Class > Test Methods" layout
- **Coverage in Editors > Show All**. Shows red/green coverage areas in open Java editors. This is useful for finding out exactly which parts of the code are being covered.
- **Coverage in Editors > Show Uncovered**. Shows only red (uncovered) areas in open Java editors. This is useful for finding out exactly which parts of the code are not being covered while not cluttering your editor with the overwhelming large green areas (covered code).
- **Coverage in Editors > Show None**. Hides all red/green coverage areas in open Java editors.
- **Include passed only** If enabled, code coverage from failed tests will not be taken into account.
- **Show exclusion annotations** If enabled, draws small Clover icons in the Package Explorer view for every source file, indicating whether it's included or excluded from instrumentation.
- **Enable Clover Working Set**. Enables or disables usage of the Clover working set. This filters the files, directories and projects that Clover will report on and are especially handy for large projects.
- **Edit Clover Working Set...** Allows you to edit the files, directories and projects in the Clover working set.
- **Clear Clover Working Set.** Removes all files, directories and projects from the Clover working set.
- **About** Shows information about Clover version, copyright and licences.

Note that double-clicking on any element in left or right pane will navigate you directly to the source code.

# <span id="page-264-0"></span>**Test Contributions**

The Test Contributions view shows unit tests and methods that generated coverage for the currently opened and selected Java source file. As you switch between Java source file editors, the top most tree is updated with the test methods that contributed to coverage of this file. Clicking on the any of the tests and their methods will take you to their associated source. Unchecking a test or test method will remove the coverage it provides from the open source file. The bottom tree tracks the test methods that contributed to coverage of the file at the current cursor position.

The Test Contributions view allows you to better understand the relationship between your test code and your application code as you move between Java source files.

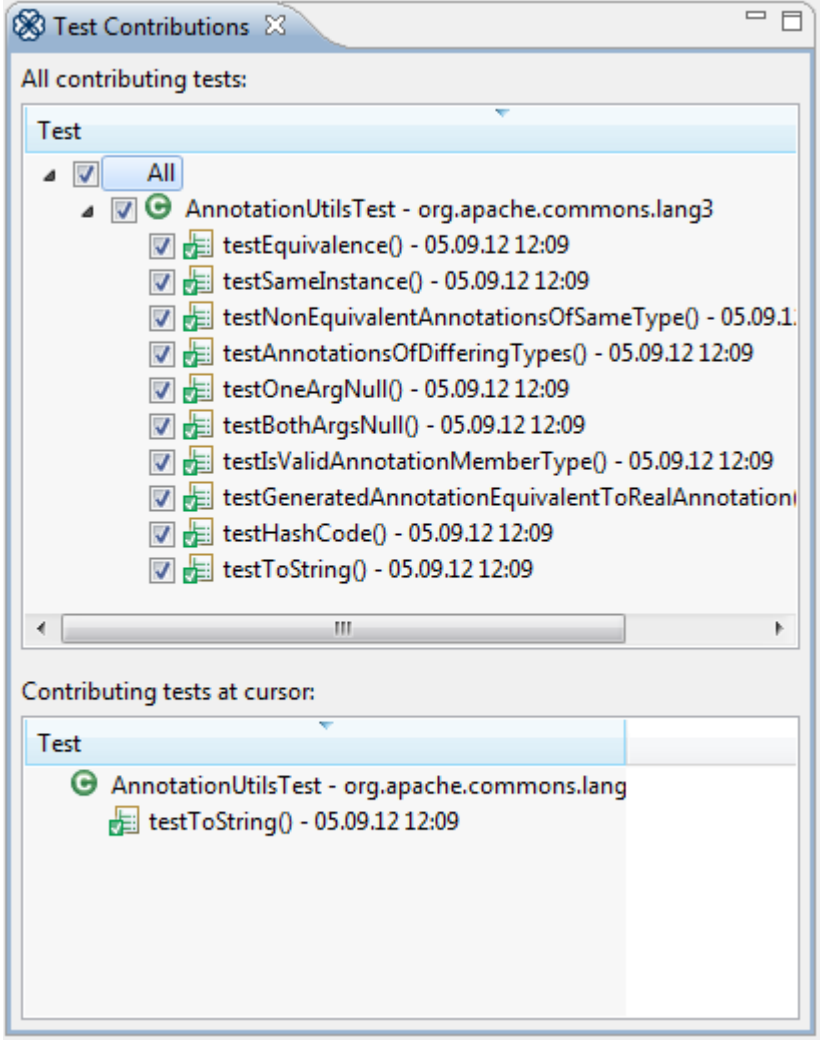

You have already learned how to navigate through code coverage and test results. But don't you have a feeling that your coverage reports could be more accurate when focused on really important areas of application? If you do so, don't hesitate to read [4. Scope of instrumentation in Eclipse](#page-265-0) to learn how to configure instrumentation scope from whole projects down to a single line of code.

# <span id="page-265-0"></span>**4. Scope of instrumentation in Eclipse**

Clover provides many ways to fine-tune instrumentation scope, which gives you an ability to concentrate your work on the most important code.

- [Enabling and disabling Clover for selected projects](#page-265-1)
- [Enabling and disabling instrumentation for Clover-enabled projects](#page-266-0)
- [Excluding and including packages](#page-266-1)
- [Excluding and including files](#page-267-0)
- [Excluding certain blocks of code](#page-267-1)
- [Excluding methods and statements matching regular expression](#page-268-0)
- [Excluding arbitrary lines of code](#page-268-1)
- [Setting instrumentation detail level](#page-269-0)
- [Showing Clover coverage annotations in Java source editors](#page-269-1)

### <span id="page-265-1"></span>**Enabling and disabling Clover for selected projects**

If you want to completely disable Clover support for a project (which will remove it from the three Clover views,

remove all Clover data etc), then right click on the project and select "Clover > Disable on this Project". If you wish to enable/disable Clover on multiple projects, right click on one of them and select "Clover | Enable/Disable on..." and select the projects you wish to have Clover enabled/disabled for.

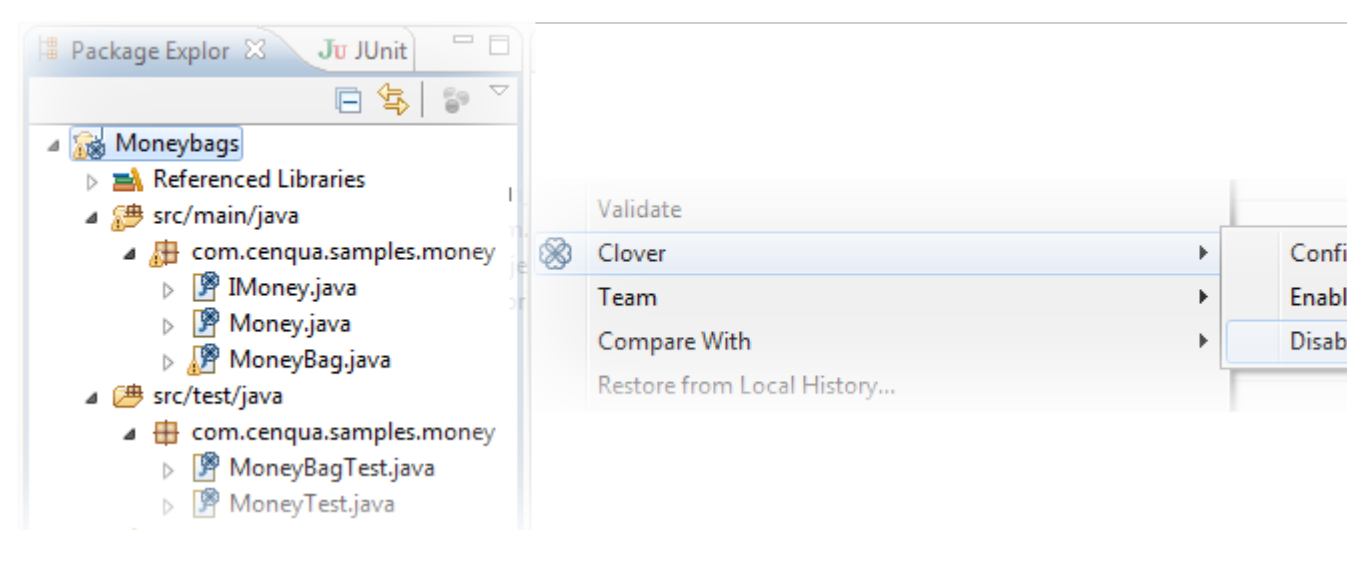

### <span id="page-266-0"></span>**Enabling and disabling instrumentation for Clover-enabled projects**

In order to track the code coverage of your projects, Clover must insert special code into your programs at compilation time - called instrumentation - to record this coverage. When Clover is enabled on your projects, Clover will automatically perform this task for every file you compile in the project. You can tell Clover not to instrument your projects by:

• right clicking on them in the Coverage Explorer or Test Run Explorer views and deselecting "Compiled" with Clover" option or

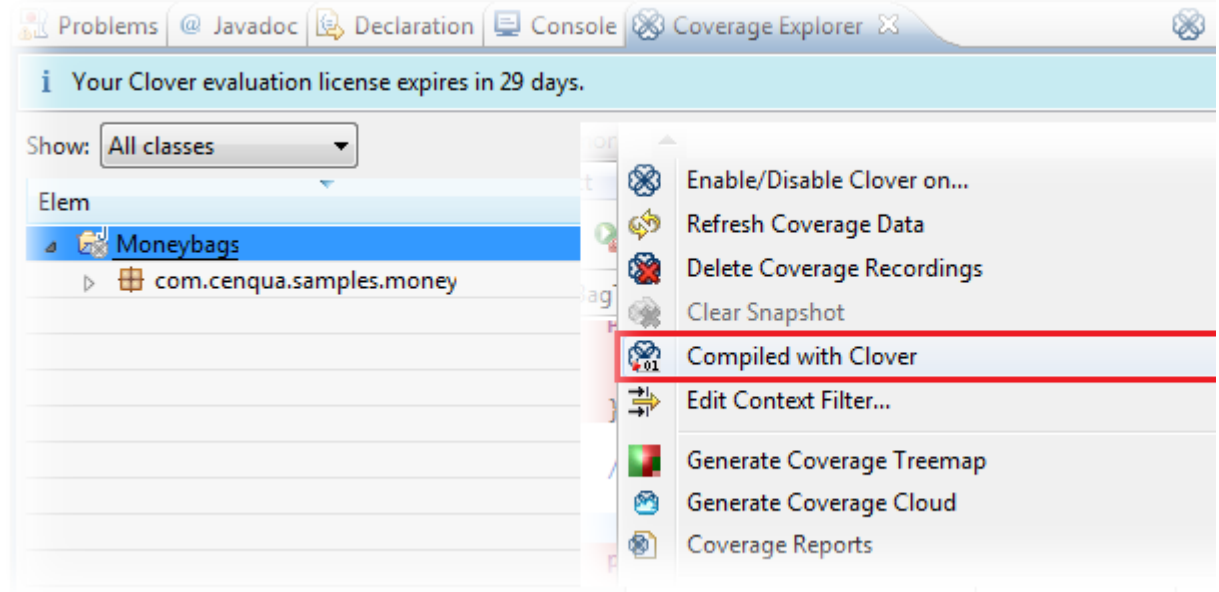

• selecting them in the Coverage Explorer or Test Run Explorer views and clicking "Toggle whether Clover Instrumentation..." button

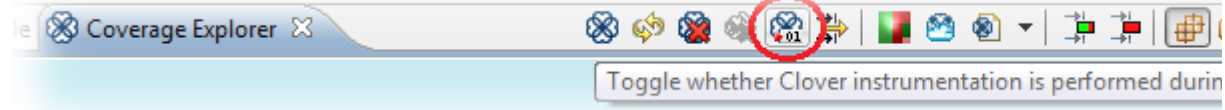

<span id="page-266-1"></span>Created in 2014 by Atlassian. Licensed under a [Creative Commons Attribution 2.5 Australia License.](http://creativecommons.org/licenses/by/2.5/au/)

### **Excluding and including packages**

Right click on a package in Package Explorer view, choose "Clover > Include/Exclude <package name>" from context menu.

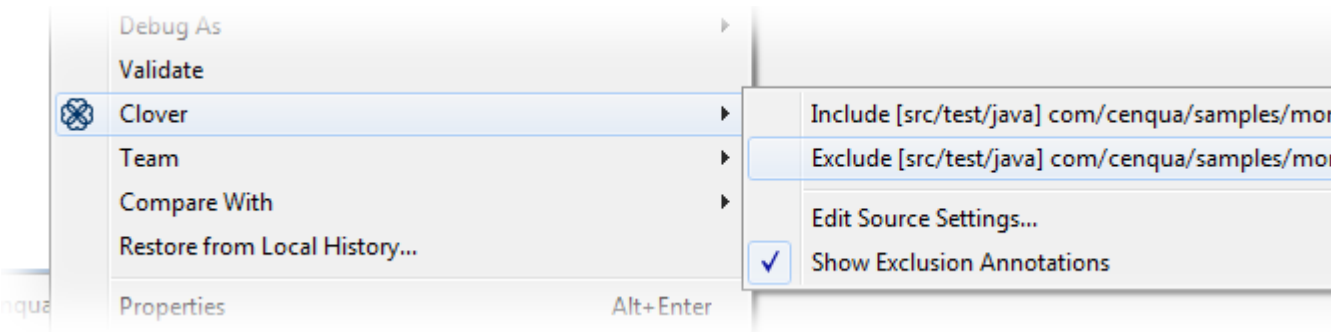

### <span id="page-267-0"></span>**Excluding and including files**

Right click on a file in Package Explorer view, choose "Clover > Include/Exclude <file name>" from context menu.

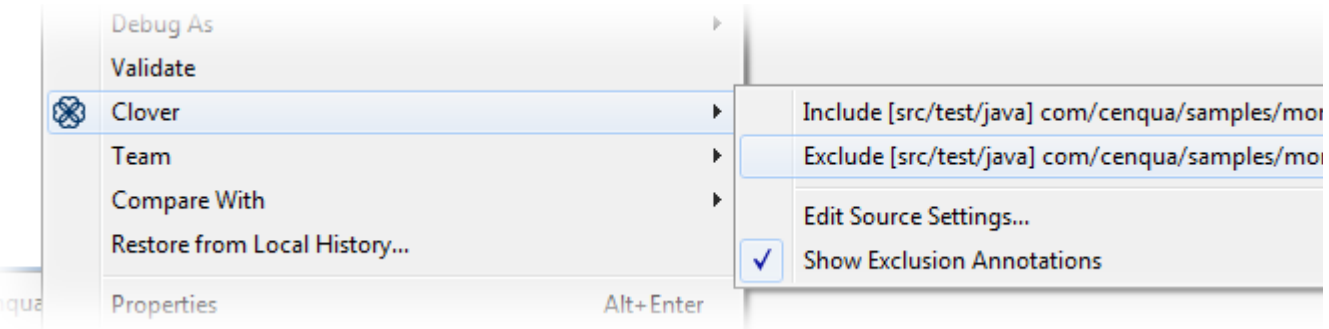

### <span id="page-267-1"></span>**Excluding certain blocks of code**

Right click on a project in Package Explorer view, choose "Properties" from context menu, next "Clover > Instrumentation" tab.

In the Standard Coverage Context Filters you can choose Java language constructs or coding patterns to be excluded. The most interesting are:

- assert statements
- catch body
- finally body
- private methods (all methods having private keyword)
- property methods (all methods having name like getXyz() / setXyz() / isXyz(), being public and having no arguments for isXyz/getXyz)

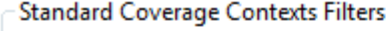

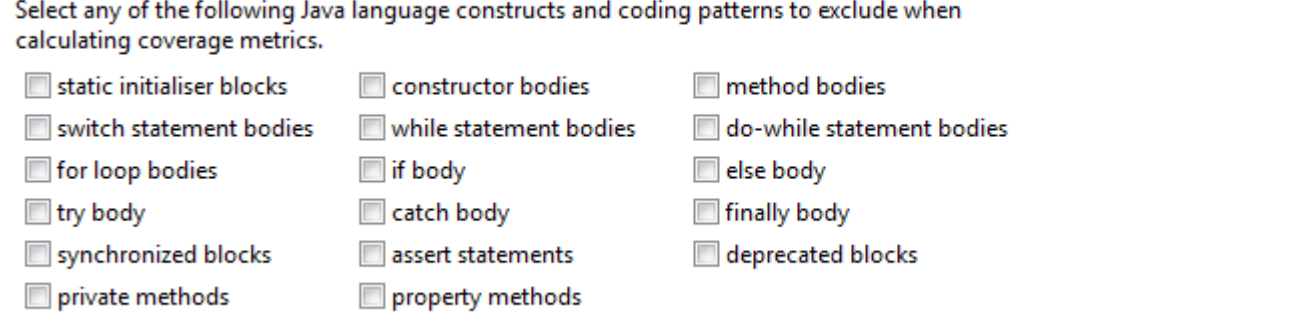

## <span id="page-268-0"></span>**Excluding methods and statements matching regular expression**

Right click on a project in Package Explorer view, choose "Properties" from context menu, next "Clover > Instrumentation" tab.

In the Custom Coverage Context Filters you can define regular expressions for method signatures and statements.

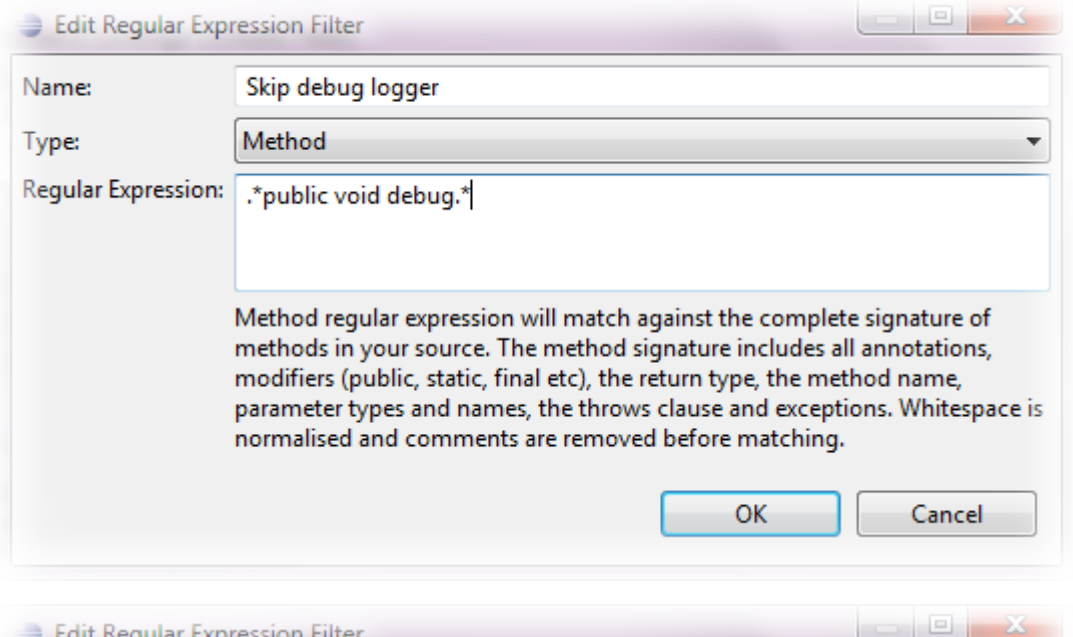

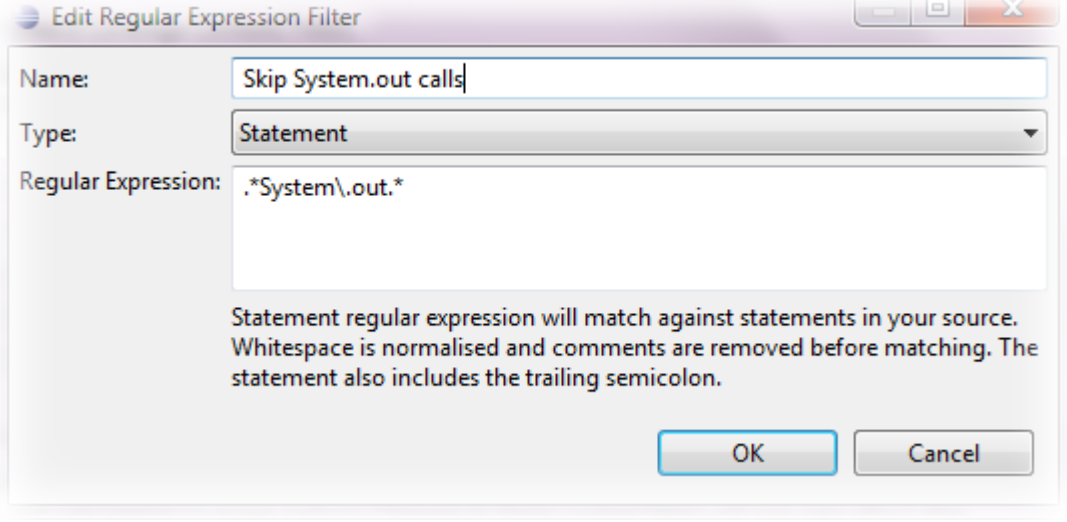

## <span id="page-268-1"></span>**Excluding arbitrary lines of code**

Put "///CLOVER:OFF" and "///CLOVER:ON" in source code (note that three slashes are used) to exclude given sections.

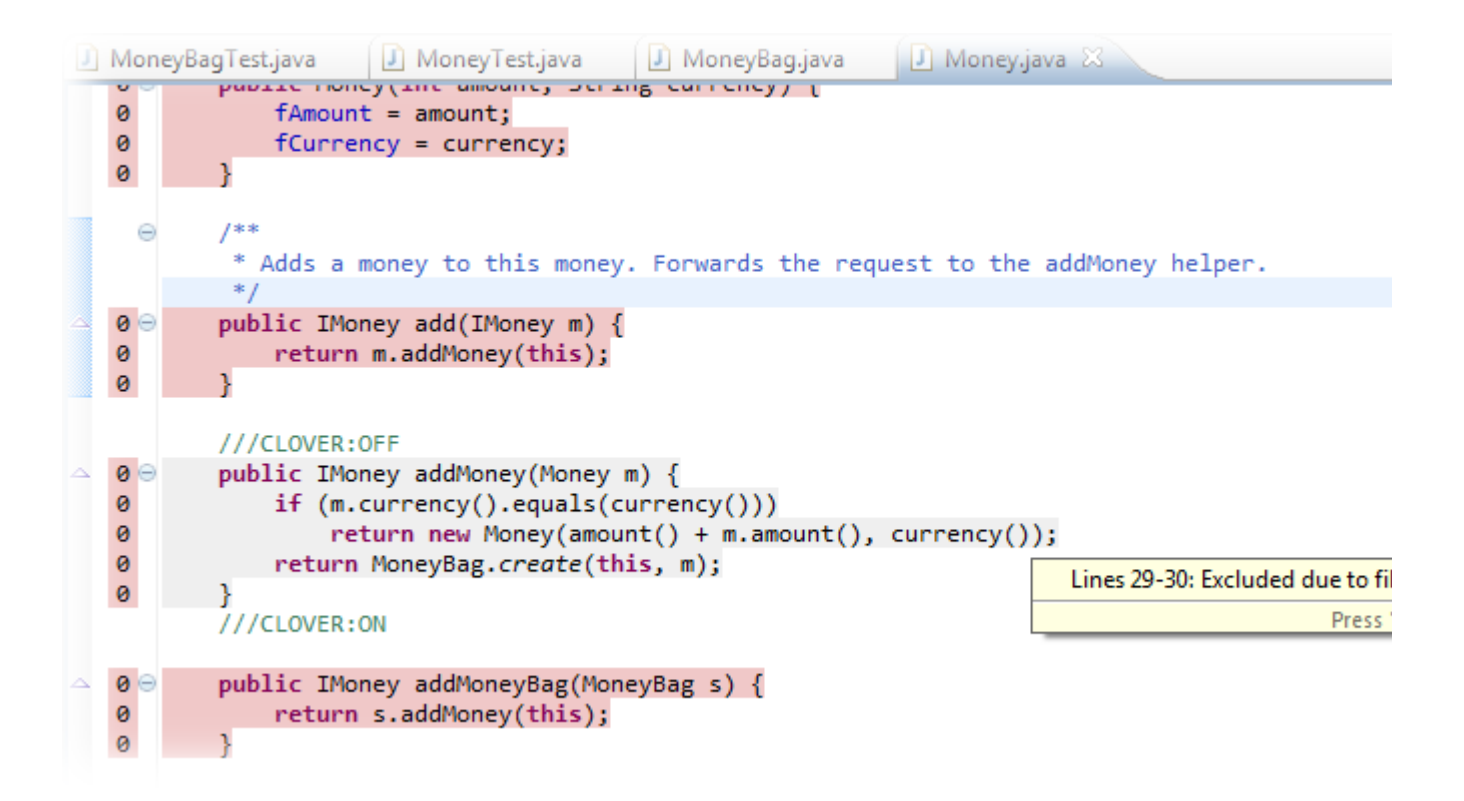

#### <span id="page-269-0"></span>**Setting instrumentation detail level**

**Left click** on a project in Coverage Explorer view. A pop-up will show with "Instrument and compile at" having two options:

- **statement level** it is a recommended setting as it gives the most accurate information about code coverage; Clover will record information about: method calls, statement calls and whether given branch was evaluated to true/false.
- **method level** it records only whether given method was called or not; this option can be useful for very large projects (as it produces smaller instrumentation overhead and code compilation is faster) or when you need just rough information about coverage

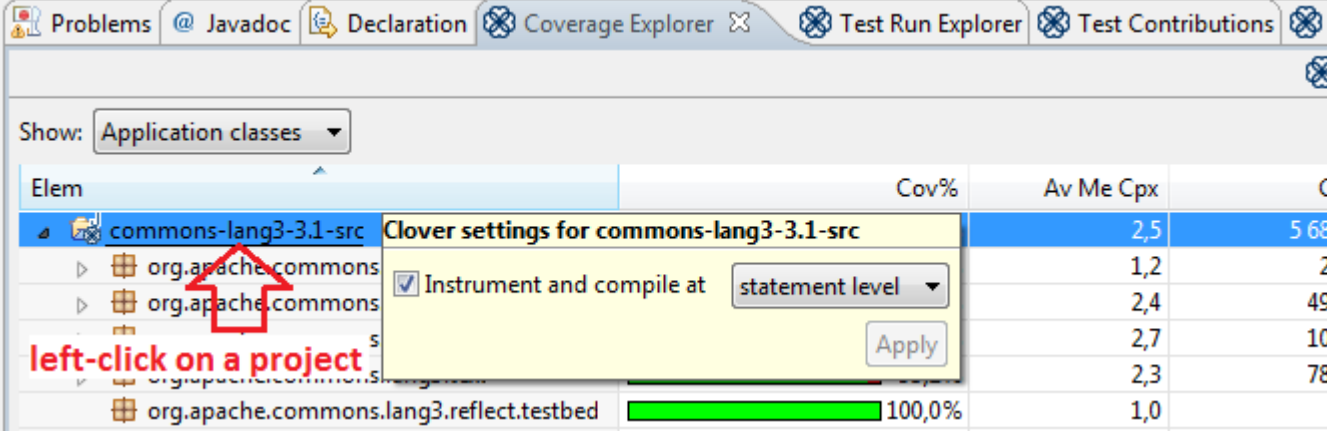

#### <span id="page-269-1"></span>**Showing Clover coverage annotations in Java source editors**

If you wish to temporarily disable the red/green code coverage annotations in your Java source editors (but wish to continue using Clover on your projects), you can simple toggle one of three toggles:

- "Show All"
- "Show Uncovered"
- "Show None"

This setting applies to all Clover-enabled projects in the workspace.

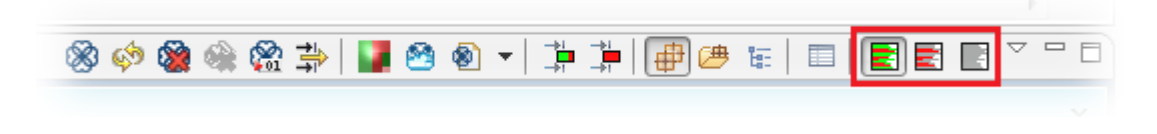

Now you have your project instrumentation tuned to your needs. Are you looking for more tweaks? Read the [5.](#page-270-0) [Eclipse configuration options](#page-270-0) chapter.

# <span id="page-270-0"></span>**5. Eclipse configuration options**

- **[Project Properties](#page-270-1)** 
	- [Clover Instrumentation](#page-270-2)
	- [Clover Contexts](#page-272-0)
	- [Clover Source Files](#page-273-0)
	- [Clover Test Classes](#page-274-0)
- [Global Preferences](#page-275-0)
	- [Clover General](#page-275-1)
	- [Clover License](#page-277-0)
	- [Clover Test Optimization](#page-278-0)
	- [Text Editors Annotations](#page-279-0)

The Clover Eclipse plugin's configuration can be accessed in three places:

- From the "Clover" page of a project's properties dialog (Project > Properties > Clover).
- From the "Clover" page of the workspace preferences (Window > Preferences > Clover).
- From the "Annotations" page of the workspace preferences (Window > Preferences > General > Editors > Text Editors > Annotations)

# <span id="page-270-1"></span>**Project Properties**

### <span id="page-270-2"></span>**Clover - Instrumentation**

These options control how Clover instrumentation works when "Compile with Clover" is selected on your project.

- **Initstring -** This controls where the Clover plugin stores (and looks for) the coverage database. You may want to specify a custom value if you want the Clover coverage data generated to be available to an external merge task or report generation.
- **Flush Policy -** The Flush Policy controls how Clover writes coverage data to disk when your application runs.
	- "At JVM shutdown and on special instruction" is the default and means coverage data is written to disk when the JVM shutsdown or when Clover encounters an inline comment directive instructing it to flush.
	- "At set intervals" allows you to specify that coverage data should be written out at regular intervals.
	- "At set intervals from a Clover thread" causes Clover to create a separate thread within your application which regularly flushes coverage data to disk. See [Flush Policies](http://confluence.atlassian.com/display/CLOVER/Using+a+Flush+Policy). These options control the compilation of the instrumented source code that Clover generate.
- **Output Folder -** This specifies where instrumented classes are placed after compilation.
	- "Copy instrumented class files to project output dir(s)" will cause instrumented classes to be placed in the same folder or folders as Eclipse would normally place class files according to your project settings. In this mode Clover will only output instrumented class files.
	- "Copy instrumented class files to a different project dir" will place instrumented class files in the

folder specified by you and continue to place un-instrumented class files in the project's configured output folder(s).

- "Recreate original output folders" if checked, instrumented packages and classes will be placed in subfolders that mimic the original output folders relative to the project root
- **Miscellaneous** other settings
	- "Fully qualify instrumentation references to java.lang classes" if checked, all classes from java.lan g package will be referenced using their fully qualified name; this option avoids name conflicts in case your project contains classes named the same as those from *java.lang* package.
	- "Instrument and compile at: statement level / method level" statement level instrumentation is more accurate but has a runtime performance penalty, method level instrumentation is less accurate but will run faster. We recommend using statement level unless you have a performance issue. (Since Clover 3.1.8).
	- "Instrument lambda functions" whether Java 8 lambda functions shall be instrumented. If instrumented, they're treated like normal methods (they can be shown in HTML report and considered in code metrics, for example). Possible values:
		- none do not instrument lambda functions,
		- expression instrument lambdas in expression-like form, e.g.  $''(a, b)$  ->  $a + b''$ ,
		- block instrument lambdas in code blocks, e.g.  $\sqrt[n]{(a, b)}$  -> { return a + b; }",
		- all instrument all lambda functions.

 Due to Clover's restrictions related with code instrumentation and javac compiler's type inference capabilities, you may get compilation errors when expression-like lambda functions are passed to generic methods or types. In such case disable instrumentation of expression-like form (i.e. use the none or block setting). See the [Java 8 code instrumented by Clover fails to compile](https://confluence.atlassian.com/display/CLOVERKB/Java+8+code+instrumented+by+Clover+fails+to+compile) Kn owledge Base article for more details. (Option available since Clover 3.3.0).

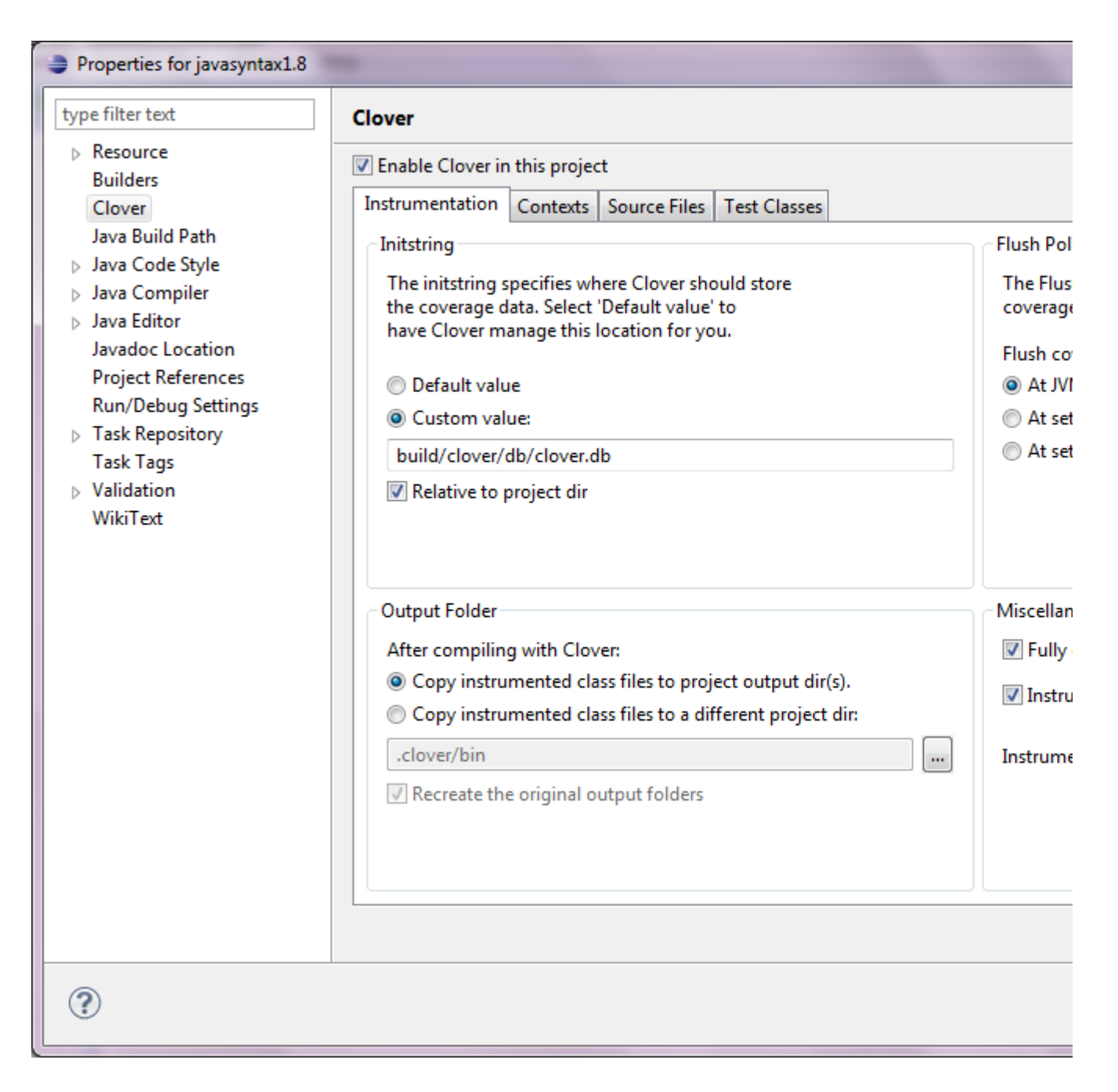

# <span id="page-272-0"></span>**Clover - Contexts**

Clover's coverage contexts allow you to filter out certain parts of your project's code when considering how much of your code is covered. This is useful when you do not have 100% code coverage yet don't feel the uncovered code is of sufficient importance to invest time to test. See [Using Coverage Contexts](http://confluence.atlassian.com/display/CLOVER/Using+Coverage+Contexts) for an in-depth discussion of contexts and how they are used.

Clover recognises two main types of contexts - block contexts which are pre-defined by Clover, and custom contexts which are defined by you.

- **Block Contexts** these are pre-defined by Clover and refer to common Java coding constructs or idioms such as the body of if statements; static initialiser blocks; or property style methods.
- **Custom Contexts -**Are defined by you and and come in two flavours method contexts and statement contexts.
	- Methods contexts are specified as regular expressions that match methods in your classes. For example, a method context of "(.\* )?public .(foo|bar)(.**\*"** will identify any public method named foo or bar. You could then later filter out coverage for such methods if you considered them

unimportant to your project's total coverage figures. See [Using Coverage Contexts - Method](http://confluence.atlassian.com/display/CLOVER/Using+Coverage+Contexts#UsingCoverageContexts-MethodContexts) [Contexts.](http://confluence.atlassian.com/display/CLOVER/Using+Coverage+Contexts#UsingCoverageContexts-MethodContexts)

• Statement contexts are also specified as regular expressions and they match statements in your methods. For example, a statement context of ".**LOG\.debug.**" would identify identify statements that perform debug level logging. You could then filter out coverage for these logging statements if you found their coverage (or lack of coverage) too distracting.

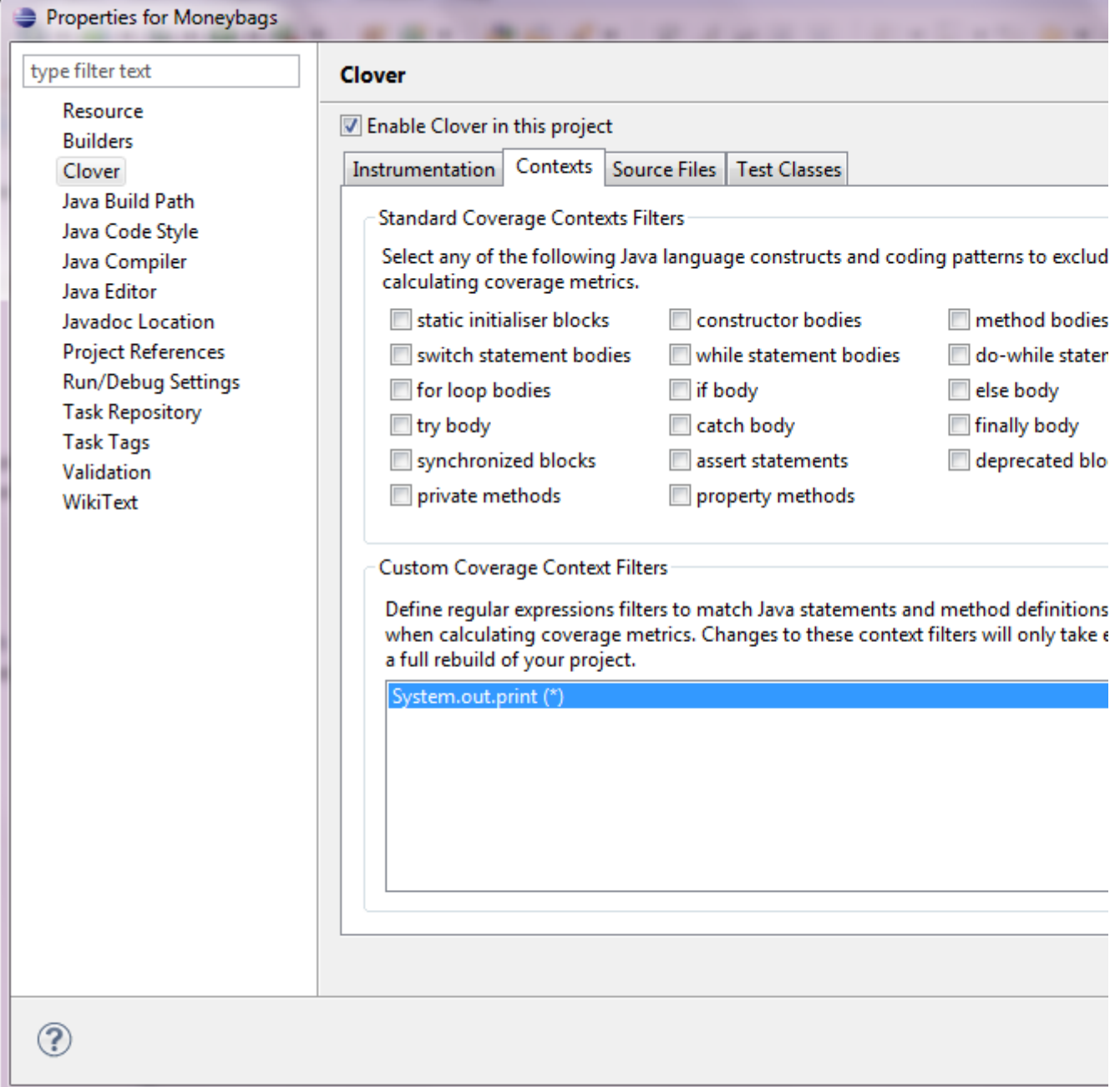

## <span id="page-273-0"></span>**Clover - Source Files**

The Source Files tab let you select in detail what exactly should be instrumented. You can select one of the following:

- A global pattern for including and/or excluding source files.
- A per-source root selection (including per-source root includes/excludes).

This configuration window allows you to use Ant-style pattern sets. If there are only certain source files you want instrumented, then by using these Ant-style include and exclude pattern sets you can fine-tune how Clover determines whether files are eligible for instrumentation. For example, by using an "Excludes" value of \*\*/remote  $\sqrt{\cdot}$  java you will stop instrumentation of files in the "remote" folder of your project.

**Look in all source folders and apply the following Ant-style pattern sets (relative to the project root) -**

Applies your pattern sets to all source folders.

**Only look in these folders and apply their Ant-style pattern sets (relative to the project root) -** Applies your pattern sets to all specified set of folders.

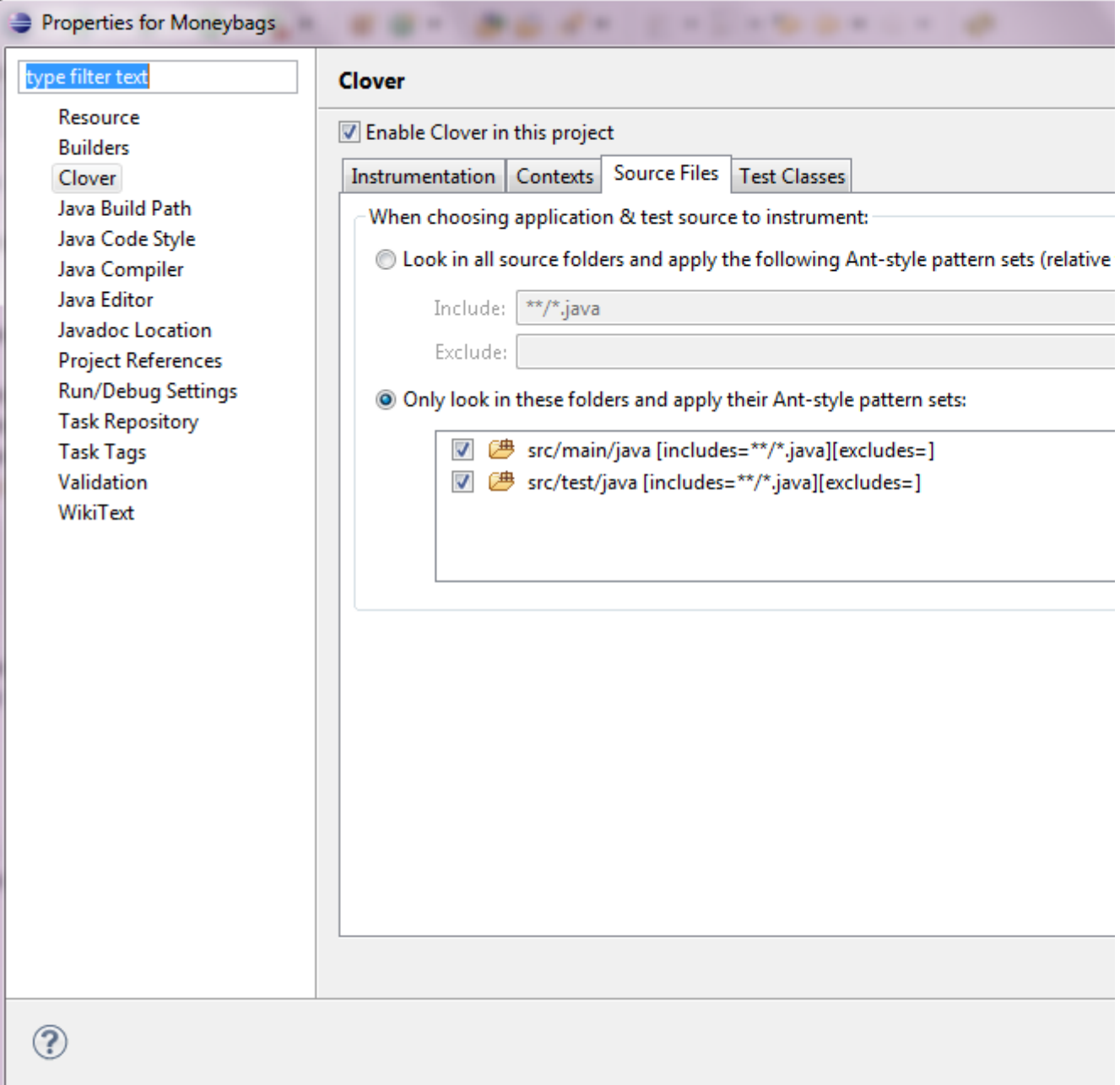

### <span id="page-274-0"></span>**Clover - Test Classes**

The Test classes tab lets you select how Clover should look for your tests. You can select from one of the following:

- A global pattern for including and/or excluding source files.
- A per-source root selection.
- None (Clover makes no attempt to look for tests).

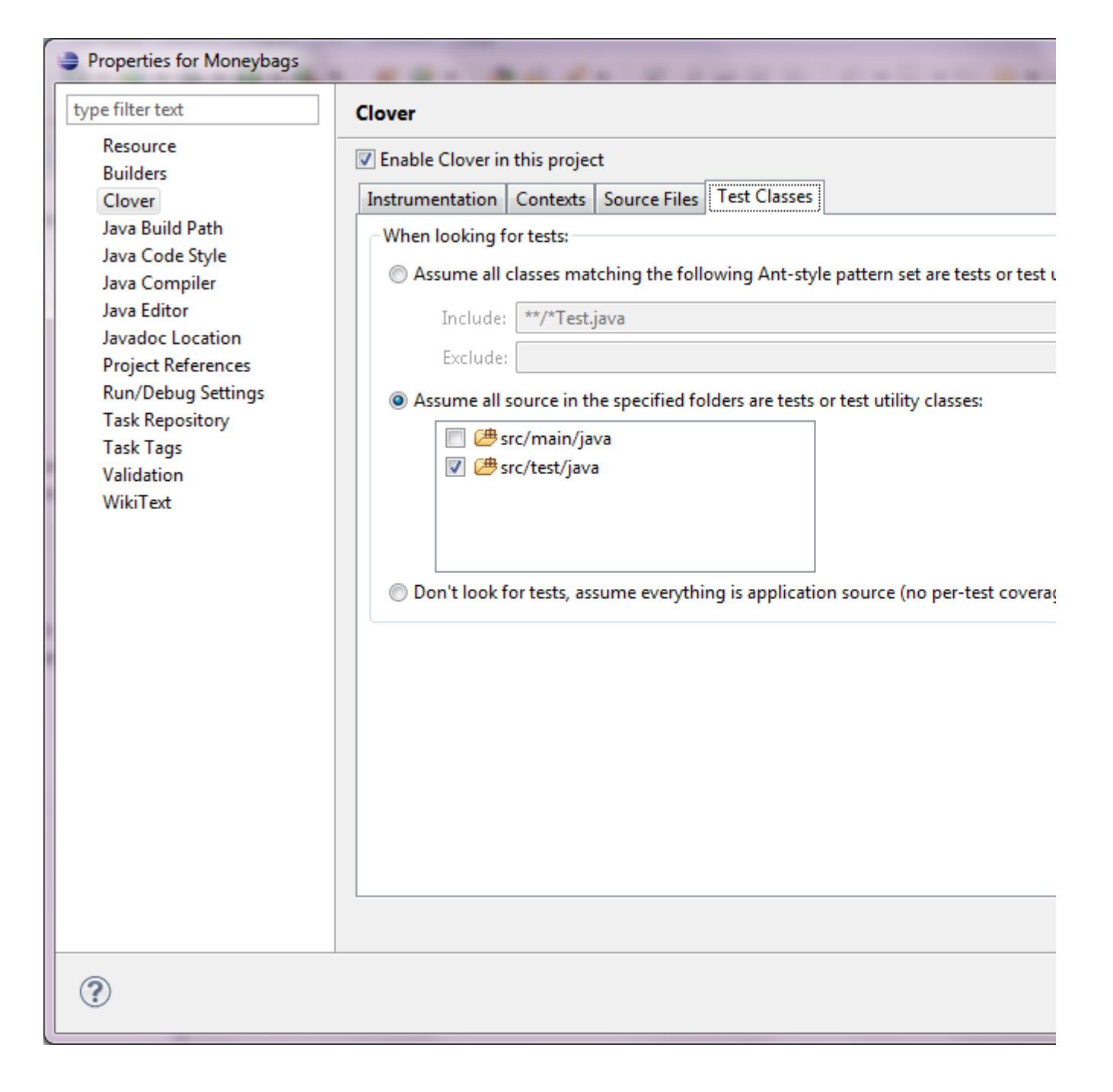

# <span id="page-275-0"></span>**Global Preferences**

### <span id="page-275-1"></span>**Clover - General**

These options control how Clover works across all projects which have "Compile with Clover" enabled.

- **When rebuilding project** when you rebuild a project, Clover will ask you whether you want to delete the existing coverage information. This section allows you to specify what the default action should be, and whether Clover should prompt you at all.
- **Coverage visualisation should** 
	- **Refresh automatically every Ns -** if enabled, the plugin will check for updated coverage data at the frequency given below and display and new coverage. If it is not enabled, then you will need to use the "Refresh Coverage Data" button to see updated coverage data.
	- **Span coverage before build** the span attribute allows you to control which coverage recordings are merged to form a current coverage report. For more information, see [Using Spans](http://confluence.atlassian.com/display/CLOVER/Using+Spans).
- **When changing the coverage context filter for a project** when you change context filter, Clover can perform full rebuild of a project or let you rebuild it manually; "Ask me each time" sets whether Clover should prompt about it
- **When changing the instrumentation source settings for a project** similar as above
- **Miscellaneous settings**
	- **When generating reports first initialise AWT in the UI thread** is a compatibility setting for certain systems. Please leave this in its default setting unless advised otherwise by Atlassian support personnel.
	- **Annotate Package Explorer icons to show source Clover exclusions** If enabled, Clover will add small icons in the Package Explorer view for every source file, indicating whether it's included or excluded from instrumentation.
	- **Clover plugin logging output level** allows you to set the logging output of the plugin to one of four levels: info, verbose, debug or none. Output will be written to standard Eclipse log file (<eclipse\_workspace>\.metadata\.log).
	- **Automatically open Clover views when enabling Clover on a project** When selected, Clover will automatically open four standards views ("Coverage Explorer", "Test Run Explorer", "Test Contributions", "Clover Dashboard") in the current perspective every time Clover is being enabled on a project (e.g. by right click on a project and selecting "Clover -> Enable/Disable on"). De-selecting this option is useful when you don't use some of Clover views and don't want to have them re-appearing
	- **Preserve instrumented sources in temporary directory**

When enabled, Clover will keep a copy of every instrumented source file in the temporary directory (in Eclipse workspace). This allows to see the exact content of file which was passed to the compiler. Use this option for troubleshooting only, i.e. when you believe that code was incorrectly instrumented. There is no reason to have this option enabled during normal work. Files will not be automatically removed, so you'd have to clean temporary directory manually. Files are stored in a structure reflecting project layout. When you enable this option, the "Logging Level" will automatically switch to "Info". After every compilation you can find a message in Error Log view about location of instrumented files, for example:

CLOVER: Instrumented sources have been preserved in

<workspace>\.metadata\.plugins\org.eclipse.core.resources\.projects\Moneybags\com.cenqua.clo ver.core\CLOV\_INSTR\_SRC

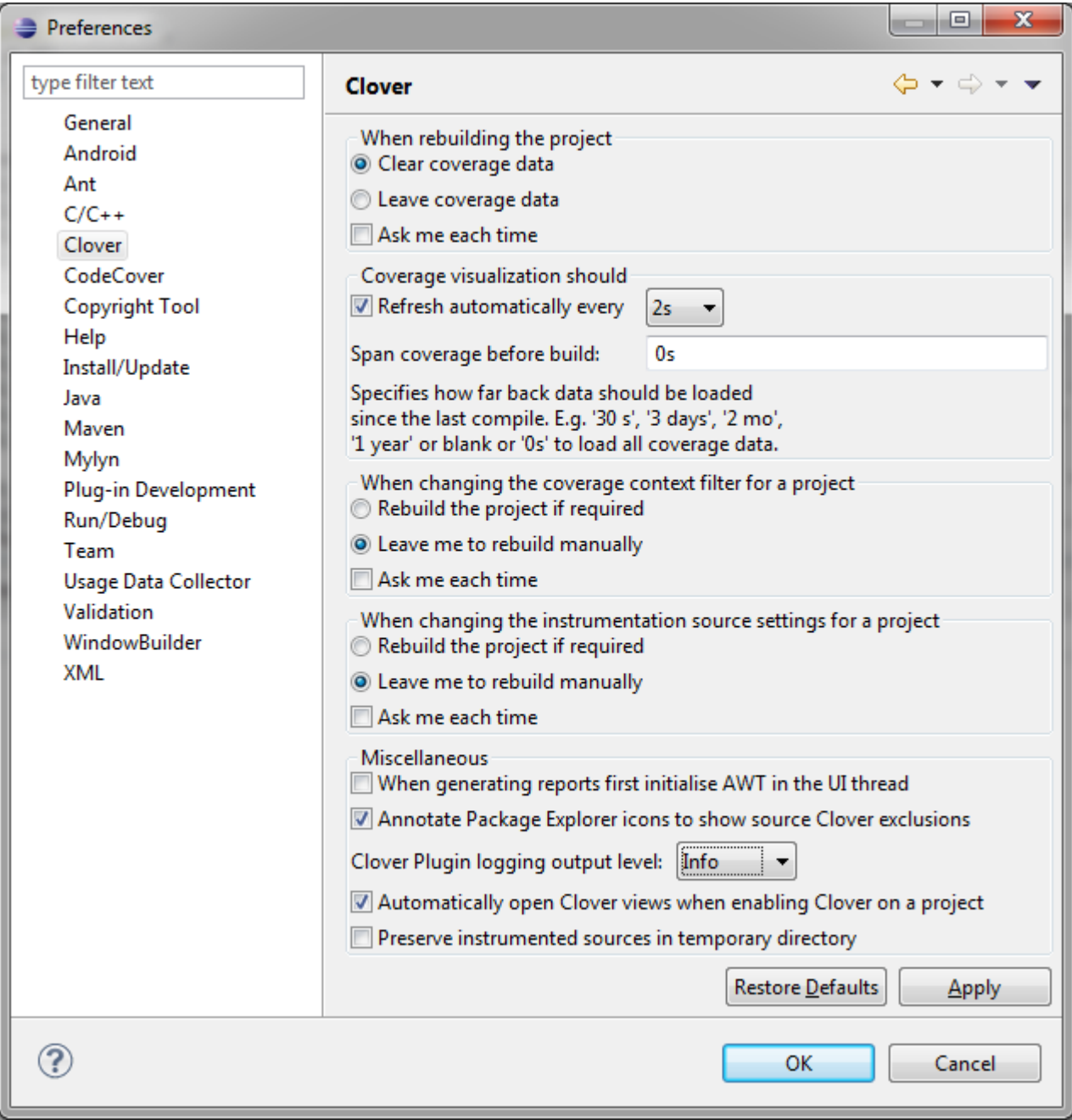

# <span id="page-277-0"></span>**Clover - License**

This option allows you to view and change the license you use with Clover.

- **License text** When you receive a Clover license from Atlassian, you should copy its contents to this text box. If the license text is on the clipboard then clicking the "Paste" button will paste it to this text box automatically. If you have saved the Clover license to a file then clicking the "Load..." button will allow you to select the file and fill the text box with its contents.
- **Summary** The summary box summarises the nature of the currently-enabled Clover license.

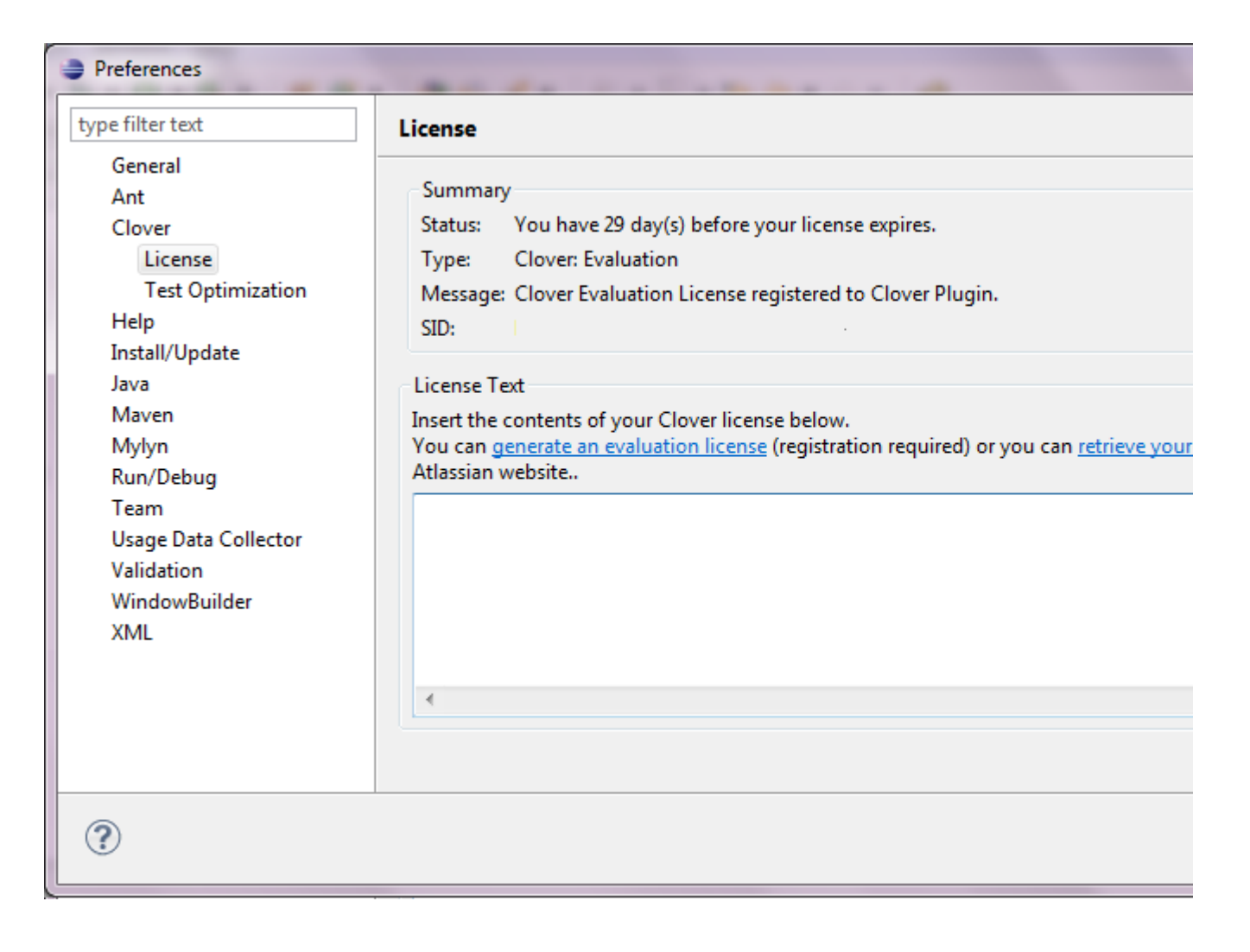

# <span id="page-278-0"></span>**Clover - Test Optimization**

This page allows to view and change Test Optimization settings.

- **Show dialog when no tests need to be run** if enabled, Clover will show pop-up in case when due to test optimization no test case have been executed
- **Discard snapshot every N compiles** if enabled, Clover will delete test optimization file after N builds (thus causing that no tests will be optimized during next test run)
- **Minimize tests** if enabled, Clover will execute only these tests which have failed or these which are affected by code changes; otherwise all tests are executed
- **Test reordering**
	- **Do not reorder** no change in test execution order
	- **Failing tests first** tests are first sorted by test result from previous run (failing first) and next by their execution time (shortest first)
	- **Random order** tests are shuffled in random order; this option is good for detecting unwanted cross-test dependencies

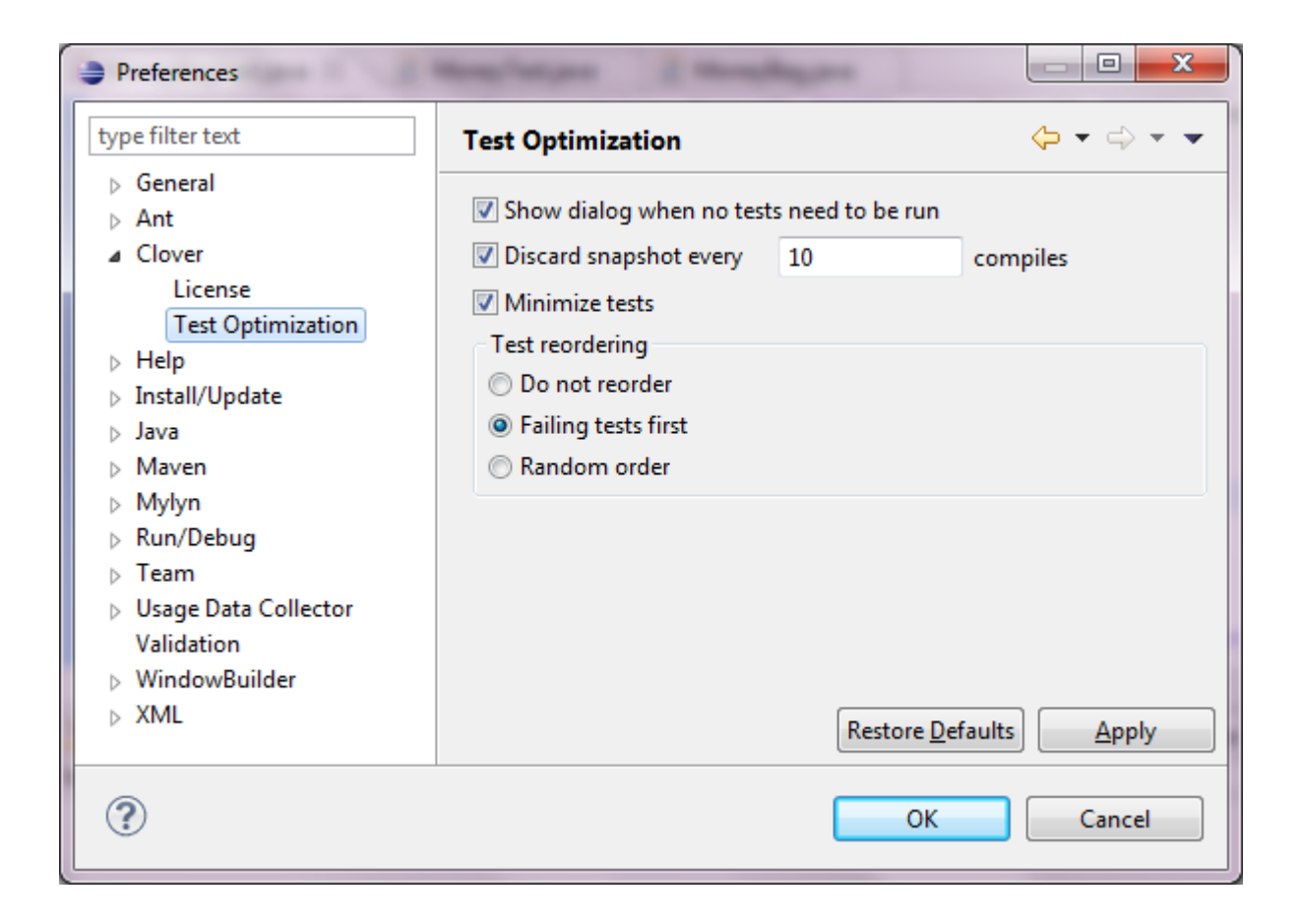

<span id="page-279-0"></span>**Text Editors - Annotations**

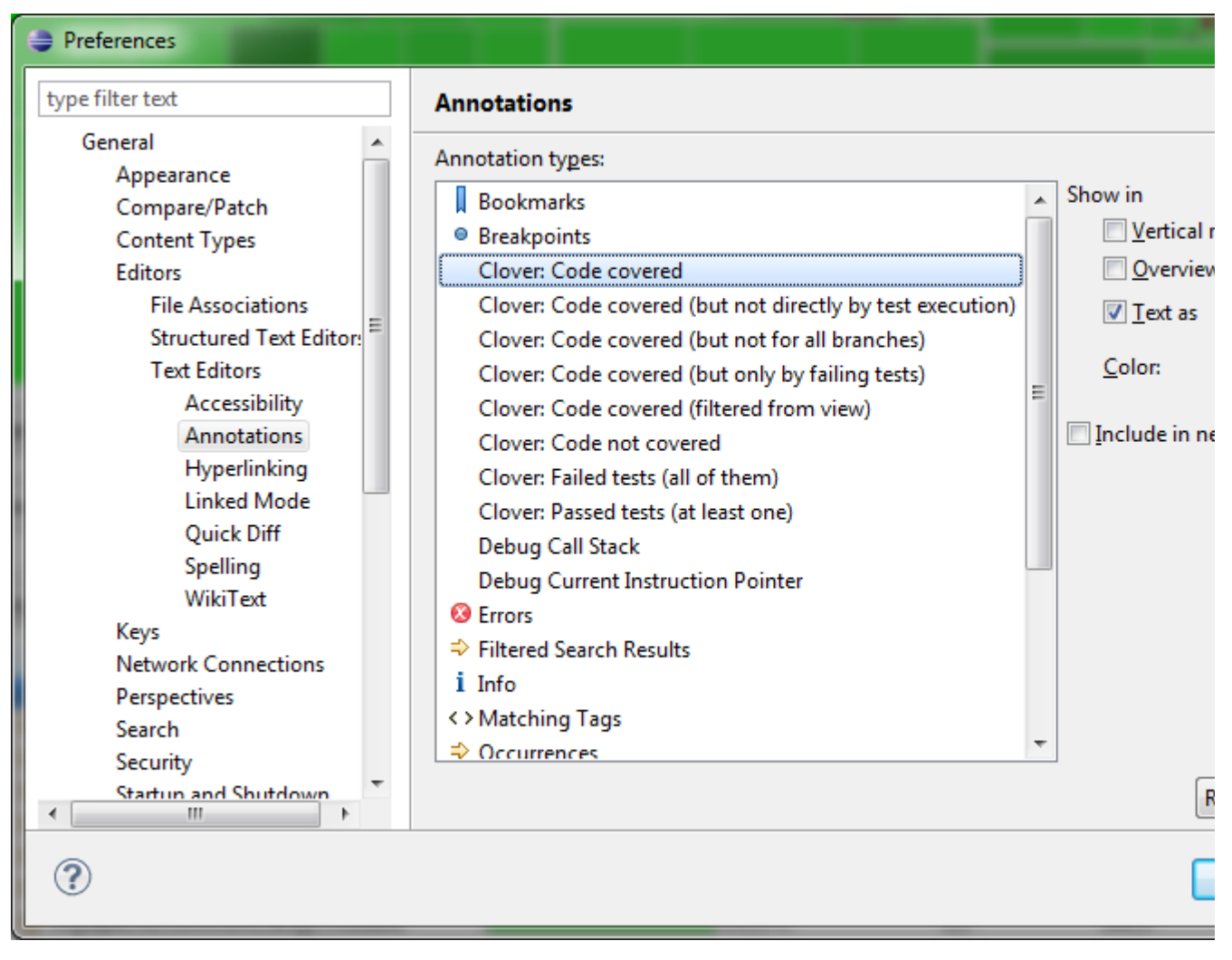

Code markers are as follows:

- **Clover: Code covered** code which has been covered during execution
- **Clover: Code covered (but not directly by test execution)** code which has been covered, but there is no related test case (e.g. from a call of the main() method)
- **Clover: Code covered (but not for all branches)** code with a partial branch coverage (caused when only one part of a branch has been covered)
- **Clover: Code covered (but only by failing tests)** code which has been covered, but all related test cases are failing
- **Clover: Code covered (filtered from view)** code which has been [filtered out](#page-265-0)
- **Clover: Code not covered** code which has been never executed
- **Clover: Passed tests (at least one)** colour for overview ruler marker stripe indicating that at least one passing test case is related with given line
- **Clover: Failed tests (all of them)** colour for overview ruler marker stripe indicating that all tests related with given line are failing

Now you have tweaked and hacked Clover according to your developer needs. But you would like to share information about code coverage with you colleagues or present it to management? If yes, read next chapter: [6.](#page-280-0) [Generating reports in Eclipse](#page-280-0).

# <span id="page-280-0"></span>**6. Generating reports in Eclipse**

- [Introduction](#page-281-0)
- [Generating a Report](#page-281-1)
	- [Select an Output Format](#page-281-2)
	- [Select the Source Project](#page-281-3)
	- [Configure General Settings for the Report](#page-282-0)
- [Configuring a Report Filter](#page-283-0)
- [Configuring Your Report JVM](#page-284-0)
- [Finalise the Report](#page-284-1)
- [Opening the Generated Report](#page-285-0)

### <span id="page-281-0"></span>**Introduction**

The Clover-for-Eclipse plugin allows you to generate HTML, PDF or XML reports from **one or more** Clover-enab led projects in the current workspace.

### <span id="page-281-1"></span>**Generating a Report**

To create a report, select a project or source file then click the left-hand side of the Report Button in Eclipse. The '**Generate Report: Report Format**' dialog opens.

It doesn't matter whether you select a project or an element of a project — the reports operate at the project level. Currently, Clover doesn't support reporting on the sub-sets of a project.

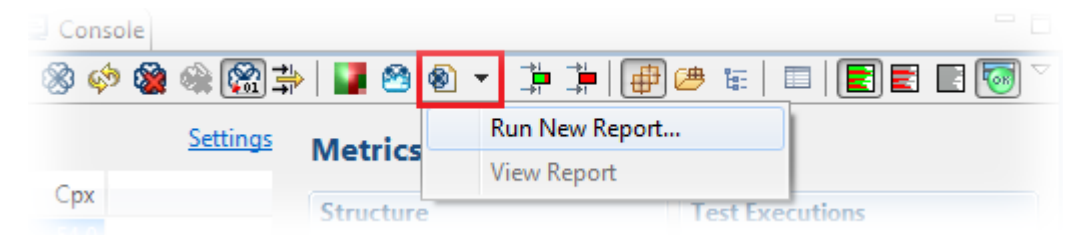

### <span id="page-281-2"></span>**Select an Output Format**

For your report, you can select an output format of HTML, PDF or XML.

To select the desired output format, click the corresponding radio button in the '**Generate Report: Report Format**' dialog and click '**Next**'. The '**Generate Report: Project Selection**' dialog opens.

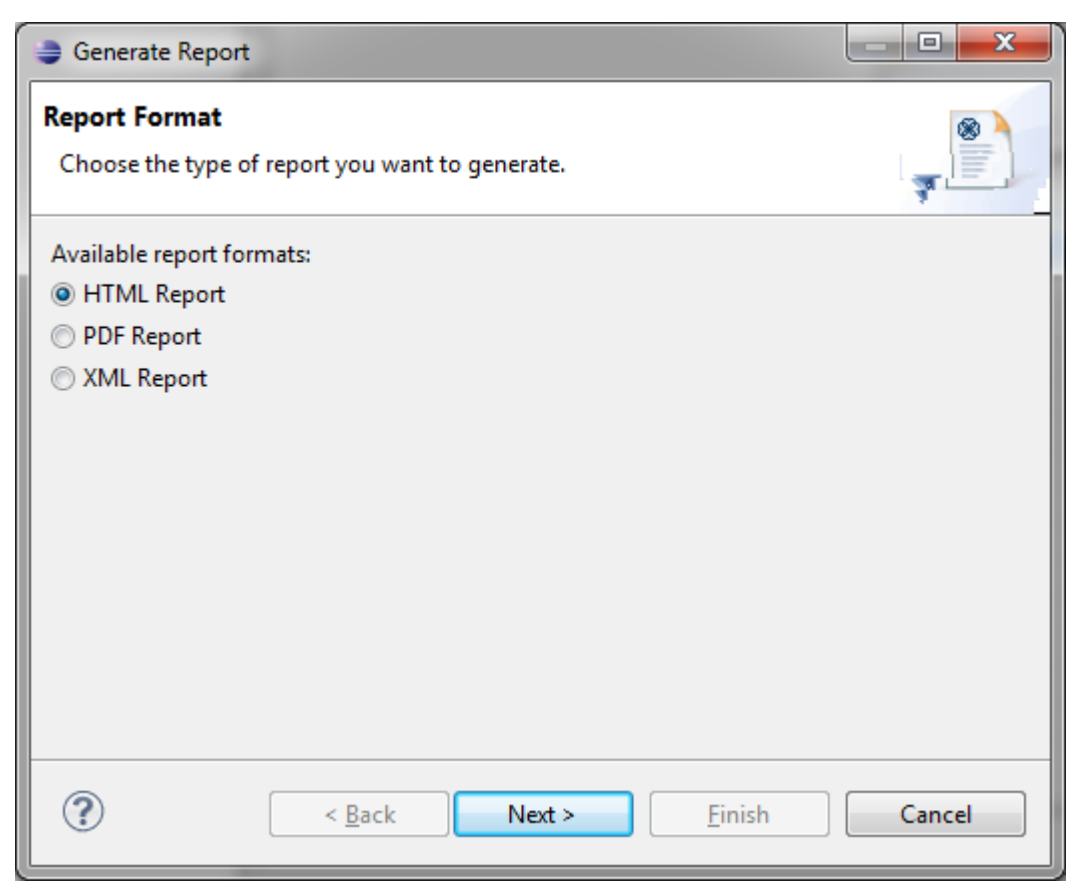

### <span id="page-281-3"></span>**Select the Source Project**

A list of available projects will be displayed. To choose one, click the tick box shown next to the desired project

**T** More than one project can be selected (this would be used for instance if the user has multiple related projects or has application code in one project, with test code in another).

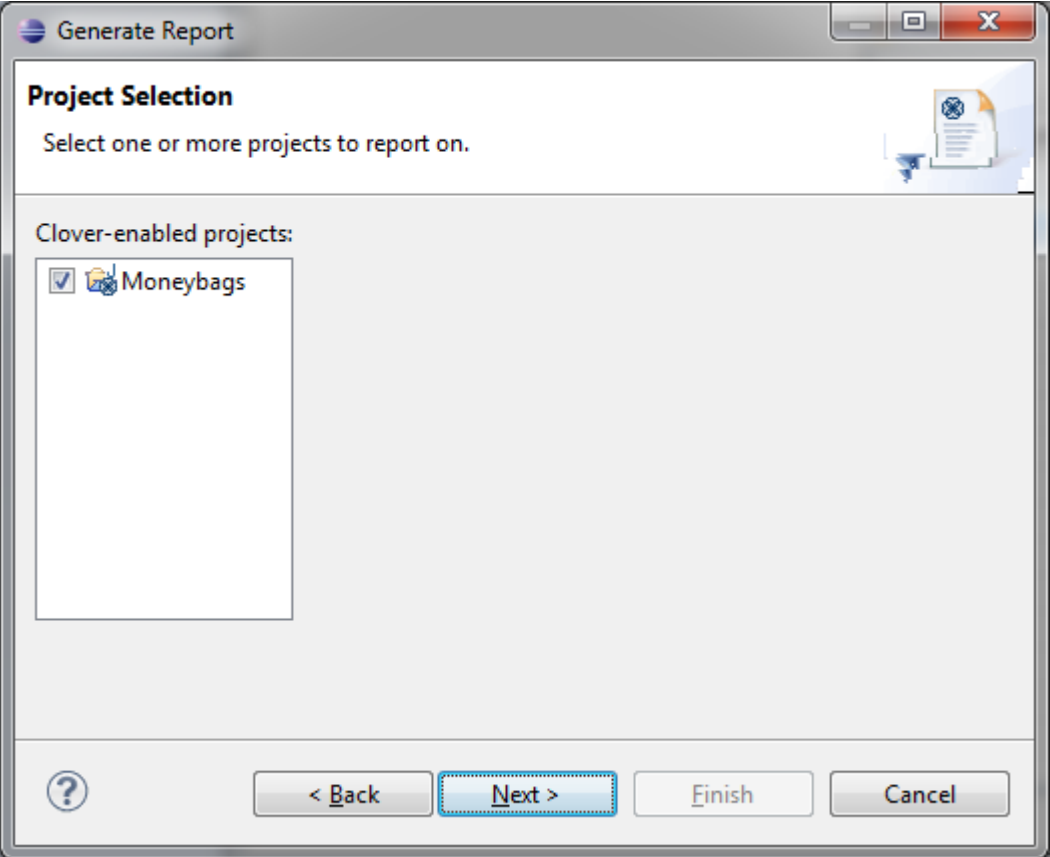

### <span id="page-282-0"></span>**Configure General Settings for the Report**

Your report can make use of the following settings:

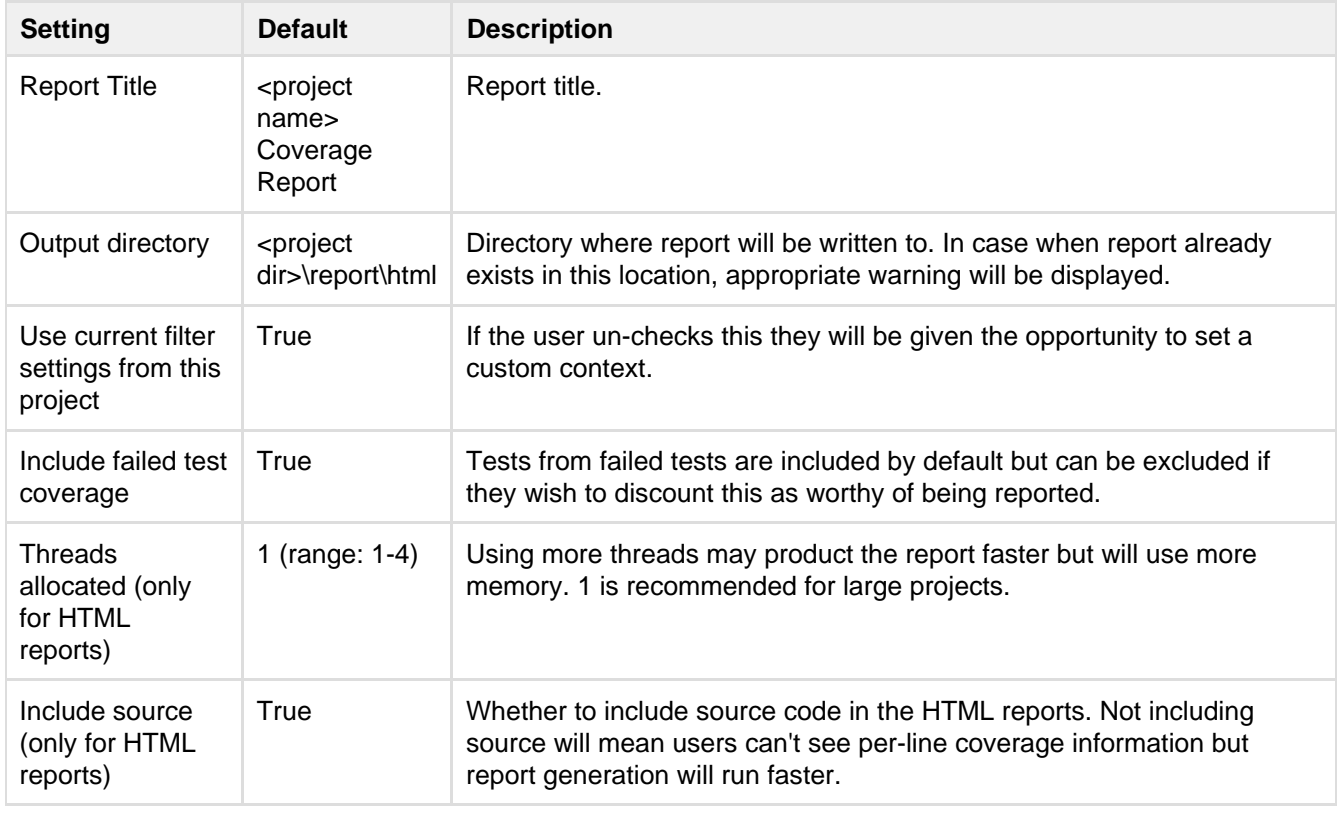

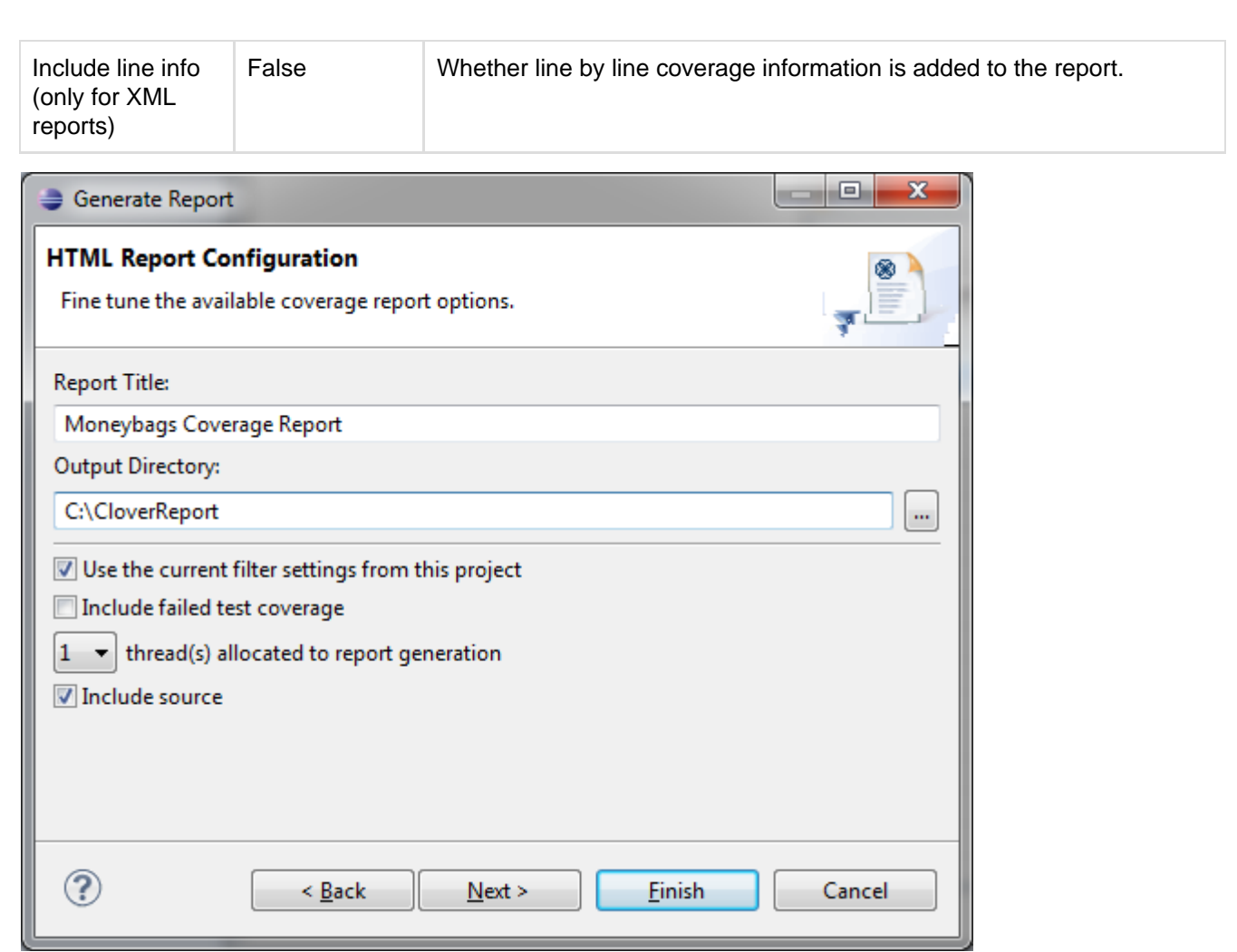

# <span id="page-283-0"></span>**Configuring a Report Filter**

Report Filter Configuration is only shown if you choose not to accept default filter settings. This lets you select any of the predefined pre-defined filters or any of the custom method or statement filters you have previously configured.

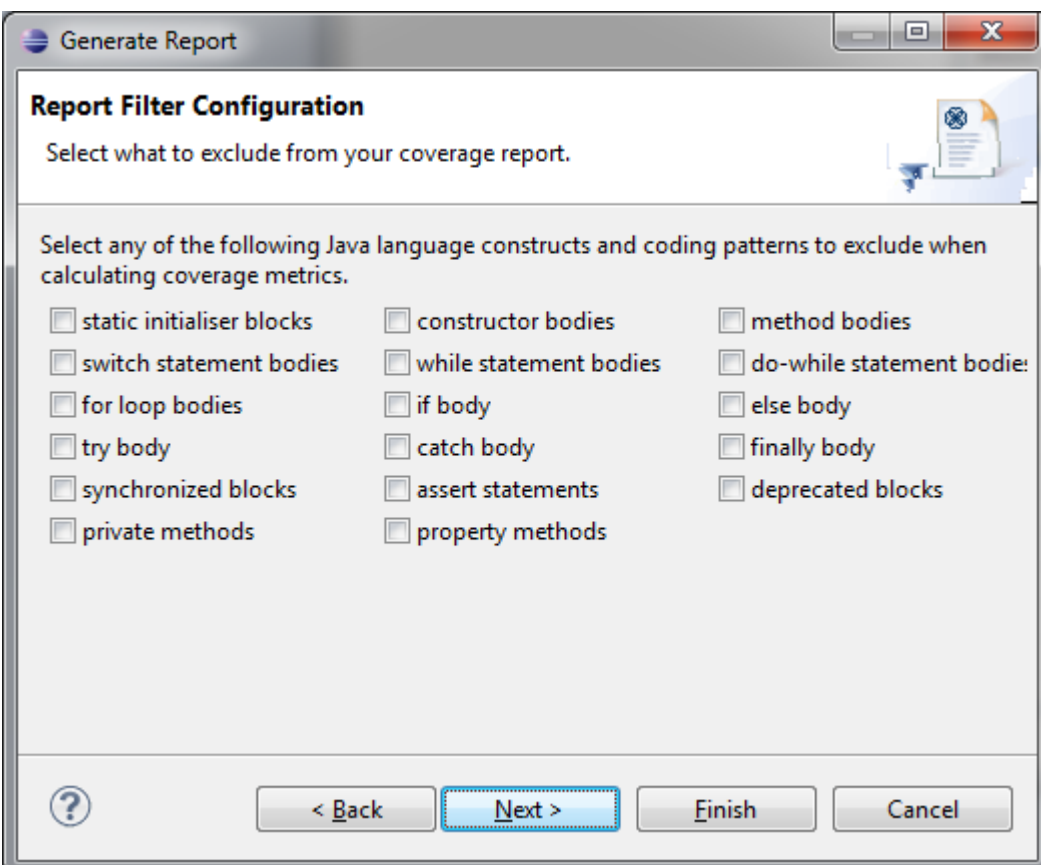

## <span id="page-284-0"></span>**Configuring Your Report JVM**

On this page you can set maximum heap size (default: 512 MB) and additional JVM arguments (typically don't need to supply these unless Atlassian support tells to).

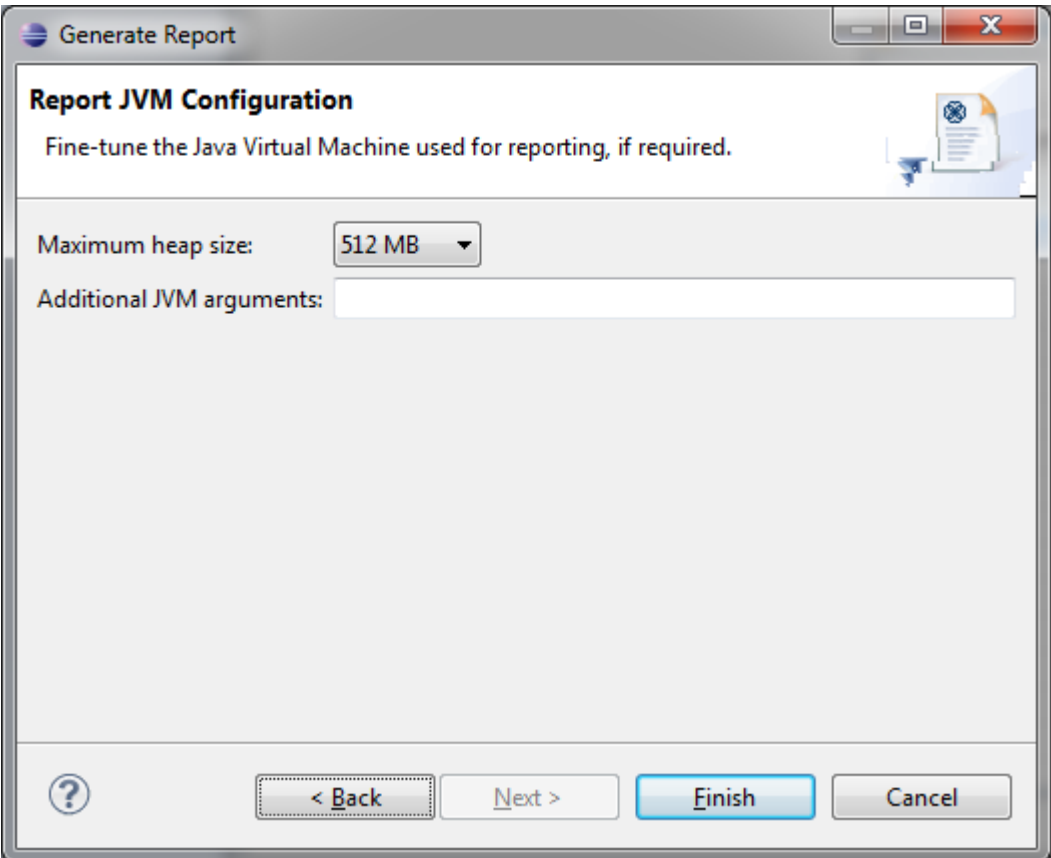

<span id="page-284-1"></span>**Finalise the Report**

Clicking '**Finish**' will start the report generation process. Log output will appear in the Eclipse console area.

### <span id="page-285-0"></span>**Opening the Generated Report**

When report generation is complete, a dialog box will prompt you to open one of the following options:

- **HTML report** HTML reports will be viewed either via the External Web Browser / Eclipse Web Browser (on supported platforms).
- **XML report** XML files will be viewed in either the External XML Editor / Eclipse XML Editor / Eclipse Text Editor
- **PDF report**

PDF files will be viewed in the External PDF Viewer.

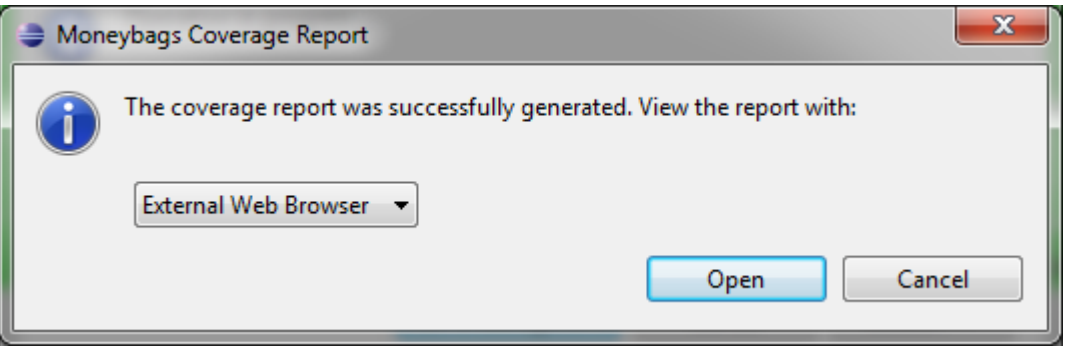

After a report is generated, an entry is added to the drop-down on the right-hand side of the report button in the Clover views which allow users to quickly re-open the report.

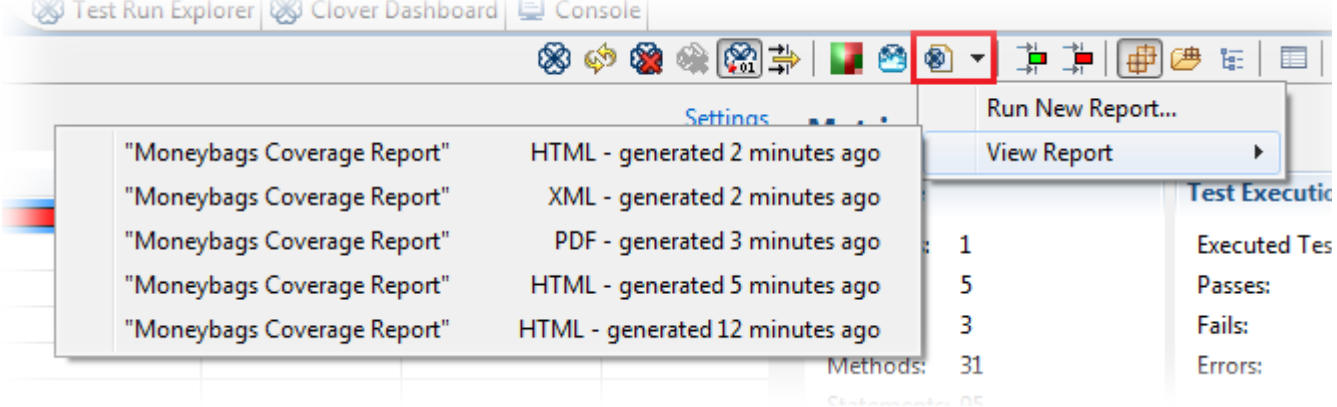

Sample PDF Report

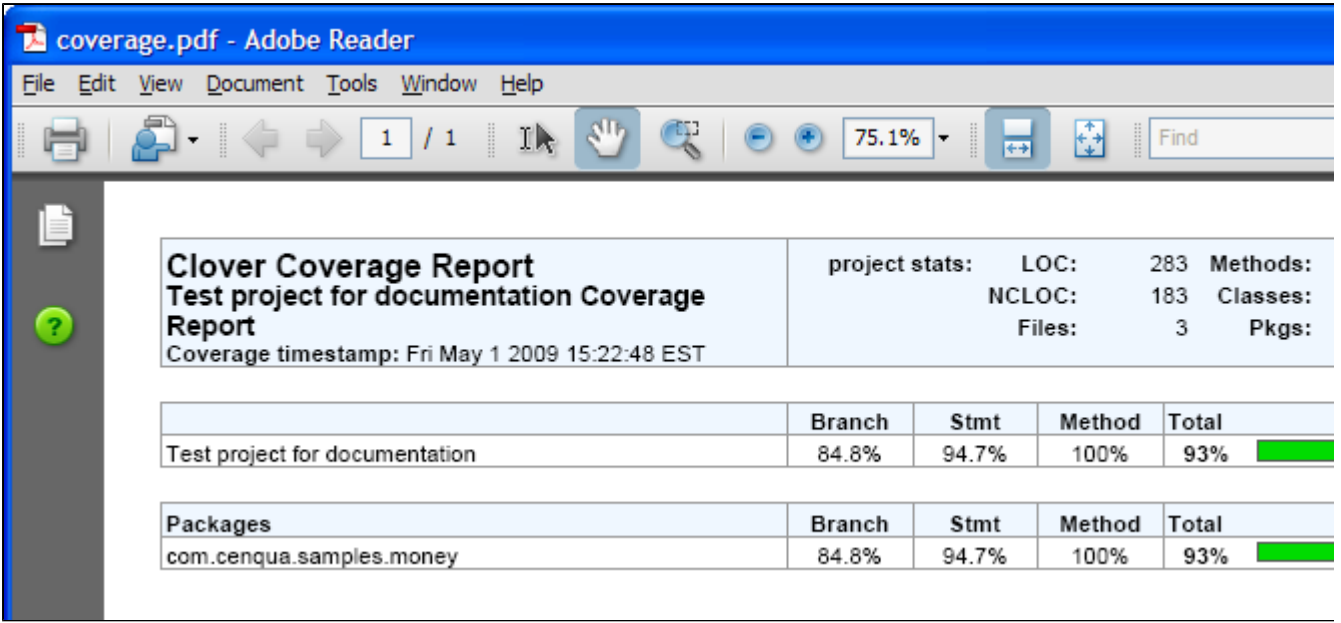

Next chapter: [7. Test Optimization for Eclipse.](#page-286-0)

# <span id="page-286-0"></span>**7. Test Optimization for Eclipse**

This page explains how to set up Clover's Test Optimization feature in the Eclipse development environment.

On this page:

- [Before You Begin](#page-286-1)
- [Launching Test Optimization](#page-286-2)
- [Measuring Test Optimization Results](#page-288-0)
- [Test Optimization Settings](#page-289-0)
	- [Setting Global Preferences](#page-289-1)
	- [Setting Per-launcher Preferences](#page-290-0)
- [Configurations Unsuitable For Test Optimization](#page-292-0)
	- [Limitations with Multi-Project Set-Ups](#page-292-1)
	- [Limitations with Test Suites](#page-292-2)
	- [Limitations with Testing Frameworks](#page-292-3)
- [Troubleshooting](#page-292-4)

### <span id="page-286-1"></span>**Before You Begin**

Before using Test Optimization with Clover-for-Eclipse, be aware of the following.

- Test Optimization is available as a launch command, similar to '**Run**' or '**Debug**'.
- Test Optimization supports JUnit launch configurations only.
- Ensure you have Clover enabled on the project when there is no Clover instrumentation, there is no Test Optimization.

<span id="page-286-2"></span>**Launching Test Optimization**

## **To establish Test Optimization in Clover-for-Eclipse, carry out one of the following actions**:

- Select a folder or package containing test classes and click the 'Run Optimized' icon <sup>89</sup>. OR
- Right-click on a folder or package containing test classes and select '**Run Optimized As: JUnit Test**', OR

Screenshot: Launching a Build with Test Optimization from the Context Menu

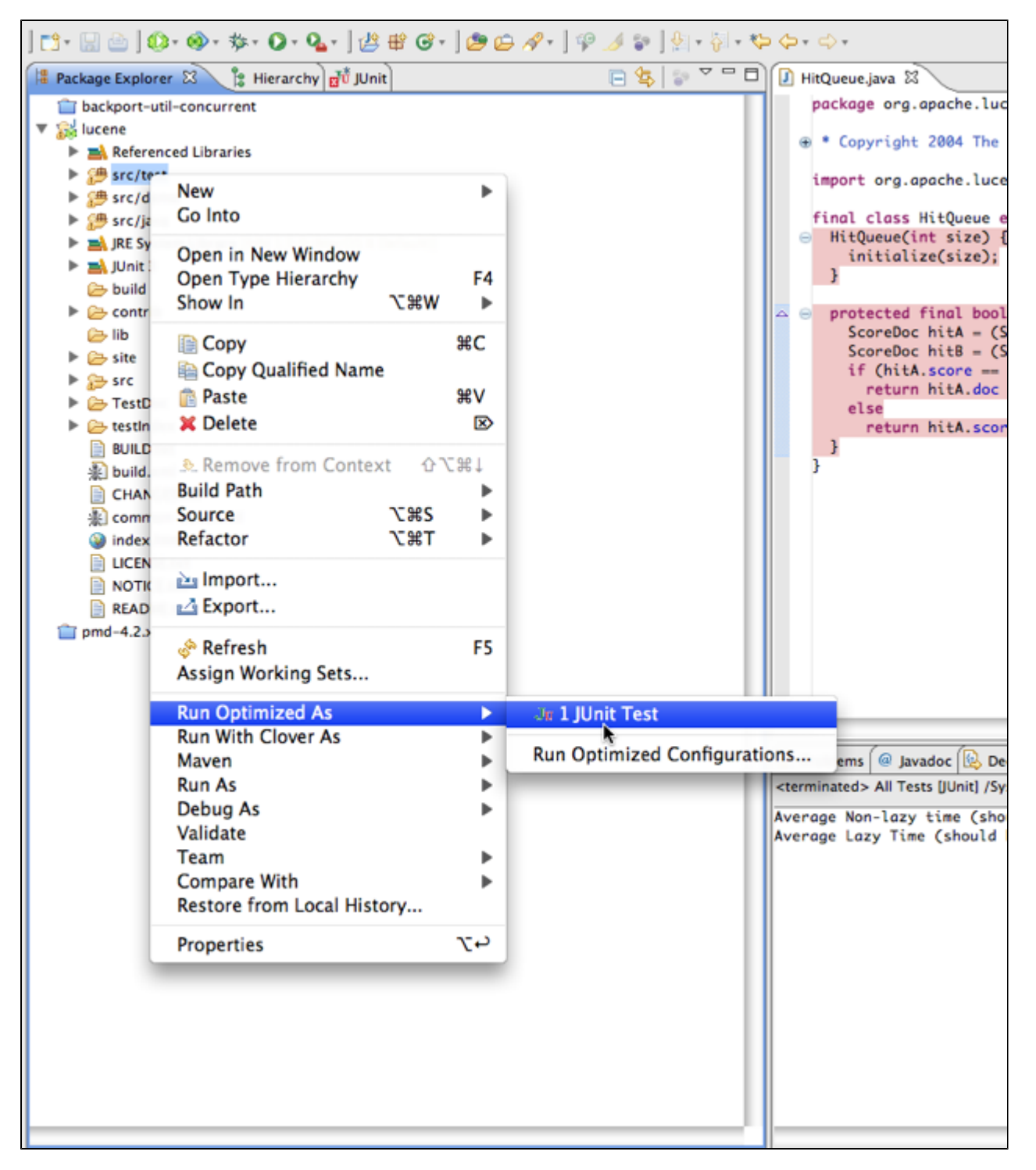

• Select an existing launch configuration from the Run Optimized dropdown, OR

Screenshot: Launching a Build with Test Optimization from the Drop-Down Menu

Created in 2014 by Atlassian. Licensed under a [Creative Commons Attribution 2.5 Australia License.](http://creativecommons.org/licenses/by/2.5/au/)
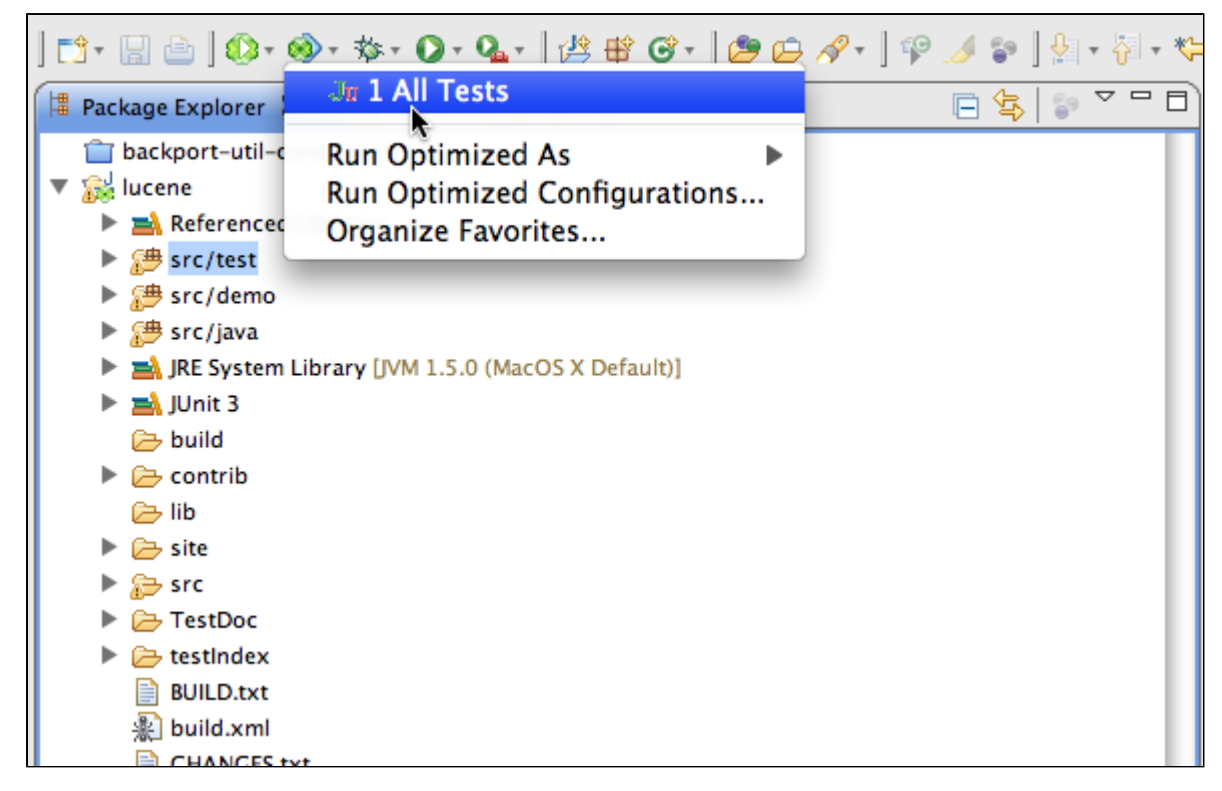

Create a Run Optimized configuration and execute it from the configuration dialog.

Screenshot: Launching a Build with Test Optimization from the Configuration Dialog

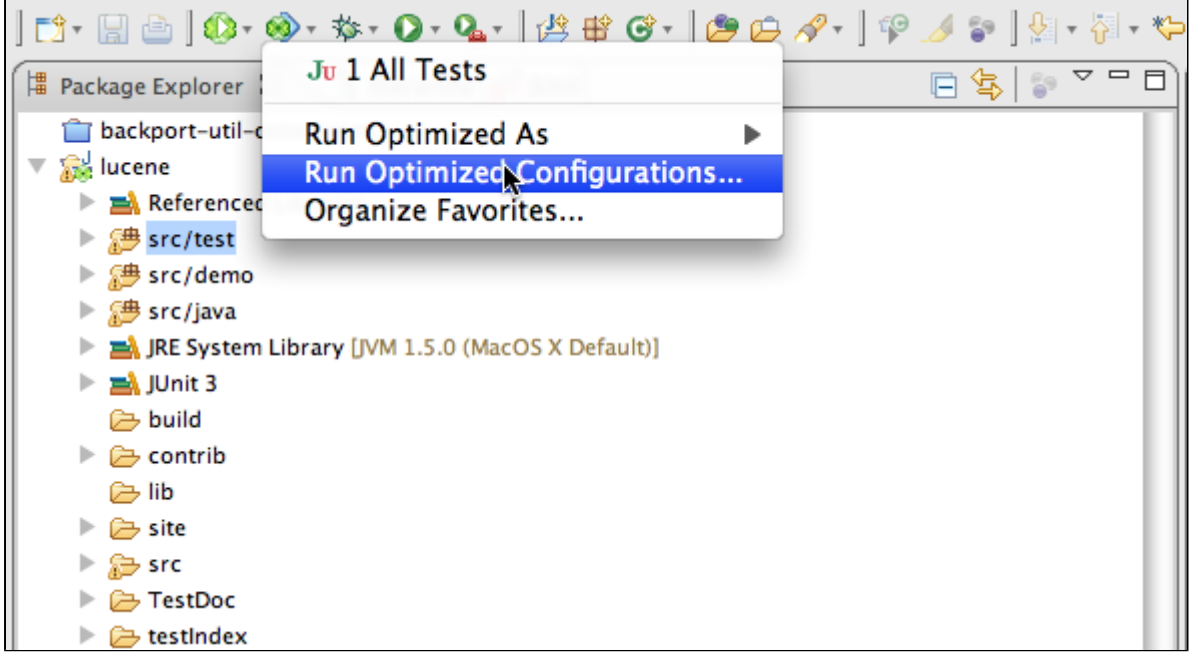

**T** When the Run Optimized button is used, Clover will run the configuration that was most recently run optimized.

**Measuring Test Optimization Results**

When Optimized tests are being run, the JUnit view displays additional info about savings (as shown in the screenshot below).

Screenshot: Pop-up Notification of Time Savings With Test Optimization

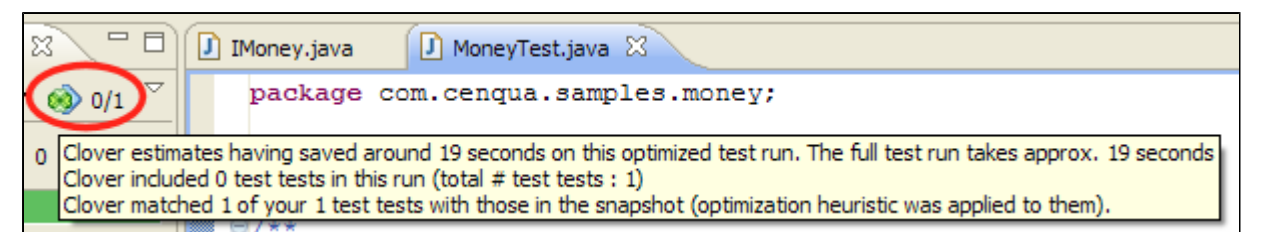

After Optimized tests run, Clover saves a snapshot file with coverage information that is used to optimize the following test runs.

This file may be deleted using the Delete Snapshot icon **in the Coverage View (next to Delete Coverage**) Recordings button; you need to select a project first).

**The 'Delete Coverage Recordings'** button  $\mathbb{S}^*$  also clears the snapshot file.

The Delete Snapshot icon is disabled when the selected project does not have the snapshot file. Test Optimization would run all tests (no optimization) when the snapshot file is deleted or absent.

**Test Optimization Settings**

The list below shows the settings available for Test Optimization.

- Show dialog when no tests need to be run: when Test Optimization reduces amount of tests to 0, display a notification dialog. Otherwise JUnit silently does nothing.
- Discard snapshot every X compiles: when enabled, snapshot is re-generated every X compiles. This is the equivalent of Ant's '**fullrunevery**' setting (See [Clover-for-Ant documentation](http://confluence.atlassian.com/display/CLOVER/clover-optimized-selector)).
- Minimize tests: main functionality. When disabled Clover only reorders tests, all of them are always run.
- Test reordering:
	- Do not reorder (means NOOP if Minimize Tests is also off)
	- Failing tests first: reorder tests so that the ones which failed the last time Optimized Test was run are run first.
	- Random order.

**Setting Global Preferences**

Screenshot: Setting Global Preferences

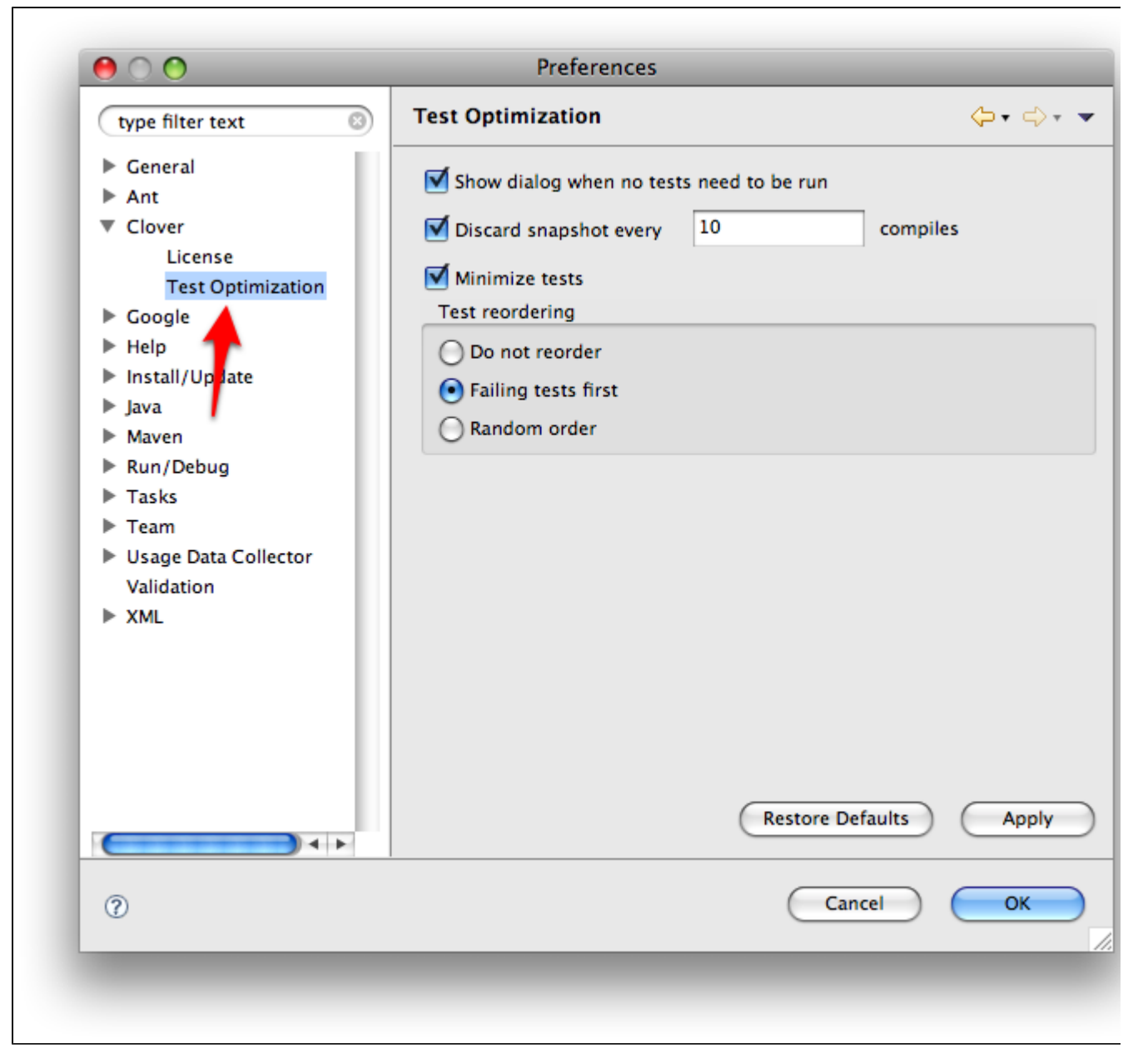

These are global (workspace-scope) preferences of Test Optimization; they are used as a template for per-launch configuration preferences, or used when launch configuration uses default settings.

**Setting Per-launcher Preferences**

Screenshot: Running Optimized Configurations

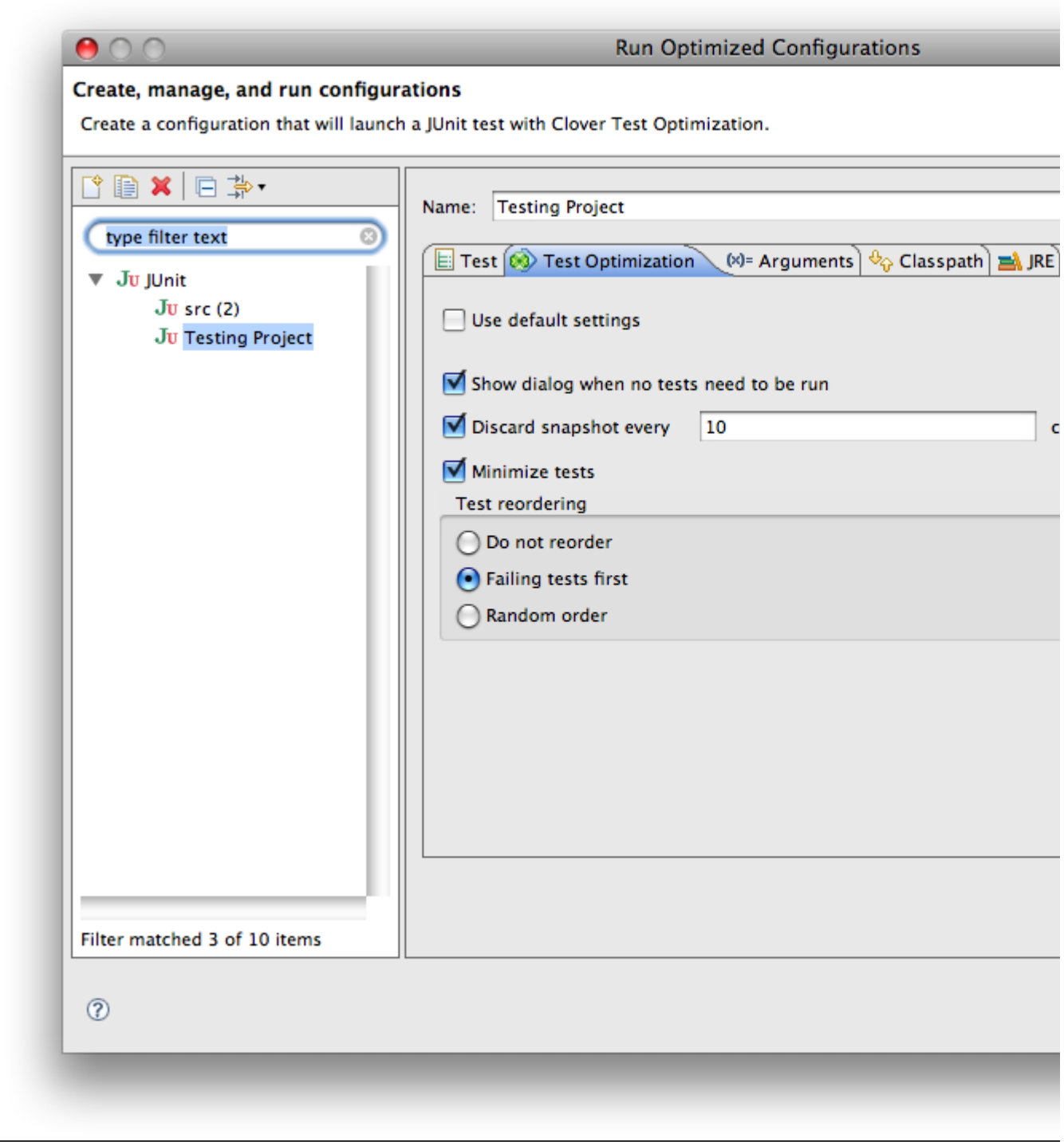

# Screenshot: The Run Optimized Drop-Down Menu

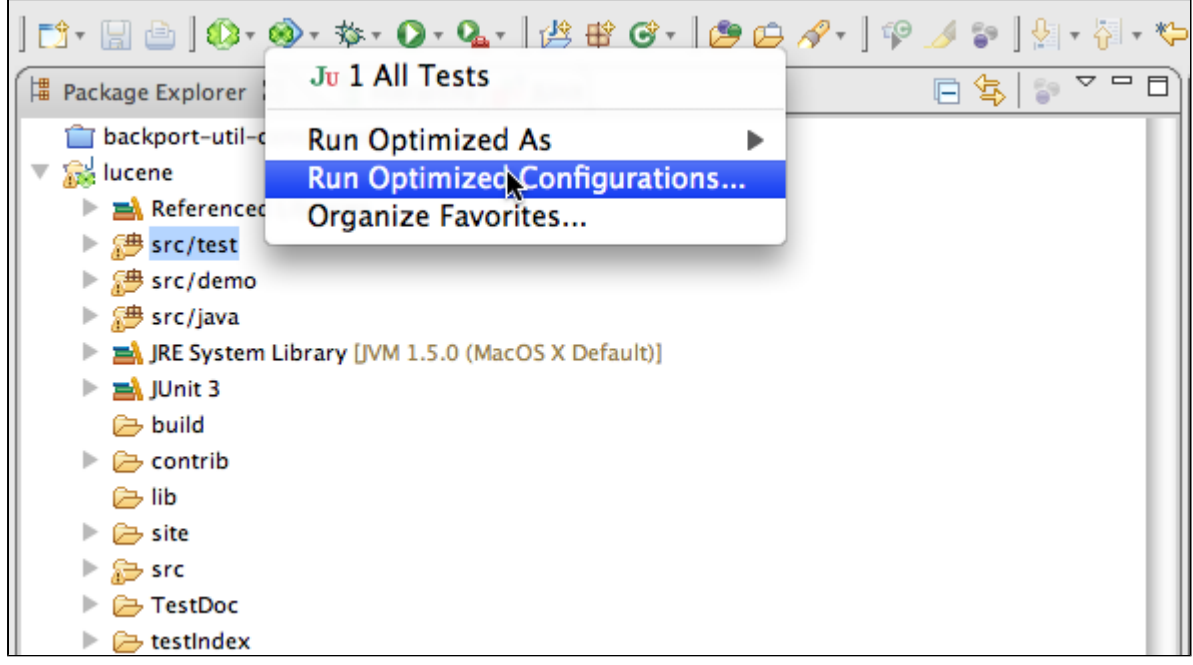

Allows overriding the workspace settings for single launch config.

- Use default settings: when set, use the workspace (global) settings.
- Copy defaults: copy workspace settings to current settings.

## **Configurations Unsuitable For Test Optimization**

Unfortunately not all configurations are suitable for Test Optimization. Please see the following points for specific details.

#### **Limitations with Multi-Project Set-Ups**

Clover does not aggregate data across projects, so it is not possible to detect changed sources in projects other than the one the test is in. As a result, if your project contains tests that are dependent on other projects, any change in those projects would not be detected by Test Optimization and some tests that should be run will unfortunately be 'optimized' too aggressively, resulting in their removal.

For more information, see this JIRA issue: [CEP-297.](http://jira.atlassian.com/browse/CEP-297)

#### **Limitations with Test Suites**

Clover does not recognise test suites as entities that should be optimized away.

As the result test suites are always run (never optimized).

If your test launch configuration includes both test suite and the test case (which is probably an incorrect configuration), then the test case would be run twice (normal behavior) or once (via test suite) when the test case is optimized away.

Resolution: Do not include test suites in launch configuration, add test cases directly.

For more information, see this JIRA issue: [CEP-299.](http://jira.atlassian.com/browse/CEP-299)

**Limitations with Testing Frameworks**

Test Optimization is only supported with JUnit tests at this time.

#### **Troubleshooting**

To troubleshoot Test Optimization in Clover-for-Eclipse, check through the following solutions:

- 1. If Clover is disabled for the project or generally Clover does not work for the project;
	- Check the project icon has the nice green Clover overlay.
	- Check whether Coverage Explorer shows any coverage for the project.
- 2. If Clover has the test source settings wrong;
	- Check whether the Test Run Explorer shows any tests.
- Go to project Properties | Clover | Test Classes, make sure that either the Ant-style pattern or source folder list selects all your test classes properly.
- 3. If Test Optimization does not work when your have tests in different project than the classes being tested; This is a known issue. See this JIRA issue for more details: [\(CEP-297](http://jira.atlassian.com/browse/CEP-297)).
- 4. If your test case is run twice, or not optimized at all;
	- Clover does not support test suites. Make sure you don't try to run one, launch test cases directly ( [CEP-299\)](http://jira.atlassian.com/browse/CEP-299).

Next chapter: [8. Launching an Ant build from Eclipse](#page-293-0).

# <span id="page-293-0"></span>**8. Launching an Ant build from Eclipse**

Clover-for-Eclipse integrates with Eclipse's built-in Ant support and Ant execution. If you are using Ant with your builds, this makes accessing Ant tasks easier and more convenient launching them from the command line.

The Clover-Eclipse Ant support allows users to do the following:

- Use Clover Ant tasks without declaring a taskdef element.
- Use Clover Ant tasks without needing an additional license file (license information is taken from that entered in the plugin).
- Get auto-complete support for Clover tasks when writing Ant build files within Eclipse.

Screenshot: The Auto-Complete Function for Clover Tasks in Clover-for-Eclipse

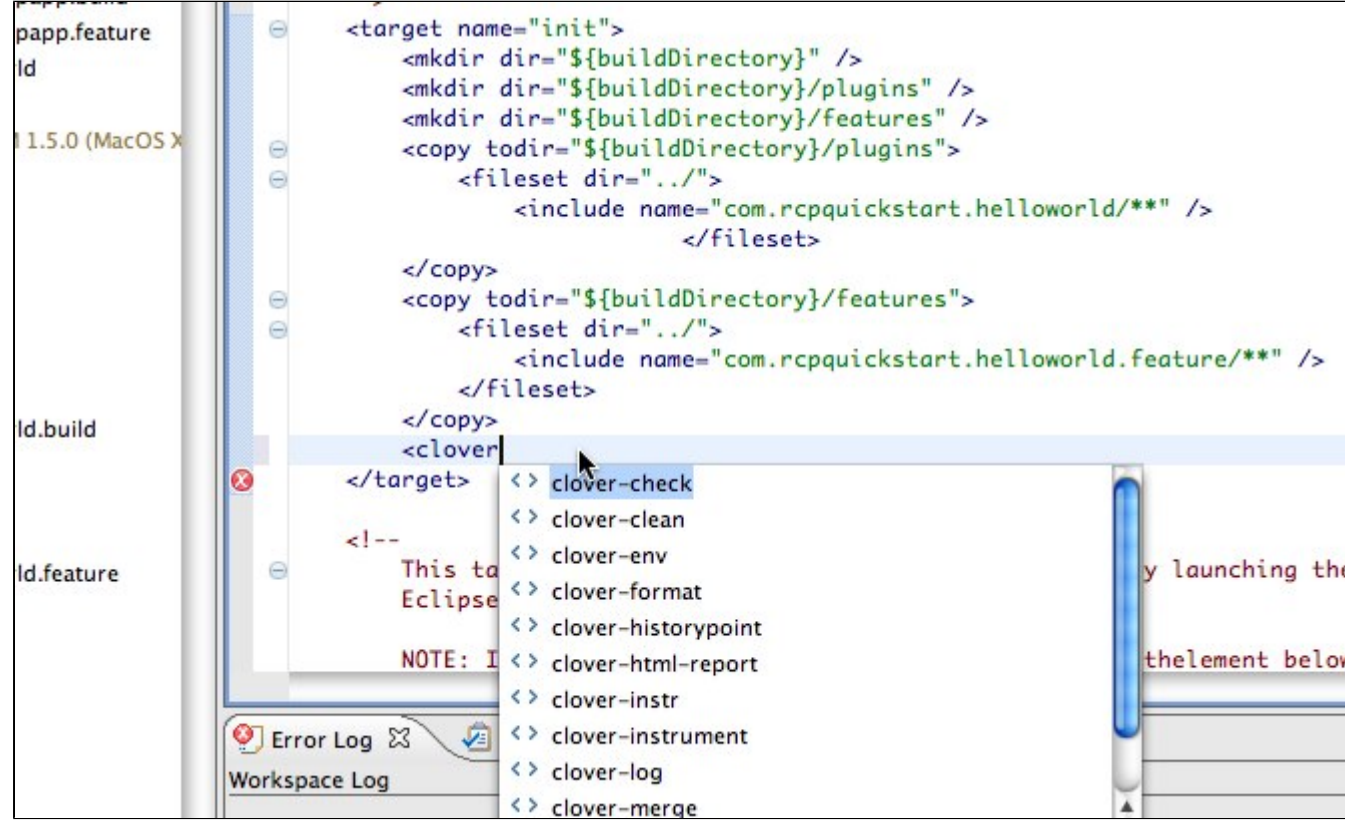

Next chapter: [9. Eclipse advanced topics.](#page-293-1)

# <span id="page-293-1"></span>**9. Eclipse advanced topics**

- [Instrumenting RCP Application](#page-294-0)
- [Performance Tuning in Clover for Eclipse](#page-302-0)

# <span id="page-294-0"></span>**Instrumenting RCP Application**

- [Running application inside Eclipse IDE \(with Clover\)](#page-294-1)
	- [Instrumenting code](#page-294-2)
	- [Running product](#page-294-3)
- [Running application in another Eclipse](#page-295-0)
	- [Glossary](#page-296-0)
	- [Instrumenting code](#page-296-1)
	- [Exporting Plug-ins or Plug-in fragments](#page-296-2)
	- [Exporting Features](#page-297-0)
	- [Running plug-ins and features](#page-297-1)
	- [Generating report](#page-297-2)
- [Running product outside Eclipse](#page-298-0)
	- [Exporting Product](#page-298-1)
	- [Approach #1: Instrument source code manually](#page-298-2)
	- [Approach #2: Overwrite product's plugins by instrumented versions](#page-299-0)
	- [Running product](#page-299-1)
	- [Generating report](#page-299-2)
	- [Sample workbench configuration](#page-299-3)
- [Appendix 1](#page-300-0)

<span id="page-294-1"></span>**Running application inside Eclipse IDE (with Clover)**

## <span id="page-294-2"></span>**Instrumenting code**

Just right click on projects you wish to instrument and choose "Clover > Enable on this project" option. Clover will:

• add "Clover Pre-Java Builder" and "Clover Post-Java Builder" on Builders tab (in project properties); typically it looks like this:

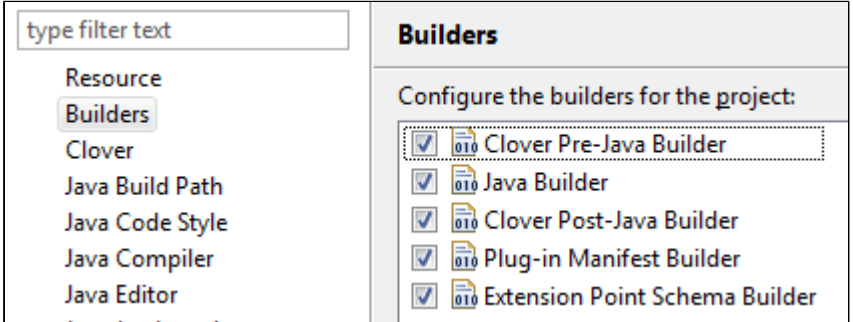

- add CLOVER\_RUNTIME variable on "Java Build Path / Libraries" tab
- rebuild project

Your project must use a Java Builder in order to be instrumented by Clover. If you're using other builders for compilation (like Ant Builder) instead of Java Builder, your code won't be instrumented.

In such case, instrument sources manually before building them - for example by adding <clover-instr/> or <clover-setup/> to your Ant's build.xml. See example in [Appendix 1.](#page-300-1)

Note that having PDE builders like Plug-in Manifest Builder / Extension Point Schema Builder in addition to Java Builder is OK, as they are just packaging compiled classes.

#### <span id="page-294-3"></span>**Running product**

In order to run instrumented code you have to use "Run with Clover as..." button from tool bar. It will add Clover

jar to -Xbootclasspath.

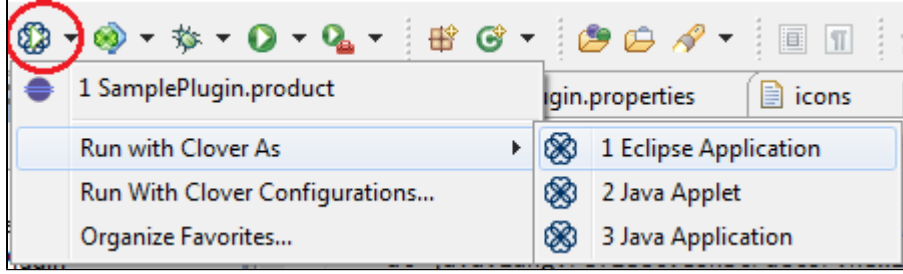

Alternatively, if you wish to use "Run as..." (or other action like Debug, Profile) to run instrumented application, define **-Xbootclasspath/a:/your/path/to/clover-runtime.jar** in VM Arguments box as presented below:

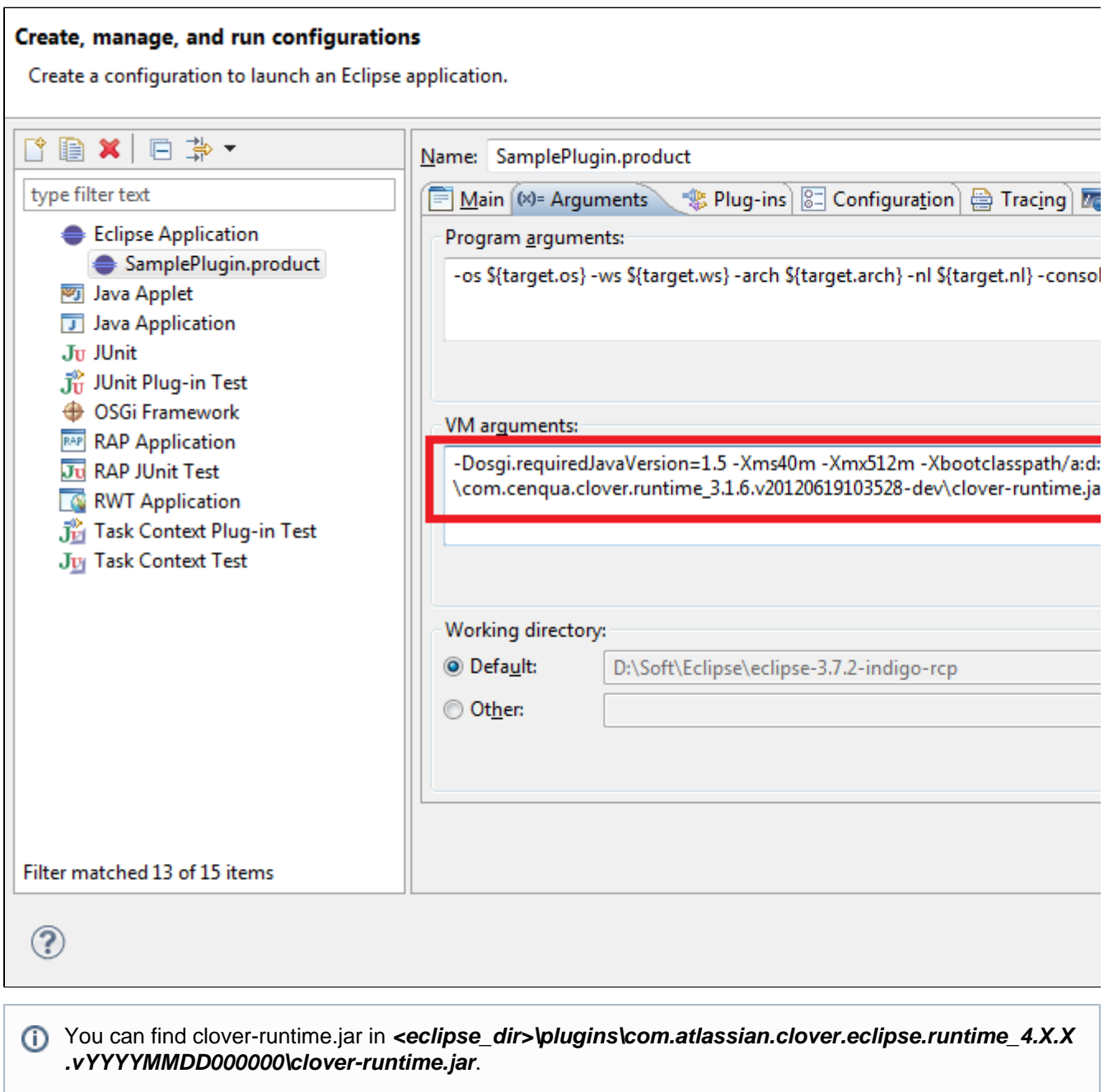

<span id="page-295-0"></span>(Usage of other clover\*.jar files is discouraged, because they can have different content, build time stamp or instrumentation database version).

This chapter describes a case, when code is instrumented in one Eclipse IDE and next features/plugins are exported, installed and tested in another Eclipse installation .

This is more tricky, because you have to ensure that instrumented classes will be packaged into jar files. You also have to change location of clover.db.

#### <span id="page-296-0"></span>**Glossary**

**Eclipse Test** - instance where application is executed (typically, it's a pure Eclipse installation used for testing)

**Eclipse IDE** - instance where application is compiled, it has Clover plug-in installed

#### <span id="page-296-1"></span>**Instrumenting code**

Run Eclipse IDE. Open Project Properties > Clover. Check the "Enable Clover in this project" box. On the "Instru mentation" tab in "Initstring" box:

- select the "Custom value" radio button,
- enter absolute path for Clover database
- deselect the "Relative to project dir" toggle.

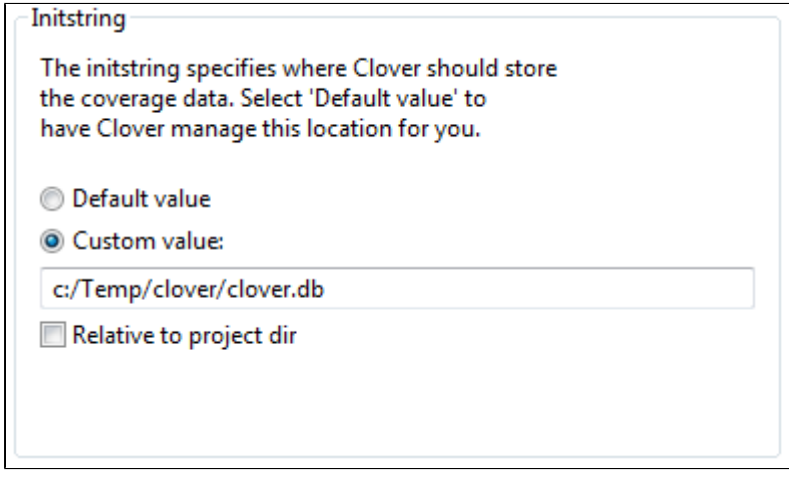

Click OK and rebuild the project.

#### <span id="page-296-3"></span><span id="page-296-2"></span>**Exporting Plug-ins or Plug-in fragments**

Right click on plug-in project, choose "Export ..." > "Plug-in Development" / "Deployable plug-ins and fragments". On "Options" tab make sure that the "Use class files compiled in the workspace" checkbox is selected.

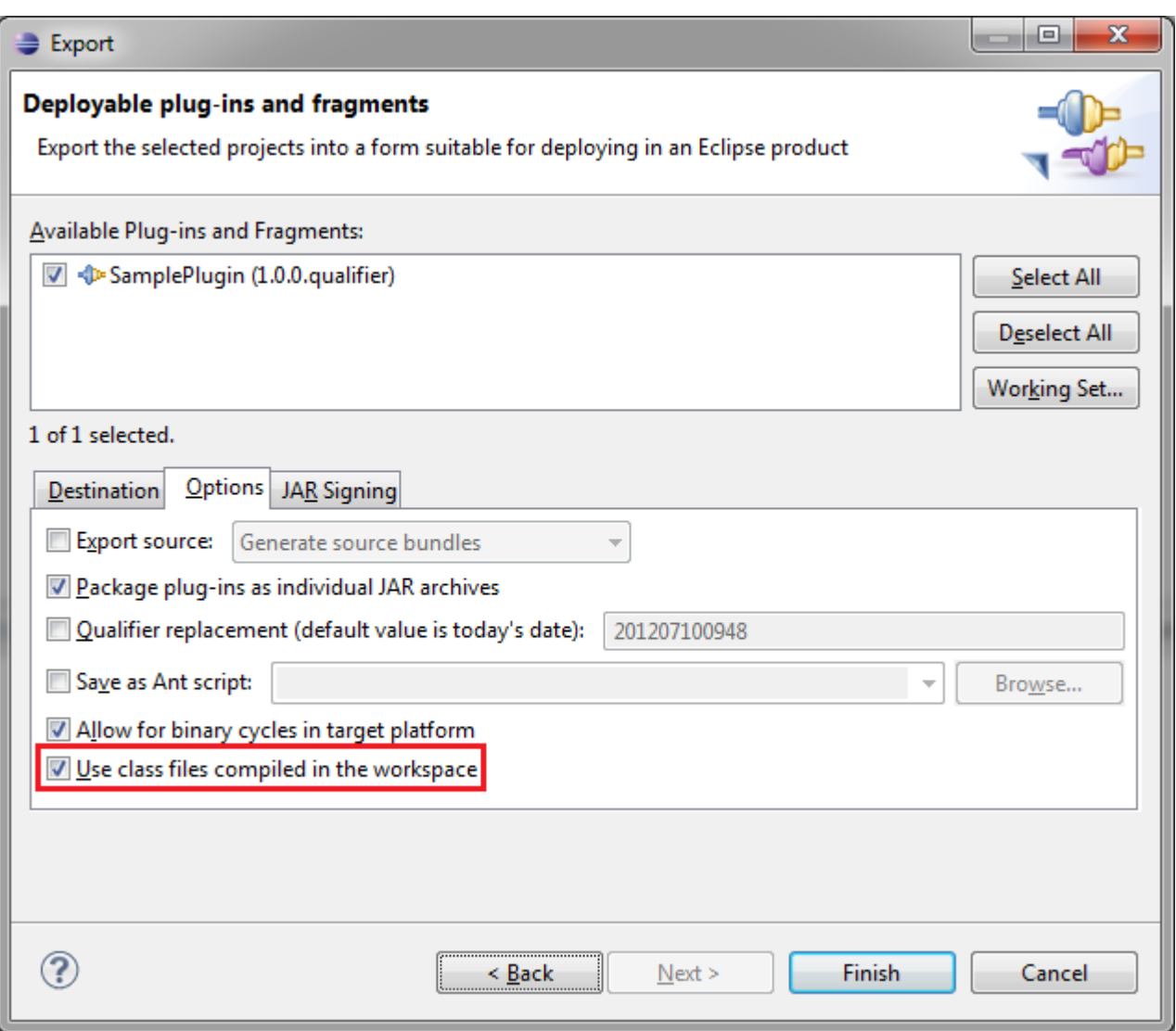

#### <span id="page-297-0"></span>**Exporting Features**

Right click on feature project, choose "Export ..." > "Plug-in Development" / "Deployable features". On "Options" tab make sure that the "Use class files compiled in the workspace" checkbox is selected.

#### <span id="page-297-1"></span>**Running plug-ins and features**

Now, you can install these features or plug-ins into the Eclipse Test. Make sure that the **clover-runtime.jar** (you can find it in <eclipse>\plugins\com.atlassian.clover.eclipse.runtime\_version\_number) is available in Java **-Xboo tclasspath**.

Add this to your Eclipse Test eclipse.ini file, for example:

```
-vmargs
-Xbootclasspath/a:/path/to/eclipse-ide/plugins/com.atlassian.clover.ecli
pse.runtime_4.0.0.v20140711000000/clover-runtime.jar
```
**Note that -vmargs** is necessary because all arguments listed after -vmargs are being passed as arguments for JVM, instead of arguments for Eclipse framework.

<span id="page-297-2"></span>**Generating report**

As during instrumentation the absolute path was used for Clover database, your Eclipse IDE should automatically fetch coverage files so that you can see results in Coverage Explorer.

You can also generate report manually, using <clover-report> Ant task for instance. See the "report" target in Appendix 1.

### <span id="page-298-0"></span>**Running product outside Eclipse**

#### <span id="page-298-1"></span>**Exporting Product**

Unfortunately, exporting the whole product at once:

- right click on project, choose "Export ..." > "Plug-in Development / Eclipse Product" or
- open the MyProudct.product file and click "Use the Eclipse Product export wizard" from Overview tab.

**will not work** because the standard "Eclipse Product Export Wizard" does not use Builders defined in project properties, but calls PDE Ant build scripts. As a consequence it bypasses the "Clover Pre/Post-Java Builder".

There are two ways to solve this:

#### <span id="page-298-2"></span>**Approach #1: Instrument source code manually**

1) Use [CloverInstr c](#page-366-0)ommand line tool or [clover-instr](#page-67-0) Ant task to instrument sources manually - see script in [Appe](#page-300-1) [ndix 1](#page-300-1)

**Premember to put instrumented sources in another location, i.e. not into your original source folder**  $\heartsuit$ 

## 2) Open instrumented sources in Eclipse IDE.

Add the clover-runtime.jar from <eclipse\_home>\plugins\com.atlassian.clover.eclipse.runtime\_<version\_number > as external JAR to Java Build Path.

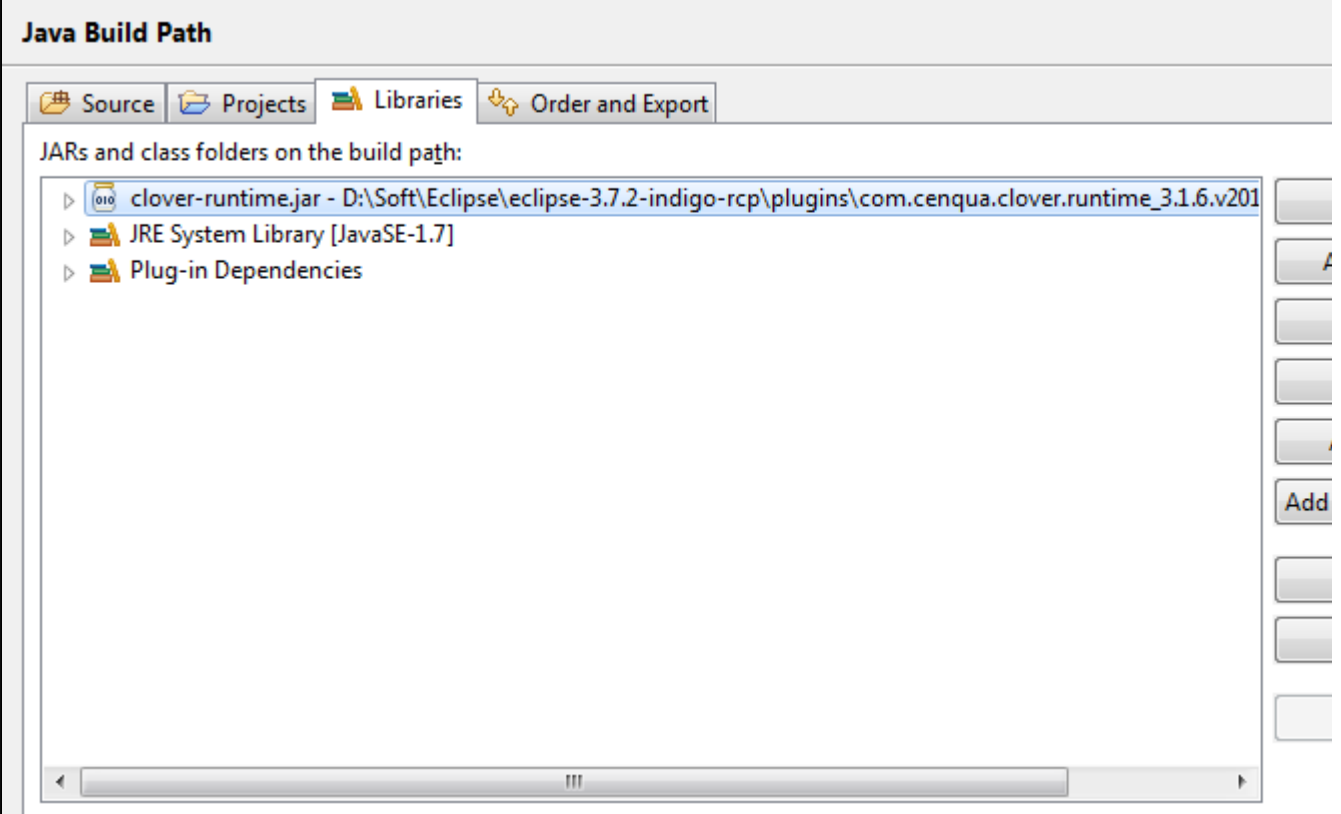

**O** Do not add it as dependency in MANIFEST.MF as there's no reason to package this jar inside your product - it's only for compilation. At runtime, the -Xbootclasspath will be used.

Run Eclipse Product Export Wizard.

## <span id="page-299-0"></span>**Approach #2: Overwrite product's plugins by instrumented versions**

1) Manually export all plugins being part of your product - see [Exporting Plug-ins or Plug-in fragments](#page-296-3) (they will contain instrumented classes).

2) Export product using "Eclipse Product Export Wizard" into some folder (it will contain un-instrumented classes).

3) Overwrite plugins in the exported product folder by those exported manually.

 $\blacksquare$  This is less convenient compared to Approach #1 as you have to export plugins one-by-one, but might be needed if:

- you have sources generated during build (XML schema bindings, for instance) and
- you want to have them instrumented as well (which is usually not practised).

# <span id="page-299-1"></span>**Running product**

Make sure that the clover-runtime.jar (you can find it in <eclipse>\plugins\com.atlassian.clover.eclipse.runtime\_< version number>) is available in Java **-Xbootclasspath**. Add this to your product's config.ini file, for example:

```
-vmargs
-Xbootclasspath/a:/path/to/eclipse-ide/plugins/com.atlassian.clover.ecli
pse.runtime_4.0.0.v20140711000000/clover-runtime.jar
```
Note that **-vmargs** is necessary because all arguments listed after -vmargs are being passed as arguments for JVM, instead of arguments for Eclipse framework.

# <span id="page-299-2"></span>**Generating report**

As during instrumentation the absolute path was used for Clover database, your Eclipse IDE should automatically fetch coverage files so that you can see results in Coverage Explorer.

You can also generate it manually e.g. using <clover-report> Ant task. See the "report" target in Appendix 1.

# <span id="page-299-3"></span>**Sample workbench configuration**

The diagram below shows how work with manually instrumented sources (Approach #1) can be organized. A location of Clover database configured in Eclipse IDE as well as in Ant script which instruments sources is the same and points to an absolute path. Thanks to this, after running product, coverage results can be fetched automatically into Eclipse IDE #1.

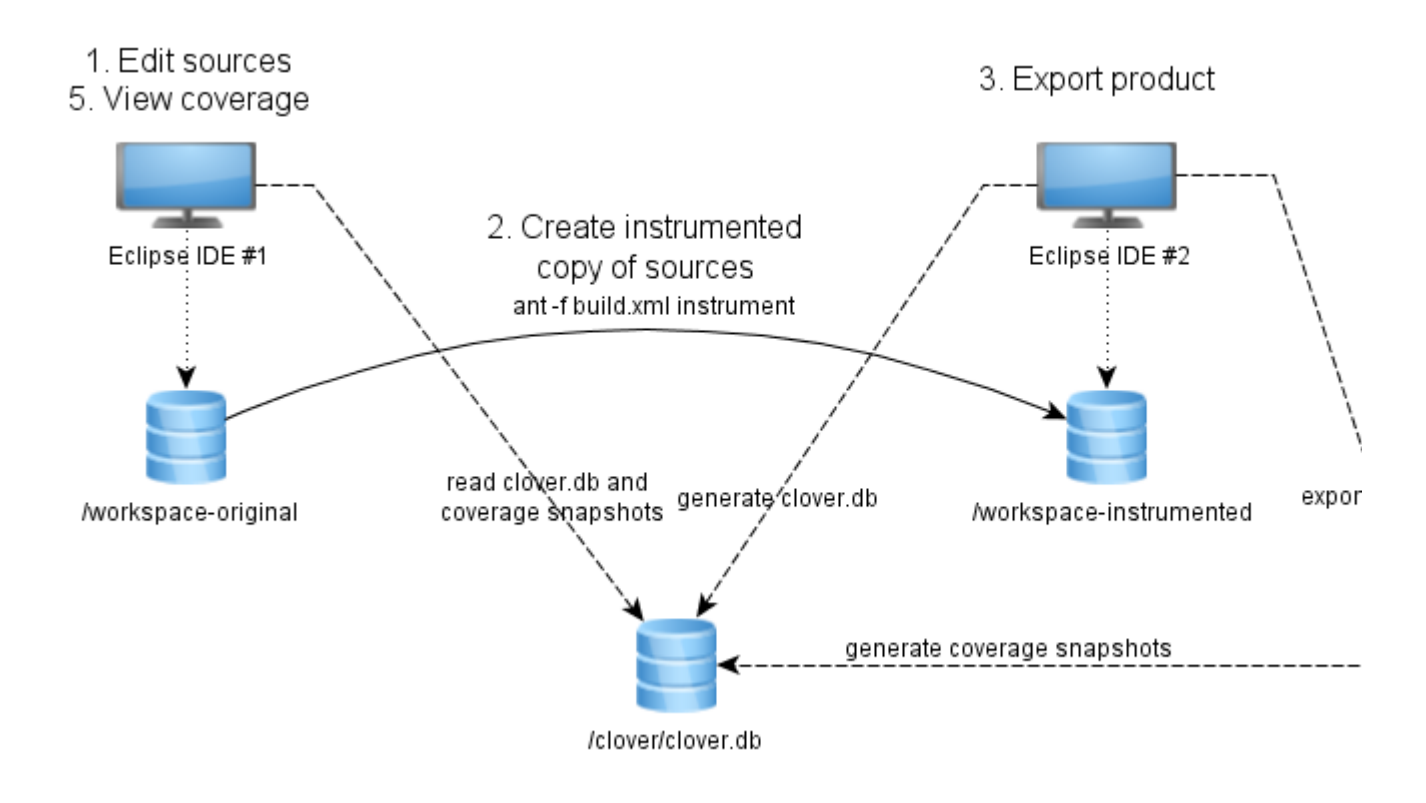

<span id="page-300-1"></span><span id="page-300-0"></span>**Appendix 1**

Sample Ant script which instruments all \*.java files from project.original.dir and puts them into project.instrument ed.dir, preserving original directory structure. It copies also all non-java files as well.

```
<project default="instrument">
     <property name="clover.jar" location="${user.home}/clover.jar"/>
     <property name="ant-contrib.jar"
location="${user.home}/ant-contrib-1.0b3.jar"/>
     <property name="project.original.dir" location="original_project"/>
     <property name="project.instrumented.dir" location="instr_project"/>
     <property name="project.clover.db"
location="${project.instrumented.dir}/.clover/clover.db"/>
     <taskdef resource="cloverlib.xml" classpath="${clover.jar}"/>
     <taskdef resource="net/sf/antcontrib/antlib.xml"
classpath="${ant-contrib.jar}"/>
     <target name="_instrument-dir">
         <!-- Use double-slash for windows paths -->
         <propertyregex property="original.dir.quoted"
input="${project.original.dir}" regexp="\\" replace="\\\\\\\\" global="true"/>
         <propertyregex property="relative.dir" input="${source.dir}"
regexp="${original.dir.quoted}(.*)" select="\1"/>
         <echo message="Instrumenting ${source.dir} into
${project.instrumented.dir}${relative.dir}"/>
         <echo message="Clover database is ${project.clover.db}"/>
         <clover-instr destdir="${project.instrumented.dir}${relative.dir}"
initstring="${project.clover.db}">
             <fileset dir="${project.original.dir}${relative.dir}">
                 <include name="**/*.java"/>
             </fileset>
         </clover-instr>
     </target>
```

```
 <target name="instrument">
         <!-- Cleanup from previous run -->
         <delete dir="${project.instrumented.dir}"/>
         <!-- Find all source directories, for each of them call clover-instr.
Please note that we cannot use sth like:
              <clover-instr srcdir="${project.original.dir}"
destdir="${project.instrumented.dir}" initstring="${project.clover.db}">
              directly, because clover-instr does not recreate original directory
structure, but puts everything
              under one destdir root.
         -- <foreach target="_instrument-dir" param="source.dir" inheritall="true"
inheritrefs="true">
            \epsilonnath> <!-- Define all package roots here -->
                 <dirset dir="${project.original.dir}">
                      <include name="**/src"/>
                      <include name="**/test"/>
                 </dirset>
             </path>
         </foreach>
         <!-- Copy all other non-java files as well -->
         <echo message="Copying other files from ${project.original.dir} to
${project.instrumented.dir}"/>
         <copy todir="${project.instrumented.dir}">
             <fileset dir="${project.original.dir}">
                 <exclude name="**/*.java"/>
             </fileset>
         </copy>
         <!-- Now we can build it under PDE. Don't even try to read instrumented
sources i-j -->
         <echo message="INSTRUMENTATION DONE. Run Eclipse and open project from
${project.instrumented.dir}"/>
     </target>
     <target name="report">
         <clover-report initstring="${project.clover.db}">
            <current outfile="current.html">
               <format type="html"/>
            </current>
            <current outfile="current.xml">
               <format type="xml"/>
            </current>
```

```
 </clover-report>
     </target>
</project>
```
# <span id="page-302-0"></span>**Performance Tuning in Clover for Eclipse**

Since every project varies in size and speed, Clover may need to be configured to work best for your project.

#### **Clover-for-Eclipse Memory Allocation**

Tracking code coverage for a project, particularly per-test code coverage for large projects can consume a good deal of memory. If things are running too slowly with Clover enabled, consider boosting the memory allocated to your Eclipse installation.

If your workspace contains a lot of projects, we recommend you incrementally enable Clover on them rather than enabling it on all of them at once. Doing it in stages will allow you to determine how many your current memory settings can accommodate.

By default Clover-for-Eclipse will keep its memory usage as low as possible but this may cause code coverage to take a bit longer to be updated after a test run. If you believe you have sufficient memory to load all the per-test coverage data into memory and get faster coverage feedback, consider switching on the '**Keep per-test coverage data in memory**' setting, as seen in the following screenshot:

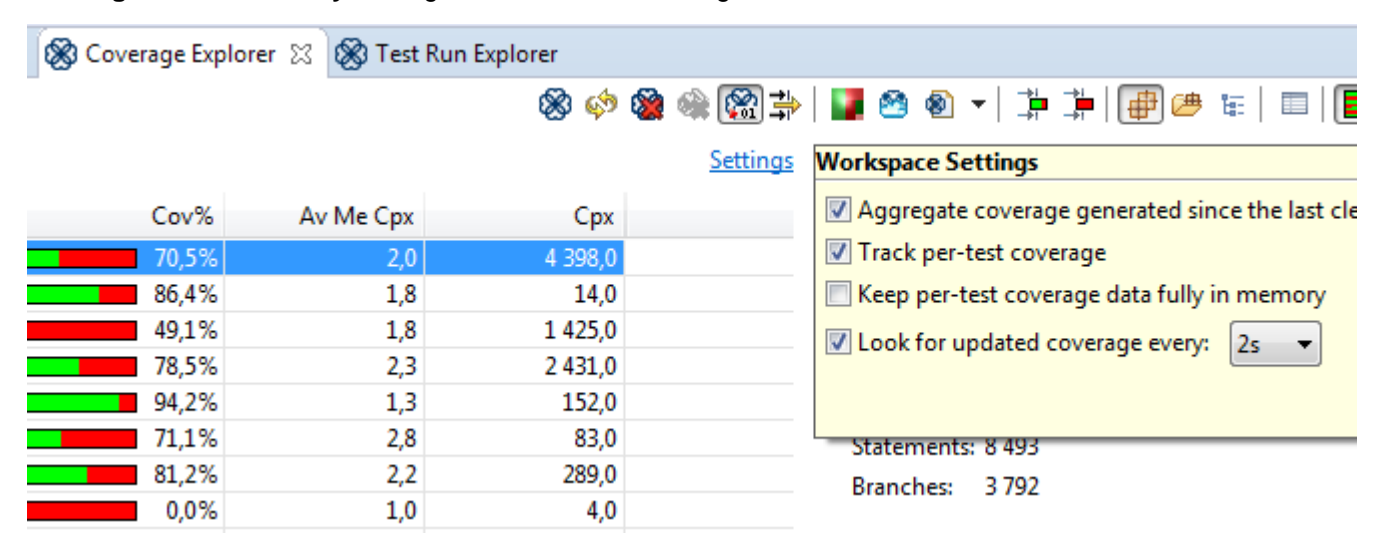

If you use Clover-for-Eclipse purely for Test Optimization purposes and not for coverage reporting, you can reduce the granularity of Clover instrumentation from statement to method level. This will speed up instrumentation times, compilation times and test run times. To make this change, click on a project in the Coverage Explorer and alter its instrumentation level. A full rebuild is required after making this change.

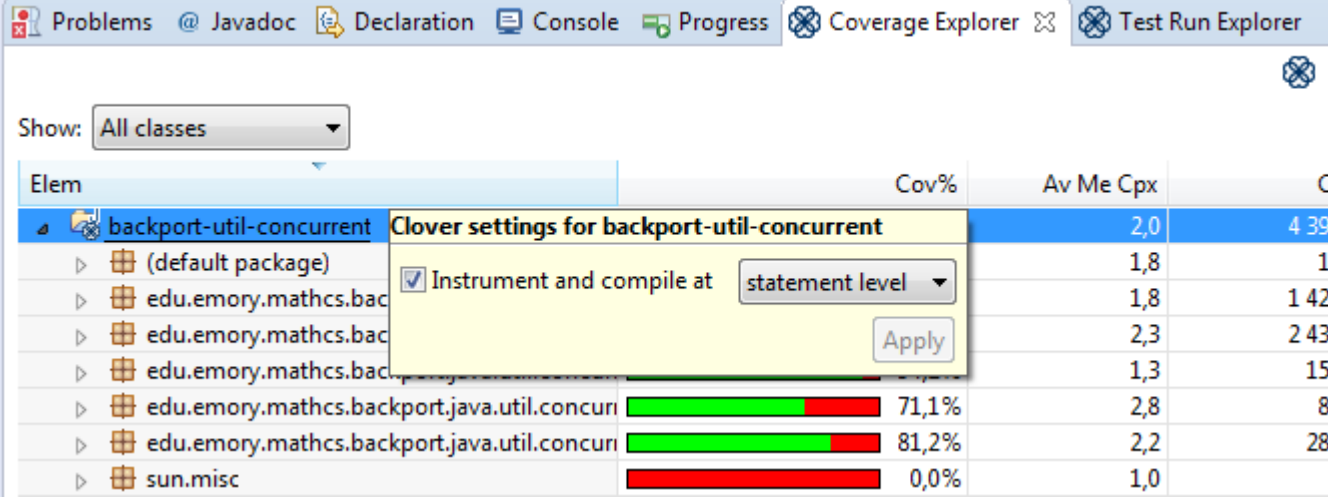

## **Related Links**

[Clover Performance Tuning for Ant](http://confluence.atlassian.com/display/CLOVER/Clover+Performance+Tuning)

# **Clover-for-Eclipse Installation Guide**

- [Requirements](#page-303-0)
- [Known issues](#page-303-1)
- [Installation](#page-303-2)
	- [1a. Installing the plug-in from the live Clover Eclipse update site](#page-303-3)
	- [1b. Installing the plug-in from a downloaded archive of the Clover Eclipse update site](#page-304-0)
	- [1c. Installing the plug-in from the Eclipse Marketplace](#page-304-1)
	- [2. Installing the license](#page-304-2)
- [Uninstallation](#page-304-3)

# <span id="page-303-0"></span>**Requirements**

The Clover-for-Eclipse system requirements are as follows:

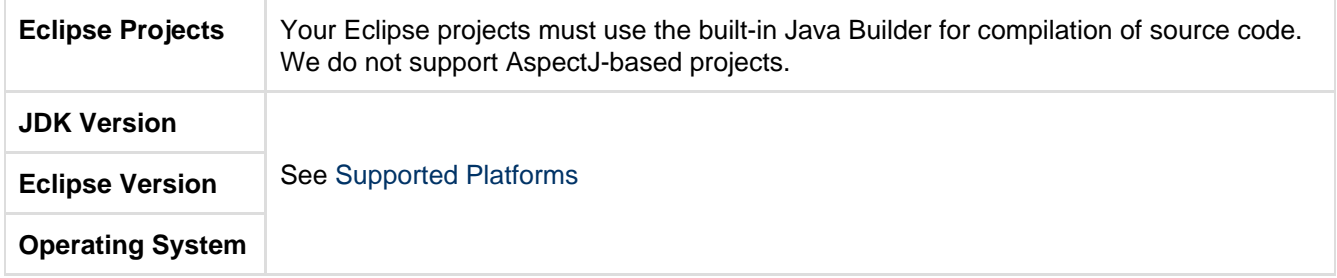

**You need a valid Clover license file to run Clover.** You can obtain a free 30 day evaluation license, purchase a commercial license or apply for a free open source license at <http://www.atlassian.com>.

# <span id="page-303-1"></span>**Known issues**

Projects initially instrumented/built using an earlier Clover plugin version or build may appear as grey in the Coverage Explorer. To resolve this, perform a clean build on your Clover-instrumented classes and select "Yes" when asked to delete coverage data.

# <span id="page-303-2"></span>**Installation**

You can either install the Clover-for-Eclipse from the live Clover Eclipse update site, Eclipse Marketplace or from a zipped archive downloaded manually.

#### <span id="page-303-3"></span>**1a. Installing the plug-in from the live Clover Eclipse update site**

- 1. Select from the menu "Help > Install New Software ...".
- 2. Click "Add...", enter <http://update.atlassian.com/eclipse/clover> in the "Location" field. Click "OK".
- 3. Select the entry "Clover <version> (Eclipse 3.6 4.4 and RAD 8.0 9.0)".
- 4. Deselect the checkbox "Contact all update sites ... " for faster installation.
- 5. Click "Next" twice, select the radio button next to "I accept the license agreement" and click the "Finish".
- 6. Installation process will start.
	- a. You will be asked to install unsigned content. Click "OK".
	- b. You will be asked to restart Eclipse. Click "Restart now" to complete the installation.

## <span id="page-304-0"></span>**1b. Installing the plug-in from a downloaded archive of the Clover Eclipse update site**

- 1. Download the most recent Clover Eclipse update site archive from the [Clover downloads page](http://www.atlassian.com/software/clover/download).
- 2. Select from the menu "Help > Install New Software ...".
- 3. Click "Add...", next click "Archive..." and point to the location of the downloaded archive. Click "OK".
- 4. Select the entry "Clover <version> (Eclipse 3.6 4.3. and RAD 8.0 9.0)".
- 5. Deselect the checkbox "Contact all update sites ... " for faster installation.
- 6. Click "Next" twice, select the radio button next to "I accept the license agreement" and click the "Finish".
- 7. Installation process will start.
	- a. You will be asked to install unsigned content. Click "OK".
	- b. You will be asked to restart Eclipse. Click "Restart now" to complete the installation.

## <span id="page-304-1"></span>**1c. Installing the plug-in from the Eclipse Marketplace**

- 1. Select from the menu "Help > Eclipse Marketplace ...".
- 2. On the "Search" tab, in the "Find" field type "Clover" and click "Go".
- 3. You shall see a message "0 matches. Browse for more solutions." Click on this link.
- $\Box$  Clover is not listed in this dialogue due to license restrictions applied by Eclipse Marketplace.
- 4. An internal web browser view will open. Click the "Atlassian Clover for Eclipse" on a list of results. C Eclipse Marketplace & ာ ႏွစ္ေ။ မွ<sup>င္တြ</sup>ား http://marketplace.eclipse.org/search/apachesolr\_search/Clover?mpc=true&mpc\_state=  $\cdot \rightarrow \cdot$ • Code Management (1) Displaying 1 - 2 of 2 results

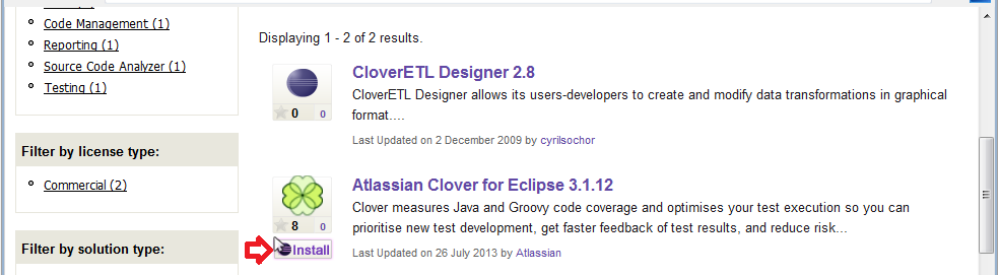

- 5. Plug-in page will open. Click the "Install" button.
- 6. A dialogue with a list of features to install will open. Check that "Clover 4" and "Clover 4 Ant Support" are selected and click "Next".
- 7. A license agreement will be displayed. Select the radio button next to "I accept the license agreement" an d click the "Finish".
- 8. Installation process will start.
	- a. You will be asked to install unsigned content. Click "OK".
	- b. You will be asked to restart Eclipse. Click "Restart now" to complete the installation.

## <span id="page-304-2"></span>**2. Installing the license**

- 1. Obtain a valid trial, purchased or open source license from <http://my.atlassian.com>
- 2. Within Eclipse, select from the menu "Window > Preferences" and click on "Clover > License".
- 3. Paste the contents of your license file into the license text area or select your license file by clicking "Load ...".
- 4. Click "Apply". The license summary should now display status, type and message consistent with the type of license you entered.
- 5. Click "OK" to close the window.

# <span id="page-304-3"></span>**Uninstallation**

To uninstall the plug-in:

- 1. Select from the menu "Help > About Eclipse > Installation Details".
- 2. Select "Installed Software" tab.
- 3. Find the Clover features in the list there should be two: "Clover 4" and "Clover 4 Ant Support".
- 4. Select both, right click and select "Uninstall...". Click "Finish" to confirm you want to proceed.
- 5. Uninstallation process will start. You will be asked if you want to restart Eclipse. Click "Restart Now".

# **Installing Clover-for-Eclipse**

## **Installation**

## **1. Installing the plugin**

You can either install the Clover-for-Eclipse from the live Clover Eclipse update site or from a zipped archive downloaded manually.

#### **1a. Installing the plugin from the live Clover Eclipse update site**

#### In Eclipse 3.4 or Later:

- 1. Select from the menu "Help | Software Updates" to start the installation process.
- 2. Click "Available Software"
- 3. Select "Add Site..." and enter <http://update.atlassian.com/eclipse/clover>then click OK. This will point Eclipse to the Clover update site from where it will download the plugin and an entry to the sites in the
- 4. Expand the entry "http://update.atlassian.com/eclipse/clover" and its child entry "Clover 2.3.2" until you see "Clover 2 (for Eclipse 3.2/3.3/3.4)" and "Clover 2 Ant Support (3.2/3.3/3.4)".
- 5. Click the checkboxes next to "Clover 2 (for Eclipse 3.2/3.3/3.4)" and "Clover 2 Ant Support (3.2/3.3/3.4)" and then click "Install..."
- 6. The "Install" dialog should now show the two features to install. Click "Finish".
- 7. You may be asked if you agree to the license terms. If you agree, click the radio button next to '**I accept the license agreement**' and click the "Next" button.
- 8. Finally, you will be asked if you want to restart Eclipse after installing the plugin. Click "Yes" to restart and complete the installation.

#### **1b. Installing the plugin from a downloaded archive of the Clover Eclipse update site**

1. Download the most recent Clover Eclipse update site archive from the [Clover downloads page](http://www.atlassian.com/software/clover/CloverDownloadCenter.jspa)

## In Eclipse 3.4 or Later:

- 1. Select from the menu "Help | Software Updates" to start the installation process.
- 2. Click "Available Software"
- 3. Select "Add Site...", click "Archive..." and point Eclipse to the location of the Clover Eclipse update site archive. Click OK. This will point Eclipse to the Clover update site from where it will download the plugin and an entry to the sites in the
- 4. Expand the entry that refers to the archive you've just added and then expand its child entry "Clover 2.3.2" until you see "Clover 2 (for Eclipse 3.2/3.3/3.4)" and "Clover 2 Ant Support (3.2/3.3/3.4)".
- 5. Click the checkboxes next to "Clover 2 (for Eclipse 3.2/3.3/3.4)" and "Clover 2 Ant Support (3.2/3.3/3.4)" and then click "Install..."
- 6. The "Install" dialog should now show the two features to install. Click "Finish".
- 7. You may be asked if you agree to the license terms. If you agree, click the radio button next to '**I accept the license agreement**' and click the "Next" button.
- 8. Finally, you will be asked if you want to restart Eclipse after installing the plugin. Click "Yes" to restart and complete the installation.

#### **2. Installing the license**

- 1. Obtain a valid trial, purchased or opensource license for Clover 2. Licenses can be obtained at [http://my.a](http://my.atlassian.com) [tlassian.com](http://my.atlassian.com)
- 2. Within Eclipse, select from the menu "Window | Preferences" and click on Clover > License.
- 3. Paste the contents of your license file into the license text area or select your license file by clicking "Load...".
- 4. Click Apply. The license summary should now display status, type and message consistent with the type of license you entered.
- 5. Click OK to close the window.

## **Uninstallation**

## In Eclipse 3.4:

- 1. To uninstall the plugin, from the Eclipse menu select "Help | Software Updates".
- 2. Select "Installed Software".
- 3. Find the Clover features in the list there should be two: "Clover 2 (for Eclipse 3.2/3.3/3.4)" and "Clover 2 Ant Support (for Eclipse 3.2/3.3/3.4)".
- 4. Select both, right click and select "Uninstall...".
- 5. Click "Finish" to confirm you want to proceed with the uninstall and disable the features.
- 6. Finally, you will be asked if you want to restart Eclipse after installing the plugin. Click "Yes" to restart to complete uninstallation.

# **Clover-for-Eclipse Upgrade Guide**

# **General instructions**

# **1. Upgrade Clover-for-Eclipse version**

Click "Help -> Check for updates" and select "Clover" and "Clover Ant Support" features**.** Follow the wizard instructions.

# **2. Update license key (optional)**

Installing new license key is necessary when you're installing a Clover version released after end of support date of your current license. Open the "Window -> Preferences -> Clover -> License" and paste a new key.

# **3. Rebuild workspace (optional)**

Clover's database format may change in newer versions. In such case you'll get a build error with a message informing about database incompatibility. In such case you have to delete old database files - rebuild your workspace and answer "Yes" on a question "You are doing a rebuild, do you want to delete the old coverage data for project ... ?".

# **Upgrading from specific releases**

Please see the [Clover Release Notes](#page-378-0) and the [Clover-for-Eclipse Changelog](#page-306-0) for version-specific upgrade instructions.

# **Upgrading from Clover 3.3 to Clover 4.0**

In order to upgrade from Clover 3.3 to Clover 4.0 you have to:

- disable Clover on your projects ("Package Explorer -> context menu -> Clover -> Enable/Disable on...") this is necessary to remove "Clover Pre-Java Builder" and "Clover Post-Java Builder",
- **uninstall** previous version of Clover and next install the Clover-for-Eclipse 4.x (un-installation is necessary because Clover's features and plugins have been renamed from com.cenqua.\*\*\* to com.atlassi an.\*\*\*),
- enable Clover on your projects.

# <span id="page-306-0"></span>**Clover-for-Eclipse Changelog**

See also [Clover-for-Ant Changelog](#page-157-0).

# **Clover-for-Eclipse Changelog**

Changes for the latest major version are as follows:

# **Changes in Clover-for-Eclipse 4.0.0**

**July 11, 2014**

This is a feature release with new HTML report with the ADG (Atlassian Design Guidelines) look. See the [Clover](#page-381-0) [4.0 Release Notes](#page-381-0).

#### **Implemented features and fixes**

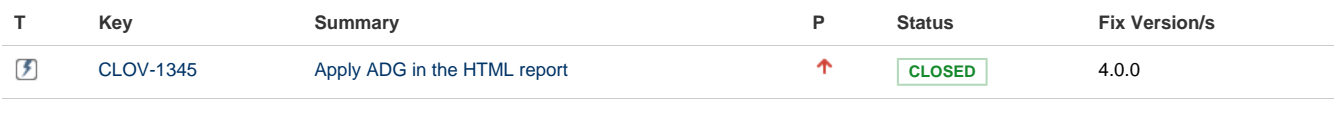

[1 issue](https://jira.atlassian.com/secure/IssueNavigator.jspa?reset=true&jqlQuery=fixVersion+%3D+%224.0.0%22+AND+component+%3D+%22CEP+Plugin%22+AND+project+%3D+CLOV+AND+issuetype+in+%28Epic%2C+Improvement%2C+Bug%2C+Feature%29+AND+resolution+%3D+Fixed+ORDER+BY+priority+desc+++++++++&src=confmacro)

Please also see the [Clover-for-Ant Changelog](#page-157-0) for all bugs fixed in the Clover product.

**Known bugs**

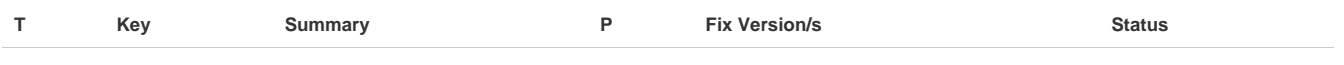

[No issues found](https://jira.atlassian.com/secure/IssueNavigator.jspa?reset=true&jqlQuery=affectedVersion+%3D+%224.0.0%22+AND+component+%3D+%22CEP+Plugin%22+AND+project+%3D+CLOV+AND+issuetype+in+%28Bug%29+and+priority+%3E%3D+Major+ORDER+BY+priority+desc++&src=confmacro)

# **Changes in Clover-for-Eclipse 3.3.0**

#### **March 31, 2014**

This is a feature release with dedicated support for Spock framework and JUnit4 Parametrized Tests.

Please note that Clover-for-Eclipse plug-in does not support Groovy in the IDE (see the [Supported Platforms](#page-15-0) pa ge), so you'll have to use Clover's Ant, Maven or Grails plug-in in order to instrument Spock tests.

#### **Implemented features and fixes**

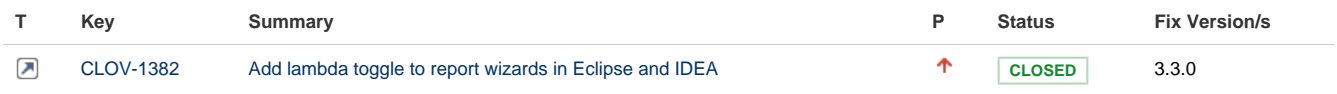

## [1 issue](https://jira.atlassian.com/secure/IssueNavigator.jspa?reset=true&jqlQuery=fixVersion+%3D+%223.3.0%22+AND+component+%3D+%22CEP+Plugin%22+AND+project+%3D+CLOV+AND+issuetype+in+%28Epic%2C+Improvement%2C+Bug%2C+Feature%29+AND+resolution+%3D+Fixed+ORDER+BY+priority+desc+++++++&src=confmacro)

Please also see the [Clover-for-Ant Changelog](#page-157-0) for all bugs fixed in the Clover product.

**Known bugs**

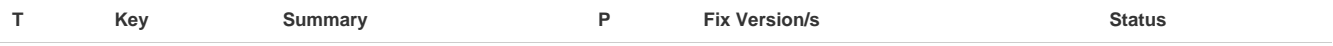

[No issues found](https://jira.atlassian.com/secure/IssueNavigator.jspa?reset=true&jqlQuery=affectedVersion+%3D+%223.2.1%22+AND+component+%3D+%22CEP+Plugin%22+AND+project+%3D+CLOV+AND+issuetype+in+%28Bug%29+and+priority+%3E%3D+Major+ORDER+BY+priority+desc++++&src=confmacro)

**Older versions**

Looking for older versions? See [Clover-for-Eclipse Changelog for Clover 3.2](https://confluence.atlassian.com/display/CLOVER032/Clover-for-Eclipse+Changelog).

# **Changes in Clover-for-Eclipse 4.0.0**

## **Changes in Clover-for-Eclipse 4.0.0**

#### **July 11, 2014**

This is a feature release with new HTML report with the ADG (Atlassian Design Guidelines) look. See the [Clover](#page-381-0) [4.0 Release Notes](#page-381-0).

Created in 2014 by Atlassian. Licensed under a [Creative Commons Attribution 2.5 Australia License.](http://creativecommons.org/licenses/by/2.5/au/)

# **Implemented features and fixes**

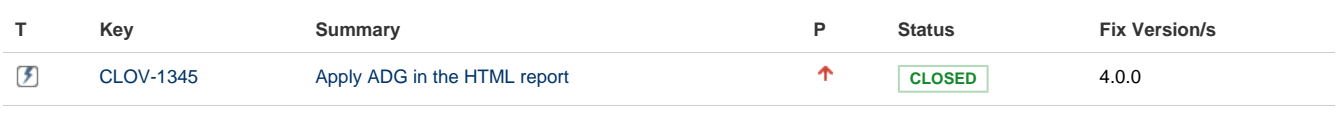

## [1 issue](https://jira.atlassian.com/secure/IssueNavigator.jspa?reset=true&jqlQuery=fixVersion+%3D+%224.0.0%22+AND+component+%3D+%22CEP+Plugin%22+AND+project+%3D+CLOV+AND+issuetype+in+%28Epic%2C+Improvement%2C+Bug%2C+Feature%29+AND+resolution+%3D+Fixed+ORDER+BY+priority+desc+++++++++&src=confmacro)

Please also see the [Clover-for-Ant Changelog](#page-157-0) for all bugs fixed in the Clover product.

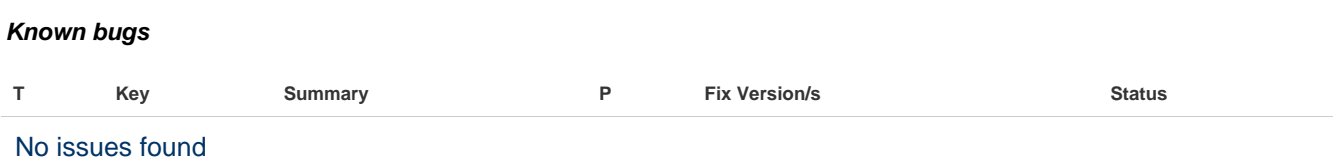

# **Changes in Clover-for-Eclipse 3.3.0**

# **Changes in Clover-for-Eclipse 3.3.0**

## **March 31, 2014**

This is a feature release with dedicated support for Spock framework and JUnit4 Parametrized Tests.

Please note that Clover-for-Eclipse plug-in does not support Groovy in the IDE (see the [Supported Platforms](#page-15-0) pa ge), so you'll have to use Clover's Ant, Maven or Grails plug-in in order to instrument Spock tests.

#### **Implemented features and fixes**

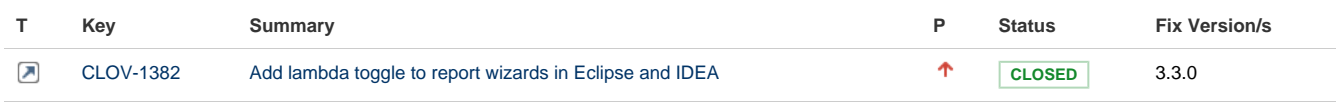

[1 issue](https://jira.atlassian.com/secure/IssueNavigator.jspa?reset=true&jqlQuery=fixVersion+%3D+%223.3.0%22+AND+component+%3D+%22CEP+Plugin%22+AND+project+%3D+CLOV+AND+issuetype+in+%28Epic%2C+Improvement%2C+Bug%2C+Feature%29+AND+resolution+%3D+Fixed+ORDER+BY+priority+desc+++++++&src=confmacro)

Please also see the [Clover-for-Ant Changelog](#page-157-0) for all bugs fixed in the Clover product.

# **Known bugs T Key Summary P Fix Version/s Status**

[No issues found](https://jira.atlassian.com/secure/IssueNavigator.jspa?reset=true&jqlQuery=affectedVersion+%3D+%223.2.1%22+AND+component+%3D+%22CEP+Plugin%22+AND+project+%3D+CLOV+AND+issuetype+in+%28Bug%29+and+priority+%3E%3D+Major+ORDER+BY+priority+desc++++&src=confmacro)

# **Clover-for-Eclipse Glossary of Terms**

This page contains definitions of terms used in the Clover-for-Eclipse plugin documentation.

On this page:

- [Avg Method Cmp](#page-309-0)
- [Block Contexts](#page-309-1)
- [Clover Working Set](#page-309-2)
- $\bullet$  [Cmp](#page-309-3)
- [Cmp Density](#page-309-4)
- [Columns](#page-309-5)
- [Coverage Explorer \(view\)](#page-309-6)
- [Coverage Explorer Column Chooser](#page-309-7)
- [Coverage Explorer Custom Column Builder](#page-309-8)
- [Coverage Cloud \(report\)](#page-309-9)
- [Coverage Report](#page-309-10)
- [Coverage Treemap \(report\)](#page-309-11)
- [Flush Policy \(setting\)](#page-310-0)
- [Initstring \(setting\)](#page-310-1)
- [Instrumentation](#page-310-2)
- [LOC](#page-310-3)
- [NC LOC](#page-310-4)
- [Perspective \(Eclipse concept\)](#page-310-5)
- [Project Explorer \(view\)](#page-310-6)
- [Summary Panel](#page-310-7)
- [Test Contributions \(view\)](#page-310-8)
- [Test Run Explorer \(view\)](#page-310-9)
- [Workspace \(Eclipse setting\)](#page-310-10)
- [Workbench \(Eclipse concept\)](#page-310-11)

## <span id="page-309-0"></span>**Avg Method Cmp**

The average method complexity of code in the given context.

## <span id="page-309-1"></span>**Block Contexts**

Refers to common Java coding constructs or idioms such as the body of if statements; static initialiser blocks; or property style methods. These are pre-defined by Clover.

## <span id="page-309-2"></span>**Clover Working Set**

A specified set of files, directories and projects that Clover will report on. Especially useful when working with large projects.

<span id="page-309-3"></span>**Cmp**

Cyclomatic coMPlexity of code in the given context.

<span id="page-309-4"></span>**Cmp Density**

The complexity density of code in the given context.

<span id="page-309-5"></span>**Columns**

Individual data sources that comprise part of a chart, visualisation or report.

## <span id="page-309-6"></span>**Coverage Explorer (view)**

The Coverage Explorer allows you to view and control Clover's instrumentation of your Java projects, and shows you the coverage statistics for each project based on recent test runs or application runs.

#### <span id="page-309-7"></span>**Coverage Explorer Column Chooser**

A configuration screen that allows the user to set what is displayed in the Coverage Explorer, by selecting from the 24 columns available in Clover. The Column Chooser can be summoned by selecting "Columns..." in the Coverage Explorer view menu.

#### <span id="page-309-8"></span>**Coverage Explorer Custom Column Builder**

A dialog that allows the user to define custom columns that show computed values from the data points used in Clover's reporting framework.

#### <span id="page-309-9"></span>**Coverage Cloud (report)**

A Clover report visualisation that prints class names to the screen, coloured to show their level of code coverage and scaled in size to illustrate their complexity.

#### <span id="page-309-10"></span>**Coverage Report**

<span id="page-309-11"></span>Coverage reports are generated by Clover as PDF, HTML or XML, showing Clover's output in a readily digestible format for the user. These reports can be generated for single or multiple projects.

**Coverage Treemap (report)**

A Clover report visualisation that shows packages and classes as coloured squares. The square's respective colour indicates the level of code coverage and they are scaled in size to illustrate their complexity (largest is most complex).

<span id="page-310-0"></span>**Flush Policy (setting)**

The Flush Policy controls when Clover writes coverage data to disk as your application runs.

<span id="page-310-1"></span>**Initstring (setting)**

This controls where the Clover plugin stores (and looks for) the coverage database.

<span id="page-310-2"></span>**Instrumentation**

in order to track the code coverage of your projects, Clover must insert special code into your programs at compilation time. This special code is collectively called instrumentation.

<span id="page-310-3"></span>**LOC**

Lines Of Code (including comment lines).

<span id="page-310-4"></span>**NC LOC**

Non-Commented Lines Of Code. Lines of code that contain comments are not counted in this metric, leaving only the actual functioning code itself.

<span id="page-310-5"></span>**Perspective (Eclipse concept)**

In the Eclipse IDE, each window in the desktop development environment contains one or more perspectives. Perspectives are containers for views and editors which control the content of the navigation user interface and controls.

<span id="page-310-6"></span>**Project Explorer (view)**

In Eclipse, the Project Explorer view shows a hierarchical view of the resources in the Workbench.

<span id="page-310-7"></span>**Summary Panel**

The Summary Panel is a set of metrics that are displayed alongside the tree for the selected project, package, file, class or method in the tree.

<span id="page-310-8"></span>**Test Contributions (view)**

The Test Contributions view shows unit tests and methods that generated coverage for the currently opened and selected Java source file.

<span id="page-310-9"></span>**Test Run Explorer (view)**

The Test Run Explorer view, like several popular plugins such as the JUnit Plugin or TestNG Plugin, lets you explore your recently run tests - showing whether they passed or failed, their duration and any error messages that they generated. Clover-for-Eclipse takes this one step further and allows you to explore the code coverage caused by an individual test, a test class, a package or even your entire project.

<span id="page-310-10"></span>**Workspace (Eclipse setting)**

The '**General > Workspace**' page is a configuration screen that is used to access IDE preferences in Eclipse.

<span id="page-310-11"></span>**Workbench (Eclipse concept)**

A general term for the Eclipse desktop development environment.

# **Clover-for-Eclipse FAQ**

## **Clover Eclipse Plugin FAQ**

- **I** only need instrumented classes for unit testing and I don't want to risk publishing them to my [production environment. How can I do this with Clover?](#page-471-0) — Clover supports writing both instrumented and uninstrumented class files to different directories during a build.
- [Is Clover supported on IBM's RAD?](#page-472-0)  Yes, IBM RAD is supported. See Supported Platforms page for more details.
- [I store my plugins and features in an Eclipse extension area. Does Clover support this?](#page-472-1)  The "Clover 4" and "Clover 4 Ant Support" features can be placed in any extension location.
- [Why can I only see coverage data for the last test case I executed?](#page-472-2)  Clover can be set to only display the coverage information gathered since your last compile — full build or auto build. The default behaviour is to include all coverage data found.

# **Clover-for-IDEA**

# **Clover-for-IDEA Documentation**

## **What is Clover-for-IDEA?**

Clover-for-IDEA brings the industry-leading code coverage tool, [Atlassian Clover](http://www.atlassian.com/clover/) to the IntelliJ IDEA integrated development environment. Clover-for-IDEA allows you to easily measure the coverage of your unit tests, enabling targeted work in unit testing resulting in stability and enhanced quality code with maximal efficiency of effort.

## **Getting Started with Clover for IDEA**

[Installation Guide](#page-339-0)

[Quick Start Guide](#page-313-0)

[Changelog for latest version of](#page-344-0) [Clover-for-IDEA](#page-344-0)

## **Using Clover for IDEA**

[User's Guide](#page-312-0)

[Installation & Configuration Guide](#page-339-0)

## **Resources and Support**

[Atlassian Answers](https://answers.atlassian.com/tags/clover)

[FAQ](#page-347-0)

[Technical Support](http://support.atlassian.com)

#### **Offline Documentation**

You can [download the Clover documentation](https://confluence.atlassian.com/display/ALLDOC) in PDF, HTML or XML format.

# **Recently Updated**

[Clover Road Map](#page-497-0)

Aug 12, 2014 • updated by [Marek Parfianowicz \[Atlassian\]](https://confluence.atlassian.com/display/~mparfianowicz) • [view change](https://confluence.atlassian.com/pages/diffpagesbyversion.action?pageId=313465693&selectedPageVersions=17&selectedPageVersions=16)

- **E** [Upgrading third party libraries](#page-504-0) Aug 11, 2014 • updated by [Marek Parfianowicz \[Atlassian\]](https://confluence.atlassian.com/display/~mparfianowicz) • [view change](https://confluence.atlassian.com/pages/diffpagesbyversion.action?pageId=310379086&selectedPageVersions=5&selectedPageVersions=4)
- **D** [Updating optimization snapshot file](#page-457-0) Aug 11, 2014 • updated by [Marek Parfianowicz \[Atlassian\]](https://confluence.atlassian.com/display/~mparfianowicz) • [view change](https://confluence.atlassian.com/pages/diffpagesbyversion.action?pageId=317949806&selectedPageVersions=6&selectedPageVersions=5)
- **E** [Hacking Clover](#page-441-0) Aug 11, 2014 • updated by [Marek Parfianowicz \[Atlassian\]](https://confluence.atlassian.com/display/~mparfianowicz) • [view change](https://confluence.atlassian.com/pages/diffpagesbyversion.action?pageId=313459430&selectedPageVersions=6&selectedPageVersions=5)
- [Part 4 Test Optimization Tutorial](#page-436-0) Aug 11, 2014 • updated by [Marek Parfianowicz \[Atlassian\]](https://confluence.atlassian.com/display/~mparfianowicz) • [view change](https://confluence.atlassian.com/pages/diffpagesbyversion.action?pageId=171966945&selectedPageVersions=51&selectedPageVersions=50)
- $\equiv$  [Part 3 Automating Coverage Checks](#page-434-0) Aug 11, 2014 • updated by [Marek Parfianowicz \[Atlassian\]](https://confluence.atlassian.com/display/~mparfianowicz) • [view change](https://confluence.atlassian.com/pages/diffpagesbyversion.action?pageId=73793592&selectedPageVersions=14&selectedPageVersions=13)
- $\left[\frac{1}{2}\right]$  [Part 2 Historical Reporting](#page-429-0) Aug 11, 2014 • updated by [Marek Parfianowicz \[Atlassian\]](https://confluence.atlassian.com/display/~mparfianowicz) • [view change](https://confluence.atlassian.com/pages/diffpagesbyversion.action?pageId=71600301&selectedPageVersions=48&selectedPageVersions=47)
- **[Part 1 Measuring Coverage](#page-423-0)** Aug 11, 2014 • updated by [Marek Parfianowicz \[Atlassian\]](https://confluence.atlassian.com/display/~mparfianowicz) • [view change](https://confluence.atlassian.com/pages/diffpagesbyversion.action?pageId=72548380&selectedPageVersions=44&selectedPageVersions=43)
- Super 4.0 Release Notes Aug 11, 2014 • updated by [Marek Parfianowicz \[Atlassian\]](https://confluence.atlassian.com/display/~mparfianowicz) • [view change](https://confluence.atlassian.com/pages/diffpagesbyversion.action?pageId=624198431&selectedPageVersions=7&selectedPageVersions=6)
- [A side-by-side comparison of the Classic and the ADG HTML report](#page-386-0) Aug 11, 2014 • updated by [Marek Parfianowicz \[Atlassian\]](https://confluence.atlassian.com/display/~mparfianowicz) • [view change](https://confluence.atlassian.com/pages/diffpagesbyversion.action?pageId=632980339&selectedPageVersions=4&selectedPageVersions=3)

# <span id="page-312-0"></span>**Clover-for-IDEA User's Guide**

This page contains all user documentation for Clover-for-IDEA. Click a heading in the table below to jump to that section.

On this page:

- [Overview](#page-312-1)
- [Using the plugin](#page-313-1)
- [FAQ](#page-313-2)

# <span id="page-312-1"></span>**Overview**

The Clover IDEA Plugin allows you to instrument your Java code easily from within the [IntelliJ IDEA](http://www.intellij.com/idea/) Java IDE, and then view your coverage results inside IDEA.

Screenshot: Clover for IDEA Plugin

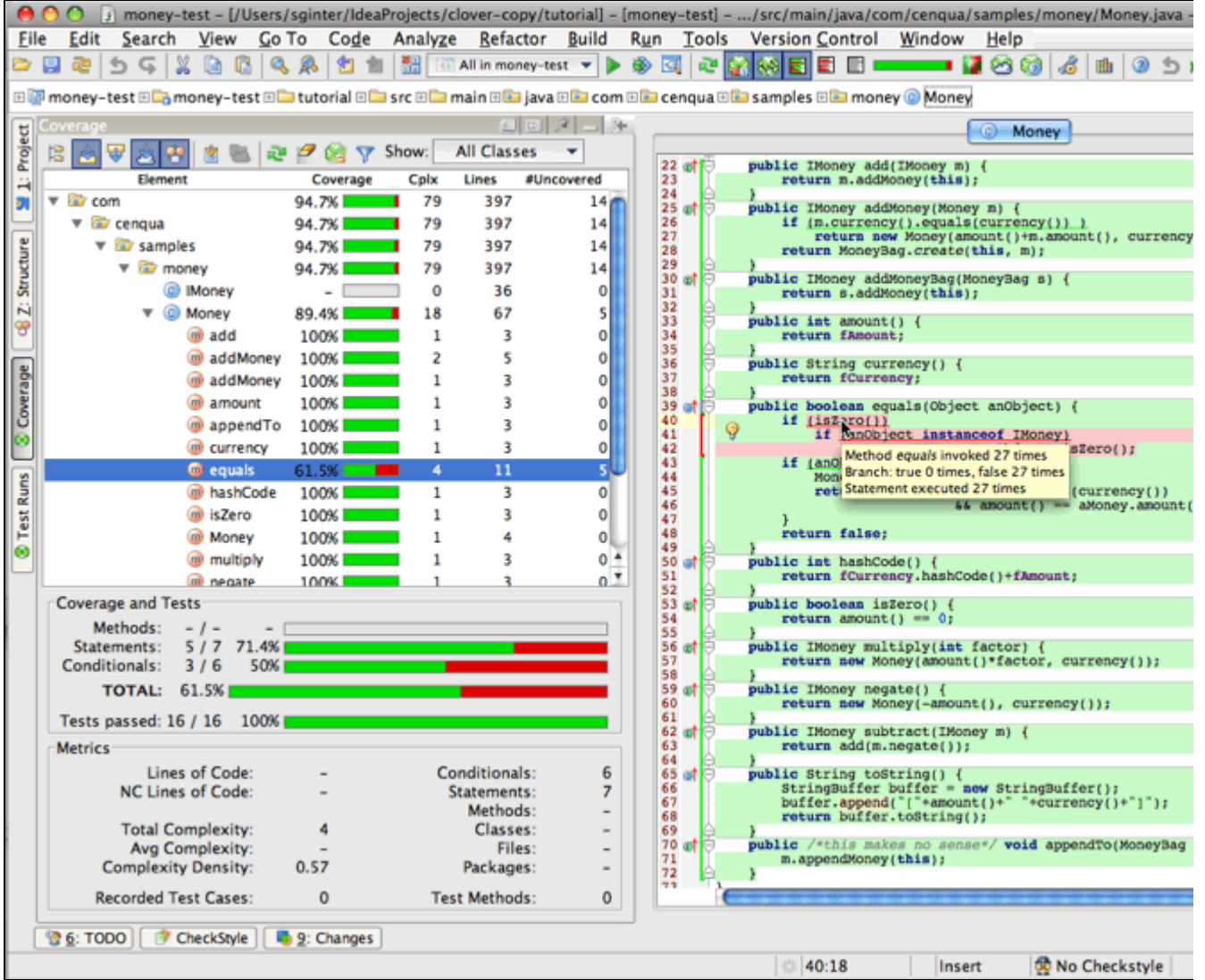

# <span id="page-313-1"></span>**Using the plugin**

We recommend starting your adventure with Clover for IDEA with a following lecture:

• [1. Clover for IDEA in 10 minutes](#page-313-0)

If you need more details how given features work, or how to efficiently work with Clover, you can read about:

- [2. Exploration of coverage in IDEA](#page-314-0)
- [3. Exploration of test results in IDEA](#page-318-0)
- [4. Scope of instrumentation in IDEA](#page-320-0)
- [5. IDEA configuration options](#page-325-0)
- [6. Generating reports in IDEA](#page-331-0)
- [7. Test Optimization for IDEA](#page-334-0)

For more advanced topics, like performance tuning, see:

• [9. IDEA Advanced topics](#page-339-1)

# <span id="page-313-2"></span>**FAQ**

See the [Clover for IDEA Plugin FAQ.](#page-347-0) You can also search posts with the **clover** tag on [Atlassian Answers](https://answers.atlassian.com/).

# <span id="page-313-0"></span>**1. Clover for IDEA in 10 minutes**

**Getting Started**

This getting started guide will take you through the steps required to generate Clover coverage for your project.

- 1. Ensure that the clover plugin jar has been added to your project library path.
- 2. Enable Clover, by selecting the 'Enable Clover' check box in the "File | Settings | Project | Clover" interface.
- 3. Turn on clover instrumentation by selecting the **the toolbar item**.
- 4. Rebuild your project using any of the build mechanisms provided by IDEA.
- 5. Run your project by running the unit tests or some other means.
- 6. Refresh the latest coverage data by clicking the **the toolbar item**.
- 7. Highlight coverage in the source code editor by selecting the toolbar item. Available highlighting options:
	- highlight covered code (in green) and code with no coverage (in red),
	- $\Xi$  only highlight code with no coverage,
	- $\Box$  turn code coverage highlighting off.

 this enables little gray and green clovers in package explorer. These indicate the toggled state of the exclusion annotation.

- 8. When **For** option is selected only coverage from passed unit tests contributes to the coverage percentage.
- 9. View the TreeMap report for the current project using the **P** button.
- 10. View the Cloud report for current project using **10.** button.

Congratulations! You now know basics of *Clover for IDEA* plugin - enough to start your daily work with it. If you want to learn more, read the [2. Exploration of coverage in IDEA](#page-314-0) chapter.

# <span id="page-314-0"></span>**2. Exploration of coverage in IDEA**

## **Viewing Coverage Results**

Clover will record the code coverage information each time you run your application or a unit-test. This coverage information is available for viewing using IDEA.

The coverage information can be browsed using the "Cloverage" window. The upper portion of the tool window contains a project class browser with inline coverage information:

|            | Cloverage                              |          |       |              |            |
|------------|----------------------------------------|----------|-------|--------------|------------|
| 1: Project | k.                                     | <b>Y</b> | Show: | App. Classes |            |
| <b>JI</b>  | Element                                | Coverage | Cplx  | <b>Lines</b> | #Uncovered |
|            | com.cenqua.samples.money               | 86,6%    | 54    | 247          | 23         |
|            | <b>IMoney</b><br>c.                    |          | 0     | 36           |            |
| Cloverage  | C<br>Money<br>$\overline{\phantom{0}}$ | 89,4%    | 18    | 67           |            |
|            | add(IMoney) : IMoney<br>m              | 100%     | 1     | 3            |            |
|            | addMoney(Money) : IMo<br>m             | 100%     | 2     | 5            |            |
| ⊗          | addMoneyBag(MoneyBa<br>m               | 100%     |       | 3            |            |
|            | $amount()$ : int<br>m                  | 100%     |       | 3            |            |
| Test Runs  | appendTo(MoneyBag): v<br>m             | 100%     |       | 3            |            |
|            | currency() : String<br>m               | 100%     |       | з            |            |
|            | equals(Object) : boolean<br>m          | 61,5%    |       | 11           |            |
| ⊗          | hashCode(): int<br>m                   | 100%     |       | 3            | o          |
|            | isZero() : boolean<br>m                | 100%     |       | 3            |            |
|            | Money(int, String)<br>m                | 100%     |       |              |            |
|            | multiply(int) : IMoney<br>m            | 100%     |       | 3            |            |
|            | negate(): IMoney<br>m                  | 100%     |       | 3            |            |
|            | subtract(IMoney) : IMoney<br>m         | 100%     |       | 3            |            |
|            | toString(): String                     | 100%     |       |              |            |
|            | MoneyBag<br>$\left  + \right $         | 85,6%    | 36    | 116          | 18         |

Created in 2014 by Atlassian. Licensed under a [Creative Commons Attribution 2.5 Australia License.](http://creativecommons.org/licenses/by/2.5/au/)

The tool bar at the top of the browser contains the following buttons:

- F**F** Flatten Packages. With this selected, only concrete packages are shown in the browser.
- **Autoscroll to Source.** With this selected, a single click on a class in the browser will load the corresponding source file in an editor pane, with coverage info overlaid.
- **Autoscroll from Source.** With this selected, the coverage browser will track the currently active  $\bullet$ source file in the editor pane.
- **Always view package in the Cloud report.** When this is selected the Cloud view will automatically show a package selected in this tree.
- **Show Coverage Summary.** With this selected, the Coverage metrics (see below) will be visible.
- **Generate Report.** Launches a dialog to create a coverage report in HTML, XML or PDF format.
- **Cloud report for selected package.** Opens Cloud report for selected package.
- **Refresh.** Reloads coverage data.
- **Clean Coverage.** Cleans gathered coverage data without deleting the instrumentation database.
- **Delete.** Delete the current coverage database.
- **Set Context Filter.** Launches a dialog to set the context filter.
- **Hide Fully Covered Elements.** Removes elements with 100% coverage from view.
- Show: All Classes v

**Set Coverage Scope.** Choose which classes should be included in the Clover Coverage View - only application classes, only test classes or all classes.

## **Coverage tree map reports**

The coverage tree map report allows simultaneous comparison of classes and package by complexity and by code coverage. The tree map is divided by a package (labelled) and then further divided by a class (unlabelled). The size of the package or the class indicates its complexity (larger squares indicate great complexity, while smaller squares indicate less complexity). Colours indicate the level of coverage, as follows:

- Bright green (most covered)
- Dark green (more coverage)
- Black (around 50% coverage)
- Dark Red (little coverage)
- Bright Red (uncovered)

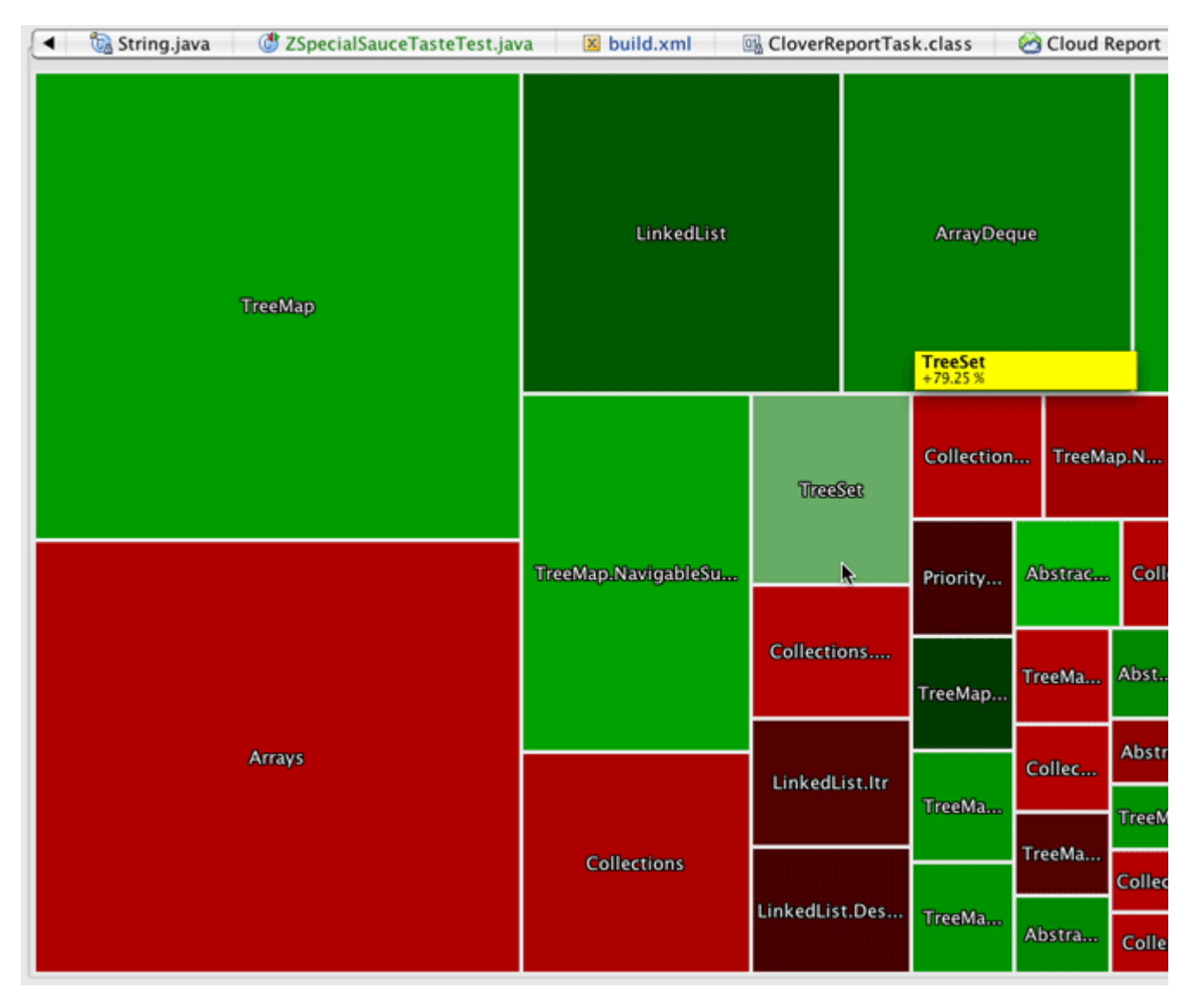

The percentage shown in the yellow box is the code coverage for the class currently under the mouse.

View the TreeMap report for current project using the **button**.

**Setting Context Filters**

The types of classes you want included in the Clover Coverage View can be set with Context Filters:

Screenshot: Setting Context Filters

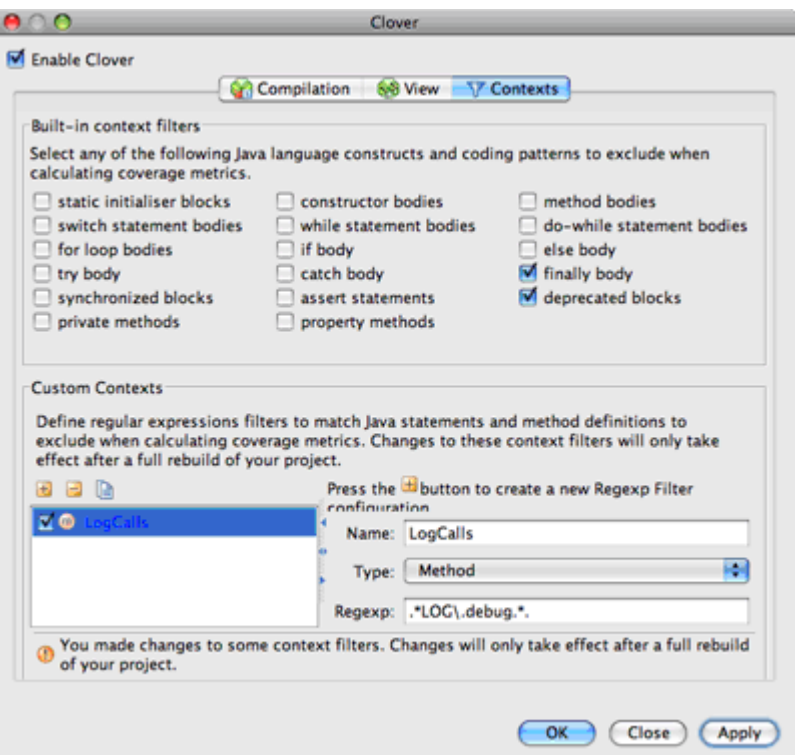

**Using the Tool Window**

The lower portion of the Tool Window contains various Metrics for the currently selected node in the browser:

Screenshot: Clover Tool Window Summary

| Coverage and Tests         |       |               |     |
|----------------------------|-------|---------------|-----|
| 55 / 56<br>Methods:        | 98.2% |               |     |
| Statements: 154 / 160      | 96.2% |               |     |
| Conditionals:<br>39/46     | 84.8% |               |     |
| <b>TOTAL:</b>              | 94.7% |               |     |
|                            |       |               |     |
| Tests passed:<br>22 / 22   | 100%  |               |     |
| Metrics                    |       |               |     |
| Lines of Code:             | 397   | Conditionals: | 46  |
| NC Lines of Code:          | 307   | Statements:   | 160 |
|                            |       | Methods:      | 56  |
| Total Complexity:          | 79    | Classes:      | 4   |
| Avg Complexity:            | 1.41  | Files:        | 4   |
| <b>Complexity Density:</b> | 0.49  | Packages:     | 1   |
| Recorded Test Cases:       | 22    | Test Methods: | 22  |

**Showing Coverage with Annotations**

In addition, the plugin can annotate the Java code with the coverage information. This can be turned on by pressing the Show Coverage **the Show Coverage** toolbar button.

Screenshot: Annotated Java Code

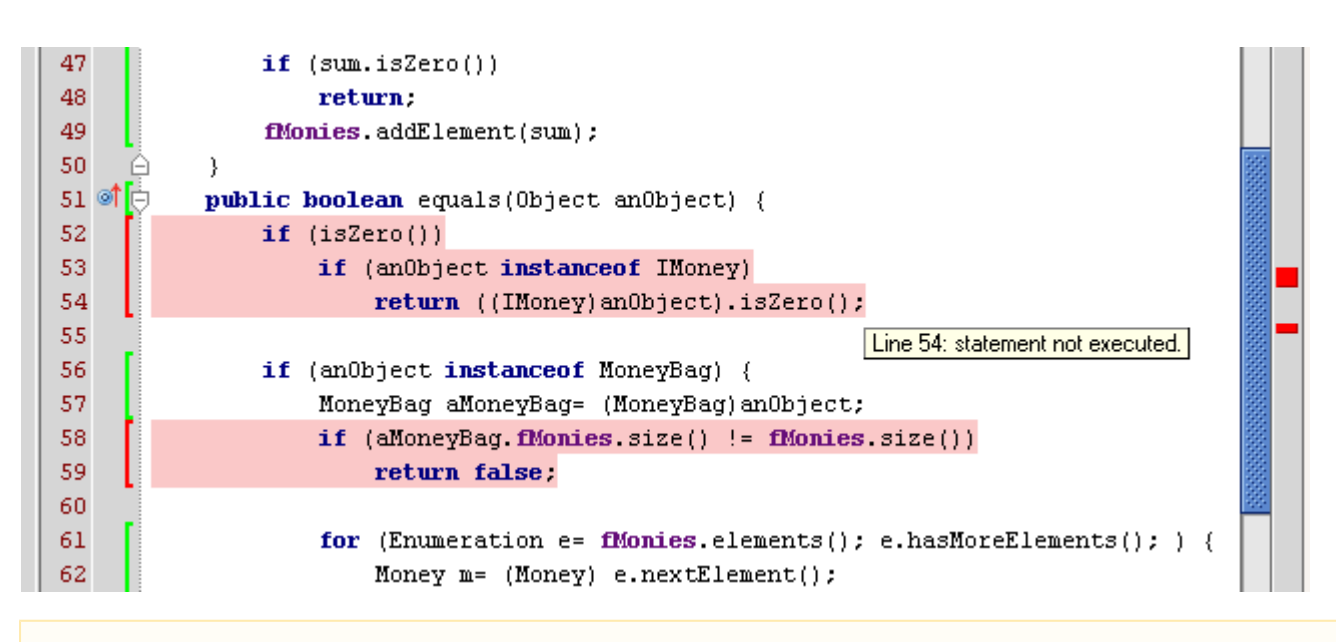

If you do not have "Auto Coverage Refresh" enabled, you will need to press the Refresh Button in the Main Toolbar or the Clover Tool Window to see the updated coverage information.

If a source file has changed since a Clover build, then a warning will be displayed alerting you to fact that the inline coverage information may not be accurate. The coverage highlighting will be yellow, rather than the red shown above.

Now you perfectly know how your application is covered. But how to efficiently navigate between tests and application code? Read the [3. Exploration of test results in IDEA](#page-318-0) [chapter.](#page-262-0)

# <span id="page-318-0"></span>**3. Exploration of test results in IDEA**

## **Test Runs Explorer**

The Test Runs Explorer displays recently run tests in your Clover-instrumented project.

The upper panel displays test cases as a flat list ( $\mathbb{Q}$ ), grouped by package ( $\mathbb{Q}$ ) or by source root folder ( $\mathbb{Q}$ ).

The lower panel displays classes and methods covered by the test case selected in the upper panel. Two metrics are displayed for each class and method:

- **Contributed Coverage** indicates the percentage of statements that have been covered by selected test case,
- **Unique Coverage** indicates the percentage of statements that have been covered by selected test case **only**.

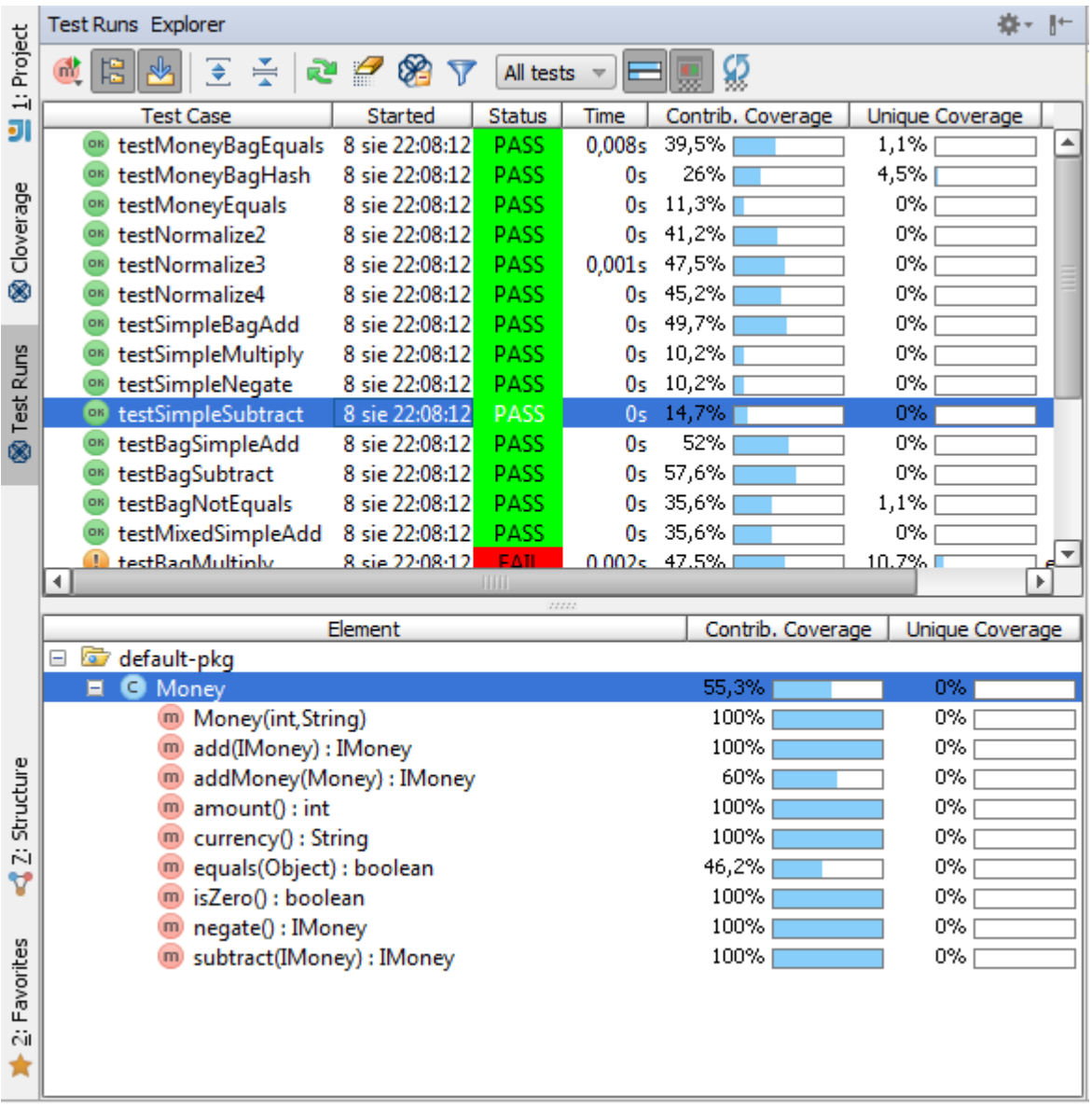

**Unique Actions in Test Run Explorer**

- $\cdot$   $\frac{d\mathbf{r}}{d\mathbf{r}}$  /  $\frac{d\mathbf{r}}{d\mathbf{r}}$  : Click to choose test cases layout.
- : Toggle calculating test coverage to display in the upper panel. If enabled, the plugin will provide information about given test contribution to the selected target scope (see below). Note that enabling this option seriously slows down the Clover database refresh.
- **Target scope**: Only tests touching selected scope would be shown.
	- All tests: All recorded tests in the project,
	- File tests: All tests touching the currently displayed file,
	- Class / Method / Statement at cursor: All tests involving the class, method or statement under the cursor, respectively.

#### **Select In -> Clover (Alt-F1 menu)**

It is possible to view currently selected element in Clover using the Alt-F1 menu.

If the cursor is inside a recognized test case, it would be displayed in Test Runs Explorer, listing methods touched by the test in the lower panel.

Otherwise the element under cursor is displayed in the Coverage view.

You have already learned how to navigate through code coverage and test results. But don't you have a feeling

that your coverage reports could be more accurate when focused on *really important* areas of your application? If you do so, don't hesitate to read [4. Scope of instrumentation in IDEA](#page-320-0) to learn how to configure instrumentation scope from whole project down to a single line of code.

# <span id="page-320-0"></span>**4. Scope of instrumentation in IDEA**

Clover provides many ways to fine-tune instrumentation scope, which gives you an ability to concentrate your work on the most important code.

- [Enabling and disabling Clover for a project](#page-320-1)
- [Enabling and disabling build with Clover](#page-320-2)
- [Excluding and including modules](#page-321-0)
- [Excluding and including packages](#page-321-1)
- [Excluding and including files](#page-323-0)
- [Excluding certain blocks of code](#page-323-1)
- [Excluding methods and statements matching regular expression](#page-324-0)
- [Excluding arbitrary lines of code](#page-324-1)
- [Showing Clover coverage annotations in Java source editors](#page-325-1)

## <span id="page-320-1"></span>**Enabling and disabling Clover for a project**

If you want to completely disable Clover support for a project (and remove all Clover data etc), then open "File > Settings > Project Settings > Clover" and deselect the "Enable Clover" checkbox.

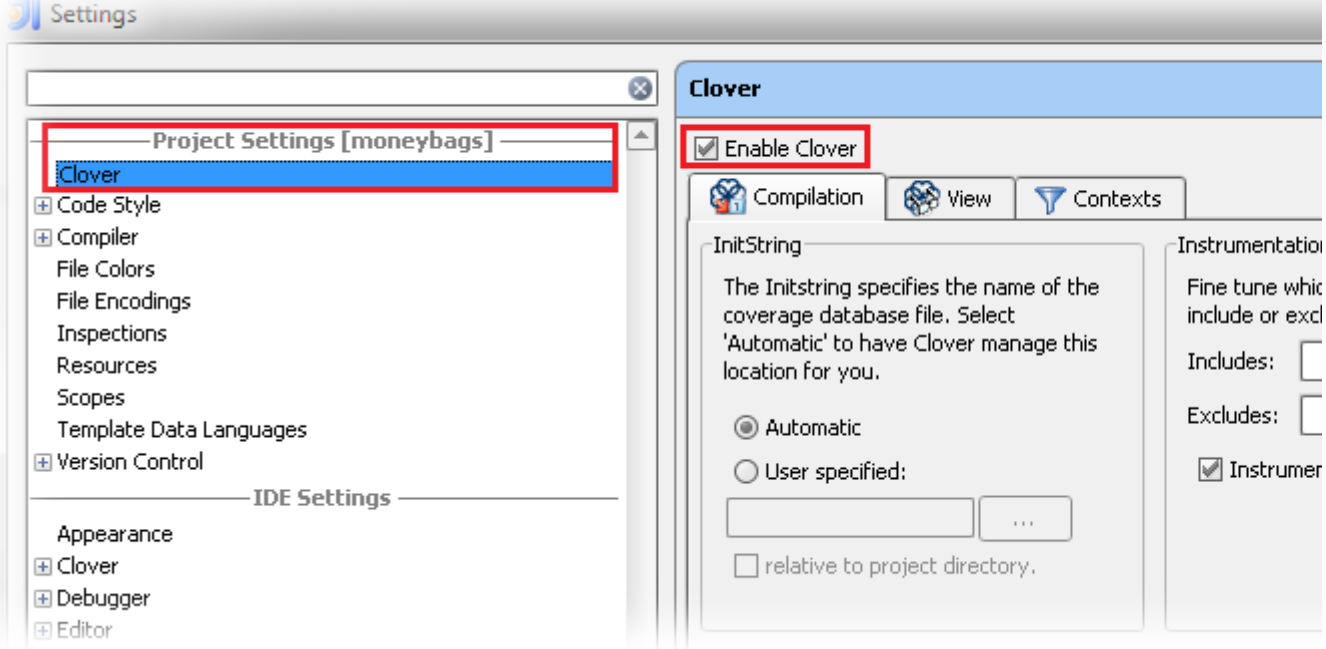

#### <span id="page-320-2"></span>**Enabling and disabling build with Clover**

In order to track the code coverage of your projects, Clover must insert special code into your program at compilation time - called instrumentation - to record this coverage. When Clover is enabled on your project, Clover will automatically perform this task for every file you compile in the project. You can tell Clover not to instrument your project by clicking "Toggle build with Clover" button (on a main bar).

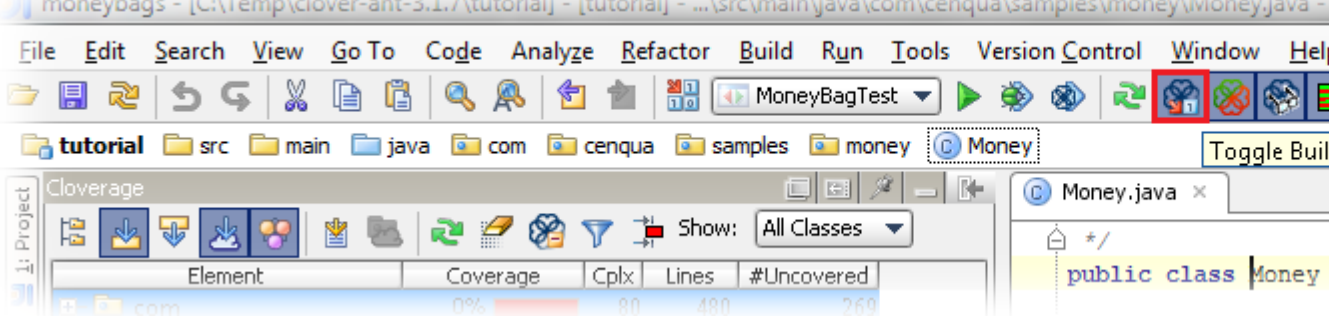

### <span id="page-321-0"></span>**Excluding and including modules**

Right click on a module in Project view and select "Exclude module from Clover instrumentation" from context menu.

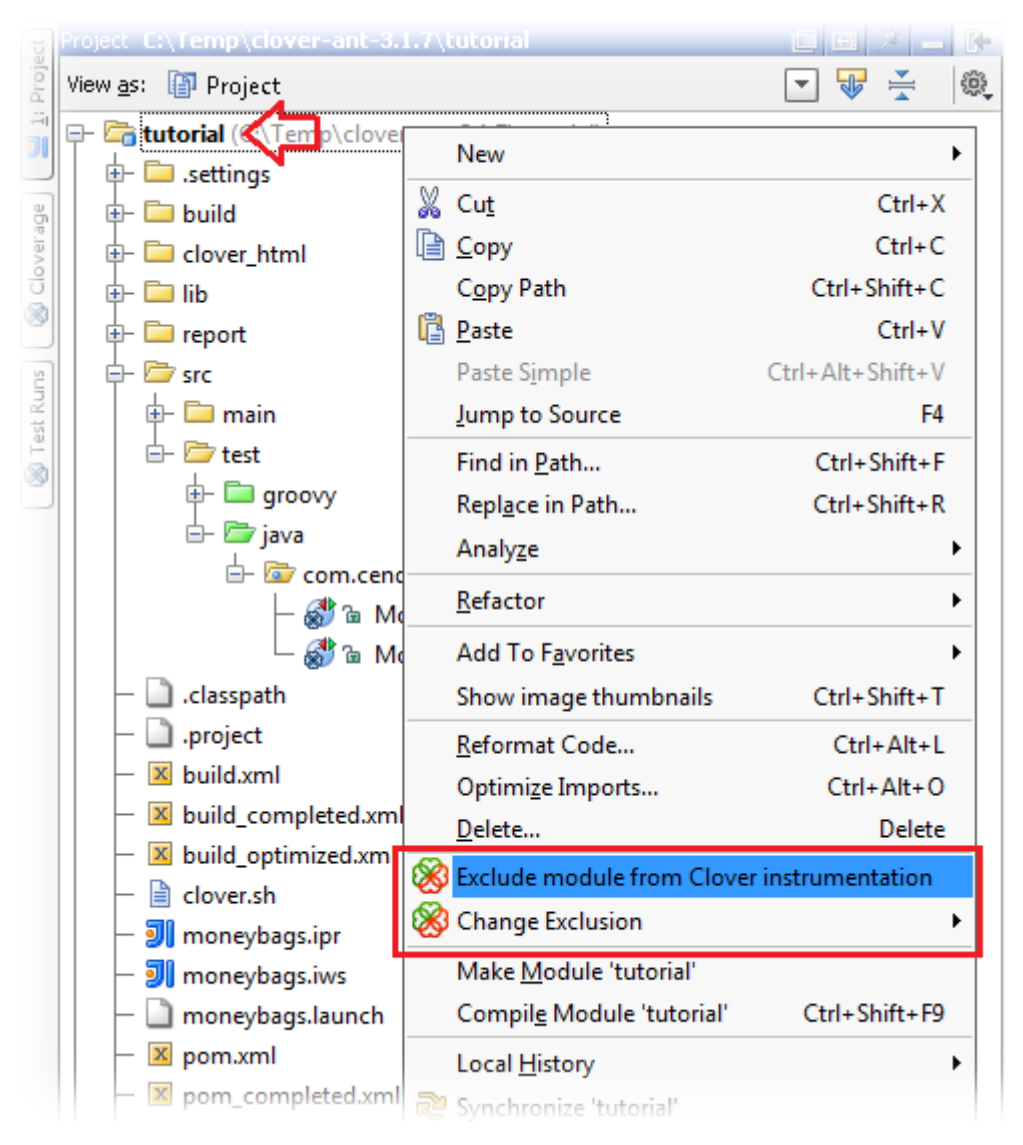

## <span id="page-321-1"></span>**Excluding and including packages**

Right click on a package in Project view, select "Change exclusion" and next one of "Include ..." / "Exclude ..." / "Edit settings ..." from context menu.

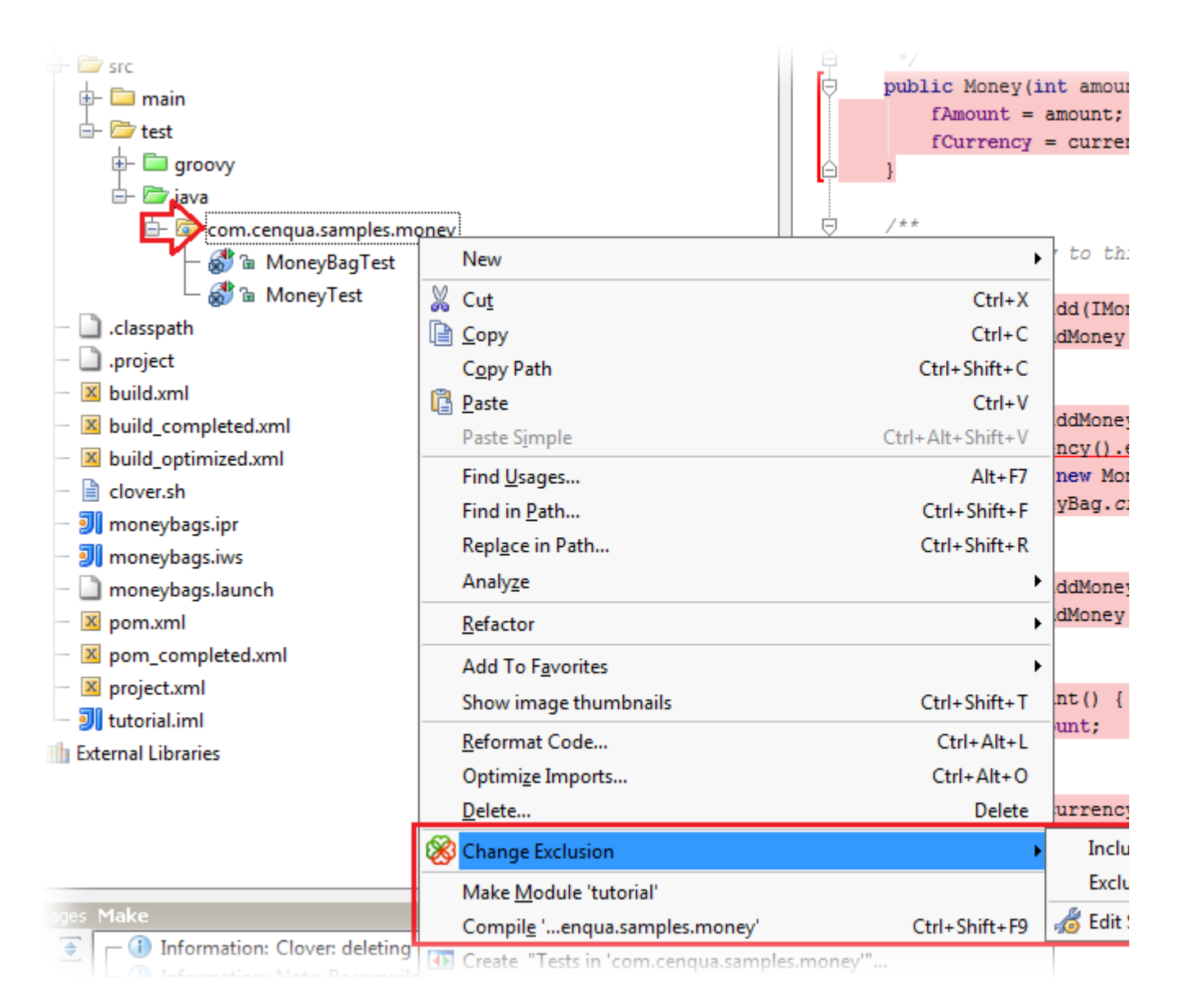

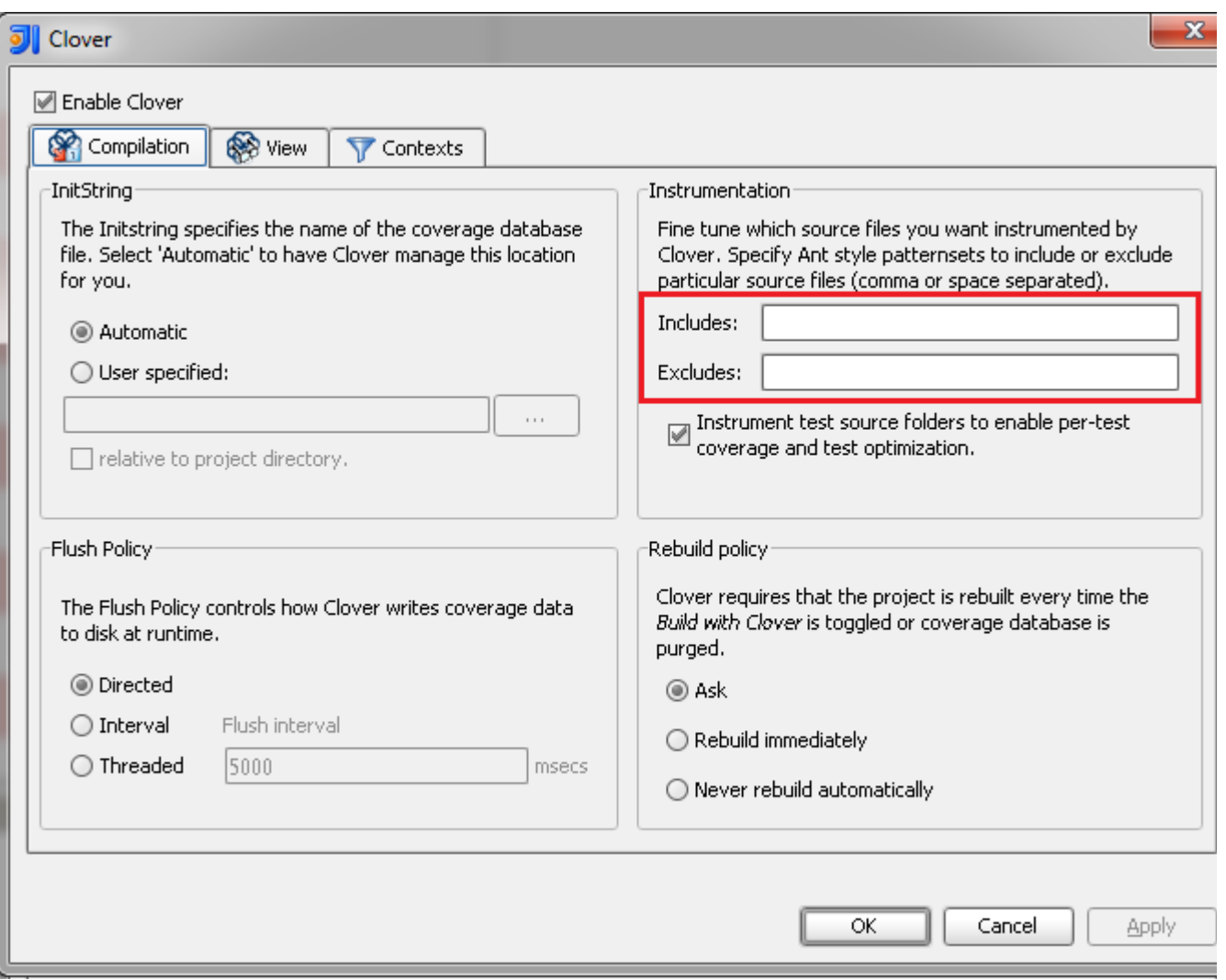

#### <span id="page-323-0"></span>**Excluding and including files**

Right click on a file in Project view, select "Change exclusion" and next one of "Include ..." / "Exclude ..." / "Edit settings ..." from context menu.

#### <span id="page-323-1"></span>**Excluding certain blocks of code**

Open "File > Settings > Project Settings > Clover" page. Open "Contexts" tab.

In the "Built-in context filters" box you can choose Java language constructs or coding patterns to be excluded. The most interesting are:

- assert statements
- catch body
- finally body
- private methods (all methods having private keyword)
- property methods (all methods having name like getXyz() / setXyz() / isXyz(), being public and having no arguments for isXyz()/getXyz())
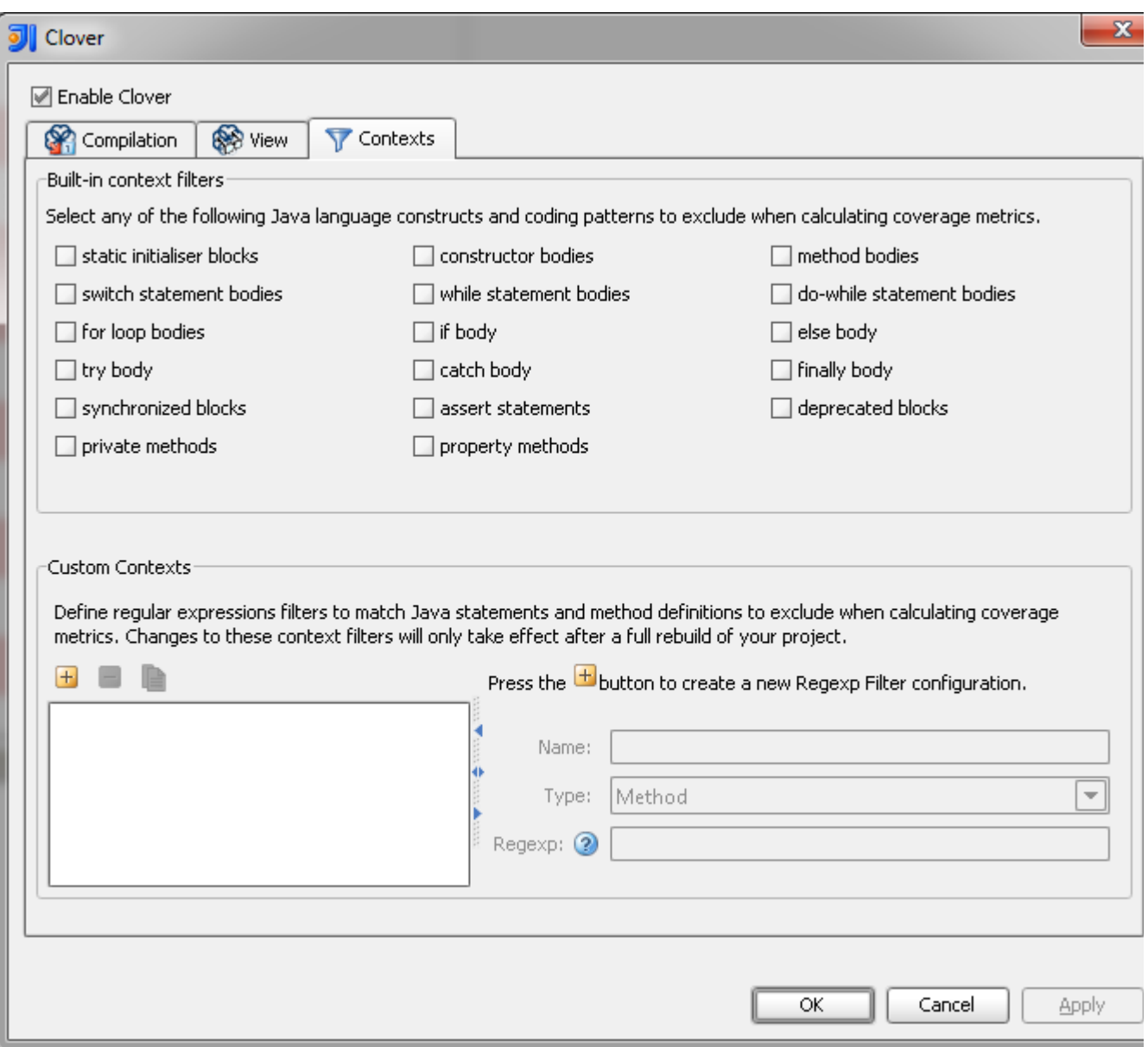

### **Excluding methods and statements matching regular expression**

Open "File > Settings > Project Settings > Clover" page. Open "Contexts" tab.

In the "Custom Contexts" box you can define regular expressions for method signatures and statements.

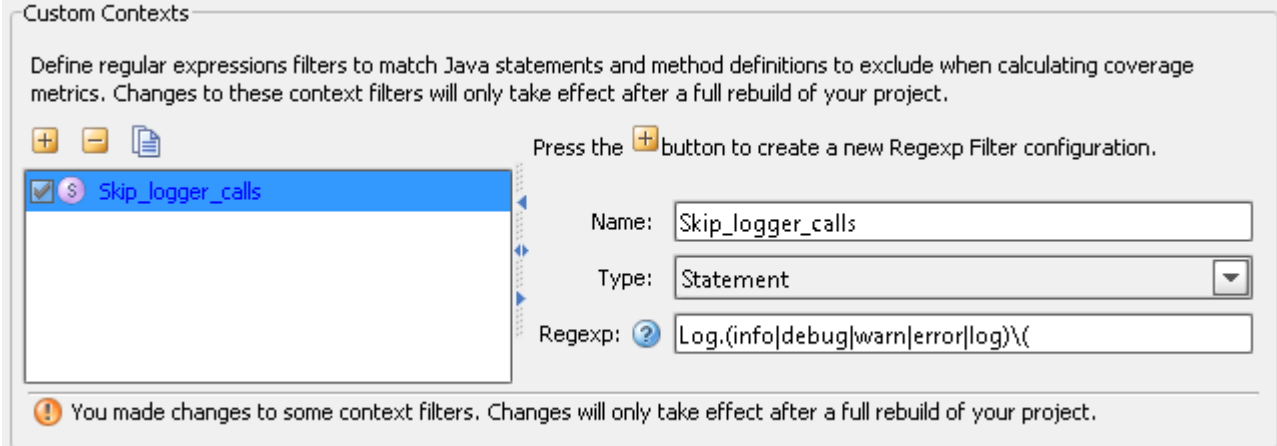

#### **Excluding arbitrary lines of code**

Created in 2014 by Atlassian. Licensed under a [Creative Commons Attribution 2.5 Australia License.](http://creativecommons.org/licenses/by/2.5/au/)

Put "///CLOVER:OFF" and "///CLOVER:ON" in source code (note that three slashes are used) to exclude given sections.

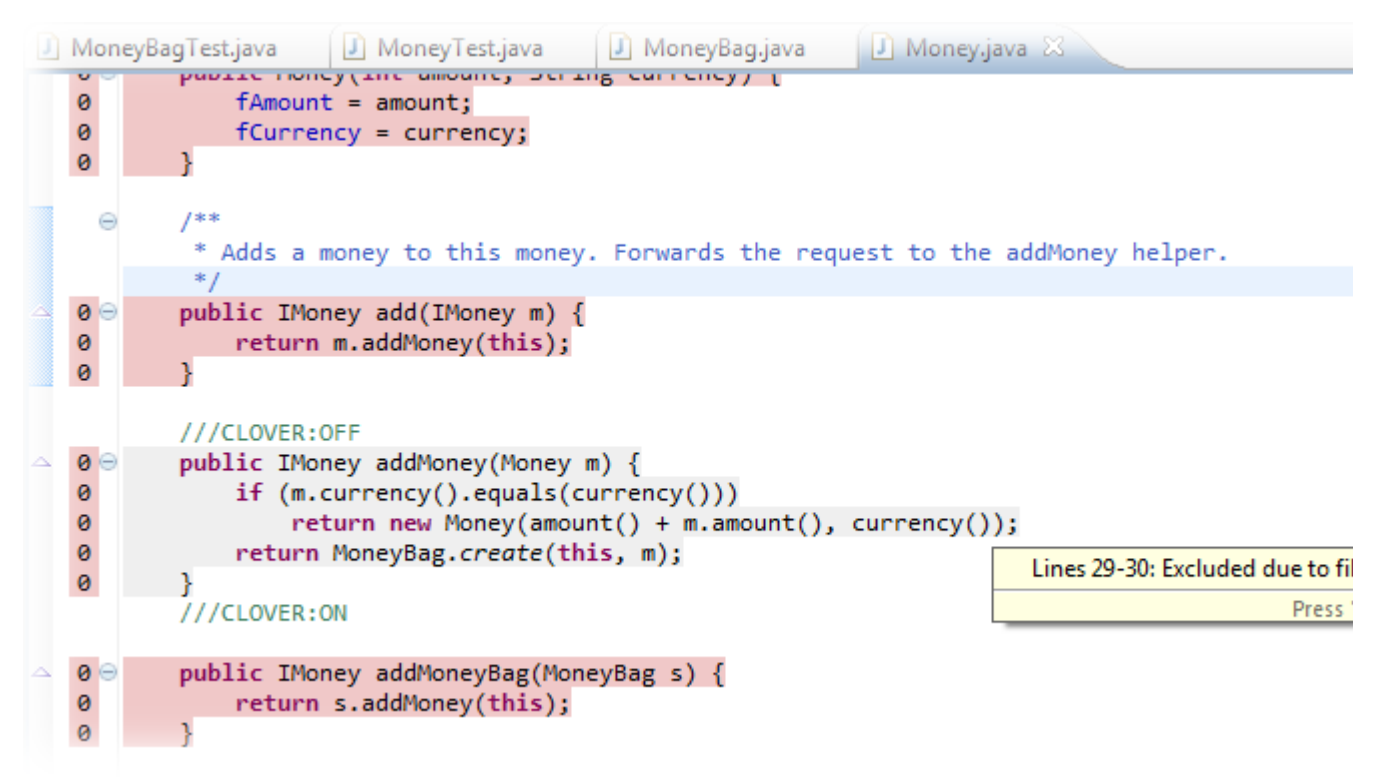

#### **Showing Clover coverage annotations in Java source editors**

If you wish to temporarily disable the red/green code coverage annotations in your Java source editors (but wish to continue using Clover on your projects), you can simple toggle one of three toggles:

- "Turn on coverage highlight"
- "Turn on coverage highlight for uncovered code only"
- "Turn off coverage highlight"

These buttons are available on main menu bar.

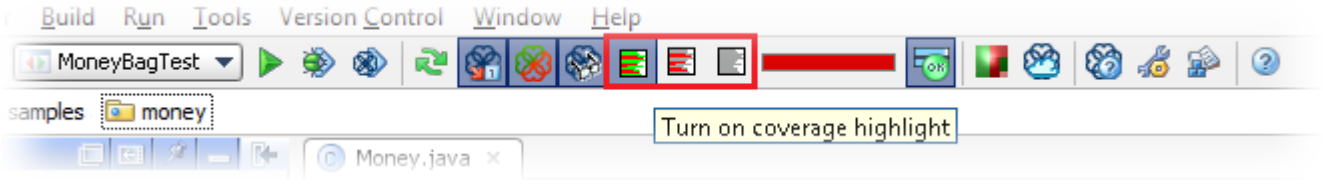

Now you have your project instrumentation tuned to your needs. Are you looking for more tweaks? Read the [5.](#page-325-0) [IDEA configuration options](#page-325-0) chapter.

# <span id="page-325-0"></span>**5. IDEA configuration options**

**Configuration Options**

#### **Compilation Options**

Configuration options for Clover are accessible on the Clover panel of the Project Properties dialog. The first Tab on this panel provides compilation options:

Screenshot: Clover for IDEA Compilation Options

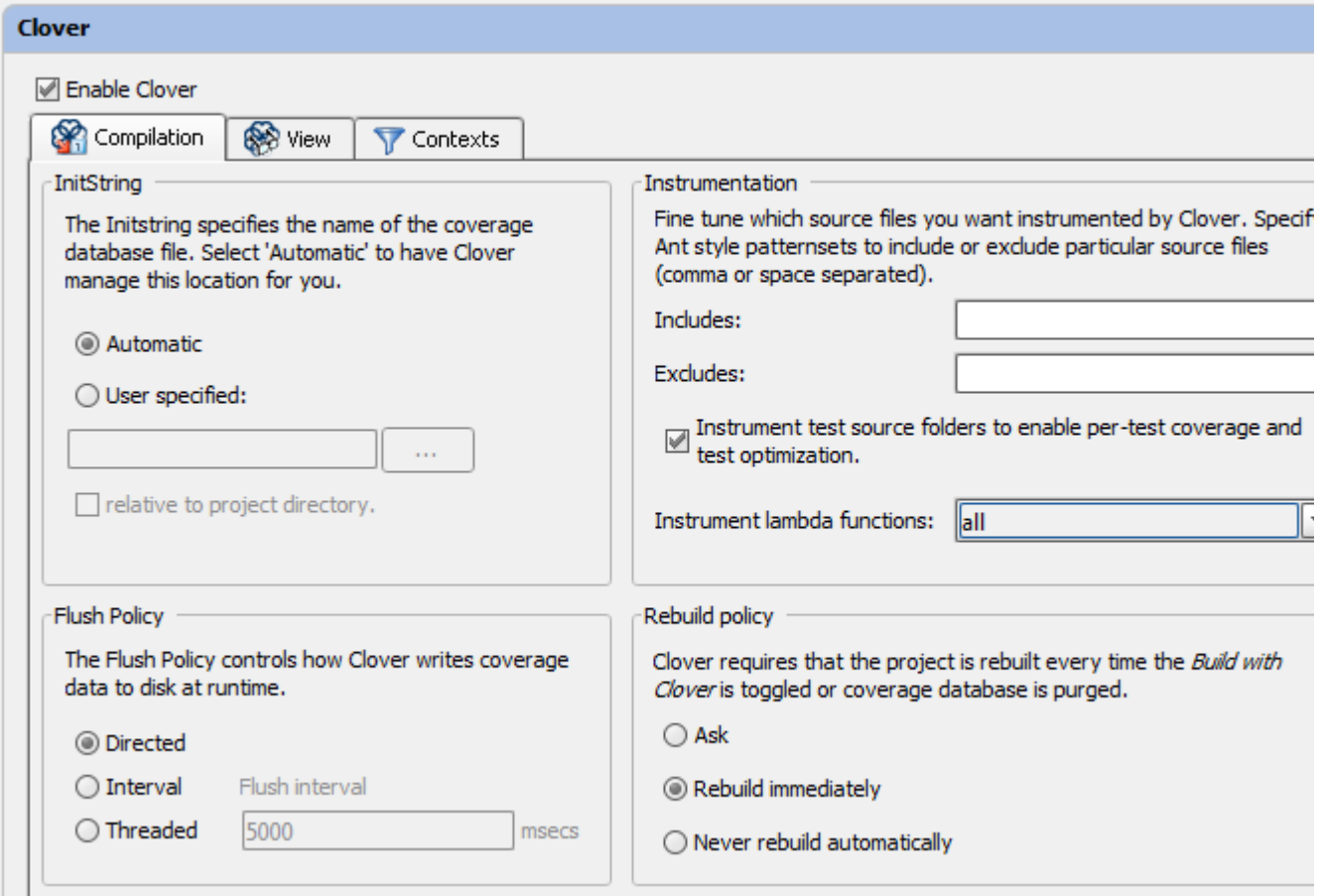

#### **Initstring**

This section controls where the Clover coverage database will be stored. Select 'Automatic' to have Clover manage this location for you (relative to your project directory). Select 'User Specified' to nominate the path to the Clover coverage database. This is useful if you want to use the plugin in conjunction with an Ant build that already sets the location of the Clover coverage database.

#### **Flush Policy**

The Flush Policy controls how Clover writes coverage data to disk at runtime. See [Flush Policies](#page-135-0).

**Instrumentation**

#### **Includes / Excludes**

Allows you to specify a comma separated list of set of Ant Patternsets that describe which files to include and exclude in instrumentation. These options are the same as those described in the [<clover-setup>](#page-110-0) task. You can also specify whether source in test folders should be also instrumented.

For example, by using an "Excludes" value of \_\*\*/remote/\*.java \_ you will stop instrumentation of files in the "remote" folder of your project.

It is now possible to change exclusion/inclusion patterns directly from the Project Explorer. Right click on a package or file, click the Change Exclusion context menu and select whether a pattern corresponding to the selected element should be added (or removed) from your includes or excludes list.

Files in the Project Explorer are annotated by gray or green clover when they are currently excluded or included by the current Clover configuration. A package is annotated when it is explicitly excluded or included.

(i) When your Includes/Excludes are edited manually via the settings, the package annotation may not work correctly (manual pattern may be not recognized), but the file annotation always reflects what the Clover instrumenter will use.

Screenshot: Right-Click Context Menu for Setting Includes and Excludes

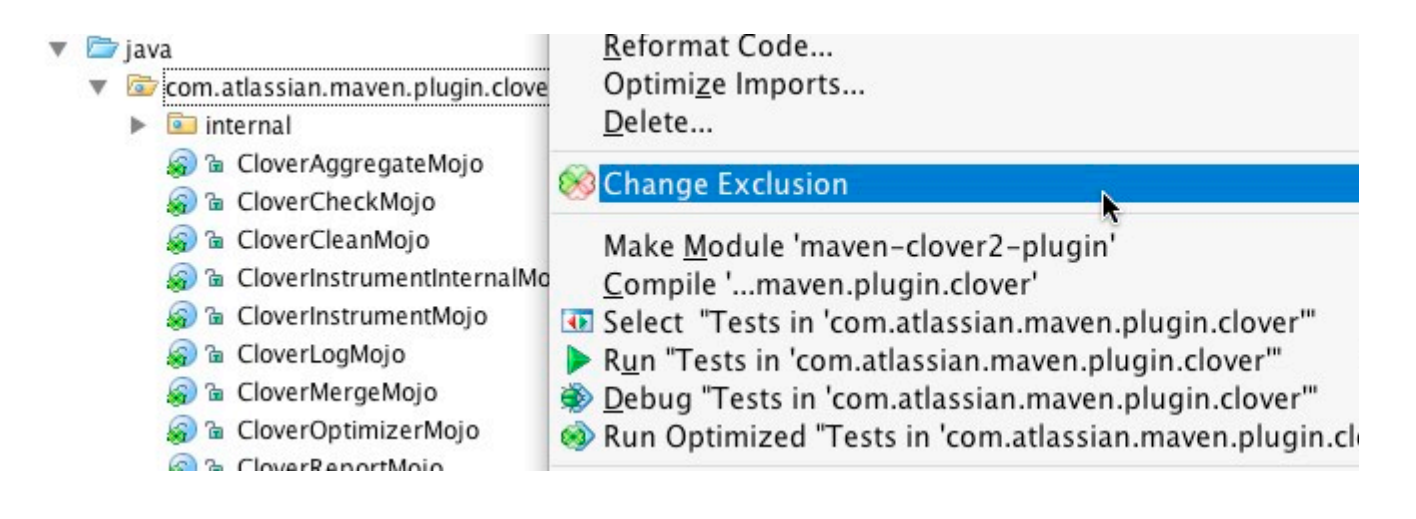

- **Instrument test source folders ...** when selected, sources from test folders will be instrumented and treated as test code
- **Instrument lambda functions:** whether Java 8 lambda functions shall be instrumented. If instrumented, they're treated like normal methods (and can be shown in HTML report and considered in code metrics, for example). Possible values:
	- none do not instrument lambda functions,
	- expression instrument lambdas in expression-like form, e.g. "(a, b) ->  $a + b$ ",
	- block instrument lambdas in code blocks, e.g. "(a, b) -> { return  $a + b$ ; }"
	- all instrument all lambda functions.

**A.** Due to Clover's restrictions related with code instrumentation and javac compiler's type inference capabilities, you may get compilation errors when expression-like lambda functions are passed to generic methods or types. In such case disable instrumentation of expression-like form (i.e. use the none or block setting). See the [Java 8 code instrumented by Clover fails to compile](https://confluence.atlassian.com/display/CLOVERKB/Java+8+code+instrumented+by+Clover+fails+to+compile) Knowledge Base article for more details.

#### **Rebuild Policy**

The Clover database becomes obsolete after certain operations (such as toggling Build with Clover). The Rebuild Policy setting allows defining the plugin's behavior in the case of such an event.

- **Ask**: The plugin will show a dialog window asking for confirmation.
- **Rebuild Immediately**: The plugin will rebuild the project automatically, without asking the user.
- **Never Rebuild Automatically**: The plugin will neither rebuild nor display a dialog with this setting the user is responsible for rebuilding the project manually.

#### **View Options**

The second Tab on the configuration panel provides view options;

Screenshot: Clover for IDEA View Options

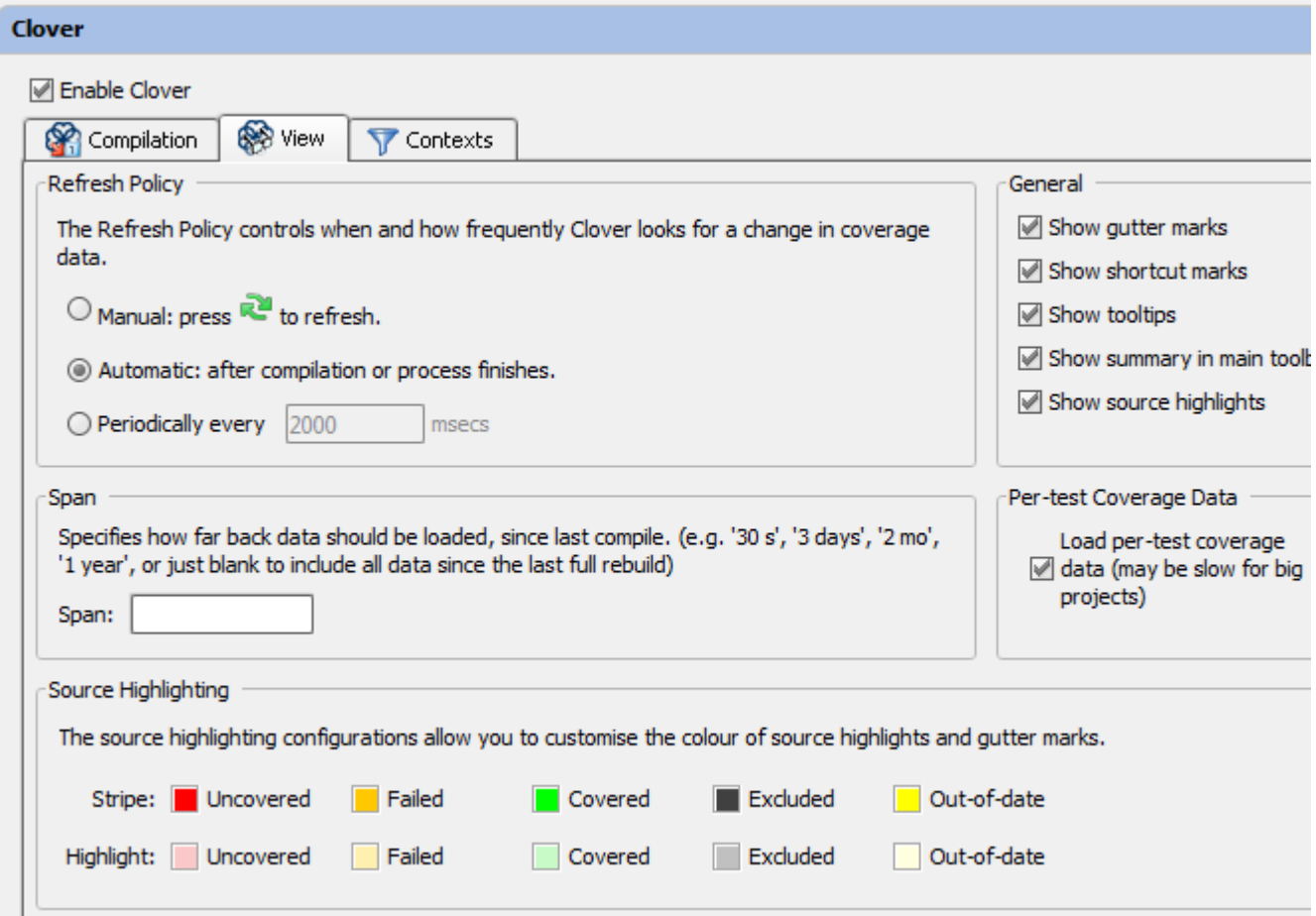

#### **Refresh Policy**

The Refresh Policy controls how the Clover Plugin monitors the Coverage Database for new data.

"Manual" means that you have to click  $\mathbb{R}^2$  button to refresh the coverage data. "Automatic" means that the Clover Plugin will refresh the database on:

- project open,
- finished compilation,
- termination of unit test or application run.

"Periodically" means that the Clover Plugin will periodically check for new coverage data for you.

#### **General**

Allows you to customize where coverage data is displayed within the IntelliJ IDE. Gutter marks appear in the left hand gutter of the Java Source Editor. Source highlights appear directly over your source code. Shortcut marks appear in the right hand gutter and allow you to navigate directly to uncovered regions of code.

**Span**

#### See [Using Spans](#page-54-0).

#### **Per-test Coverage Data**

Per-test coverage can be disabled to boost performance. If you disable this feature, the following information will not be available:

- Test results.
- Code has been uniquely covered by specific tests.
- Code has been covered by failed tests only.

However, the coverage data will load load faster as a result.

#### **Source Highlighting**

Allows you to fine tune the colours used Clover in its coverage reporting. The 'highlight colour' for each item is used for Source Highlights and the 'stripe colour' for each item is used for Gutter and Shortcut marks. You can click on a given colour to change it.

#### **Filter Options**

The third Tab on the configuration panel provides filter options;

Screenshot: Clover for IDEA Filter Options

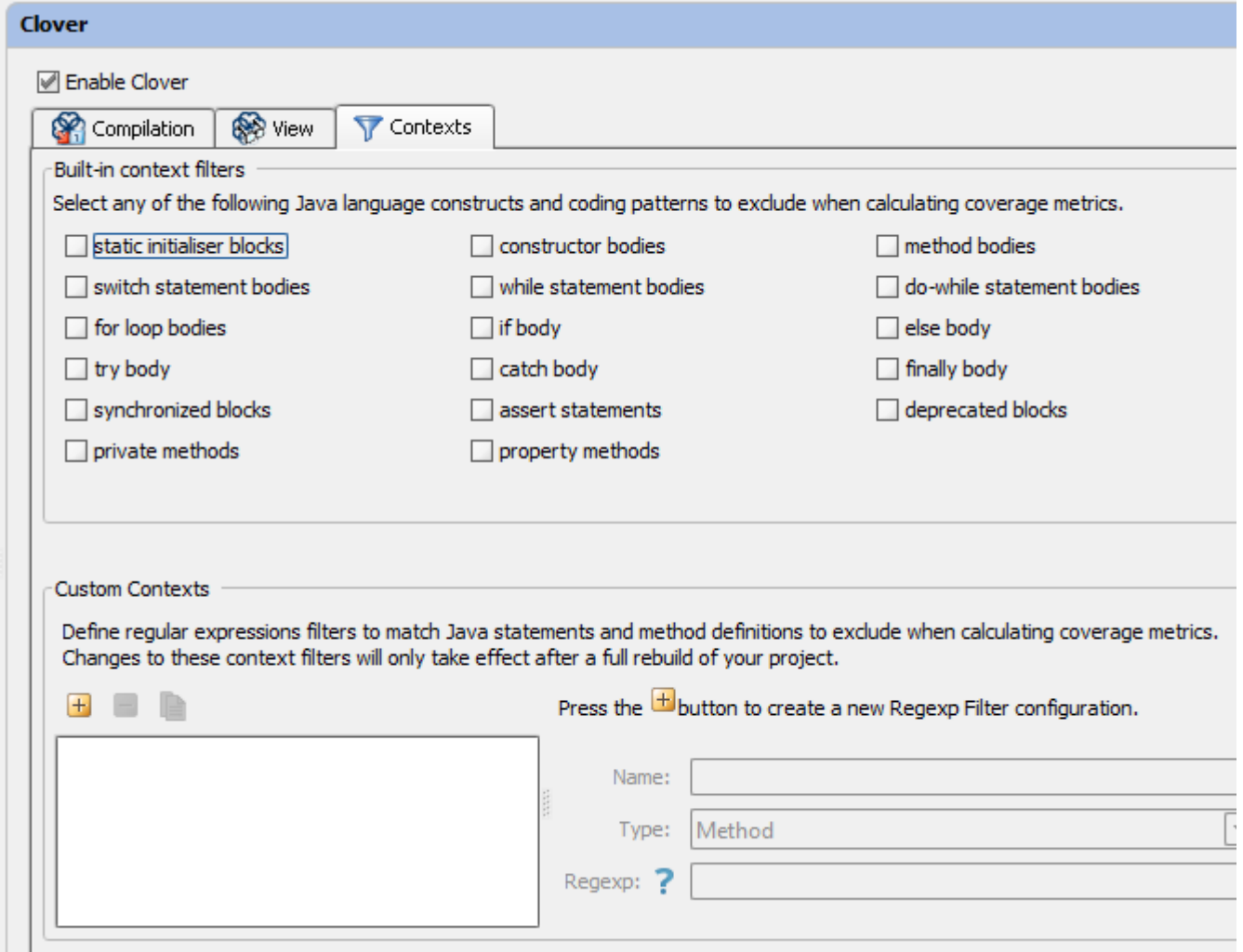

#### **Built-in Context Filters**

Allows you to specify contexts to *ignore* when viewing coverage information. For example, selecting the *finally* body context will remove 'finally' block bodies ('block' syntactic constructs in the Java language) from the reported coverage. For more information, see [Coverage Contexts](#page-50-0) in the Clover Core documentation.

#### **Custom Contexts**

This allow you to define custom contexts to *ignore* when viewing coverage information.

#### **Working with regexp filters:**

- Use  $\mathbf{F}$ ,  $\Box$  or  $\Box$  to Create, Delete or Copy respectively the selected filter.
- All new and edited regexp filters will be shown in 'blue', indicating that they are currently unavailable.
- To make a new/edited filter active, you need to delete the existing coverage database using the **butto** n and rebuild your project/module.
- See [Coverage Contexts](#page-50-0) for more information.

**Example: Creating a regexp context filter**

For the sake of this example, let us assume that we want to remove all private methods from the coverage reports. How would we go about this?

- Open the configuration panel "Settings | Clover | Filters".
- $\bullet$  Select  $\overline{+}$  to create a new Regexp Context Filter.
- Set the name to private.
- Since we are creating this filter to filter private 'methods', specify the Method type.
- We now need to define regular expression that will match all private method signatures. That is, a regexp that will match any method with the private modifier. An example of such a regexp is (.\* )?private .\*. Enter this regexp in the regexp field.
- You will notice that the name of this new filter appears in blue. Blue is used to indicate that the filter is

either new or recently edited and therefore 'unavailable'. To make this new filter available, select and from the Main Toolbar and recompile your project. Once active, you will notice the private filter appear in the Context Filter Dialog. You will now be able to filter private methods out of your Clover coverage calculations and reports.

Now you have tweaked and hacked Clover according to your developer needs. But you would like to share information about code coverage with you colleagues or present it to management? If yes, read next chapter: [6.](#page-331-0) [Generating reports in IDEA](#page-331-0).

# **Clover-for-IDEA Auto-Updates**

Clover-for-IDEA can check whether a newer version of the application is available with its '**Auto Update**' feature.

To configure this setting in IDEA, open '**Settings**', '**IDE Settings**', '**Clover**', '**Auto Update**'.

You can select the option '**Automatically check for new versions of Clover plugin**'. Another setting, '**Include not yet released milestone versions**' allows you to see information about upcoming releases of Clover-for-IDEA. Once configured, the plugin will do a daily check for a new version of the program.

You can check for the newest version by clicking '**Check now**'. You can also update the program from a specific location by clicking '**Download from URL**'.

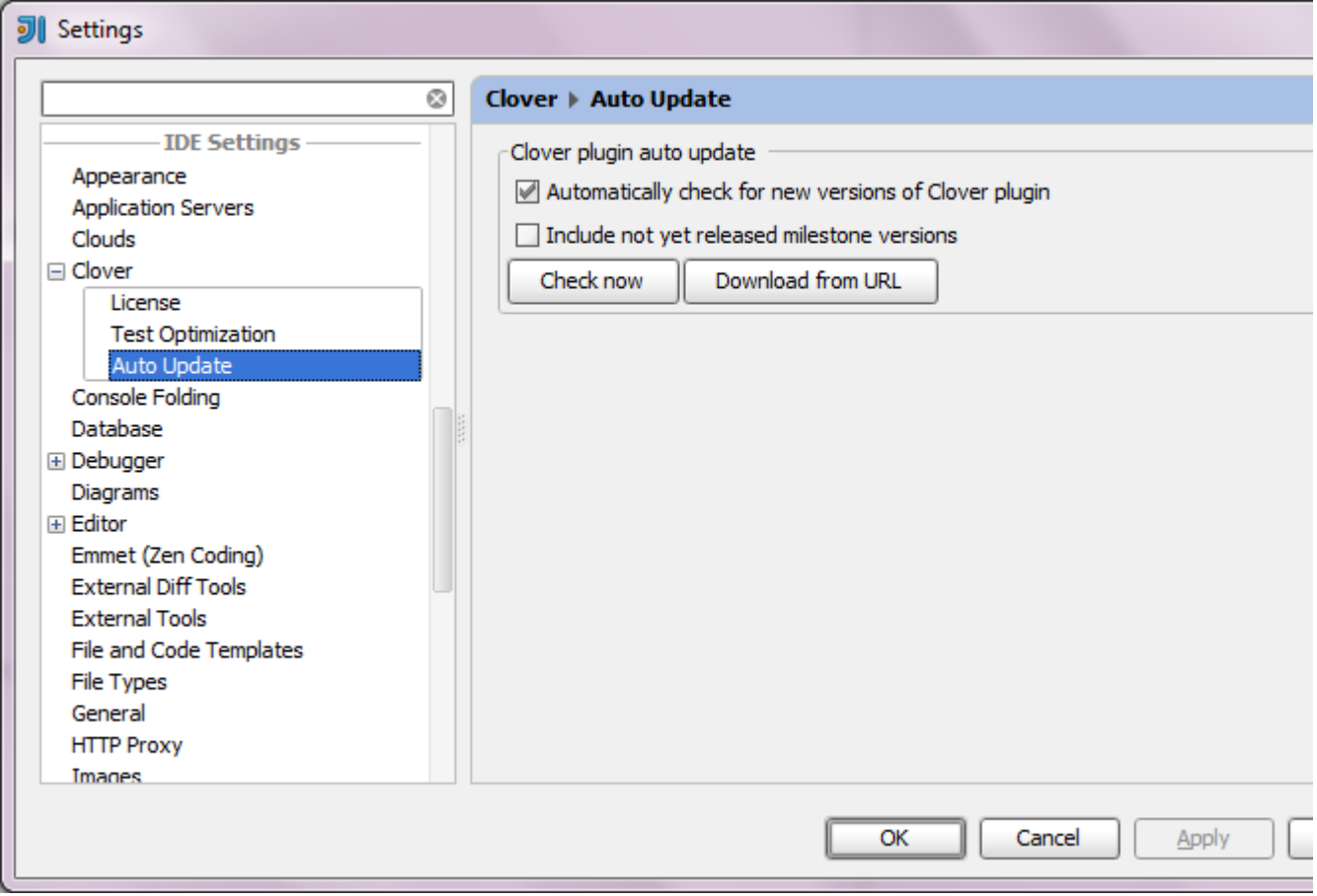

When an update to Clover-for-IDEA is available, a blinking Clover icon appears on the IDEA status bar:

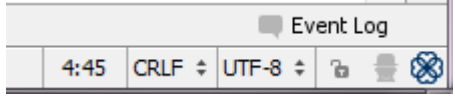

You can click this icon, which will produce a dialog window showing new version information. You can also choose to upgrade Clover-for-IDEA directly from that window.

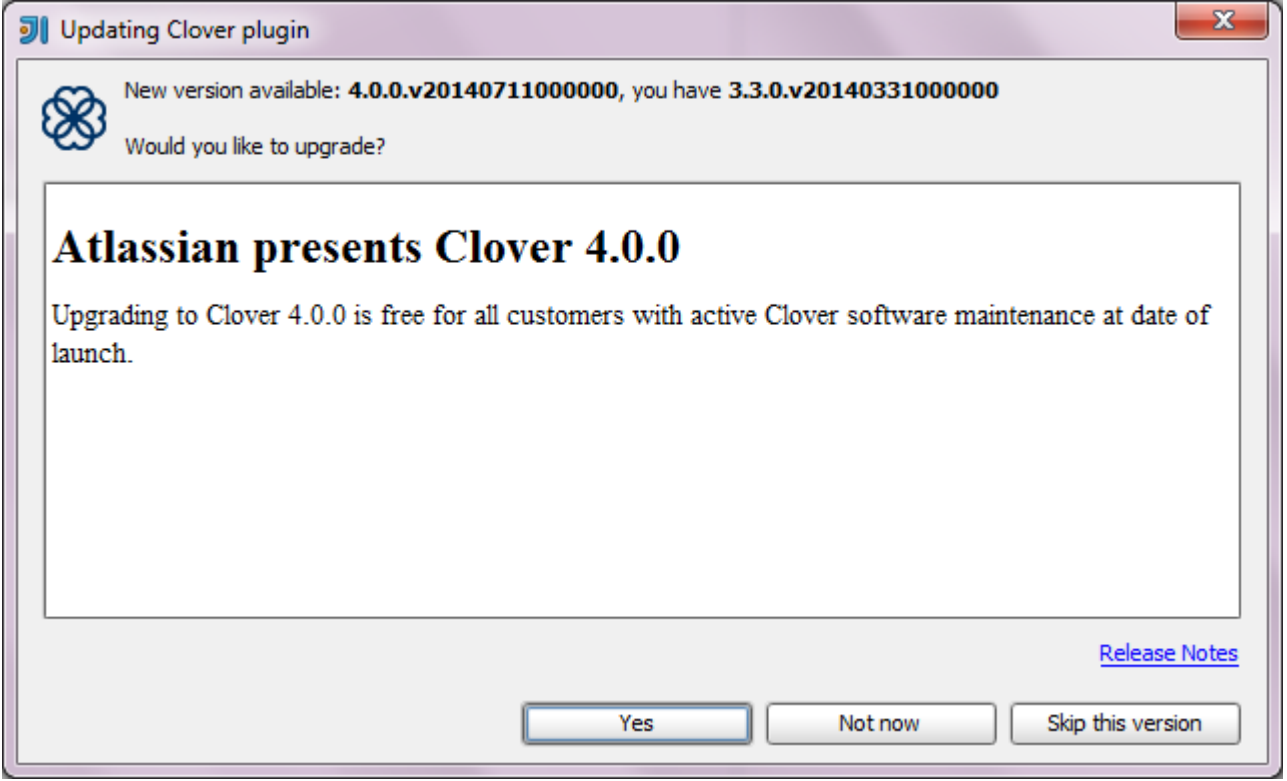

<span id="page-331-0"></span>Created in 2014 by Atlassian. Licensed under a [Creative Commons Attribution 2.5 Australia License.](http://creativecommons.org/licenses/by/2.5/au/)

# **6. Generating reports in IDEA**

- [Introduction](#page-332-0)
- [Generating a Report](#page-332-1)
	- [Select an Output Format](#page-332-2)
	- [Configure General Settings for the Report](#page-332-3)
	- [Configure context filters](#page-333-0)
	- [Finalise the Report](#page-333-1)
- [Opening the Generated Report](#page-333-2)

## <span id="page-332-0"></span>**Introduction**

The Clover for IDEA plugin allows you to generate HTML, PDF or XML reports for your project.

<span id="page-332-1"></span>**Generating a Report**

To create a report, open the "Cloverage" window and click on the "Generate Clover Report" button. The '**Genera te Coverage Report**' dialog opens.

## <span id="page-332-2"></span>**Select an Output Format**

For your report, you can select an output format of HTML, PDF or XML. To select the desired output format, click the corresponding radio button in the '**Generate Coverage Report**' dialog and click '**Next**'.

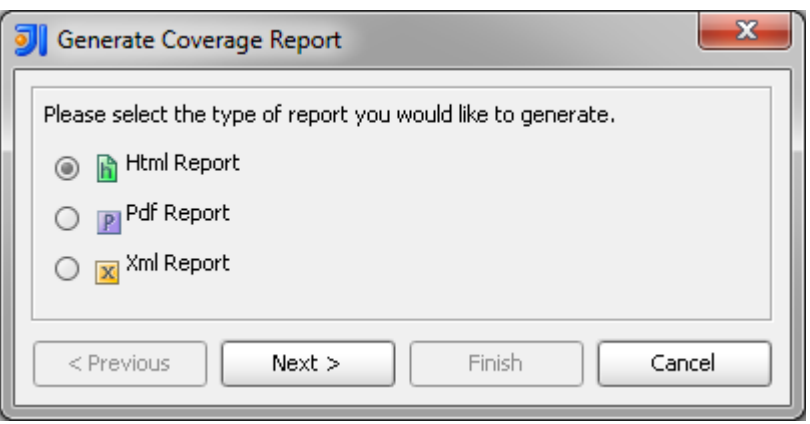

# <span id="page-332-3"></span>**Configure General Settings for the Report**

Your report can make use of the following settings:

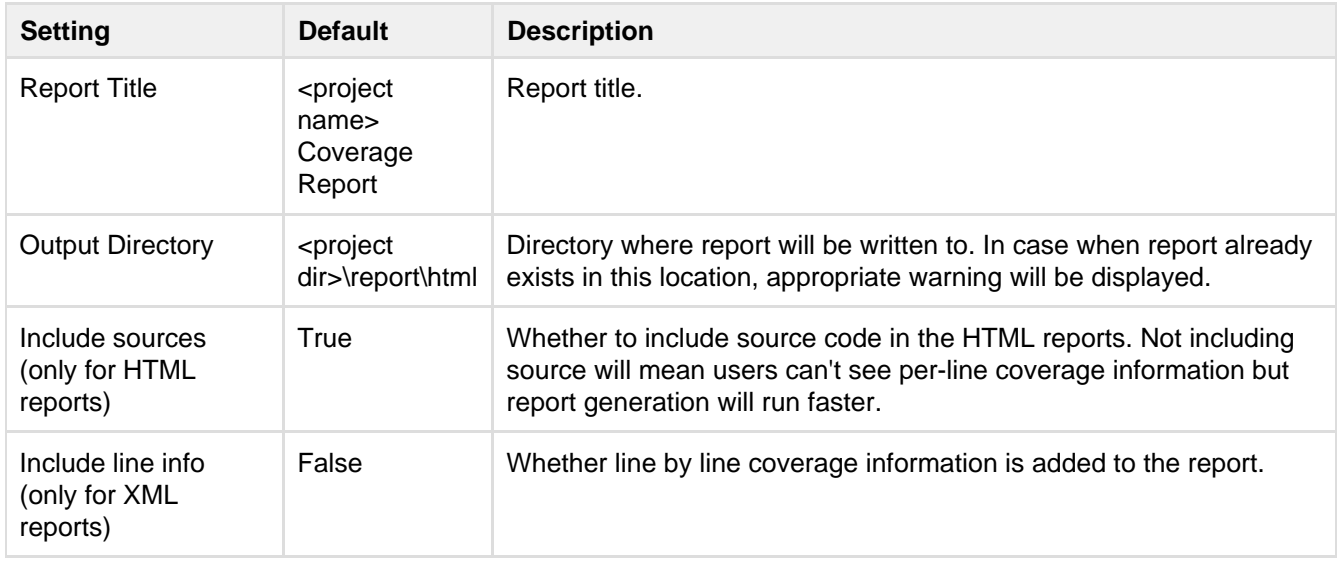

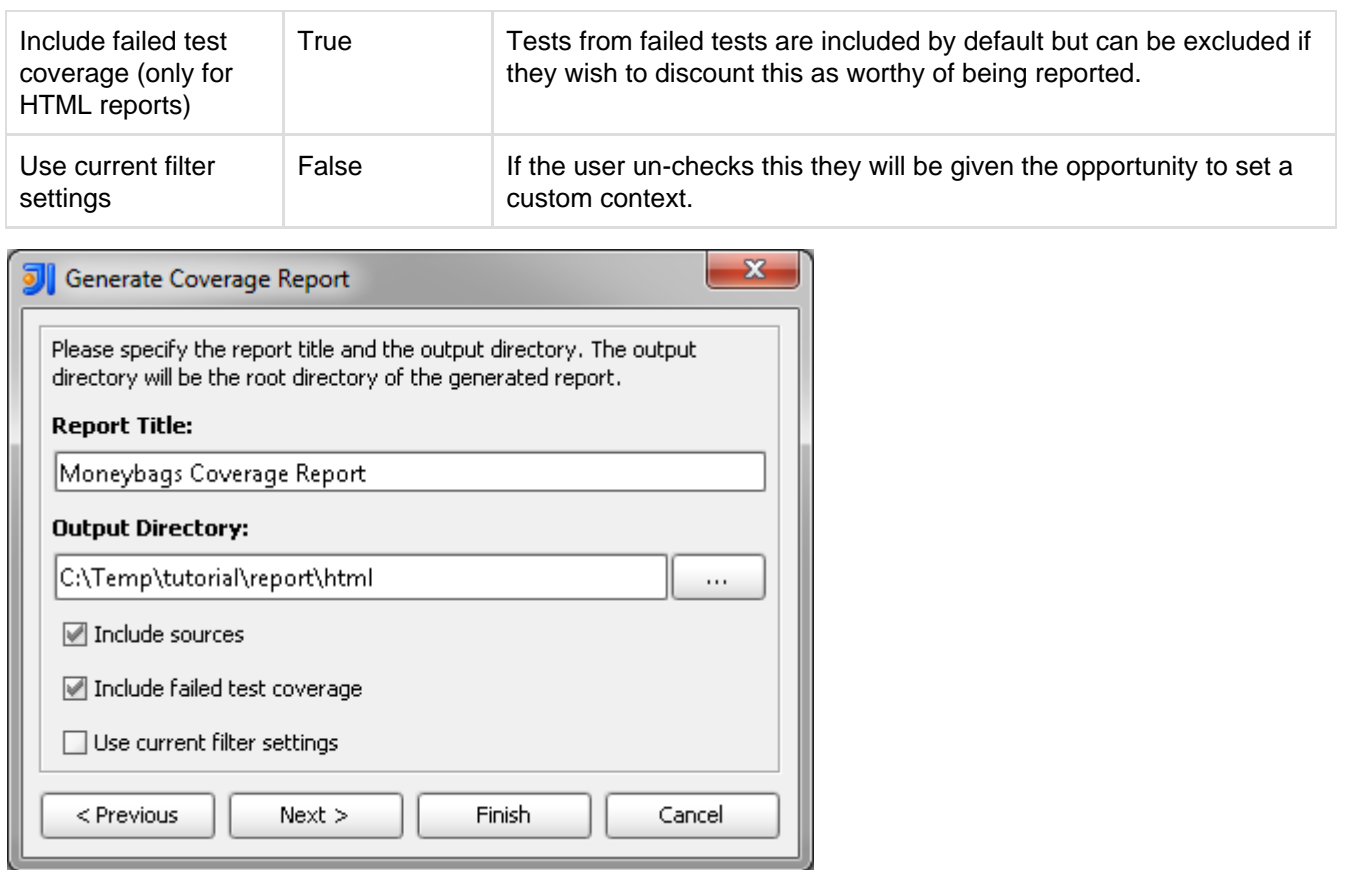

#### <span id="page-333-0"></span>**Configure context filters**

Filter configuration page is only shown if you choose not to accept default filter settings. This lets you select any of the predefined pre-defined filters.

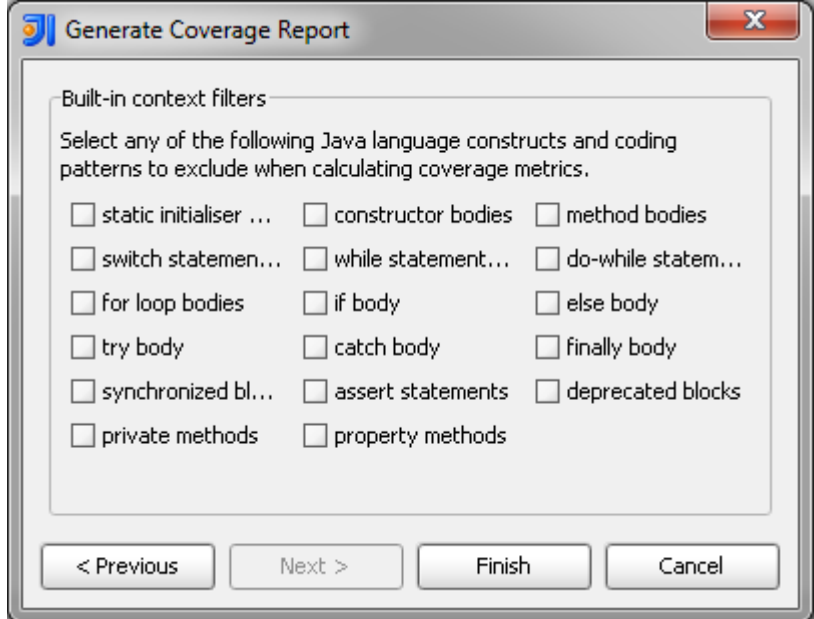

#### <span id="page-333-1"></span>**Finalise the Report**

Clicking '**Finish**' will start the report generation process. Progress will be displayed on status bar.

<span id="page-333-2"></span>**Opening the Generated Report**

When report generation is complete, a pop-up will display a location of generated report. You have to open this report manually.

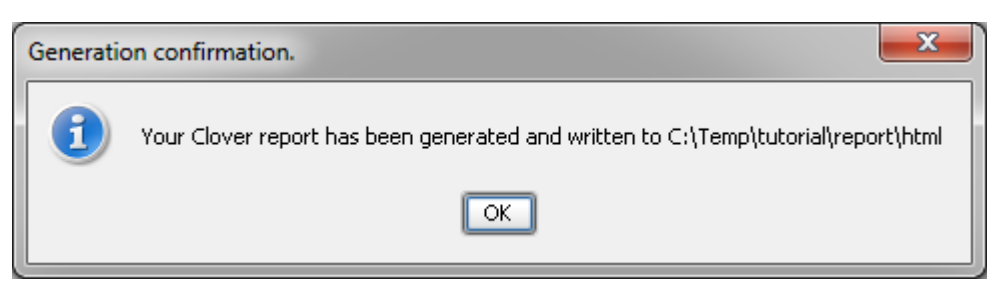

#### Sample PDF Report

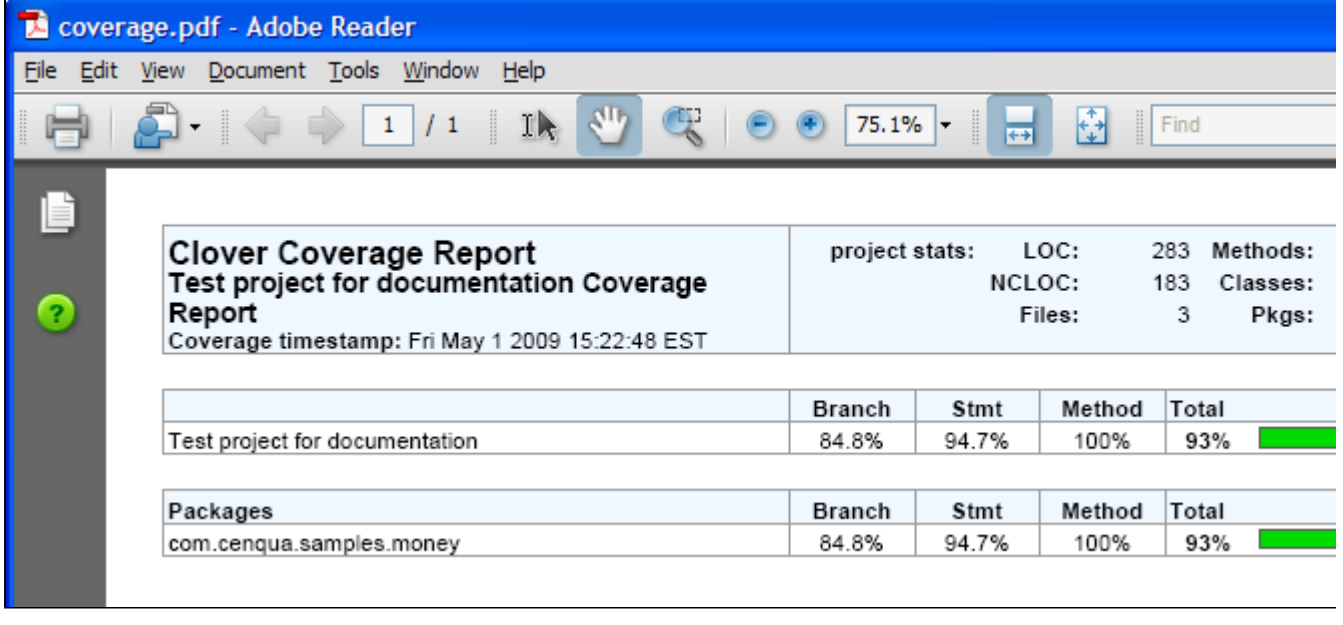

Next chapter: [7. Test Optimization for IDEA](#page-334-0).

# <span id="page-334-0"></span>**7. Test Optimization for IDEA**

This page explains how to set up Clover's Test Optimization feature in the IDEA development environment.

On this page:

- [Before You Begin](#page-334-1)
- [Launching Test Optimization](#page-334-2)
- [Measuring Test Optimization Results](#page-335-0)
- [Test Optimization Settings](#page-336-0)
	- [Setting Global Preferences](#page-336-1)
	- [Setting Per-launcher Preferences](#page-337-0)
- [Configurations Unsuitable For Test Optimization](#page-338-0)
	- [Limitations with Test Suites](#page-338-1)
	- [Limitation with test methods](#page-339-0)
- [Troubleshooting](#page-339-1)

<span id="page-334-1"></span>**Before You Begin**

Before using Test Optimization with Clover-for-IDEA, be aware of the following.

- Test Optimization is available as a '**Run Optimized**' command, similar to '**Run**' or '**Debug**'.
- Test Optimization supports JUnit launch configurations only.
- <span id="page-334-2"></span>Ensure you have Clover enabled on the project; when there is no Clover instrumentation, there is no Test Optimization.

# **Launching Test Optimization**

**To establish Test Optimization in Clover-for-IDEA, carry out one of the following actions**:

• Right-click on a folder or package containing test classes and select '<sup>8</sup> Run Optimized', OR

Screen shot: launching a build with test optimization from the context menu

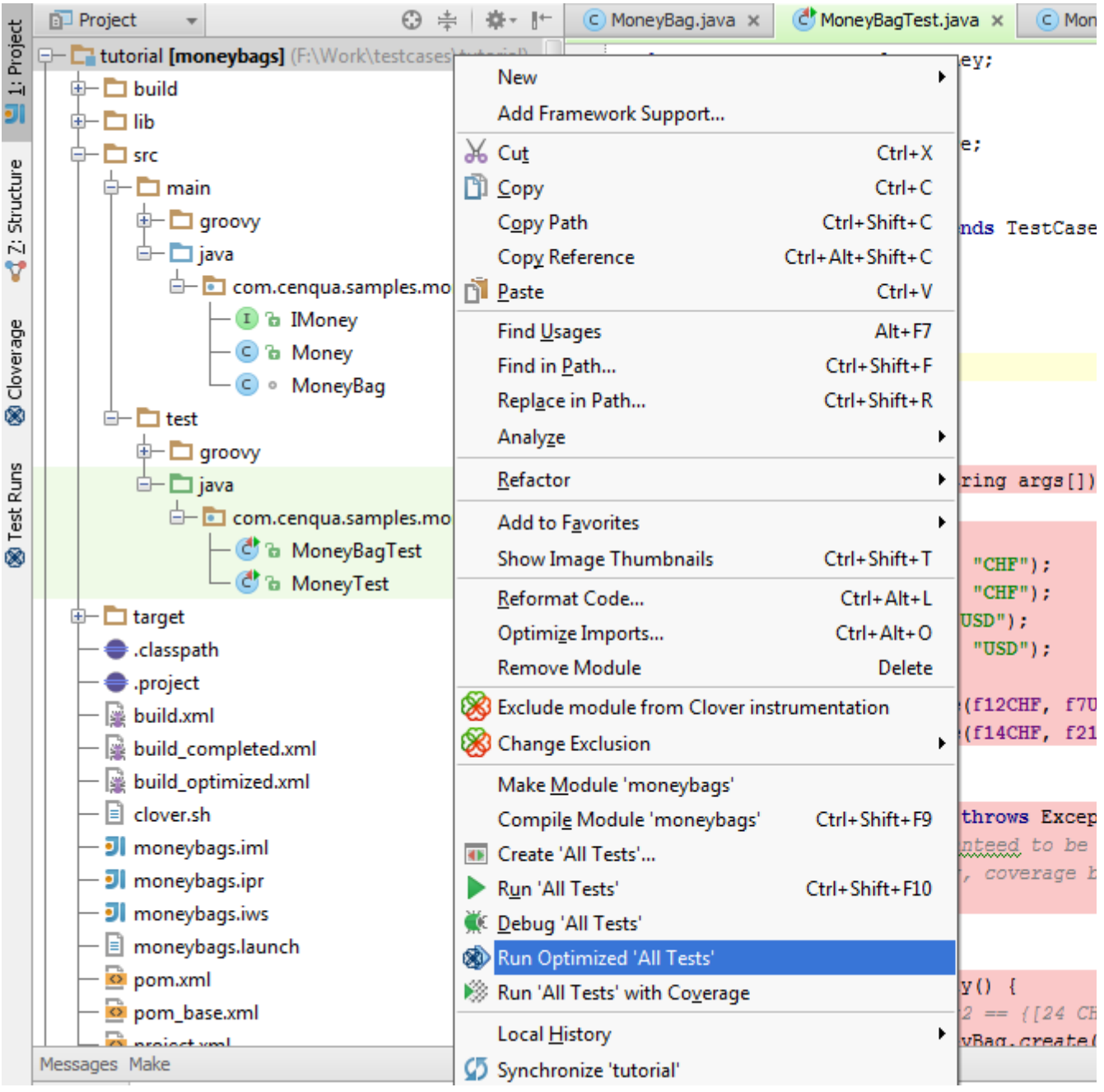

**•** Select an existing launch configuration in the **Run Configurations** drop-down menu and press **of** icon. Screenshot: Launching a Build with Test Optimization from the Drop-Down Menu

**Build** Run Tools VCS Window Help  $\frac{101}{10}$  $<$  default $>$   $\vee$  $\bullet$ I SED 哆

<span id="page-335-0"></span>**Measuring Test Optimization Results**

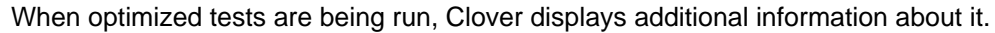

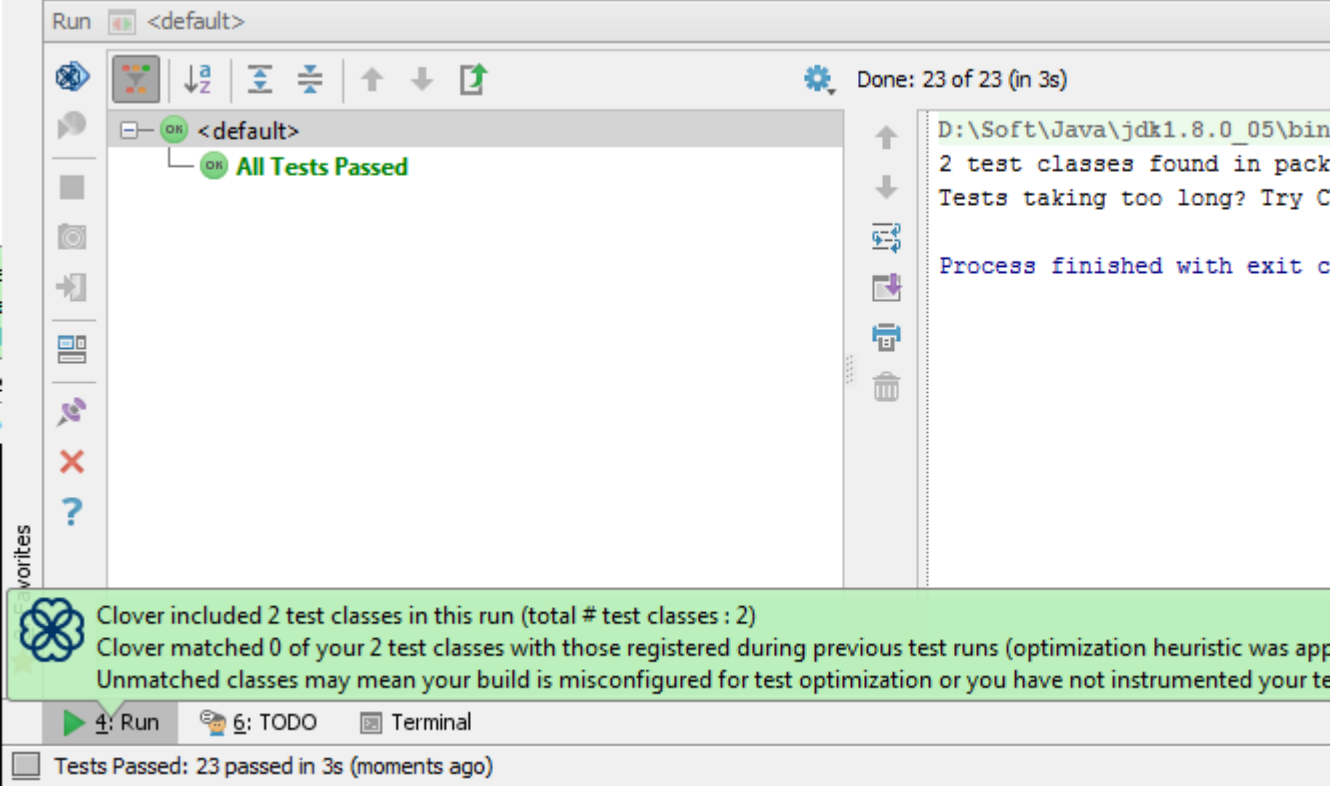

After Optimized tests run, Clover saves a snapshot file with coverage information that is used to optimize the

following test runs. This file may be deleted using the Delete Snapshot icon in the Clover tool bar. The Delete Snapshot icon is invisible when the project does not have the snapshot file. Test Optimization would run all tests (no optimization) when the snapshot file is deleted or absent.

#### <span id="page-336-0"></span>**Test Optimization Settings**

The list below shows the settings available for Test Optimization.

- Discard snapshot every X compiles: When enabled, snapshot is re-generated every X compiles. This is the equivalent of Ant's '**fullrunevery**' setting (See [Clover-for-Ant documentation](http://confluence.atlassian.com/display/CLOVER/clover-optimized-selector)).
- Minimize tests: main functionality. When disabled Clover only reorders tests, all of them are always run.
- Test reordering:
	- Do not reorder (means NOOP if Minimize Tests is also off)
	- Failing tests first: Re-order tests so that the ones which failed (the last time Optimized Test was  $\bullet$ run) are run first.
	- Random order.

<span id="page-336-1"></span>**Setting Global Preferences**

Screenshot: Setting Global Preferences

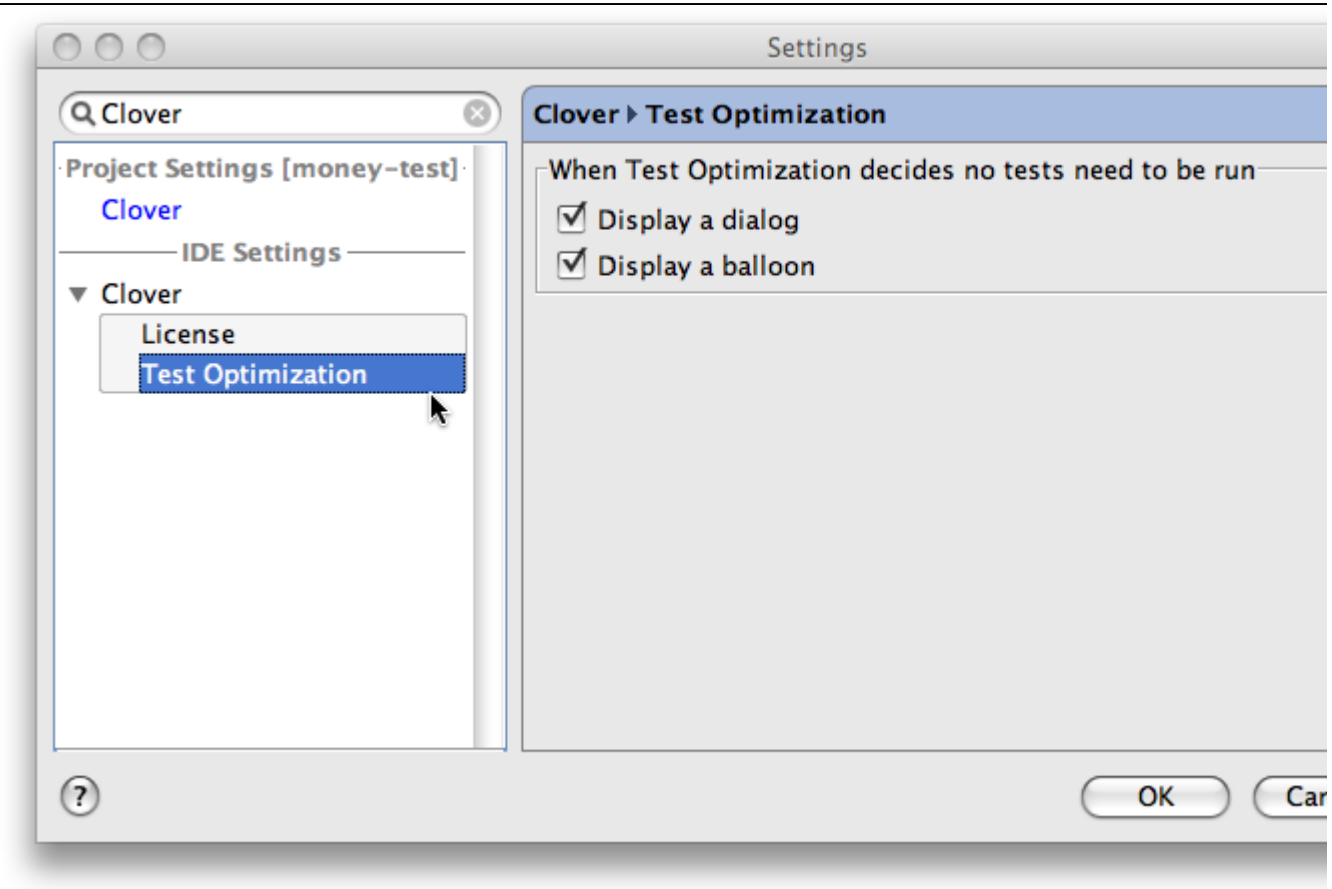

These are global (IDE-scope) preferences of Test Optimization where it is defined how Clover notifies about empty test runs, i.e. ones that have all tests optimized out.

- Display a dialog: Shows a dialog box that requires the user to close it manually before test run can proceed,
- Display a balloon: Pops up a notification balloon.

<span id="page-337-0"></span>**Setting Per-launcher Preferences**

Screenshot: Running Optimized Configurations

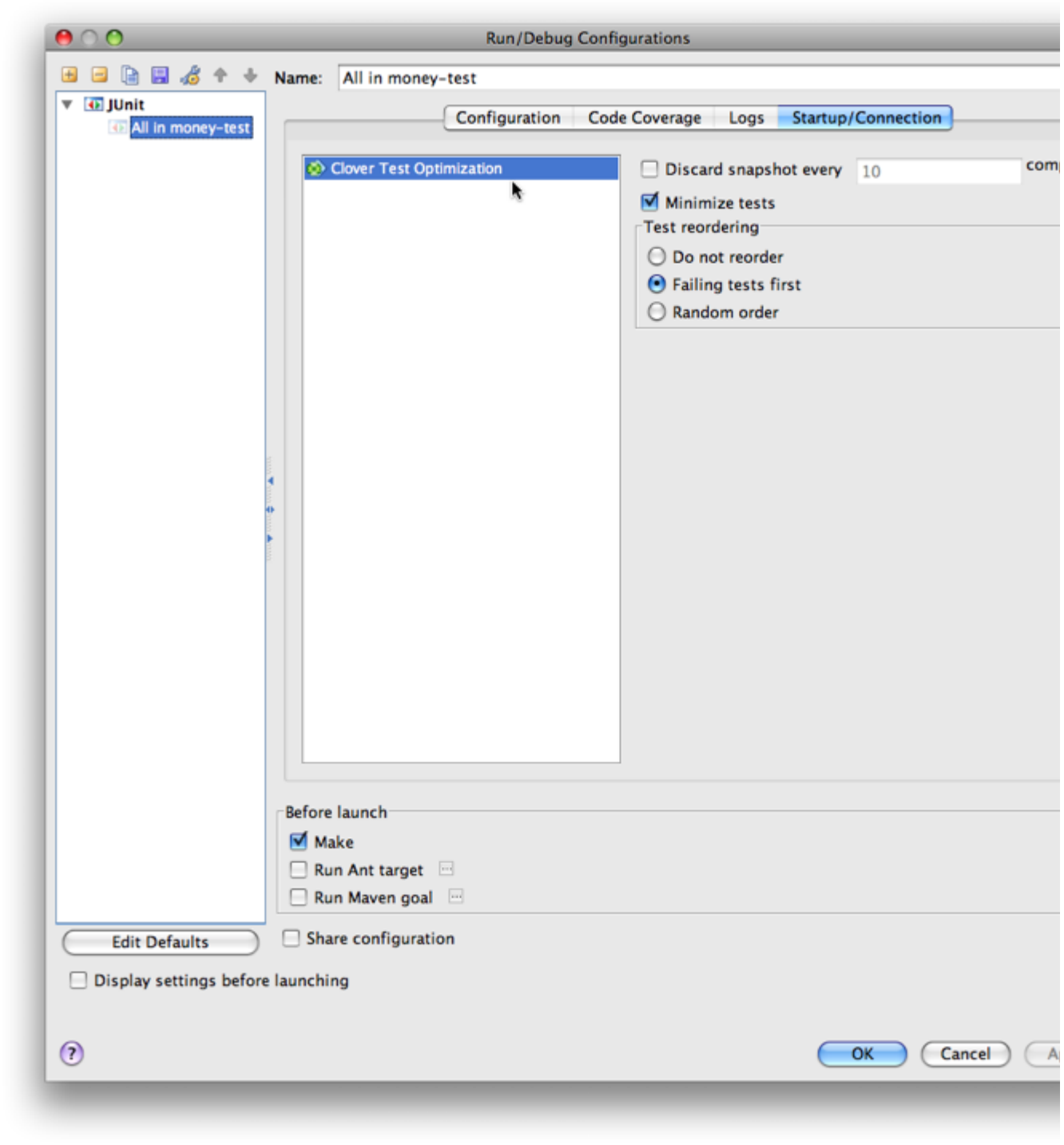

Test Optimization specific configuration options for specific JUnit configurations. The defaults copied to new configurations may be set using Edit Defaults button.

#### <span id="page-338-0"></span>**Configurations Unsuitable For Test Optimization**

Unfortunately not all configurations are suitable for Test Optimization. Please see the following points for specific details.

<span id="page-338-1"></span>**Limitations with Test Suites**

Clover does not recognise test suites as entities that should be optimized away.

As the result test suites are always run (never optimized).

If your test launch configuration includes both test suite and the test case (which is probably an incorrect configuration), then the test case would be run twice (normal behavior) or once (via test suite) when the test case is optimized away.

Resolution: Do not include test suites in launch configuration, add test cases directly.

For more information, see this JIRA issue: [CIJ-249](http://jira.atlassian.com/browse/CIJ-249).

<span id="page-339-0"></span>**Limitation with test methods**

Due to bug [CLOV-1084,](https://jira.atlassian.com/browse/CLOV-1084) in case when you execute optimized run and next add new test method to a class, such class will be always executed in next optimized runs. In order to fix it, you have to delete optimization snapshot (see button in tool bar menu).

#### <span id="page-339-1"></span>**Troubleshooting**

To troubleshoot Test Optimization in Clover-for-IDEA, check through the following solutions:

- 1. If Clover is disabled for the project or generally Clover does not work for the project;
	- Ensure that the Clover icons are visible.
	- Check whether Coverage Explorer shows any coverage for the project.
- 2. If Clover has the test source settings wrong;
	- Check whether the Test Runs tool window shows any tests.
	- Ensure that Clover | Compilation | Instrument test source folders option is enabled.
- 3. If your test case is run twice, or not optimized at all;
	- Clover does not support test suites. Make sure you don't try to run one, launch test cases directly ( [CIJ-249](http://jira.atlassian.com/browse/CIJ-249)).

Next chapter: [9. IDEA Advanced topics](#page-339-2).

# **8. Launching Ant build from IDEA**

# <span id="page-339-2"></span>**9. IDEA Advanced topics**

• [Performance Tuning in Clover for IDEA](#page-339-3)

## <span id="page-339-3"></span>**Performance Tuning in Clover for IDEA**

#### **Boosting Allocated Memory**

Tracking code coverage for a project, particularly per-test code coverage for large projects can consume a good deal of memory. If things are running a bit slowly with Clover enabled, consider [boosting the allocated memory](https://developer.atlassian.com/display/DOCS/Allocating+more+memory+to+IDEA) t o your IDEA installation.

# **Clover-for-IDEA Installation Guide**

## **Installing the plugin from IDEA (recommended)**

The easiest way to install Clover-for-IDEA is to select it from IDEA's plugin menu.

- 1. Launch IntelliJ IDEA.
- 2. Go to '**File > Settings > IDE Settings > Plugins > Browse repositories**'. Select 'Atlassian Clover for IDEA' and click 'Install plugin'.
- 3. Close and re-start IDEA.

You can now begin [using Clover for IDEA](#page-312-0).

Screen shot: installing Clover from the IDEA plugin menu

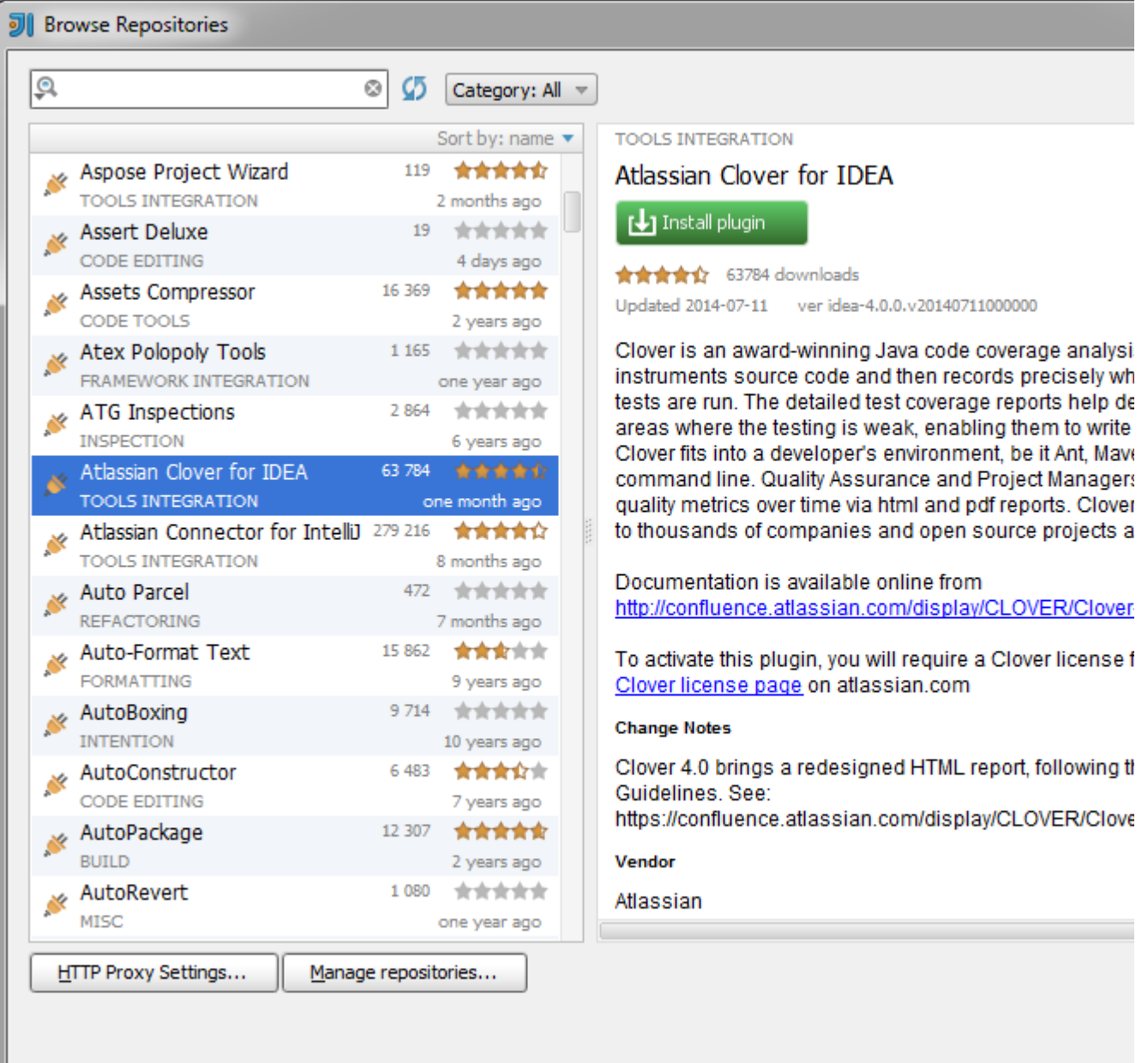

# **Installing the plugin manually**

You can download the Clover-for-IDEA plugin from [Atlassian Downloads](http://www.atlassian.com/software/clover/CloverDownloadCenter.jspa) and install it manually as follows:

- 1. Shut down any running instances of IDEA.
- 2. Remove any previous versions of the the Clover-for-IDEA plugin .jar file from the following plugin installation locations:
	- a. IDEA\_HOME/plugins (all platforms)
	- b. IDEA\_HOME/config/plugins (all platforms excepting Mac OS X)
	- c. USER\_HOME/Library/Application\ Support/IntelliJIDEA70 (Mac OS X only)
- 3. Copy the downloaded .jar file into the relevant location for your operating system:
	- a. IDEA\_HOME/plugins (all platforms)
	- b. IDEA\_HOME/config/plugins (all platforms excepting Mac OS X)
	- c. USER\_HOME/Library/Application\ Support/IntelliJIDEA70 (Mac OS X only create the directory if it doesn't exist)
- 4. Re-start IDEA.

You will need a valid license to activate your plugin.

- Download your clover.license file from [http://www.atlassian.com/clover/.](http://www.atlassian.com/clover/) Evaluation licenses are available free of charge.
- Open the Clover license dialog in IDEA. Go to '**File > Settings > IDE Settings > Clover > Clover**

**License**', click '**Load**' and select the 'clover.license' file you just downloaded.

Screen shot: the Clover license dialog in IDEA

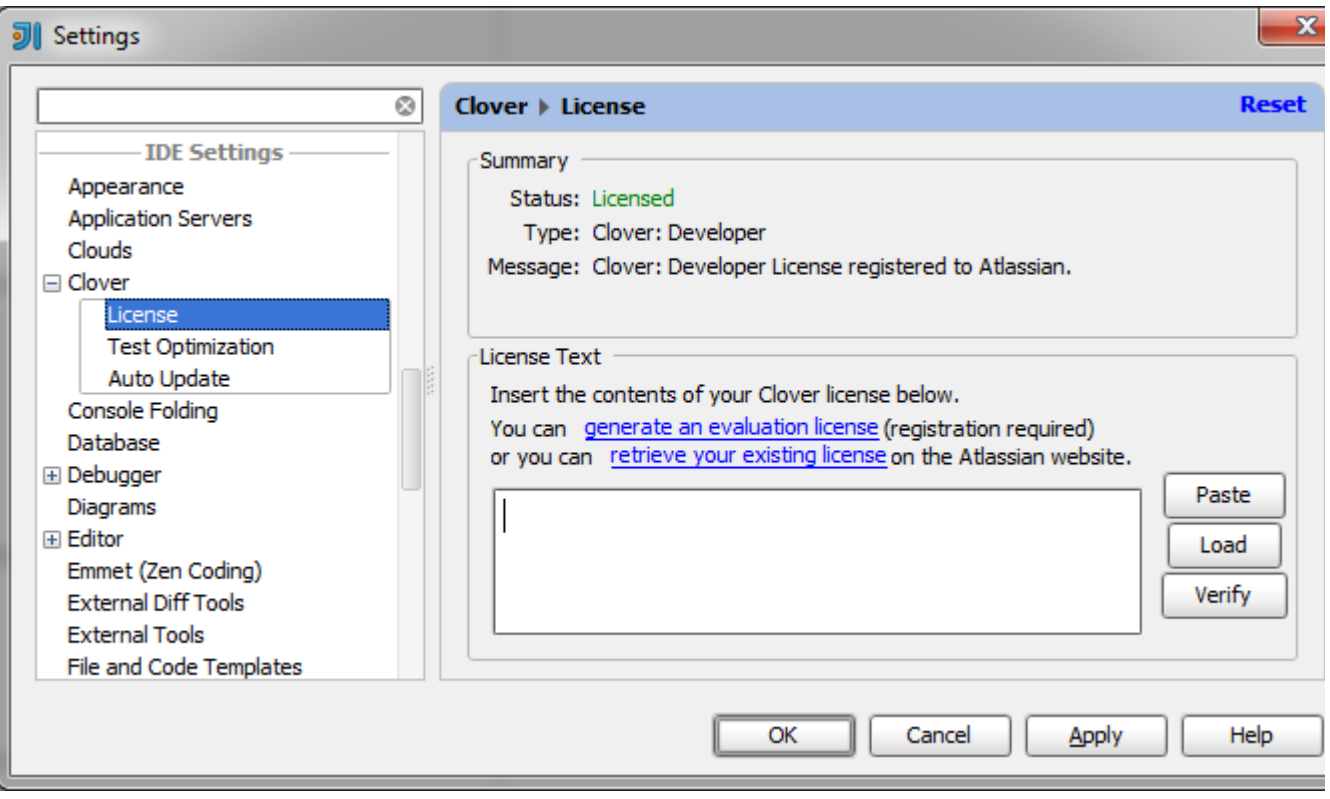

## **Configuring compiler settings**

# **IntelliJ IDEA 12**

JetBrains IDEA **12.0** has a new compiler feature named "external build", which is enabled by default in project settings (File > Settings > Project Settings > Compiler > "Use external build" toggle). The IDEA 12 is supported since Clover version 3.1.8, however the support for "external build" feature is available since Clover version **3.1.12** and IDEA **12.1.1**. For older versions, i.e. the combination of Clover 3.1.8-3.1.12 and IDEA 12.0.0-12.1.0 please keep the "external build" feature disabled.

#### **IntelliJ IDEA 13**

In the IDEA **13.0** the "external build" feature has become default setting and thus there's no 'Use external build' toggle available.

#### **Enabling the "external build" feature**

Open the File > Settings > Project Settings > Compiler page.

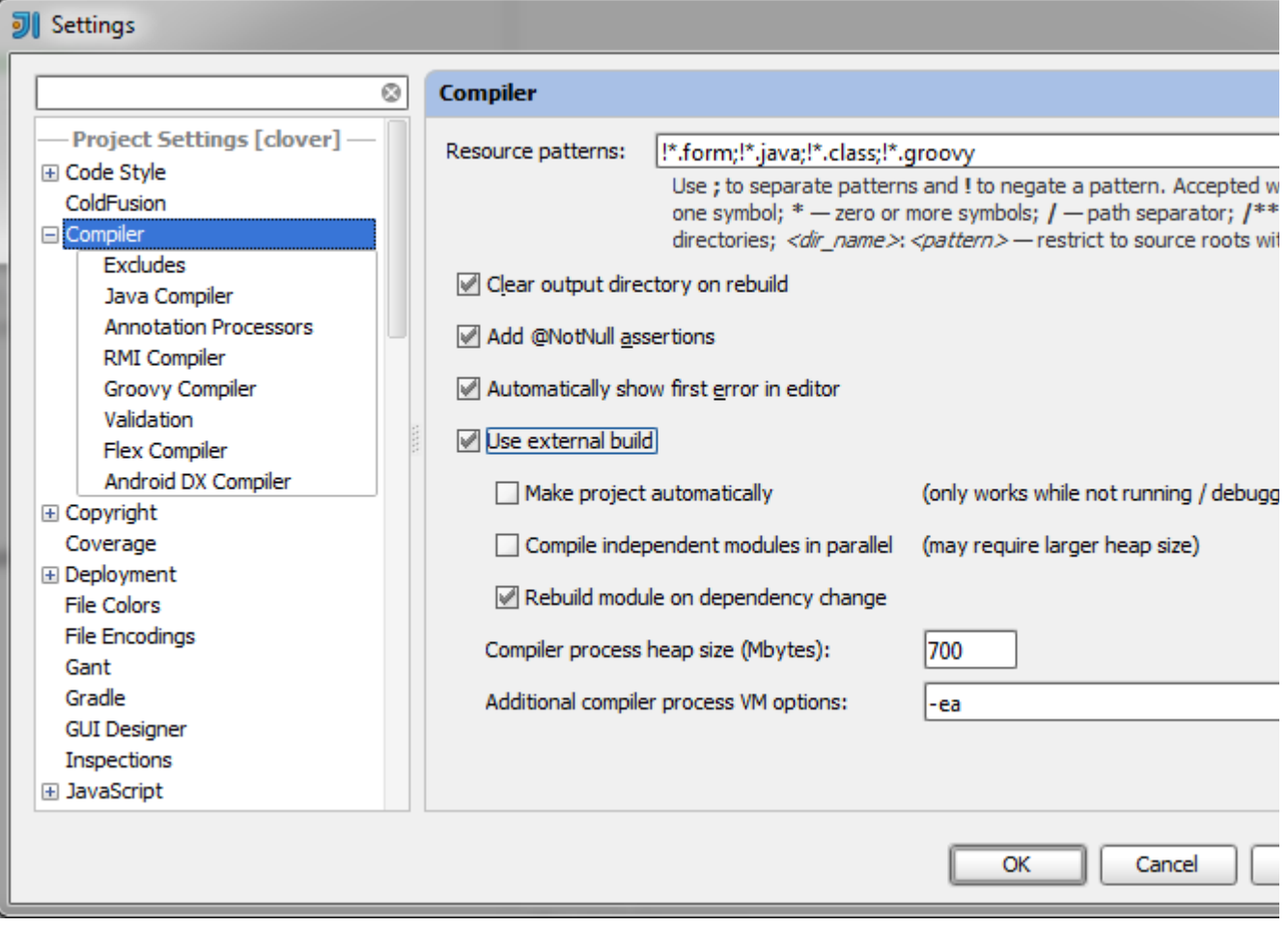

Use the following state for toggles:

- Use external build it can be either enabled (the new IDEA12 feature is used) or disabled (the "classic" IDEA build is used)
- Make project automatically it's strongly recommended to disable this option; enabling it causes frequent compilation and faster growth of Clover database, which might affect performance
- Compile independent modules in parallel it must be disabled; Clover does not support parallel build; follow the [CLOV-1293](https://jira.atlassian.com/browse/CLOV-1293) for future updates

## **Known Issues**

If you are using the Maven build tool, you should avoid using the same IntelliJ output directory as Maven does. As Maven uses the target/classes and target/test-classes directories, avoid specifying these ones. The clover.db location for IntelliJ should also be distinct from that used by Maven.

# **Uninstalling the Plugin**

The easiest way to uninstall it is via '**File > Settings > IDE > Plugins**'. Just select the Clover IDEA Plugin from the list and click '**Uninstall Plugin**'. The removal will take place after you restart IDEA.

To uninstall Clover-for-IDEA manually:

- 1. Shut down any running instances of IDEA.
- 2. Delete the 'clover-idea.jar' file from its installation directory, either IDEA\_HOME/config/plugins (all platforms), IDEA\_HOME/plugins (all platforms except Mac OS X) or USER\_HOME/Library/Application\ Support/IntelliJIDEA70 (Mac OS X only)
- 3. Restart IDEA.

# **Clover-for-IDEA Upgrade Guide**

# **General instructions**

By default Clover automatically checks for updates. When new version becomes available, the Clover icon will blink in the status bar. In order to update:

- 1. Click on the blinking Clover icon.
- 2. An update dialog will pop up. Click 'Yes'.
- 3. Restart IDEA after installation.

#### Screen shot: the update dialog.

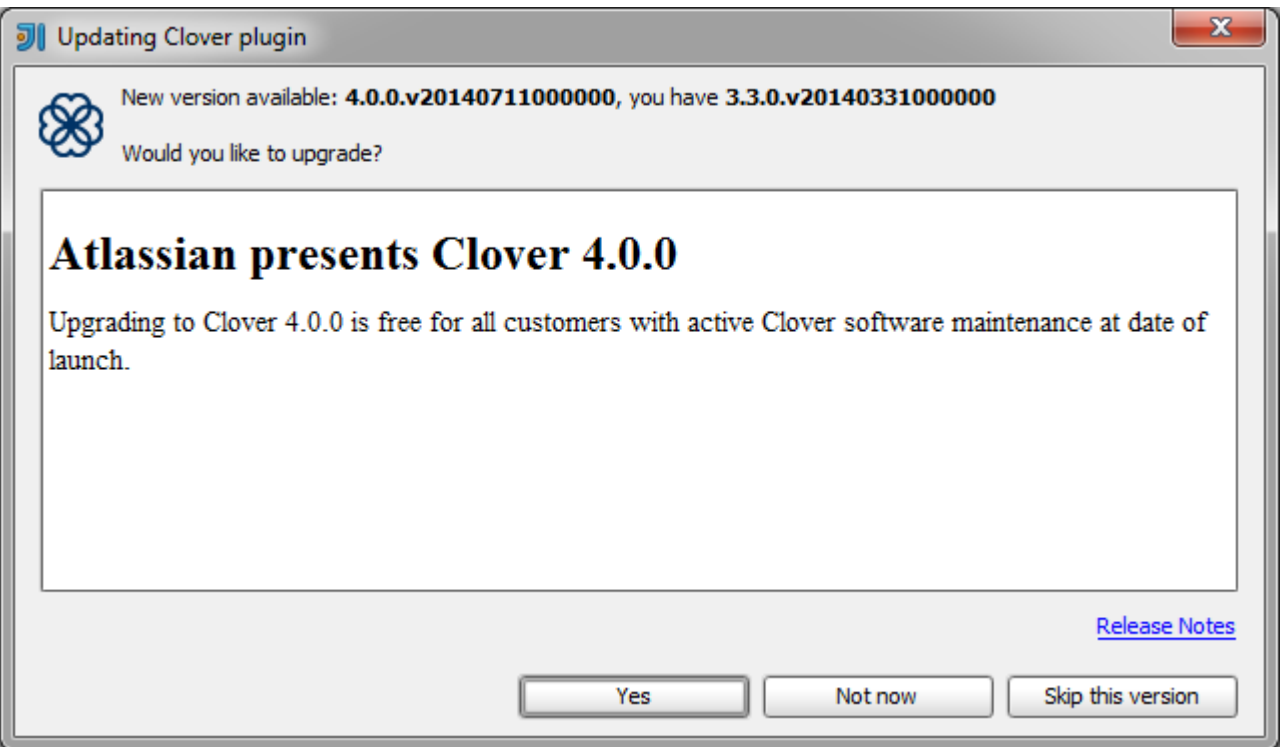

In order to update the plugin manually:

- 1. Open 'File > Settings > IDE Settings > Plugins > Browse repositories'.
- 2. Find 'Atlassian Clover for IDEA' and click 'Update plugin':
- 3. Restart IDEA after installation.

Screen shot: the 'Browse Repositories' dialog.

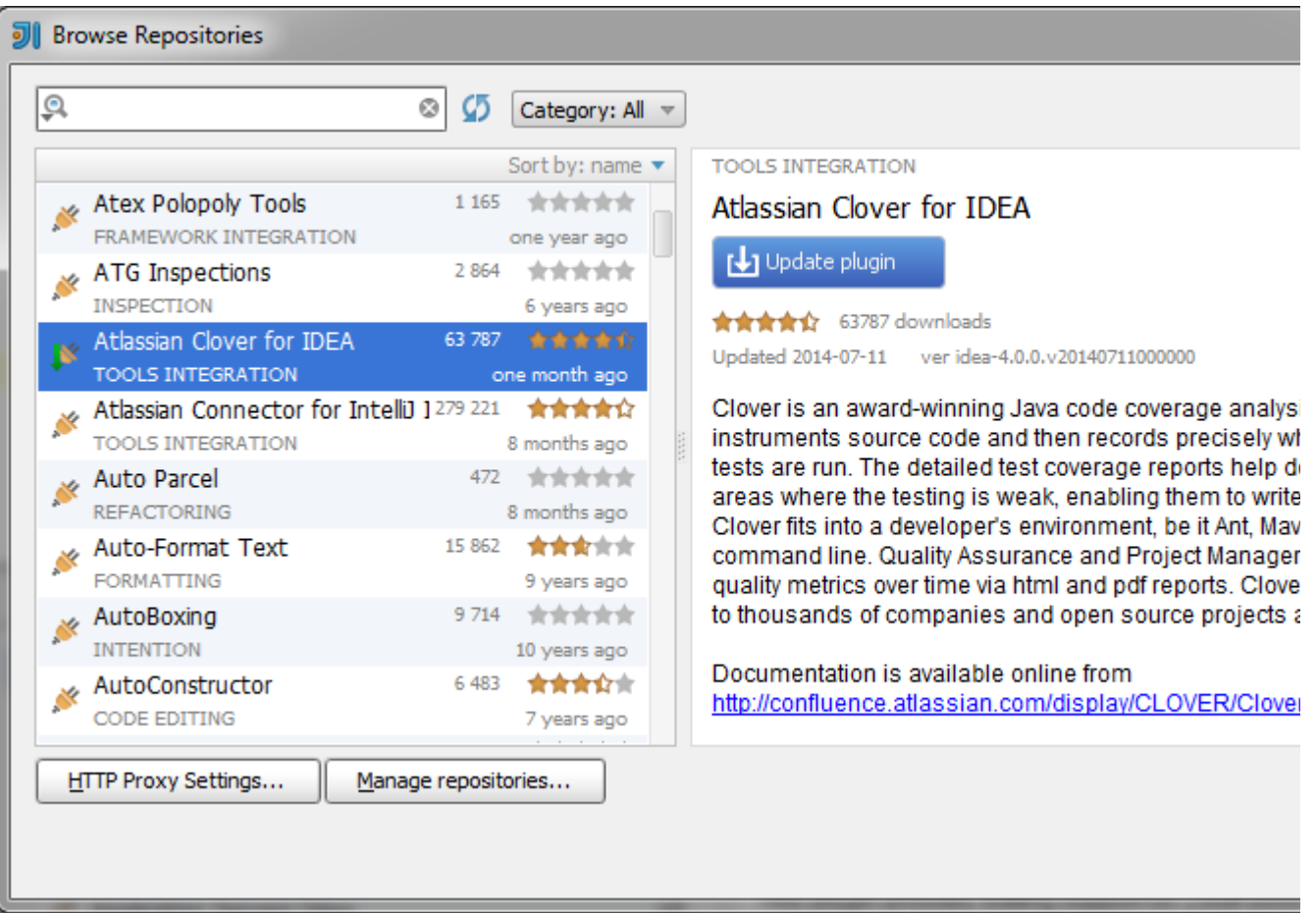

# **Upgrading from specific releases**

Please see the [Clover Release Notes](#page-378-0) and the [Clover-for-IDEA Changelog](#page-344-0) for version-specific upgrade instructions.

# <span id="page-344-0"></span>**Clover-for-IDEA Changelog**

Please also refer to the [Clover-for-Ant Changelog](#page-157-0).

# **Clover-for-IDEA Changelog**

The changes for the latest versions are as follows:

# **Changes in Clover-for-IDEA 4.0.0**

#### **July 11, 2014**

This is a feature release with new HTML report with the ADG (Atlassian Design Guidelines) look. See the [Clover](#page-381-0) [4.0 Release Notes](#page-381-0).

#### **Implemented features and fixes**

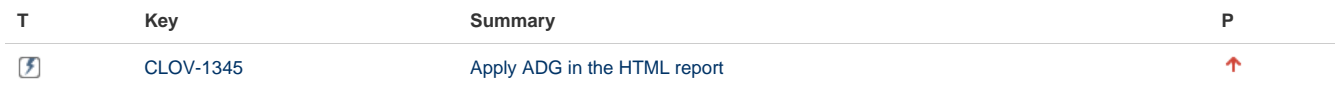

### [1 issue](https://jira.atlassian.com/secure/IssueNavigator.jspa?reset=true&jqlQuery=fixVersion+%3D+%224.0.0%22+AND+component+%3D+%22CIJ+Plugin%22+AND+project+%3D+CLOV+AND+issuetype+in+%28Epic%2C+Improvement%2C+Bug%29+AND+resolution+%3D+Fixed+ORDER+BY+priority+desc++++++&src=confmacro)

See also the [Clover-for-Ant Changelog](#page-157-0).

**Known major bugs**

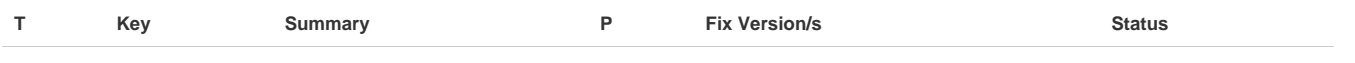

[No issues found](https://jira.atlassian.com/secure/IssueNavigator.jspa?reset=true&jqlQuery=affectedVersion+%3D+%224.0.0%22+AND+fixVersion+not+in+%28%224.0.0%22%29+AND++project+%3D+CLOV+AND+issuetype+%3D+Bug+AND+component+%3D+%22CIJ+Plugin%22+and+priority+%3E%3D+Major+order+by+priority+desc+++++++++++&src=confmacro)

# **Changes in Clover-for-IDEA 3.3.0**

## **March 31, 2014**

This is a feature release with a dedicated support for Spock framework and JUnit4 Parameterized Tests.

Please note that Clover-for-IDEA plug-in does not support Groovy in the IDE (see the [Supported Platforms](#page-15-0) page ), so you'll have to use Clover's Ant, Maven or Grails plug-in in order to instrument Spock tests.

## **Implemented features and fixes**

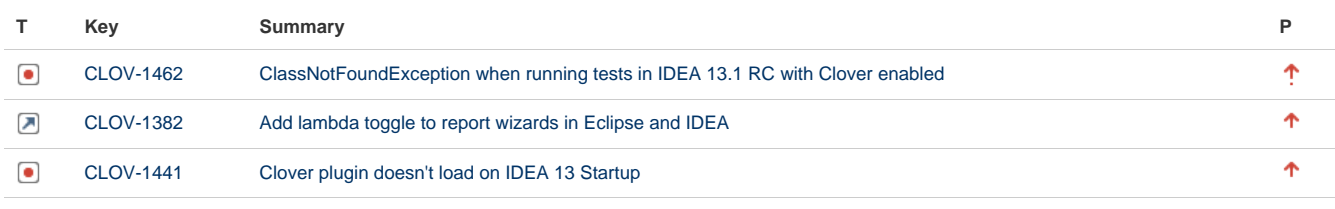

#### [3 issues](https://jira.atlassian.com/secure/IssueNavigator.jspa?reset=true&jqlQuery=fixVersion+%3D+%223.3.0%22+AND+component+%3D+%22CIJ+Plugin%22+AND+project+%3D+CLOV+AND+issuetype+in+%28Epic%2C+Improvement%2C+Bug%29+AND+resolution+%3D+Fixed+ORDER+BY+priority+desc++++&src=confmacro)

See also the [Clover-for-Ant Changelog](#page-157-0).

#### **Known major bugs**

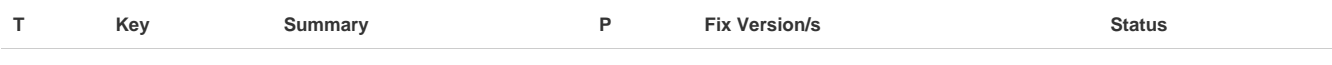

[No issues found](https://jira.atlassian.com/secure/IssueNavigator.jspa?reset=true&jqlQuery=affectedVersion+%3D+%223.3.0%22+AND+fixVersion+not+in+%28%223.2.0%22%29+AND++project+%3D+CLOV+AND+issuetype+%3D+Bug+AND+component+%3D+%22CIJ+Plugin%22+and+priority+%3E%3D+Major+order+by+priority+desc+++++++++&src=confmacro)

### **Older versions**

Looking for older versions? See [Clover-for-IDEA Changelog for Clover 3.2](https://confluence.atlassian.com/display/CLOVER032/Clover-for-IDEA+Changelog).

# **Changes in Clover-for-IDEA 4.0.0**

#### **Changes in Clover-for-IDEA 4.0.0**

#### **July 11, 2014**

This is a feature release with new HTML report with the ADG (Atlassian Design Guidelines) look. See the [Clover](#page-381-0) [4.0 Release Notes](#page-381-0).

#### **Implemented features and fixes**

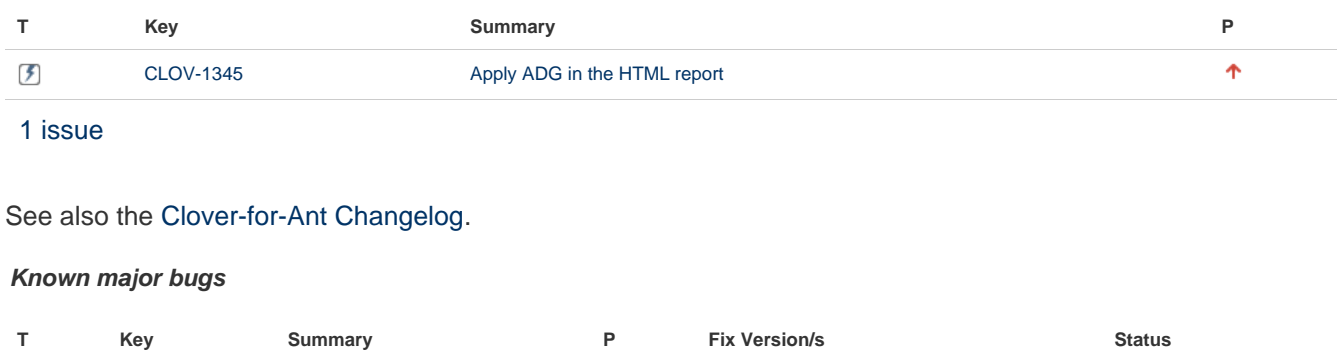

Created in 2014 by Atlassian. Licensed under a [Creative Commons Attribution 2.5 Australia License.](http://creativecommons.org/licenses/by/2.5/au/)

#### [No issues found](https://jira.atlassian.com/secure/IssueNavigator.jspa?reset=true&jqlQuery=affectedVersion+%3D+%224.0.0%22+AND+fixVersion+not+in+%28%224.0.0%22%29+AND++project+%3D+CLOV+AND+issuetype+%3D+Bug+AND+component+%3D+%22CIJ+Plugin%22+and+priority+%3E%3D+Major+order+by+priority+desc+++++++++++&src=confmacro)

# **Changes in Clover-for-IDEA 3.3.0**

#### **Changes in Clover-for-IDEA 3.3.0**

#### **March 31, 2014**

This is a feature release with a dedicated support for Spock framework and JUnit4 Parameterized Tests.

Please note that Clover-for-IDEA plug-in does not support Groovy in the IDE (see the [Supported Platforms](#page-15-0) page ), so you'll have to use Clover's Ant, Maven or Grails plug-in in order to instrument Spock tests.

#### **Implemented features and fixes**

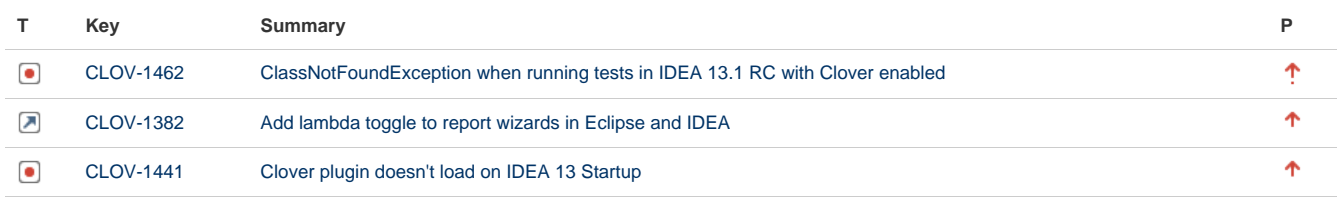

#### [3 issues](https://jira.atlassian.com/secure/IssueNavigator.jspa?reset=true&jqlQuery=fixVersion+%3D+%223.3.0%22+AND+component+%3D+%22CIJ+Plugin%22+AND+project+%3D+CLOV+AND+issuetype+in+%28Epic%2C+Improvement%2C+Bug%29+AND+resolution+%3D+Fixed+ORDER+BY+priority+desc++++&src=confmacro)

#### See also the [Clover-for-Ant Changelog](#page-157-0).

#### **Known major bugs**

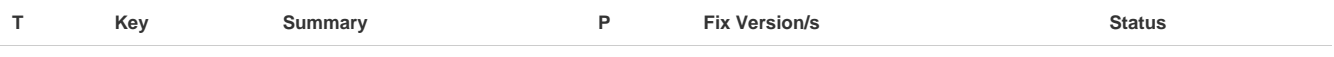

[No issues found](https://jira.atlassian.com/secure/IssueNavigator.jspa?reset=true&jqlQuery=affectedVersion+%3D+%223.3.0%22+AND+fixVersion+not+in+%28%223.2.0%22%29+AND++project+%3D+CLOV+AND+issuetype+%3D+Bug+AND+component+%3D+%22CIJ+Plugin%22+and+priority+%3E%3D+Major+order+by+priority+desc+++++++++&src=confmacro)

# **Clover-for-IDEA Glossary of Terms**

#### **Block Contexts**

Refers to common Java coding constructs or idioms such as the body of if statements; static initialiser blocks; or property style methods. These are pre-defined by Clover.

#### **Cloverage (view)**

The Cloverage view allows you to view and control Clover's instrumentation of your Java projects, and shows you the coverage statistics for each project based on recent test runs or application runs.

#### **Coverage Cloud (report)**

A Clover report visualisation that prints class names to the screen, coloured to show their level of code coverage and scaled in size to illustrate their complexity.

#### **Coverage Report**

Coverage reports are generated by Clover as PDF, HTML or XML, showing Clover's output in a readily digestible format for the user.

### **Coverage Treemap (report)**

A Clover report visualisation that shows packages and classes as coloured squares. The square's respective colour indicates the level of code coverage and they are scaled in size to illustrate their complexity (largest is most complex).

### **Flush Policy (setting)**

The Flush Policy controls when Clover writes coverage data to disk as your application runs.

## **Initstring (setting)**

This controls where the Clover plugin stores (and looks for) the coverage database.

## **Instrumentation**

In order to track the code coverage of your projects, Clover must insert special code into your programs at compilation time. This special code is collectively called instrumentation.

#### **Project (view)**

The Project view is a navigation side bar in IDEA that allows you to view the project tree and drill down into elements of the project structure visually, in order to select or edit them.

#### **Summary Panel**

The Summary Panel is part of Cloverage view with a set of metrics that are displayed alongside the tree for the selected project, package, file, class or method in the tree.

#### **Test Runs (view)**

The Test Run Explorer view, like several popular plugins such as the JUnit Plugin or TestNG Plugin, lets you explore your recently run tests - showing whether they passed or failed, their duration and any error messages that they generated. Clover-for-IDEA takes this one step further and allows you to explore the code coverage caused by an individual test, a test class, a package or even your entire project.

# **Clover-for-IDEA FAQ**

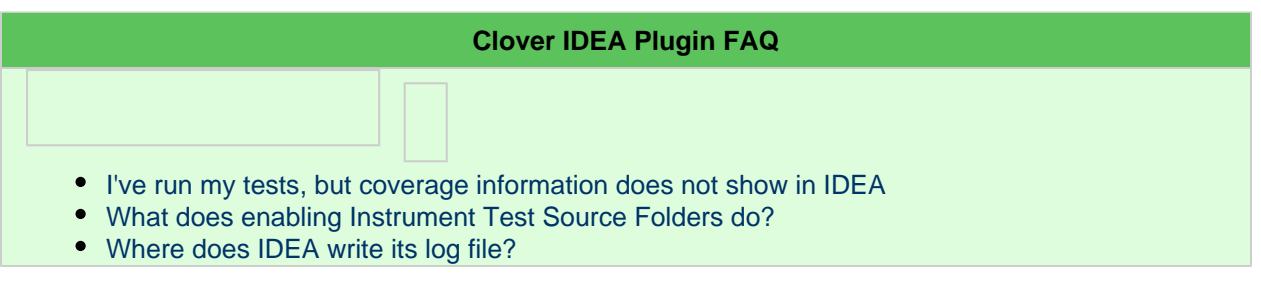

# **Clover-for-Grails**

# **Clover-for-Grails Documentation**

#### **What is Clover-for-Grails?**

Clover-for-Grails integrates the industry-leading code coverage tool, [Atlassia](http://www.atlassian.com/clover/) [n Clover](http://www.atlassian.com/clover/) with the [Grails](http://grails.org/) web application development framework. Clover-for-Grails allows you to easily measure the coverage of your unit tests, enabling targeted work in unit testing — resulting in stability and enhanced quality code with maximal efficiency of effort.

### **Getting Started with Clover-for-Grails**

[Download Clover-for-Grails](http://grails.org/plugin/clover)

[Installation Guide](#page-359-0)

[Change log for Clover-for-Grails](#page-363-0)

#### **Using Clover for Grails**

[Installation and Upgrade Guide](#page-359-0)

[Quick Start Guide](#page-349-0)

[User's Guide](#page-350-0)

#### **Resources and Support**

[Atlassian Answers](https://answers.atlassian.com/tags/clover/)

**[Support](http://support.atlassian.com)** 

#### **Offline Documentation**

You can [download the Clover documentation](https://confluence.atlassian.com/display/ALLDOC) in PDF, HTML or XML format.

# **Recently Updated**

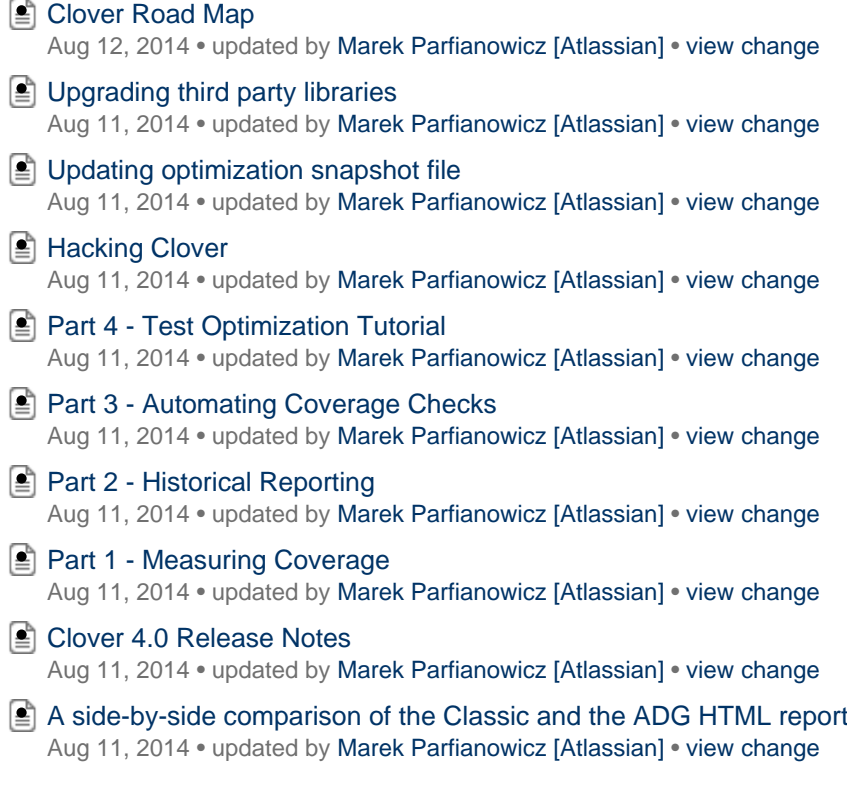

- [Clover Release Notes](#page-378-0) Aug 11, 2014 • updated by [Marek Parfianowicz \[Atlassian\]](https://confluence.atlassian.com/display/~mparfianowicz) • [view change](https://confluence.atlassian.com/pages/diffpagesbyversion.action?pageId=71599170&selectedPageVersions=49&selectedPageVersions=48)
- [Sonar Clover Plugin](#page-378-1) Aug 11, 2014 • updated by [Marek Parfianowicz \[Atlassian\]](https://confluence.atlassian.com/display/~mparfianowicz) • [view change](https://confluence.atlassian.com/pages/diffpagesbyversion.action?pageId=317950474&selectedPageVersions=3&selectedPageVersions=2)
- Super Command Line Tools Aug 11, 2014 • updated by [Marek Parfianowicz \[Atlassian\]](https://confluence.atlassian.com/display/~mparfianowicz) • [view change](https://confluence.atlassian.com/pages/diffpagesbyversion.action?pageId=98665164&selectedPageVersions=12&selectedPageVersions=11)
- **E** [Clover-for-Grails Changelog](#page-363-0) Aug 11, 2014 • updated by [Marek Parfianowicz \[Atlassian\]](https://confluence.atlassian.com/display/~mparfianowicz) • [view change](https://confluence.atlassian.com/pages/diffpagesbyversion.action?pageId=311918938&selectedPageVersions=15&selectedPageVersions=14)
- **[Configuring method context filters](#page-355-0)** Aug 11, 2014 • updated by [Marek Parfianowicz \[Atlassian\]](https://confluence.atlassian.com/display/~mparfianowicz) • [view change](https://confluence.atlassian.com/pages/diffpagesbyversion.action?pageId=313467899&selectedPageVersions=5&selectedPageVersions=4)

# <span id="page-349-0"></span>**Clover-for-Grails Quick Start Guide**

### **On this page:**

- [Generating Clover Reports](#page-349-1)
	- [Install the Clover-for-Grails plugin](#page-349-2)
	- [Generating a basic Clover coverage report](#page-349-3)
	- Passing the location of your clover. license file to the grails command line
- [Troubleshooting](#page-350-1)
- [Further reading](#page-350-2)

# <span id="page-349-1"></span>**Generating Clover Reports**

<span id="page-349-2"></span>**Install the Clover-for-Grails plugin**

Install the Clover-for-Grails plugin by running the following Grails command in the root of your Grails project directory.

grails install-plugin clover

The 'grails install-plugin' command has been removed in Grails 2.3.5 upwards. In such case we recommend adding the Clover plugin to your project's BuildConfig.groovy or pom.xml. For more installation options, please see [Clover-for-Grails Installation Guide.](#page-359-0)

<span id="page-349-3"></span>**Generating a basic Clover coverage report**

To generate a basic Clover code coverage report, you need to add the Clover option  $-\text{clover}$ , on to the grail s test-app command line target for running unit tests against your Grails project.

grails test-app -clover.on -clover.view

(i) Adding the Clover option -clover. view to this Grails command makes the report open in a browser window immediately after generation. If you omit this command line option, Clover will generate a report that you can then open manually.

<span id="page-349-4"></span>**Passing the location of your clover.license file to the grails command line**

If you have not placed your clover.license file within your Grails project or user home directory (as indicated in the [Installation Guide\)](https://confluence.atlassian.com/display/CLOVER/Clover-for-Grails+Installation+Guide#Clover-for-GrailsInstallationGuide-licensefileinstallation), you can pass the license file's location to the  $\alpha$  rails command line by adding the Clover option -clover.license.path=/path/to/clover.license:

grails test-app -clover.on -clover.license.path=/path/to/clover.license

On Windows platform you must put the entire **"-clover.license.path=c:\path\to\clover.license"** in double quotes (it's a Grails "feature" which tries to evaluate a non-quoted value to boolean instead of string).

## <span id="page-350-1"></span>**Troubleshooting**

If you find that Clover-for-Grails runs out of memory, try increasing the Grails PermGen allocation by either setting the JAVA\_OPTS environment variable:

**Linux/UNIX/Mac OS X:**

```
export JAVA_OPTS="-XX:MaxPermSize=192m"
```
#### **Windows:**

set JAVA OPTS="-XX:MaxPermSize=192m"

Alternatively, you can define this variable in the startGrails (Linux/UNIX/Mac OS X) or startGrails.bat ( Windows) script in the <Grails Home Directory>/bin directory.

## <span id="page-350-2"></span>**Further reading**

- [Configuration options](#page-350-3)
- [Clover-for-Grails User's Guide](#page-350-0)

# <span id="page-350-0"></span>**Clover-for-Grails User's Guide**

# <span id="page-350-3"></span>**Configuration options**

Clover-for-Grails supports the configuration options outlined in the code sample below. All of these configuration options are defined in a single  $\text{clover} \{\}$  code block, which itself is defined within the Groovy build configuration file (BuildConfig.groovy) of your Grails project.

The BuildConfig.groovy file is located in the grails-app/conf subdirectory of your Grails project's root directory.

```
clover {
 on = true|false // a boolean value indicating whether or not clover is enabled
  optimize = true|false // whether test optimization is enabled 
                        // (by setting optimize=true there's not need to set
onetrue) license.path = "/path/to/clover.license" // the location of the clover license
file,
                                           // if not in one of the default locations
 debug = true|false // a boolean to toggle debugging on or off
 verbose = true|false // a boolean to toggle verbose output on or off; can be
overridden by debug=true; since 3.1.6
  initstring = "" // the location to use for Clover to write out its database
  instrumentLambda = "none|expression|block|all" // whether to instrument Java 8
lambda functions, 
                          // see the <clover-setup> Ant task for more details
 forceClean = true|false // whether to clean build directory (to force compilation
of classes with Clover),
                          // true by default
  srcDirs = [] // an array of Strings of source directories to including in
instrumentation
  includes = [] // an array of String Ant Glob Patterns to include for
instrumentation
  excludes = [] // an array of String Ant Glob Patterns to exclude for
instrumentation
 setuptask = \{\} // Gant script to be called instead of the default clover-setup
 reporttask = \{\} // Gant script to be called when tests have finished
historypointtask = \{\} // Gant script to be called when clover history point has to
be created
reportStyle = "adg|classic" // style of the report - since Clover 4.0
  json = true|false // a boolean to enable generation of json output in report;
used if custom 'reporttask' script is not defined
 title = "" // a report title
 view = true|false // launch generated report in a web browser
}
```
More details for:

- [setuptask](#page-353-0)
- [reporttask](#page-351-0)

# <span id="page-351-0"></span>**Advanced report configuration**

Define a reporttask closure in your clover {} code block to configure advanced report generation options for

your Groovy project's build process. Here, you can define various attributes and elements of the [clover-report](#page-81-0) tas k. In fact, [any Clover Ant tasks](http://confluence.atlassian.com/display/CLOVER/6.+Ant+Task+Reference) and their attributes and elements may be used in this closure.

To You would not normally include [clover-setup](#page-110-0) tasks in the report task closure because the latter is executed after the clover-setup tasks have executed.

The reporttask closure is passed the following parameters:

- ant an instance of a org.codehaus.gant.GantBuilder
- $\bullet$  binding the groovy binding for accessing project variables
- $\bullet$  plugin the clover grails plugin that invoked this closure

The syntax used to define your clover-report tasks or any other valid Ant task in the clover {} code block is [Gan](http://gant.codehaus.org/) [t.](http://gant.codehaus.org/)

#### **Example: custom reports in PDF, HTML, XML and JSON formats**

The following example clover  $\{\}$  code block and reporttask definition in your BuildConfig.groovy file will:

- generate a Clover report in both PDF and HTML formats and
- place the results in the build/clover/report subdirectory of your Grails project directory.

```
clover {
   // reports.dir defines the location of your Clover report output
   // within your Grails project.
   reports.dir = "build/clover/report"
   // The reporttask closure is invoked after all tests have run.
  reporttask = \{ ant, binding, plugin ->
     ant.mkdir(dir: "${clover.reports.dir}")
     ant.'clover-report' {
      ant.current(outfile: "${clover.reports.dir}/clover.pdf", summary: true) {
         format(type: "pdf")
       }
       ant.current(outfile: "${clover.reports.dir}") {
        format(type: "html")
         ant.columns {
          lineCount()
           complexity()
           filteredElements(format:"bar")
           uncoveredElements(format: "raw")
           totalElements(format: "raw")
           totalPercentageCovered()
         }
       }
       ant.current(outfile: "${clover.reports.dir}/clover.xml") {
         format(type: "xml")
       }
       ant.current(outfile: "${clover.reports.dir}") {
         format(type: "json")
       }
    }
   plugin.launchReport(clover.reports.dir)
}
```
The reporttask closure could be also used to run other post-build activities, like clover-check or clover-log, for example.

**Example: failing build if code coverage is too low**

```
reporttask = { ant, binding, self ->
     ant.'clover-check'(target: "80%", haltOnFailure: true) { }
}
```
# <span id="page-353-0"></span>**Advanced setup configuration**

Define a setuptask 'closure' in your clover {} code block to configure advanced options for your Groovy

Created in 2014 by Atlassian. Licensed under a [Creative Commons Attribution 2.5 Australia License.](http://creativecommons.org/licenses/by/2.5/au/)

project's build processes. Here, you can define various attributes and elements of the [clover-setup](#page-110-0) task.

The setuptask closure is passed the following parameters:

- ant an instance of a org.codehaus.gant.GantBuilder
- $\bullet$  binding the groovy binding for accessing project variables
- $\bullet$  plugin the clover grails plugin that invoked this closure

The syntax used to define your clover-setup tasks in the clover {} code block is [Gant](http://gant.codehaus.org/).

Please be aware that some attributes and sub-elements of the [clover-setup](#page-110-0) task do not support Groovy. Therefore, if your Grails project makes substantial use of Groovy code (as opposed to pure Java code, which is likely to be the case), not all features of the [clover-setup](#page-110-0) task will be available to you. Refer to the [clover-setup](#page-110-0) topic for details.

#### **Example: using custom clover.db location and set of files to be instrumented**

```
clover {
     // Example setuptask closure that will be invoked to configure clover.
     // Any Clover initialisation tasks should be defined here.
     // All attributes on the ant clover-setup task, which are
     // supported by your source code, can be defined here.
    setuptask = \{ ant, binding, plugin ->
         ant.'clover-setup'(initstring:
"${binding.projectWorkDir}/clover/custom/clover.db") {
           ant.fileset(dir: "grails-app", includes: "**/*.groovy") { }
         }
     }
}
```
#### **Example: enabling distributed coverage**

```
clover {
    setuptask = { ant, binding, plugin -> 
        ant.'clover-setup'(initstring:
"${binding.projectWorkDir}/clover/db/clover.db", 
                        tmpDir: "${binding.projectWorkDir}/clover/tmp") {
             distributedCoverage(port: 7777, host: "localhost", timeout: 5000,
numClients: 0)
        }
     }
}
```
#### **Example: using shared coverage recorder**

Use the Shared Coverage Recorder only in case when you have performance problem related with creation of thousands of coverage recording files in clover.db directory. See [Coverage Recorders](#page-130-0) for more details.

```
clover {
    setuptask = { ant, binding, plugin -> 
        ant.delete(dir: "target/clover/db")
        ant.delete(dir: "target/clover/tmp")
        ant.'clover-setup'(initstring: "target/clover/db/clover.db", 
                            tmpDir: "target/clover/tmp") {
            ant.profiles {
                ant.profile(name: "default", coverageRecorder: "SHARED")
 } 
         }
    }
    reporttask = { ant, binding, plugin ->
        ant.delete(dir: "target/clover/report")
        ant.'clover-report'(initstring: "target/clover/db/clover.db") {
            ant.current(outfile: "target/clover/report/clover.xml") {
                ant.format(type: "xml")
 }
            ant.current(outfile: "target/clover/report") {
                ant.format(type: "html")
 }
        }
    }
  }
```
# <span id="page-355-0"></span>**Configuring method context filters**

You can filter-out less important code sections using context filters for: methods (groovy+java), statements (java) and code blocks (java). See [Using Coverage Contexts](#page-50-0) for more details.

A report can use custom set of columns - see [<clover-report> / <columns>](https://confluence.atlassian.com/display/CLOVER/clover-report#clover-report-report-Columns) tag documentation.

**Example:**

```
setuptask = \{ ant, binding, plugin ->
     ant.'clover-setup'(initstring: "target/clover/db/clover.db") {
       ant.fileset(dir: "grails-app") { }
       ant.fileset(dir: "src/groovy") { }
       ant.fileset(dir: "src/java") { }
       ant.fileset(dir: "test") { }
       // Ignore private constructors in Groovy - using normalized constructor
signature
      ant.methodContext(name: 'private-constructors', regexp: 'private void
\langleinit>\\(\\)') { }
       // Ignore logging statements. Note that statement context is currently
supported only for Java.
      ant.statementContext(name: 'log', regexp: '^log\\..*')
       ant.statementContext(name: 'if-log', regexp: '^if.*\\(log\\..*')
     }
}
reporttask = \{ ant, binding, plugin ->
     ant.'clover-report'(initstring: "target/clover/db/clover.db") {
       ant.current(outfile: "target/clover/html-report", title: "API Report") {
         // NOTE: you have to add the 'filter' attribute with a list of filters from
clover-setup task
        ant.format(type: "html", filter: "private-constructors,log,if-log") { }
         ant.fileset(dir: "grails-app") { }
         ant.fileset(dir: "src/groovy") { }
         ant.fileset(dir: "src/java") { }
         ant.fileset(dir: "test") { }
         ant.columns {
           lineCount()
           filteredElements()
           uncoveredElements()
           totalPercentageCovered()
         }
       }
     }
}
```
# **Test Optimization with Clover-for-Grails**

This feature is available since **Clover-for-Grails 3.1.10.1**.

Follow the steps in this document to set up Clover's Test Optimization, which allows targeted testing of only the code which has changed since the last build. This page contains the basic steps for adding Clover's Test Optimization to a Grails application.

#### **Command line quick start**

The quickest possible way to start using Test Optimization in Clover-for-Grails is to run tests with the **-clover.opt imize** option, for instance:

```
grails test-app -clover.optimize
```
# The **-clover.optimize** does the following:

- enables Clover instrumentation
- disables clean (note that **-clover.on** performs full clean by default, unless the **-clover.forceClean=false** i s used)
- analyses which application and test classes were modified since the last build and selects appropriate set of tests
	- it's achieved by overwriting value of the testTargetPatterns variable from \_GrailsTest.groovy script
- stores optimization snapshot after test phase

By default, the snapshot file gets saved to **"\${projectWorkDir}/clover.snapshot"** (the \${projectWorkDir} is "~/.g rails/X.X.X/projects/project\_name" by default).

This file is needed to optimize subsequent builds. You can also specify an alternative location in **clover.snapsh otLocation**, which can be defined in BuildConfig.groovy or passed from command line, for instance:

```
clover {
    snapshotLocation = "/path/to/clover.snapshot"
}
```
# **Test Optimization in action**

For the first time you should run a full build in order to make sure that the whole code is instrumented by Clover. You can run:

```
grails clean
grails test-app -clover.optimize
```
or

```
grails test-app -clover.on # clover.on forces full clean
grails test-app -clover.optimize
```
The first time Clover Test Optimization is used a full test run will be done. You should see the following log message appear in the console:

C:\Windows\System32\cmd.exe c:\Work\clover\grails\testcases\petclinic203>grails\_test-app\_-clover.optimize<br>| Environment set to test....<br>Clover: Clover is enabled. Configuration: [license:[path:C:\Users\Marek/clover.license], <mark>optin</mark> clover: clover is enabled. contiguration: [license:[patn:c:\user:<br>se:[:], on:[:]]<br>Clover: Using Clover license path: C:\Users\Marek/clover.license<br>: Environment set to test.....<br>Clover: using default clover-setup configura Clover: directories: [src/java, src/groovy, test/unit, test/integration, grails-app]<br>includes: [\*\*/\*.groovy, \*\*/\*.java]<br>excludes [\*\*/conf/\*\*, \*\*/plugins/\*\*] includes:<br>includes:<br>excludes<br>Compiling 19 source files Compiling 3 source files Compiling 3 source files Clover: Test source rifes:<br>Clover: Test source compilation phase ended<br>bug=true, maxCompilesBeforeStaleSnapshot=10, optimizableName='test', initString='C:\Users\Marq<br>http://www.maxCompilesBeforeStaleSnapshot=10, optimizabl Clover: Test Optimization selected 3 out of 3 tests for execution<br>| Completed 8 unit tests, 0 failed in 1352ms represent of that tests, but alled in 1992ns<br>Clover: Test source rifes.<br>Clover: Configuring test optimization phase ended<br>hug-true, maxCompilesBeforeStaleSnapshot-10, optimizableName='test', initString='C:\Users\Marc<br>http: Clover: Test Optimization selected 1 out of 1 tests for execution<br>| Completed 1 integration test, 0 failed in 127ms || lests PHSSEU - view reports in C:\Work\clover\grails\testcases\petclinic203\target\test-repo<br>|Clover: Tests ended. Generating reports<br>|Clouer: Generating report using default 'clover-report' task **Clover: Saving optimization snapshot** 

If you then rerun the build, without modifying any source files (and ensuring the snapshot file is not deleted) you should see the following:

**RET** C:\Windows\System32\cmd.exe ::\Work\clover\grails\testcases\petclinic203>grails\_test-app\_-clover.optimize Environment set to test. Clover: Clover is enabled. Configuration: [license:[path:C:\Users\Marek/clover.license], optin se:[:], on:[:]]<br>Clover: Using Clover license path: C:\Users\Marek/clover.license<br>| Environment set to test.....<br>Clover: using default clover-setup configuration.<br>|Clover: directories: [src/java, src/groovy, test/unit, test/integration, grails-app]<br>includes: [\*\*/\*.groovy, \*\*/\*.java]<br>excludes\_ [\*\*/conf/\*\*, \*\*/plugins/\*\*] Compiling 1 source files. || Compiling 1 source tiles.....<br>|Clover: Test source compilation phase ended<br>|Clover: Configuring test optimization with options OptimizationOptions{enabled=true, minimize<br>|bug=true, maxCompilesBeforeStaleSnapshot=10, opt Clover: Test Optimization selected O out of 3 tests for execution || Lompiing || Source Tiles.....<br>|Clover: Test source compilation phase ended<br>|Clover: Configuring test optimization with options OptimizationOptions{enabled=true, minimize:<br>|bug=true, maxCompilesBeforeStaleSnapshot=10, op Clover: Test Optimization selected 0 out of 1 tests for execution Tests FHSSED - view repurts in C. Wurkicluverigrafisitestcasesipetclinic203\target\test-repo<br>Clover: Tests ended. Generating reports<br>Clover: Generating report using default 'clover-report' task<br>Clover: Saving optimization

If a source file (application or test class) is modified in any way (including whitespace changes), and you re-run the build, only test cases that cover the modified file will be run:

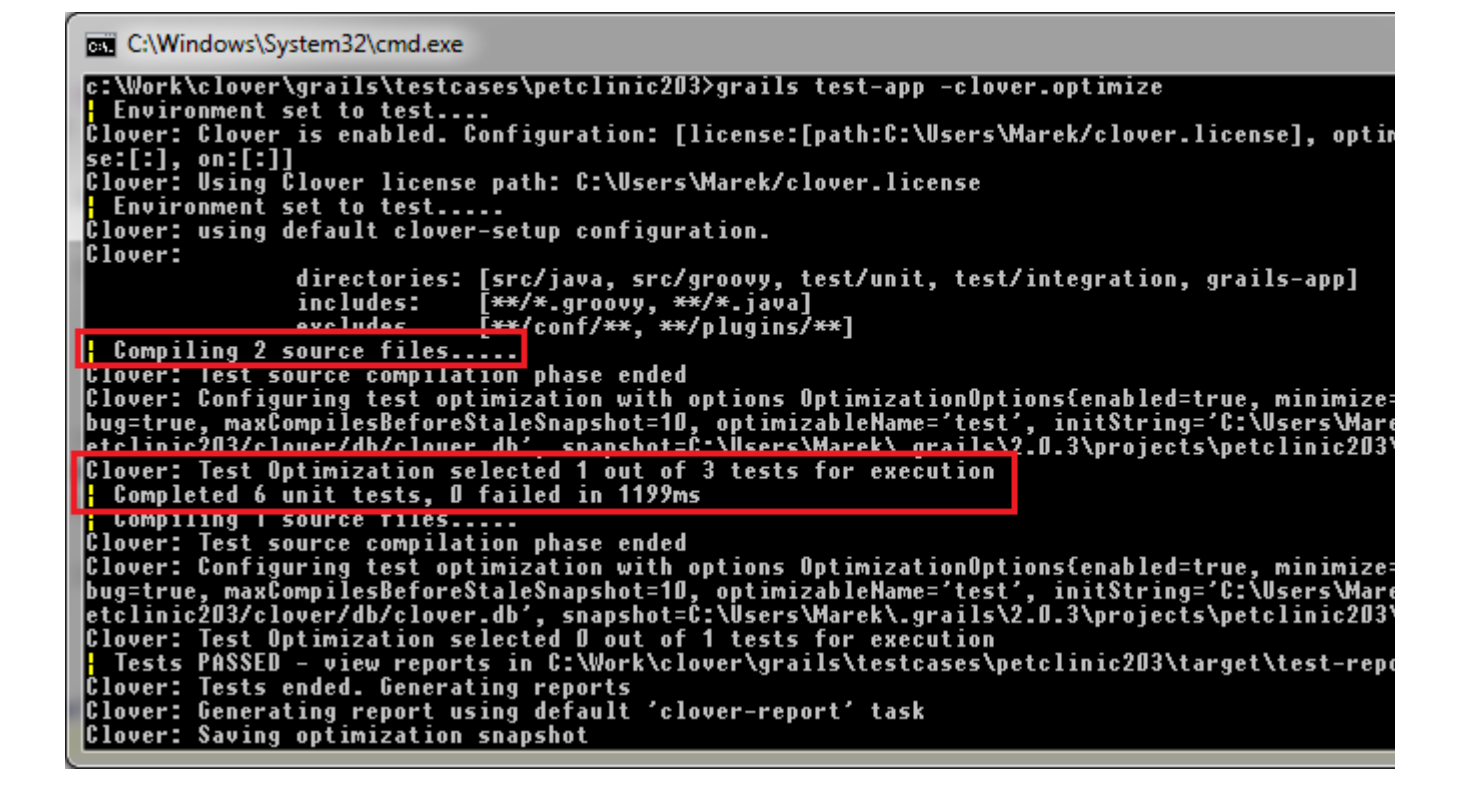

By default, the same snapshot file is updated for 10 consecutive builds. On the 10th build, the snapshot file is deleted and recreated, which triggers a full test run.

You can also delete this file manually to force a full test run (note that if snapshot file is stored in default location, the 'grails clean' command does not remove this file).

**References**

- [Overview of Test Optimization](http://www.atlassian.com/software/clover/features/optimization.jsp)
- [Test Optimization Technical Details](#page-9-0)

# <span id="page-359-0"></span>**Clover-for-Grails Installation Guide**

This page provides instructions for all available Clover-for-Grails plug-in installation options.

#### **Clover License for Clover-for-Grails**

We recommend purchasing Clover Server license for Grails-based projects.

A reason is that in order to see coverage results for a project built and tested from a command line, an HTML report must be generated (and report generation is not available in the Clover Desktop edition).

- [Overview](#page-359-1)
- [Installation of Clover for Grails plug-in](#page-360-0)
	- [Using the BuildConfig.groovy](#page-360-1)
		- [Using the pom.xml](#page-360-2)
		- [Using the 'install-plugin' command](#page-361-0)
- **[Installing the Clover license file](#page-362-0)**
- [Related Topics](#page-362-1)

## <span id="page-359-1"></span>**Overview**

The documentation below assumes that you have already [installed Grails](http://www.grails.org/Installation) and have configured your PATH enviro
nment variable to point to the bin directory of your Grails installation.

### **Installing Clover-for-Grails**

There are several ways to install Clover-for-Grails:

- Declaring dependency in BuildConfig.groovy
- Declaring dependency in pom.xml
- Using the 'install-plugin' command
	- installing from the grails central repository
	- installing from the given web address
	- installing from the downloaded installation file

### **Installing the Clover license**

Clover requires a license file in order to run. Once you have installed the Clover-for-Grails plugin, you will need to download and install the Clover license file clover. License. You can generate a 30-day evaluation Clover license file by logging in to <https://my.atlassian.com> and following the instructions on the site. After 30 days, you need to purchase a commercial Clover license file from this site to continue running Clover. Refer to the [instructi](#page-362-0) [ons below](#page-362-0) for installing your Clover license file.

### **Upgrading Clover-for-Grails**

Upgrading the Clover-for-Grails plugin is also very easy, as [indicated here](#page-362-1).

## **Installation of Clover for Grails plug-in**

### **Using the BuildConfig.groovy**

Edit your grails-app/conf/BuildConfig.groovy file and add a section like below:

### **grails-app/conf/BuildConfig.groovy**

```
grails.project.dependency.resolution = {
    plugins {
        compile "org.grails.plugins:clover:4.0.0"
 }
     // For Grails 2.2 and later you have to add a dependency to a Clover core:
    dependencies { 
        compile "com.atlassian.clover:clover:4.0.0" // com.cenqua.clover:clover
for 3.x.x
 }
    // or use a legacy dependency resolution mechanism:
     // legacyResolve true
}
```
### **Using the pom.xml**

**Grails 2.1** has introduced new dependency management based on Maven's pom.xml instead of BuildConfig.groovy file. In order to use this, declare "pom true" in BuildConfig.groovy:

```
grails.project.dependency.resolution = {
     pom true
}
  grails-app/conf/BuildConfig.groovy
```
and add dependencies to org.grails.plugins:clover (and com.atlassian.clover:clover) in pom.xml:

#### **pom.xml**

```
<dependency>
     <groupId>org.grails.plugins</groupId>
     <artifactId>clover</artifactId>
     <version>4.0.0</version>
     <scope>compile</scope>
     <type>zip</type>
</dependency>
<!-- For *Grails 2.2* or later you must also add a dependency to the Clover Core
-->
<dependency>
     <groupId>com.atlassian.clover</groupId> <!-- com.cenqua.clover for Clover 3.x
-- <artifactId>clover</artifactId>
     <version>4.0.0</version>
     <scope>compile</scope>
     <type>jar</type>
</dependency>
```
### **Using the 'install-plugin' command**

grails install-plugin clover 4.0.0

**1.** The 'install-plugin' command has been deprecated in Grails 2.1. It's recommended to use BuildConfig.groovy or pom.xml.

If you're using Grails 1.3.7 and earlier, you might need to add a following entry to your list of repositories.

```
grailsRepo "http://plugins.grails.org"
```
 $\blacksquare$  If you experience problems using this method, try installing the plugin directly from its web address:

```
grails install-plugin
http://plugins.grails.org/grails-clover/tags/RELEASE_x_y_z/grails-clover-x.y.z.zip
```
Where x, y and z (optional) refer to the latest version of the Clover-for-Grails plugin to be installed.

It's also possible to install it from a downloaded file:

```
grails install-plugin /path/to/grails-clover-x.y.zip
```
Due to the nature of Grails' plugin installation architecture, you will need to install the Clover-for-Grails plugin into each Grails project whose source code you wish to test with Clover.

## <span id="page-362-0"></span>**Installing the Clover license file**

Once you have obtained your 30 day evaluation or commercial clover. License file, you need to install it so that your Clover-for-Grails plugin can acknowledge its existence.

You have the following options for installing the Clover license file clover. license:

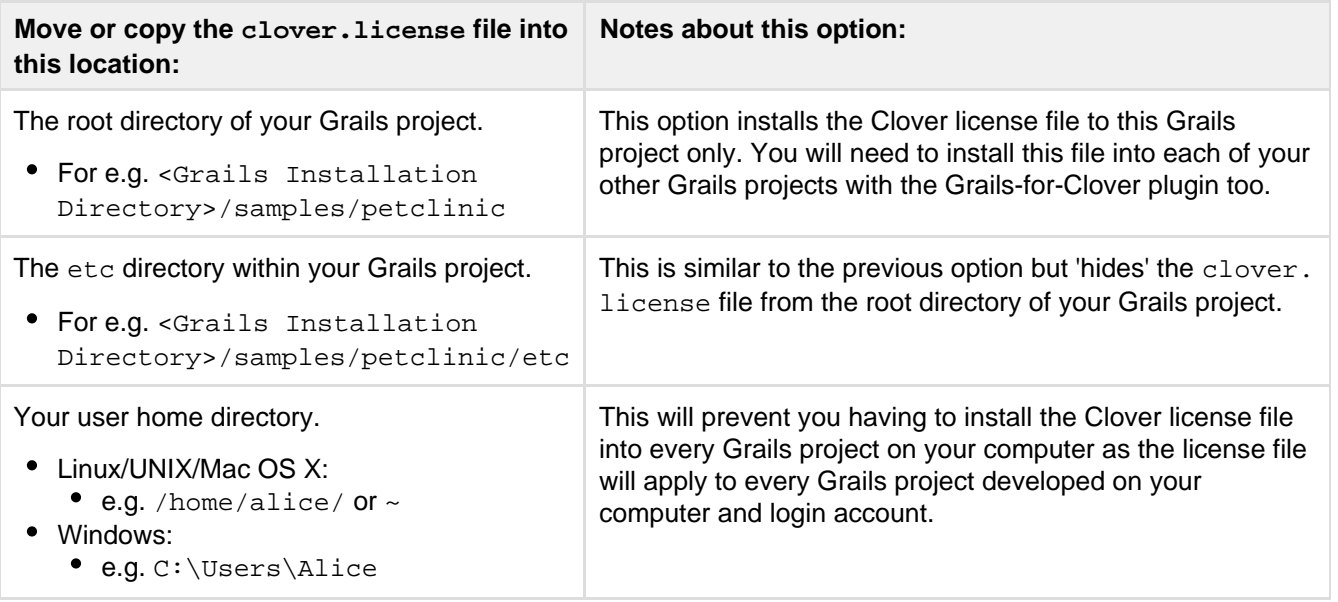

(i) You can also place the clover.license anywhere else that's accessible to the Clover-for-Grails plugin and reference it from either:

• The [Grails command line](https://confluence.atlassian.com/display/CLOVER/Clover-for-Grails+Quick+Start+Guide#Clover-for-GrailsQuickStartGuide-commandlinepassinglicense)

• The [BuildConfig.groovy](https://confluence.atlassian.com/display/CLOVER/Clover-for-Grails+Quick+Start+Guide#Clover-for-GrailsQuickStartGuide-configuringcloverforgrails) file.

## **Related Topics**

- [Clover-for-Grails Quick Start Guide](#page-349-0)
- [does-clover-grails-plugin-work-with-grails-2-2-1](https://answers.atlassian.com/questions/155179/does-clover-grails-plugin-work-with-grails-2-2-1)

## <span id="page-362-1"></span>**Clover-for-Grails Upgrade Guide**

### **Upgrading the Clover-for-Grails plugin**

Upgrading the Clover-for-Grails plugin is easy. All you need to do is to 're-install' the Clover-for-Grails plugin by following one of the three methods above. During the installation process, Grails will prompt you with a message similar to the following:

```
You currently already have a version of the plugin installed
[clover-x.y]. 
Do you want to upgrade this version? (y, n)
```
Type 'y', then press enter, then Grails will remove the old version of the Clover-for-Grails plugin and replace it with the newer version.

## **Upgrading Grails framework**

Clover-for-Grails only supports the version of Grails indicated on the [Supported Platforms](#page-15-0) page. Hence, if your Grails project has been developed using an older version of Grails, you will need to:

- 1. Download and install a newer version of Grails that Clover supports.
- 2. Update your PATH environment variable to point to the bin directory of the newly installed version of Grails.
- 3. Change directory to the root of your Grails project directory.
- 4. Run the command:

```
grails upgrade
```
This upgrades your Grails project to the new version of Grails that you just installed.

## **About Clover-for-Grails**

### **Overview**

The Clover-for-Grails plugin allows you to produce Clover code coverage reports from the Grails web application development framework. It provides detailed information to highlight areas of low coverage in your project, helping to guide your unit-testing activities.

### **Open Source status**

This plugin is open source, under the Apache 2.0 license. Source code is available here: [https://bitbucket.org/atl](https://bitbucket.org/atlassian/grails-clover-plugin) [assian/grails-clover-plugin](https://bitbucket.org/atlassian/grails-clover-plugin)

### **License**

The plugin includes a built in 30-day evaluation license. You can buy full license here: [https://my.atlassian.com/p](https://my.atlassian.com/purchase) [urchase](https://my.atlassian.com/purchase)

**Support**

- [Atlassian Answers](https://answers.atlassian.com/tags/clover/) (the 'clover' tag) is the best place to search first
- if you still got stuck, feel free to raise a support ticket at [Atlassian Support](http://support.atlassian.com/) (under the "Clover Support" project)
- if you've found a bug or would like to raise a feature request, create new issue in [Clover's issue tracker](https://jira.atlassian.com/browse/CLOV)

### **Downloads**

The easiest way is to define dependency to "clover" in your application's BuildConfig.groovy file. See [installation](#page-359-0) [guide](#page-359-0) for more details.

The latest binaries can be also downloaded from<http://grails.org/plugin/clover>page.

## <span id="page-363-0"></span>**Clover-for-Grails Changelog**

Please also refer to the [Clover-for-Ant Changelog](#page-157-0).

The changes for the latest versions are as follows:

### **Changes in Clover-for-Grails 4.0.0**

### **July 14, 2014**

This is a feature release with new HTML report with the ADG (Atlassian Design Guidelines) look.

**Implemented features and fixes**

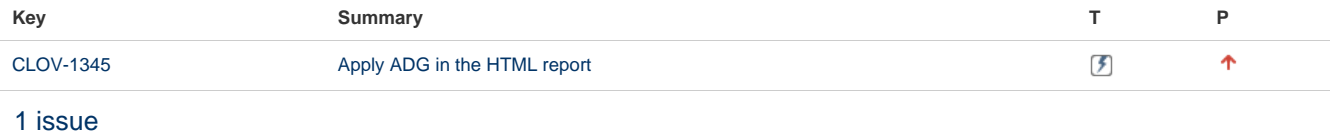

See also change log for Clover-for-Ant, Clover-for-Maven, Clover-for-Eclipse, Clover-for-IDEA.

### **Changes in Clover-for-Grails 3.3.0**

### **April 1, 2014**

This is a feature release with dedicated support for the Spock framework and JUnit4 parameterized tests.

### **Implemented features and fixes**

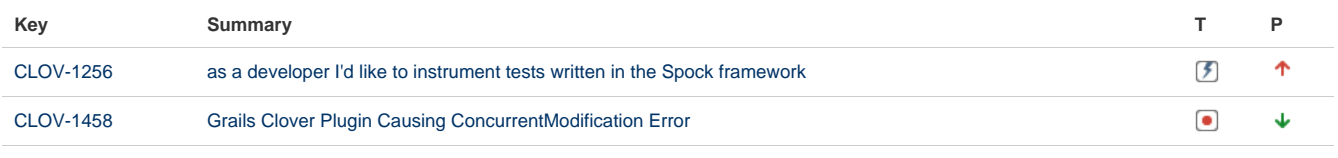

### [2 issues](https://jira.atlassian.com/secure/IssueNavigator.jspa?reset=true&jqlQuery=fixVersion+%3D+%223.3.0%22+AND+component+%3D+%22Grails+Plugin%22+AND+project+%3D+CLOV+AND+issuetype+in+%28Epic%2C+Improvement%2C+Bug%29+AND+resolution+%3D+Fixed+ORDER+BY+priority+desc++&src=confmacro)

See also change log for Clover-for-Ant, Clover-for-Maven, Clover-for-Eclipse, Clover-for-IDEA.

### **Older versions**

Looking for older versions? See [Clover-for-Grails Changelog for Clover 3.2](https://confluence.atlassian.com/display/CLOVER032/Clover-for-Grails+Changelog).

## **Changes in Clover-for-Grails 4.0.0**

### **Changes in Clover-for-Grails 4.0.0**

### **July 14, 2014**

This is a feature release with new HTML report with the ADG (Atlassian Design Guidelines) look.

### **Implemented features and fixes**

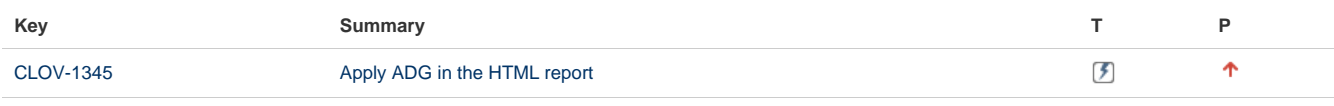

[1 issue](https://jira.atlassian.com/secure/IssueNavigator.jspa?reset=true&jqlQuery=fixVersion+%3D+%224.0.0%22+AND+component+%3D+%22Grails+Plugin%22+AND+project+%3D+CLOV+AND+issuetype+in+%28Epic%2C+Improvement%2C+Bug%29+AND+resolution+%3D+Fixed+ORDER+BY+priority+desc+&src=confmacro)

See also change log for Clover-for-Ant, Clover-for-Maven, Clover-for-Eclipse, Clover-for-IDEA. **Changes in Clover-for-Grails 3.3.0**

### **Changes in Clover-for-Grails 3.3.0**

### **April 1, 2014**

This is a feature release with dedicated support for the Spock framework and JUnit4 parameterized tests.

### **Implemented features and fixes**

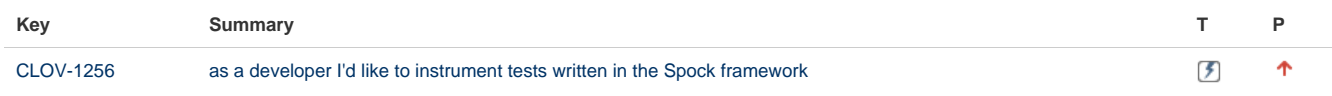

[CLOV-1458](https://jira.atlassian.com/browse/CLOV-1458?src=confmacro) [Grails Clover Plugin Causing ConcurrentModification Error](https://jira.atlassian.com/browse/CLOV-1458?src=confmacro)

 $\bullet$ J

### [2 issues](https://jira.atlassian.com/secure/IssueNavigator.jspa?reset=true&jqlQuery=fixVersion+%3D+%223.3.0%22+AND+component+%3D+%22Grails+Plugin%22+AND+project+%3D+CLOV+AND+issuetype+in+%28Epic%2C+Improvement%2C+Bug%29+AND+resolution+%3D+Fixed+ORDER+BY+priority+desc++&src=confmacro)

See also change log for Clover-for-Ant, Clover-for-Maven, Clover-for-Eclipse, Clover-for-IDEA.

## **Clover Command Line Tools**

Clover provides a set of Command line tools for integration with legacy build systems such as Make, or custom build scripts. **If you use Jakarta Ant to build your project, a set of** [Clover Ant Tasks](#page-57-0) **provides easier Ant integration.**

To use the tools in your build system, the synopsis is:

- 1. Copy and instrument your source files using [CloverInstr](#page-366-0).
- 2. Compile the instrumented source files using a standard java compiler.
- 3. Execute your tests using whatever framework.
- 4. (Optional) If you have multiple separate coverage databases, merge them using [CloverMerge.](#page-367-0)
- 5. Use either the [XMLReporter,](#page-375-0) [HtmlReporter,](#page-370-0) [PDFReporter,](#page-373-0) [JSONReporter](#page-372-0) or [ConsoleReporter](#page-369-0) to view the measured coverage results.

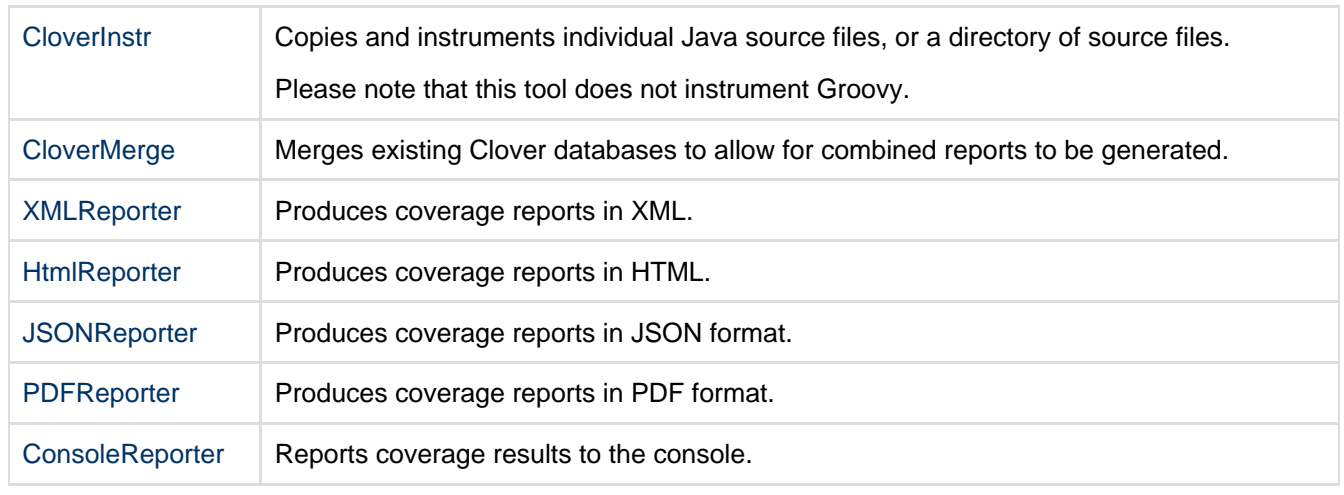

### **Command line tools:**

## **Troubleshooting**

**Troubleshooting License Problems**

When running Clover Command Line Tools you may come across the following error:

```
ERROR: No license file found.
Exception in thread "main" java.lang.RuntimeException: Invalid or
missing License.. Please visit http://my.atlassian.com to obtain a valid
license.
at com.atlassian.clover.CloverStartup.loadLicense(CloverStartup.java:58)
at com.atlassian.clover.CloverStartup.loadLicense(CloverStartup.java:25)
```
Please ensure that your clover. License file is in the same directory as the clover. jar file, or use the clo ver.license.path parameter when running Clover Command Line Tools. For example:

java -Dclover.license.path=/path/to/clover.license -cp /path/to/clover.jar com.atlassian.clover.CloverInstr ...

## <span id="page-366-0"></span>**CloverInstr**

This tool copies and instruments a set of Java source files specified on the command line. The output of the instrumentation process is **instrumented java source**; you will then need to compile the instrumented source using a standard Java compiler.

### **Usage**

java com.atlassian.clover.CloverInstr [OPTIONS] PARAMS [FILES...]

Note: in Clover 3.1.x and older a class was named com.cenqua.clover.CloverInstr.

### **Params**

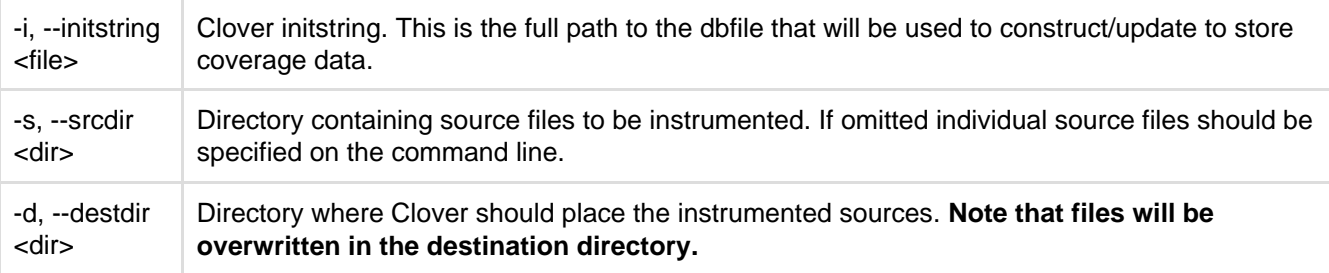

### **Options**

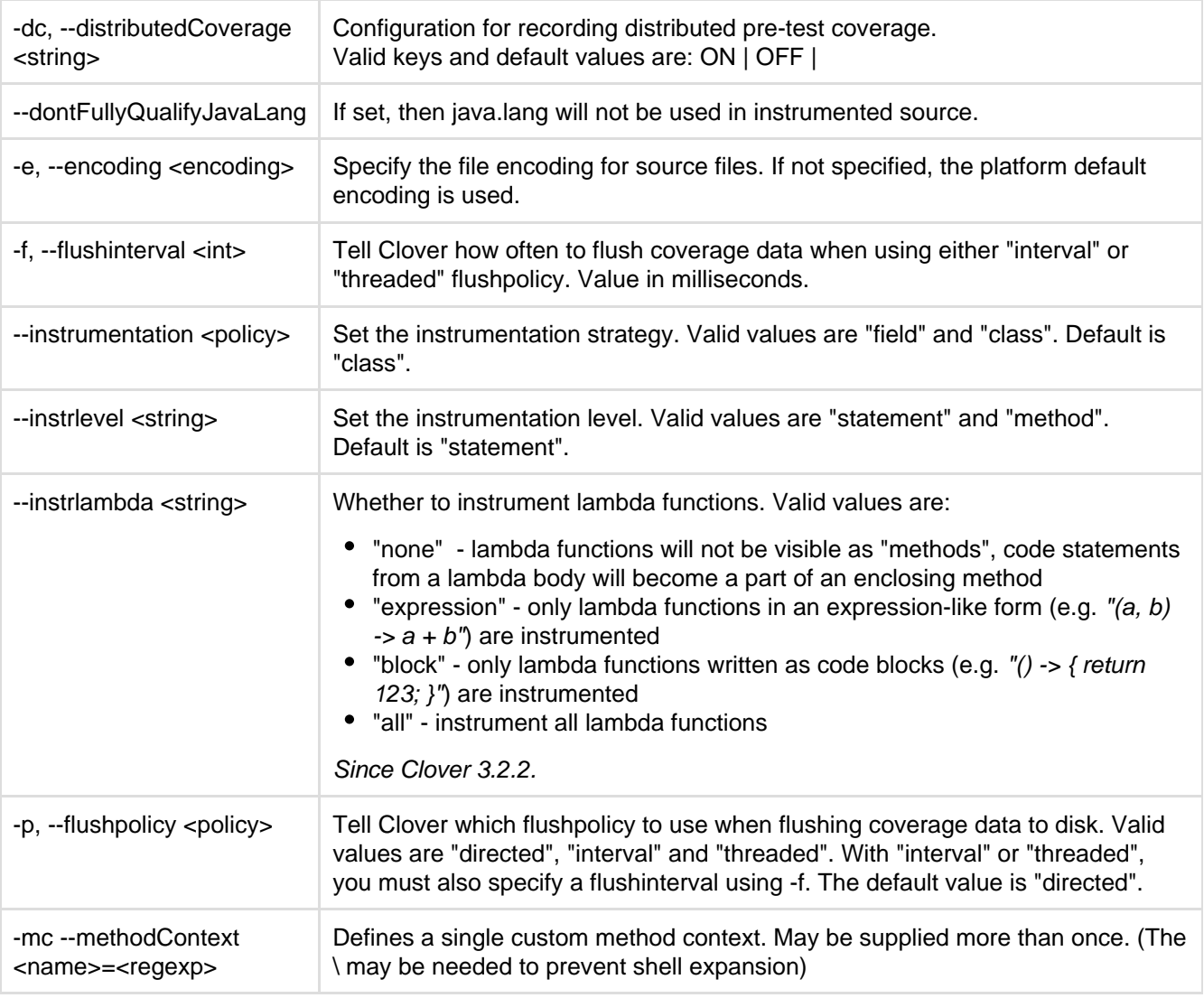

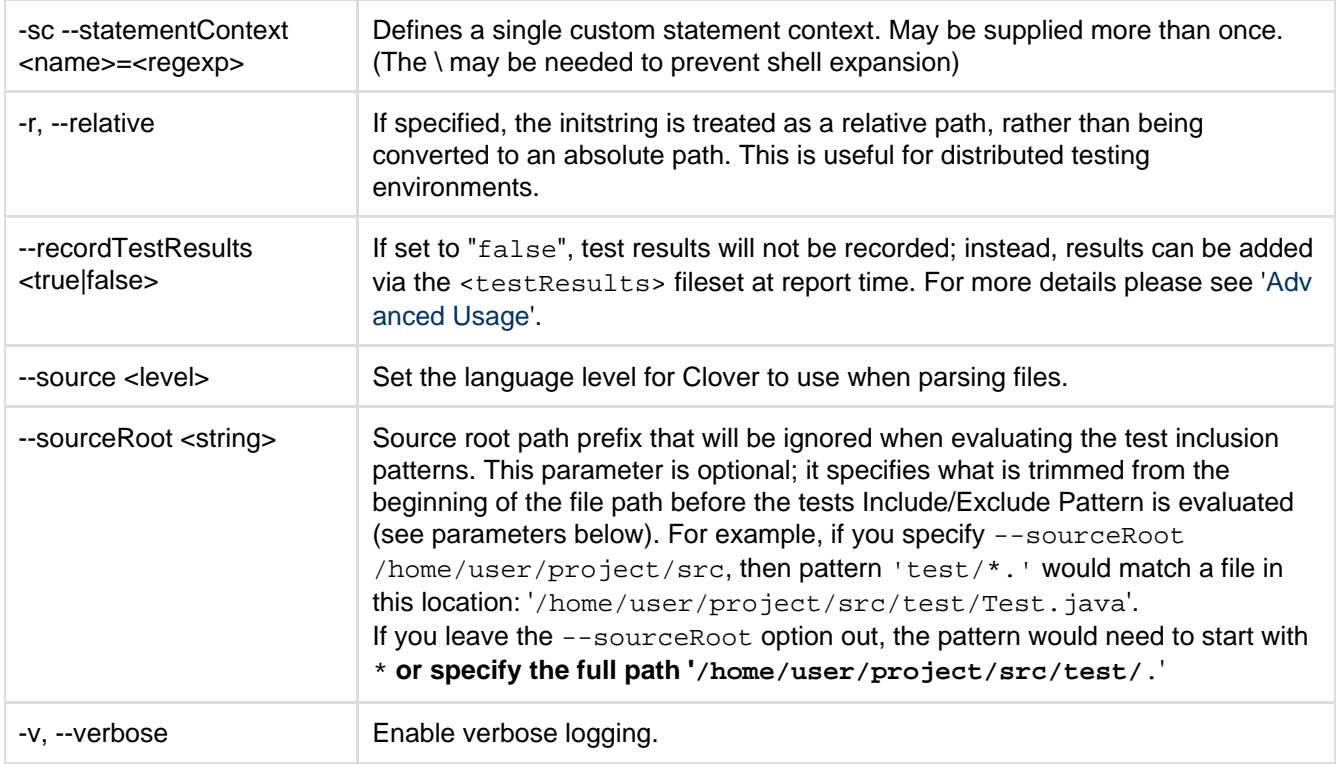

### **API Usage**

CloverInstr provides a simple API that accepts an array of strings representing the command line arguments and returns an integer result code. The following fragment illustrates use of the API:

```
import com.atlassian.clover.CloverInstr;
...
String [] cliArgs =
      { "-jdk14", "-i", "clover.db", "-d", "build/instr", "Money.java" }
       ;
     \begin{array}{lcl} \texttt{int result} = \texttt{CloverInstr.mainImpl}(\texttt{cliArgs}) \texttt{;} \\ \texttt{if (result != 0)} & \{ \end{array}if (result != 0)
                 // problem during instrumentation
        }
```
### **Examples**

java com.atlassian.clover.CloverInstr -i clover.db -s src -d build/instr

Find all java source files in the directory "src", copy and instrument them into the directory "build/instr", which will be constructed if it does not exist. Coverage database "clover.db" is initialised.

```
java com.atlassian.clover.CloverInstr --source 1.4 -i clover.db -d
\ldots/../build/instr\setminus Money.java IMoney.java
```
<span id="page-367-0"></span>Copy and instrument the source files "Money.java" and "IMoney.java" into the directory "../../build/instr ". Use the JDK1.4 grammar (i.e. support the 'assert' keyword).

## **CloverMerge**

This tool merges existing Clover databases to allow for combined reports to be generated.

**Usage**

```
java com.atlassian.clover.CloverMerge [OPTIONS] PARAMS [DBFILES...]
```
Note: in Clover 3.1.x and older a class was named com.cenqua.clover.CloverMerge.

### **Parameters**

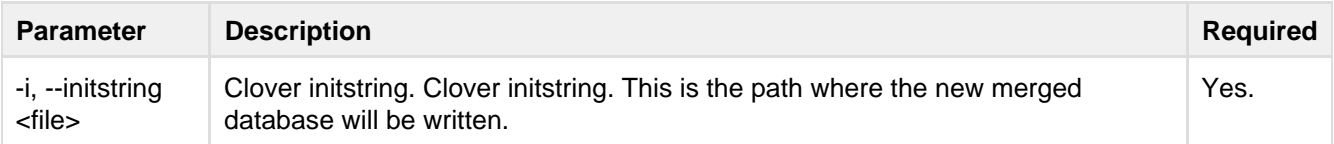

### **Options**

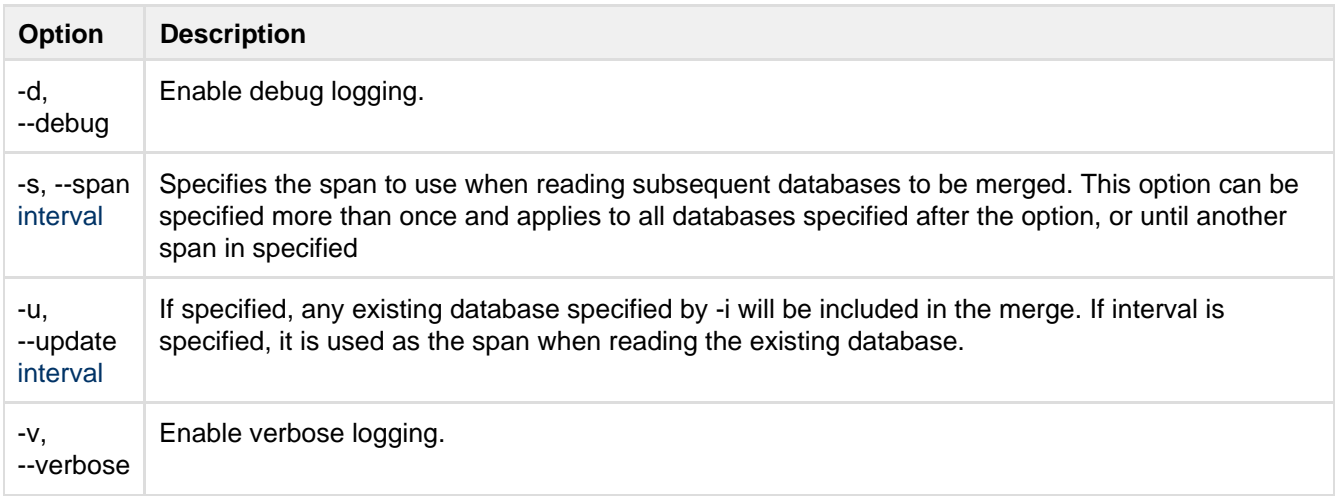

### **API Usage**

CloverMerge provides a simple API that accepts an array of strings representing the command line arguments and returns an integer result code. The following fragment illustrates use of the API:

```
import com.atlassian.clover.CloverMerge;
...
String [] cliArgs = \{ "-i", "new.db", "proj1.db", "proj2.db", "-s", "10s",
"proj3.db" };
int result = CloverMerge.mainImpl(cliArgs);
if (result != 0) {
     // problem during instrumentation
}
```
**Examples**

java com.atlassian.clover.CloverMerge -i new.db proj1.db proj2.db

Merges proj1.db and proj2.db into the new database new.db. A span of zero seconds is used.

java com.atlassian.clover.CloverMerge -i new.db proj1.db -s 30s proj2.db proj3.db

Merges proj1.db, proj2.db and proj3.db into the new database new.db. A span of zero seconds is used for proj1.db, and a span of 30 seconds is used for proj2.db and proj3.db.

The files named coverage.dbxxxx\_xxx\_xxx are not db files. Please see the clover [knowledge base](http://confluence.atlassian.com/pages/viewpage.action?pageId=163414399). You only need to merge files called coverage.db (there should be one per a directory) and not the recording files coverage.dbxxxx\_xxx\_xxx (there could be hundreds of these)

## <span id="page-369-0"></span>**ConsoleReporter**

Reports Code Coverage for the given coverage database to the console.

### **Usage**

```
java com.atlassian.clover.reporters.console.ConsoleReporter [OPTIONS] PARAMS
```
Note: in Clover 3.1.x and older a class was named com.cenqua.clover.reporters.console.ConsoleReporter.

### **Params**

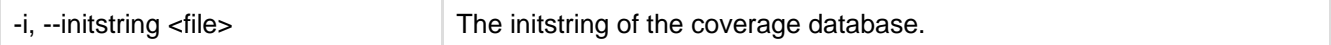

**Options**

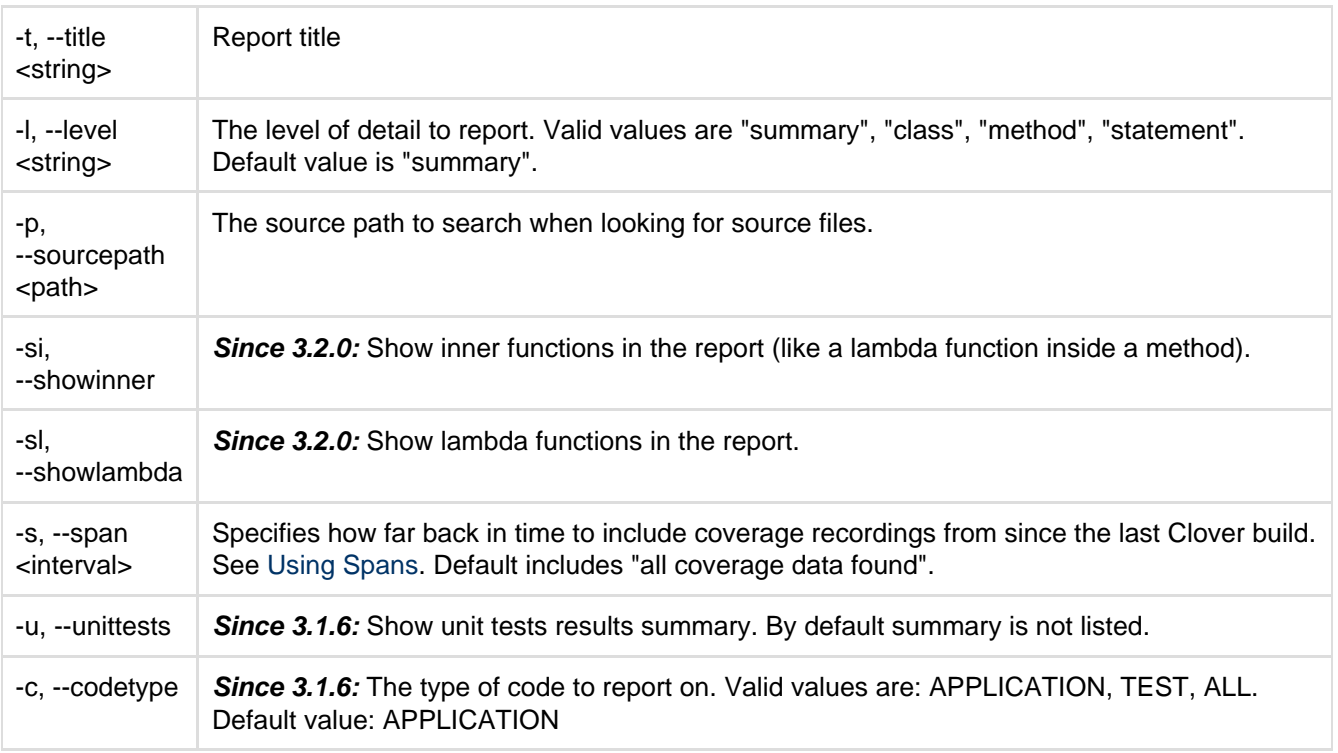

### **Return code**

The ConsoleReporter.main() calls System.exit() and returns a non-zero value in case of error during report generation.

### **API Usage**

ConsoleReporter provides a simple API that accepts an array of strings representing the command line arguments and returns an integer result code. The following fragment illustrates use of the API:

```
import com.atlassian.clover.reporters.console.ConsoleReporter;
     ...
    String [] cliArgs = { "-l", "method", "-t", "Method Coverage", "-i",
"clover.db" };
    int result = ConsoleReporter.mainImpl(cliArgs);
   if (result != 0) {
           // problem during report generation
     }
```
### **Examples**

java com.atlassian.clover.reporters.console.ConsoleReporter -i clover.db

Reads coverage for the Clover database "clover.db", and produces a summary report to the console.

```
java com.atlassian.clover.reporters.console.ConsoleReporter -l "method" -t "Method
Coverage" -i clover.db
```
Produces the same report as above, but includes method-level coverage information, and a report title.

## <span id="page-370-0"></span>**HtmlReporter**

Produces an HTML report of Code Coverage for the given coverage database.

### **Usage**

```
java com.atlassian.clover.reporters.html.HtmlReporter [OPTIONS] PARAMS
```
Note: in Clover 3.1.x and older a class was named com.cenqua.clover.reporters.html.HtmlReporter.

**Params**

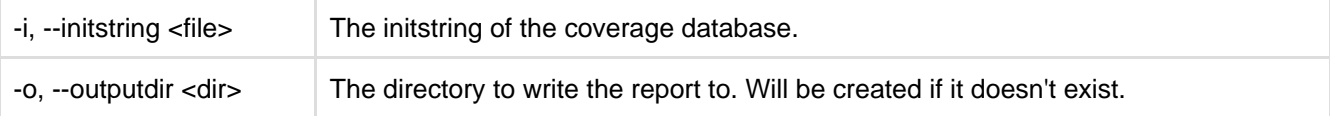

### **Options**

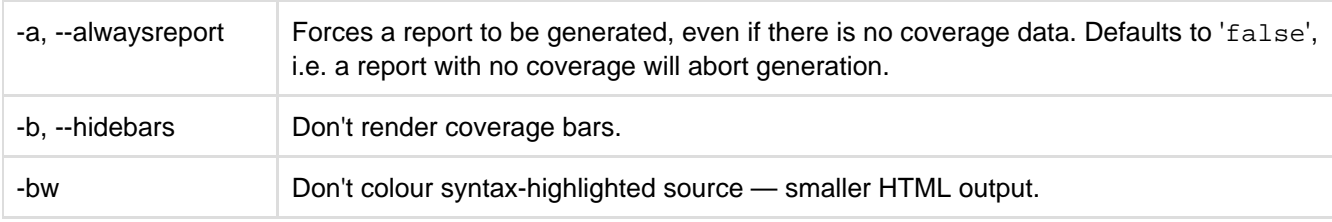

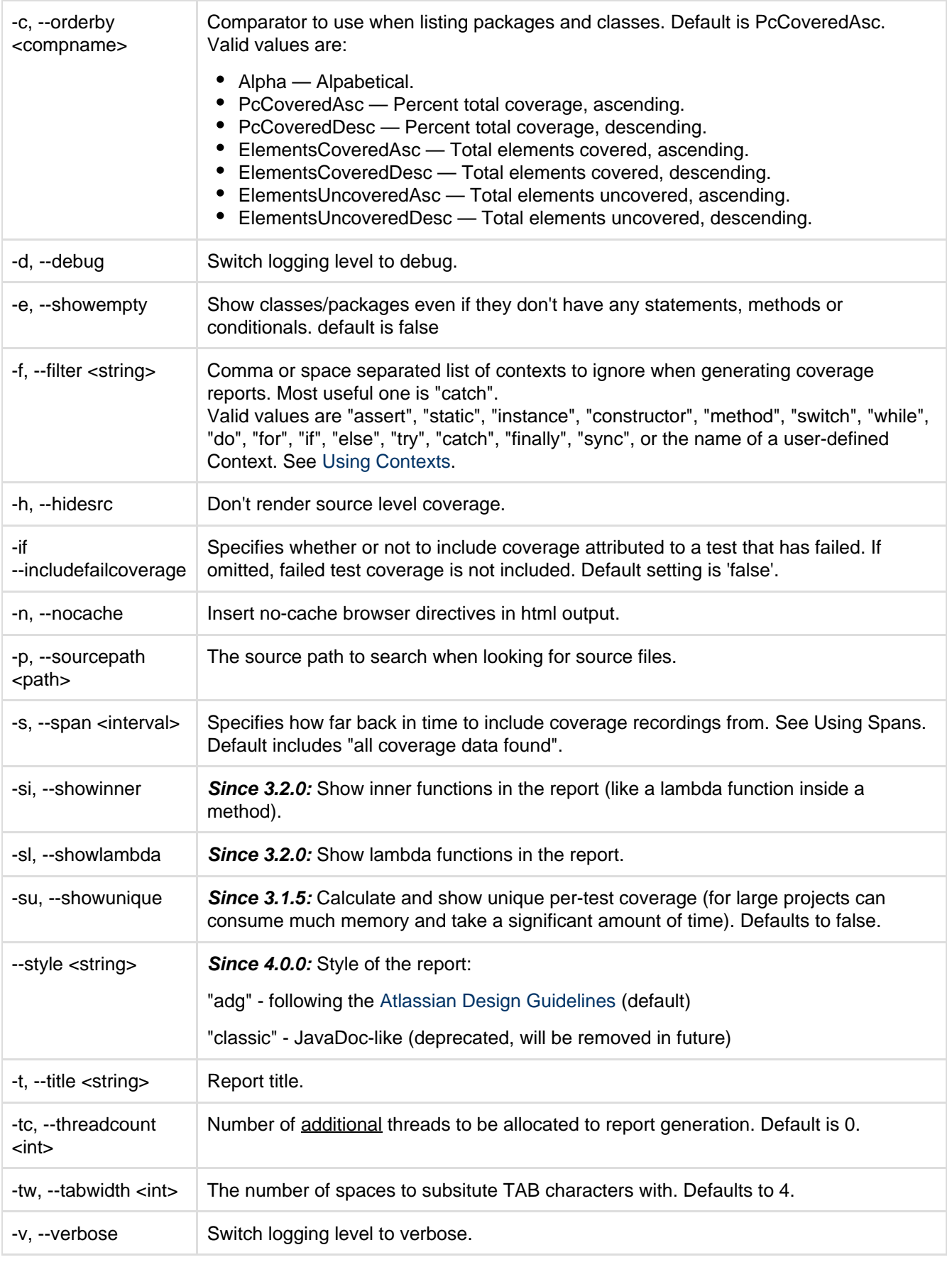

### **Return code**

The HtmlReporter.main() calls System.exit() and returns a non-zero value in case of error during HTML report generation.

### **API Usage**

HtmlReporter provides a simple API that accepts an array of strings representing the command line arguments and returns an integer result code. The following fragment illustrates use of the API:

```
import com.atlassian.clover.reporters.html.HtmlReporter;
import com.atlassian.clover.CloverStartup;
import com.atlassian.clover.Logger;
public class HtmlReportRunner {
     public void runReport() {
         CloverStartup.loadLicense(Logger.getInstance());
        String [] cliArgs = \{ "-i", "clover.db", "-o", "clover_html" };
         int result = HtmlReporter.runReport(cliArgs);
         if (result != 0) {
            // problem during report generation
         }
     }
}
```
### **Examples**

java com.atlassian.clover.reporters.html.HtmlReporter -i clover.db -o clover\_html

Reads coverage for the Clover database "clover.db", and produces a report in the directory "clover\_html".

```
java com.atlassian.clover.reporters.html.HtmlReporter -c ElementsCoveredAsc
      -t "My Coverage" -i clover.db -o clover_html
```
Produces the same report as above, but includes a report title, and orders lists by total elements covered rather than percentage covered.

## <span id="page-372-0"></span>**JSONReporter**

Produces a JSON report of Code Coverage for the given coverage database.

### **Usage**

java com.atlassian.clover.reporters.json.JSONReporter [OPTIONS] PARAMS

Note: in Clover 3.1.x and older a class was named com.cenqua.clover.reporters.json.JSONReporter.

**Parameters**

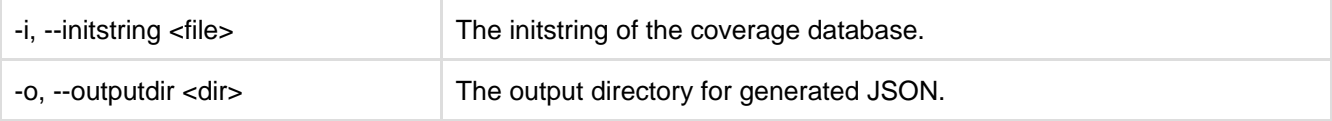

**Options**

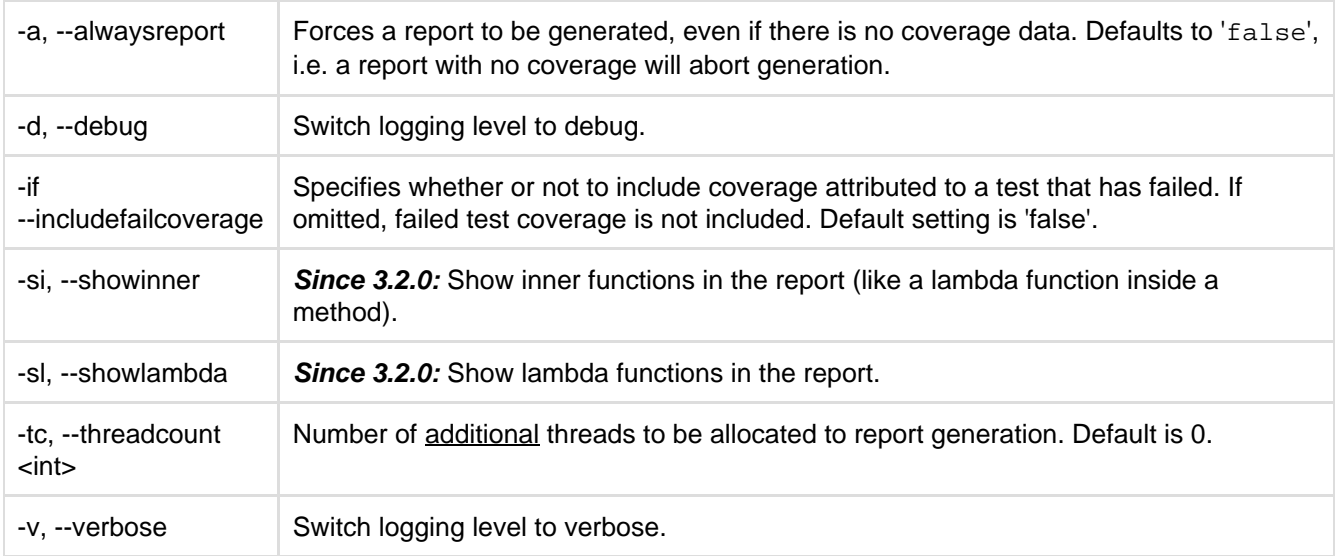

### **Return code**

The JSONReporter.main() calls System.exit() and returns non-zero return code in case of error during JSON report generation.

### **API Usage**

JSONReporter provides a simple API that accepts an array of strings representing the command line arguments and returns an integer result code. The following fragment illustrates use of the API:

```
import com.atlassian.clover.CloverStartup;
import com.atlassian.clover.Logger;
import com.atlassian.clover.reporters.json.JSONReporter;
public class JsonReportRunner {
     public void runReport() {
         CloverStartup.loadLicense(Logger.getInstance());
        String [] cliArgs = \{ "-i", "clover.db", "-o", "clover_json" };
         int result = JSONReporter.runReport(cliArgs);
         if (result != 0) {
             // problem during report generation
         }
     }
}
```
**Examples**

java com.atlassian.clover.reporters.json.JSONReporter -i clover.db -o clover\_json

Read coverage for the Clover database "clover.db" and produce a report in the directory "clover\_json".

## <span id="page-373-0"></span>**PDFReporter**

Produces a PDF summary report of Code Coverage for the given coverage database.

### **Usage**

java com.atlassian.clover.reporters.pdf.PDFReporter [OPTIONS] PARAMS

Note: in Clover 3.1.x and older a class was named com.cenqua.clover.reporters.pdf.PDFReporter.

### **Params**

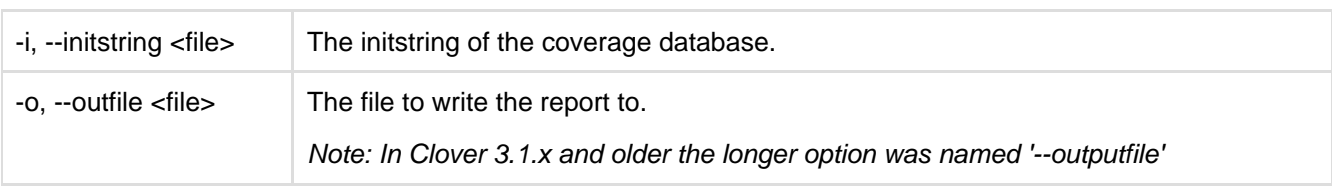

### **Options**

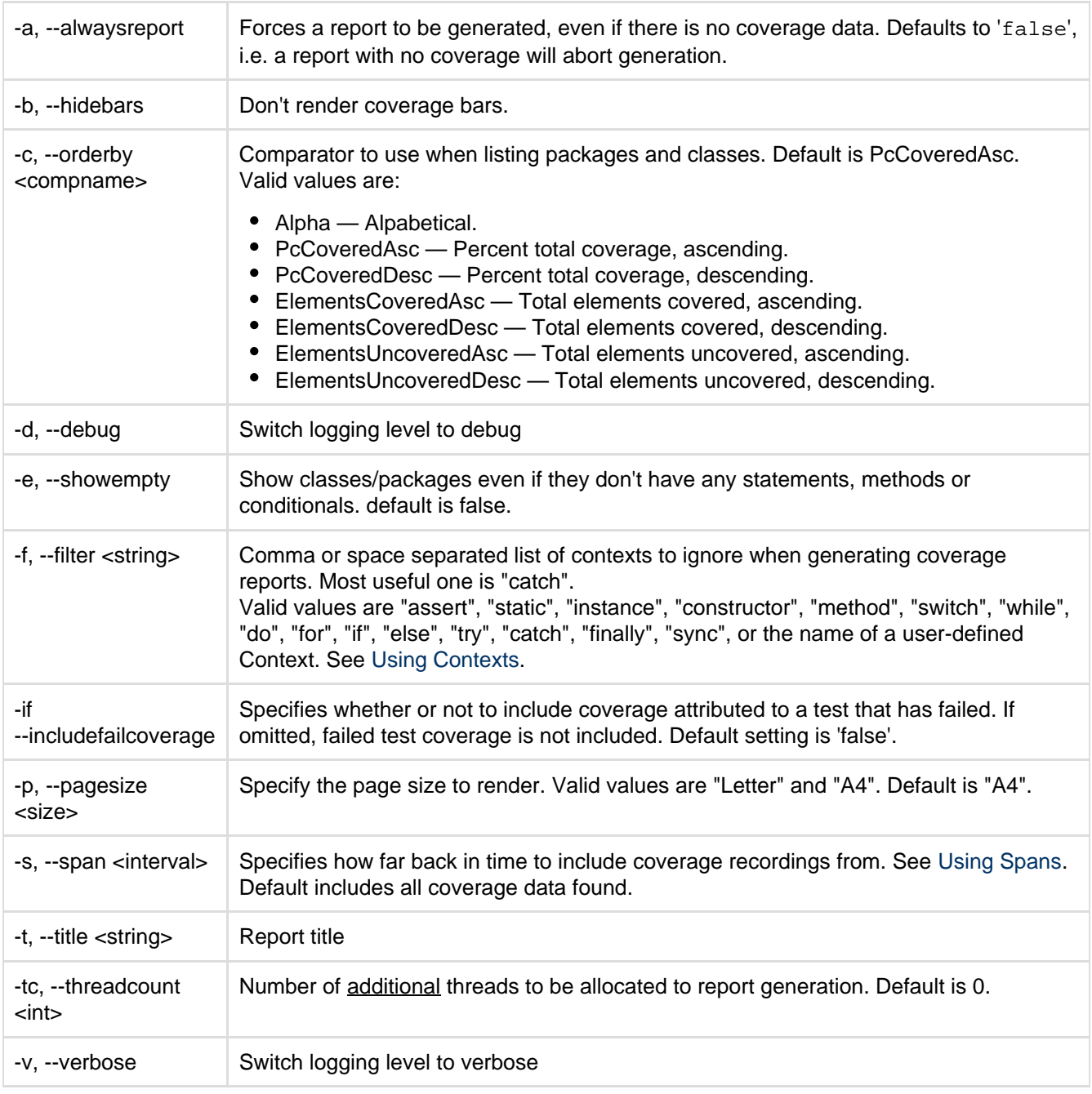

### **Return code**

The PDFReporter.main() calls System.exit() and returns non-zero return code in case of error during PDF report

generation.

## **API Usage**

PDFReporter provides a simple API that accepts an array of strings representing the command line arguments and returns an integer result code. The following fragment illustrates use of the API:

```
import com.atlassian.clover.CloverStartup;
import com.atlassian.clover.Logger;
import com.atlassian.clover.reporters.pdf.PDFReporter;
public class PdfReportRunner {
     public void runReport() {
         CloverStartup.loadLicense(Logger.getInstance());
        String [] cliArgs = \{ "-i", "clover.db", "-o", "clover.pdf" \};
         int result = PDFReporter.runReport(cliArgs);
        if (result != 0) {
             // problem during report generation
         }
     }
}
```
### **Examples**

java com.atlassian.clover.reporters.pdf.PDFReporter -i clover.db -o coverage.pdf

Reads coverage for the Clover database "clover.db", and produces a pdf report in the file "coverage.pdf".

```
java com.atlassian.clover.reporters.pdf.PDFReporter -c ElementsCoveredAsc
      -t "My Coverage" -i clover.db -o coverage.pdf
```
Produces the same report as above, but includes a report title, and orders lists by total elements covered rather than percentage covered.

## <span id="page-375-0"></span>**XMLReporter**

Produces an XML report of Code Coverage for the given coverage database.

### **Usage**

java com.atlassian.clover.reporters.xml.XMLReporter [OPTIONS] PARAMS

Note: in Clover 3.1.x and older a class was named com.cenqua.clover.reporters.xml.XMLReporter.

### **Parameters**

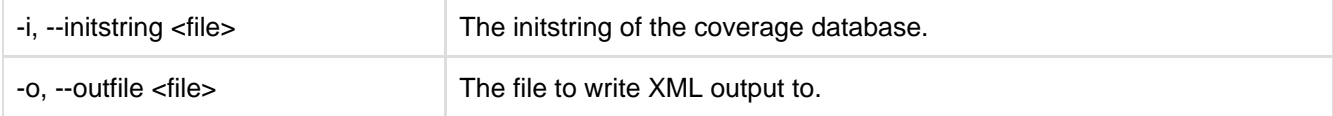

**Options**

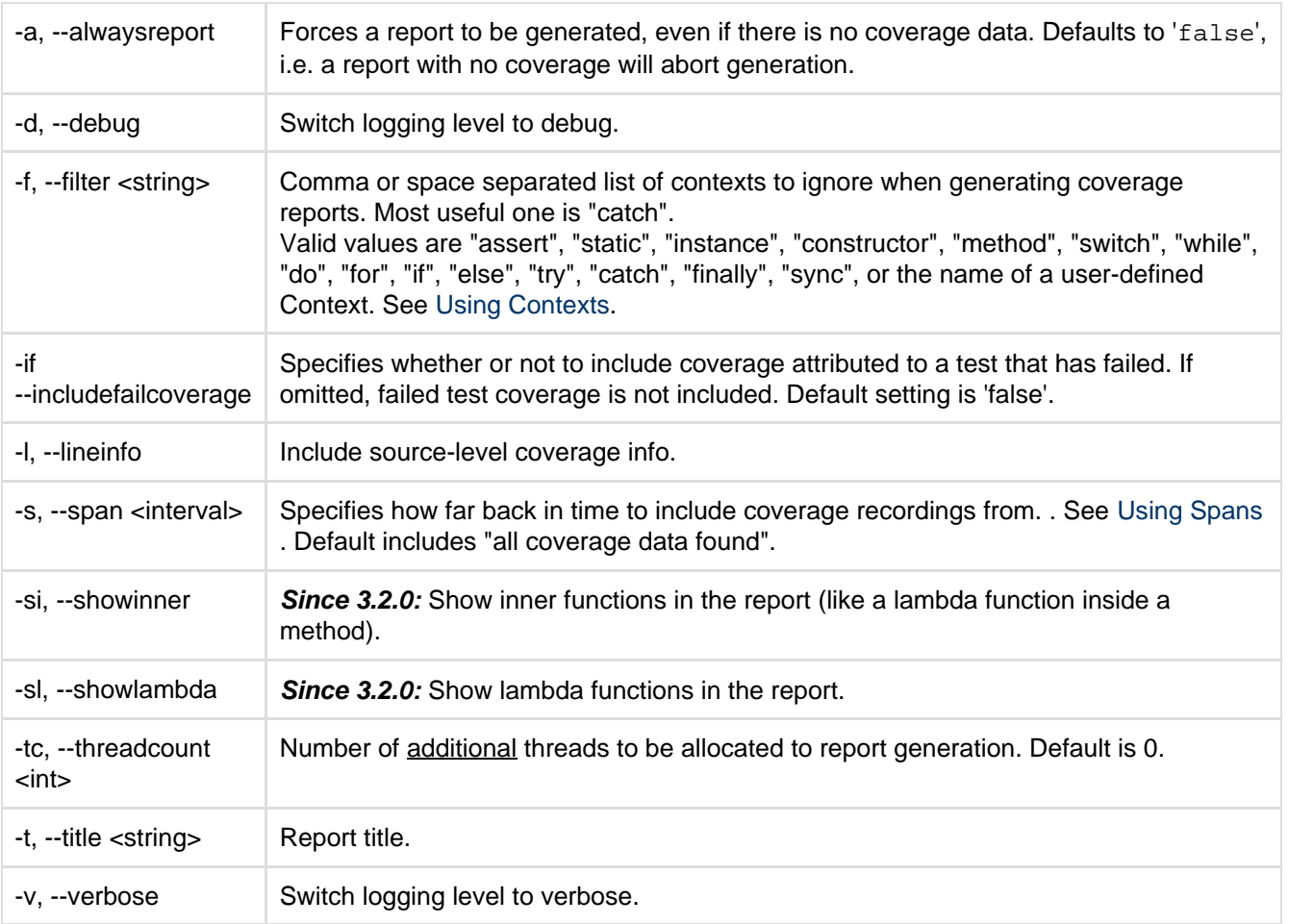

### **Return code**

@since Clover 3.1.12: The XMLReporter.main() calls System.exit() and returns non-zero return code in case of error during XML report generation.

### **API Usage**

XMLReporter provides a simple API that accepts an array of strings representing the command line arguments and returns an integer result code. The following fragment illustrates use of the API:

```
import com.atlassian.clover.CloverStartup;
import com.atlassian.clover.Logger;
import com.atlassian.clover.reporters.xml.XMLReporter;
public class XmlReportRunner {
     public void runReport() {
         CloverStartup.loadLicense(Logger.getInstance());
        String [] cliArgs = \{ "-i", "clover.db", "-o", "clover.xml" };
         int result = XMLReporter.runReport(cliArgs);
        if (result != 0) {
             // problem during report generation
         }
     }
}
```
### **Examples**

java com.atlassian.clover.reporters.xml.XMLReporter -i clover.db -o coverage.xml

Read coverage for the Clover database "clover.db", and produce a report in the file "coverage.xml"

```
java com.atlassian.clover.reporters.xml.XMLReporter -l -t "My Coverage" -i
clover.db -o coverage.xml
```
Produce the same report as above, but include source-level coverage information, and a report title.

## **Bamboo Clover Plugin**

## **Bamboo Clover Plugin**

Bamboo Clover Plugin provides a "single-click" integration with your Ant-based or Maven-based builds in Bamboo.

See [Bamboo Documentation Home:](https://confluence.atlassian.com/display/BAMBOO/Bamboo+Documentation+Home)

- [Enabling the Clover add-on](https://confluence.atlassian.com/display/BAMBOO/Enabling+the+Clover+add-on)
- [Using Bamboo with Clover](https://confluence.atlassian.com/display/BAMBOO/Using+Bamboo+with+Clover)
	- [Getting gcov results in Clover coverage summary](https://confluence.atlassian.com/display/BAMBOO/Getting+gcov+results+in+Clover+coverage+summary)
- [Viewing the Clover code-coverage for a build](https://confluence.atlassian.com/display/BAMBOO/Viewing+the+Clover+code-coverage+for+a+build)
- [Viewing the Clover code-coverage for a plan](https://confluence.atlassian.com/display/BAMBOO/Viewing+the+Clover+code-coverage+for+a+plan)

More Bamboo tool integrations:

• [Integrating Bamboo with Atlassian applications](https://confluence.atlassian.com/display/BAMBOO/Integrating+Bamboo+with+Atlassian+applications)

## **Gradle Clover Plugin**

This is an open-source extension and Atlassian does not provide technical support for it.ന

[Gradle](http://www.gradle.org/) framework can automate the building, testing, publishing, deployment and more of software packages or other types of projects such as generated static websites or generated documentation.

### **Gradle Cookbook**

Gradle cookbook presents a simple script with basic Clover integration:

<http://wiki.gradle.org/display/GRADLE/Cookbook#Cookbook-usingClover>

### **Gradle Clover Plugin**

A quite functional Clover plugin written by Benjamin Muschko:

<https://github.com/bmuschko/gradle-clover-plugin>

Known issues:

- <https://github.com/bmuschko/gradle-clover-plugin/issues>
- plug-in requires presence of "main" source directory (e.g. src/main/groovy)

• a default test inclusion pattern is "\*\*/\*Test.java" and "\*\*/\*Test.groovy", so in case you have other test naming convention (for instance, Spock framework has "\*Spec.groovy") you have to declare clover.testlnc ludes property in build.gradle

# **Griffon Clover Plugin**

This is an open-source extension and Atlassian does not provide technical support for it.

### **[Griffon Clover Plugin home page](http://artifacts.griffon-framework.org/plugin/clover/installation)**

## **Hudson Clover Plugin**

This is an open-source extension and Atlassian does not provide technical support for it.

Integration with Hudson continuous integration system. This plug-in allows you to capture code coverage reports from Clover. Hudson will generate and track code coverage across time.

Home page:<http://wiki.hudson-ci.org/display/HUDSON/Clover+Plugin>

## **Jenkins Clover Plugin**

This is an open-source extension and Atlassian does not provide technical support for it. ന

Integration with Jenkins continuous integration system. This plug-in allows you to capture code coverage reports from Clover. Jenkins will generate and track code coverage across time.

Home page:<https://wiki.jenkins-ci.org/display/JENKINS/Clover+Plugin>

## **Sonar Clover Plugin**

This is an open-source extension and Atlassian does not provide technical support for it.

Integration with [Sonar](http://sonar.codehaus.org/) - an open source quality management platform, dedicated to continuously analyse and measure technical quality, from project portfolio to a method.

Home page:<http://docs.codehaus.org/display/SONAR/Clover+Plugin>

## **Clover Release Notes**

### **Release Summary**

### **Clover 4.0**

**11 July 2014** HTML ADG report Read the [Clover 4.0 release notes](#page-381-0).

### **Clover 3.3**

### **31 March 2014**

- Spock framework support
- JUnit4 parameterized tests
- Lambda toggle in report wizards (Eclipse, IDEA)

Read the [Clover 3.3 release notes](#page-392-0).

### **Clover 3.2**

### **21 October 2013**

- Java 1.8 Support
- Support for Eclipse 4.3 and RAD 8.5
- Dropped support for JDK1.4
- Enhanced reports

Read the [Clover 3.2 release notes](#page-396-0).

### **Clover 3.1**

### **31 May 2011**

- Java 1.7 Support
- Maven 3 Support
- Groovy 1.6-1.8 Support for Ant, Maven 2 and Grails
- Clover-for-Grails Plugin for Grails 1.3.7
- Support for Eclipse 3.6 and 3.7
- Support for Intellij 10.5 and 11
- Bug fixes and improvements

Read the [Clover 3.1 release notes](#page-399-0).

### **Clover 3.0**

### **31 March 2010**

- Groovy Support for Ant, Maven 2 and Grails
- New Clover-for-Grails Plugin
- Per-Test Coverage Viewer for Eclipse
- New Dashboard View in Eclipse
- Updated Tutorial with Groovy Code
- Other Enhancements and Improvements
- Over 50 bug fixes and improvements

Read the [Clover 3.0 release notes](#page-403-0).

### **Clover 2.6**

### **9 Sept 2009**

- New Clover Editions
- Eclipse Plugin Performance Improvements
- IDE Plugin Ease-of-Use Features
- 100% Coverage filter
- New HTML Tree Map
- New API for Optimizing Tests Programatically
- Clover Auto-Update Feature for IDEA

Read the [Clover 2.6 release notes](#page-408-0).

## **Clover 2.5**

### **11 May 2009**

- Test Optimization in Clover for Eclipse and IDEA
- Distributed Per-Test Coverage
- Performance Improvements

Read the [Clover 2.5 release notes](#page-410-0).

### **Clover 2.4**

### **5 Nov 2008**

- Test Optimization
- Easier Integration
- Reporting Improvements
- Clover-for-IDEA final release

Read the [Clover 2.4 release notes](#page-411-0).

### **Clover 2.3**

### **9 May 2008**

- New options for Movers report
- New <added> tag
- 15 fixes and revisions

Read the [Clover 2.3 release notes](#page-413-0).

### **Clover 2.2**

### **10 April 2008**

- New visualisations for Dashboard
- Stack trace navigation in reports
- Better cross-referencing in reports
- Configure Clover to warn you or fail your build when your coverage drops

Read the Clover 2.2 [release notes](#page-414-0).

### **Clover 2.1**

### **14 Feb 2008**

- Configurable metrics reporting
- Per-package coverage clouds
- Historical charting
- Enhanced 'movers' section
- Per-test coverage for merged databases
- Greatly improved performance

Read the Clover 2.1 release notes: [Ant](http://confluence.atlassian.com/x/iYVEB) and [Eclipse](http://confluence.atlassian.com/x/CoHOBw)

### **Clover 2.0**

### **17 Oct 2007**

- Coverage by test case
- Test results integrated with reports
- 'Coverage Cloud' reports
- Linked, cross-referenced reports
- Context filters
- Method-level metrics
- Sortable columns
- Streamlined Ant integration and simplified Ant tasks
- Eclipse plugin and Maven 2 plugin

• Inline help

Read the Clover 2.0 [release notes](http://confluence.atlassian.com/display/CLOVER/Clover+2.0+Release+Notes)

## **Upgrade Guides**

- [Clover-for-Ant Upgrade Guide](#page-157-1)
- [Clover-for-Eclipse Upgrade Guide](#page-306-0)
- [Clover-for-IDEA Upgrade Guide](#page-342-0)
- [Clover-for-Maven 2 and 3 Upgrade](#page-237-0) [Guide](#page-237-0)

## **Changelogs**

Information about changes in minor versions can be found here:

- [Clover-for-Ant Changelog](#page-157-0)
- [Clover-for-Eclipse Changelog](#page-306-1)
- [Clover-for-IDEA Changelog](#page-344-0)
- [Clover-for-Maven 2 and 3 Changelog](#page-238-0)
- [Clover-for-Grails Changelog](#page-363-0)

## <span id="page-381-0"></span>**Clover 4.0 Release Notes**

### **11 July 2014**

We are happy to announce **Clover 4.0**. **Clover 4.0** brings completely redesigned HTML report following the [Atlassian Design Guidelines](https://developer.atlassian.com/design/latest) (ADG).

Upgrading to Clover 4.0 is free for all customers with active Clover software maintenance at the date of launch and of subsequent updates.

**Highlights of Clover 4.0:** • [New ADG HTML report](#page-381-1)

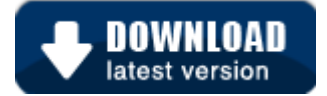

### **Changes in Clover 4.0.x bug-fix versions**

This page describes new features of Clover **4.0**. For changes in **4.0.x** bug-fix releases, please refer to the relevant documentation:

- [Clover-for-Ant](#page-17-0) | **[Changelog](#page-157-0)**
- [Clover-for-Maven 2 and 3](#page-159-0) | **[Changelog](#page-238-0)**
- [Clover-for-IDEA](#page-311-0) | **[Changelog](#page-344-0)**
- [Clover-for-Eclipse](#page-240-0) | **[Changelog](#page-306-1)**
- [Clover-for-Grails](#page-347-0) | **[Changelog](#page-363-0)**

## **Highlights of Clover 4.0**

### <span id="page-381-1"></span>**New ADG HTML report**

Clover 4.0 brings completely redesigned HTML report with new page layout, navigation, fonts and colours. All according to the [Atlassian Design Guidelines.](https://developer.atlassian.com/design/latest)

**Project overview - dashboard**

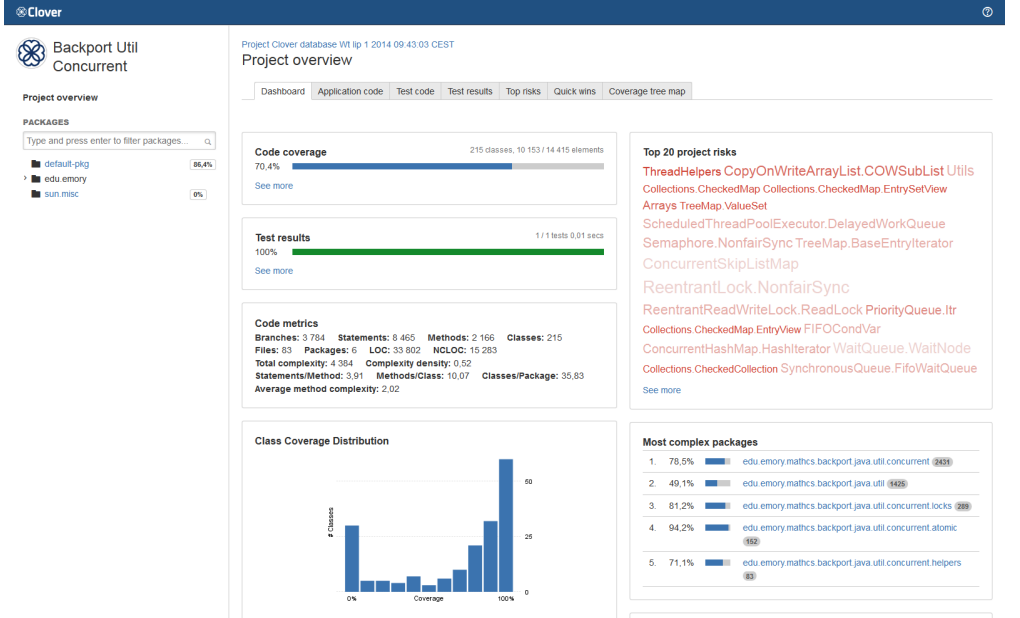

On the project overview page you will find several tabs, thanks to which you can quickly learn about your project:

- Dashboard contains several widgets with statistics and most critical issues
- Application code browse through application classes
- Test code browse through test classes
- Test results contains results from your unit tests
- Top risks the most complex and the least covered classes
- Quick wins "low hanging fruits"
- Coverage tree map

You can also use a package tree view with a search box to quickly jump to a package you're interested in.

**Project overview and a package overview pages**

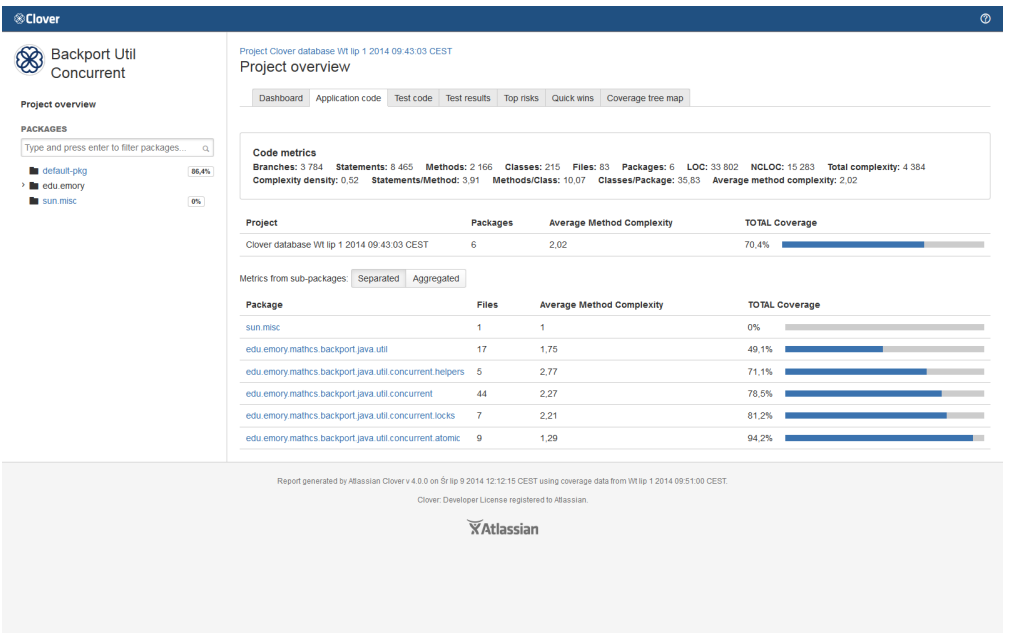

A content is similar to the old report.

In addition, you can easily switch between the separated and aggregated code metrics (on a project overview page).

**'Top risks' and 'Quick wins' tag clouds**

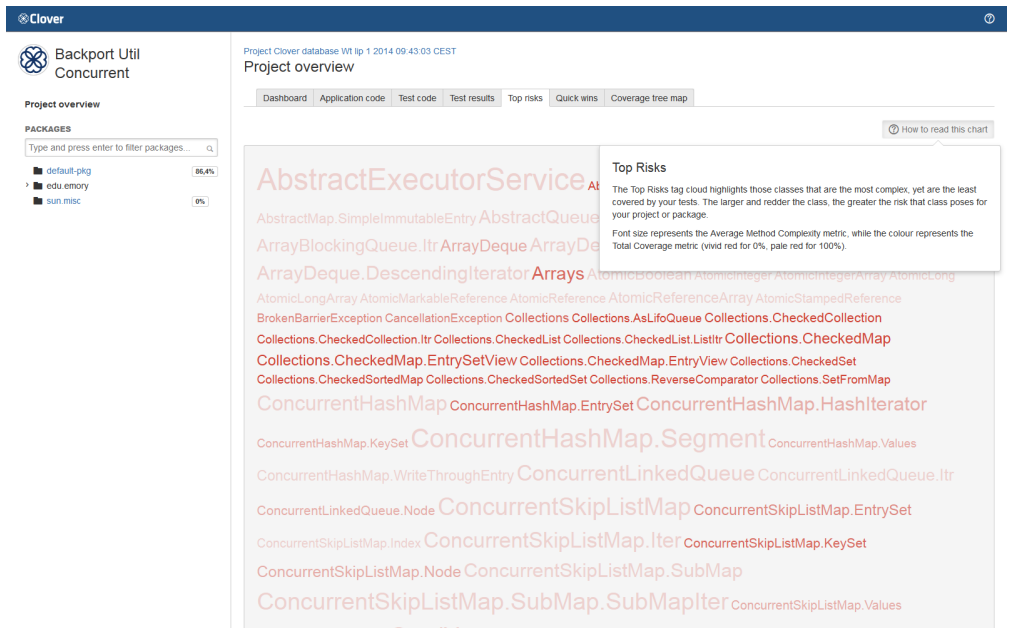

Tags have a new colour palette (shades of red instead of a red-blue gradient). You can also open a help box explaining how code metrics are visualized.

**Coverage tree map**

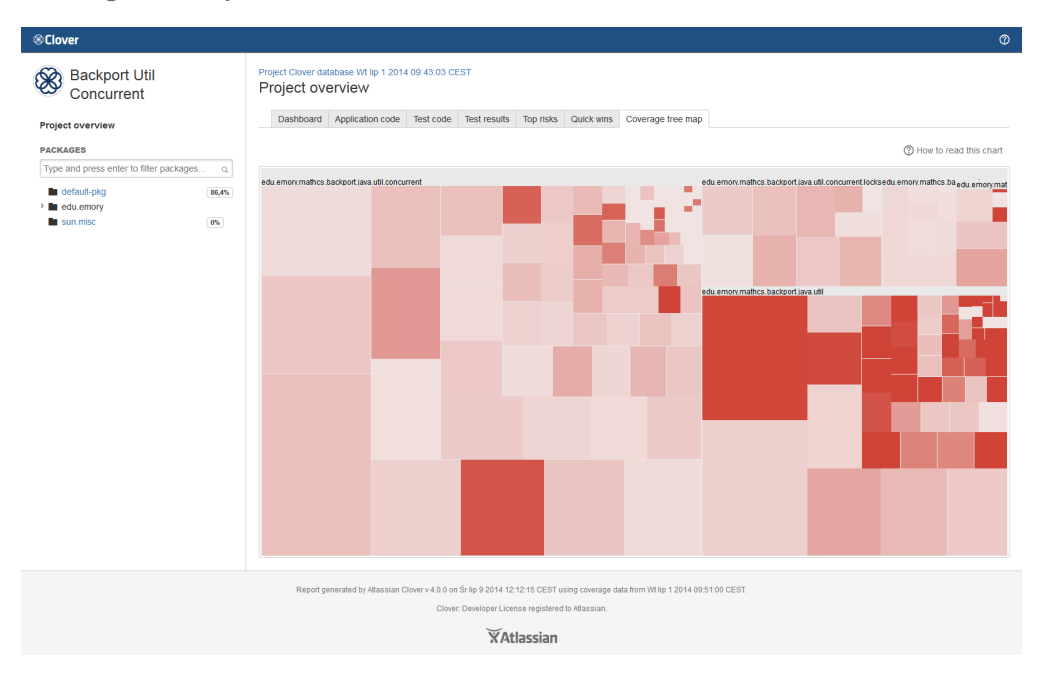

Tree map also has a new colour palette (shades of red instead of a green-black-red gradient).

**Source file view**

Created in 2014 by Atlassian. Licensed under a [Creative Commons Attribution 2.5 Australia License.](http://creativecommons.org/licenses/by/2.5/au/)

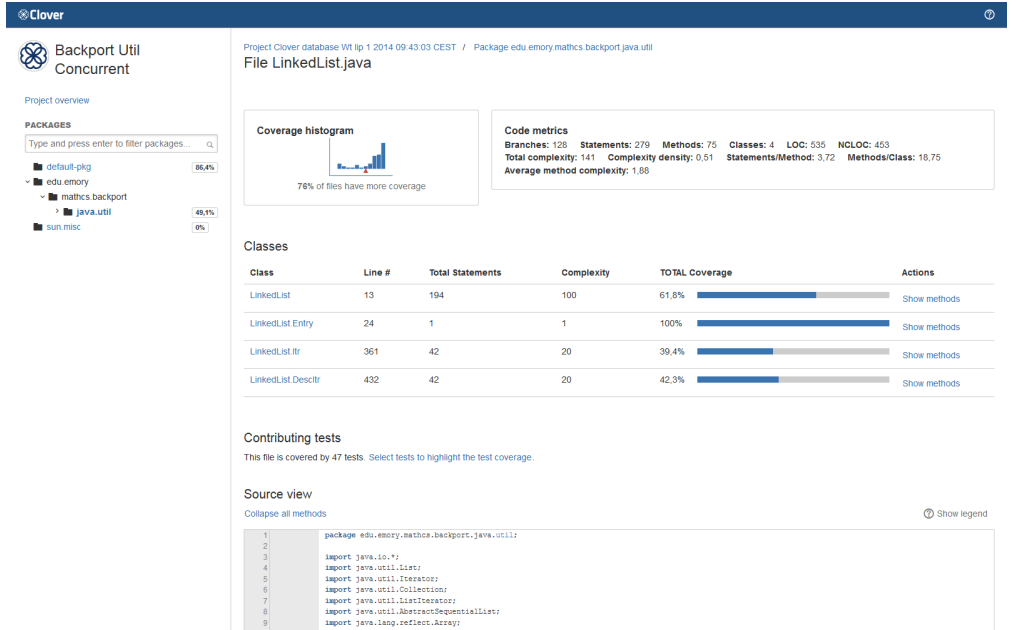

The "Show methods" link opens a modal dialog with class details. In the "Select tests to highlight the test coverage" dialog you can see all tests hitting given source file; you can also select them to see per-test coverage. In these dialog boxes you can also quickly filter methods and tests matching given string:

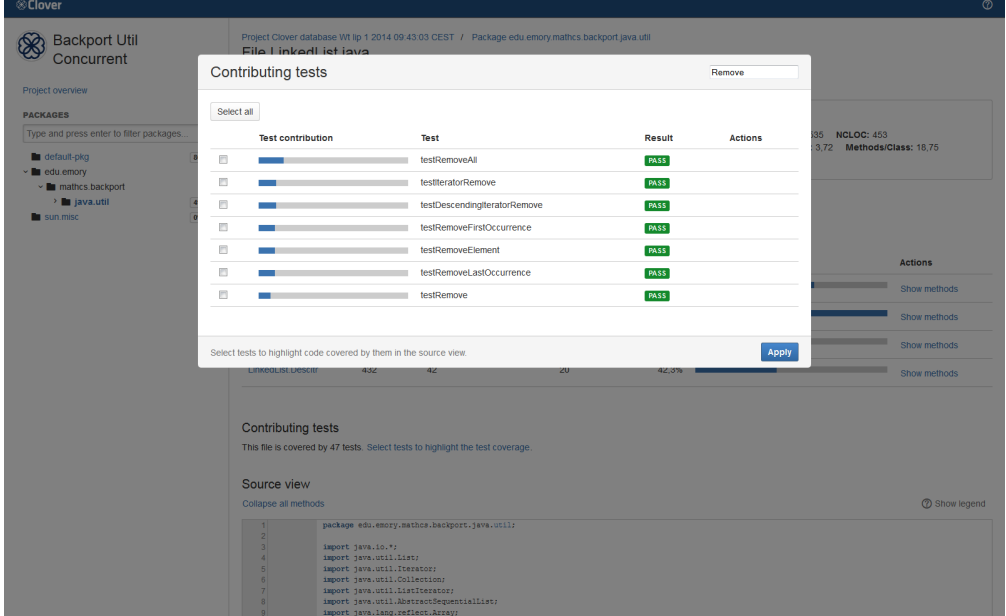

**Historical report**

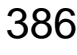

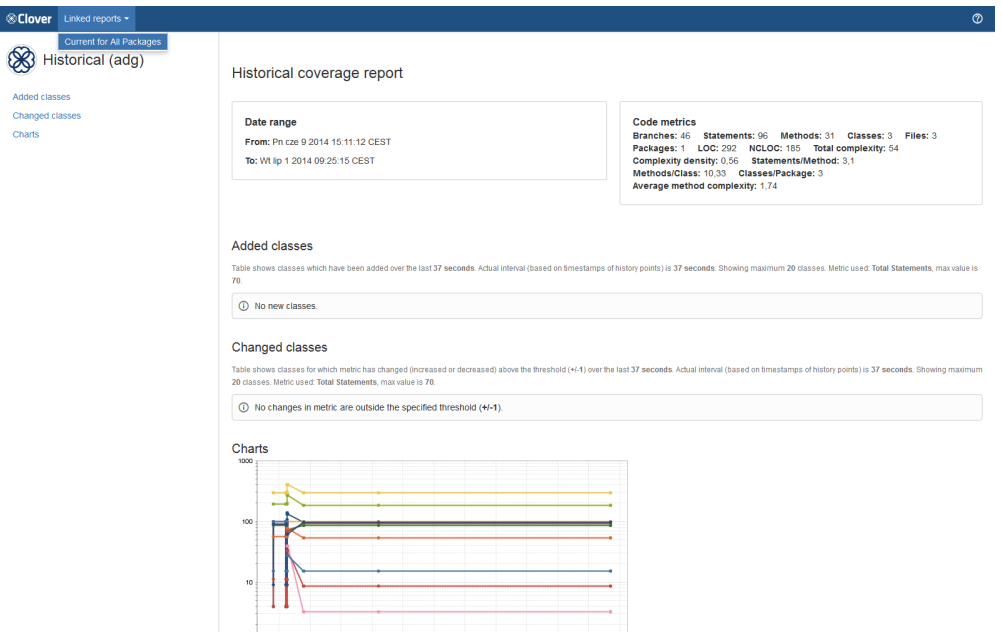

The historical report has been "ADG-ified" as well.

In case you generate several linked reports, you can easily switch between them via the "Linked reports" drop down.

#### **Learning new ADG report**

If you'd like to learn where elements from an old report are placed in the new one and how to navigate between them, see:

[A side-by-side comparison of the Classic and the ADG HTML report.](#page-386-0)

## **Upgrading from Clover 3.3 to Clover 4.0**

When upgrading from Clover 3.3 to Clover 4.0, you may need to make few changes in your build scripts.

### **1) Clover JAR has been renamed from com.cenqua.clover:clover to com.atlassian.clover:clover**

This JAR is being used for compilation and runtime. It's a dependency of Clover-for-Maven plugin (com.atlassian .maven.plugins:maven-clover2-plugin) and Clover-for-Grails plugin (org.grails.plugins:clover). However, your Maven or Grails scripts may have a dependency to this Clover JAR declared explicitly - especially when you're running in-container tests or spawning new JVMs in a build.

You have to use a following dependency in Maven's pom.xml:

```
<dependency>
    <groupId>com.atlassian.clover</groupId> <!-- com.cenqua.clover for Clover 3.x
-- <artifactId>clover</artifactId>
    <version>4.0.0</version>
</dependency>
```
or in Grails' grails-app/conf/BuildConfig.groovy:

```
grails.project.dependency.resolution = {
     plugins {
         compile 'org.grails.plugins:clover:4.0.0'
 }
     dependencies { 
         compile 'com.atlassian.clover:clover:4.0.0' // com.cenqua.clover for Clover
3.x
     }
}
```
### **2) Clover's database file format has changed.**

You may need to delete existing Clover database files. In most typical environment configurations it will be done automatically (for instance, by Maven's clean goal). There is **no need** to delete [test optimization snapshots](#page-9-0) or [hi](#page-43-0) [story points](#page-43-0).

### **3) Clover no longer supports JDK5.**

You have to use at least JDK6 for both compilation and runtime. Please note, that Clover still supports Java 1.3-1.5 language levels (<clover-setup source="1.4"/>, for instance).

### **4) Deprecated Ant types have been removed**

Since Clover 3.2, the Ant 1.6.5 is no longer supported. In Clover 4.0, we've deleted Ant 1.6-specific types, such as the <clover-optimized-selector> - use the [<clover-optimized-testset>](#page-125-0) instead.

### **5) The cloverjunitlib.xml has been merged into cloverlib.xml**

This file contained definitions of Ant 1.7+ types, such as [<clover-optimized-testset>](#page-125-0). You can find these definitions in cloverlib.xml now. Example:

```
<taskdef resource="cloverlib.xml" classpath="clover.jar"/>
```
### **6) Clover-for-Eclipse features and plugins have new IDs.**

They have been renamed from com.cenqua.\*\*\* to com.atlassian.\*\*\*. Because of this, when upgrading, you have to:

- disable Clover on your projects ("Package Explorer -> context menu -> Clover -> Enable/Disable on...") this is necessary to remove "Clover Pre-Java Builder" and "Clover Post-Java Builder",
- **uninstall** previous version of Clover and next install the Clover-for-Eclipse 4.x (otherwise you will end up with two Clover versions in one Eclipse).
- enable Clover on your projects.

## <span id="page-386-0"></span>**A side-by-side comparison of the Classic and the ADG HTML report**

This page shows a side-by-side comparison of Clover's HTML report generated with a "classic" and "adg" style setting.

This page may be helpful for you to quickly learn how to navigate through a new ADG report and how to find information you were used to see in the old "Classic" one.

## **Project overview**

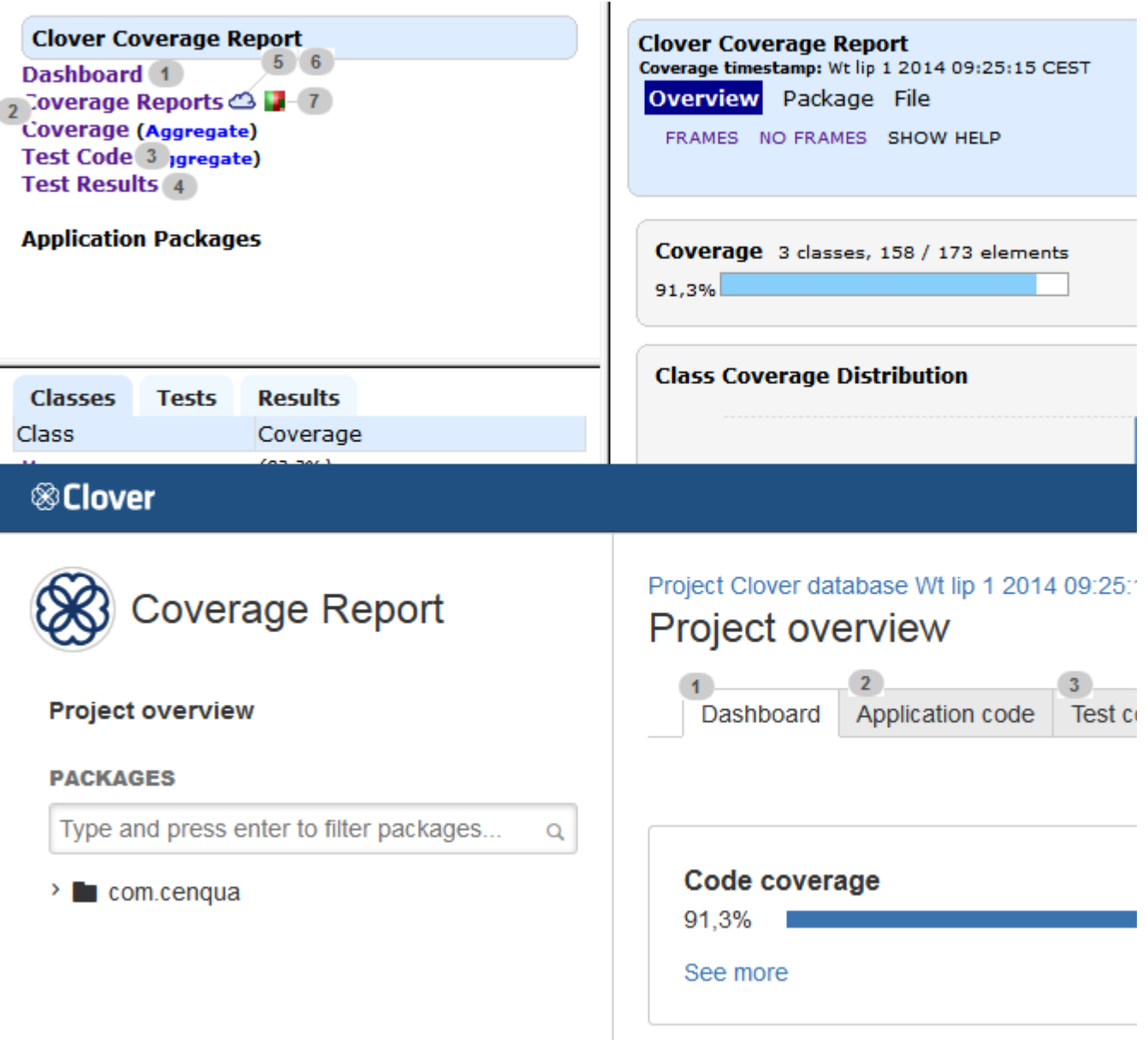

Most of links from the top-left pane have been moved to tabs. Two tabs ("Top risks" and "Quick wins") which were accessible through a cloud icon (5, 6) in the old report are now accessible directly.

### **Package view**

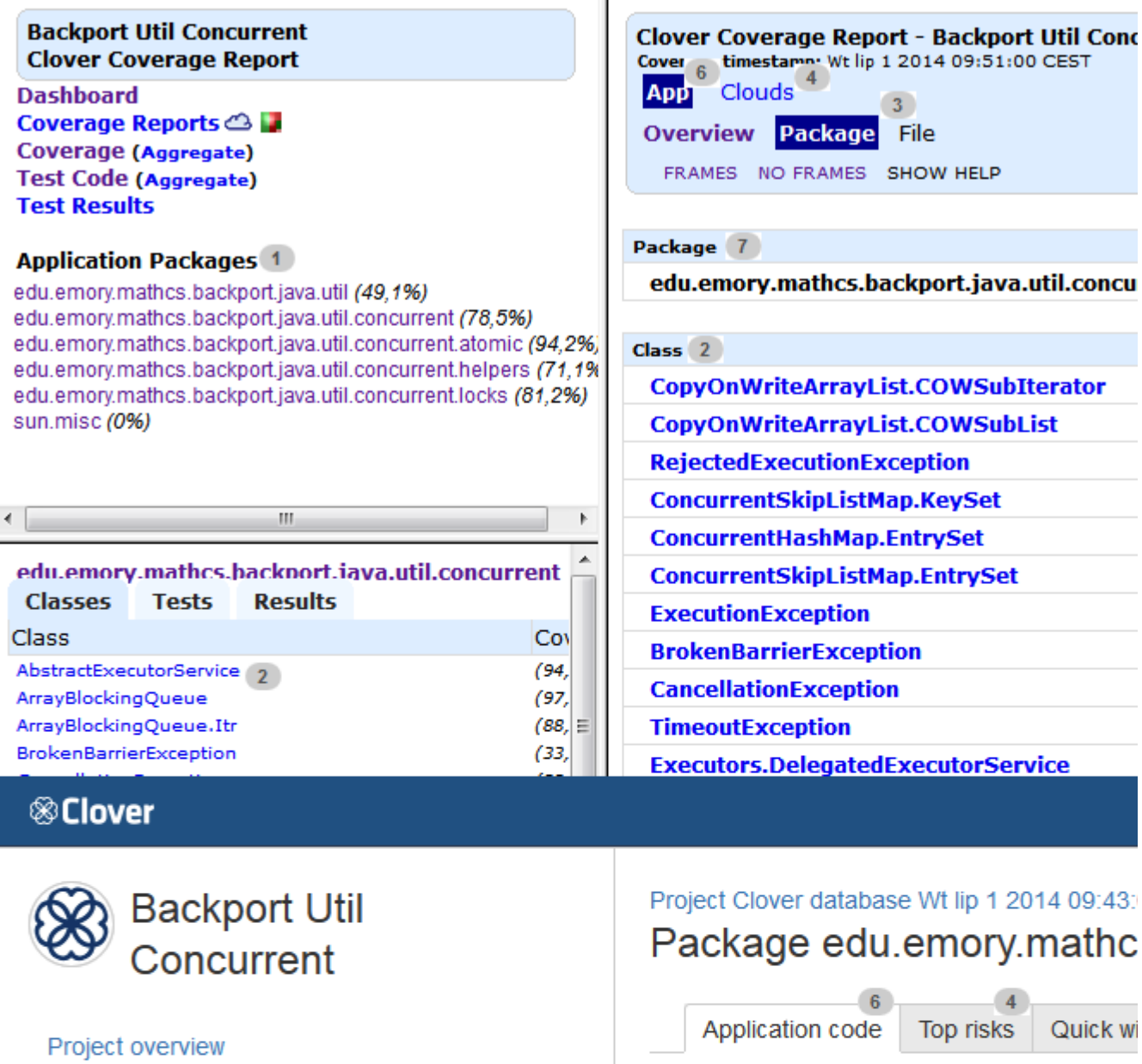

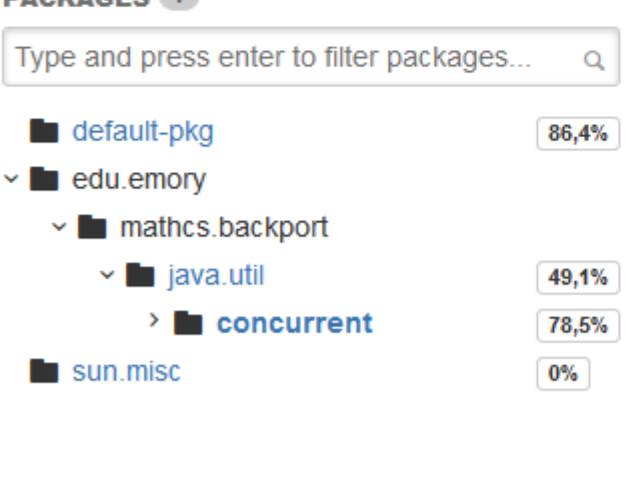

**DACKAGES** 1

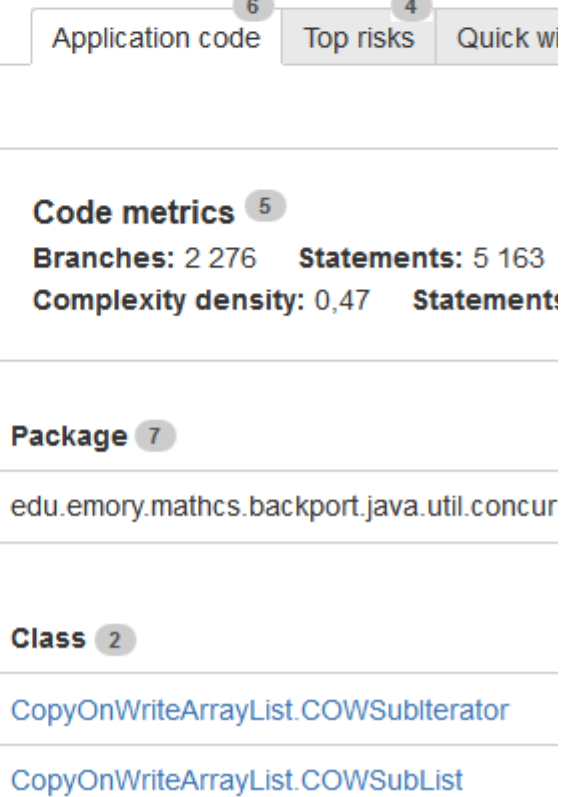

### RejectedExecutionException

The bottom-left frame with "Classes", "Tests" and "Results" tabs has been removed - instead of this, "Application code", "Test code" and "Test results" tabs are available in the main view (2, 6). A flat list of packages has been replaced by a package tree (1). A "Clouds" link and icon became "Top risks" and "Quick wins" tabs (4).

### **Source file view**

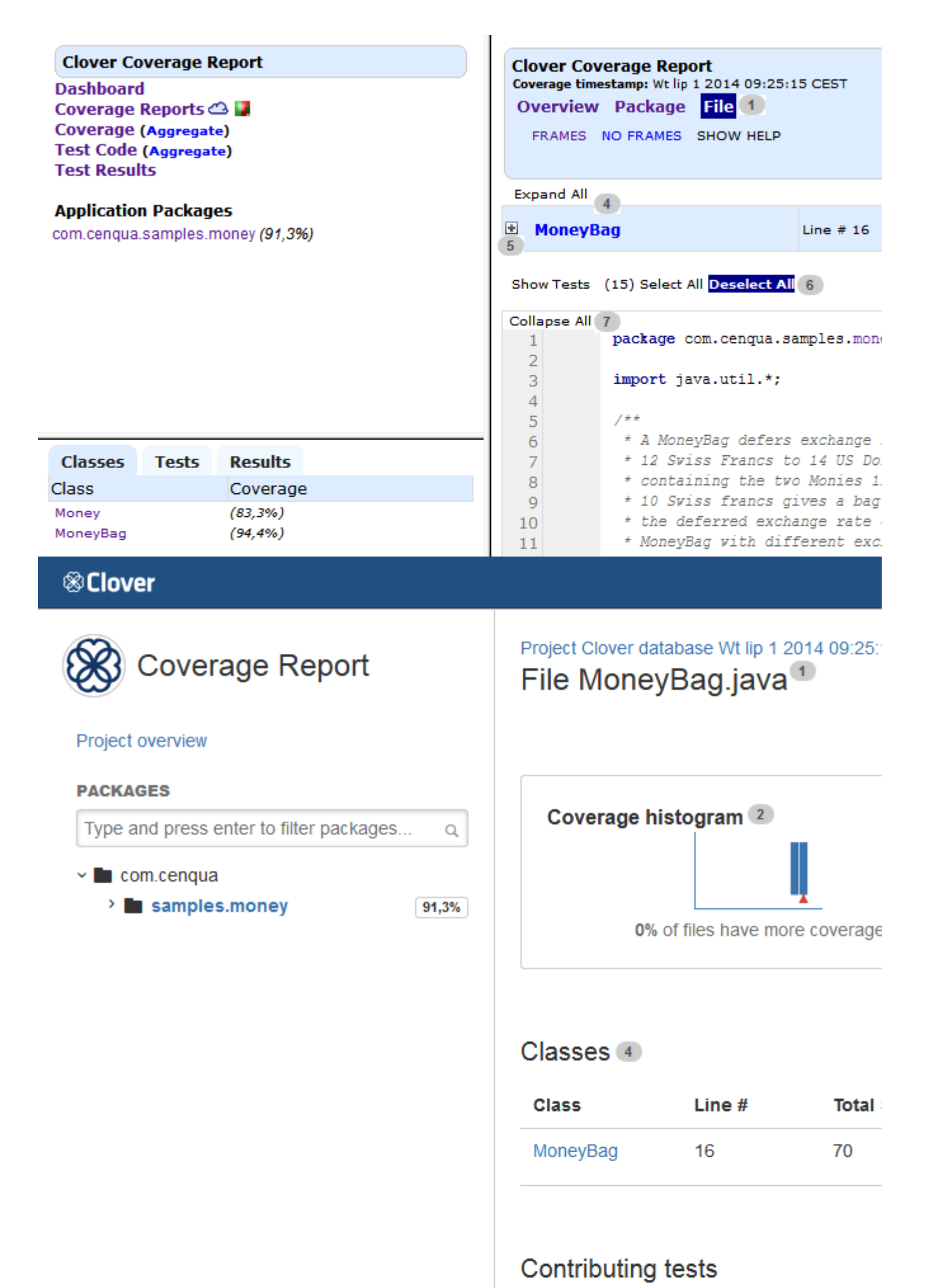

Created in 2014 by Atlassian. Licensed under a [Creative Commons Attribution 2.5 Australia License.](http://creativecommons.org/licenses/by/2.5/au/)

This file is covered by 15 tests. Select tests to

## Source view

Collapse all methods 7

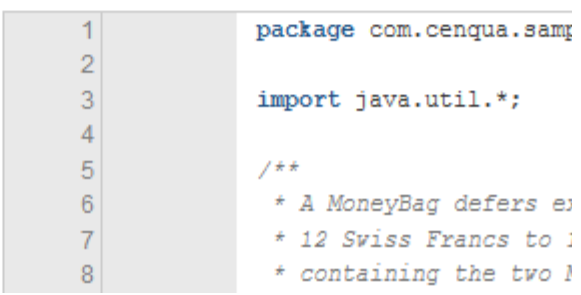

The "Overview Package File" links are replaced by the breadcrumbs (1). List of methods of a certain class as well as list of tests hitting the source file are shown in dialogs, which you can open by clicking "Show methods" and "Select tests ... " links (5,6).

**Test results view**

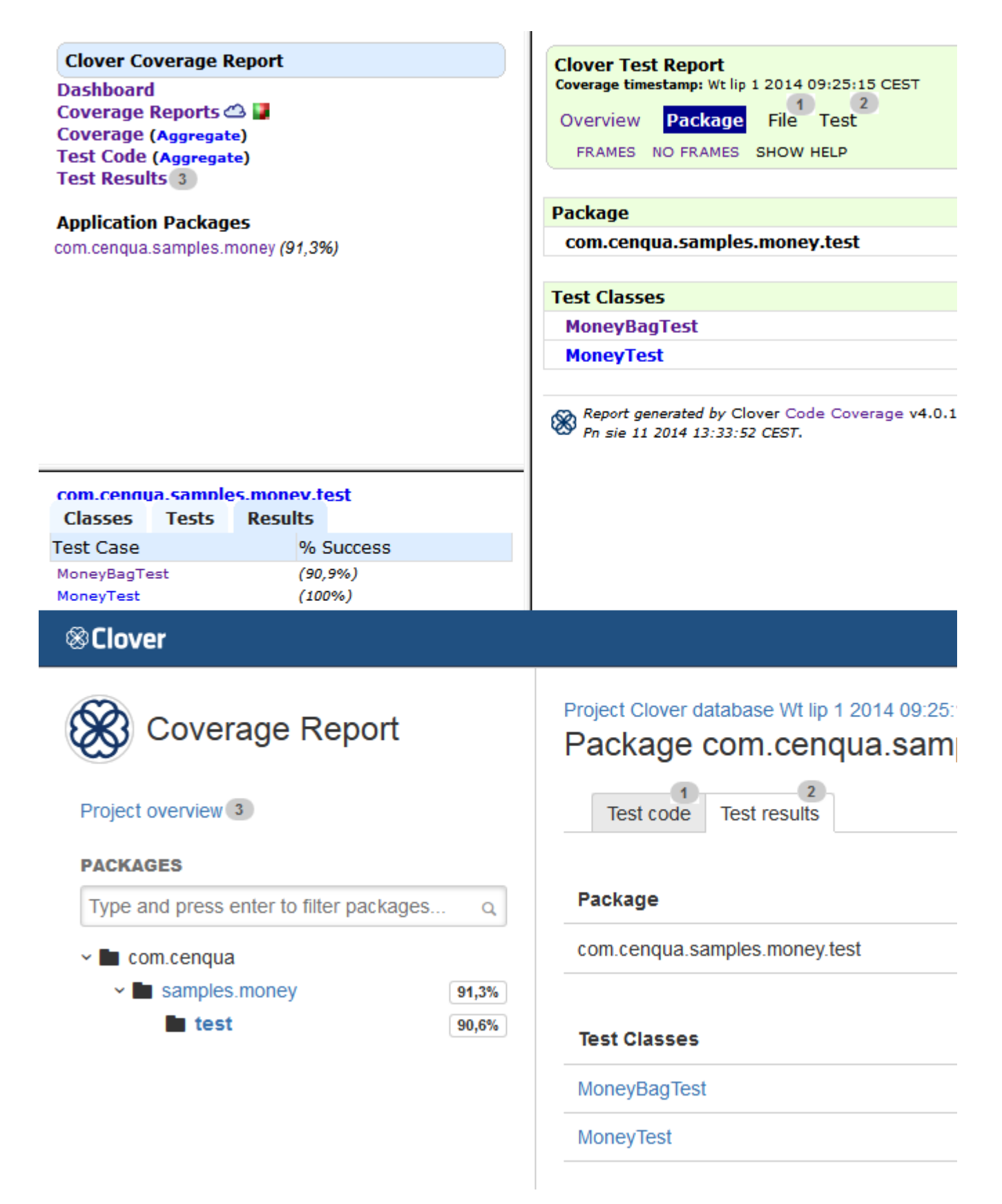

Navigation between a test class (source code) and test results (e.g. from unit tests) has been improved - you can simply switch tabs (1, 2). Test results for an entire project are available on the "Project overview" page, under the "Test results" tab (3).

## <span id="page-392-0"></span>**Clover 3.3 Release Notes**

### **31 March 2014**

We are happy to announce **Clover 3.3**. **Clover 3.3** adds support for the Spock framework and JUnit4's parameterized tests.

Created in 2014 by Atlassian. Licensed under a [Creative Commons Attribution 2.5 Australia License.](http://creativecommons.org/licenses/by/2.5/au/)

Upgrading to Clover 3.3 is free for all customers with active Clover software maintenance at the date of launch and of subsequent updates.

### **Highlights of Clover 3.3:**

- [Spock framework support](#page-393-0)
- [JUnit4 parameterized tests support](#page-395-0)
- [New toggle in report wizards in Eclipse and IDEA](#page-395-1)

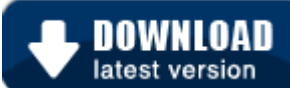

### **Changes in Clover 3.3.x bug-fix versions**

This page describes new features of Clover **3.3**. For changes in **3.3.x** bug-fix releases, please refer to the relevant documentation:

- [Clover-for-Ant](#page-17-0) | **[Changelog](#page-157-0)**
- [Clover-for-Maven 2 and 3](#page-159-0) | **[Changelog](#page-238-0)**
- [Clover-for-IDEA](#page-311-0) | **[Changelog](#page-344-0)**
- [Clover-for-Eclipse](#page-240-0) | **[Changelog](#page-306-1)**
- [Clover-for-Grails](#page-347-0) | **[Changelog](#page-363-0)**

## **Highlights of Clover 3.3**

### <span id="page-393-0"></span>**Spock framework support**

The [Spock framework](https://code.google.com/p/spock/) is one of the best unit testing frameworks compatible with JUnit and based on the Groovy language. You can write beautiful yet powerful tests, including but not limited to: data series, mocking, behaviour testing and detailed reporting about

failed assertions.

### **Automatic detection of Spock's Specifications**

Clover 3.3 comes with a new test detector, which handles Spock's Specifications. It means that you will see Specifications on the "Tests" tab and you will no longer have to configure a [custom test pattern](https://confluence.atlassian.com/display/CLOVER/clover-setup#clover-setup-Testsources) to treat them as test code.

**Handling static test names as declared in the code**

In the Spock framework tests are defined using a descriptive caption, such as: def "this is my test" { ... } Under the hood, Spock transforms such code into methods named like "\$spock\_feature\_n\_m". Clover 3.3 handles these statically-

defined names, so you can see them on a method list.

Screen shot: Clover displays descriptive test name instead of the cryptic "\$spock\_feature\_n\_m".

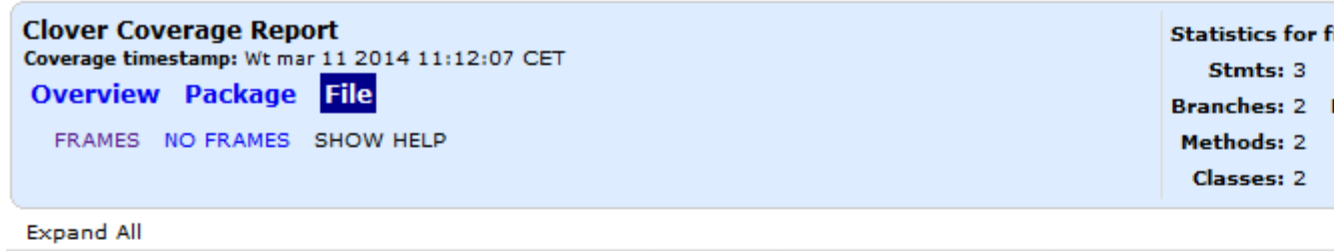

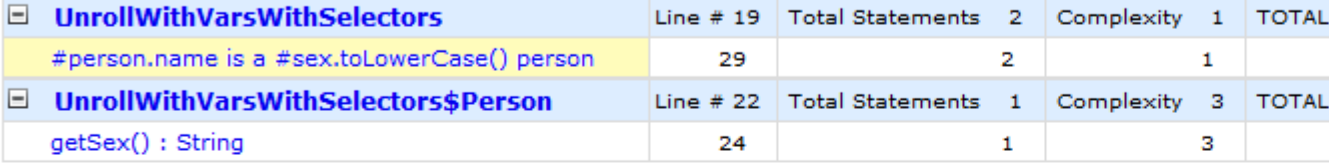

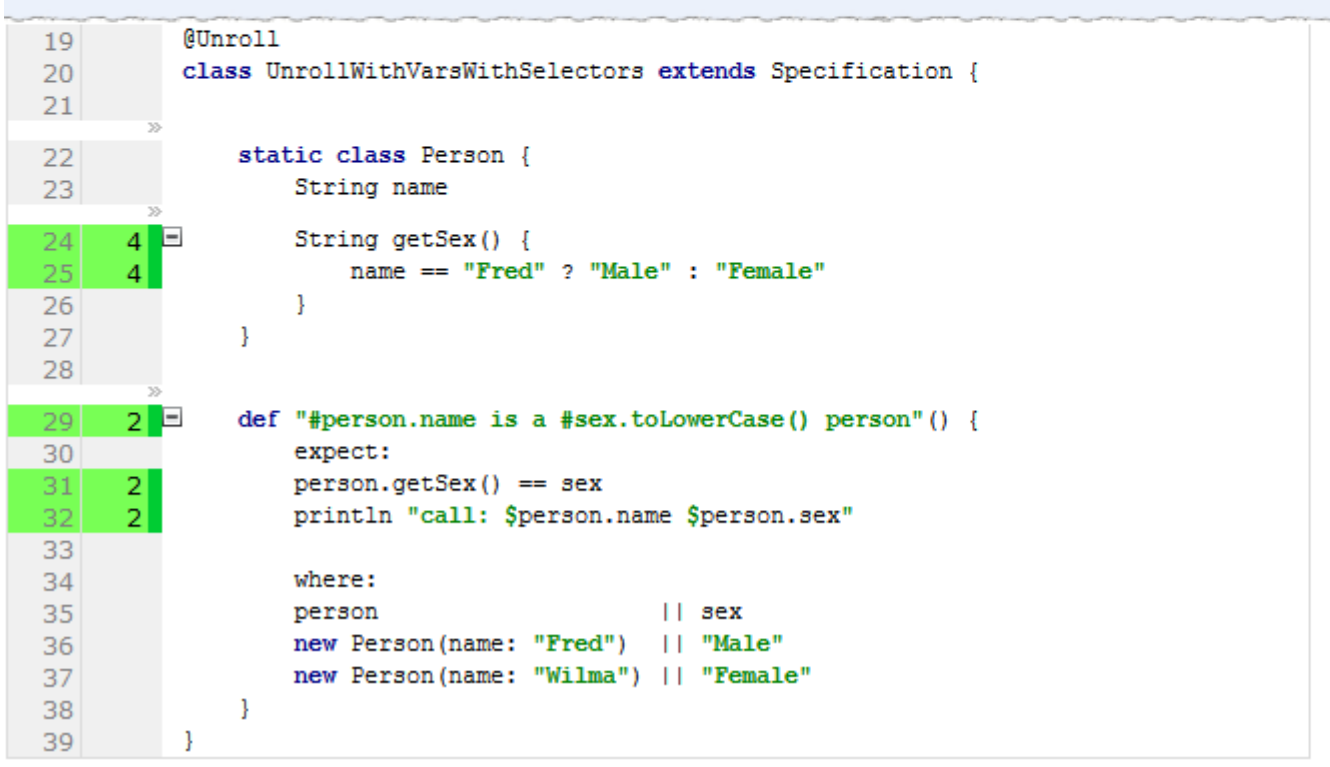

**Handling runtime test names and the @Unroll annotation**

The Spock framework allows to define a data series and to run the same test multiple times using different inputs. But how to detect which iteration has failed among hundreds of test iterations which were run? The Spock comes with a solution – the @Unroll annotation appends a sequence number to a test name. Furthermore, you can define variables or even use Groovy selectors in it. For instance:

def "minimum of #a and #b is #c"()  $\{ \dots \}$ 

def "#person.name is a #sex.toLowerCase() person"() { ... }

Clover 3.3 tightly integrates with Spock's test runner so that in the HTML report you can see test names exactly as they were evaluated by Spock.

Screen shot: Clover 3.3 knows test names at runtime as evaluated by Spock for each test iteration.

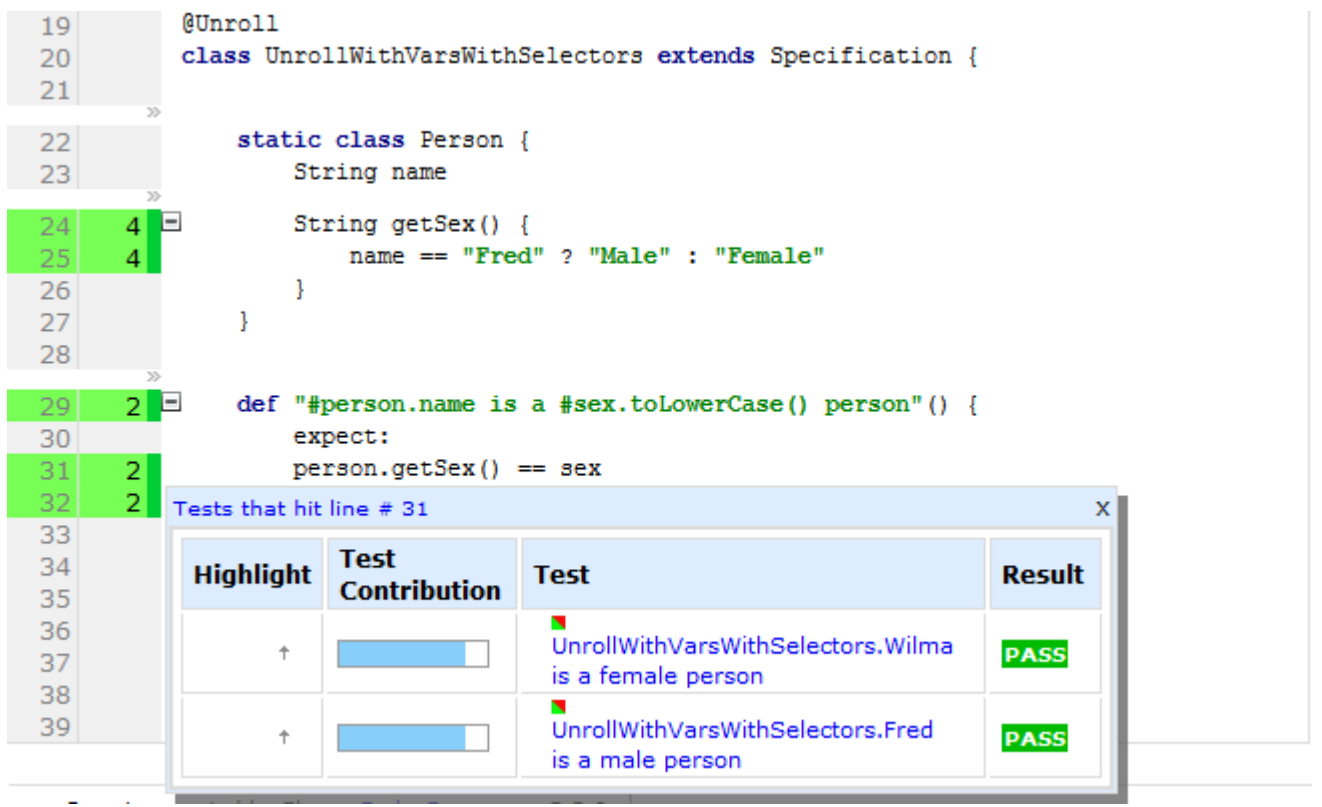

### <span id="page-395-0"></span>**JUnit4 parameterized tests support**

Similarly to the Spock support, Clover 3.3 can record runtime test names for JUnit4 test classes annotated with @Parameterized annotation. This integration is not automatic, however. See the [Integrating Clover with JUnit4](#page-149-0) [Parameterized Tests](#page-149-0) article.

### <span id="page-395-1"></span>**New toggle in report wizards in Eclipse and IDEA**

The 'Show lambda functions' toggle allows to show Java 8 lambda functions in HTML and XML reports.

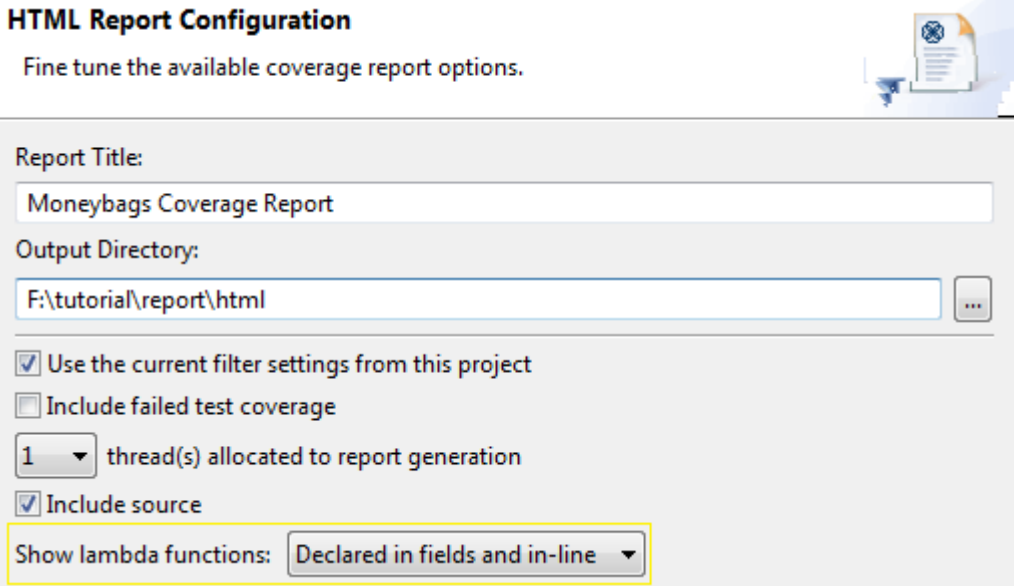

Note that other Clover integrations (such as with Ant, Maven or Grails) have this feature available since Clover 3.2, but it has to be configured using different options (showLambdaFunctions and showInnerFunctions).

## **Upgrading from Clover 3.2 to Clover 3.3**
Clover 3.3 is backward-compatible with Clover 3.2. When upgrading, you may need to delete existing Clover database files due to changes in the database format. In most typical environment configurations it will be done automatically (for instance, by Maven's clean goal).

## **Clover 3.2 Release Notes**

#### **21 October 2013**

We are happy to announce **Clover 3.2**.

**Clover 3.2** adds support for Java 1.8 language constructs, including instrumentation of lambda expressions and virtual extension methods (the "default" methods) in interfaces. New language constructs can be shown in HTML, XML, PDF or JSON report.

Upgrading to Clover 3.2 is free for all customers with active Clover software maintenance at the date of launch and of subsequent updates.

- **Highlights of Clover 3.2:**
	- [Java 1.8 Support](#page-396-0)
	- [Extended HTML and XML reports](#page-396-1)
	- [Extended API for plug-in developers](#page-398-0)
	- [Dropped support for Eclipse 3.4, 3.5 and RAD](#page-398-1) [7.5.](#page-398-1)
	- [Added support for Eclipse 4.3 \(Kepler\) and RAD](#page-398-2) [8.5](#page-398-2)
	- [Dropped support for Ant 1.6.x](#page-398-3)

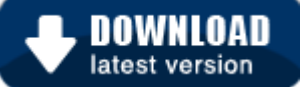

### **Changes in Clover 3.2.x bug-fix versions**

This page describes new features of Clover **3.2**. For changes in **3.2.x** bug-fix releases, please refer to the relevant documentation:

- [Clover-for-Ant](#page-17-0) | **[Changelog](#page-157-0)**
- [Clover-for-Maven 2 and 3](#page-159-0) | **[Changelog](#page-238-0)**
- [Clover-for-IDEA](#page-311-0) | **[Changelog](#page-344-0)**
- [Clover-for-Eclipse](#page-240-0) | **[Changelog](#page-306-0)**
- [Clover-for-Grails](#page-347-0) | **[Changelog](#page-363-0)**

## **Highlights of Clover 3.2**

### <span id="page-396-0"></span>**Java 1.8 Support**

Clover 3.2 now provides support for the [Java 1.8 language features](http://openjdk.java.net/projects/lambda) such as lambda functions, method references, virtual extension methods or repeating annotations. It is possible to instrument lambda functions and method references and measure code coverage for them. It is also possible to see lambda functions in HTML and XML reports as well as in a source code editor window in the IntelliJ IDEA (version 12 or later). Code metrics (such as number of statements, number of methods, cyclomatic complexity etc) also take into account lambda expressions.

### <span id="page-396-1"></span>**Extended HTML and XML reports**

In Clover 3.2 you can see lambda functions declared in a method body or as a class field in HTML report as well as see a lambda function signature in a <line> tag in XML report. Just use <clover-report> task with showLambd aFunctions=true and showInnerFunctions=true options.

Screen shot: an HTML report with lambda functions declared inside methods (showLambdaFunctions=true and s howInnerFunctions=true):

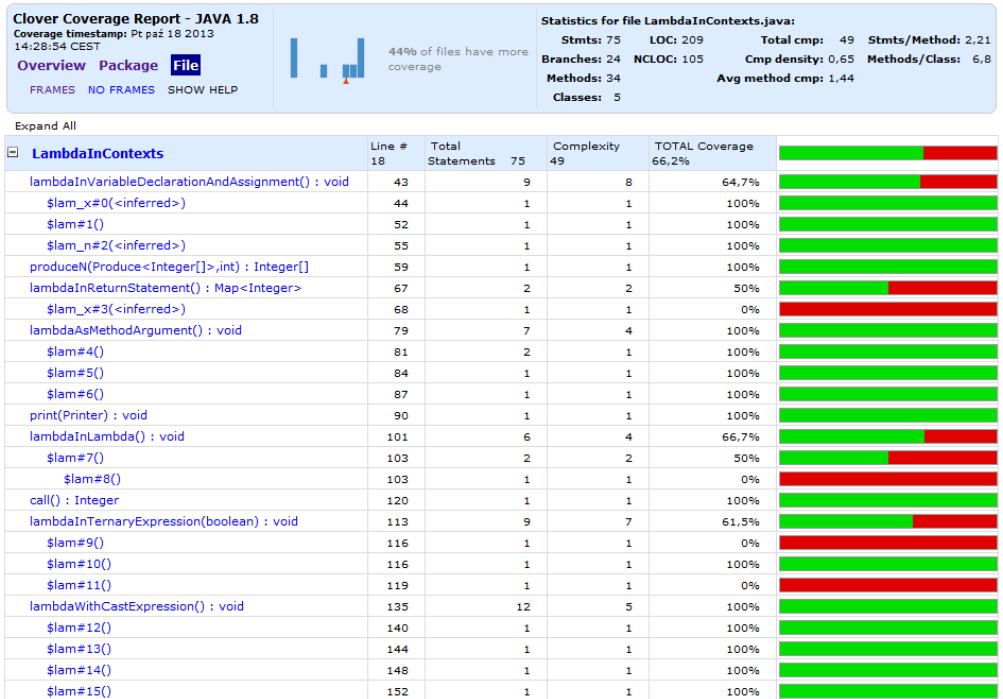

Screen shot: a dashboard showing a lambda function in the "Least Tested Methods" section (showLambdaFunct ions=true):

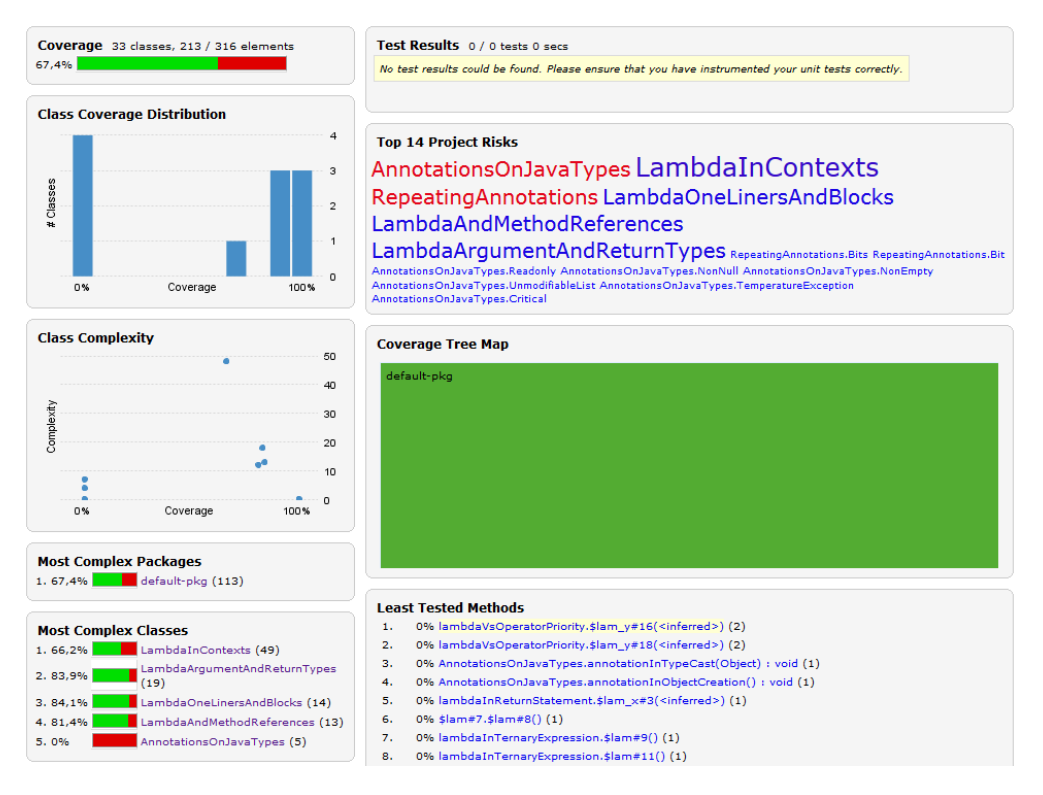

Screen shot: code coverage highlighting and tool-tip markers for lambda functions in IntelliJ IDEA 12

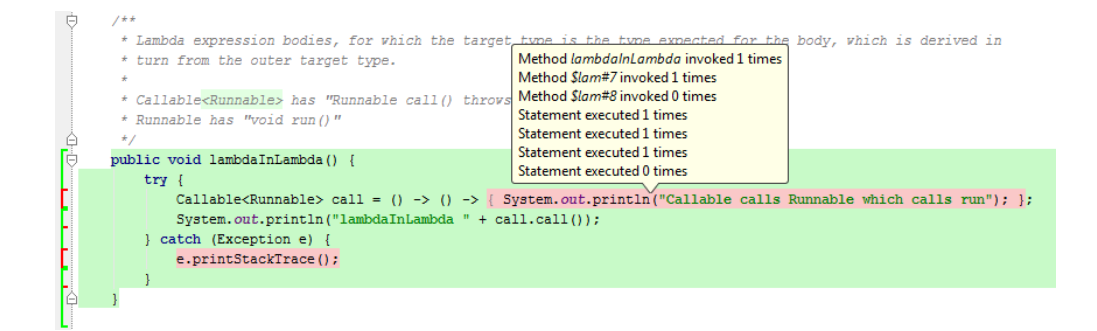

### <span id="page-398-0"></span>**Extended API for plug-in developers**

Clover 3.2 comes with an extended Clover API (and even more will come in next minor releases). It allows to navigate more easily through the Clover database structure. See [https://docs.atlassian.com/atlassian-clover/late](https://docs.atlassian.com/atlassian-clover/latest) [st](https://docs.atlassian.com/atlassian-clover/latest) JavaDoc documentation.

### <span id="page-398-1"></span>**Dropped support for Eclipse 3.4, 3.5 and RAD 7.5.**

Due to fact that Eclipse 3.6 is the lowest Eclipse version officially tested on JDK1.5, we decided to drop support for older Eclipse versions. Clover 3.2 may still work on them, but it is not guaranteed.

### <span id="page-398-2"></span>**Added support for Eclipse 4.3 (Kepler) and RAD 8.5**

The latest Eclipse and RAD versions available at the date of the Clover 3.2 release are supported.

Please note that Eclipse 4.3 does not support Java 8 yet - the most probably it will be available in Eclipse 4.4.

### <span id="page-398-3"></span>**Dropped support for Ant 1.6.x**

Clover 3.2.0 does no longer support the Ant 1.6.x officially. It may still work with Ant 1.6.x, but it is not guaranteed.

## **Upgrading from Clover 3.1 to Clover 3.2**

Clover 3.2 is generally backward-compatible with Clover 3.1, and the migration should be straightforward.

However, there are few issues breaking the backward compatibility:

#### **1) CloverInstr**

Deprecated command line options  $-jdk14$ ,  $-jdk15$  and  $-jdk17$  have been removed. Use the  $-source=1.x$  instead of this.

#### **2) HTMLReporter**

Deprecated command line option -nu/--nounique has been removed. Use --showunique/-su in order to see unique per-test coverage in the report. Deprecated option -r/--resultsdir has been removed.

#### **3) PDFReporter**

The --outputfile option was renamed to --outfile to make it consistent with the XMLReporter.

4) Clover classes were renamed from **com.cenqua.\*** to **com.atlassian.\***.

It affects all classes in Clover core *(com.cenqua.clover:clover)*. This class rename should be transparent to build scripts (Ant / Maven / Grails) unless your build scripts or tools are referencing these classes directly. In such case rename references as follows:

- Ant tasks from com.cenqua.clover.tasks.\* to com.atlassian.clover.ant.tasks.\*
- Ant types from com.cenqua.clover.types.\* to com.atlassian.clover.ant.types.\*
- CloverInstr, CloverMerge from com.cenqua.clover.\* to com.atlassian.clover.\*
- HtmlReporter, XMLReporter, JSONReporter, PDFReporter from com.cenqua.clover.reporters.\* to com.a tlassian.clover.reporters.\*.

SnapshotPrinter - from com.cenqua.clover.test.optimization.SnapshotPrinter to com.atlassian.clover.opti mization.SnapshotPrinter.

## **Clover 3.1 Release Notes**

#### **31 May 2011**

With great pleasure Atlassian presents **Clover 3.1**.

**Clover 3.1** adds support for Java 1.7 language constructs, Maven 3, Groovy 1.7 & 1.8, Grails 1.3.7, Eclipse 3.6 and 3.7 and Intellij IDEA 10.5 and 11.

Upgrading to Clover 3.1 is free for all customers with active Clover software maintenance at the date of launch and of subsequent updates.

- **Highlights of Clover 3.1:**
	- [Java 1.7 Support](#page-399-0)
	- [Maven 3 Support](#page-399-1)
	- [Groovy 1.6-1.8 Support for Ant, Maven 2 and](#page-400-0) [Grails](#page-400-0)
	- [Clover-for-Grails Plugin for Grails 1.3.7](#page-401-0)
	- [Support for Eclipse 3.6 and 3.7](#page-402-0)
	- [Support for Intellij 10.5 and 11](#page-402-1)
	- [Bug fixes and improvements](#page-403-0)

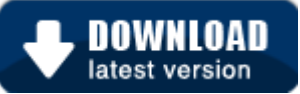

#### **Changes in Clover 3.1.x bug-fix versions**

This page describes new features of Clover **3.1**. For changes in **3.1.x** bug-fix releases, please refer to the relevant documentation:

- [Clover-for-Ant](#page-17-0) | **[Changelog](#page-157-0)**
- [Clover-for-Maven 2 and 3](#page-159-0) | **[Changelog](#page-238-0)**
- [Clover-for-IDEA](#page-311-0) | **[Changelog](#page-344-0)**
- [Clover-for-Eclipse](#page-240-0) | **[Changelog](#page-306-0)**
- [Clover-for-Grails](#page-347-0) | **[Changelog](#page-363-0)**

## **Highlights of Clover 3.1**

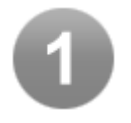

### <span id="page-399-0"></span>**Java 1.7 Support**

Clover 3.1 now provides support for the [Java 1.7 language features](http://openjdk.java.net/projects/coin/) including try resource blocks, multi-catch statements, diamond generics syntax, binary numeric literals and numeric literals with underscores.

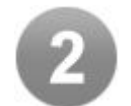

### <span id="page-399-1"></span>**Maven 3 Support**

Clover 3.1 now supports recording and reporting code coverage in all your Maven 3 projects. Check out the [Clov](#page-159-0) [er-for-Maven](#page-159-0) plugin.

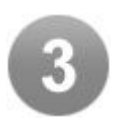

### <span id="page-400-0"></span>**Groovy 1.6-1.8 Support for Ant, Maven 2 and Grails**

Ant and Maven 2 plugins now provide support for [Groovy](http://groovy.codehaus.org/) 1.6 through to 1.8. Most [Clover-for-Ant tasks](#page-18-0) will work on Groovy code and the Clover-for-Maven 2 plugin now supports Groovy code compilation and report generation.

**Read more**: [Clover-for-Ant Upgrade Guide](#page-157-1) and [Upgrade Notes for Clover-for-Maven 2 Groovy Integration](https://confluence.atlassian.com/pages/createpage.action?spaceKey=CLOVER&title=Upgrade+Notes+for+Clover-for-Maven+2+and+3+Groovy+Integration&linkCreation=true&fromPageId=241567336).

Unless otherwise indicated, all tasks described in the [Clover-for-Ant User's Guide](#page-18-0) work with Groovy code.

#### **Groovy Code Coverage Reporting**

Clover's reporting features support Groovy code, which includes [per-test coverage](#page-48-0) and other reporting features available in Ant and Maven 2.

Furthermore:

- Clover will only report a line that contains Groovy's safe operator as covered if the check evaluated to both true and false.
- Clover also supports filtering specified Groovy methods.

Screenshot: Clover Groovy Code Coverage

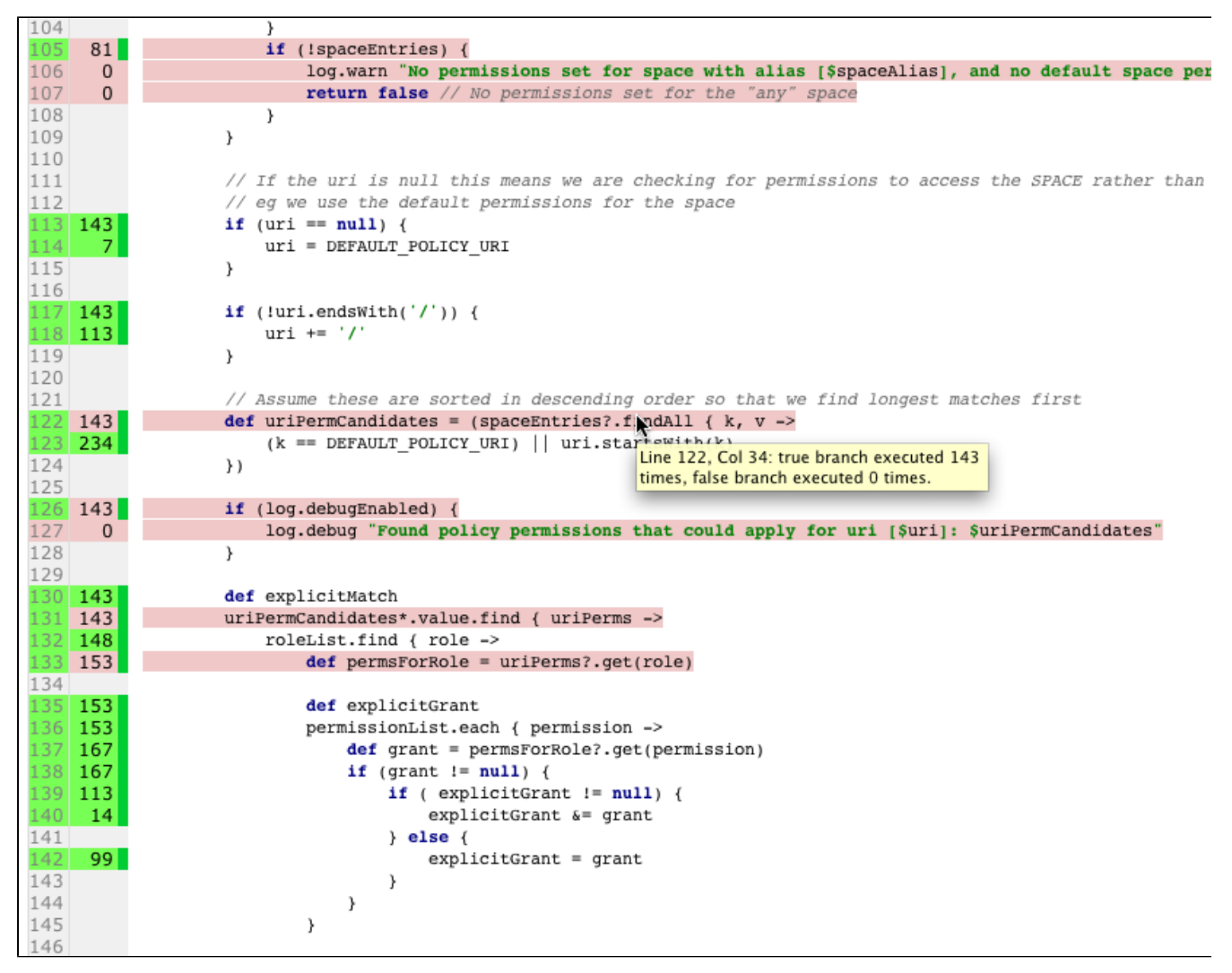

Screenshot: Clover Filtering Specified Groovy Methods

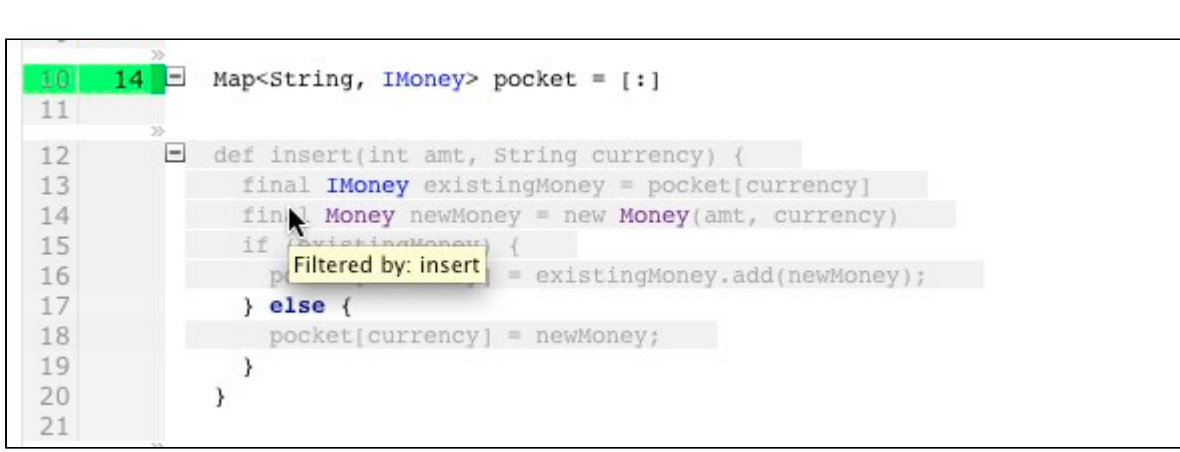

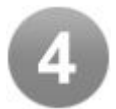

### <span id="page-401-0"></span>**Clover-for-Grails Plugin for Grails 1.3.7**

Clover 3.1 incorporates a plugin for the [Grails web application development framework](http://www.springsource.com/products/grails) supporting Grails version 1.3.7. Grails project developers can test their Groovy code using Clover to generate coverage reports.

The Clover-for-Grails plugin is very easy to install and upgrade, with multiple installation options that can be issued from a single Grails command. Upgrading is as easy as reinstalling the Clover-for-Grails plugin.

You can configure the Clover-for-Grails plugin on the command line or by including Clover-for-Ant-based ([Gant\)](http://gant.codehaus.org/) instructions directly inside the BuildConfig.groovy file.

**Read more**: [Clover-for-Grails,](#page-347-0) [Clover-for-Grails Installation Guide](#page-359-0)

Screenshot: Clover Report Dashboard of a Grails Project

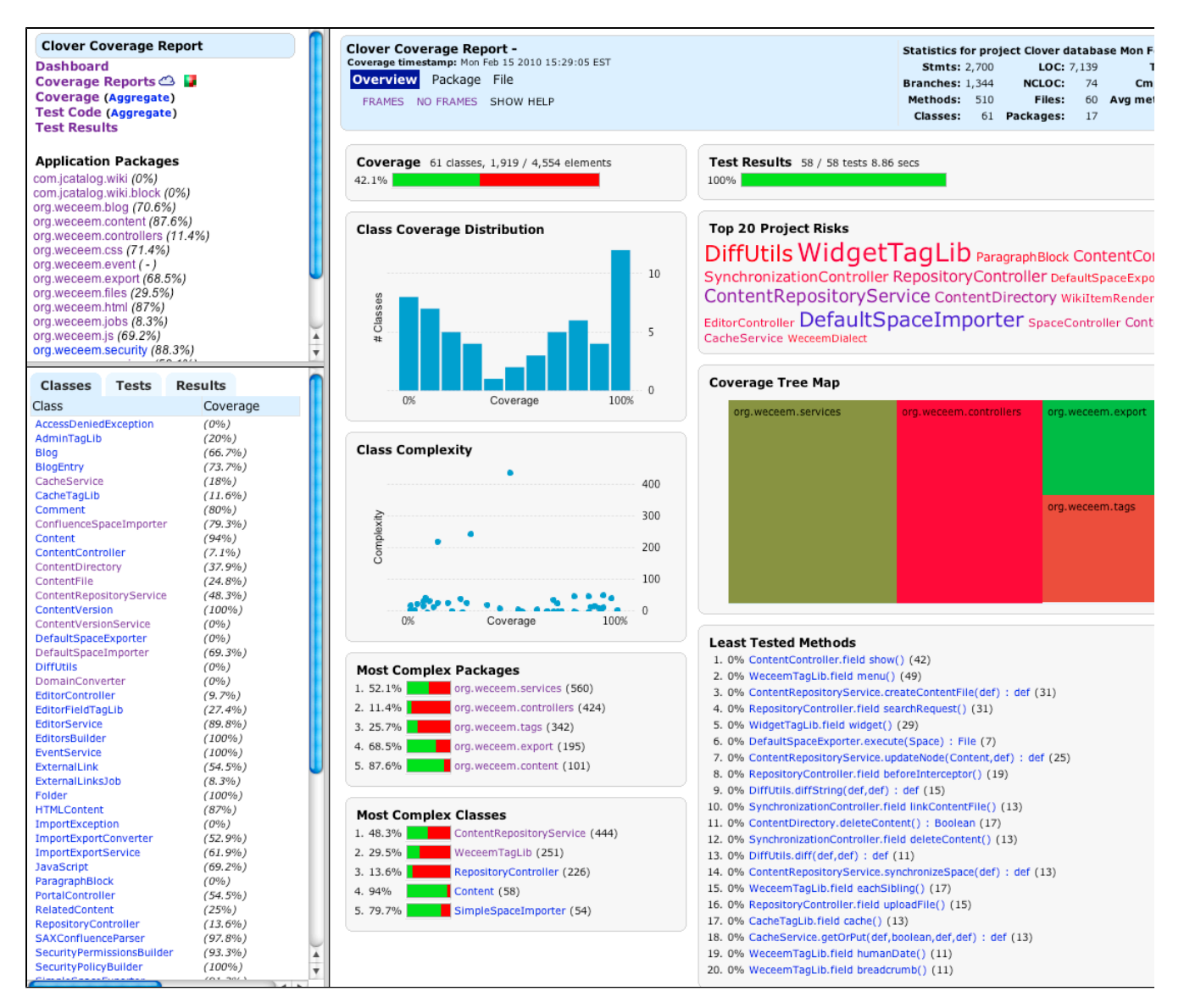

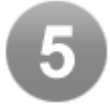

### <span id="page-402-0"></span>**Support for Eclipse 3.6 and 3.7**

The Clover-for-Eclipse plugin now supports Eclipse 3.6 and 3.7. Eclipse does not yet support Java 1.7 language features but Clover-for-Eclipse is ready once it does.

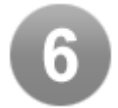

### <span id="page-402-1"></span>**Support for Intellij 10.5 and 11**

The Clover-for-IDEA plugin now supports Intellij 10.5 and 11 including support for Java 1.7 language features.

Screenshot: Clover-for-IDEA with a project using Java 1.7 language features

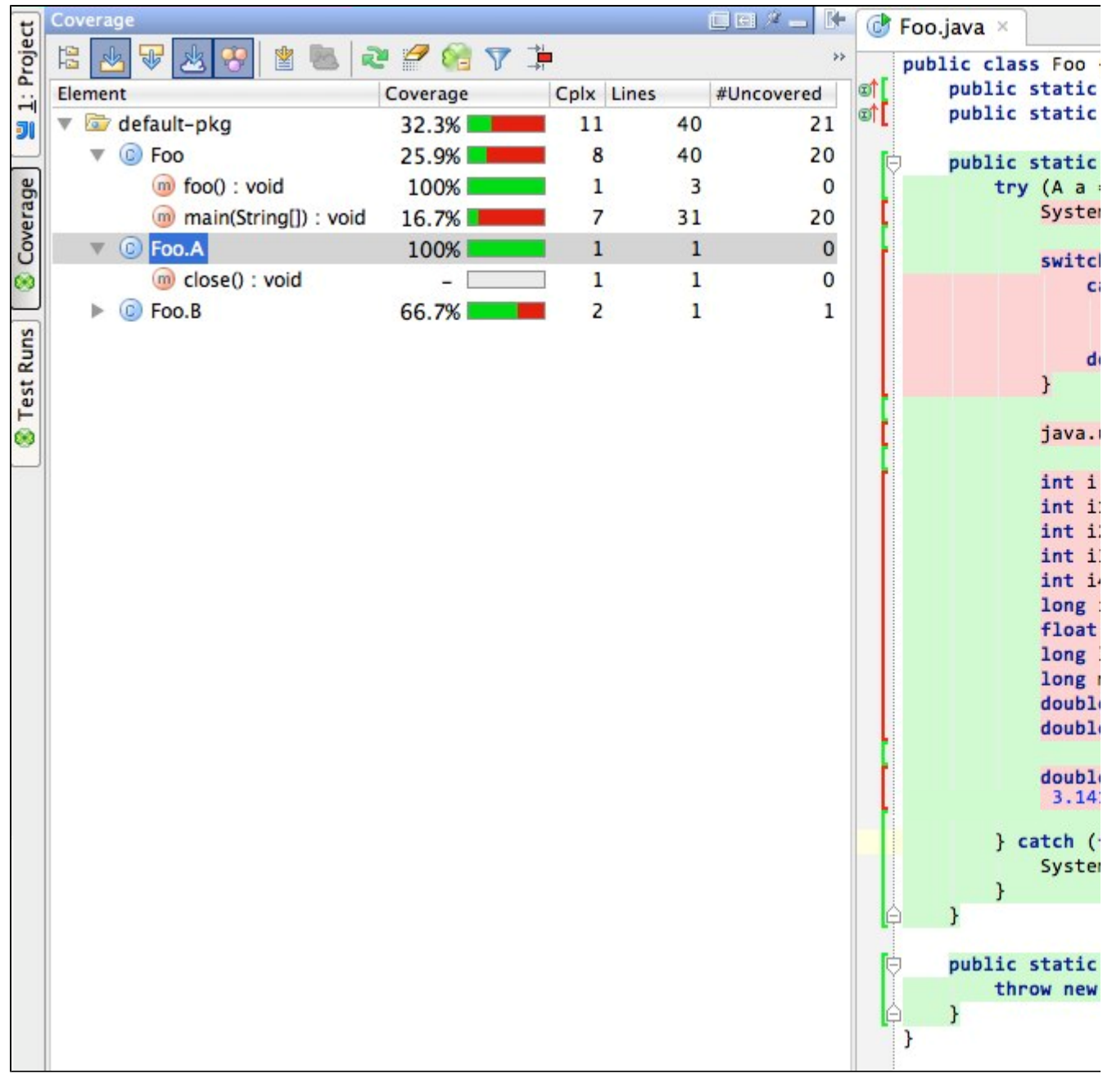

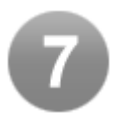

### <span id="page-403-0"></span>**Bug fixes and improvements**

See the [changelog](#page-157-0) for details.

## **Clover 3.0 Release Notes**

**31 March 2010**

## **Atlassian presents Clover 3.0**

**Clover 3.0** is a major release which adds Groovy support for Ant, Maven 2 and Grails. We also offer the new Clover-for-Grails plugin that allows you to use Clover's code coverage capabilities directly inside your Grails project. Furthermore, we add a new per-test coverage viewer and completely new dashboard view to Eclipse.

Upgrading to Clover 3.0 is free for all customers with active Clover software maintenance at the date of launch. **Highlights of Clover 3.0:**

[Groovy Support for Ant, Maven 2 and Grails](#page-404-0)

- [New Clover-for-Grails Plugin](#page-405-0)
- [Per-Test Coverage Viewer for Eclipse](#page-406-0)
- [New Dashboard View in Eclipse](#page-407-0)
- [Updated Tutorial with Groovy Code](#page-408-0)
- [Other Enhancements and Improvements](#page-408-1)
- [Over 50 bug fixes and improvements](#page-408-2)

#### **Thank you for your feedback:**

Your votes and issues help us keep improving our products, and are much appreciated.

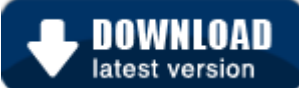

### **Upgrading to Clover 2.6**

Clover 2.6 can be downloaded from the [Clover Download Centre.](http://www.atlassian.com/software/clover/CloverDownloadCenter.jspa) Before upgrading, please refer to the relevant documentation:

- [Clover-for-Ant](#page-17-0) | [Changelog](https://confluence.atlassian.com/pages/createpage.action?spaceKey=CLOVER&title=Changes+in+3.0.0+for+Ant&linkCreation=true&fromPageId=214865077)
- [Clover-for-Maven 2 and 3](#page-159-0) | [Changelog](https://confluence.atlassian.com/pages/createpage.action?spaceKey=CLOVER&title=Changes+in+3.0.0+for+Maven+2&linkCreation=true&fromPageId=214865077)
- [Clover-for-IDEA](#page-311-0) | [Changelog](#page-344-0)
- [Clover-for-Eclipse](#page-240-0) | [Changelog](#page-306-0)

## **Highlights of Clover 3.0**

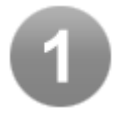

### <span id="page-404-1"></span><span id="page-404-0"></span>**Groovy Support for Ant, Maven 2 and Grails**

Clover 3.0 Ant and Maven 2 plugins now provide support for [Groovy](http://groovy.codehaus.org/). Most [Clover-for-Ant tasks](#page-18-0) will now work on Groovy code and the Clover-for-Maven 2 plugin now supports Groovy code compilation and report generation.

**Read more**: [Clover-for-Ant Upgrade Guide](#page-157-1) and [Upgrade Notes for Clover-for-Maven 2 and 3 Groovy](https://confluence.atlassian.com/pages/createpage.action?spaceKey=CLOVER&title=Upgrade+Notes+for+Clover-for-Maven+2+and+3+Groovy+Integration&linkCreation=true&fromPageId=214865077) [Integration](https://confluence.atlassian.com/pages/createpage.action?spaceKey=CLOVER&title=Upgrade+Notes+for+Clover-for-Maven+2+and+3+Groovy+Integration&linkCreation=true&fromPageId=214865077).

**D** Unless otherwise indicated, all tasks described in the [Clover-for-Ant User's Guide](#page-18-0) work with Groovy code.

**Groovy Code Coverage Reporting**

Clover's reporting features support Groovy code, which includes [per-test coverage](#page-48-0) and other reporting features available in [Ant and Maven 2.](#page-404-1)

Furthermore:

- Clover will only report a line that contains Groovy's safe operator as covered if the check evaluated to both true and false.
- Clover also supports filtering specified Groovy methods.

Screenshot: Clover Groovy Code Coverage

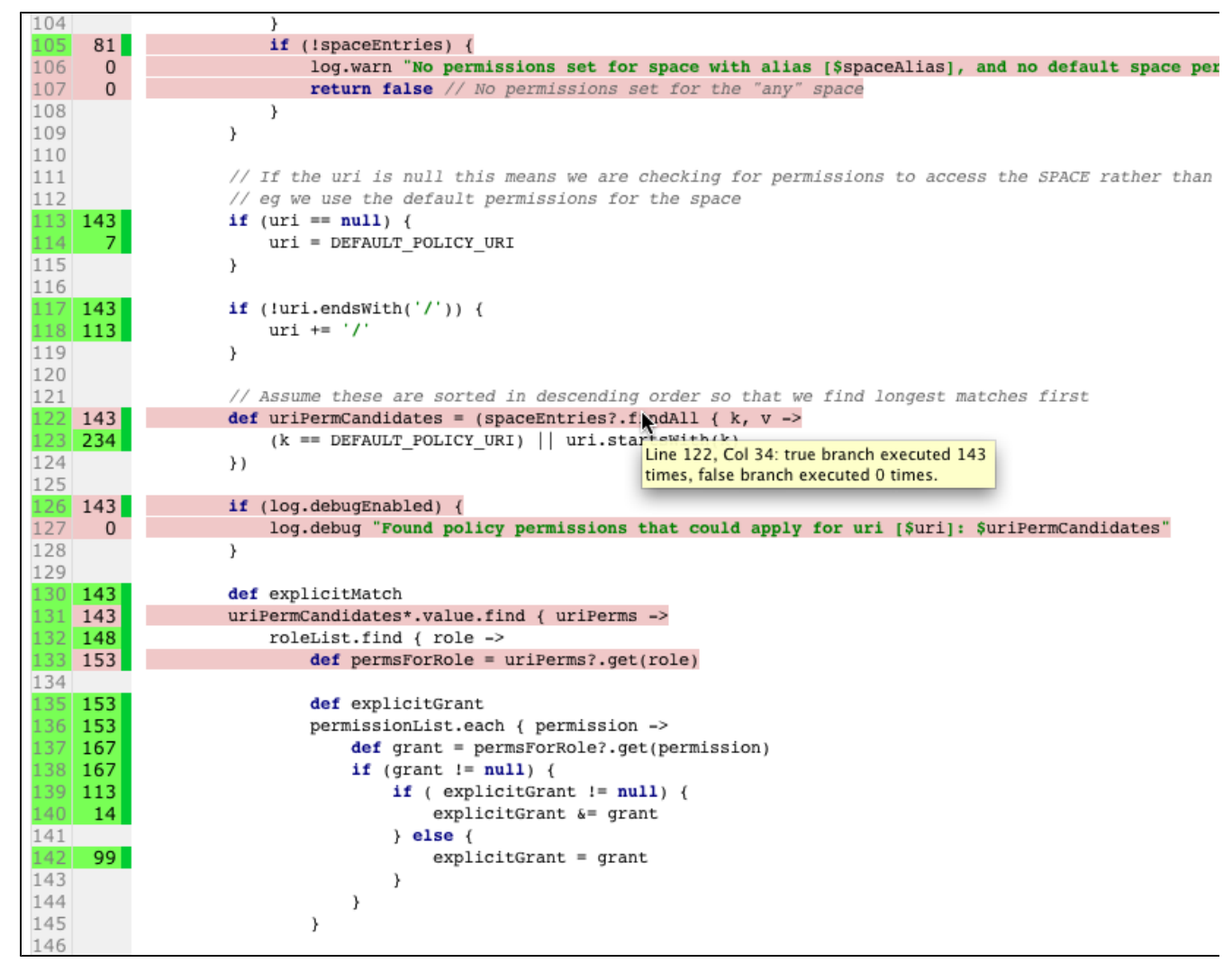

Screenshot: Clover Filtering Specified Groovy Methods

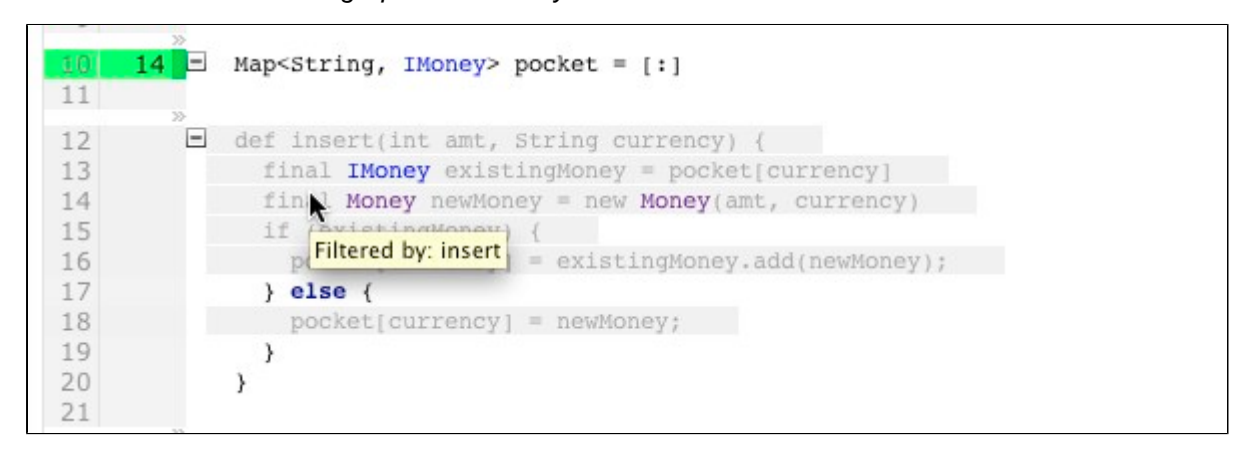

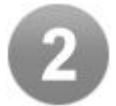

### <span id="page-405-0"></span>**New Clover-for-Grails Plugin**

Clover 3.0 now incorporates a new plugin for the [Grails web application development framework](http://www.springsource.com/products/grails). Grails project developers can now test their Groovy code using Clover to generate coverage reports.

The Clover-for-Grails plugin is very easy to install and upgrade, with multiple installation options that can be issued from a single Grails command. Upgrading is as easy as reinstalling the Clover-for-Grails plugin.

You can configure the Clover-for-Grails plugin on the command line or by including

**Read more**: [Clover-for-Grails,](#page-347-0) [Clover-for-Grails Installation Guide](#page-359-0)

#### Screenshot: Clover Report Dashboard of a Grails Project

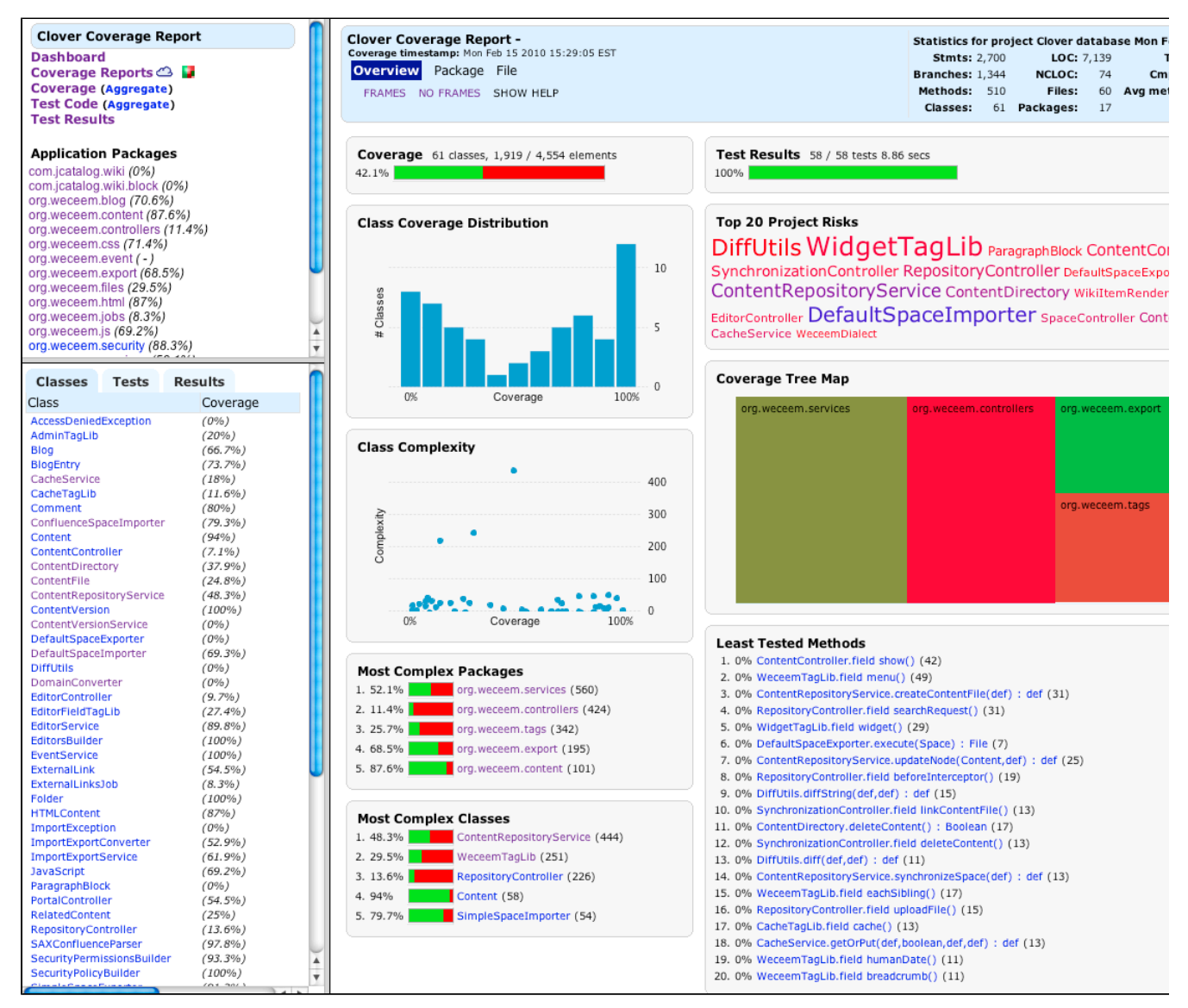

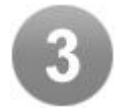

### <span id="page-406-0"></span>**Per-Test Coverage Viewer for Eclipse**

The Clover-for-Eclipse plugin includes a new inline per-test coverage viewer. Hovering over the gutter now displays a pop-up with a list of tests that hit that line. Clicking on a test will take you directly to the test source code.

Screenshot: New Clover-for-Eclipse per-test coverage pop-up

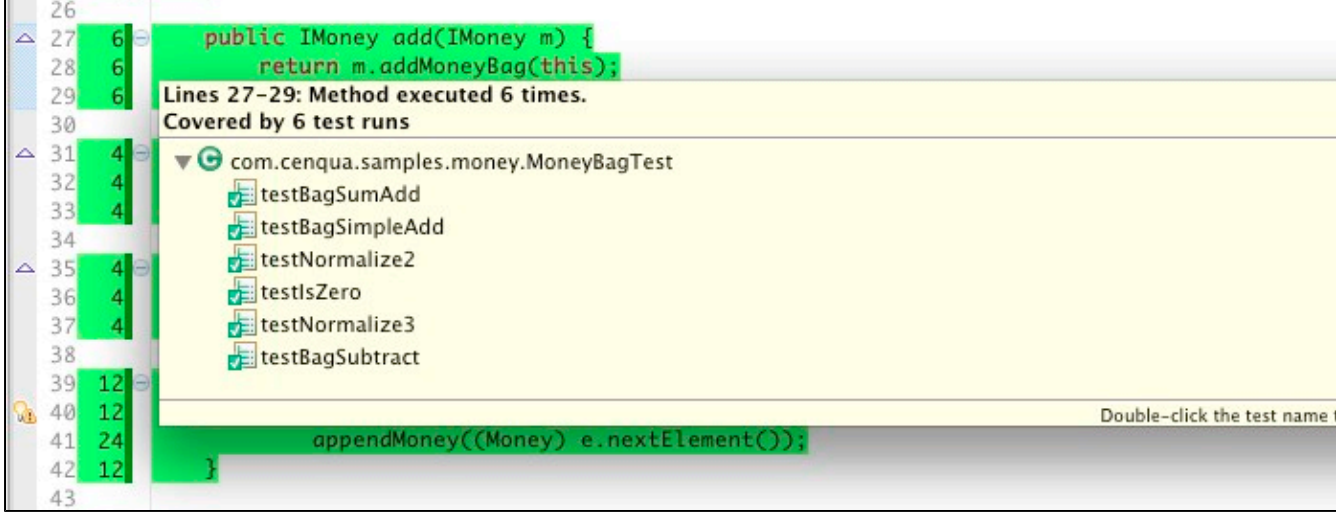

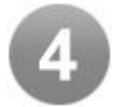

### <span id="page-407-0"></span>**New Dashboard View in Eclipse**

For the first time, the Clover Report Dashboard is now available in Eclipse!

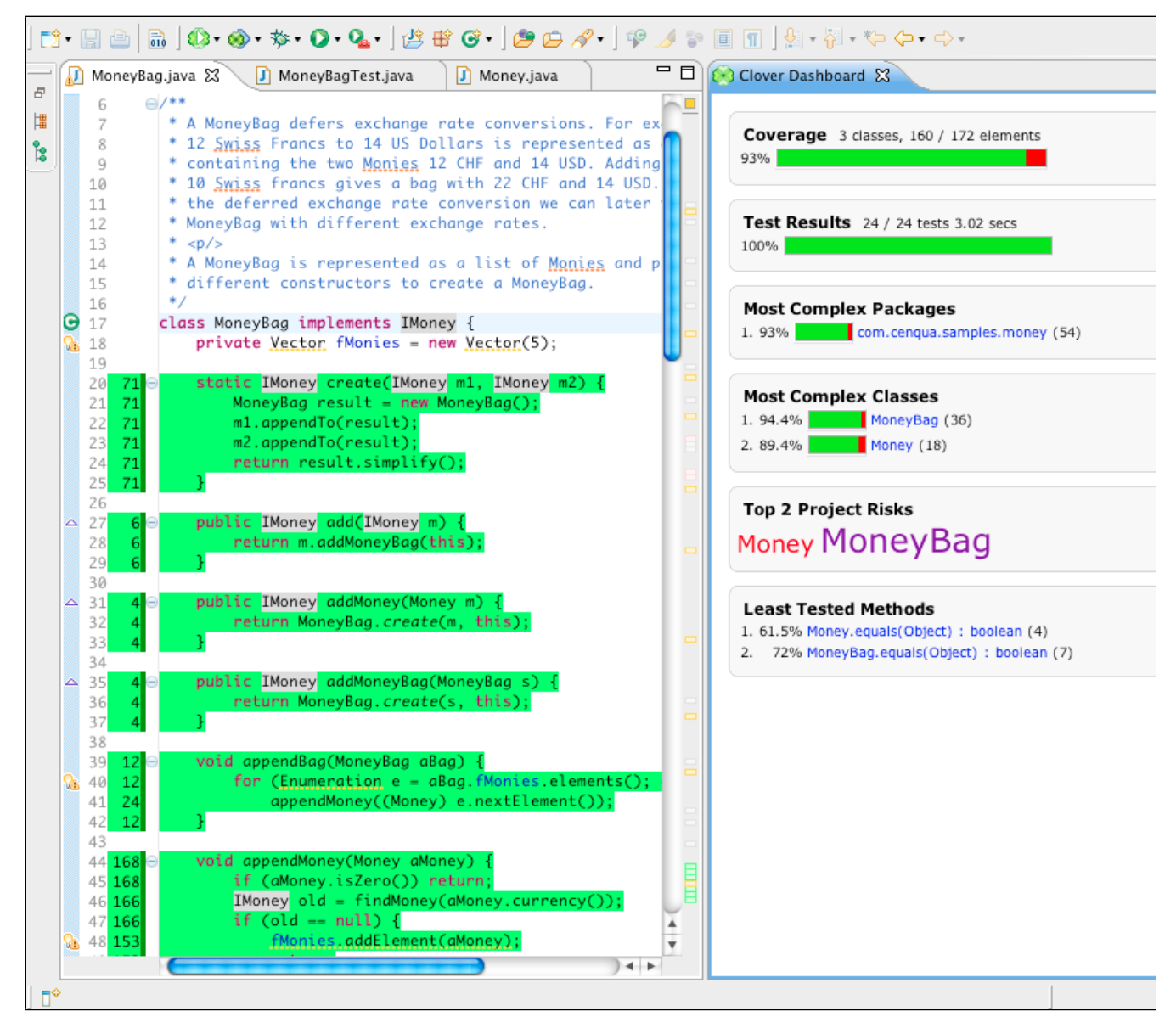

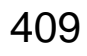

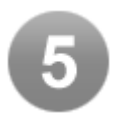

### <span id="page-408-0"></span>**Updated Tutorial with Groovy Code**

The existing 'Money Demo' tutorial (located in CLOVER\_HOME/tutorial) has been updated with additional Groovy code for Ant and Maven 2. The Ant (build\_completed.xml) and Maven 2 (pom \_completed.xml) tutorial solution files contain examples of Groovy integration.

For Ant builds, your Groovy code will automatically be compiled if the GROOVY\_HOME environment variable has been set and points to the location of your Groovy directory.

#### **Read more**: [Clover-for-Ant tutorial](#page-421-0)

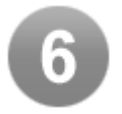

### <span id="page-408-1"></span>**Other Enhancements and Improvements**

#### **Clover-for-Maven 2**

The clover2: check task now has two new parameters: methodPercentage and conditionalPer centage. These parameters allow you to set target percentages that define when to fail the build for methods and conditions, respectively.

**Be aware that these will only be used if maven.clover.targetPercentage has been set.** 

For more information, please refer to the [Clover-for-Maven 2 and 3 User's Guide](#page-162-0).

**Clover XML Reports**

The Clover XML report now includes test results and Clover ships with an XML schema (XSD) for these reports.

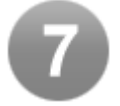

### <span id="page-408-2"></span>**Over 50 bug fixes and improvements**

See the [changelog](https://confluence.atlassian.com/display/CLOVER030/Changes+in+3.0.0+for+Ant) for details.

## **Clover 2.6 Release Notes**

#### **9 September 2009**

### **Atlassian presents Clover 2.6**

**Clover 2.6** is a major release which adds an affordable Desktop Edition to the Eclipse and IDEA plugins. It also brings a new coverage filter, auto-update functionality in IDEA, adds a visual treemap report to Clover-for-Ant and Maven2, as well as signicant performance enhancements for Eclipse users.

Upgrading to Clover 2.6 is free for all customers with active Clover software maintenance at date of launch. **Highlights of Clover 2.6:**

- [New Clover Editions](#page-409-0)
- [Eclipse Plugin Performance Improvements](#page-409-1)
- [IDE Plugin Ease-of-Use Features](#page-409-2)
- [100% Coverage filter](#page-409-3)
- [New HTML Tree Map](#page-410-0)
- [New API for Optimizing Tests Programatically](#page-410-1)
- [Clover Auto-Update Feature for IDEA](#page-410-2)
- [Over 80 bug fixes and improvements](#page-410-3)

### **Thank you for your feedback:**

Your votes and issues help us keep improving our products, and are much appreciated.

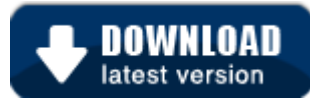

### **Upgrading to Clover 2.6**

Clover 2.6 can be downloaded from the [Clover Download Centre.](http://www.atlassian.com/software/clover/CloverDownloadCenter.jspa) Before upgrading, please refer to the relevant documentation:

- [Clover-for-Ant](#page-17-0) | [Changelog](https://confluence.atlassian.com/pages/createpage.action?spaceKey=CLOVER&title=Changes+in+2.6.0+for+Ant&linkCreation=true&fromPageId=200706860)
- [Clover-for-Maven 2 and 3](#page-159-0) | [Changelog](https://confluence.atlassian.com/pages/createpage.action?spaceKey=CLOVER&title=Changes+in+2.6.0+for+Maven+2&linkCreation=true&fromPageId=200706860)
- [Clover-for-IDEA](#page-311-0) | [Changelog](#page-344-0)
- [Clover-for-Eclipse](#page-240-0) | [Changelog](#page-306-0)

## **Highlights of Clover 2.6**

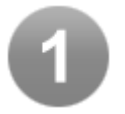

### <span id="page-409-0"></span>**New Clover Editions**

Clover licences now add an affordable Desktop Edition to the line-up. Clover Desktop Edition is for individual developers and provides code coverage analysis and also the use of test optimization for developers working in isolation. Clover Server edition contains the full suite of report generation and Continuous Integration features for coding in a team environment.

### **Read more**: [About Clover Editions](#page-12-0)

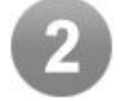

### <span id="page-409-1"></span>**Eclipse Plugin Performance Improvements**

The Clover database format has been completely rewritten to make running Clover in an IDE as fast as possible. Large code bases, such as JIRA and Confluence, have shown a significant reduction in the time it takes to compile source code and run tests with Clover enabled - so much so that you will hardly know that Clover is there!

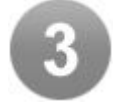

### <span id="page-409-2"></span>**IDE Plugin Ease-of-Use Features**

A new context menu has been added to the package explorer to make including or excluding files and packages quick and easy. For large projects, this makes it possible to turn Clover on or off for a specific package or class, run the tests, view the coverage and then turn Clover off again.

**Read more**: [Clover-for-IDEA User's Guide](http://confluence.atlassian.com/display/CLOVER/Clover-for-IDEA+User%27s+Guide#Clover-for-IDEAUser%27sGuide-Instrumentation)

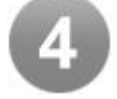

### <span id="page-409-3"></span>**100% Coverage filter**

When some of your files have reached 100% coverage, you can remove them from view using this new filter. This allows you to reduce the clutter in the display and see only those files that are not completely covered by unit tests.

### **Read more**: [Clover-for-IDEA User's Guide](#page-312-0)

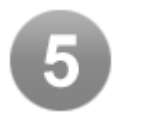

### <span id="page-410-0"></span>**New HTML Tree Map**

The popular Tree Map feature from Clover for Eclipse and Clover for IDEA is now available in Clover for Ant and Clover for Maven, showing a geometric view of coverage in coloured squares, with size indicating the scale of each file. The new HTML Tree Map allows you to easily spot not only poorly tested, large classes but also identify clusters of untested code.

#### **Read more**: [Treemap Charts](https://confluence.atlassian.com/pages/createpage.action?spaceKey=CLOVER&title=Treemap+Charts&linkCreation=true&fromPageId=200706860)

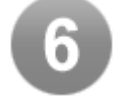

### <span id="page-410-1"></span>**New API for Optimizing Tests Programatically**

This new addition to Clover will allow you to take advantage of Clover's Test Optimization feature, only running those tests for which code has changed, even if you are using a testing framework other than Junit or TestNG.

#### **Read more**: [Clover Development Hub](http://confluence.atlassian.com/display/CLOVER/Clover+Development+Hub)

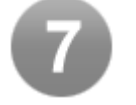

### <span id="page-410-2"></span>**Clover Auto-Update Feature for IDEA**

Clover for IDEA will now automatically check for new version updates. This allows you to easily stay on the leading edge of Clover's latest features. When a new version is available, a Clover icon appears in the status bar, allowing you to install it by clicking.

#### **Read more**: [Clover-for-IDEA Auto-Updates](#page-330-0)

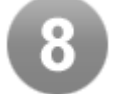

### <span id="page-410-3"></span>**Over 80 bug fixes and improvements**

See the [changelog](https://confluence.atlassian.com/pages/createpage.action?spaceKey=CLOVER&title=Changes+in+2.6.0+for+Ant&linkCreation=true&fromPageId=200706860) for details.

## **Clover 2.5 Release Notes**

**11 May 2009**

## **Atlassian presents Clover 2.5**

**Clover 2.5** is a major release with a key new feature called Distributed Per-Test Coverage, which will allow you to optimize your functional tests. It also brings the breakthrough recent feature Test Optimization to the Eclipse and IntelliJ IDEA development environments.

Upgrading to Clover 2.5 is free for all customers with active Clover software maintenance at date of launch. **Highlights of Clover 2.5:**

- [Test Optimization in Clover for Eclipse and IDEA](#page-411-0)
- [Distributed Per-Test Coverage](#page-411-1)
- [Performance Improvements](#page-411-2)
- [Over 20 bug fixes and improvements](#page-411-3)

#### **Thank you for your feedback:**

Your votes and issues help us keep improving our products, and are much appreciated.

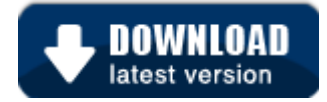

#### **Upgrading to Clover 2.5**

Clover 2.5 can be downloaded from the [Clover Download Centre.](http://www.atlassian.com/software/clover/CloverDownloadCenter.jspa) Before upgrading, please refer to the relevant documentation:

- [Clover-for-Ant](#page-17-0) | [Changelog](#page-157-0)
- [Clover-for-Maven 2 and 3](#page-159-0) | [Changelog](#page-238-0)
- [Clover-for-IDEA](#page-311-0) | [Changelog](#page-344-0)
- [Clover-for-Eclipse](#page-240-0) | [Changelog](#page-306-0)

## **Highlights of Clover 2.5**

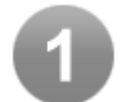

### <span id="page-411-0"></span>**Test Optimization in Clover for Eclipse and IDEA**

Clover's much-lauded feature called Test Optimization is now available in Clover for Eclipse and Clover for IntelliJ IDEA, bringing the ability to run only the tests that have been affected by changes to program code. In many cases this will cut down the running time of your test phases and allow you to run them far more often. This is in sharp contrast with the traditional 'shotgun testing' which indiscriminately runs every single test, regardless of whether any code within has changed.

#### **Read more**: [About Test Optimization](#page-9-0)

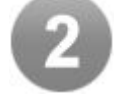

### <span id="page-411-1"></span>**Distributed Per-Test Coverage**

With the new Distributed Per-Test Coverage feature, Clover now has the ability to record per-test coverage from tests that are running in separate test JVMs, which may be co-sited or distributed around a network. This allows you to roll together results from unit and functional tests, from JVMs running different test frameworks, possibly in remote locations, yet resulting in a single unified view of your project's code coverage.

This feature also allows you to run Clover's famous Test Optimization on your functional tests. A battery of functional tests (being generally more time-consuming than unit tests) strongly benefits from the ability to run only the tests on code which has changed.

#### **Read more**: [About Distributed Per-Test Coverage](#page-9-1)

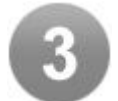

#### <span id="page-411-2"></span>**Performance Improvements**

Clover 2.5 is significantly faster than previous versions, supporting a range of performance-enhancing settings. Clover can now be configured to gather information only at the level at which you need it, making it faster.

#### **Read more**: [Clover Performance Tuning](#page-126-0)

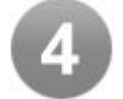

### <span id="page-411-3"></span>**Over 20 bug fixes and improvements**

See the [changelog](https://confluence.atlassian.com/pages/createpage.action?spaceKey=CLOVER&title=Changes+in+2.5.0+for+Ant&linkCreation=true&fromPageId=184550154) for details.

## **Clover 2.4 Release Notes**

**5 November 2008**

## **Atlassian presents Clover 2.4**

**Clover 2.4** is a major release with a significant new feature called Test Optimization, along with a number of improvements and bug fixes.

Upgrading to Clover 2.4 is free for all customers with active Clover software maintenance at date of launch. **Highlights of Clover 2.4:**

- [Test Optimization](#page-412-0)
- **[Easier Integration](#page-412-1)**
- [Reporting Improvements](#page-413-0)
- [Clover for IDEA](#page-413-1)
- [Over 35 bug fixes and improvements](#page-413-2)

### **Thank you for your feedback:**

Your votes and issues help us keep improving our products, and are much appreciated.

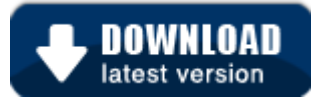

### **Upgrading to Clover 2.4**

Clover 2.4 can be downloaded from the [Clover Download Centre.](http://www.atlassian.com/software/clover/CloverDownloadCenter.jspa) Before upgrading, please refer to the relevant documentation:

- [Clover-for-Ant](#page-17-0) | [Changelog](#page-157-0)
- [Clover-for-Maven 2 and 3](#page-159-0) | [Changelog](#page-238-0)
- [Clover-for-IDEA](#page-311-0) | [Changelog](#page-344-0)
- [Clover-for-Eclipse](#page-240-0) | [Changelog](#page-306-0)

## **Highlights of Clover 2.4**

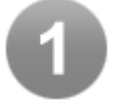

### <span id="page-412-0"></span>**Test Optimization**

In the new Test Optimization feature, Clover now has the ability to optimise test runs, which greatly reduces the time taken to test a code change. Traditionally, the full suite of tests is run whenever a small code change is made. Now, for a given edit, Clover works out the optimal subset of tests that will exercise that change. Running the optimal subset is in general dramatically faster than running the full test suite. This means that developers are more likely to run tests prior to committing, and Continuous Integration servers can get through far more build and test cycles. This means faster feedback to developers when their code changes break tests.

Read more: [Ant](#page-24-0), [Maven2](http://confluence.atlassian.com/display/CLOVER/Using+Test+Optimization+with+Clover-for-Maven+2)

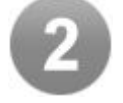

### <span id="page-412-1"></span>**Easier Integration**

Integration with Ant is now as simple as adding:

```
 <taskdef resource="cloverlib.xml" classpath="/path/to/clover.jar"/>
<clover-env/>
```
to your build.xml and ensuring that the clover.jar is on your test classpath. <clover-env/> automati

cally defines all the targets you need to have Clover seamlessly integrated with your build.

The clover-maven2-plugin can be run outside the forked-lifecycle - removing the need to have unit tests run twice.

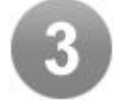

### <span id="page-413-0"></span>**Reporting Improvements**

New columns have been added: **PercentageCoveredContribution** and **PercentageUncoveredCon tribution** - showing the percentage of coverage a particular class contributes to the overall project. Also the new **FilteredElements** column shows the amount of code that has been filtered from a coverage report. Custom contexts, allowing arbitrary blocks of code to be filtered from reports, are now supported by the maven-clover2-plugin. Historical Charts will now auto-scale depending on the data and have have had a color change - making them look less like something rendered in a 1986 era arcade game.

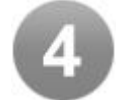

### <span id="page-413-1"></span>**Clover for IDEA**

Clover2 for IDEA is now fully featured and final. Easily find where to add your next test using Clover2's per-test coverage. Spot potential project risks by using the 'coverage clouds' and 'coverage tree map' visualisations - directly in your IDE. **ALT-F1** to select the current class you are viewing in the Coverage Explorer.

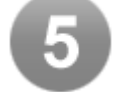

### <span id="page-413-2"></span>**Over 35 bug fixes and improvements**

See the [changelog](https://confluence.atlassian.com/pages/createpage.action?spaceKey=CLOVER&title=Changes+in+2.4.0+for+Ant&linkCreation=true&fromPageId=166005242) for details.

**Clover 2.3 Release Notes**

**9 May 2008**

## **Atlassian presents Clover 2.3**

This is a release with a number of new features and bug fixes.

Upgrading to Clover 2.3 is free for all customers with active Clover software maintenance at date of launch. **Highlights of Clover 2.3:**

- [New options for Movers report](#page-414-0)
- [New <added> tag](#page-414-1)
- [15 fixes and revisions](#page-414-2)

**Thank you for your feedback:**

Your votes and issues help us keep improving our products, and are much appreciated.

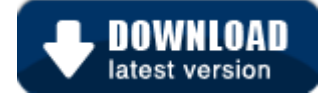

#### **Upgrading to Clover 2.3**

Clover 2.3 can be downloaded from the [Clover Download Centre.](http://www.atlassian.com/software/clover/CloverDownloadCenter.jspa) Before upgrading, please refer to the relevant documentation:

[Clover-for-Ant Upgrade Guide](#page-157-1) | [Changelog](#page-157-0)

## **Highlights of Clover 2.3**

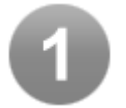

### <span id="page-414-0"></span>**New options for Movers report**

More options are now available for generation of the Clover 'movers' report. Users can now define arbitrary metrics to detect movers.

[Read more.](http://confluence.atlassian.com/display/CLOVER/clover-report#clover-report-Columns)

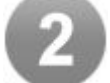

### <span id="page-414-1"></span>**New <added> tag**

This new tag is for viewing coverage of newly added classes. It's now possible to keep track of classes newly added to your project, via the historical report.

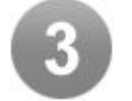

### <span id="page-414-2"></span>**15 fixes and revisions**

See the [Changelog](http://confluence.atlassian.com/display/CLOVER/Changes+in+2.3.0+for+Ant) for details.

**Clover 2.2 Release Notes**

**10 April 2008**

### **Atlassian presents Clover 2.2**

Clover 2.2 allows you to improve your coverage reporting with stack trace navigation, better cross-referencing and Dashboard visualisations. The IDE and build-tool variants of Clover will also see a prominent upgrade on release.

Upgrading to Clover 2.2 is free for all customers with active Clover software maintenance at date of launch. **Highlights of Clover 2.2:**

- [New visualisations for Dashboard](#page-415-0)
- [Stack trace navigation in reports](#page-415-1)
- [Better cross-referencing in reports](#page-415-2)
- [Don't go backwards](#page-416-0)

**Thank you for your feedback:**

Your votes and issues help us keep improving our products, and are much appreciated.

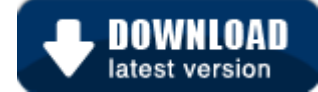

#### **Upgrading to Clover 2.2**

Clover 2.2 can be downloaded from the [Clover Download Centre.](http://www.atlassian.com/software/clover/CloverDownloadCenter.jspa) Before upgrading, please refer to the relevant documentation:

- [Clover-for-Ant Upgrade Guide](#page-157-1) | [Changelog](#page-157-0)
- $\bullet$ [Clover-for-Eclipse Upgrade Guide](#page-306-1) | [Changelog](#page-306-0)
- $\bullet$ [Clover-for-Maven 1 Upgrade Guide](https://confluence.atlassian.com/pages/createpage.action?spaceKey=CLOVER&title=Clover-for-Maven+1+Upgrade+Guide&linkCreation=true&fromPageId=137265305) | [Changelog](https://confluence.atlassian.com/pages/createpage.action?spaceKey=CLOVER&title=Clover-for-Maven+1+Changelog&linkCreation=true&fromPageId=137265305)

## **Highlights of Clover 2.2**

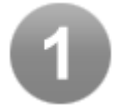

### <span id="page-415-0"></span>**New visualisations for Dashboard**

Clover 2.2 adds new histogram charts, which show coverage distribution across all your project's classes. A new scatter plot shows complexity against coverage, making outlying classes easier to spot. A sparkline version of the histogram chart is also included.

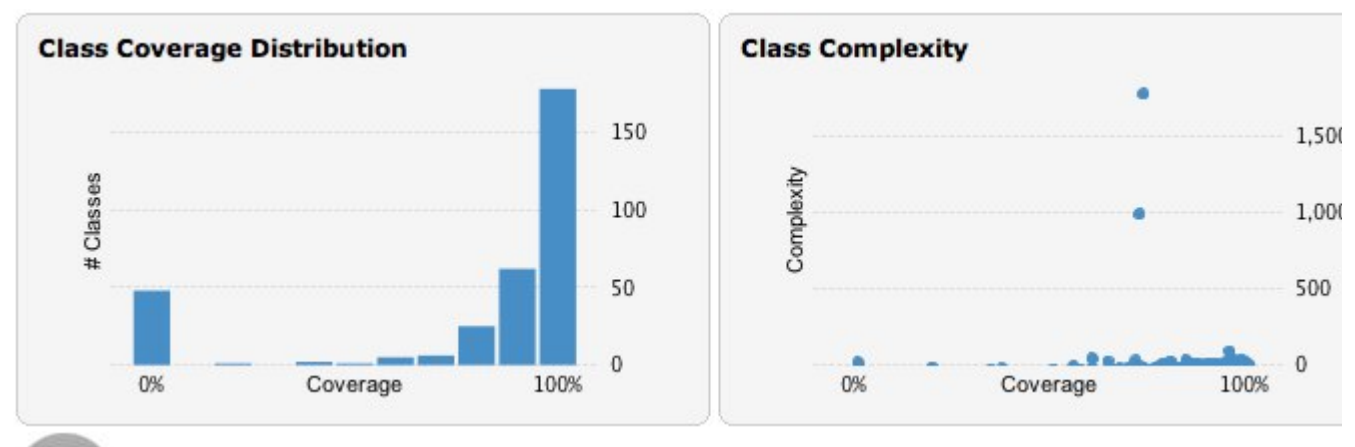

### <span id="page-415-1"></span>**Stack trace navigation in reports**

This feature will help you diagnose test failures and the lines of code where the failure occurred. Relevant lines of source files are annotated, marking them to indicate that a failure occurred at that point. A pop-up dialog shows the full trace or a few lines of context (stack lines) on either side, plus information about which test(s) failed there.

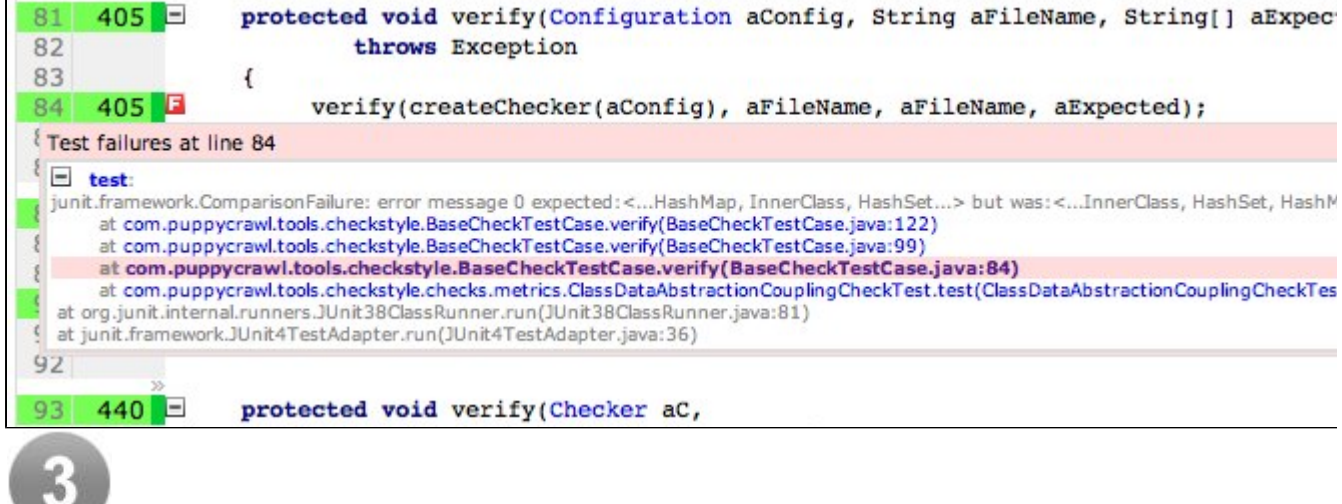

### <span id="page-415-2"></span>**Better cross-referencing in reports**

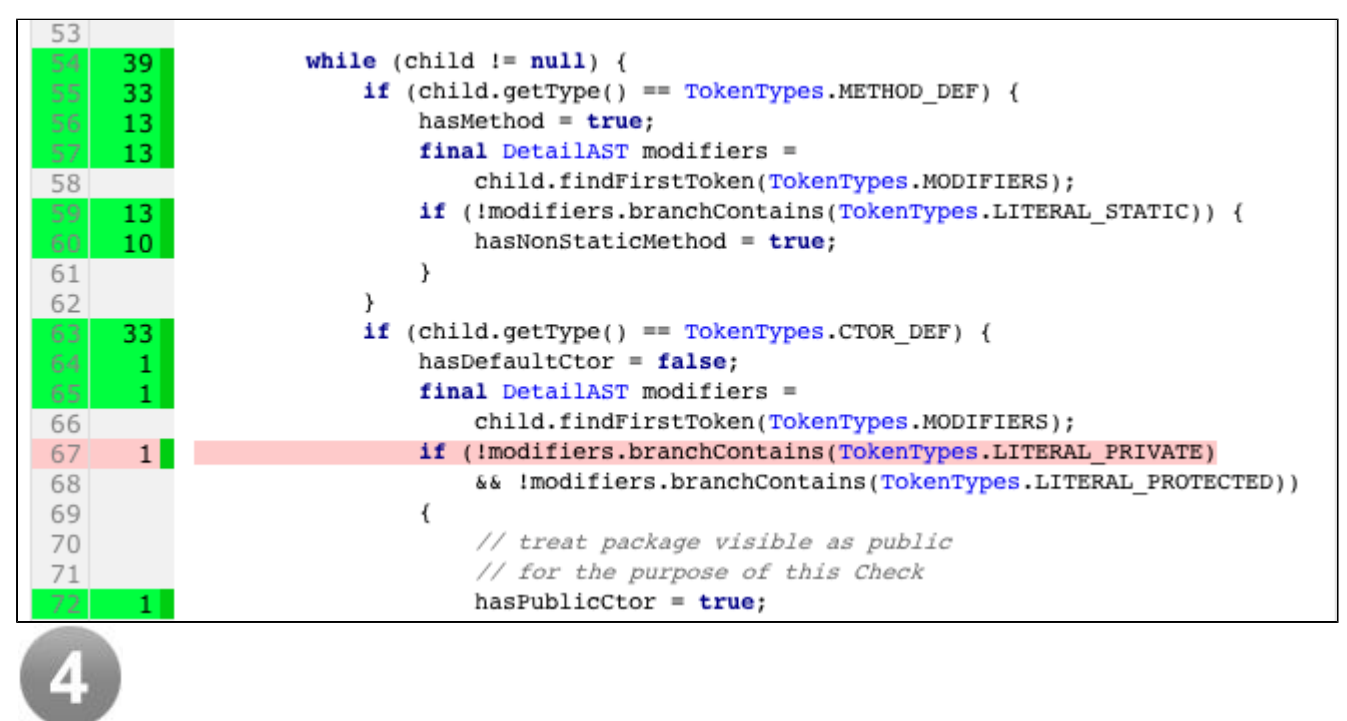

Source reports now have much better cross-referencing, providing class identifier linking.

### <span id="page-416-0"></span>**Don't go backwards**

Clover can now be configured to warn you (and optionally fail your build) when your coverage drops. In this way, you can ensure that your code coverage is maintained or improves over time.

## **Clover 2.1 Release Notes**

#### **14 February 2008**

### **Atlassian Software Systems presents Clover 2.1**

Clover 2.1 allows you to tailor your coverage reporting even more closely to your needs. Configurable risk metrics let you choose an algorithm that matches your definition of a project risk. 'Coverage Clouds' are now available for every individual package. Building on the per-test coverage that was introduced in Clover 2.0, in Clover 2.1 reports from merged databases now include per-test coverage data.

Additionally, a whole range of advanced charting options are available. Clover historical reports are now much more configurable, especially the charts and movers section. You can now customise which data gets shown, where.

Upgrading to Clover 2.1 is free for all customers with active Clover software maintenance at date of launch. **Highlights of Clover 2.1:**

- [Per-test coverage for merged databases](#page-417-0)
- [Per-package coverage clouds](#page-417-1)
- [Historical charting](#page-417-2)
- [Enhanced 'movers' section](#page-417-3)
- [Clover expression language](#page-417-4)
- [New SUM metric](#page-417-5)

#### **Thank you for your feedback:**

Your votes and issues help us keep improving our products, and are much appreciated.

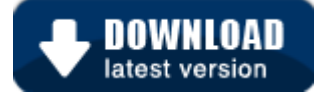

### **Upgrading to Clover 2.1**

Clover 2.1 can be downloaded from the [Clover Download Centre.](http://www.atlassian.com/software/clover/CloverDownloadCenter.jspa) Before upgrading, please refer to the relevant documentation:

- [Clover-for-Ant Upgrade Guide](#page-157-1) | [Changelog](#page-157-0)
- [Clover-for-Eclipse Upgrade Guide](#page-306-1) | [Changelog](#page-306-0)
- [Clover-for-Maven 2 and 3 User's Guide](#page-162-0) | [Changelog](#page-238-0)

## **Highlights of Clover 2.1**

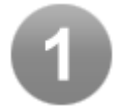

### <span id="page-417-0"></span>**Per-test coverage for merged databases**

You can now see what tests hit what code, even when generating combined reports across multiple databases.

[Read more](#page-79-0)

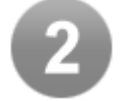

### <span id="page-417-1"></span>**Per-package coverage clouds**

[Coverage clouds](#page-42-0) are now available at the package level, allowing you to compare classes within a specific package. This is specifically aimed at large projects, which have multiple developers working in different packages.

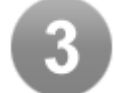

### <span id="page-417-2"></span>**Historical charting**

New charts have been added to [historical](#page-43-0) reports. You now have complete control over series in the charts.

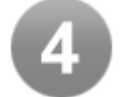

### <span id="page-417-3"></span>**Enhanced 'movers' section**

[Movers](https://confluence.atlassian.com/display/CLOVER/clover-report#clover-report-clover-report-Movers) are classes which have either gained coverage or lost coverage. You can now define multiple movers in a report, allowing you to easily spot them. For example, you could now show classes which have changed in the last day, as well as classes that have changed in the last week.

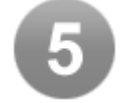

### <span id="page-417-4"></span>**Clover expression language**

The new [Clover Expression Language](https://confluence.atlassian.com/display/CLOVER/clover-report#clover-report-CloverEL) allows you to combine metrics in interesting ways, to derive your own original metric.

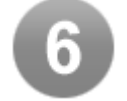

### <span id="page-417-5"></span>**New SUM metric**

The new [SUM Metric](https://confluence.atlassian.com/display/CLOVER/clover-report#clover-report-SUM) is a new column that provides a risk ranking, in much the same way that [Crap4](http://www.crap4j.org/) [J](http://www.crap4j.org/) does.

## **Clover 2.0 Release Notes**

Clover 4.0 has now been released. Read the [Clover Release Notes](#page-378-0) and the latest [Clover documentation](https://confluence.atlassian.com/display/CLOVER) for information on the newest Clover release.

#### 17 October 2007

## **Atlassian Software Systems presents Clover 2.0**

Clover 2 is a major rewrite that adds new and unique functionality to help your team get the most out of their testing effort. We've augmented Clover's award-winning functionality by incorporating both test result and code complexity statistics. The resulting reports give you powerful insight into your testing. You can now see not only what sections of code were covered by your tests, but also **what tests hit what code**. Clover's new 'Cloud reports' let you quickly and easily assess strengths and weaknesses in your testing suite, helping you to prioritise your testing effort.

Clover 2 provides sophisticated source-level HTML reports. Quickly drill down into your test suite to see results of individual tests, along with information about what code each test hit. From there you can click to see the actual source lines hit by the test. In-page controls allow you to toggle the coverage annotations from all tests that hit a particular class. At any line in the source you can click to get a popup showing all the tests that hit that particular line, and their pass/fail status.

Upgrading to Clover 2.0 is free for all customers with active Clover software maintenance at date of launch. **Highlights of Clover 2.0:**

- [Coverage by test case](#page-418-0)
- [Test results integrated with reports](#page-419-0)
- ['Coverage Cloud' reports](#page-419-1)
- [Linked, cross-referenced reports](#page-419-2)
- [Context filters](#page-419-3)
- [Method-level metrics](#page-419-4)
- [Sortable columns](#page-419-5)
- [Streamlined Ant integration and simplified Ant](#page-419-6) [tasks](#page-419-6)
- [Eclipse plugin and Maven 2 plugin](#page-419-7)
- [Inline help](#page-420-0)

#### **A big 'Thank You' to our Clover 2 Beta Testers**

Your helpful bug reports and feature suggestions have been invaluable in shaping Clover 2. We thank you for your patience during the beta process. If you'd like to request a feature or report a bug, [we'd love to hear from](http://jira.atlassian.com) [you](http://jira.atlassian.com).

Your votes and issues help us keep improving our products, and are much appreciated.

#### **Upgrading to Clover 2.0**

Clover 2.0 can be downloaded from the [Clover Download Centre.](http://www.atlassian.com/software/clover/CloverDownloadCenter.jspa) Before upgrading, please refer to the relevant Upgrade Guide(s) and Changelog(s):

- [Clover-for-Ant Upgrade Guide](#page-157-1) | [Changelog](#page-157-0)
- [Clover-for-Eclipse Upgrade Guide](#page-306-1) | [Changelog](#page-306-0)

### **Highlights of Clover 2.0**

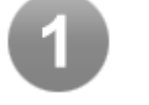

<span id="page-418-0"></span>**Coverage by test case**

Each source file displays which tests hit which line of code. When you select a test case, the lines that the test case executed are highlighted. Alternatively, when you click on a source line, the tests that hit that line are displayed. [Read more.](#page-48-0)

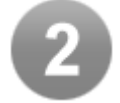

### <span id="page-419-0"></span>**Test results integrated with reports**

Test results (pass/fail/error) are now optionally integrated with the coverage report. Error traces are hyperlinked to the relevant source line. [Read more.](#page-48-0)

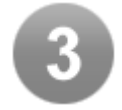

### <span id="page-419-1"></span>**'Coverage Cloud' reports**

These give an instant overview of specific aspects of your project. All classes in your project are displayed on a single page and highlighted to inform you about project risks or potential coverage improvements. [Read more](#page-42-0).

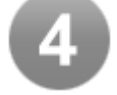

### <span id="page-419-2"></span>**Linked, cross-referenced reports**

Reports produced with the same task are automatically linked to each other. Source code is cross-referenced for easy traversal between classes and up and down package hierarchies.

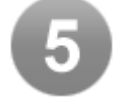

### <span id="page-419-3"></span>**Context filters**

Source code excluded by a [context filter](#page-50-0) is now highlighted grey and project, package and file level statistics may be viewed with filtering either on or off.

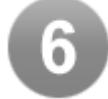

### <span id="page-419-4"></span>**Method-level metrics**

Metrics at the method level are displayed both inline and in each class summary section.

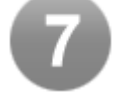

### <span id="page-419-5"></span>**Sortable columns**

All tables in Clover 2 reports are client-side sortable.

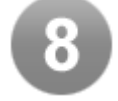

### <span id="page-419-6"></span>**Streamlined Ant integration and simplified Ant tasks**

The new [<clover-html-report](#page-65-0)> and <[clover-pdf-report>](#page-80-0) tasks provide sensible defaults to the existing <[clover-report>](#page-81-0) task. The Clover initstring is now optional. If not specified, Clover 2 will automatically create and manage the coverage database for you.

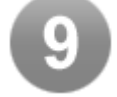

### <span id="page-419-7"></span>**Eclipse plugin and Maven 2 plugin**

Fully integrated plugins for [Eclipse](#page-240-0) and [Maven 2](#page-159-0) are available for Clover 2.0.

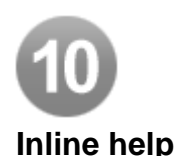

<span id="page-420-0"></span>Help tooltips can be turned on for each page to describe metrics and controls.

## **Clover Release Summary**

**Clover 2.6 (9-September-2009)**

- New Clover Editions
- Eclipse Plugin Performance Improvements
- IDE Plugin Ease-of-Use Features
- 100% Coverage filter
- New HTML Tree Map
- New API for Optimizing Tests Programatically
- Clover Auto-Update Feature for IDEA

#### **Clover 2.5 (11-May-2009)**

- Test Optimization in Clover for Eclipse and IDEA
- Distributed Per-Test Coverage
- Performance Improvements

#### **Clover 2.4 (5-Nov-2008)**

- Test Optimization
- Easier Integration
- Reporting Improvements
- Clover-for-IDEA final release

#### **Clover 2.2 (10-Apr-2008)**

- New visualisations for Dashboard
- Stack trace navigation in reports
- Better cross-referencing in reports
- Configure Clover to warn you or fail your build when your coverage drops

**Clover 2.1 (14-Feb-08)**

- Configurable metrics reporting
- Per-package coverage clouds
- Historical charting
- Enhanced 'movers' section
- Per-test coverage for merged databases
- Greatly improved performance
- More in release notes: [Ant](http://confluence.atlassian.com/x/iYVEB) and [Eclipse](http://confluence.atlassian.com/x/CoHOBw)

#### **Clover 2.0 (17-Oct-07)**

- Coverage by test case
- Test results integrated with reports
- 'Coverage Cloud' reports
- Linked, cross-referenced reports
- Context filters
- Method-level metrics
- Sortable columns
- Streamlined Ant integration and simplified Ant tasks
- Eclipse plugin and Maven 2 plugin
- Inline help
- More in [release notes](http://confluence.atlassian.com/display/CLOVER/Clover+2.0+Release+Notes)

# **Clover Tutorials**

- [Clover-for-Ant tutorial](#page-421-0) This tutorial demonstrates how you can use Clover with JUnit to measure the code coverage of a project. It takes you through the process of compiling a sample project and running the unit tests from Ant, then modifying the build file to add Clover targets and properties.
- [Clover-for-Maven tutorials](#page-439-0)
- [How to configure your Clover license](#page-440-0)

## <span id="page-421-0"></span>**Clover-for-Ant tutorial**

This tutorial demonstrates how you can use Clover with JUnit to measure the code coverage of a project. It takes you through the process of compiling a sample project and running the unit tests from Ant, then modifying the build file to add Clover targets and properties.

 $\bullet$  If you want to quickly see exemplary Clover report and not be bothered by manual configuration, please have a look at:

• [Part 0 - Clover in 10 minutes](#page-421-1)

**Tutorial Parts**

- 1. [Part 1 Measuring Coverage](#page-423-0)
- 2. [Part 2 Historical Reporting](#page-429-0)
- 3. [Part 3 Automating Coverage Checks](#page-434-0)
- 4. [Part 4 Test Optimization](#page-436-0)

The Clover Tutorial describes different features of Clover in a step-by-step approach. Once you've completed the Tutorial, have a look at [Using Clover Interactively](#page-26-0) and [Using Clover in Automated Builds](#page-28-0) for examples of how to pull the different aspects of Clover together for your project.

#### **Before You Start**

You will need to [download Clover-for-Ant](http://www.atlassian.com/software/clover/CloverDownloadCenter.jspa) and [Apache Ant,](http://ant.apache.org/bindownload.cgi) preferably the latest versions, then install them on your system. The tutorial source files and JUnit are bundled with the Clover distribution in the /tutorial directory.

Instructions for installing Ant can be found in the [Apache Ant User Manual](http://ant.apache.org/manual/index.html).

Instructions for installing Clover can be found in the [Clover-for-Ant Installation Guide.](#page-154-0)

The Clover tutorial assumes that you have basic knowledge of creating and modifying Ant build files. The [Apach](http://ant.apache.org/manual/index.html) [e Ant User Manual](http://ant.apache.org/manual/index.html) provides any additional support you may require in this area. It is also assumed that you have a basic understanding of JUnit. A good introduction to JUnit can be found in the [JUnit Cookbook.](http://junit.sourceforge.net/doc/cookbook/cookbook.htm) This Clover tutorial is crafted around the example code described in the [Cookbook.](http://junit.sourceforge.net/doc/cookbook/cookbook.htm)

### **The Tutorial Work Area**

The tutorial source files are located within the 'tutorial' directory (that is, CLOVER\_HOME/tutorial). In the 'tutorial' directory you will find the initial build file and the directory 'src' which contains the java files that you will be testing. These sample files are shipped with JUnit test files, as described in the [JUnit Cookbook.](http://junit.sourceforge.net/doc/cookbook/cookbook.htm) They represent a simple library for dealing with money and provide methods to add, subtract, and collect money etc. The MoneyTest.java file contains all the unit tests for the library and utilises the JUnit framework.

**The build.xml file is located directly under the 'tutorial' directory.** 

### **NEXT:**

Once you have Ant installed and the Clover for Ant package have been downloaded, you are ready to progress to [Part 1 - Measuring Coverage](#page-423-0) in the tutorial.

## <span id="page-421-1"></span>**Part 0 - Clover in 10 minutes**

#### **Requirement**

This tutorial requires at least Clover 3.1.12 which contains pre-configured tutorial project (specifically Ant build\_quick.xml file).

### **License**

Make sure that clover installation dir/lib/clover.license file exists next to clover.jar file and contains valid license.

Welcome to the Clover-for-Ant 10 minutes tutorial. This document will show you how to quickly get Clover reports for sample project.

On this page:

- [Introduction](#page-422-0)
- [Generating report](#page-422-1)
	- [Running Ant command](#page-422-2)
	- [Opening report](#page-423-1)
- [Uncovering details](#page-423-2)

#### <span id="page-422-0"></span>**Introduction**

In this tutorial we will generate Clover HTML report for Money library provided in the tutorial/src directory.

#### <span id="page-422-1"></span>**Generating report**

The process of generating report contains few phases, configured to be executed with single Ant command for the purpose of this tutorial:

- Compiling project (and instrumenting its source code with Clover statements).
- Running unit tests (and gathering code coverage).
- Generating code coverage report.

#### <span id="page-422-2"></span>**Running Ant command**

To generate report, use the command ant -f build\_quick.xml

Output should be similar to the following:

```
$ ant -f build_quick.xml
 Buildfile: build_quick.xml
 with.clover: 
    [clover-setup] Clover Version 3.1.12, built on ...
     [clover-setup] Loaded from: C:\ant\lib\clover.jar 
    [clover-setup] Site License registered to ...
     [clover-setup] Clover is enabled with initstring
'C:\clover\tutorial\.clover\clover2_X.db'
 code.compile:
    [mkdir] Created dir: C:\clover\tutorial\build
     [javac] Compiling 4 source files to C:\clover\tutorial\build
    [clover] Clover Version 3.1.12, built on ...
     [clover] Loaded from: C:\ant\lib\clover.jar
     [clover] Site License registered to ...
     [clover] Processing files at 1.4 source level.
    [clover] Clover all over. Instrumented 4 files.
 test.compile:
   [mkdir] Created dir: C:\clover\tutorial\build\test
   [javac] Compiling 2 source files to C:\clover\tutorial\build\test
   [clover] Clover Version 3.1.12, built on ...
   [clover] Loaded from: C:\ant\lib\clover.jar
   [clover] Site License registered to ...
  [clover] 23 test methods detected.
 test.run:
    [mkdir] Created dir: C:\clover\tutorial\build\testresult
    [junit] Running MoneyBugTest
  [junit] Tests run: 22, Failures: 0, Errors: 0, Time elapsed: 0.346 sec
 clover.report: 
   [clover-html-report] Clover Version 3.1.12, built on ...
     [clover-html-report] Loaded from: C:\ant\lib\clover.jar
    [clover-html-report] Site License registered to ...
    [clover-html-report] Loading coverage database from: ...
     [clover-html-report] Writing report to 'C:\clover\tutorial\clover_html'
    [clover-html-report] Done. Processed 1 packages.
 BUILD SUCCESSFUL
 Total time: 9 seconds
```
This shows that the java source files have been compiled and instrumented, tests have been executed and Clover report generated.

#### <span id="page-423-1"></span>**Opening report**

You can now view the report by opening the file tutorial/clover\_html/index.html in a web browser. See ['Current'](#page-29-0) [Report](#page-29-0) for details about interpreting this coverage report.

#### <span id="page-423-2"></span>**Uncovering details**

If you want to understand what happened under the hood and how to customize and adjust the process of getting reports, please continue with [Part 1 - Measuring Coverage](#page-423-0)

## <span id="page-423-0"></span>**Part 1 - Measuring Coverage**

Welcome to the Clover-for-Ant tutorial. This document will walk you through the process of integrating Clover with an Ant build, gradually exploring Clover's more advanced code coverage features along the way.

On this page:

- [Introduction](#page-424-0)
- [Step 1. Compiling and running](#page-424-1)
	- [Compiling](#page-424-2)
	- [Running the tests](#page-424-3)
- [Step 2. Adding Clover targets](#page-425-0)
	- [Adding Clover task definitions](#page-425-1)
	- [Adding a target to enable Clover](#page-425-2)
	- [Adding Clover to the build classpath](#page-425-3)
	- [Adding <clover-clean> to the Clean Target](#page-426-0)
- [Step 3. Testing with Clover](#page-426-1)
	- [Compile with Clover](#page-426-2)
	- [Running the tests](#page-426-3)
- [Step 4. Creating a report](#page-427-0)
	- [Adding a Clover report target](#page-427-1)
	- [Generating the report](#page-427-2)
- [Step 5. Improving coverage](#page-428-0)
- [NEXT](#page-429-1)

#### <span id="page-424-0"></span>**Introduction**

Part one of this tutorial focuses on the creation and interpretation of Clover 'current' reports. Current reports display graphical and numerical data relating to the most recent coverage data collected for the project. This tutorial covers the initial creation of coverage data before stepping you through how to generate and interpret coverage reports. We'll then look at how to improve the coverage achieved by tests and regenerate the coverage reports. This section covers the very basic features of Clover and is an important first step for all users.

In this tutorial we will compile and unit-test the Money library provided in the tutorial/src directory, then use Clover to determine how well the unit tests actually test the library.

In the first step, we will compile the Money library and run tests against it.

#### <span id="page-424-1"></span>**Step 1. Compiling and running**

In this step we will compile the library and run the tests against it without using Clover to check that everything is working correctly before including Clover in the next step. In the tutorial directory you will find the initial build file which contains targets for compiling, running and cleaning the build.

#### <span id="page-424-2"></span>**Compiling**

To compile the java files, use the command ant code.compile.

Output should be similar to the following:

```
$ ant code.compile
 Buildfile: build.xml
 code:
       [mkdir] Created dir: C:\clover\tutorial\build
       [javac] Compiling 4 source files to C:\clover\tutorial\build
BUILD SUCCESSFUL
 Total time: 9 seconds
```
This shows that the java source files have been compiled and the class files have been placed in the  $C:\clap{close}$ r\tutorial\build directory.

#### <span id="page-424-3"></span>**Running the tests**

To run the JUnit tests, use the command ant test.run.

Output should be similar to the following:

```
$ ant test.run
    Buildfile: build.xml
     test:
        [junit] Running MoneyTest
        [junit] Tests run: 22, Failures: 0, Errors: 0, Time elapsed: 0.052 sec
   BUILD SUCCESSFUL
    Total time: 1 second
```
This shows that all the tests have been run and have passed.

We have now compiled the Money library, and run tests against it. In the next step, we will add Clover targets and properties to the build file to enable measurement of code coverage.

<span id="page-425-0"></span>**Step 2. Adding Clover targets**

Now that we have compiled the code and run unit tests, we are ready to add Clover targets and properties to the build file so we can measure the code coverage of the tests. Modifying the build file is trivial. Firstly we need to add a target to enable and configure Clover for the build.

#### <span id="page-425-1"></span>**Adding Clover task definitions**

For this tutorial, ensure that the property clover. jar has been defined as the path to your 'clover.jar' file. Hence, if you followed the [Adding to Ant's build.xml](#page-155-0) instructions and have only added the Clover 'taskdef' resource to your 'build.xml' file, you'll need to redefine this resource to match the format described in this step.

Load the build.xml file into your favourite text editor and add the Clover Ant task and type definitions:

```
<property name="clover.jar" location="../lib/clover.jar"/>
<taskdef resource="cloverlib.xml" classpath="${clover.jar}"/>
```
### **Note**

This assumes that the clover. jar is left in the unpacked Clover distribution from which this tutorial is being done. If you have installed the  $\text{clover.}$  jar elsewhere, adjust the path accordingly.

These lines define the Clover Ant tasks which can then be used within the build file.

#### <span id="page-425-2"></span>**Adding a target to enable Clover**

Add a target called with.clover which will enable and configure Clover for a build:

```
<target name="with.clover">
   <clover-setup/>
</target>
```
#### <span id="page-425-3"></span>**Adding Clover to the build classpath**

The clover. jar needs to be in the runtime classpath when you execute the tests. To achieve this, add the line in marked below to the build.classpath Ant path:

```
<path id="build.classpath">
     <pathelement path="${clover.jar}"/> <!-- add this -->
     <pathelement path="${junit.jar}"/>
     <pathelement path="${app.build}"/>
</path>
```
#### <span id="page-426-0"></span>**Adding [<clover-clean](#page-61-0)> to the Clean Target**

It is advisable to add the <[clover-clean](#page-61-0)/> task to the clean target. This will delete the Clover database when the clean target is executed.

```
<target name="clean" >
     <delete dir="build"/>
     <clover-clean/> <!-- add this -->
</target>
```
Once you have made these changes, save the build. xml file. We will add some more Clover targets later to perform coverage reporting, but first we will re-compile the Money library with Clover and re-run the tests to obtain coverage data.

<span id="page-426-1"></span>**Step 3. Testing with Clover**

We are now ready to measure the coverage of the tests over the Money library.

#### <span id="page-426-2"></span>**Compile with Clover**

Ensure that your build has been cleaned by running ant clean. This deletes all class files from previous compilations.

Compile your code with Clover using the command ant with.clover code.compile.

You will get output similar to the following:

```
$ ant with.clover code.compile
    Buildfile: build.xml
    with.clover:
    [clover-setup] Clover Version ..., built on ...
     [clover-setup] Clover is enabled with initstring
'C:\clover\tutorial\.clover\clover2_X.db'
    code:
        [mkdir] Created dir: C:\clover\tutorial\build
        [javac] Compiling 4 source files to C:\clover\tutorial\build
        [clover] Clover Version ..., built on ...
        [clover] Loaded from: C:\ant\lib\clover.jar
        [clover] Site License registered to ...
        [clover] Processing files at 1.3 source level.
       [clover] Clover all over. Instrumented 4 files.
```
The result of this process is that your source files have been instrumented by Clover and then compiled as usual. As part of the instrumentation process, Clover creates a database that will be used during the coverage recording and report process.

#### <span id="page-426-3"></span>**Running the tests**

We now need to run the tests again, using the command ant test.run. This command will run the tests, this time measuring coverage. Output from Ant will be the same as a normal test run:

```
$ ant test.run
    Buildfile: build.xml
     test:
        [mkdir] Created dir: C:\clover\tutorial\build\test
        [junit] Running MoneyTest
         [junit] Tests run: 22, Failures: 0, Errors: 0, Time elapsed: 0.346 sec
    BUILD SUCCESSFUL
    Total time: 1 second
```
During this test run, Clover measured the code coverage of the tests and wrote the coverage data to disk.

In the next step we'll generate a coverage report from this data to see how well the tests actually cover the Money library.

<span id="page-427-0"></span>**Step 4. Creating a report**

We are now ready to produce a coverage report. This section will focus on producing a Clover HTML report. For information on how to generate a PDF report see the <[clover-pdf-report>](#page-80-0)task, or for other types of Clover reports see the <[clover-report>](#page-81-0) task.

#### <span id="page-427-1"></span>**Adding a Clover report target**

Open the build.xml file in a text editor and add the following target to create a HTML report:

```
<target name="clover.report">
   <clover-html-report outdir="clover_html" title="Clover Demo"/>
 </target>
```
The [<clover-html-report](#page-65-0)> task is a simplified version of the [<clover-report](#page-81-0)> task. As no historydir attribute has been specified, it uses the current coverage data. Historical reports, which show the progress of coverage over the life of the project, are discussed later in this tutorial (see [Part 2 - Historical Reporting](#page-429-0)). The current report is to be in HTML format, written to the directory clover\_html and with the title "Clover demo". The output directory clover\_html is relative to the path of the Ant build file. In this case, the directory clover html will be nested within tutorial as this is the location of build.xml.

#### <span id="page-427-2"></span>**Generating the report**

Create a HTML report with the command ant clover. report. You will get output similar to the following:

```
$ ant clover.report
    with clover:
    [clover-setup] Clover Version ..., built on ...
     [clover-setup] Loaded from: C:\ant\lib\clover.jar
     [clover-setup] Site License registered to ...
     [clover-setup] Clover is enabled with initstring
'C:\clover\tutorial\.clover\clover2_x.db'
     clover.report:
     [clover-html-report] Clover Version ..., built on ...
     [clover-html-report] Loaded from: C:\ant\lib\clover.jar
    [clover-html-report] Site License registered to ...
     [clover-html-report] processed 22 slices in 22ms (1ms per pair)
     [clover-html-report] Writing report to 'C:\clover\tutorial\clover_html'
    [clover-html-report] Done. Processed 1 packages.
     BUILD SUCCESSFUL
     Total time: 1 second
```
You can now view the report by opening the file tutorial/clover html/index.html in a web browser. See ['Current'](#page-29-0) [Report](#page-29-0) for details about interpreting this coverage report.

In the next step, we will enhance the JUnit tests to improve code coverage of the Money library.

<span id="page-428-0"></span>**Step 5. Improving coverage**

After having a look at the coverage report, you'll notice that coverage is not 100%. Although not always possible, it is best to get as close to full coverage as you can. Think of it this way: every line that isn't covered could contain a bug that will otherwise make it into production. **You should certainly aim to cover all of the code that will be executed under normal operation of the software.**

One method in the Money library that is not fully covered is the  $equals()$  method in the Money class (lines 40-42 as seen below). The first few lines of this method handle the special case when the Money value is zero. The coverage report shows that the code to handle this has not been covered by the tests. Line 40 has been executed 27 times, but since it has never evaluated to true it has not been fully covered and is therefore in red. It follows then that the two successive lines have never been executed.

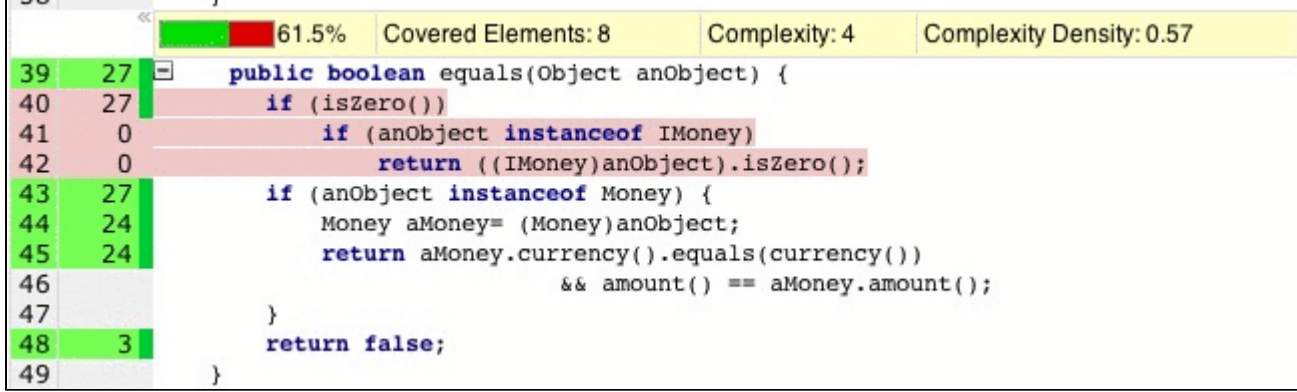

We can now improve the tests so that this section of code is covered. To do this, make the following additions (shown in **bold**) to the MoneyBagTest.java file.

Declare the variable f0USD:

```
public class MoneyBagTest extends TestCase {
   private Money f12CHF;
   private Money f14CHF;
   private Money f7USD;
   private Money f21USD;
   private Money f0USD;
 ...
```
Created in 2014 by Atlassian. Licensed under a [Creative Commons Attribution 2.5 Australia License.](http://creativecommons.org/licenses/by/2.5/au/)

Initialise f0USD in the setUp() method:

```
protected void setUp() {
  f12CHF = new Money(12, "CHF");f14CHF = new Money(14, "CHF");f7USD = new Money( 7, "USD");f21USD = new Money(21, "USD"); f0USD = new Money(0, "USD");
 ...
```
Finally, the following test needs to be added:

```
public void testMoneyEqualsZero() {
   assertTrue(!f0USD.equals(null));
   IMoney equalMoney = new Money(0, "CHF");
   assertTrue(f0USD.equals(equalMoney));
```
**}**

After these amendments have been made, compile and run tests again (by running ant test.run), then re-generate the HTML report (by running ant clover.report). You will see that the Money class now has 100% coverage.

<span id="page-429-1"></span>**NEXT**

#### [Part 2 - Historical Reporting](#page-429-0)

## <span id="page-429-0"></span>**Part 2 - Historical Reporting**

Part two of this tutorial focuses on the creation and interpretation of Clover 'Historical' reports.

On this page:

- [Step 1 Creating history points](#page-429-2)
	- [Adding a history point target](#page-429-3)
		- [Recording a history point](#page-430-0)
- [Step 2 Generating historical data](#page-430-1)
- [Step 3 Creating historical reports](#page-431-0)
	- [Add a historical report target](#page-431-1)
	- [Generating a historical report](#page-432-0)
- [Step 4 Customising historical reports](#page-432-1)
	- [Changing output format](#page-432-2)
	- [Chart Selection](#page-433-0)
	- [Chart Configuration](#page-433-1)
	- ['Movers' Configuration](#page-433-2)
- [NEXT](#page-434-1)

Historical reports display graphical and numerical data relating to sets of coverage data collected over time for the project. This tutorial covers the generation of a set of historical data, interpretation of the information displayed in the Historical reports and customisation of the reports for your particular reporting preferences.

In the first step, we will edit the Ant build file to generate a history point.

A history point is a snapshot of code coverage and metrics data for the project at a particular point in time. By running tests with Clover over time and creating a series of history points, it is possible to compare code coverage and metrics by viewing results in a single Clover report and enabling you to track the development of your project.

#### <span id="page-429-2"></span>**Step 1 - Creating history points**

Step 1 describes how to set up the relevant Ant target and run the command so that a history point can be created. The generation of historical reports is discussed in later steps.

#### <span id="page-429-3"></span>**Adding a history point target**

Add the following target to your build.xml file:

```
<target name="record.point">
    <clover-historypoint historyDir="clover_history"/>
</target>
```
When this target is run, a history point will be created with the timestamp value of the coverage run.

The value of the historyDir parameter is the directory where the history points will be stored. You should create this directory before executing this target.

By default, Clover records the history point with a timestamp of the coverage run. If you wish to override the timestamp value of a history point, you can add date and dateformat attributes to the task allowing you to reconstruct coverage history. See documentation for the [<clover-historypoint>](#page-63-0) task for details.

#### <span id="page-430-0"></span>**Recording a history point**

Ensure that the source code has been instrumented, and the tests run, by using the commands ant clean with.clover code.compile and ant test.run respectively.

Run the command ant record.point. Output should be similar to the following:

```
$ ant record.point
 Buildfile: build.xml
 record.point:
 [clover-historypoint] Clover Version ..., built on ...
 [clover-historypoint] Merged results from 2 coverage recordings.
  [clover-historypoint] Writing report to
  'C:\clover\tutorial\clover_history\clover-20030307111326.xml.gz'
  [clover-historypoint] Done.
 BUILD SUCCESSFUL
  Total time: 2 seconds
```
In the next step we will add more tests to improve coverage of the Money Library, recording Clover history points along the way.

<span id="page-430-1"></span>**Step 2 - Generating historical data**

In [Part 1 of the tutorial](#page-423-0) we made additions to the testing suite to improve code coverage. In order to show the historical reporter in use, we will now continue to add tests and periodically record history points which will later be used as code coverage and metrics data by the historical reporter.

The Money. java file is at 100% coverage, but there are several sections of code that remain untested in the Mo neyBag.java file. This step will focus on bringing the coverage of this class to 100%, as well as creating historical data in the form of history points.

Open the source file MoneyBagTest. java in your favourite text editor and make the following additions shown in bold:

Declare the variables f0CHF and fMB3:

...

```
public class MoneyBagTest extends TestCase {
   private Money f12CHF;
   private Money f14CHF;
   private Money f7USD;
   private Money f21USD;
   private Money f0USD;
   private Money f0CHF;
   private IMoney fMB1;
   private IMoney fMB2;
   private IMoney fMB3;
```
Initialise f0CHF and fMB3 in the setUp() method:

```
protected void setUp() {
  f12CHF = new Money(12, "CHF");f14CHF = new Money(14, "CHF");f7USD = new Money( 7, "USD");f21USD = new Money(21, "USD");f0USD = new Money(0, "USD");
   f0CHF = new Money(0, "CHF");
   fMB1 = MoneyBag.create(f12CHF, f7USD);
   fMB2 = MoneyBag.create(f14CHF, f21USD);
   fMB3 = MoneyBag.create(f0CHF, f0USD);
 ...
```
Add the following test:

```
public void testMoneyBagEqualsZero() {
   assertTrue(!fMB3.equals(null));
   IMoney expected = MoneyBag.create(new Money(0, "CHF"), new Money(0, "USD"));
   assertTrue(fMB3.equals(expected));
}
```
After making the above changes, reinstrument and test your code by running ant clean with.clover code.compile and ant test.run respectively. Then record a new history point by running ant record.point. By recording a history point now, Clover will capture the new state of code coverage and metrics for comparison with past or future runs.

Add the following tests to bring the coverage of the Money project to 100%:

```
public void testToString() {
   String expected="{[12 CHF][7 USD]}";
   assertEquals(expected, fMB1.toString());
}
public void testVectorSize() {
   IMoney other = MoneyBag.create(new Money(2, "CHF"), new Money(2, "USD"));
   assertTrue(!other.equals(fMB3));
}
```
Once again, re-instrument your code, test and record a new history point.

We have now created a series of history points for the Money library. The next section discusses how to generate a Clover historical report which will display the historical data that has been collected.

<span id="page-431-0"></span>**Step 3 - Creating historical reports**

Now that we have recorded several history points, the next step is to add a target to the build file which will call the historical reporter and generate a historical report.

#### <span id="page-431-1"></span>**Add a historical report target**

Add the following target to build.xml:
```
<target name="hist.report">
      <clover-report>
            <historical outfile="historical.pdf"
                   historyDir="clover_history">
            <format type="pdf"/>
            </historical>
      </clover-report>
</target>
```
The hist.report target is similar to the report.html target defined in Part 1. The main differences are that the nested element specifies <historical> rather than <current> and there is no specification of the output format as html.

The historical reporter needs to be able to find the coverage history files in order to create the report; so the his toryDir value must be the same as the historyDir defined for the history points. The format of the report can be either PDF or HTML, as specified by the <format> element [<clover-report](#page-81-0)>. The <format> eleme nt is optional and is not included in the example above. When the <format> element is omitted, a PDF report is produced by default. Depending on the chosen format, the outfile value may represent a single file as in the case of the PDF format, or the name of a directory (in the case of the HTML format).

#### **Generating a historical report**

Create a historical report by using the command ant hist.report. Output should be similar to the following:

```
$ ant hist.report
 Buildfile: build.xml
 hist.report:
 [clover-report] Clover Version ..., built on ...
  [clover-report] Writing report to 'C:\clover\tutorial\historical.pdf'
 [clover-report] Merged results from 2 coverage recordings.
 [clover-report] Done. Processed 1 packages.
  [clover-report] Writing historical report to 'C:\clover\tutorial\historical.pdf'
  [clover-report] Read 3 history points.
  [clover-report] Done.
 BUILD SUCCESSFUL
 Total time: 8 seconds
```
The report can now be viewed by opening the file tutorial/historical.pdf in a PDF viewer such as [Adob](http://www.adobe.com/) [e Acrobat Reader.](http://www.adobe.com/)

To interpret this history report, see [Understanding a Historical Report](#page-43-0)

#### **Step 4 - Customising historical reports**

In the previous sections of this tutorial we have looked at how to create and interpret a basic historical report. In addition to basic reporting, the historical reporter is highly configurable and this section will detail some of the options you can use. For a full list of the report configuration options, see the documentation for the  $\langle$ [clover-r](#page-81-0) [eport](#page-81-0)> task.

#### **Changing output format**

The default historical report type is PDF, although an HTML report can also be produced. To create an HTML report, add a nested <format> element with type specified as html to your [<clover-report](#page-81-0)> element. Try adding the following target to your build.xml file and executing the command ant hist.report.html:

```
<target name="hist.report.html">
   <clover-report>
         <historical outfile="clover_html/historical"
           title="My Project"
           historyDir="clover_history">
         <format type="html"/>
      </historical>
   </clover-report>
</target>
```
A custom title can also be displayed for your report by using the title attribute in the <historical> element as above.

#### **Chart Selection**

The historical reporter allows you to specify which charts to include in your report, and also allows you to configure further options in the charts themselves.

The default reporting mode is to include all four report elements: <overview>, <coverage>, <metrics> and <movers>. But to include some and not the others is a simple matter of nesting the desired elements within the <historical> element. Try adding the following target to your build.xml file as an example:

```
<target name="hist.report.coverage">
```

```
 <clover-report>
      <historical outfile="histCoverage.pdf"
           title="My Project"
           historyDir="clover_history">
         <overview/>
         <coverage/>
         <format type="pdf"/>
      </historical>
   </clover-report>
</target>
```
The above code will produce a historical PDF report with the title 'My Project' which includes only two sections: the 'Overview' and the 'Coverage over time' charts.

#### **Chart Configuration**

Clover presents flexible charting configuration, allowing you to present information exactly as you like it. The <ch art> element allows you to define a custom chart and fill it with specific data with the <columns> element.

```
<target name="hist.report.select">
   <clover-report>
      <historical outfile="histSelect.pdf"
            title="My Project"
            historyDir="clover_history">
         <chart/>
         <metrics/>
         <format type="pdf"/>
      </historical>
   </clover-report>
</target>
```
This will produce a PDF file with the filename 'histSelect.pdf' with two sections: the a custom chart with total coverage information; and the 'Metrics over time' chart. You can also specify whether or not a chart uses a log scale by adding the logscale attribute:

```
<metrics logscale="false"/>
```
#### **'Movers' Configuration**

The 'Movers' section of the historical report shows you the classes whose coverage has changed the most recently. This is useful for spotting classes that have had sudden changes in coverage, perhaps the unintended result of changes to the unit test suite.

The 'Movers' chart allows you to specify the threshold of point change a class must satisfy, the maximum number of gainers and losers to display and the period across which the gains and losses are calculated. Add the following target to your build.xml file as an example of this feature in use:

<target name="hist.report.movers"> <clover-report> <historical outfile="histMovers.pdf" title="My Project" historyDir="clover\_history"> **<movers threshold="5%" range="20" interval="2w"/>** <format type="pdf"/> </historical> </clover-report> </target>

In this case, the configuration values selected state that classes must have a change in coverage of at least 5 percentage points to be included in the chart, a maximum of 20 gainers and 20 losers can be displayed, and the initial valuation point for class coverage is 2 weeks prior to the most recent history point. Should there be greater than 20 gainers in this period, then the classes with the biggest percentage point gain will be displayed, and the same for the losers.

See [Interval Format](#page-54-0) for details on the syntax for specifying interval values.

The next section of this tutorial will discuss how you can automate the coverage checking of your project.

**NEXT**

#### [Part 3 - Automating Coverage Checks](#page-434-0)

#### <span id="page-434-0"></span>**Part 3 - Automating Coverage Checks**

This section of the tutorial looks at some advanced features of Clover.

The [<clover-check](#page-58-0)> task provides a useful mechanism for automating your coverage checking and gives you the option of failing your build if the specified coverage percentage is not met. It is easily integrated into your build system.

On this page:

- [Adding coverage checking](#page-434-1)
- [Failing the build if coverage criteria not met](#page-435-0)
- [Adding Package-level coverage criteria](#page-435-1)
- [Context filtering](#page-436-0)
- [NEXT](#page-436-1)

#### <span id="page-434-1"></span>**Adding coverage checking**

Ensure that you have current Clover coverage data so that you can check the coverage percentage for your project. Clover coverage data is generated as described in [Part 1](#page-423-0) of the Tutorial.

Add the [<clover-check>](#page-58-0) task to your build by specifying a target similar to the following:

```
<target name="clover.check" depends="with.clover">
    <clover-check target="80%"/>
</target>
```
This configuration sets an overall project target of 80% coverage.

Use the command ant clover.check to run the check. If your test coverage satisfies the target coverage percentage, output will be similar to the following:

```
$ ant clover.check
 Buildfile: build.xml
 with.clover:
 clover.check:
 [clover-check] Merged results from 1 coverage recording.
  [clover-check] Coverage check PASSED.
 BUILD SUCCESSFUL
 Total time: 2 seconds
```
If your coverage percentage does not reach the coverage target, you'll get something like this instead:

```
$ ant clover check
 Buildfile: build.xml
 with.clover:
 clover.check:
  [clover-check] Merged results from 1 coverage recording.
  [clover-check] Coverage check FAILED
  [clover-check] The following coverage targets were not met:
  [clover-check] Overall coverage of 74% did not meet target of 80%
 BUILD SUCCESSFUL
 Total time: 2 seconds
```
In order to try this out on the Money Library used in this tutorial, try commenting out some of the tests in the Mon eyTest. java file to create a situation where the code coverage does not reach 80%.

#### <span id="page-435-0"></span>**Failing the build if coverage criteria not met**

<span id="page-435-1"></span>.

In the above situation where the target is not met, after the message has been written to output, the build for the specified target will continue as normal.

Adding the haltOnFailure attribute allows you to specify whether or not you want the build to fail automatically if the coverage target is not met. The default for haltOnFailure is false.

```
<target name="clover.check.haltonfail" depends="with.clover">
     <clover-check target="80%" haltOnFailure="true"/>
  </target>
```
The failureProperty attribute of the <[clover-check](#page-58-0)> task allows you to set a specified property if the target of the project is not met:

```
<target name="clover.check.setproperty" depends="with.clover">
    <clover-check target="80%" failureProperty="coverageFailed"/>
 </target>
```
In this case, if the coverage does not reach 80%, the property coverageFailed will have its value set to the coverage summary message "Overall coverage of \*% did not meet target of 80%". This allows you to check the value of this property in other Ant targets and manage the outcome accordingly. For an example on managing the resulting actions for a project which does not meet its coverage target, see [Using Clover in Automated Builds](#page-28-0)

#### **Adding Package-level coverage criteria**

The [<clover-check](#page-58-0)> task also allows you to specify the desired percentage covered for different packages, which is useful if you have certain packages that have more or less stringent coverage requirements than the rest of the project. This is done by adding nested 'package' elements like the following:

```
<target name="clover.check.packages" depends="with.clover">
     <clover-check target="80%">
         <package name="com.clover.example.one" target="70%"/>
         <package name="com.clover.example.two" target="40%"/>
     </clover-check>
</target>
```
#### <span id="page-436-0"></span>**Context filtering**

The [<clover-check](#page-58-0)> task allows you to prescribe a filter that excludes coverage of certain block-types from overall coverage calculations. See [Coverage Contexts](#page-50-0) for more information. The filter attribute accepts a comma separated list of the contexts to exclude from coverage calculations.

```
<target name="clover.check.nocatch" depends "with.clover">
    <clover-check target="80%" filter="catch"/>
</target>
```
This will run the Clover coverage percentage check as normal, but will calculate coverage with omission of all 'c atch' blocks.

#### <span id="page-436-1"></span>**NEXT**

#### <span id="page-436-2"></span>[Part 4 - Test Optimization Tutorial](#page-436-2)

### **Part 4 - Test Optimization Tutorial**

This section of the tutorial walks through the process of setting up Clover [Test Optimization](http://www.atlassian.com/software/clover/features/optimization.jsp), which efficiently runs only the tests for code which has changed since the last build.

On this page:

- [Adding Test Optimization Tasks to build.xml](#page-436-3)
	- [1. Adding Paths to Resources](#page-436-4)
	- [2. Choosing a Location for the Snapshot File](#page-437-0)
	- [3. Adding a new Ant Target to Generate the Optimized Test 'Snapshot'](#page-437-1)
	- [4. Editing the JUnit Task to Add the 'clover-optimized-testset' Element](#page-437-2)
	- [Demonstrating that Test Optimization is Working](#page-438-0)
		- [5. Running the Test Optimized Build](#page-438-1)
		- [6. Running an 'Empty' Optimized Build](#page-438-2)
		- [7. Editing a Java File in the Project](#page-439-0)
		- [8. Rebuilding the Project with Test Optimization](#page-439-1)
- [Related Links](#page-439-2)

This tutorial assumes you have completed the other [Clover Tutorial](#page-421-0) steps and have fully set up Ant in those steps to build and test the MoneyBag Java project, with Clover testing the JUnit code coverage. We will make use of the Ant tasks set up in build.xml from the previous tutorial chapters, here. Knowing that, read on.

The process described here will change your build file to always run in Test Optimization mode.

#### <span id="page-436-3"></span>**Adding Test Optimization Tasks to build.xml**

#### <span id="page-436-4"></span>**1. Adding Paths to Resources**

Open your build.xml file. **t** You should already have this line included: <taskdef resource="cloverlib.xml" classpath="\${clover.jar}"/>

from the earlier Clover-for-Ant tutorial steps.

Edit around this line to add in one additional line of code, as shown below:

```
<taskdef resource="cloverlib.xml" classpath="${clover.jar}"/>
<clover-env/>
```
#### <span id="page-437-0"></span>**2. Choosing a Location for the Snapshot File**

Test Optimization uses the concept of a '**snapshot**' file. This is a file that records information about the previous build, as a point of comparison. This is what allows Clover to run Optimized tests, by comparing the data in the snapshot file with the current build that you are intending to launch.

For the purposes of this tutorial, leave the snapshot file in its default location, (next to the clover database clove r.db ) here:

<PROJECT\_DIR>/.clover/coverage.db.snapshot

#### <span id="page-437-1"></span>**3. Adding a new Ant Target to Generate the Optimized Test 'Snapshot'**

Now' we'll and a new Ant target to generate the test [snapshot:](#page-124-0)

```
<target name="clover.snapshot" depends="with.clover">
    <clover-snapshot file="${clover.snapshot.file}"/>
</target>
```
#### <span id="page-437-2"></span>**4. Editing the JUnit Task to Add the 'clover-optimized-testset' Element**

In your build.xml file, edit the test.run target, specifically the junit portion and its sub-element, batchte st.

Having just completed the earlier steps in the Clover-for-Ant tutorial, your code inside batchtest will look like so:

```
<junit fork="yes" printsummary="true">
    <classpath refid="testbuild.classpath"/>
     <formatter type="xml"/>
     <batchtest fork="yes" todir="${test.result}">
         <fileset dir="${test.src}" includes="**/*Test.java"/>
     </batchtest>
</junit>
```
To add Test Optimization to the build: add a new element, [clover-optimized-testset](#page-125-0), move the fileset element inside the new clover-optimized-testset element.

Edit your new batchtest code block until it is the same as the following:

```
<junit fork="yes" printsummary="true">
     <classpath refid="testbuild.classpath"/>
     <formatter type="xml"/>
     <batchtest fork="yes" todir="${test.result}">
         <clover-optimized-testset fullrunevery="10"
                                    enabled="true"
                                    ordering="failfast"
                                    minimize="true" 
                              snapshotfile="${clover.snapshot.file}">
             <fileset dir="${test.src}" includes="**/*Test.java"/>
         </clover-optimized-testset>
     </batchtest>
</junit>
```
Your Test Optimization configuration is now complete.

#### <span id="page-438-0"></span>**Demonstrating that Test Optimization is Working**

Finally, we will build our project, creating the essential Clover 'snapshot' file. Next, we will edit one of the Java files in the 'Money' project, commenting out one of the unit tests. When we run the Test Optimized build a second time, Clover will compare the snapshot file against the new coverage database and then run targeted tests which incorporate only those files which have changed, (which in this case will be only one, the Java file that we edited). This saves valuable time, which is the key advantage of Test Optimization.

#### <span id="page-438-1"></span>**5. Running the Test Optimized Build**

Run your build with the following command:

ant with.clover clean test.run clover.snapshot

Adding the clover. snapshot target here will create the additional snapshot database, which is used as a point of comparison for the Test Optimization.

**This is essential for enabling Test Optimization of future builds.** 

Clover will output this text to the console, showing that it has created the all-important snapshot file:

```
test.run:
    [mkdir] Created dir: /tutorial/build/testresult
    [junit] Running com.cenqua.samples.money.MoneyBagTest
     [junit] Tests run: 26, Failures: 0, Errors: 0, Time elapsed: 0.141 sec
    [junit] Running com.cenqua.samples.money.MoneyTest
     [junit] Tests run: 1, Failures: 0, Errors: 0, Time elapsed: 3.079 sec
...
clover.snapshot:
[clover-snapshot] Clover Version ..., built on ...
[clover-snapshot] Loaded from: /tutorial/lib/clover.jar
[clover-snapshot] Clover: Commercial License registered to Atlassian.
[clover-snapshot] Snapshot file not found, creating new file at 
/tutorial/.clover/clover.db.snapshot
```
#### <span id="page-438-2"></span>**6. Running an 'Empty' Optimized Build**

If we re-run the same Ant build, Clover will detect that none of the source files have changed. Because we are running a Test Optimized build, Clover won't build or test anything, the result is zero tests.

```
test.run:
    [junit] Clover estimates saving around 3 seconds on this optimized test run.
    [junit] Clover is including 0 test classes in this run (total test classes: 2)
```
This is desired behaviour, especially in a continuous integration environment where builds are automated and run regularly.

#### <span id="page-439-0"></span>**7. Editing a Java File in the Project**

To show how Test Optimization works, we'll change one of the files in the project. When we run the Test Optimized build, Clover will detect that this file has changed and build it exclusively (rather than rebuilding everything).

Edit the file MoneyBag. java from the tutorial project. For the purposes of this demonstration, add a System.o ut.println() in the add method on line #27:

```
public IMoney add(IMoney m) {
    System.out.println("Adding: " + m);
     return m.addMoneyBag(this);
}
```
Now save the file.

<span id="page-439-1"></span>**8. Rebuilding the Project with Test Optimization**

Now having changed a file in the project, we will run the same Ant tasks again.

```
ant with.clover test.run clover.snapshot
```
Clover will detect that the source file has changed, rebuilding and only running the tests for that file specifically. We can see this illustrated in the console output:

```
test.run:
    [junit] Clover estimates saving around 3 seconds on this optimized test run.
     [junit] Clover is including 1 test class in this run (total test classes: 2)
    [junit] Running com.cenqua.samples.money.MoneyBagTest
     [junit] Tests run: 26, Failures: 0, Errors: 0, Time elapsed: 0.146 sec
```
This Clover output shows that only one of two test classes was included. Note that all the test methods in this one test class were run, since Clover currently optimizes to the class level only. Clover also estimates the time saved in this particular build and test run. In this case the saving is only seconds, but in more complex projects it could well be multiple minutes or hours.

That concludes the Clover-for-Ant Test Optimization tutorial. For more information on integrating Test Optimization, see the related links below.

#### <span id="page-439-2"></span>**Related Links**

- [Overview of Test Optimization](http://www.atlassian.com/software/clover/features/optimization.jsp)
- [Test Optimization Quick Start Guide](http://confluence.atlassian.com/display/CLOVER/Test+Optimization+Quick+Start+Guide)
- [Test Optimization Technical Details](#page-9-0)
- [Test Optimization Quick Start for Maven 2](#page-175-0)
- [Clover for Maven 2 Test Optimization Best Practices](#page-204-0)

## **Clover-for-Maven tutorials**

### **Code examples**

Checkout the <https://bitbucket.org/atlassian/maven-clover2-plugin> Mercurial repository.

In the **src/it** directory you'll find a number code examples showing integrations with various frameworks, inclusion filters, compilation of Java 8 and Groovy code etc.

## **How to configure your Clover license**

### **Configuring your Clover license**

This page contains instructions for configuring the licence file in all versions of Clover.

### **Installing a licence for Clover-for-Ant**

- 1. You need a valid Clover license file to run Clover. You can obtain a free 30 day evaluation license or purchase a commercial license at<http://www.atlassian.com>.
- 2. To configure your clover.license file, do one of the following:
	- Place your clover.license file in CLOVER HOME/lib; or
	- Place the license file on the Java Classpath that will be used to run Clover; or
	- Place the license file on the file system somewhere, and then set the Java System Property clover.license.path to the absolute path of the license file.
- 3. If you are not finished, carry on with the [Clover-for-Ant installation](#page-154-0). Enjoy using Clover.

#### **Installing a licence for the Clover-for-Maven 2 plugin**

- 1. The plug-in does not include a built-in evaluation license you will need to download a license from [Atlass](http://www.atlassian.com) [ian](http://www.atlassian.com).
- 2. Configure your license. You can either:
	- a. add it in your **.m2/settings.xml** file (so that it will become available for all projects running on a given machine):

```
<profiles>
    <profile>
      <id>my-clover-profile</id>
      <activation>
        <activeByDefault>true</activeByDefault>
       </activation>
       <properties>
          <!-- You can define the path to a license file: -->
 <maven.clover.licenseLocation>/path/to/clover.license</maven.clover.lic
enseLocation>
    <!-- Or you can embed license key (remember to keep newline
characters): -->
          <maven.clover.license><![CDATA[
             ...
         ]]></maven.clover.license>
       </properties>
    </profile>
</profiles>
```
b. or add it in your **pom.xml** file:

```
<build>
     <plugins>
         <plugin>
             <groupId>com.atlassian.maven.plugins</groupId>
             <artifactId>maven-clover2-plugin</artifactId>
             <!-- Define a path to a license file: -->
             <licenseLocation>/path/to/clover.license</licenseLocation>
             <!-- Or embed a license key (remember to keep newline
characters): -->
             <license><![CDATA[
                  ...
             ]]></license> 
         </plugin>
     </plugins>
</build>
```
3. If you are not finished, carry on with the [Clover-for-Maven configuration](#page-162-0). Enjoy using Clover.

## **Installing a licence for the Clover-for-Eclipse plug-in**

- 1. You need a valid Clover license file to run Clover. You can obtain a free 30 day evaluation license or purchase a commercial license at<http://www.atlassian.com>.
- 2. Open your valid trial, purchased or Open Source license file for Clover.
- 3. Within Eclipse, select from the menu "Window | Preferences" and click on Clover > License.
- 4. Paste the contents of your license file into the license text area or select your license file by clicking "Load...".
- 5. Click Apply. The license summary should now display status, type and message consistent with the type of license you entered.
- 6. Click OK to close the window.
- 7. If you are not finished, carry on with the [Clover-for-Eclipse Installation.](#page-303-0) Enjoy using Clover.

## **Installing a license for the Clover-for-IDEA plug-in**

- 1. Download Clover license file from [http://my.atlassian.com/.](http://my.atlassian.com/) Evaluation licenses are available free of charge.
- 2. Open the Clover license dialog in IDEA. Go to '**File > Settings > IDE Settings > Clover License**'. Click ' **Load**' and select the 'clover.license' file you just downloaded. Close the window.
- 3. You're ready to use Clover-for-IDEA. See [Clover-for-IDEA User's Guide](#page-312-0) to learn Clover's features.

# **Hacking Clover**

These pages show how it is possible to "hack" Clover and use it in a non-standard way, beyond the scope it was designed for.

- [Clover-for-Android](#page-441-0)
- [Clover-for-Scala](#page-453-0)
- [Converting XML to database format](#page-454-0)
- [Measuring per-test coverage for manual tests](#page-455-0)
- [Updating optimization snapshot file](#page-457-0)
- [Using Clover for other programming languages](#page-458-0)
	- [Instrumenting JSP files](#page-458-1)
	- [Using Clover for PHP](#page-460-0)

## <span id="page-441-0"></span>**Clover-for-Android**

The Clover for Android is in alpha stage and therefore it **is not officially supported** by Atlassian. Theω

following page was created for all Clover-lovers who'd love to use our tool on the Android platform.

Please **do not** raise Android-related issues on [Atlassian Support](http://support.atlassian.com) - instead of this add comments to this page or raise questions on [Atlassian Answers](http://answers.atlassian.com) - we will review them and try to help in spare time.

Feel free to download and use the experimental Clover-for-Android version. Feel free to contribute by extending this manual.

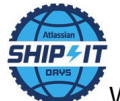

We're proud to inform that Android support was initially created during one of our Atlassian [ShipIt](http://www.atlassian.com/company/about/shipit) days.

#### **New to Clover?**

If you haven't used Clover before, we strongly recommend spending few minutes to learn its basic features:

[Clover for Eclipse in 10 minutes](#page-241-0)

### **Installation**

A prototype has been tested using following software versions, but it should work on other versions as well.

- Download and install Eclipse for Java Developers from <http://www.eclipse.org/downloads>(recommended 4.2; use at least 3.6.2)
- Download and install Android SDK from <http://developer.android.com/sdk/index.html> (version 20.0.3; use at least version 8)
- Download Clover-for-Android from [http://www.atlassian.com/software/clover/downloads/binary/com.cen](http://www.atlassian.com/software/clover/downloads/binary/com.cenqua.clover.android_3.1.7.v20120920000000.zip) [qua.clover.android\\_3.1.7.v20120920000000.zip](http://www.atlassian.com/software/clover/downloads/binary/com.cenqua.clover.android_3.1.7.v20120920000000.zip)
- Run Eclipse and install (Help > Install New Software > Add ...)
	- Google ADT from <https://dl-ssl.google.com/android/eclipse/>update site (version 20.0.3); don't select NDK Plugins to avoid download of Eclipse CDT
	- Clover-for-Android from downloaded zip file

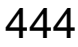

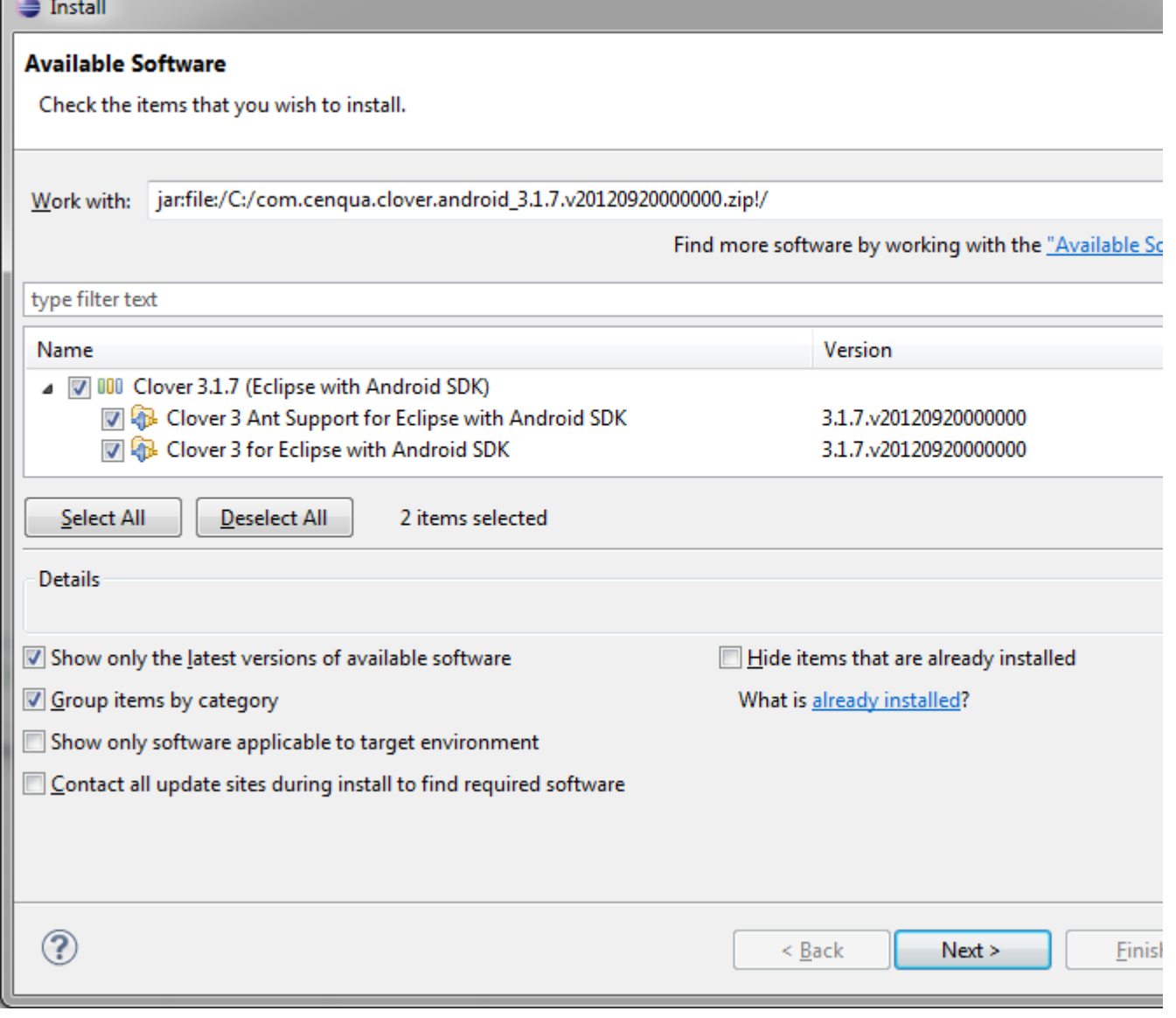

**Note:** Clover-for-Android is based on the Clover-for-Eclipse 3.1.7.

**Note:** Clover-for-Android is using 'adb' application to fetch coverage data from a device. It expects to find it in:

- <sdk>/platform-tools/adb.exe (on Windows)
- <sdk>\platform-tools\adb (on other operating systems)

Please note that location of 'adb' has changed from <sdk>/tools to <sdk>/platform-tools since SDK v 8, so please don't use older SDK versions. Value of <sdk> is being fetched from 'com.android.ide.eclipse.adt.sdk' property in Eclipse Preferences ("Window > Preferences > Android > Android SDK").

**Note:** Clover-for-Android has been tested on a following configuration:

Windows7 (64-bit) + Eclipse 4.2 for Java + JDK7 + ADT 20.0.3

### **Clover-for-Android vs Clover-for-Eclipse**

Clover for Android has following differences, compared to base Clover for Eclipse:

- The "initstring" can be expressed as URI
- The "Refresh Coverage Data" button fetches coverage data from Android device
- The "Delete Coverage Data" button deletes coverage data from Android device
- The CLOVER\_RUNTIME library (plugins/com.cenqua.clover.runtime\*.jar) size has been drastically

There is no need to copy clover.db and clover.jar for application execution

A following features were not tested on Clover for Android:

- Distributed Coverage feature (i.e. sending coverage data via network socket from android device)
- Test Optimization

A following features do not work currently:

- Test Coverage Contribution view does not work when tests are kept in a separate project
- Test optimization does not work if tests are kept in a separate project (this does not work in Clover-for-Eclipse too, because Clover does not support cross-project test optimization)

### **Usage**

**Building Android application with Clover**

- 1) Run Eclipse and open your Android project.
- 2) Right click on the project, select "Clover > Enable on this project" from context menu.

3) Right click on the project, select "Properties > Clover". Toggle on "Enable Clover in this project". Next select "Custom value" radio button and enter a path to Clover database in a following format:

#### **clover+remote:file:///<path to database file on desktop>?localCoverageDir=<path to coverage directory on device>**

Click OK. All Clover views shall be added to current perspective. You can also open them from "Window > Show view > Other ... > Clover".

#### **Possible InitString formats:**

- plain path (absolute or relative) for Java
- URI: **clover+remote:file:///<path to database file on desktop>?localCoverageDir=<path to coverage directory on device>** - for Android
- URI: **clover+local:file:///<path to database file on desktop>** for Java

#### **Keep in mind that for URIs:**

- on Windows platform you must encode ":" and "\" characters to make the initstring URI-compliant •  $: = \%3A$ 
	- $\bullet$  \ = %5C
- your must have **file:///** with three slashes (because in URI format after two slashes we have a host name, which is not our case)

#### **Examples:**

clover+remote:file:///c%3A%5CTemp%5Candroid.db?localCoverageDir=/data/data/com.example.a ndroid.notepad/clover with "Relative to project dir" disabled

remote coverage, database c:\Temp\android.db on Windows, coverage files in /data/data/com.example.android.notepad/clover on Android device,

clover+remote:file:///home/alice/workspace/android.db?localCoverageDir=/data/data/com.example .android.notepad/clover with "Relative to project dir" disabled

remote coverage, database /home/alice/android.db on Unix/MacOS, coverage files in /data/data/com.example.android.notepad/clover on Android device,

clover+local:file:///c%3A%5CTemp%5Cclover.db

with "Relative to project dir" disabled local coverage, database c:\Temp\clover.db on Windows

- clover/clover.db with "Relative to project dir" enabled local coverage, database <project\_directory>/clover/clover.db
- c:\Temp\clover.db with "Relative to project dir" disabled local coverage, database c:\Temp\clover.db on Windows

4) Change the flush policy to "At set intervals from a Clover thread" or "At set intervals" and define interval (1000 ms for example).

Note that when you close application on Android device, JVM is still running, thus the "At JVM shutdown ..." opti on is not preferred.

 You can also trigger Clover flush programaticaly - just put "///CLOVER:FLUSH" inline comment in your code (for example in Activity.onDestroy() method).

5) Open "Project Properties > Java Build Path > Order and Export". You will find a CLOVER\_RUNTIME library on a list. Enable the checkbox so that Clover library will be exported. Perform a full rebuild of the project. You should see "red coverage" in source files and in Coverage Explorer.

**Running instrumented application on a device or emulator**

1) Select "Run as ... > Android application" from main menu or Package Explorer context menu. You can execute your application or unit tests on a real device or simulator. Choose device you wish to use.

**There is no need to copy the** *clover.db* to a device (yay!). Clover-for-Android is using a special coverage recorder version, which does not require presence of this database.

 There is also no need to copy **clover.jar** to a device (yay!). Google Android Toolkit will automatically package CLOVER\_RUNTIME jar file into Dalvik image during packaging.

**Running unit tests on a device or emulator**

#### **Option #1**

Unit tests for Android are kept in a separate Eclipse project.

For such scenario we have found a following configuration which works:

- add application project to Java Build Path in the test project ("Project Properties > Java Build Path > Projects > Add ...")
- enable Clover in the test project ("Project Properties > Clover > Enable on this project toggle")
- configure InitString ("Project Properties > Clover > Instrumentation tab > Initstring box")
	- use "clover+remote:" URI as for application project
	- use ?localCoverageDir= value **the same** as for application project (for example "/data/data/com.my.app")
		- we've found some problems with permissions when trying to write to default data directory for test application (for example "/data/data/com.my.app.tests")
	- use database name **different** than used for application project (e.g. "/tmp/clover-tests.db") you cannot use the same database name in two Eclipse projects
- configure flush policy ("Project Properties > Clover > Instrumentation tab > Flush Policy box") • choose "At JVM shutdown and on special instruction"
- add the "///CLOVER:FLUSH" inline comment in tearDown() method for all JUnit test cases (or at least in the last test case executed) - see example below

• perform full rebuild of both projects

Right click on the test project and select "Run as ... > Android JUnit Test". After tests are finished, select both projects in "Coverage Explorer" view and click "Refresh Coverage Data" button for each of them.

You shall see coverage results for both projects.

### **Option #2**

Unit tests are kept together with application code in one Eclipse project.

Configuration not tested yet.

**Retrieving coverage data from a device**

Just click on the "Refresh Coverage Data" button

 Clover is using "adb" command to retrieve coverage files from the **default** device. Make sure that you're running one device only, otherwise you might fetch coverage snapshots from wrong device.

#### **Viewing coverage results**

As soon coverage data is fetched from device you can browse them using Coverage Explorer or Test Run Explorer view. It is also possible to generate HTML/XML/PDF reports, as usual.

**Cleaning coverage data**

When you click on the "Delete Coverage Recordings", Clover will remove files from desktop as well as from android device.

 Clover is deleting coverage files from a location defined in initstring. In case when initstring has changed, you have to remove files manually - open the "File Explorer" view from "DDMS" perspective and navigate to a directory where coverage data was stored (usually it will be /data/data/com.my.application.name/clover).

 Clover is using "adb" command to delete coverage files from the **default** device. Make sure that you're running one device only, otherwise you might delete coverage snapshots from wrong device.

### **Example 1 - manual testing**

Open "File > New ... > Project ... > Android > Android Sample Project" and click "Next". Choose "Android 2.3.3" build target and click "Next". Choose "Notepad" sample, name it "NotePad" and click Finish.

Right click on the project, select "Clover > Enable on this project" from context menu. All Clover views shall be added to current perspective. You can also open them from "Window > Show view > Other ... > Clover".

Open "Project Properties > Java Build Path > Order and Export". You will find a CLOVER\_RUNTIME on a list. Tick the checkbox so that library will be exported.

Open "Project Properties > Clover". Set "clover+remote:file:///c%3A%5CTemp%5Candroid.db?localCoverageDir =/data/data/com.example.android.notepad/clover" initstring. Disable "Relative to project dir" checkbox. Set flush policy to "At set intervals from a Clover thread" with 1000 ms interval. Click OK.

Perform full rebuild. You should see red coverage in Coverage Explorer and text editors as on picture below.

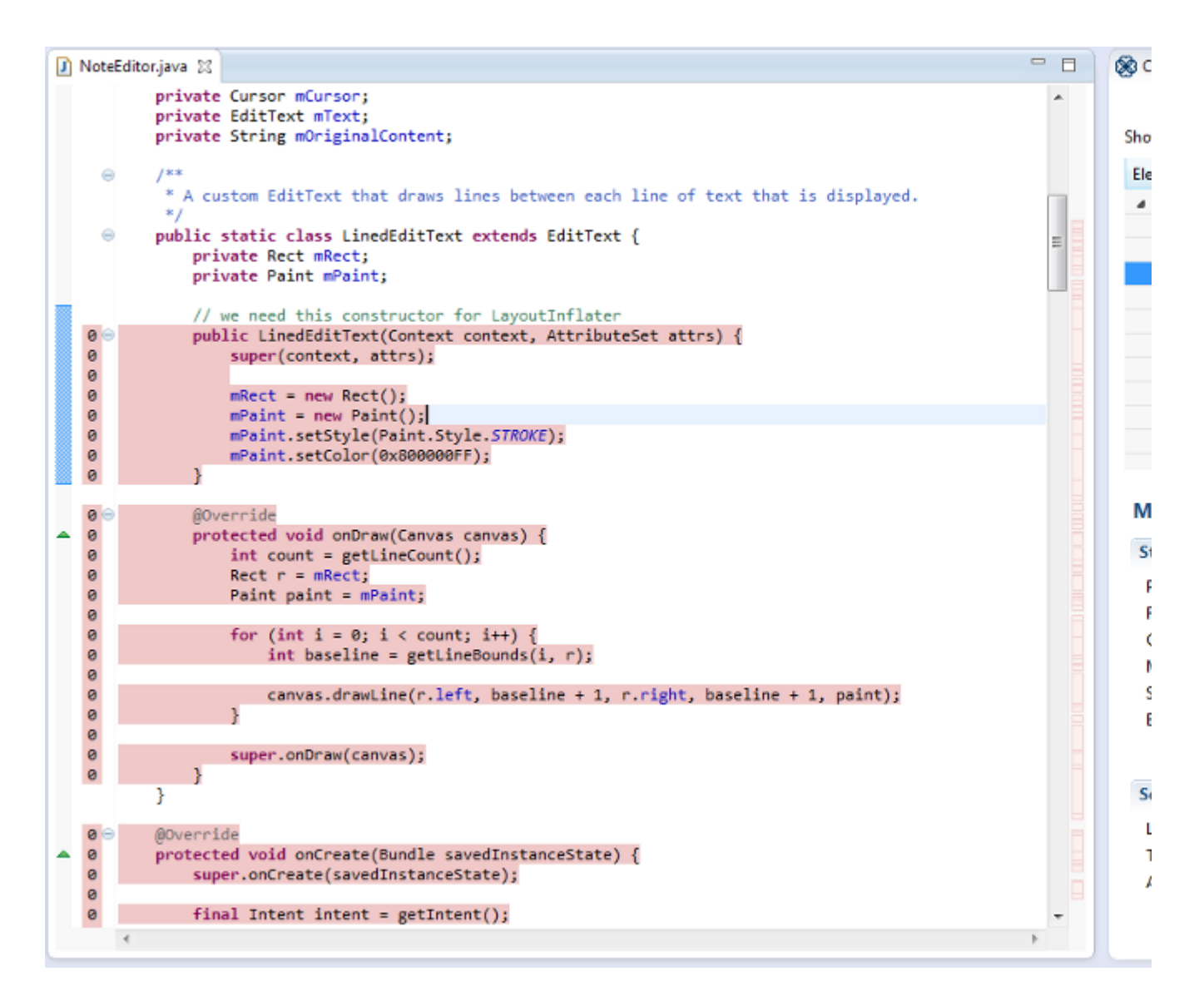

Now let's run the application on Android device. Right click on the project, select "Run as > Android application". Wait few minutes until emulator starts and installs our app.

Add new notes, delete it, change title etc. Exit application.

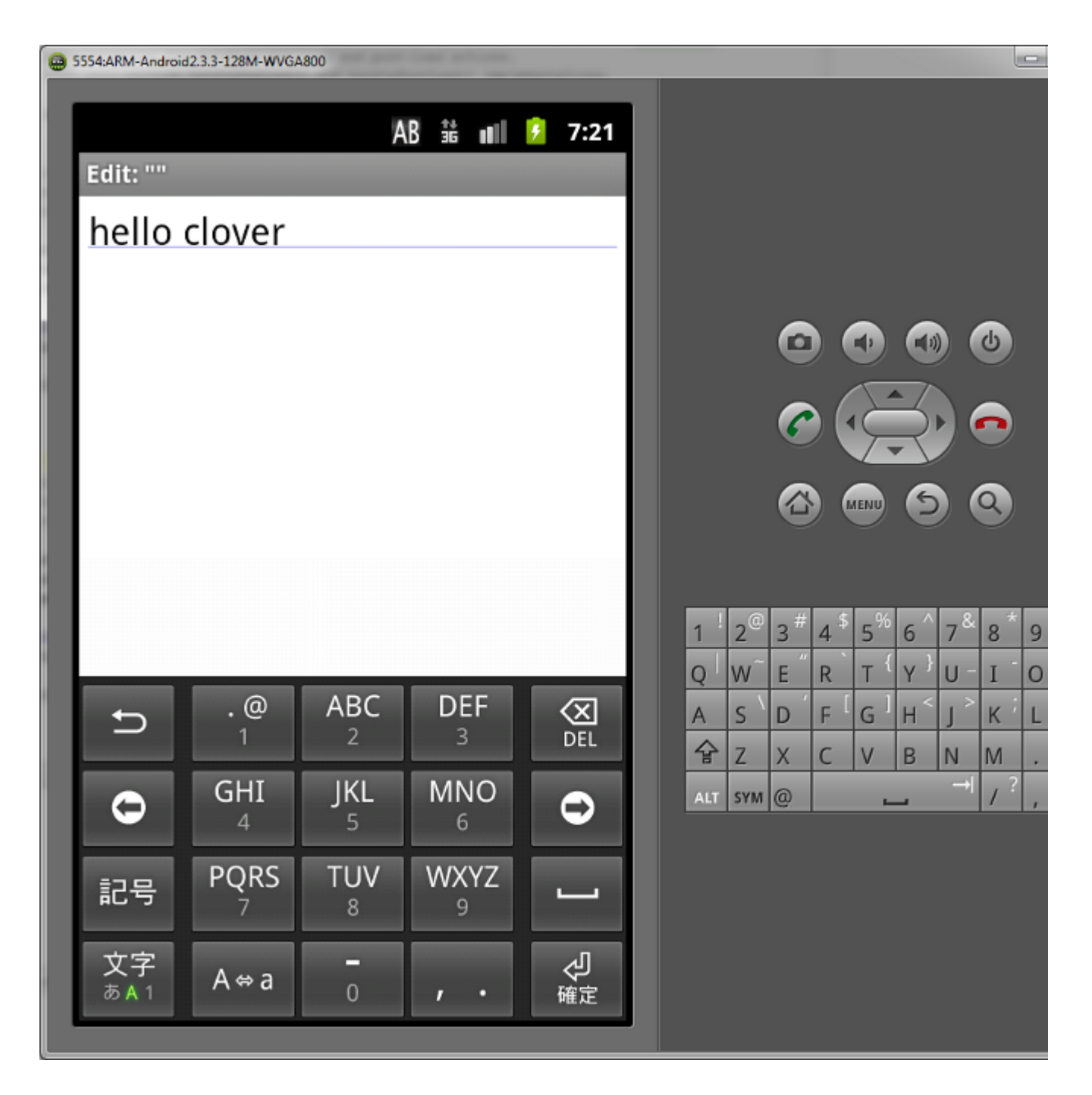

Click "Refresh Coverage Data" button in Coverage Explorer view. After few seconds you shall see coverage data like on picture below:

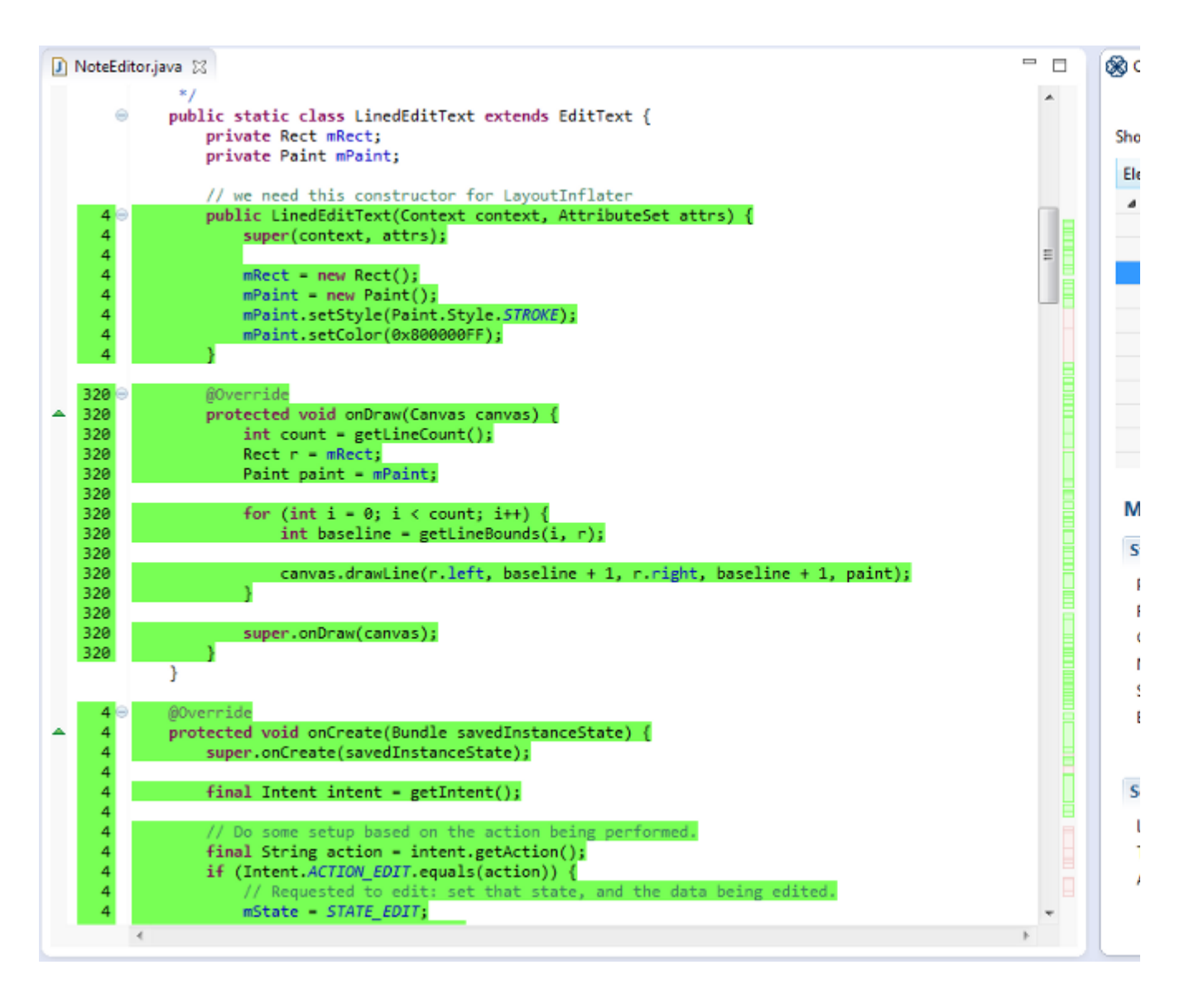

You can browse coverage in IDE as well as generate XML/PDF/HTML reports, for example:

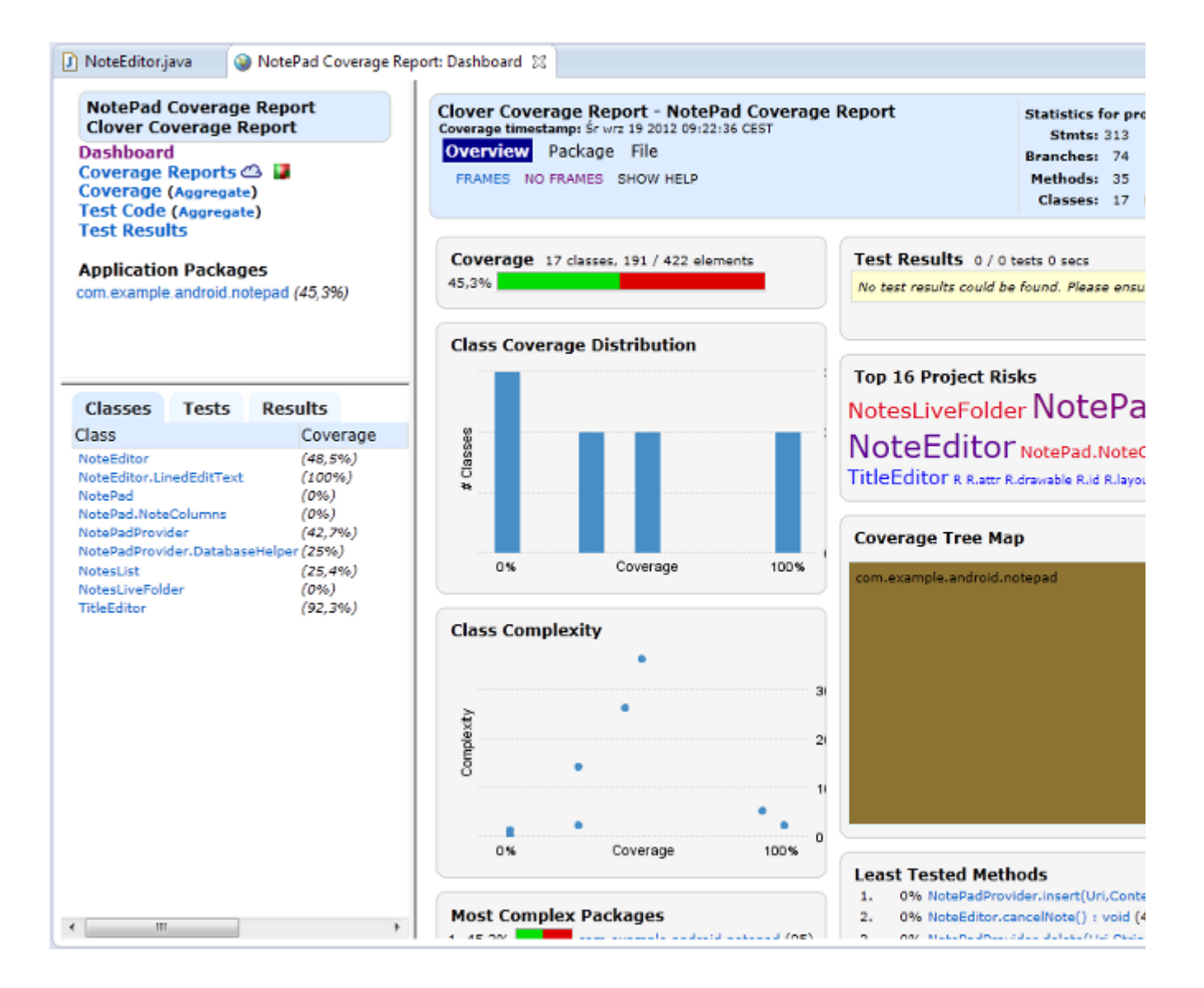

### **Example 2 - unit testing**

Prerequisite: "NotePad" project configured as in Example 1.

Open "File > New ... > Project ... > Android > Android Sample Project" and click "Next". Choose "Android 2.3.3" build target and click "Next". Choose "Notepad > tests" sample, name it "NotePadTests" and click Finish.

Right click on the NotePadTests project in Package Explorer. Open "Project Properties > Java Build Path > Projects". Add "NotePad" project to the list.

Click on the "Order and Export" tab, select NotePad checkbox. Click OK.

Open "Project Properties > Clover". Select "Enable Clover in this project" checkbox.

Set "clover+remote:file:///c%3A%5CTemp%5Candroid-tests.db?localCoverageDir=/data/data/com.example.andr oid.notepad/clover" initstring. Disable "Relative to project dir" checkbox.

Set flush policy to "At JVM shutdown and on special instruction". Click OK and close Properties window.

Note that there is no need to export CLOVER\_RUNTIME library, because it's already exported in the NotePad project.

#### Open NotePadTest class and add a tearDown() method like below:

```
public void tearDown() throws Exception {
     ///CLOVER:FLUSH
     super.tearDown();
}
```
Open NotePad/AndroidManifest.xml file and increase required API Level to 8 (it's required by ActivityInstrumentationTestCase2):

```
<uses-sdk android:minSdkVersion="8" android:targetSdkVersion="8"/>
```
Perform full rebuild.

Right click on the NotePadTest project, select "Run as ... > Android JUnit Test" from context menu. Wait until tests are finished.

Select NotePad and NotePadTests project in Coverage Explorer and for each of them click on the "Refresh Coverage Data" button.

After few seconds you shall see coverage results similar to those:

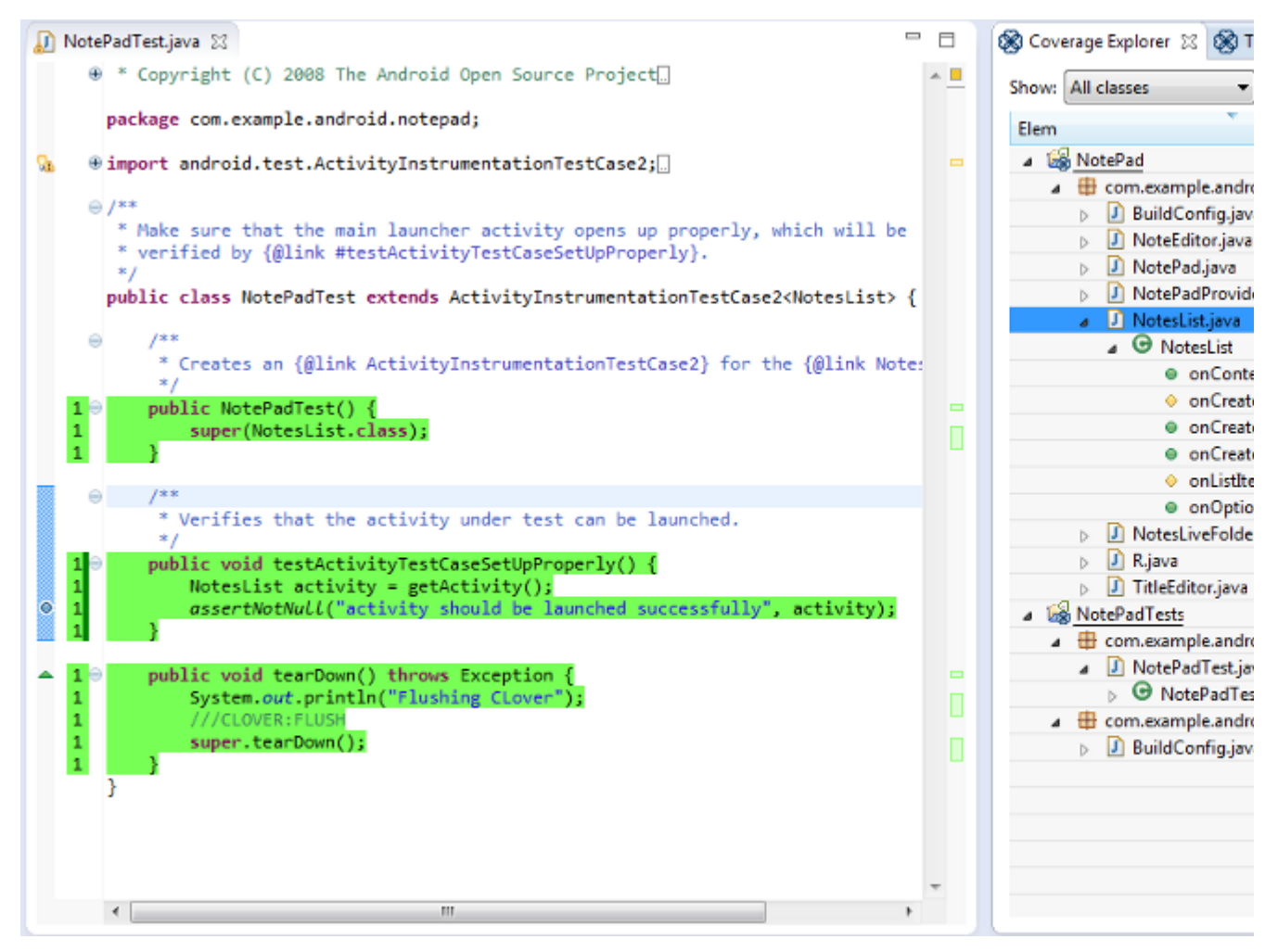

### **Troubleshooting**

In case of problems, you can search for more information in following places:

Open "Window > Preferences > Clover". Set "Clover plugin logging output level" to Debug or Verbose. Open Error Log console ("Window > Show view > Error Log"). You can track Clover messages like:

• retrieval of coverage data from device

```
Executing 'D:\Soft\Android\android-sdk\platform-tools\adb.exe pull 
/data/data/com.example.android.notepad/clover/android-test.dbh3wa8ogtz4s
i_0_hut67c_h7aira7g.s
  c:\Temp\android-test.dbh3wa8ogtz4si_0_hut67c_h7aira7g.s'
```
• removal of outdated files

```
deleting out of date coverage recording file:
android-test.dbhut67c_h7air9v5, timestamp < 1348064838148
```
• loading coverage snapshots

```
Read header for "c:\Temp\android-test.dbhut7iw h7aj0xtu":
Header[dbVersion=1348064838148, writeTimeStamp=1348064886310, format=0]
```
loading per-test coverage snapshots

```
Recording data for file
"c:\Temp\android-test.dbh4ffemvct3pe_0_hut7iw_h7aj0y4l.s": 
PerTestRecordingTranscript[coverage.size=64,
testTypeName='com.example.android.notepad.NotePadTest', 
testMethodName='com.example.android.notepad.NotePadTest.testActivityTest
CaseSetUpProperly',
 exitMessage='null', stackTrace='null', exitStatus='Normal',
start=1348064884677]
```
Open "Window > Open perspective > DDMS".

- check messages in the LogCat view
- check if coverage files are written as specified in the FileExplorer view

### **Known bugs**

**[CLOV-1194](https://jira.atlassian.com/browse/CLOV-1194?src=confmacro)** - Implement GrowablePerTestRecorder and use it for Android instrumentation **OPEN**

### **Android Project**

We are waiting for your feedback! Feel free to vote on implementing full Android support in:

**[CLOV-569](https://jira.atlassian.com/browse/CLOV-569?src=confmacro)** - Android for Clover-for-Ant **OPEN** Clover for Ant

**[CLOV-1122](https://jira.atlassian.com/browse/CLOV-1122?src=confmacro)** - Android for Clover-for-Eclipse **OPEN** Clover for Eclipse

**[CLOV-1127](https://jira.atlassian.com/browse/CLOV-1127?src=confmacro)** - Android for Clover-for-IDEA **OPEN** Clover for IDEA

**[CLOV-1126](https://jira.atlassian.com/browse/CLOV-1126?src=confmacro)** - Android for Clover Commandline Tools **OPEN** Clover Commandline Tools

## <span id="page-453-0"></span>**Clover-for-Scala**

### **DRAFT**

The Clover for Scala is the prototype and therefore it **is not officially supported** by Atlassian. The following page was created for all *Clover-lovers*  $\bigcup$  who'd love to use our tool with the Scala language.

Please **do not** raise Scala-related issues on [Atlassian Support](http://support.atlassian.com) - instead of this add comments to this page or raise questions on [Atlassian Answers](http://answers.atlassian.com) - we will review them and try to help in spare time.

Feel free to download and use the experimental version. Feel free to contribute by extending this manual. Feel free to vote on and comment Scala feature request in JIRA project. We're waiting for your feedback!!!

We're proud to inform that Android support was initially created during one of our Atlassian [ShipIt](http://www.atlassian.com/company/about/shipit) days.

**New to Clover?** If you haven't used Clover before, we strongly recommend spending few minutes to learn its basic features:

[1. QuickStart Guide](#page-19-0) for Clover-for-Ant

### **Installation**

A prototype has been tested using following software versions:

- Scala 2.8.3
- Ant 1.8.4
- JDK7

Download and extract [http://www.atlassian.com/software/clover/downloads/binary/clover-ant-scala-3.1.8.zip.](http://www.atlassian.com/software/clover/downloads/binary/clover-ant-scala-3.1.8.zip)

### **Usage**

**Building Scala application with Clover**

**Running instrumented application**

**Running unit tests**

**Generating and viewing coverage results**

## **Current limitations**

The prototype recognizes following language constructs: statement, method, class. It does not measure branch coverage as well as does not recognize closures (they are not shown in the report).

## **Troubleshooting**

In case of problems, you can search for more information in following places:

[Atlassian Answers](https://answers.atlassian.com/tags/clover/)

## **Scala feature request**

We are waiting for your feedback! Feel free to vote on implementing full Scala support in Clover:

```
CLOV-1142 - Expose a Service Provider Interface for Clover OPEN
```

```
CLOV-932 - Provide support for the Scala language OPEN
```
# <span id="page-454-0"></span>**Converting XML to database format**

**DRAFT PAGE DO NOT PUBLISH** 

There is a problem with XmlConverter - it does not read <line> tags, as a consequence do not insert mehtods/statements/branches into the database. As a result the db model is very poor and thus an HTML report produced not very usable.

By the way - there is also a problem with PHPUnit which produces XML without a <package> tag leading to NPE in XmlConverter.

We should rather wait until DSL converter will be ready by Michael - see [CLOV-1383](https://jira.atlassian.com/browse/CLOV-1383) - and next rewrite this page.

Normally, the XML report is produced **from** the Clover database.

But you can hack Clover and reverse the direction - create a database using data from XML report. Such conversion have some drawbacks of course - database will be incomplete, because the database normally holds much more data than is available in the XML file.

What are benefits of such conversion in such case? Well, you can create an HTML report out of the "reverse-engineered" database. It means that you could generate a Clover HTML report from **any** code coverage tool which can produce an XML report in Clover-compatible format. A good example of such tool is [PH](http://phpunit.de/manual/3.8/en/index.html) [PUnit](http://phpunit.de/manual/3.8/en/index.html) (phpunit --coverage-clover clover.xml).

#### How to convert:

```
 // todo add SimpleXml2DbConverter source here
```
### <span id="page-455-0"></span>**Measuring per-test coverage for manual tests**

Clover can measure code not only code coverage from whole application run but also a coverage generated by a single test case (JUnit / TestNG). It is possible to "hack" Clover and measure per-test coverage from manual test cases too. What has to be done is to "tell" Clover when manual test case starts and ends.

The easiest way to provide this information is to write a JUnit test case, with one test method for each manual test case. Clover will add "start test / end test" instrumentation to such methods. Next it's necessary run such JUnit test together with the application - thanks to the Clover's Distributed Coverage feature it's possible to run JUnit test and the application under test in separate JVMs.

**Steps**

1) Write JUnit test case having following features:

- tests do not start until application under test is launched
- one test method per one manual test case
- single test method starts just before corresponding manual test case is started
- single test method ends just after corresponding manual test case is finished

Example:

```
import junit.framework.TestCase;
public class MyManualTest extends TestCase {
     public static void main(String args[]) {
         MyManualTest myTest = new MyManualTest();
         myTest.waitUntilYourApplicationStarts();
         int testNo = myTest.getTestNumber();
         switch (testNo) {
             case 1:
                 myTest.testManualTest1();
                 break;
             case 2:
                 myTest.testManualTest2();
                 break;
         }
     }
     private int getTestNumber() {
         // e.g. entered by user / read from commandline arg ...
         return 1;
     }
     private void waitUntilYourApplicationStarts() {
         // e.g. "Press any key when ready" / check for existence of some marker file
     }
     private void waitUntilTestEnds() {
         // e.g. "Press any key when test is finished" / check for some marker file
     }
     public void testManualTest1() {
         // Clover will add "test start" here
         waitUntilTestEnds();
         // Clover will add "test end" here
     }
     public void testManualTest2() {
         // Clover will add "test start" here
         waitUntilTestEnds();
         // Clover will add "test end" here
     }
}
```
2) Compile JUnit test case together with the application under test (produce two jars, for instance) with a Distributed Coverage feature enabled.

• flushpolicy = interval or threaded might be needed

Example:

```
<clover-setup initstring="/path/to/my/clover.db" flushpolicy="interval"
flushinterval="1000">
     <distributedCoverage/>
</clover-setup>
```
3) Run unit test and application:

a) unit test shall be launched with -Dclover.server=true parameter, e.g.

java -cp ...;clover.jar -Dclover.server=true MyManualTest

b) application shall be launched as usual (note that distributed coverage configuration is already compiled into instrumented classes), e.g.

```
java -cp ...;clover.jar MyApplication
```
**Browsing per-test coverage**

4) Generate coverage report. In the HTML report it's possible to browse coverage contributed by given test case(s) by clicking "Show tests" link on the class summary page.

**Per-test optimization for manual tests**

Because of fact that all manual test cases were wrapped into JUnit tests it's possible use per-test optimization:

- create test optimization snapshot file after test execution ([<clover-snaphsot/>](#page-124-0) task)
- after code base changes, run optimized test set (using the [<clover-optimized-testset/>](#page-125-0)selector for <junit/> task)
	- note that Clover-for-Ant optimization is based on test classes, not test methods (it's a limitation of <junit> <batchtest>) so it' might be worth to have one test method per test class

It is also possible to browse "source file - test case" and "class file - test case" mapping using the SnapshotPrinter tool:

java -cp clover.jar com.atlassian.clover.optimization.SnapshotPrinter clover.snapshot.file

<span id="page-457-0"></span>SnapshotPrinter can print mapping in plain text or in JSON format (since 3.1.11).

## **Updating optimization snapshot file**

**Introduction**

Imagine a following scenario:

- vour project has a set of integration tests which follow a classic maven-failsafe-plugin approach:
	- tests are being executed in the 'integration-test' phase
	- but results are checked in the 'verify' phase
- test cases are being recognized by Clover
	- ... just because they are JUnit / TestNG test cases or you have defined custom test patterns for clover2:setup MOJO
	- ... you can see them on the "Tests"
- vou would like to use test optimization for them
	- i.e. re-run only those which were failed or related sources were modified
- $\bullet$  but Clover does not see test failures for them  $\bullet$  (in the clover.snapshot) and thus you cannot optimize your tests correctly
	- this is because test case is executed in 'integration-test' phase but it does not throw any exception (like AssertionError for JUnit) because verification is performed in later phase

How to solve this?

#### **Solution**

You can update Clover's Optimization Snapshot file "manually". Exact integration would depend on the framework you are using and you need to write such integration, but in general it works this way:

- 1) Instrument code and run integration-tests (mvn clean clover:setup integration-test)
- 2) Save optimization snapshot file (clover2:snapshot)
- 3) Run test result verification (mvn verify) and store failed test results (somewhere)
- 4) Update optimization snapshot file and set status for failed tests (see code example below)

#### **Example**

A simple application which sets test duration and test failure for certain test case:

<https://bitbucket.org/atlassian/maven-clover2-plugin> (src/it/optmized/snapshot-hacking)

**(1)** You must use Clover 3.1.11 or later.

## <span id="page-458-0"></span>**Using Clover for other programming languages**

#### **General approach**

Clover works with Java and Groovy languages. If you have code written in other programming languages, you could potentially generate XML/HTML/PDF/JSON reports for them as well. However, there are some prerequisites:

- you have another code coverage tool for that language (for example Cobertura or Emma for JVM languages)
- a structure of this programming language can be somehow mapped to the java/groovy-like structure (file-class-method-statement)
- you know the data format of the another code coverage tool

If all prerequisites are fulfilled, you could write a data converter from that coverage tool to Clover's database format.

All you need to do is to load Clover database and call certain callback methods to fill the database with actual data. See the [Database Structure](#page-499-0) page for more details.

As soon as you have the data converter ready, you could run it within your build to generate Clover database. You could also merge the resulting database with a database generated by Clover for Java/Groovy sources thanks to this you could have a single, consolidated report. Next you can run Clover reporting tools to get reports you need.

And how the HTML report would look like for an unknown language? Well, you would see classes and methods as usual, but it Clover would use a plain text formatter for a source page (Clover has syntax highlighters for Java and Groovy only).

#### **Other solutions**

- $\bullet$  [PHP](#page-460-0)
- <span id="page-458-1"></span>• [JSP](#page-458-1)

## **Instrumenting JSP files**

Clover cannot instrument JSP files directly. However, as all JSP files are translated to Java and next compiled using standard javac compiler, it is possible to enhance generated Java sources with Clover instrumentation and compile them. Thanks to this it is possible to get code coverage and reports for them.

#### **JSP on Tomcat**

By default, Tomcat compiles JSP file on the first access. Generated Java source code as well as compiled classes are stored in <tomcat\_home>/work/Catalina/localhost/<application\_name>. Luckily, Tomcat allows to perform pre-compilation of JSP files - classes should be bundled into WAR and proper servlet definitions added to web.xml. More details can be found on <http://tomcat.apache.org/tomcat-6.0-doc/jasper-howto.html>page.

#### **Examples**

#### **Tomcat**

1) Download sample application from <http://tomcat.apache.org/tomcat-6.0-doc/appdev/sample/>

- 2) Take sample Ant build script from <http://tomcat.apache.org/tomcat-6.0-doc/jasper-howto.html>
- 3) Add Clover-related tasks and properties, for instance:

```
<property name="clover.jar" location="${user.home}/clover.jar"/>
<property name="clover.db" location="${java.io.tmpdir}/clover/clover.db"/>
<property name="clover.license.path" location="${user.home}/clover.license"/>
<taskdef resource="cloverlib.xml" classpath="${clover.jar}"/> 
<target name="init">
    <clover-setup initstring="${clover.db}" flushpolicy="interval"
flushinterval="500"/>
</target>
<target name="report">
    <clover-html-report initstring="${clover.db}" outdir="report"/>
</target>
...
<target name="all" depends="init, jspc, compile"> <!-- add "init" -->
```
Comments:

- the "init" target has <clover-setup> task with flushpolicy="interval" set (so that coverage recording files will be written at specified time interval, instead of JVM shutdown - thanks to this it's required to shutdown Tomcat)
- the "init" target has "inistring" with an absolute path to database (in order to simplify deployment as there's no need to copy clover.db to Tomcat directory)
- the "all" target depends on "init, jspc, compile"

4) Build application using "ant" command:

- JSP files are precompiled into WEB-INF/classes/org/apache/jsp
- clover.db is created in \$fiava.io.tmpdir}/clover
- the WEB-INF\generated\_web.xml is created

5) Copy definitions of servlets from WEB-INF/generated\_web.xml into WEB-INF/web.xml. Otherwise Tomcat would compile JSP files (without Clover instrumentation).

6) Copy also clover.jar into <tomcat\_home>/lib directory.

8) Open <http://localhost:8080/sample>page, click on the "To JSP page" link. Page should print "hello". Coverage files shall be generated in the location of clover.db database.

9) Run "ant report" in order to generate coverage report.

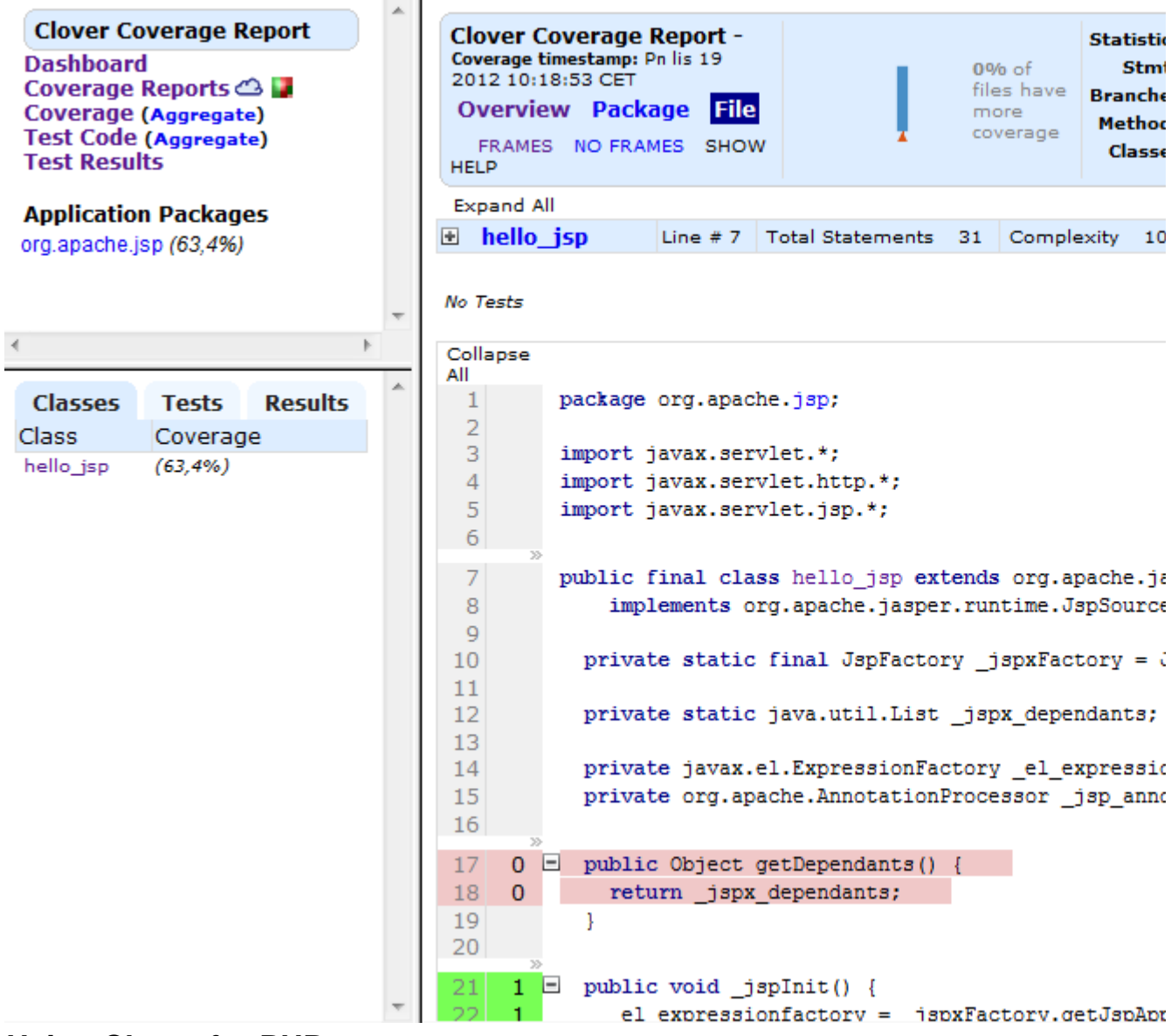

### <span id="page-460-0"></span>**Using Clover for PHP**

Clover does not support PHP language. However, there is a PHPUnit framework which can measure code coverage for PHP application and to export coverage data to the Clover's XML report file format.

Just use --coverage-clover toggle, for example:

```
phpunit --log-junit 'reports/unitreport.xml' --coverage-clover
'reports/clover.xml' test/
```
Such XML file can be later used by Bamboo Clover Plugin to display code statistics on a Job Summary page and graphs on a Plan Summary page. In order to achieve this, you have to configure manual Clover integration in Bamboo, pointing to the XML file generated by PHPUnit. See [Enabling the Clover add-on](https://confluence.atlassian.com/display/BAMBOO/Enabling+the+Clover+add-on) for details.

There is also a similar plug-in available for Jenkins - see [Clover PHP Plugin](https://wiki.jenkins-ci.org/display/JENKINS/Clover+PHP+Plugin) page.

Note: PHPUnit has also an option to produce the HTML report, but this is **not** a report in Clover's HTML format.

```
phpunit --log-junit 'reports/unitreport.xml' --coverage-html
'reports/clover_html' test/
```
#### A report produced by PHPUnit looks like this:

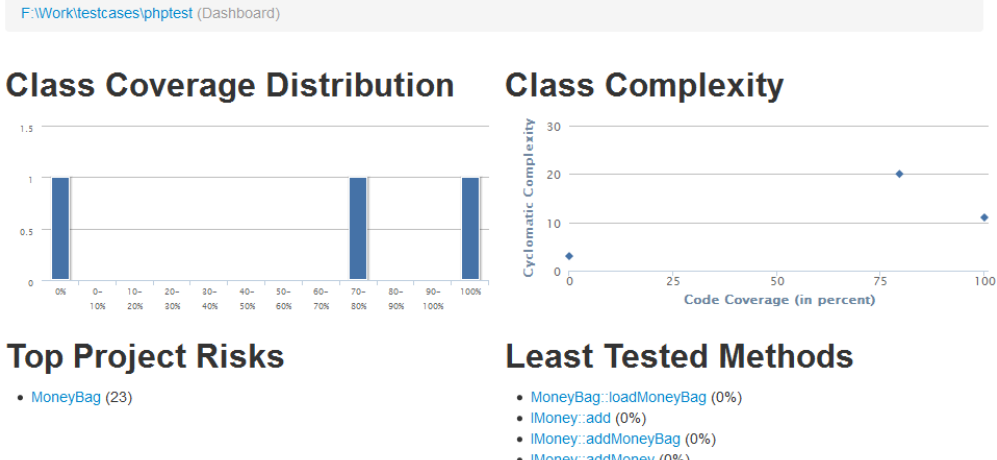

- IMoney::addMoney (0%)
- MoneyBag: MoneyBag (69%)

Generated by PHP CodeCoverage 1.2.13 using PHP 5.5.5 and PHPUnit 3.7.28 at Thu Oct 31 14:33:33 UTC 2013.

F:\Work\testcases\phptest / money.php5

```
Code Coverage
                   Classes and Traits
                                                      Functions and Methods
                                                                                                      Lines
                             33.33%
                                      1/373.68% 14/19 CRAP
Total
                                                                                                         82.09%
                                                                                                                   55/67
IMoney
                              0.00\% 0/1
                                                               0.00%0/3 12
                                                                                                          0.00%
                                                                                                                     0/3add($money)
                                                               0.00%0/1\overline{2}0.00%
                                                                                                                     0/1addMoney($money)
                                                               0.00%0/1\overline{2}0.00%0/1addMonevBag($monevBag)
                                                               0.00%
                                                                          0/1 2
                                                                                                          0.00%
                                                                                                                     0/17/7Money
            г
                            100.00% 1/1
                                                             100.00%
                                                                               11100.00%
                                                                                                                   20/20Money($amt,$curr)
                                                              100.00%
                                                                          1/1\overline{1}100.00%
                                                                                                                     3/3add($money)
                                                             100.00%
                                                                          1/1100.00%
                                                                                                                     1/1\overline{1}addMoney($money)
                                                             100.00%
                                                                          1/1 2
                                                                                                        100 00%
                                                                                                                     5/5addMonevBag($monevBag)
                                                             100.00%
                                                                          1/1\overline{1}100.00%
                                                                                                                     1/1equals($money)
                                                             100.00%
                                                                          1/1\overline{4}100.00%
                                                                                                                     8/8amount()
                                                             100.00%
                                                                          1/1\overline{1}100.00%
                                                                                                                     1/1currency()
                                                              100 00%
                                                                          1/1100 00%
                                                                                                                     1/1\overline{1}MoneyBag
                              0.00\% 0.1177 78%
                                                                          7/9 23.42
                                                                                                         79.55%
                                                                                                                   35/44MoneyBag($m1,$m2=FALSE)
                                                               0.00%
                                                                          0/1 5.73
                                                                                                         69.23%
                                                                                                                    9/13loadMoneyArray($moneyArray)
                                                              100.00%
                                                                          1/1 \quad 2100.00%
                                                                                                                     5/5
```
Created in 2014 by Atlassian. Licensed under a [Creative Commons Attribution 2.5 Australia License.](http://creativecommons.org/licenses/by/2.5/au/)

 $\overline{a}$ 

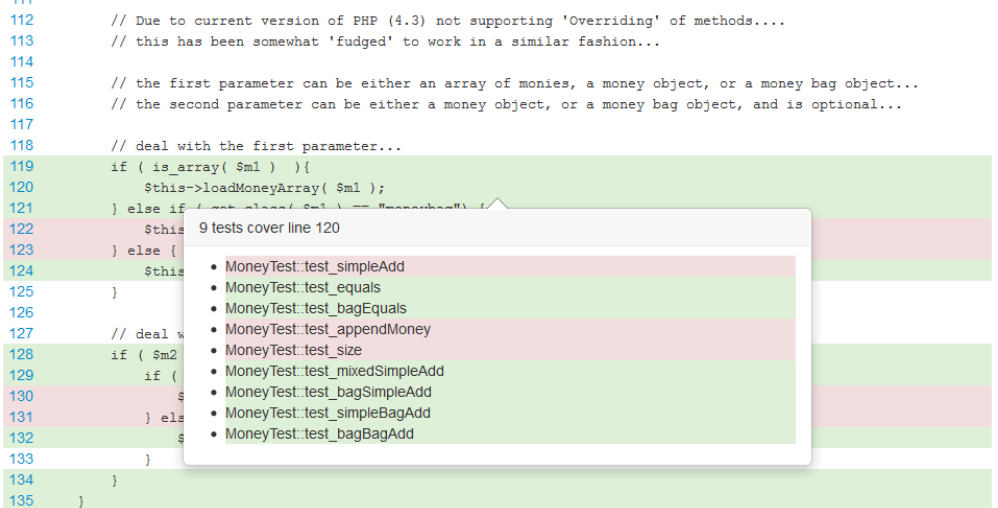

**References**

- <http://phpunit.de/manual/3.8/en/index.html>
- <https://github.com/sebastianbergmann/phpunit/>
- [BAMBOO/Enabling the Clover add-on](https://confluence.atlassian.com/display/BAMBOO/Enabling+the+Clover+add-on)
- [https://wiki.jenkins-ci.org/display/JENKINS/Clover+PHP+Plugin](http://sourceforge.net/projects/phpunit/)

# **Glossary**

**[branch coverage](#page-462-0)**

**[code coverage](#page-462-1)**

**[coverage](#page-463-0)**

**[coverage clouds](#page-463-1)**

**[decision coverage](#page-463-2)**

**[history point](#page-463-3)**

**[interval](#page-463-4)**

**[method coverage](#page-463-5)**

**[span](#page-463-6)**

**[statement coverage](#page-463-7)**

**[test coverage](#page-463-8)**

### <span id="page-462-0"></span>**branch coverage**

Branch coverage (or 'decision coverage') is a [code coverage](#page-462-1) metric that measures which possible branches in flow control structures are followed. Clover does this by recording if the boolean expression in the control structure evaluated to both true and false during execution.

### <span id="page-462-1"></span>**code coverage**

Code coverage (or 'test coverage', or just 'coverage') is a measurement, usually expressed as a percentage, of how much of your source-code is being executed by your test suite.

In general, a code coverage system collects information about the running program, then combines that with

This information can then be used to improve the quality of the test suite, either by adding tests or modifying existing tests to increase coverage.

### <span id="page-463-0"></span>**coverage**

Code coverage (or 'test coverage', or just 'coverage') is a measurement, usually expressed as a percentage, of how much of your source-code is being executed by your test suite.

In general, a code coverage system collects information about the running program, then combines that with source information to generate a report on the test suite's code coverage.

This information can then be used to improve the quality of the test suite, either by adding tests or modifying existing tests to increase coverage.

### <span id="page-463-1"></span>**coverage clouds**

A [Tag Cloud](http://www.joelamantia.com/ideas/tag-clouds-evolve-understanding-tag-clouds) or 'weighted list' is a way of visually representing information.

In Clover, '**Coverage Clouds**' provide an instant overview of your entire project and individual packages, enabling you to identify areas of your code that pose the highest risks or shortcomings.

For details please see [Tag Clouds](#page-42-0).

### <span id="page-463-2"></span>**decision coverage**

Branch coverage (or 'decision coverage') is a [code coverage](#page-462-1) metric that measures which possible branches in flow control structures are followed. Clover does this by recording if the boolean expression in the control structure evaluated to both true and false during execution.

### <span id="page-463-3"></span>**history point**

A history point is a point-in-time which you define. It is used to generate [historical coverage reports.](#page-43-0)

<span id="page-463-4"></span>Also see the <[clover-historypoint](#page-63-0)> Ant task.

### **interval**

An interval specifies a period of time for use by the <span> attribute (see [Using Spans](#page-54-1) and [Specifying an](#page-54-0) [Interval\)](#page-54-0).

### <span id="page-463-5"></span>**method coverage**

Method coverage is a [code coverage](#page-462-1) metric that measures whether a method was entered at all during execution.

### <span id="page-463-6"></span>**span**

The span attribute allows you to control which coverage recordings are merged to form a current coverage report. By default, Clover includes all coverage data found. You can configure it to include a different span of coverage recordings. The span attribute lets you do this. See also [Using Spans.](#page-54-1)

### <span id="page-463-7"></span>**statement coverage**

Statement coverage is a [code coverage](#page-462-1) metric that measures which statements in a body of code have been executed through a test run, and which statements have not.

### <span id="page-463-8"></span>**test coverage**

Code coverage (or 'test coverage', or just 'coverage') is a measurement, usually expressed as a percentage, of how much of your source-code is being executed by your test suite.

In general, a code coverage system collects information about the running program, then combines that with source information to generate a report on the test suite's code coverage.

This information can then be used to improve the quality of the test suite, either by adding tests or modifying existing tests to increase coverage.

# **Clover FAQ**

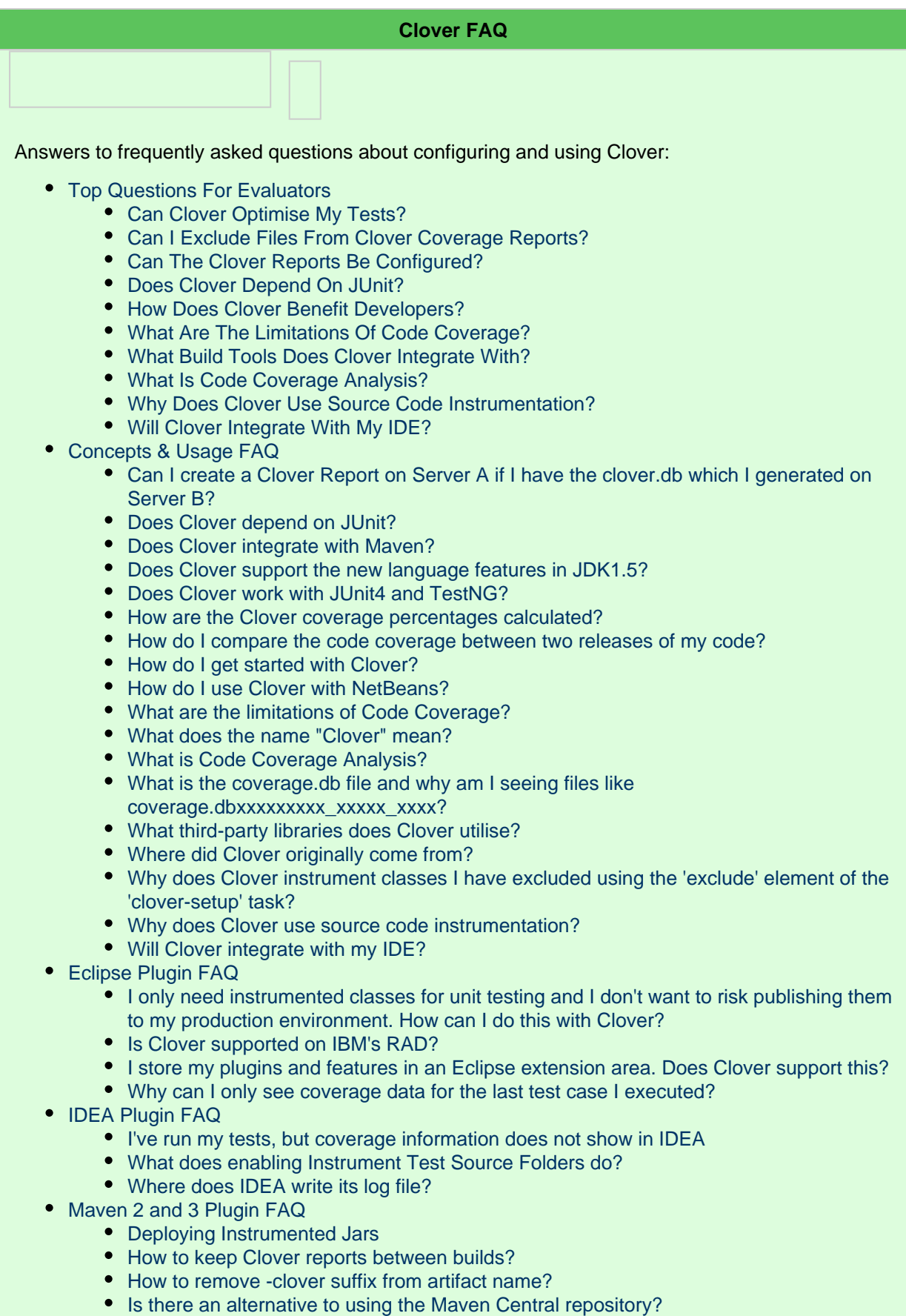

- [Preparing multi-module projects for remote deployment with Clover-for-Maven 2](#page-476-0)
- [Troubleshooting License problems](#page-476-1)
- [Troubleshooting problems with displaying characters](#page-477-0)
- [Support Policies](#page-477-1)
	- [Bug Fixing Policy](#page-478-0)
	- [How to Report a Security Issue](#page-479-0)
	- [New Features Policy](#page-479-1)
	- [Security Advisory Publishing Policy](#page-480-0)
	- [Security Update Policy](#page-481-0)
	- **[Severity Levels for Security Issues](#page-481-1)**
	- [Update Policy](#page-482-0)
- [Troubleshooting](#page-482-1)
	- [Compiling my instrumented sources fails with a 'code too large' error.](#page-483-0)
	- [For some statements in my code Clover reports "No Coverage information gathered for](#page-483-1) [this expression". What does that mean?](#page-483-1)
	- [Hit count for multi-threaded test is incorrect in Clover's report.](#page-484-0)
	- [I'm trying to get a coverage report mailed, but I keep getting "mail Failed to send email".](#page-484-1) [How do I fix this?](#page-484-1)
	- [I'm using the maven-clover-plugin version 2.4 with a license downloaded from Atlassian](#page-484-2) [and get the message 'Invalid or missing License'](#page-484-2)
	- [Tools for Troubleshooting Clover-for-Ant](#page-485-0)
	- [Two questions to ask yourself first when troubleshooting Clover](#page-485-1)
	- [When generating some report types on my UNIX server with no XServer, I get an](#page-485-2) [exception "Can't connect to X11 server" or similar.](#page-485-2)
	- [When using Clover, why do I get a java.lang.NoClassDefFoundError when I run my](#page-486-0) [code?](#page-486-0)
	- [When using Clover from Ant, why do I get "Compiler Adapter](#page-486-1) ['org.apache.tools.ant.taskdefs.CloverCompilerAdapter' can't be found." or similar?](#page-486-1)
	- [Why does the 'Test Results' summary page report show that I have unique coverage,](#page-486-2) [when the source page shows no unique coverage?](#page-486-2)
	- [Why do I get 0% coverage when I run my tests and then a reporter from the same](#page-486-3) [instance of Ant?](#page-486-3)
	- [Why do I get a 'java.lang.OutOfMemoryError PermGen space' error?](#page-486-4)
	- [Why do I get an java.lang.OutOfMemoryError when compiling with Clover turned on?](#page-487-0)

**A** Do you have a question, or need help with Clover? Please [create a support request](https://support.atlassian.com/secure/Dashboard.jspa) or post a [question](http://answers.atlassian.com) [on a forum.](http://answers.atlassian.com)

## <span id="page-465-0"></span>**Concepts & Usage FAQ**

#### **Clover Concepts & Usage FAQ**

- [Can I create a Clover Report on Server A if I have the clover.db which I generated on Server](#page-466-0) R<sub>2</sub>
- [Does Clover depend on JUnit?](#page-467-0) Clover has no dependence on JUnit. We mention it frequently in our documentation only because of JUnit's widespread use in the Java development community.
- [Does Clover integrate with Maven?](#page-467-1)  There is a Clover Plugin for Maven and Maven2 both are independent open source developments supported by Cenqua/Atlassian.
- [Does Clover support the new language features in JDK1.5?](#page-467-2)  Clover fully supports all JDK1.5 language features.
- [Does Clover work with JUnit4 and TestNG?](#page-467-3)  Clover is fully compatible with JUnit4 and TestNG.
- [How are the Clover coverage percentages calculated?](#page-467-4)  The "total" coverage percentage of a class (or file, package, project) is provided as a quick guide to how well the class is covered — and to allow ranking of classes.
- [How do I compare the code coverage between two releases of my code?](#page-467-5)
- [How do I get started with Clover?](#page-467-6) See the Clover-for-Ant QuickStart Guide
- [How do I use Clover with NetBeans?](#page-467-7)
- [What are the limitations of Code Coverage?](#page-469-0) Code Coverage is not a "silver bullet" of software quality, and 100% coverage is no guarantee of a bug-free application. You can infer a certain level of quality in your tests based on their coverage, but you still need to be writing meaningful tests.
- [What does the name "Clover" mean?](#page-469-1) Clover is actually a shortened version of the tool's original name, "Cover Lover", from the nick name that the tool's author gained while writing Clover ("Mr Cover Lover").
- [What is Code Coverage Analysis?](#page-469-2)  Code Coverage Analysis is the process of discovering code within a program that is not being exercised by test cases.
- [What is the coverage.db file and why am I seeing files like](#page-469-3) coverage.dbxxxxxxxxxxxxxxxxxxxx? — The coverage.db file is the instrumentation database telling Clover the structure of your project and files during the last instrumentation event. coverage.dbxxxxxxxxx\_xxxxx\_xxxx hold the code coverage from your unit test or application run.
- [What third-party libraries does Clover utilise?](#page-469-4)
- [Where did Clover originally come from?](#page-470-0) Clover was originally developed at Cenqua (now part of Atlassian) as an internal tool to support development of large J2EE applications.
- [Why does Clover instrument classes I have excluded using the 'exclude' element of the](#page-470-1) ['clover-setup' task?](#page-470-1) — There are two possible causes:
- [Why does Clover use source code instrumentation?](#page-470-2) Source code instrumentation is the most powerful, flexible and accurate way to provide code coverage analysis.
- [Will Clover integrate with my IDE?](#page-471-0) Clover 2 provides an integrated plugin for Eclipse, with more plugins soon to follow.

### <span id="page-466-0"></span>**Can I create a Clover Report on Server A if I have the clover.db which I generated on Server B?**

Yes you can if you use the command line options. You need to copy over your coverage.db and all the coverage.db\* files that were generated as well as copying over the clover.jar and license that you used.

However if you do not have the source files on your Server A, that you did have on your Server B you are going to get a number of the following errors

```
ERROR: C:/Applications/Confluence_STD/Source
Code/confluence-2.9-source/confluence-project/confluence/src/test/java/c
om/atlassian/integrationtest/confluence/core/TestConfluenceClasspath.jav
a (No such file or directory)
```
The report you generate will have all the coverage statistics but when you try and drill down to the class, you will get a error stating it cannot find the source file.

<span id="page-467-0"></span>If you do have the source on Server A you can specify it using the -p option from [Console reporter](http://confluence.atlassian.com/display/CLOVER/ConsoleReporter).

### **Does Clover depend on JUnit?**

**Q: Does Clover depend on JUnit?** Clover has no dependence on JUnit. We mention it frequently in our documentation only because of JUnit's widespread use in the Java development community. You can certainly instrument your code and run it however you like; Clover will still record coverage which can then be used to generate reports.

### <span id="page-467-1"></span>**Does Clover integrate with Maven?**

#### **Q: Does Clover 1 integrate with Maven?**

There is a Clover Plugin for Maven and Maven2 — both are independent open source developments supported by Cenqua/Atlassian. See the [Maven](http://maven.apache.org/plugins/) website for details.

#### **Q: Does Clover 2 integrate with Maven?**

Atlassian has brought Maven plugin development in-house. The Maven plugin remains open source. See the [ins](#page-162-0) [tructions for using Clover with Maven 2](#page-162-0)

### <span id="page-467-2"></span>**Does Clover support the new language features in JDK1.5?**

**Q: Does Clover support the new language features in JDK1.5?**

Clover fully supports all JDK1.5 language features.

### <span id="page-467-3"></span>**Does Clover work with JUnit4 and TestNG?**

**Q: Does Clover work with JUnit4 and TestNG?** Clover is fully compatible with JUnit4 and TestNG.

### <span id="page-467-4"></span>**How are the Clover coverage percentages calculated?**

#### **Q: How are the Clover coverage percentages calculated?**

The "total" coverage percentage of a class (or file, package, project) is provided as a quick guide to how well the class is covered — and to allow ranking of classes.

The Total Percentage Coverage (TPC) is calculated using the formula:

TPC =  $(CT + CF + SC + MC)/(2*C + S + M)$ {excerpt}

where

```
CT - conditionals that evaluated to "true" at least once
CF - conditionals that evaluated to "false" at least once
SC - statements covered
MC - methods entered
C - total number of conditionals
S - total number of statements
M - total number of methods
```
### <span id="page-467-5"></span>**How do I compare the code coverage between two releases of my code?**

A third party developer has created a Perl script that carries out a comparison of the coverage in two different releases of a codebase.

See the [Atlassian Forum Page](http://forums.atlassian.com/thread.jspa?threadID=34519&tstart=0) where it was posted for more information.

**This functionality is not part of Clover and as such is not supported.** 

### <span id="page-467-6"></span>**How do I get started with Clover?**

<span id="page-467-7"></span>See the [Clover-for-Ant QuickStart Guide](#page-19-0)
# **How do I use Clover with NetBeans?**

Clover can be used with NetBeans 6.1 by integrating Clover for Ant into your NetBeans project build, which is Ant-based. This integration will allow seamless instrumentation, test execution and hard-copy coverage report generation from within NetBeans.

To start, download Clover for Ant at [http://www.atlassian.com/software/clover/CloverDownloadCenter.jspa.](http://www.atlassian.com/software/clover/CloverDownloadCenter.jspa) Once you've downloaded Clover for Ant, expand it to a separate folder (referred to as CLOVER\_HOME). You'll also need a valid Clover license file, which you can obtain at [http://www.atlassian.com/software/clover/.](http://www.atlassian.com/software/clover/)

**1. Add Clover to the NetBeans Ant**

1.1 Go to Preferences->Miscellaneous->Ant and use Add JAR/ZIP to add CLOVER\_HOME/lib/clover.jar to the classpath, you can also add clover. License (or you can specify this in project's build.xml)

**2. Create a new Clover Library**

- 2.1 Open Tools/Libraries
- 2.2 Click "New Library..." and name it "Clover"

2.3 Add CLOVER\_HOME/lib/clover.jar to the new library.

**3. Use Add JAR/Folder to add CLOVER\_HOME/lib/clover.jar to the project classpaths**

3.1 Open Project/Properties...

3.2 In Libraries add the Clover library to the Compile, Run, Compile tests, Run tests classpaths

**4. Add Clover targets to the build**

4.1 Add the following to the project build.xml (go to Files view and edit this file)

```
<target name="-pre-init" depends="with.clover"/>
<target name="-post-clean" depends="clover.clean"/>
<property name="clover.enable" value="on"/>
<property name="clover.reportdir" value="clover_html"/>
<!-- You can also specify license here
<property name="clover.license.path" value="path/to/clover.license"/>
--&><taskdef resource="cloverlib.xml"/>
<target name="with.clover" if="clover.enable">
    <clover-setup/>
</target>
<target name="clover.report" depends="-pre-init">
     <clover-report>
         <current outfile="${clover.reportdir}">
             <format type="html"/>
         </current>
     </clover-report>
</target>
<target name="clover.clean">
    <clover-clean/>
</target>
```
**5. Using Clover from within NetBeans**

5.1 Perform a complete clean and rebuild of the project by selecting Build->Clean and Build Main Project...

5.2 Select the project build.xml and run the test target using the Ant Targets window

5.3 Run the clover.report target to generate a Clover HTML report

5.4 The clover. enable can be used to disable Clover integration

5.5 The clover.reportdir can be used to control where the HTML report is generated

### **6. Extending the Clover integration**

Because NetBeans uses a standard Ant-based build, you can use all of Clover's Ant tasks from your project build file. This allows you to control includes and excludes, set up source-level filters, change report formats and more. For an overview of the Clover Ant tasks, see [http://confluence.atlassian.com/display/CLOVER/6.+Ant+Tas](http://confluence.atlassian.com/display/CLOVER/6.+Ant+Task+Reference) [k+Reference](http://confluence.atlassian.com/display/CLOVER/6.+Ant+Task+Reference)

# **What are the limitations of Code Coverage?**

**Q. What are the limitations of Code Coverage?** Code Coverage is not a "silver bullet" of software quality, and 100% coverage is no guarantee of a bug-free application. You can infer a certain level of quality in your tests based on their coverage, but you still need to be writing meaningful tests.

As with any metric, developers and project management should be careful not to over-emphasize coverage, because this can drive developers to write unit tests that just increase coverage, at the cost of actually testing the application meaningfully.

# **What does the name "Clover" mean?**

**Q: What does the name "Clover" mean?** Clover is actually a shortened version of the tool's original name, "Cover Lover", from the nick name that the tool's author gained while writing Clover ("Mr Cover Lover").

# **What is Code Coverage Analysis?**

### **Q: What is Code Coverage Analysis?**

Code Coverage Analysis is the process of discovering code within a program that is not being exercised by test cases. This information can then be used to improve the test suite, either by adding tests or modifying existing tests to increase coverage.

Code Coverage Analysis shines a light on the quality of your unit testing. It enables developers to quickly and easily improve the quality of their unit

tests which ultimately leads to improved quality of the software under development.

For more information, see [About Code Coverage.](#page-7-0)

# **What is the coverage.db file and why am I seeing files like coverage.dbxxxxxxxxx\_xxxxx\_xxxx?**

**Q: What is the coverage.db file and why am I seeing files like coverage.dbxxxxxxxxx\_xxxxx\_xxxx?** The coverage.db file is the instrumentation database telling Clover the structure of your project and files during the last instrumentation event. coverage.dbxxxxxxxxx\_xxxxx\_xxxx hold the code coverage from your unit test or application run.

You will generally only have one instrumentation database per directory and you should expect to have many (sometimes 100s or even 1000s) of coverage recording files per directory.

# **What third-party libraries does Clover utilise?**

### **Q: What third-party libraries does Clover utilise?**

Clover makes use of the following excellent third-party libraries:

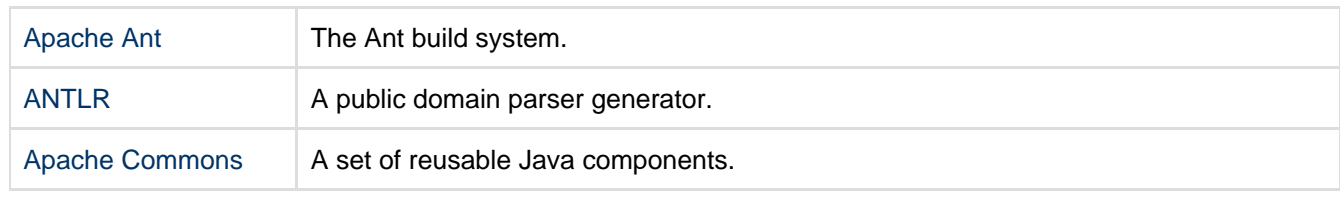

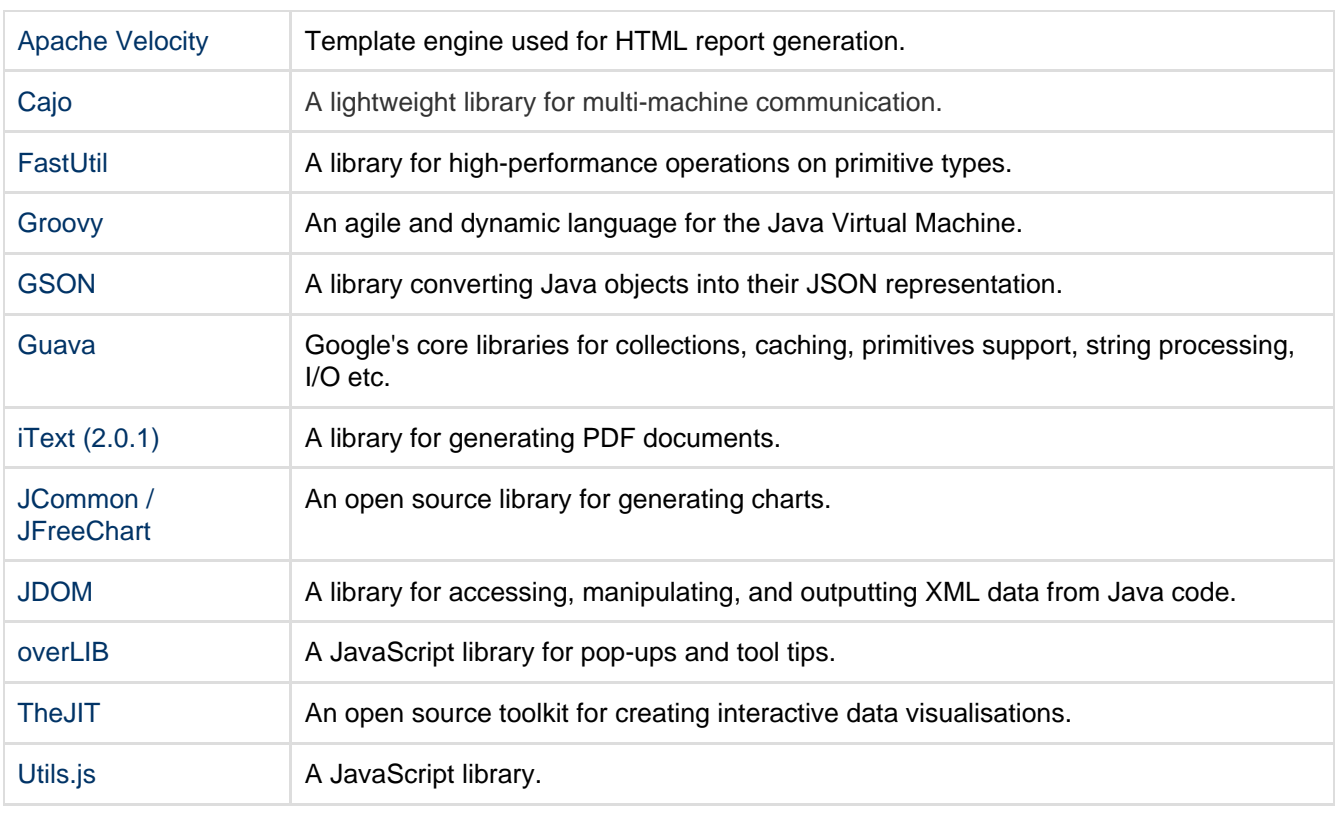

To prevent library version mismatches, all of these libraries have been obfuscated and/or repackaged and included in the Clover JAR. We do this to prevent pain for users who may use different versions of these libraries in their projects.

### **Where did Clover originally come from?**

### **Q: Where did Clover originally come from?**

Clover was originally developed at Cenqua (now part of Atlassian) as an internal tool to support development of large J2EE applications.Existing tools were found to be too cumbersome to integrate with complex build systems and often required specialised development and/or runtime environments that were not compatible with target J2EE Containers. Another feature that we found lacking in other tools was simple, source-level coverage reporting — the kind that is most useful to developers.

### **Why does Clover instrument classes I have excluded using the 'exclude' element of the 'clover-setup' task?**

**Q: Why does Clover instrument classes I have excluded using the <exclude> element of the <[clover-s](#page-110-0) [etup](#page-110-0)> task?**There are two possible causes:

1. Cascading build files:

Clover uses Ant patternsets to manage the includes and excludes specified in the <[clover-setup>](#page-110-0) task . By default Ant does not pass these patternsets to the sub-builds. If you are using

a master-build/sub-build arrangement, with compilation occuring in the sub-builds and <[clover-setup](#page-110-0)> done in the master-build, you will need to explicitly pass these patternsets as references:

```
<ant ...>
<reference refid="clover.files"/>
<reference refid="clover.useclass.files"/>
</ant>
```
2. Excluded files are still registered in the Clover database:

Clover's database is built incrementally, and this can mean that files that are now excluded but were previously included are still reported on. The simple workaround is to delete the Clover database whenever you change the Clover includes or excludes. This is fixed in Clover 1.2.

# **Why does Clover use source code instrumentation?**

**Q: Why does Clover use source code instrumentation?**Source code instrumentation is the most powerful, flexible and accurate way to provide code coverage analysis.The following table compares different methods of obtaining code coverage and their relative benefits:

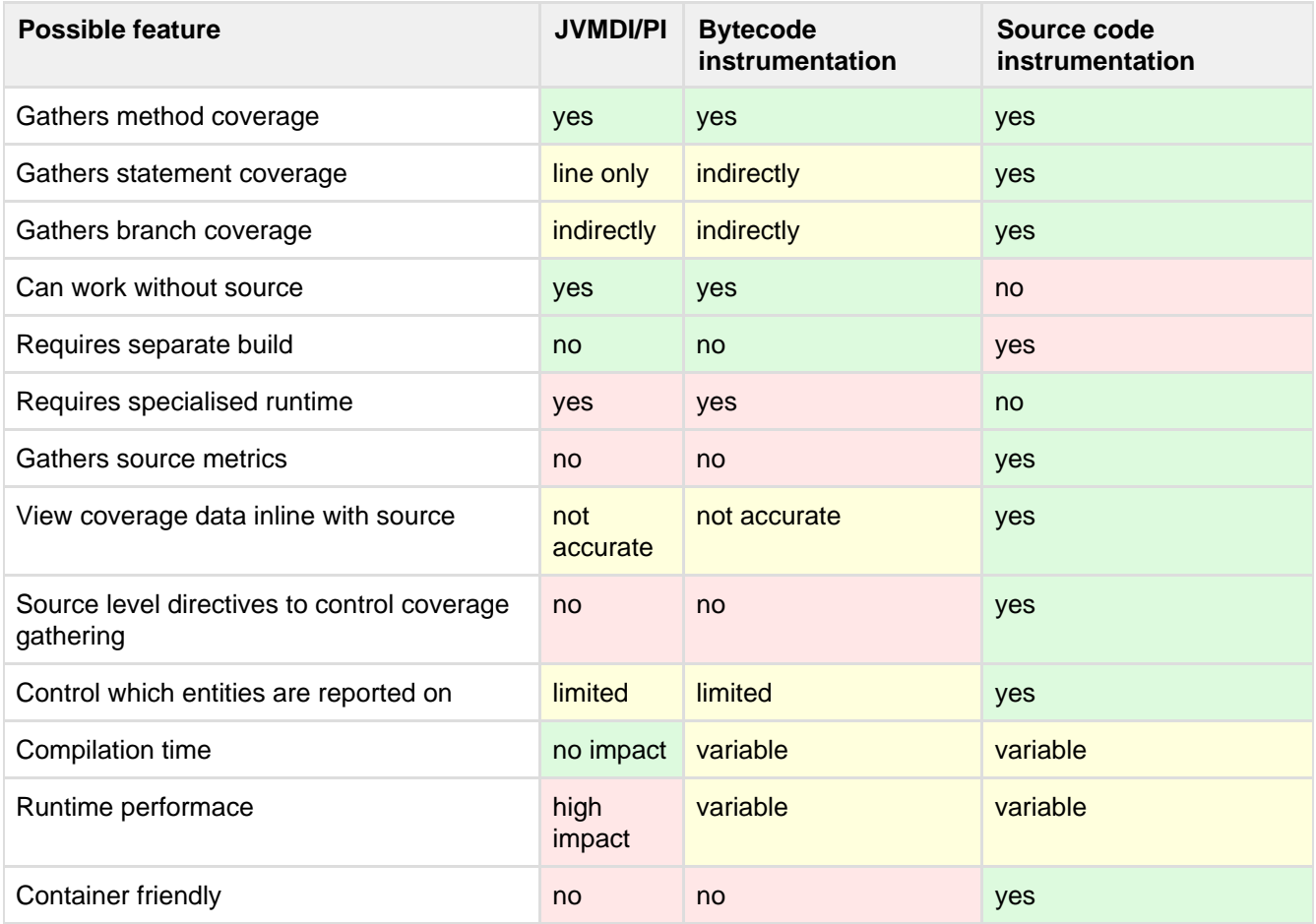

# **Will Clover integrate with my IDE?**

### **Q: Will Clover integrate with my IDE?**

Clover 2 provides an integrated plugin for Eclipse, with [more plugins](#page-240-0) soon to follow.Clover should also work happily with any integrated development environment (IDE) that provides integration with the Ant build tool.

# **Eclipse Plugin FAQ**

#### **Clover Eclipse Plugin FAQ**

- [I only need instrumented classes for unit testing and I don't want to risk publishing them to my](#page-471-0) [production environment. How can I do this with Clover?](#page-471-0) — Clover supports writing both instrumented and uninstrumented class files to different directories during a build.
- [Is Clover supported on IBM's RAD?](#page-472-0)  Yes, IBM RAD is supported. See Supported Platforms page for more details.
- **I** store my plugins and features in an Eclipse extension area. Does Clover support this? The "Clover 4" and "Clover 4 Ant Support" features can be placed in any extension location.
- [Why can I only see coverage data for the last test case I executed?](#page-472-2)  Clover can be set to only display the coverage information gathered since your last compile — full build or auto build. The default behaviour is to include all coverage data found.

### <span id="page-471-0"></span>**I only need instrumented classes for unit testing and I don't want to risk**

# **publishing them to my production environment. How can I do this with Clover?**

**Q: I only need instrumented classes for unit testing and I don't want to risk publishing them to my production environment. How can I do this with Clover?** Clover supports writing both instrumented and uninstrumented class files to different directories during a build.

To enable the feature, right click on your project and select properties, select Clover, select Compilation tab, select "User specified folder" and then select a project directory where you wish instrumented classes.

All your other Eclipse plugins will then pick up uninstrumented class files from your normal output folder(s) but instrumented classes will also be available for unit testing. The trick, though, is to ensure your JUnit or TestNG launch configuration can see the instrumented classes before your uninstrumented ones. To do this, you will need to modify the classpath of your JUnit launch configuration so that under User Entries the folder containing instrumented classes is \*before\* the regular output folder for your project.

# <span id="page-472-0"></span>**Is Clover supported on IBM's RAD?**

**Q: Is Clover supported on IBM's RAD?**Yes, IBM RAD is supported. See [Supported Platforms](#page-15-0) page for more details.

# <span id="page-472-1"></span>**I store my plugins and features in an Eclipse extension area. Does Clover support this?**

**Q: I store my plugins and features in an Eclipse extension area. Does Clover 2 support this?** The "Clover 4" and "Clover 4 Ant Support" features can be placed in any extension location.

# <span id="page-472-2"></span>**Why can I only see coverage data for the last test case I executed?**

### **Q: Why can I only see coverage data for the last test case I executed?**

Clover can be set to only display the coverage information gathered since your last compile — full build or auto build. The default behaviour is to include all coverage data found. You can change how far back in time Clover will look for coverage data by setting the Span parameter in the Clover page in the Workspace preferences (Window | Preferences).

# **IDEA Plugin FAQ**

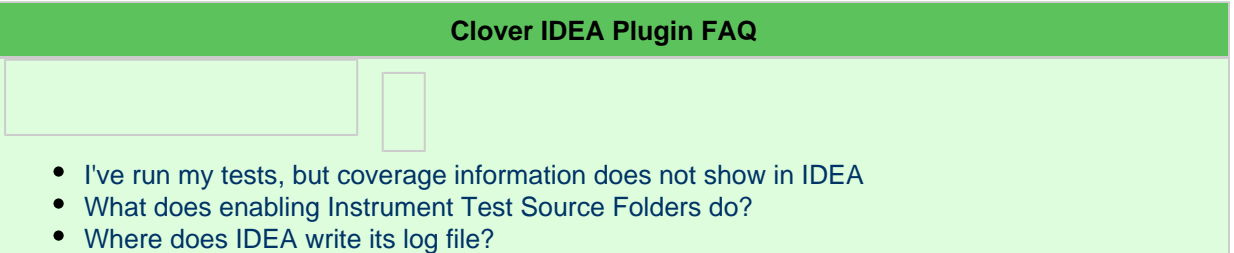

# <span id="page-472-3"></span>**I've run my tests, but coverage information does not show in IDEA**

### **Q: I've run my tests, but coverage information does not show in IDEA**

**A:** If you do not have "Auto Coverage Refresh" enabled, you will need to press the Refresh Button in the Clover Tool Window.

# <span id="page-472-4"></span>**What does enabling Instrument Test Source Folders do?**

### **Q: What does enabling Instrument Test Source Folders do?**

**A:** To view per-test coverage, it is required that Clover instrument all your test sources.

# <span id="page-472-5"></span>**Where does IDEA write its log file?**

### **Q: Where does IDEA write its log file?**

**A:** On Mac OS X IDEA will write its log file to

~/Library/Caches/IntelliJIDEAnn/log/idea.log

(where nn=version number) by default. This value is configured however in:

/Applications/IntelliJ IDEA X.Y.Z.app/Contents/Info.plist

On Windows, IDEA will write its log file to: ~\.IntelliJIdea\system\log\idea.log

(where ~ stands for user's home directory, e.g. c:\Users\Alice). This value can be configured in <IDEA\_installation\_dir>\bin\idea.properties

(it's a file common for both 32-bit and 64-bit executables).

# **Maven 2 and 3 Plugin FAQ**

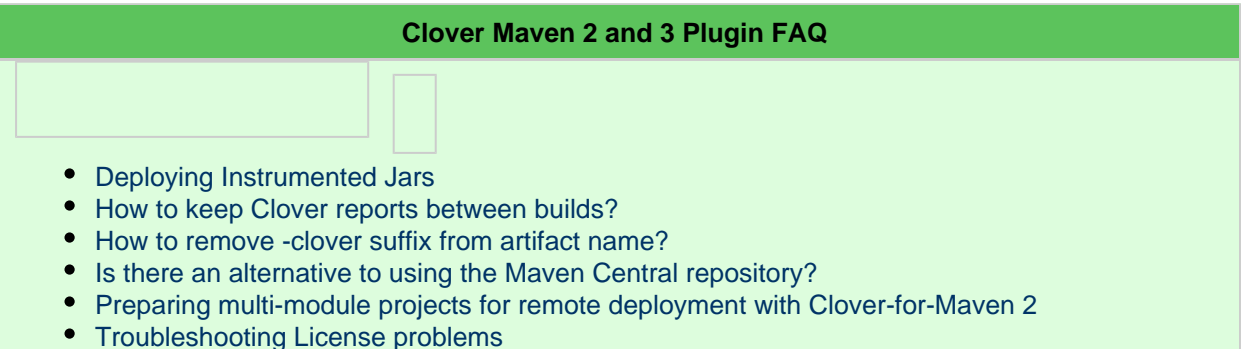

- 
- [Troubleshooting problems with displaying characters](#page-477-0)

### <span id="page-473-0"></span>**Deploying Instrumented Jars**

When the deploy target is run, the Clover lifecycle doesn't deploy its artifacts. There is a [JIRA issue CLMVN-9](http://developer.atlassian.com/jira/browse/CLMVN-9) open for this limitation.

As a work around, you can use the build-helper-maven-plugin as follows:

- The general idea is to attach the instrumented jar (the primary artifact of the clover-plugin forked lifecycle) as a secondary artifact to the original lifecycle by means of the build-helper-maven-plugin. A normal 'mvn deploy' (which targets the original lifecycle) will then lead to the desired deployment of the instrumented jar.
- The complicated thing in the attachment of the forked lifecycle's primary artifact (the instrumented jar, that is) to the original lifecycle is, that the forked lifecycle will inherit the whole original lifecycle's configuration, including the introduced attachment. Thus, the forked lifecycle will have the same artifact (its primary artifact) both as primary and as a secondary artifact. Maven will enforce distinct names for the two, leading to necessary classifier substitution in the build-helper configuration:

```
<plugin>
   <groupId>org.codehaus.mojo</groupId>
   <artifactId>build-helper-maven-plugin</artifactId>
     <executions>
       <execution>
         <id>attach-instrumented-jar</id>
         <phase>verify</phase>
         <goals>
           <goal>attach-artifact</goal>
         </goals>
         <configuration>
           <artifacts>
             <artifact>
               <file>
${basedir}/target/clover/${project.artifactId}-${project.version}-clover.jar
                </file>
               <type>jar</type>
               <classifier>clovered</classifier>
             </artifact>
           </artifacts>
         </configuration>
       </execution>
   </executions>
</plugin>
```
A subsequent 'mvn deploy' will lead to a deployment of the instrumented jar, the 'Clovered' version as a secondary artifact along with the non-instrumented (original lifecycle's) primary artifact.

### <span id="page-474-0"></span>**How to keep Clover reports between builds?**

If you want to keep Clover reports between builds, outside of source directory you can use <outputDirectory/> element in Clover configuration.

In your configuration put something like this:

```
<build>
 <plugins>
  <plugin>
   <artifactId>maven-clover2-plugin</artifactId>
   <groupId>com.atlassian.maven.plugins</groupId>
   <configuration>
     <!-- Other configuration options -->
     <!-- Set output directory outside maven build -->
     <outputDirectory>c:\dev\cloverReport\${pom.artifactId}</outputDirectory>
    </configuration>
    <!-- Other elements -->
   </plugin>
  </plugins>
</build>
```
Use \${pom.artifactId} if you have multi module directory - reports for each module will be placed in a separate directory.

### <span id="page-474-1"></span>**How to remove -clover suffix from artifact name?**

**Q: How to remove -clover suffix from artifact name?**

If I use 'clover2:instrument' it creates two artifacts: my-artifact.jar (normal code) and my-artifact-clover.jar (instrumented). How to get rid of the suffix?

**A:** The clover2:instrument' goals performs instrumentation in a parallel lifecycle. Thanks to this you can be sure that "normal" classes will not be mixed with the instrumented versions in final JAR file.

You can use a 'clover2:setup' goal, which does the same, but does not run a parallel build and does not add "-clover" suffix to generated artifacts.

### <span id="page-475-0"></span>**Is there an alternative to using the Maven Central repository?**

**Configuring Clover for Maven to use the Atlassian repository**

The Atlassian repository is updated immediately when a new version of Clover is released.

1. Set up your **.m2/settings.xml** by adding:

```
.m2/settings.xml
```

```
...
<pluginGroups>
     <pluginGroup>com.atlassian.maven.plugins</pluginGroup>
</pluginGroups>
...
<profiles>
  <profile>
    <id>myprofile</id>
    <activation>
      <activeByDefault>true</activeByDefault>
     </activation>
     ...
     <pluginRepositories>
       <pluginRepository>
         <releases><enabled>true</enabled></releases>
         <id>atlassian-m2-repository</id>
         <name>Atlassian Maven 2.x Repository</name>
         <url>http://repository.atlassian.com/maven2</url>
       </pluginRepository>
     </pluginRepositories>
     ...
   </profile>
</profiles>
```
to tell Maven where to look for the plugin, and

#### **.m2/settings.xml**

```
<profiles>
 ...
    <profile>
      <id>myprofile</id>
      <activation>
        <activeByDefault>true</activeByDefault>
      </activation>
       ...
       <properties>
         <maven.clover.licenseLocation>...path to your Clover license
file...</maven.clover.licenseLocation>
      </properties>
       ...
    </profile>
    ...
</profiles>
```
to set a license location property which you can refer to from all your poms.

### <span id="page-476-0"></span>**Preparing multi-module projects for remote deployment with Clover-for-Maven 2**

This page contains instructions on preparing a multi-module project for remote deployment with Clover-for-Maven 2.

**To prepare a multi-module project with Clover-for-Maven 2,**

- 1. Instrument the source with Clover and generate EAR/WAR file, then include the clover.jar file in the lib directory.
- 2. Deploy to application server and ensure Clover can find the registry at runtime.
- 3. Copy the database, the  $\text{clover.db}$  file to a directory in the test machine and specify the location in the Clover initstring. For details, see [Documentation on setting Clover initstring.](http://confluence.atlassian.com/display/CLOVER/Working+with+Distributed+Applications)
- 4. If the project contains sub-modules, copy each database with its directory. For example:

Sub-Module1\target\clover\clover.db

Copy the text above into a location (as specified in the clover initstring) in the test machine. Alternatively, create databases with different names.

5. After the tests, copy all the databases to the build machine, run an aggregate goal (merge databases) and generate the reports from there.

### <span id="page-476-1"></span>**Troubleshooting License problems**

This page lists the various ways in which you can specify your Clover for Maven 2 license. You can try one of the following processes if your Clover license is not being recognised correctly.

**You need a valid Clover license file to run Clover.** You can obtain a free 30 day evaluation license or purchase a commercial license at [http://my.atlassian.com.](http://my.atlassian.com)

- [Specifying your license location in the pom.xml file](#page-476-2)
- [Embedding your license in the pom.xml file](#page-477-1)
- [Specifying your license location in your ~/.m2/settings.xml file](#page-477-2)
- [Specifying your license on the command line](#page-477-3)

#### <span id="page-476-2"></span>**Specifying your license location in the pom.xml file**

You can set this property to point to your clover license in the pom.xml file. In the example below,

#### replace'/path/to/clover.license' with the path to your Clover license file:

```
 ...
     <plugin>
         <groupId>com.atlassian.maven.plugins</groupId>
         <artifactId>maven-clover2-plugin</artifactId>
         <configuration>
             <licenseLocation>/path/to/clover.license</licenseLocation>
         </configuration>
     </plugin>
```
#### <span id="page-477-1"></span>**Embedding your license in the pom.xml file**

You can configure the Maven 2 plugin to include the license data in your pom.xml file. Simply add a <license> element inside <configuration> and make its contents contain the four line Atlassian license string.

**A.** Some Atlassian licenses may contain XML characters, so you will need to ensure you wrap your license in CDATA tags:

```
<configuration>
    <license><![CDATA[YOURLICENSESTRINGHERE]]></license>
</configuration>
```
This will make the Maven build less reliant on local file system layout, or the availability of remote servers.

#### <span id="page-477-2"></span>**Specifying your license location in your ~/.m2/settings.xml file**

You can set this property to point to your clover license in your settings.xml file. In the example below, replace'/path/to/clover.license' with the path to your Clover license file:

```
 <properties>
<maven.clover.licenseLocation>/path/to/clover.license</maven.clover.licenseLocation
>
       </properties>
```
#### <span id="page-477-3"></span>**Specifying your license on the command line**

To specify your license at the command line, specify a property as follows (replacing '/path/to/clover.license' with the path to your Clover license file):

-Dmaven.clover.licenseLocation=/path/to/clover.license

# <span id="page-477-0"></span>**Troubleshooting problems with displaying characters**

As of version 2.3.0, the plugin now supports a -Dmaven.clover.encoding system property, and an <encoding ng> element in the pom.xml.

<span id="page-477-4"></span>This allows you to specify an alternate encoding for your Java source files, such as [UTF-8](http://en.wikipedia.org/wiki/UTF-8), or '[Big5](http://en.wikipedia.org/wiki/Big5)'.

# **Support Policies**

Welcome to the support policies index page. Here, you'll find information about how Atlassian Support can help

- [Bug Fixing Policy](#page-478-0)
- [How to Report a Security Issue](#page-479-0)
- [New Features Policy](#page-479-1)
- [Security Advisory Publishing Policy](#page-480-0)
- [Security Update Policy](#page-481-0)
- [Severity Levels for Security Issues](#page-481-1)
- [Update Policy](#page-482-0)

To request support from Atlassian, please raise a support issue in our online support system. To do this, visit [su](http://support.atlassian.com) [pport.atlassian.com,](http://support.atlassian.com) log in (creating an account if need be) and create an issue under Clover. Our friendly support engineers will get right back to you with an answer.

## <span id="page-478-0"></span>**Bug Fixing Policy**

**Summary**

- Atlassian Support will help with workarounds and bug reporting.
- Critical bugs will generally be fixed in the next maintenance release.
- Non critical bugs will be scheduled according to a variety of considerations.

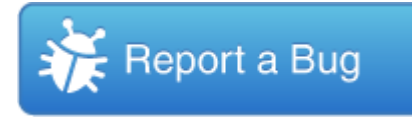

#### **Raising a Bug Report**

Atlassian Support is eager and happy to help verify bugs — we take pride in it! Please open a support request in our [support system](http://support.atlassian.com) providing as much information as possible about how to replicate the problem you are experiencing. We will replicate the bug to verify, then lodge the report for you. We'll also try to construct workarounds if they're possible.

Customers and plugin developers are also welcome to open bug reports on our issue tracking systems directly. Use the appropriate project on <http://jira.atlassian.com>to report bugs for Atlassian products.

When raising a new bug, you should rate the priority of a bug according to our [JIRA usage guidelines](https://confluence.atlassian.com/display/DEV/JIRA+usage+guidelines). Customers [should watch](https://confluence.atlassian.com/display/JIRA/Watching+and+Voting+on+an+Issue) a filed bug in order to receive e-mail notification when a "Fix Version" is scheduled for release.

#### **How Atlassian Approaches Bug Fixing**

Maintenance (bug fix) releases come out more frequently than major releases and attempt to target the most critical bugs affecting our customers. The notation for a maintenance release is the final number in the version (ie the 1 in 3.0.1).

If a bug is critical (production application down or major malfunction causing business revenue loss or high numbers of staff unable to perform their normal functions) then it will be fixed in the next maintenance release provided that:

- The fix is technically feasible (i.e. it doesn't require a major architectural change).
- It does not impact the quality or integrity of a product.

For non-critical bugs, the developer assigned to fixing bugs prioritises the non-critical bug according to these factors:

- How many of our supported configurations are affected by the problem.
- Whether there is an effective workaround or patch.
- How difficult the issue is to fix.
- Whether many bugs in one area can be fixed at one time.

The developers responsible for bug fixing also monitor comments on existing bugs and new bugs submitted in JIRA, so you can provide feedback in this way. We give high priority consideration to [security issues.](https://confluence.atlassian.com/display/Support/Atlassian+Security+Policies)

When considering the priority of a non-critical bug we try to determine a 'value' score for a bug which takes into account the severity of the bug from the customer's perspective, how prevalent the bug is and whether roadmap features may render the bug obsolete. We combine this with a complexity score (i.e. how difficult the bug is). These two dimensions are used when developers self serve from the bug pile.

**Further reading**

<span id="page-479-0"></span>See [Atlassian Support Offerings](https://confluence.atlassian.com/display/Support/Atlassian+Support+Offerings) for more support-related information.

### **How to Report a Security Issue**

**Finding and Reporting a Security Issue**

If you find a security issue in the product, open an issue on <https://jira.atlassian.com>in the relevant project.

- Set the **security level** of the bug to '**Reporters and Developers**'.
- Set the priority of the bug to 'Blocker'.
- Provide as much information on reproducing the bug as possible.

All communication about the security issue should be performed through JIRA, so that Atlassian can keep track of the issue and get a patch out as soon as possible.

If you cannot find the right project to file your issue in, email the details to security@atlassian.com.

When reporting a security vulnerability, please keep in mind the following:

We need a technical description that allows us to assess exploitability and impact of the issue.

- Provide steps to reproduce the issue, including any URLs or code involved.
- If you are reporting a cross-site scripting (XSS), your exploit should at least pop up an alert in the browser. It is much better if the XSS exploit shows user's authentication cookie.
- For a cross-site request forgery (CSRF), use a proper CSRF case when a third party causes the logged in victim to perform an action.
- For a SQL injection, we want to see the exploit extracting database data, not just producing an error message.
- HTTP request / response captures or simply packet captures are also very useful to us.

Please refrain from sending us links to non-Atlassian web sites, or reports in PDF / DOC / EXE files. Image files are ok. Make sure the bug is exploitable by someone other than the user himself (e.g. "self-XSS").

Without this information it is not possible to assess your report and it is unlikely to be addressed.

We are not looking for the reports listing generic "best practice" issues such as:

- Specific cookies being not marked as Secure or HTTPOnly
- Presence or absence of HTTP headers (X-Frame-Options, HSTS, CSP, nosniff and so on)
- Clickjacking
- Stack traces
- Mixed HTTP and HTTPS content
- Auto-complete enabled or disabled
- SSL-related issues

We are also not looking for reports on the following bug classes:

Username enumeration using login or password reset features. While username enumeration can be a vulnerability in web applications, most of Atlassian products and web sites include a number of social features. As a result, usernames can be discovered by design in a number of ways.

**Further reading**

<span id="page-479-1"></span>See [Atlassian Support Offerings](https://confluence.atlassian.com/display/Support/Atlassian+Support+Offerings) for more support-related information.

### **New Features Policy**

**Summary**

- We encourage and display customer comments and votes openly in our issue tracking system, [http://jira.a](http://jira.atlassian.com) [tlassian.com.](http://jira.atlassian.com)
- We do not publish roadmaps.
- Product Managers review our most popular voted issues on a regular basis.
- We schedule features based on a variety of factors.
- Our [Atlassian Bug Fixing Policy](https://confluence.atlassian.com/display/Support/Atlassian+Bug+Fixing+Policy) is distinct from this process.
- Atlassian provides consistent updates on the top 20 issues.

**How to Track what Features are Being Implemented**

When a new feature or improvement is scheduled, the 'fix-for' version will be indicated in the JIRA issue. This happens for the upcoming release only. We maintain roadmaps for more distant releases internally, but because these roadmaps are often pre-empted by changing customer demands, we do not publish them.

#### **How Atlassian Chooses What to Implement**

In every [major release](https://confluence.atlassian.com/display/DEV/Versioning+of+Releases) we *aim* to implement highly requested features, but it is not the only determining factor. Other factors include:

- **Customer contact**: We get the chance to meet customers and hear their successes and challenges at Atlassian Summit, Atlassian Unite, developer conferences, and road shows.
- **Customer interviews**: All product managers at Atlassian do customer interviews. Our interviews are not simply to capture a list of features, but to understand our customers' goals and plans.
- **Community forums**: There are large volumes of posts on [answers,](http://answers.atlassian.com) of votes and comments on [jira.atlassi](http://jira.atlassian.com) [an.com,](http://jira.atlassian.com) and of conversations on community forums like groups on LinkedIn.
- **Customer Support**: Our support team provides clear insights into the issues that are challenging for customers, and which are generating the most calls to support
- **Atlassian Experts**: Our [Experts](http://www.atlassian.com/resources/experts/?tab=find-an-expert) provide insights into real-world customer deployments, especially for customers at scale.
- **Evaluator Feedback**: When someone new tries our products, we want to know what they liked and disliked and often reach out to them for more detail.
- **In product feedback**: The [JIRA Issue Collectors](https://marketplace.atlassian.com/plugins/com.atlassian.jira.collector.plugin.jira-issue-collector-plugin) that we embed our products for evaluators and our Early Access Program give us a constant pulse on how users are experiencing our product.
- **Usage data:** Are customers using the features we have developed?
- **Product strategy:** Our long-term strategic vision for the product.
- Please read our [post on Atlassian Answers](https://answers.atlassian.com/questions/110373/how-does-the-jira-team-use-jira-atlassian-com) for a more detailed explanation.

#### **How to Contribute to Feature Development**

#### **Influencing Atlassian's release cycle**

We encourage our customers to vote on issues that have been raised in our public JIRA instance, [http://jira.atlas](http://jira.atlassian.com) [sian.com](http://jira.atlassian.com). Please find out if your request [already exists](https://confluence.atlassian.com/pages/createpage.action?spaceKey=DEV&title=Creating+a+Feature+Request&linkCreation=true&fromPageId=201294576) - if it does, vote for it. If you do not find it you may wish to create a new one.

#### **Extending Atlassian Products**

Atlassian products have powerful and flexible extension APIs. If you would like to see a particular feature implemented, it may be possible to develop the feature as a plugin. Documentation regarding the [plugin APIs](https://developer.atlassian.com/display/DOCS/Introduction+to+the+Atlassian+Plugin+SDK) is available. Advice on extending either product may be available on the user mailing-lists, or at [Atlassian Answers.](https://answers.atlassian.com)

If you require significant customisations, you may wish to get in touch with our [partners](http://www.atlassian.com/about/partners/). They specialise in extending Atlassian products and can do this work for you. If you are interested, please contact us.

**Further reading**

<span id="page-480-0"></span>See [Atlassian Support Offerings](https://confluence.atlassian.com/display/Support/Atlassian+Support+Offerings) for more support-related information.

### **Security Advisory Publishing Policy**

**Publication of Security Advisories**

When a [critical severity](https://confluence.atlassian.com/display/SUPPORT/Severity+Levels+for+Security+Issues) security vulnerability in an Atlassian product is discovered and resolved, Atlassian will inform customers through the following mechanisms:

- We will post a security advisory in the latest documentation of the affected product at the same time as releasing a fix for the vulnerability.
- We will send a copy of all posted security advisories to the **'Technical Alerts' mailing list** for the product concerned.

Note: To manage your email subscriptions and ensure you are on this list, please go to [my.atlassian.com](http://my.atlassian.com) and click 'Communications Centre' near the top right of the page.

• If the person who reported the vulnerability wants to publish an advisory through some other agency, such as [CERT,](http://www.cert.org/) we will assist in the production of that advisory and link to it from our own.

If you want to track non-critical severity security vulnerabilities, you need to monitor the issue trackers for the relevant products on <http://jira.atlassian.com>. For example, <https://jira.atlassian.com/browse/JRA> for JIRA and [ht](https://jira.atlassian.com/browse/CONF) [tps://jira.atlassian.com/browse/CONF](https://jira.atlassian.com/browse/CONF) for Confluence. Security issues in trackers will be marked with a "security" label. All security issues will be listed in the release notes of the release where they have been fixed, similar to other bugs.

One of the ways to monitor updates to security issues is subscribing to the results of a [sample search](https://jira.atlassian.com/issues/?filter=36465) via email or RSS.

#### **Further reading**

<span id="page-481-0"></span>See [Atlassian Support Offerings](https://confluence.atlassian.com/display/Support/Atlassian+Support+Offerings) for more support-related information.

### **Security Update Policy**

As Clover is a plugin, patches do not apply. Instead, a new version of the plugin is released.

You can follow the progress of Clover development on our [issue tracking system](http://jira.atlassian.com/browse/CLOV).

You can follow Clover releases on the [Release Notes.](http://confluence.atlassian.com/display/CLOVER/Clover+Release+Notes)

For information about the timeliness and prioritisation of Clover releases, see the [Atlassian Bug Fixing Policy.](https://confluence.atlassian.com/display/Support/Atlassian+Bug+Fixing+Policy)

**Further reading**

<span id="page-481-1"></span>See [Atlassian Support Offerings](https://confluence.atlassian.com/display/Support/Atlassian+Support+Offerings) for more support-related information.

### **Severity Levels for Security Issues**

#### **Severity Levels**

Atlassian security advisories include a severity level. This severity level is based on our self-calculated CVSS score for each specific vulnerability. CVSS is an industry standard vulnerability metric. You can learn more about CVSS at [FIRST.org](http://www.first.org/cvss/cvss-guide.html) web site.

CVSS scores are mapped into the following severity ratings:

- Critical
- High
- Medium
- $\bullet$  Low

An approximate mapping guideline is as follows:

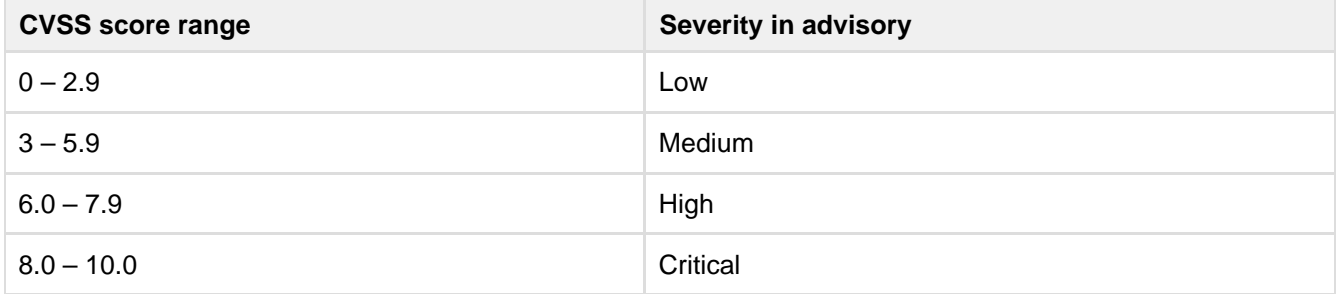

Below is a summary of the factors which illustrate types of vulnerabilities usually resulting in a specific severity level. Please keep in mind that this rating does not take into account details of your installation.

**Severity Level: Critical**

Vulnerabilities that score in the critical range usually have most of the following characteristics:

- Exploitation of the vulnerability results in root-level compromise of servers or infrastructure devices.
- The information required in order to exploit the vulnerability, such as example code, is widely available to attackers.
- Exploitation is usually straightforward, in the sense that the attacker does not need any special authentication credentials or knowledge about individual victims, and does not need to persuade a target user, for example via social engineering, into performing any special functions.

For critical vulnerabilities, is advised that you patch or upgrade as soon as possible, unless you have other mitigating measures in place. For example, if your installation is not accessible from the Internet, this may be a mitigating factor.

#### **Severity Level: High**

Vulnerabilities that score in the high range usually have some of the following characteristics:

- The vulnerability is difficult to exploit.
- Exploitation does not result in elevated privileges.
- Exploitation does not result in a significant data loss.

#### **Severity Level: Medium**

Vulnerabilities that score in the medium range usually have some of the following characteristics:

- Denial of service vulnerabilities that are difficult to set up.
- Exploits that require an attacker to reside on the same local network as the victim.
- Vulnerabilities that affect only nonstandard configurations or obscure applications.
- Vulnerabilities that require the attacker to manipulate individual victims via social engineering tactics.
- Vulnerabilities where exploitation provides only very limited access.

#### **Severity Level: Low**

Vulnerabilities in the low range typically have very little impact on an organisation's business. Exploitation of such vulnerabilities usually requires local or physical system access.

#### **Further reading**

<span id="page-482-0"></span>See [Atlassian Support Offerings](https://confluence.atlassian.com/display/Support/Atlassian+Support+Offerings) for more support-related information.

### **Update Policy**

As Clover is a plugin, patches do not apply. Instead, a new version of the plugin is released.

You can follow the progress of Clover development on our [issue tracking system](http://jira.atlassian.com/browse/CLOV).

You can follow Clover releases on the [Release Notes.](http://confluence.atlassian.com/display/Clover/Clover+Release+Notes)

For information about the timeliness and prioritisation of Clover releases, see the [Atlassian Bug Fixing Policy.](https://confluence.atlassian.com/display/Support/Atlassian+Bug+Fixing+Policy)

**Further reading**

See [Atlassian Support Offerings](https://confluence.atlassian.com/display/Support/Atlassian+Support+Offerings) for more support-related information.

# **Troubleshooting**

#### **Clover Troubleshooting**

- [Compiling my instrumented sources fails with a 'code too large' error.](#page-483-0)
- [For some statements in my code Clover reports "No Coverage information gathered for this](#page-483-1) [expression". What does that mean?](#page-483-1) — Clover will not measure coverage of a conditional expression if it contains an assignment operator.
- [Hit count for multi-threaded test is incorrect in Clover's report.](#page-484-0)
- [I'm trying to get a coverage report mailed, but I keep getting "mail Failed to send email". How](#page-484-1) [do I fix this?](#page-484-1) — The Ant task depends on external libraries that are not included in the Ant distribution. You need to install the following jars in ANT\_HOME/lib, both freely available from Sun:
- [I'm using the maven-clover-plugin version 2.4 with a license downloaded from Atlassian and](#page-484-2) [get the message 'Invalid or missing License'](#page-484-2)
- [Tools for Troubleshooting Clover-for-Ant](#page-485-0)
- [Two questions to ask yourself first when troubleshooting Clover](#page-485-1)
- [When generating some report types on my UNIX server with no XServer, I get an exception](#page-485-2) ["Can't connect to X11 server" or similar.](#page-485-2) — This is a limitation of the Java implementation on Unix.
- [When using Clover, why do I get a java.lang.NoClassDefFoundError when I run my code?](#page-486-0)  $-$  T his probably indicates that you do not have clover.jar in your runtime classpath.
- [When using Clover from Ant, why do I get "Compiler Adapter](#page-486-1) ['org.apache.tools.ant.taskdefs.CloverCompilerAdapter' can't be found." or similar?](#page-486-1) — You need to install Clover in Ant's classpath.
- [Why does the 'Test Results' summary page report show that I have unique coverage, when](#page-486-2) [the source page shows no unique coverage?](#page-486-2) — The source view only shows unique coverage aggregated at the line level, not per statement or branch. The unique coverage indicates that either:
- [Why do I get 0% coverage when I run my tests and then a reporter from the same instance of](#page-486-3) [Ant?](#page-486-3) — This occurs because Clover hasn't had a chance to flush coverage data out to disk.
- [Why do I get a 'java.lang.OutOfMemoryError PermGen space' error?](#page-486-4)
- [Why do I get an java.lang.OutOfMemoryError when compiling with Clover turned on?](#page-487-0)  A: Instrumenting with Clover increases the amount of memory that the compiler requires in order to compile.

### <span id="page-483-0"></span>**Compiling my instrumented sources fails with a 'code too large' error.**

A single Java method cannot compile to more than 64KB of byte code. As Clover adds statements to record code coverage to every statement in your source file, a method which is close to this limit may exceed it when instrumented. The solutions at present are:

- 1. As a work-around, split your method into two smaller ones. Or;
- 2. Exclude the entire file using the <files> element of [<clover-setup>](#page-110-0).

### <span id="page-483-1"></span>**For some statements in my code Clover reports "No Coverage information gathered for this expression". What does that mean?**

#### **Q: For some statements in my code Clover reports "No Coverage information gathered for this expression". What does that mean?**

Clover will not measure coverage of a conditional expression if it contains an assignment operator. In practice we have found this only a minor limitation. To understand why Clover has this limitation, consider the following (very contrived) code fragment:

```
1 public int foo(int i) {
2 int i3 if ((j = i) == 1) {
4 return j;
5 }
6 return 0;
7 }
\setminus \setminusat (2) the variable "j" is declared but not initialised.
at (3) "j" is assigned to inside the expression
at (4) "j" is referenced.
```
During compilation, most compilers can inspect the logic of the conditional at (3) to determine that "j" will be initialised by the time it is referenced (4), since evaluating the expression (3) will always result in  $\pi j \pi$  being given a value. So the code will compile. But Clover has to rewrite the conditional at (3) so that it can measure coverage, and the rewritten version makes it harder for compilers to infer the state of "j" when it is referenced at (4). This means that the instrumented version may not compile. For this reason, Clover scans conditionals for assignment. If one is detected, the conditional is not instrumented.

### <span id="page-484-0"></span>**Hit count for multi-threaded test is incorrect in Clover's report.**

This is limitation of Clover's per-test coverage whereby it does not support parallel test execution.

There is an outstanding feature request for this issue - [CLOV-418](http://jira.atlassian.com/browse/CLOV-418).

Please refer to [Implementation of New Features and Improvements](http://confluence.atlassian.com/display/DEV/Implementation+of+New+Features+Policy) for further details on how Atlassian choose features for inclusion into our products.

### <span id="page-484-1"></span>**I'm trying to get a coverage report mailed, but I keep getting "mail Failed to send email". How do I fix this?**

#### **Q: I'm trying to get a coverage report mailed to the team as shown in your example, but I keep getting "[mail] Failed to send email". How do I fix this?**

The Ant <mail> task depends on external libraries that are not included in the Ant distribution. You need to install the following jars in ANT\_HOME/lib, both freely available from Sun:

- 1. mail.jar from the JavaMail API ([http://java.sun.com/products/javamail/)
- 2. activation.jar from the JavaBeans Activation Framework ([http://java.sun.com/products/javabeans](http://java.sun.com/products/javabeans/jaf/index.jsp) [/jaf/index.jsp\)](http://java.sun.com/products/javabeans/jaf/index.jsp)

You should also check the details of your local SMTP server with your system administrator. It may help to specify these details directly to the <mail> task:

```
<mail mailhost="smtp.myisp.com" mailport="25" from="build@example.com"
tolist="team@example.com" subject="coverage criteria not met"
message="$
{coverageFailed}
" files="coverage_summary.pdf"/>
```
## <span id="page-484-2"></span>**I'm using the maven-clover-plugin version 2.4 with a license downloaded from Atlassian and get the message 'Invalid or missing License'**

Version 2.4 of the maven-clover-plugin uses Clover 1.3.13, which doesn't recognise new Atlassian-issued Clover licences.

You need to use version 2.4.1 of the plugin, which is hosted at [http://repository.atlassian.com/maven2.](http://repository.atlassian.com/maven2)

You'll need to update your pom. xml with the new version:

```
<plugin>
     <groupId>org.apache.maven.plugins</groupId>
     <artifactId>maven-clover-plugin</artifactId>
     <version>2.4.1</version>
     <configuration>
         <licenseLocation>...your licence file path...</licenseLocation>
         ...
     </configuration>
</plugin>
```
and add the Atlassian public repository as a plugin repository in your  $\text{pow}$ .  $\text{mm1}$  or  $\text{w}/\text{m2/s}$ ettings. xml file:

```
<pluginRepositories>
     <pluginRepository>
         <id>atlassian-m2-repository</id>
         <url>http://repository.atlassian.com/maven2</url>
         <snapshots>
            <enabled>false</enabled>
         </snapshots>
     </pluginRepository>
</pluginRepositories>
```
# <span id="page-485-0"></span>**Tools for Troubleshooting Clover-for-Ant**

**Troubleshooting**

- To enable logging of the Clover installation, set the environment variable ANT\_OPTS to '-Dclover.deb ug=true'
- Run ant with the -debug and -verbose options
- Certain environments may require the clover.jar to be placed directly on Ant's Classpath. Details are outlined [here.](#page-156-0)
- To enable logging of Clover at runtime set the environment variable -Dclover.logging.level=debu g on the JVM that is running your Clover instrumented code. e.g. the JUnit JVM, the Tomcat JVM.

### <span id="page-485-1"></span>**Two questions to ask yourself first when troubleshooting Clover**

**Two questions to ask yourself first when troubleshooting Clover:**

- 1. **Does my code compile and run as expected without Clover?** You need to ensure that your project compiles and runs as expected before attempting to use Clover.
- 2. **Am I using the latest version of Clover?** The latest version of Clover incorporates many bugfixes and improvements.

If the answers in this section don't fix the problem you are encountering, please don't hesitate to [contact us](http://support.atlassian.com).

### <span id="page-485-2"></span>**When generating some report types on my UNIX server with no XServer, I get an exception "Can't connect to X11 server" or similar.**

#### **Q: When generating some report types on my UNIX server with no XServer, I get an exception "Can't connect to X11 server" or similar.**

This is a limitation of the Java implementation on Unix.Prior to JDK 1.4, the java graphics toolkit (AWT) requires the presence of an XServer, even in the case where no "on-screen" graphics are rendered.

With JDK1.4, you can set the System property java.awt.headless=true to avoid this problem. When running Ant, this is most easily achieved by using the ANT\_OPTS environment variable:

export ANT\_OPTS=-Djava.awt.headless=true

When running your code outside Ant, you may also need to set this system property.

With earlier JDKs, you need to use a virtual X Server. See [http://java.sun.com/products/java-media/2D/forDevel](http://java.sun.com/products/java-media/2D/forDevelopers/java2dfaq.html#xvfb) [opers/java2dfaq.html#xvfb.](http://java.sun.com/products/java-media/2D/forDevelopers/java2dfaq.html#xvfb)

### <span id="page-486-0"></span>**When using Clover, why do I get a java.lang.NoClassDefFoundError when I run my code?**

**Q: When using Clover, why do I get a java.lang.NoClassDefFoundError when I run my code?**This probably indicates that you do not have clover. jar in your runtime classpath. See **'Classpath Issues'** in [Working with](#page-136-0) [Distributed Applications.](#page-136-0)

### <span id="page-486-1"></span>**When using Clover from Ant, why do I get "Compiler Adapter 'org.apache.tools.ant.taskdefs.CloverCompilerAdapter' can't be found." or similar?**

**Q: When using Clover from Ant, why do I get "Compiler Adapter 'org.apache.tools.ant.taskdefs.CloverCompilerAdapter' can't be found." or similar?** You need to install Clover in Ant's classpath.

Depending on what version of Ant you are using, there are several options to do this. See [Installation Options](#page-154-0).

### <span id="page-486-2"></span>**Why does the 'Test Results' summary page report show that I have unique coverage, when the source page shows no unique coverage?**

#### **Q: Why does the 'Test Results' summary page report show that I have unique coverage, when the source page shows no unique coverage?**

The source view only shows unique coverage aggregated at the line level, not per statement or branch. The unique coverage indicates that either:

- the test was the only one to follow a particular path through a branch; or
- the test uniquely covered a statement on a line containing more than one statement.

Unique coverage is indicated by [colour-coding.](#page-39-0)

### <span id="page-486-3"></span>**Why do I get 0% coverage when I run my tests and then a reporter from the same instance of Ant?**

#### **Q: Why do I get 0% coverage when I run my tests and then a reporter from the same instance of Ant?**

This occurs because Clover hasn't had a chance to flush coverage data out to disk. By default Clover flushes coverage data only at JVM shutdown or when explicitly directed to (using an [inline directive](#page-136-1)). The simplest thing to do is to use the {{fork="true"}}attribute when running your tests. The tests will then be run in their own JVM, and the coverage data will be flushed when that JVM exits. Alternatively, you can use interval-based flushing by changing the [Flush Policy](#page-135-0).

### <span id="page-486-4"></span>**Why do I get a 'java.lang.OutOfMemoryError - PermGen space' error?**

This page contains instructions relating to this error:

java.lang.OutOfMemoryError: PermGen space

If you see this error when running Clover, you may need to increase the PermGen settings on your server JVM.

This error may sometimes come about when implementing Clover on large projects, due to Clover's additional requirements.

The required memory can be increased by setting the  $-XX:MaxPermSize$  setting on the JVM.

See the [OutOfMemoryError: PermGen](https://confluence.atlassian.com/x/ootKGQ) KB article for more details.

## <span id="page-487-0"></span>**Why do I get an java.lang.OutOfMemoryError when compiling with Clover turned on?**

#### **Q: Why do I get an java.lang.OutOfMemoryError when compiling with Clover turned on?**

**A:** Instrumenting with Clover increases the amount of memory that the compiler requires in order to compile.To solve this problem, you need to give the compiler more memory. Increasing the memory available to the compiler depends on how you are launching the compiler:

• If you are using the "in-process" compiler (the <javac> task with the "fork" attribute set to false), you will need to give Ant itself more memory to play with. To do this, use the ANT\_OPTS environment variable to set the heap size of the JVM used to run Ant:

export ANT\_OPTS=-Xmx256m

• If you are using an external compiler (the <javac> task with the "fork" attribute set to true), you can set the memoryInitialSize and memoryMaximumSize attributes of the javac task:

```
<javac srcdir="${src}"
destdir="${build}"
fork="true"
memoryInitialSize="128m"
memoryMaximumSize="256m"/>
```
If you are using Intellij, increase the Maximum heap size on the Java Compiler.

Screenshot: Adjusting Heap Size in IntelliJ IDEA

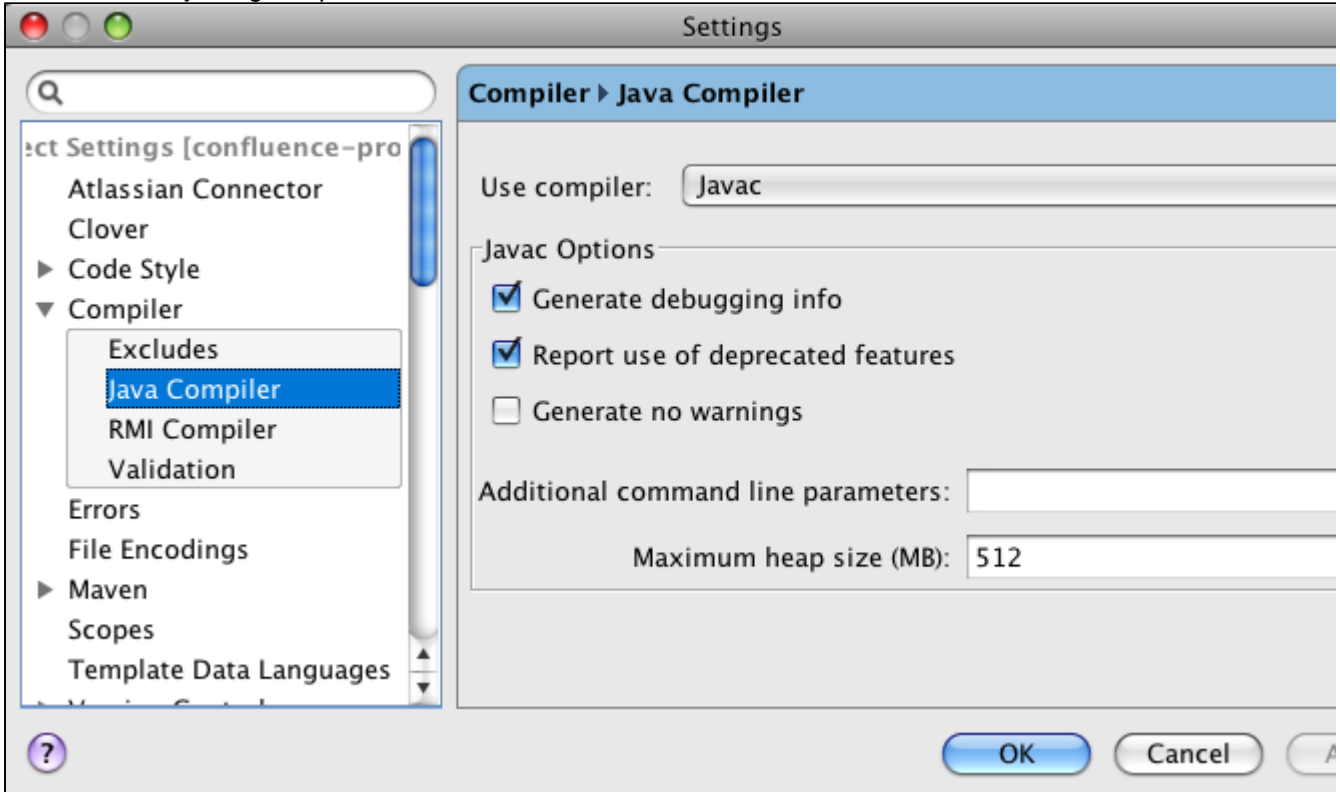

# **Clover Resources**

**Resources for Evaluators**

- [Free Trial](http://www.atlassian.com/software/clover/CloverDownloadCenter.jspa)
- [Feature Tour](http://www.atlassian.com/software/clover/tour/)

**Resources for Administrators**

- [Clover Knowledge Base](https://confluence.atlassian.com/display/CLOVERKB)
- [Clover FAQ](#page-463-0)
- [Guide to Installing an Atlassian Integrated Suite](https://confluence.atlassian.com/display/ATLAS/Guide+to+Installing+an+Atlassian+Integrated+Suite)
- [The big list of Atlassian gadgets](https://confluence.atlassian.com/display/GADGETS/All+Atlassian+Gadgets)

#### **Forum**

• [Atlassian Answers](https://answers.atlassian.com/tags/clover) - a quick way to find answers for common problems

#### **Twitter**

- [@cloverallover](https://twitter.com/cloverallover) an unofficial developer tweet about Clover. You will get notifications about new Clover releases, features, tips & tricks etc.
- [@atlassiandev](https://twitter.com/atlassiandev) the Atlassian Developer Relations Team tweet.
- [@AtlDevTools](https://twitter.com/AtlDevTools) a Dev Tools Guru follow to receive updates on Atlassian Developer Tools FishEye, Crucible & Bamboo - including news, tips, and answers to your questions.

#### **Support**

- [Atlassian Support](http://support.atlassian.com)  raising a support ticket
- [Support Policies](#page-477-4)

#### **Feature Requests**

• [Issue Tracker and Feature Requests for Clover](http://jira.atlassian.com/browse/CLOV) - bugs, features, development road map, release notes

#### **Downloadable Documentation**

• [Clover documentation in PDF, HTML or XML formats](https://confluence.atlassian.com/display/ALLDOC/Clover+Documentation+Directory) - generated for every feature release

#### **Plug-ins**

- [Clover Developer Documentation](#page-488-0) quides how to develop Clover integrations with other tools
- [Atlassian Marketplace](https://marketplace.atlassian.com/search?q=clover)  search for Clover-related plug-ins for Atlassian tool suite

#### **Mailing Lists**

Visit <http://my.atlassian.com> to sign up for mailing lists relating to Atlassian products, such as technical alerts, product announcements and developer updates.

# <span id="page-488-0"></span>**Clover Development Hub**

If you're doing custom development with Clover, you've come to the right place.

(i) [Bamboo](https://studio.plugins.atlassian.com/wiki/display/BCOV/Home) and [Hudson](http://wiki.hudson-ci.org/display/HUDSON/Clover+Plugin) users: Clover already has working plugins that integrate Clover into these products (see the '**Clover Plugins**' section below). No additional programming is required for Bamboo or Hudson users to take advantage of Clover.

The Clover API is aimed at CI server vendors wishing to add support for Clover to their products, or users wishing to program new solutions for meshing Clover's Test Optimization with your test framework (see the '**Ref erence Documentation**' section below).

# **Clover Plugins**

These plugins allow customers using continuous integration servers to easily make use of Clover's advanced code coverage analysis, in a turnkey solution.

#### **Continuous Integration (CI) Plugins**

- **[Hudson Clover Plugin](http://wiki.hudson-ci.org/display/HUDSON/Clover+Plugin)** Integrates Hudson with Clover code coverage analysis.
- **[Jenkins Clover Plugin](https://wiki.jenkins-ci.org/display/JENKINS/Clover+Plugin)** Integrates Jenkins with Clover code coverage analysis.
- **[Bamboo Clover Plugin](https://confluence.atlassian.com/display/BAMBOO/Enabling+the+Clover+add-on)** Integrates Bamboo with Clover, provided by Atlassian.
- **[Coverage Plugin for Bamboo](https://studio.plugins.atlassian.com/wiki/display/BCOV/Bamboo+Coverage+Plugin)** Plugin developed by community which integrates Atlassian Bamboo with code coverage analysis tools like Clover, Emma, Cobertura.

### **Reference Documentation**

#### **Clover Development Documentation**

**[Clover API Javadocs](http://docs.atlassian.com/atlassian-clover/)** The Clover API allows developers to develop new hooks for Clover, to connect it into Continuous Integration servers such as [AnthillPro](http://www.anthillpro.com/html/products/anthillpro/default.html), [TeamCity,](http://www.jetbrains.com/teamcity/) [Cruise Control](http://cruisecontrol.sourceforge.net/) and similar products.

The Clover API also provides classes to optimise tests programatically. This may be necessary if you are using a custom testing framework or your tests are defined in JUnit TestSuites.

### **[JSON Reference](http://confluence.atlassian.com/display/CLOVER/JSON+reference)**

The JSON format is supported as an output type in Clover specifically to create integration opportunities with other applications. The JSON data from Clover is easy to manipulate programmatically, allowing innovative developers to use it for displaying or processing their coverage data in novel ways.

### **[Plugin Hosting on Bitbucket or ecosystem.atlassian.net](https://developer.atlassian.com/display/DOCS/Plugin%20Hosting%20on%20JIRA%20Studio)**

Atlassian can host your plug-in development project. We'll provide a Mercurial or Git repository, Confluence space and a JIRA project.

### **[The Atlassian Developer Blog](http://blogs.atlassian.com/developer/)**

For up-to-date news and opinions from the Clover, FishEye and other Atlassian development teams:

[http://blogs.atlassian.com/blog-cat/developer](http://blogs.atlassian.com/blog-cat/developer/)

# **Clover for Grails Developer Guide**

### **Preconditions**

- You have a **2.0.3** version of Grails installed and \$GRAILS HOME is set to this.
	- Note that the minimum Grails version required to run the Clover-for-Grails plugin [is currently 1.3.0](http://dist.codehaus.org/grails/grails-1.3.0.zip) it's declared in CloverGrailsPlugin.groovy file, but
	- the compilation and deployment of the plugin itself can be done using higher Grails version it's delcared in application.properties file.
- Set JAVA\_HOME to JDK 1.6 (otherwise you'll end up with *java.lang.NoClassDefFoundError:* org.codehaus.gant.GantBuilder error)

### **Getting the Source Code**

Created in 2014 by Atlassian. Licensed under a [Creative Commons Attribution 2.5 Australia License.](http://creativecommons.org/licenses/by/2.5/au/)

The Clover-for-Grails plug-in source is stored in Mercurial repository on Bitbucket.org. To get a local copy of the source code, a Mercurial client is required.

The following command will checkout the source code of the [atlassian/grails-clover-plugin](https://bitbucket.org/atlassian/grails-clover-plugin):

```
hg clone ssh://hg@bitbucket.org/atlassian/grails-clover-plugin
```
### **Installing the Plugin**

The plugin can then be built, tested and installed via:

```
grails package-plugin --plain-output --verbose
grails test maven-install --plain-output --verbose # it puts zip into local maven
cache \sim/.m2
```
### **Running Integration Tests**

Test it against the enclosed Grails test applications located in testcases directory: daily-groove, petclinic, petclinic203, petclinic210, weceem.

1. Update plugin clover number in <grails>/testcases/<project>/grails-app/conf/BuildConfig.groovy like

```
plugins {
     build ":clover:X.X.X"
     ...
}
```
- 2. Change directory to <grails>/testcases/<project\_name> and run
	- a. **grails test-app -clover.on -clover.view**  you have to set GRAILS\_HOME and PATH variables according to test project settings.

### **Submitting a Patch**

To submit a patch:

- 1. Make and test the change in your local work area
- 2. Create a JIRA issue in project "Clover" ([CLOV\)](https://jira.atlassian.com/browse/CLOV), set "Grails Plugin" component.
- 3. Ensure any new features/configuration options have been documented in the issue description.
- 4. Commit changes and:
	- clone a repository on bitbucket.org and push changes to it
	- create a pull request for [atlassian/grails-clover-plugin](https://bitbucket.org/atlassian/grails-clover-plugin) project

or

generate a patch by running the following command in your local work area (where XXXX is the id of the JIRA issue created above)

```
hg diff > CLOV-XXXX.patch
```
Upload the patch to the JIRA issue you created.

### **Binaries**

Stable releases can be downloaded from [Grails Plugins](http://grails.org/plugin/clover) site.

# **Creating Grails plugins using Clover**

#### **Important notice**

In case you're developing a Grails plugin and this plugin is referencing the Clover plugin, it's necessary to define that the Clover plugin is not exported. Otherwise, the Clover plugin will be transitively picked up by an application using your own plug-in. As a consequence, it can lead to conflicts in case when the application is also referencing a Clover plugin, but in a different version.

Example how to define a Clover dependency in a Grails plugin:

```
grails.project.dependency.resolution = {
   plugins { 
     compile(":clover:3.2.0") {
       export = false
     }
   }
}
  BuildConfig.groovy
```
# **Clover for Hudson Developer Guide**

Hudson was migrated to the Eclipse Foundation. It's being hosted on the <http://eclipse.org/hudson/> site (mailing list hudson-dev@eclipse.org). The old site<http://hudson-ci.org/>is still available and hosts plugins not under by EPL license (including Clover-for-Hudson).

Sources were also split into two copies (disaster, don't ask me why):

- Hudson 2 <https://github.com/hudson2-plugins>
- Hudson 3 <https://github.com/hudson3-plugins>

# **Common**

### **Preconditions**

you have proper credentials in ~/.m2/settings.xml

```
<server>
     <id>sonatype-nexus-snapshots</id>
     <username>xxxxxx</username>
     <password>xxxxxx</password>
</server>
<server>
     <id>sonatype-nexus-staging</id>
     <username>xxxxxx</username>
     <password>xxxxxx</password>
</server>
```
- JAVA\_HOME points to **JDK1.6+**
- M2\_HOME points to **Maven 3.0.4+** (otherwise checksum validation will fail on OSS)

You have GPG signature configured to sign artefacts

# **Hudson 2**

### **Preconditions**

- You are a member of the Hudson Plug-in Development team, including
	- permissions to publish release artefacts on [https://oss.sonatype.org/content/repositories/releases/](https://oss.sonatype.org/content/repositories/releases/org/jvnet/hudson/plugins/clover) [org/jvnet/hudson/plugins/clover](https://oss.sonatype.org/content/repositories/releases/org/jvnet/hudson/plugins/clover)
	- write permissions in master git repository on<https://github.com/hudson2-plugins/clover-plugin>
	- account on Hudson Wiki in order to edit the [http://wiki.hudson-ci.org/display/HUDSON/Clover+Plug](http://wiki.hudson-ci.org/display/HUDSON/Clover+Plugin) [in](http://wiki.hudson-ci.org/display/HUDSON/Clover+Plugin) page

### **Build and Test**

- 1. Clone the **git@github.com/hudson2-plugins/clover-plugin.git** locally and later push directly.
- 2. Create a bug on <https://bugs.eclipse.org>(Hudson project, Plugins component) for the issue you are fixing.
- 3. Make the necessary changes
- 4. Bump plug-in version number (in pom.xml). Bump the dependency version on Clover Core if necessary (in pom.xml). Bump org.jvnet.hudson.plugins:hudson-plugin-parent version if necessary (in pom.xml).
- 5. Test by running Hudson with the Clover plug-in installed and setting up a Clovered project for CI. This can be achieved via:

**mvn clean hpi:run**

- a. it starts Hudson on localhost:8080 by default, open it in a web browser
- b. open "Manage Hudson" > "Manage plugins" > "Installed" and check if new "Hudson Clover Plugin" is listed
- c. configure new project (you can use MoneyBags as a test case) and a build job (e.g. "freestyle project" with "ant task")
- d. configure "Post-build actions" > "Publish Clover Coverage Report" in the build job
- e. run "Build now" and check if Clover summary report is available
- 6. Commit changes and push to GitHub. Include your Bugzilla bug ID from above in the commit line.

### **Release and Publish**

Detailed instruction is [here](http://wiki.hudson-ci.org/display/HUDSON/Releasing+Hudson+Plugin). If this is your first time publishing a Hudson release, allow at least a day or two for Sonatype to process your JIRA requests, set you up and eventually enable Central Sync.

### **Steps in short:**

- 1. Go to your local clover-plugin workspace and type
	- mvn release:clean mvn release:prepare -DpushChanges=false mvn release:perform -DlocalCheckout=true
- 2. Login to Nexus OSS, open Staging Repositories, click "Close" button.
- 3. Download clover-X.X.X.hpi from OSS Nexus staging area and install and test it in your Hudson instance.
- 4. If works OK, push changes to *hudson2-plugins/clover-plugin* and click "Release" button on Nexus OSS.
- 5. Update the content of [HUDSON/Clover+Plugin](http://wiki.hudson-ci.org/display/HUDSON/Clover+Plugin) wiki page.

# **Hudson 3**

### **Preconditions**

- You are a member of the Hudson Plug-in Development team, including
	- permissions to publish release artefacts on [https://oss.sonatype.org/content/repositories/releases/](https://oss.sonatype.org/content/repositories/releases/org/hudsonci/plugins/clover) [org/hudsonci/plugins/clover](https://oss.sonatype.org/content/repositories/releases/org/hudsonci/plugins/clover)
	- write permissions in master git repository on<https://github.com/hudson3-plugins/clover-plugin>
	- account on Hudson Wiki in order to edit the [http://wiki.hudson-ci.org/display/HUDSON/Clover+Plug](http://wiki.hudson-ci.org/display/HUDSON/Clover+Plugin) [in](http://wiki.hudson-ci.org/display/HUDSON/Clover+Plugin) page

### **Build and Test**

- 1. Clone the **git@github.com/hudson3-plugins/clover-plugin.git**
- 2. Create a bug on <https://bugs.eclipse.org>(Hudson project, Plugins component) for the issue you are fixing.
- 3. Make the necessary changes
- 4. Bump the plug-in version number (in pom.xml). Bump the com.cenqua.clover:clover version number if necessary (in pom.xml). Bump org.eclipse.hudson.plugins:hudson-plugin-parent version if necessary (in pom.xml).
- 5. Test by running Hudson with the Clover plugin installed and setting up a Clovered project for CI. This can be achieved via:

**mvn clean hpi:run**

- a. it starts Hudson on localhost:8080 by default, open it in web browser
- b. open "Manage Hudson" > "Manage plugins" > "Installed" and check if new "Hudson Clover Plugin" is listed
- c. configure new project (you can use MoneyBags as a test case) and a build job (e.g. "freestyle project" with "ant task")
- d. configure "Post-build actions" > "Publish Clover Coverage Report" in the build job
- e. run "Build now" and check if Clover summary report is available
- 6. Commit changes and push to GitHub. Include your Bugzilla bug ID from above in the commit line.

### **Release and Publish**

Detailed instruction [here](http://wiki.hudson-ci.org/display/HUDSON/Releasing+Hudson+Plugin). If this is your first time publishing a Hudson release, allow at least a day or two for Sonatype to process your JIRA requests, set you up and eventually enable Central Sync.

#### **Steps in short:**

- 1. Go to your local clover-plugin workspace and type mvn release:clean
	- mvn release:prepare -DpushChanges=false
	- mvn release:perform -DlocalCheckout=true
- 2. Login to Nexus OSS, open Staging Repositories, click "Close" button.
- 3. Download clover-X.X.X.hpi from OSS Nexus staging area and install and test it in your Hudson instance.
- 4. If works OK, git push changes from your local workspace to hudson3-plugins/clover-plugin and click "Release" button on Nexus OSS.
- 5. Update the content of [HUDSON/Clover+Plugin](http://wiki.hudson-ci.org/display/HUDSON/Clover+Plugin) wiki page.

### **Tips**

#### **Don't release Hudson 2 and Hudson 3 plugin in parallel**

Why? Because a staging repository created on the [oss.sonatype.org](http://oss.sonatype.org) will contain mixed artifacts from both plugins.

#### **How to see the latest version in Hudson Plugin Manager? Where's the magic?**

Once your plugin appears in the Maven Central repository (wait for couple of hours after pressing the release button), it will be included in the Hudson Update Center:

- <http://hudson-ci.org/update-center3/update-center.json>(Hudson 3)
- <http://hudson-ci.org/update-center.json> (Hudson 2)

An update center generator tools runs periodically to generate the Hudson Update Center JSON file from

- <http://repo1.maven.org/maven2/org/hudsonci/plugins>and
- <http://repo1.maven.org/maven2/org/jvnet/hudson/plugins> ? not sure if it still runs

After this, the latest plugin version will be seen in the Plugin Manager in the Hudson administration panel.

# **Clover for Jenkins Developer Guide**

### **Preconditions**

- You have GitHub account with SSH keys configured and the local SSH key is not protected by password (otherwise release:prepare will hang)
- Configure [maven.jenkins-ci.org](http://maven.jenkins-ci.org) in settings.xml:

#### **settings.xml**

```
<!-- user/password of your Jenkins account! http://jenkins-ci.org/account -->
<server>
    <id>maven.jenkins-ci.org</id>
    <username>xxx</username> 
    <password>yyy</password>
</server>
```
Clone the repository from GitHub using SSH:

```
git clone git@github.com:jenkinsci/clover-plugin.git
jenkins-clover-plugin
```
- **JDK1.6+**
- **Maven 3.0+**

### **Build and Test**

- 1. If you have already cloned jenkinsci/clover-plugin then ensure you git pull upstream
- 2. Create a JIRA on <https://issues.jenkins-ci.org/>for the issue you are fixing.
- 3. Make changes necessary.
- 4. Bump the dependency version on Clover Core if necessary (in pom.xml)
- 5. Test by running Jenkins with the Clover plugin installed and setting up a Clovered project for CI. This can be achieved via:

**mvn clean hpi:run**

- a. it will start Jenkins on localhost:8080 by default, open it in web browser
- b. open "Manage Jenkins" > "Manage plugins" > "Installed" and check if new "Jenkins Clover Plugin" is listed
- c. configure new project (you can use MoneyBags as a test case) and a build job (e.g. "freestyle project" with "ant task")
- d. configure "Post-build actions" > "Publish Clover Coverage Report" in the build job
- e. run "Build now" and check if Clover summary report is available
- 6. Commit changes and push to GitHub. Include your JIRA issue from above.

### **Release and Publish**

#### Run

```
mvn release:prepare
mvn release:perform
```
Verify that the plugin has been deployed:

- visit<http://maven.jenkins-ci.org/content/repositories/releases/org/jenkins-ci/plugins/clover/>
- visit<http://repo.jenkins-ci.org/releases/org/jenkins-ci/plugins/>
- check <http://updates.jenkins-ci.org/update-center.json> (file is updated every 6 hours)
- run your local Jenkins and open Administration page, check if you see the latest version number

### **Documentation**

Edit the <http://wiki.jenkins-ci.org/display/JENKINS/Clover+Plugin>page.

# **Clover for Maven 2 and 3 Developer Guide**

### **Getting the Source Code**

The Clover-for-Maven2&3 plug-in source is stored in Mercurial repository on Bitbucket.org. To get a local copy of the source code, a Mercurial client is required.

The following command will checkout the source code of the [atlassian/maven-clover2-plugin](https://bitbucket.org/atlassian/maven-clover2-plugin):

hg clone ssh://hg@bitbucket.org/atlassian/maven-clover2-plugin

TIP: do not mislead with the atlassian/maven-clover-plugin repository which is a Clover-for-Maven1.

### **Installing the Plugin**

The plugin can then be built, tested and installed via:

```
mvn clean install
```
### **Running Integration Tests**

To run the integration tests, use:

```
mvn clean integration-test -Pintegration-tests
```
# **Submitting a Patch**

To submit a patch:

- 1. Make and test the change in your local subversion work area
- 2. Create a JIRA issue in project "Clover" ([CLOV\)](https://jira.atlassian.com/browse/CLOV), set "Maven Plugin" component.
- 3. Ensure any new features/configuration options have been documented in the issue description.
- 4. Commit changes and:
	- clone a repository on bitbucket.org and push changes to it
	- create a pull request for [atlassian/maven-clover2-plugin](https://bitbucket.org/atlassian/maven-clover2-plugin) project

or

generate a patch by running the following command in your local work area (where XXXX is the id of the JIRA issue created above)

hg diff > CLOV-XXXX.patch

Upload the patch to the JIRA issue you created.

### **Binaries**

Stable releases can be downloaded from [Maven Central](http://search.maven.org) or from [https://maven.atlassian.com/content/repositorie](https://maven.atlassian.com/content/repositories/atlassian-public/com/atlassian/maven/plugins/maven-clover2-plugin/) [s/atlassian-public/com/atlassian/maven/plugins/maven-clover2-plugin](https://maven.atlassian.com/content/repositories/atlassian-public/com/atlassian/maven/plugins/maven-clover2-plugin/)

Created in 2014 by Atlassian. Licensed under a [Creative Commons Attribution 2.5 Australia License.](http://creativecommons.org/licenses/by/2.5/au/)

### **Miscellaneous**

 The JIRA issue tracker <https://studio.plugins.atlassian.com/browse/CLMVN> is deprecated, please raise issues on<https://jira.atlassian.com/browse/CLOV>

The SVN respository <https://studio.plugins.atlassian.com/svn/CLMVN/trunk>is deprecated, use the HG repository from <https://bitbucket.org/atlassian/maven-clover2-plugin>

# **Clover-for-Maven1 Developer Guide**

### **Getting the Source Code**

The Clover-for-Maven1-Plugin source is stored in Mercurial repository on bitbucket.org. To get a local copy of the source code, a Mercurial client is required.

The following command will checkout the source code of the [atlassian/maven-clover-plugin:](https://bitbucket.org/atlassian/maven-clover-plugin)

```
hg clone ssh://hg@bitbucket.org/atlassian/maven-clover-plugin
```
# **Testing the Plugin**

1) Running test cases:

```
cd maven-clover-plugin
maven plugin:install plugin:repository-install
cd src/plugin-test
maven testPlugin
-Dmaven.repo.remote=https://maven.atlassian.com/maven1,http://repo1.maven.org/maven
-Dmaven.clover.license.path=/path/to/clover.license
```
#### 2) Generating site documentation:

```
maven site
-Dmaven.repo.remote=http://mirrors.ibiblio.org/maven,http://repo1.maven.
org/maven
```
 There might be a problem with finding qdox-current.jar - in such case, download it from [http://mirrors.ibiblio.or](http://mirrors.ibiblio.org/pub/mirrors/maven2/vdoclet/qdox/current/qdox-current.jar) [g/pub/mirrors/maven2/vdoclet/qdox/current/qdox-current.jar](http://mirrors.ibiblio.org/pub/mirrors/maven2/vdoclet/qdox/current/qdox-current.jar) and install manually in ~/.maven/repository/vdoclet/jars/qdox-current.jar

### **Submitting a Patch**

To submit a patch:

- 1. Make and test the change in your local work area.
- 2. Create a JIRA issue in project "Clover" ([CLOV\)](https://jira.atlassian.com/browse/CLOV), set "Maven Plugin" component.
- 3. Ensure any new features/configuration options have been documented in the issue description.
- 4. Commit changes and:
- clone a repository on bitbucket.org and push changes to it
- create a pull request for [atlassian/maven-clover-plugin](https://bitbucket.org/atlassian/maven-clover-plugin) project
- 5. or
- generate a patch by running the following command in your local work area

```
hg diff > CLOV-XXXX.patch
```
where XXXX is the id of the JIRA created above.

Upload the patch to the JIRA issue you created.

# **Binaries**

Stable releases can be downloaded from [Maven Central](http://search.maven.org) or from [https://maven.atlassian.com/maven1/maven/pl](https://maven.atlassian.com/maven1/maven/plugins/) [ugins/](https://maven.atlassian.com/maven1/maven/plugins/)

### **Miscellaneous**

 The JIRA issue tracker <https://studio.plugins.atlassian.com/browse/CLMVNONE>is deprecated, please raise issues on<https://jira.atlassian.com/browse/CLOV>

 The SVN respository <https://studio.plugins.atlassian.com/svn/CLMVNONE/trunk> is deprecated, use the HG repository from <https://bitbucket.org/atlassian/maven-clover-plugin>

# **Clover Road Map**

### **Disclaimer**

All bugs and feature requests are managed and scheduled according to the [Atlassian Bug Fixing Policy](https://confluence.atlassian.com/display/Support/Atlassian+Bug+Fixing+Policy) and the [Implementation of New Features Policy](https://confluence.atlassian.com/display/DEV/Implementation+of+New+Features+Policy).

In particular, it means that issues can be moved between releases, priority of bugs can change, releases can be split or merged etc. Changes to the existing road map are usually triggered by events like: critical bug found, customer feedback, tickets raised on Atlassian Support. Therefore, please do not treat the following road map as an official commitment, but rather as a vision in which direction Clover will develop. The most accurate planning is for the incoming release.

**List of upcoming Clover releases**

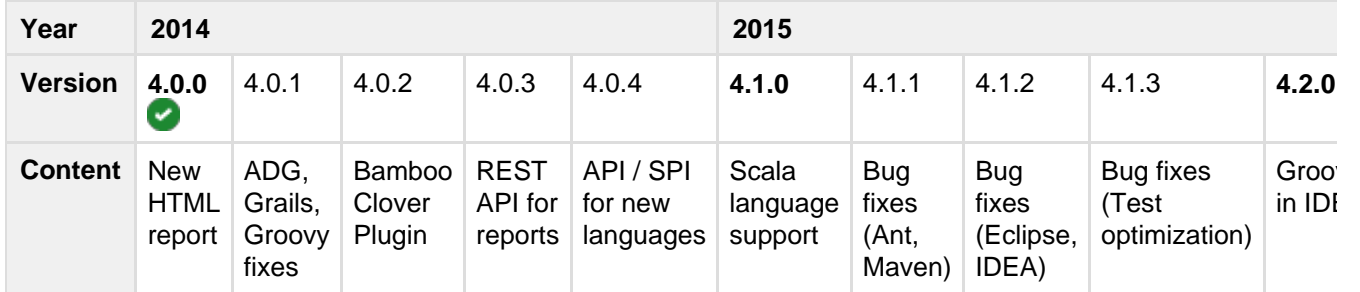

More details on the [CLOV project road map on jira.atlassian.com](https://jira.atlassian.com/browse/CLOV#selectedTab=com.atlassian.jira.plugin.system.project%3Aroadmap-panel)

**End of technical support for Clover versions**

[Atlassian Support End of Life Policy](https://confluence.atlassian.com/display/Support/Atlassian+Support+End+of+Life+Policy)

**Ideas for new Clover features**

If you have an idea for a new feature in Clover, you can report it on <https://jira.atlassian.com/browse/CLOV>(just

make sure that it's not reported already). We're also very interested in your feedback about feature requests raised already - feel free to vote on them.

Top 10 most voted new features are:

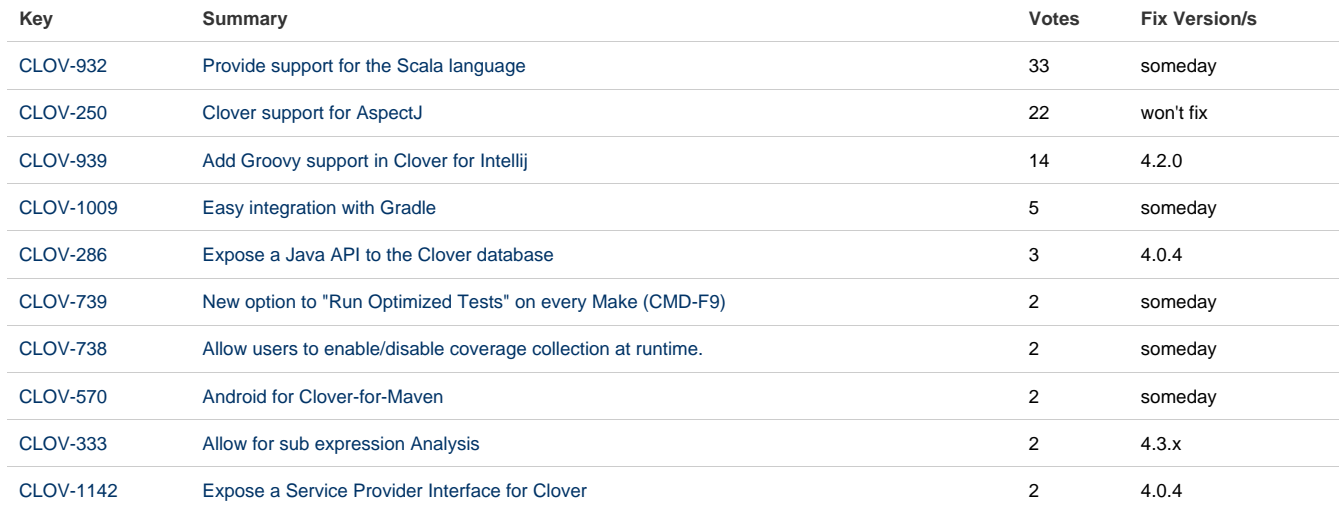

Showing 10 out of [87 issues](https://jira.atlassian.com/secure/IssueNavigator.jspa?reset=true&jqlQuery=project+%3D+CLOV+AND+issuetype+in+%28Epic%2C+%22New+Feature%22%29+AND+resolution+%3D+Unresolved+ORDER+BY+votes+DESC++++&src=confmacro)

# **Contributing to the Clover Documentation**

Would you like to share your Clover hints, tips and techniques with us and with other Clover users? We welcome your contributions. Have you found a mistake in the documentation, or do you have a small addition that would be so easy to add yourself rather than asking us to do it? You can update the documentation page directly.

#### **Getting Permission to Update the Documentation**

Our documentation wiki contains developer-focused documentation (such as API guides, plugin and gadget development guides and guides to other frameworks) as well as product documentation (user's guides, administrator's guides and installation guides).

If you want to update the [Clover product documentation](https://confluence.atlassian.com/display/CLOVER), we ask you to sign the Atlassian Contributor License Agreement (ACLA) before we grant you wiki permissions to update the documentation space. Please read the [A](https://confluence.atlassian.com/display/ALLDOC/Atlassian+Contributor+License+Agreement) [CLA](https://confluence.atlassian.com/display/ALLDOC/Atlassian+Contributor+License+Agreement) to see the terms of the agreement and the documentation it covers. Then sign and submit the agreement as described on the form attached to that page.

#### **Following our Style Guide**

Please read our short [guidelines for authors](https://confluence.atlassian.com/display/ALLDOC/Author+Guidelines).

**How we Manage Community Updates**

Here is a quick guide to how we manage community contributions to our documentation and the copyright that applies to the documentation:

- **Monitoring by technical writers.** The Atlassian technical writers monitor the updates to the documentation spaces, using RSS feeds and watching the spaces. If someone makes an update that needs some attention from us, we will make the necessary changes.
- **Wiki permissions.** We use wiki permissions to determine who can edit the documentation spaces. We ask people to sign the [Atlassian Contributor License Agreement](https://confluence.atlassian.com/display/ALLDOC/Atlassian+Contributor+License+Agreement) (ACLA) and submit it to us. That allows us to verify that the applicant is a real person. Then we give them permission to update the documentation.
- **Copyright.** The Atlassian documentation is published under a Creative Commons CC BY license. Specifically, we use a [Creative Commons Attribution 2.5 Australia License.](http://creativecommons.org/licenses/by/2.5/au/) This means that anyone can copy, distribute and adapt our documentation provided they acknowledge the source of the documentation. The CC BY license is shown in the footer of every page, so that anyone who contributes to our documentation knows that their contribution falls under the same copyright.

#### **RELATED TOPICS**

[Author Guidelines](https://confluence.atlassian.com/display/ALLDOC/Author+Guidelines) [Atlassian Contributor License Agreement](https://confluence.atlassian.com/display/ALLDOC/Atlassian+Contributor+License+Agreement)

# **Database Structure**

### **Model**

**Class overview**

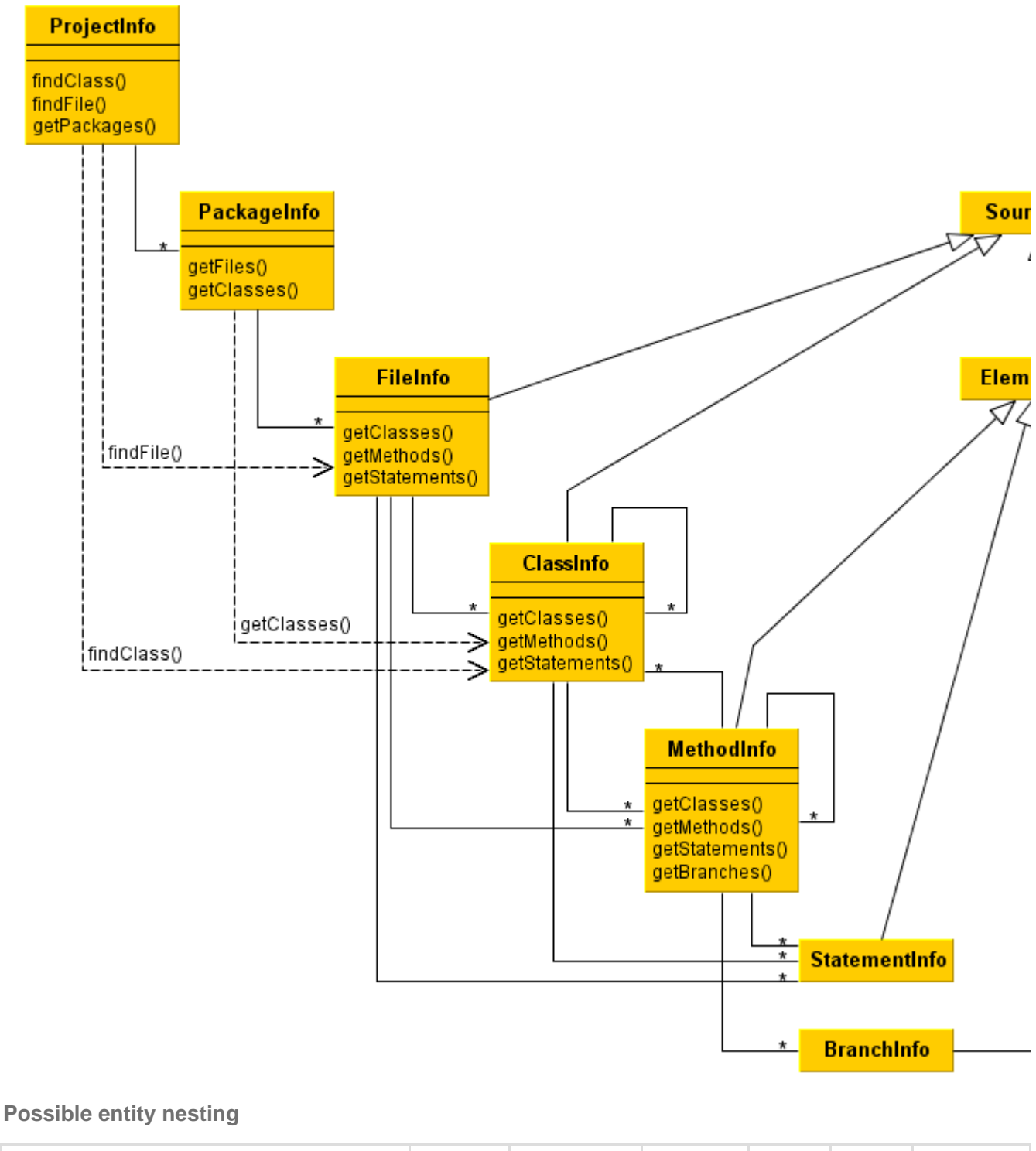

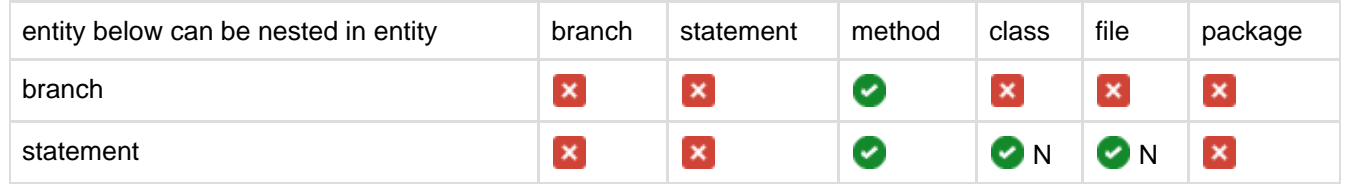

Created in 2014 by Atlassian. Licensed under a [Creative Commons Attribution 2.5 Australia License.](http://creativecommons.org/licenses/by/2.5/au/)

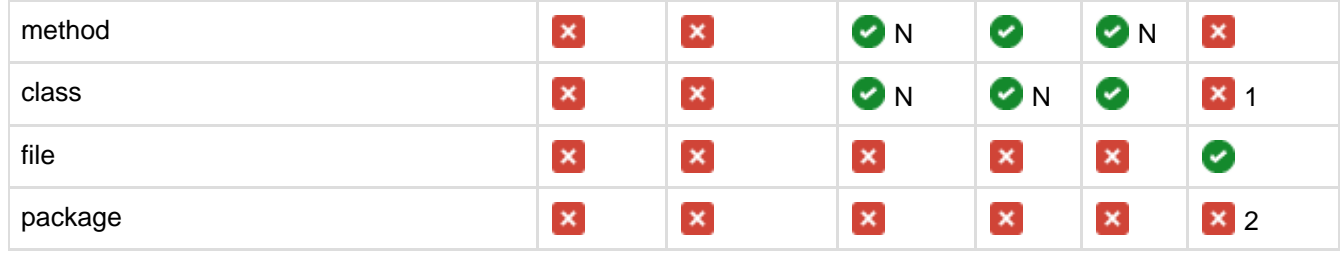

#### **Comments**

N - new in Clover 3.2.0

1 - there are helper methods PackageInfo.getClasses() / getAllClasses() which returns classes from a package 2 - there are helper methods PackageInfo.getClassesIncludingSubPackages() /

getAllClassesIncludingSubPackages() searching for classes in nested packages

From a logical perspective a branch should be nested inside a statement, e.g. "if  $(a > 5)$  .." has one statement with true and false branches in it. However, due to performance reasons, branches are kept aside statements, directly under a method. It's planned to add branches also under a class and a file in one of future Clover releases.

Since Clover 3.2 it's possible to nest classes inside classes. This can be used to model an inner class such as:

```
class A {
   class B { }
}
```
Clover does not keep inner classes this way, however. All inner classes are kept directly under a file. One of the reasons for such approach is a separation of code metrics, i.e. a complexity of an inner class B does not count to the complexity of a parent class A.

Clover does not keep anonymous inline classes as a class entity in the model. Instead of this, methods of an anonymous class are being added to the parent class. This is a legacy issue.

Note that Clover 3.2 keeps lambda functions as classes declared under a method. Due to fact that lambda functions can be converted to a functional interface and vice versa, we plan to fix it and make it consistent in a future Clover release. Therefore, anonymous inline classes will have their own entity in a database model and will be kept under an enclosing method.

### **Java API**

Interfaces describing the database structure are located in the **com.atlassian.clover.api.registry** package [\(Jav](https://docs.atlassian.com/atlassian-clover/latest/) [aDoc](https://docs.atlassian.com/atlassian-clover/latest/)).

They can be grouped into few categories:

- basic entities stored in a database are represented by ProjectInfo, PackageInfo, FileInfo, ClassInfo, MethodInfo, StatementInfo and BranchInfo
- these entities implement HasPackages, HasFiles, HasClasses, HasMethods, HasStatements or HasBran ches interfaces which allow to navigate to their children
- HasParent, EntityContainer and EntityVisitor allows to get to the parent entity (note that some entities might have different parent types)
- HasMetrics, HasAggregatedMetrics returns information about code metrics
- helper interfaces describing data structures such as MethodSignatureInfo, Annotation, AnnotationValue et c

## **Reading from a Clover database**

An example how to read a content of a database.

If you'd like to read a database without coverage, then replace "CloverDatabase.loadWithCoverage(..)" by "new CloverDatabase(initstring)"

```
import com.atlassian.clover.CloverDatabase;
import com.atlassian.clover.CoverageDataSpec;
import com.atlassian.clover.api.registry.ClassInfo;
import com.atlassian.clover.api.registry.FileInfo;
import com.atlassian.clover.api.registry.MethodInfo;
import com.atlassian.clover.api.registry.PackageInfo;
import com.atlassian.clover.api.registry.ProjectInfo;
import java.io.PrintStream;
public class SimpleRegistryDumper {
     public static void main(String[] args) throws Exception {
        if (args.length != 1) {
             System.err.println("Usage:");
             System.err.println("java " + SimpleRegistryDumper.class.getName() + "
database");
         } else {
             // read clover database together with coverage recording files, use
time span=0 (latest build)
             CloverDatabase db = CloverDatabase.loadWithCoverage(args[0], new
CoverageDataSpec());
            ProjectInfo projectInfo = db.getRegistry().getProject();
             // print some project details
            printProject(projectInfo, System.out);
         }
     }
     private static void printProject(ProjectInfo db, PrintStream out) {
        for (PackageInfo packageInfo : db.getAllPackages()) {
            out.println("package: " + packageInfo.getName());
            for (FileInfo fileInfo : packageInfo.getFiles()) {
                out.println("\tfile: " + fileInfo.getName());
                for (ClassInfo classInfo : fileInfo.getClasses()) {
                    out.println("\t\tclass: " + classInfo.getName());
                    for (MethodInfo methodInfo : classInfo.getMethods()) {
                        out.println("\t\t\tmethod: " + methodInfo.getName());
 }
 }
            }
       }
     }
}
```
### **Writing to a Clover database**

```
import com.atlassian.clover.api.CloverException;
import com.atlassian.clover.api.instrumentation.InstrumentationSession;
import com.atlassian.clover.api.registry.FileInfo;
import com.atlassian.clover.context.ContextSet;
import com.atlassian.clover.registry.Clover2Registry;
import com.atlassian.clover.registry.FixedSourceRegion;
import com.atlassian.clover.registry.entities.MethodSignature;
import com.atlassian.clover.registry.entities.Modifier;
```
Created in 2014 by Atlassian. Licensed under a [Creative Commons Attribution 2.5 Australia License.](http://creativecommons.org/licenses/by/2.5/au/)

```
import com.atlassian.clover.registry.entities.Modifiers;
import com.atlassian.clover.registry.entities.Parameter;
import com.atlassian.clover.spi.lang.LanguageConstruct;
import java.io.File;
import java.io.IOException;
public class SimpleCodeInstrumenter {
     private Clover2Registry registry;
     private InstrumentationSession session;
     public SimpleCodeInstrumenter(String initString, String projectName) throws
CloverException {
         try {
             final File dbFile = new File(initString);
             registry = Clover2Registry.createOrLoad(dbFile, projectName);
            if (registry == null) {
                 throw new CloverException("Unable to create or load clover registry
located at: " + dbFile);
            }
         } catch (IOException e) {
            throw new CloverException(e);
         }
     }
     public void startInstrumentation(String encoding) throws CloverException {
        session = registry.startInstr(encoding);
 }
     public Clover2Registry endInstrumentation(boolean append) throws
CloverException {
         try {
             session.close();
             if (append) {
                 registry.saveAndAppendToFile();
             } else {
                 registry.saveAndOverwriteFile();
 }
             return registry;
         } catch (IOException e) {
             throw new CloverException(e);
 }
     }
     /**
      * This method should perform the actual instrumentation. On every code
construct you find in your
      * source file(s) being instrumented (such as file, class, method, statement,
branch) you shall call
      * proper handler from InstrumentationSession class in order to record data for
a given code entity
      * in the Clover database.
      */
     public void instrument() {
         // note: there is no need to call session.enterPackage(packageName), it
will be called from
         // session.enterFile(); the same applies to session.exitPackage()
         // example: register a file with attributes such as enclosing package,
number of lines, time stamp, checksum
         String packageName = "com.acme.my.package";
        File sourceFile = new File("com/acme/my/package/Foo.java");
        FileInfo fileInfo = session.enterFile(packageName, sourceFile,
```

```
 200, 100, sourceFile.lastModified(), sourceFile.length(), 3423452);
         // example: register a class (in current file)
         session.enterClass("Foo", new FixedSourceRegion(10, 1), false, false,
false);
         // example: add a method to the Foo class
         MethodSignature methodSignature = new MethodSignature("helloWorld", null, 
// method name and generic type
                 "void", 
// return type
                 new Parameter[] { new Parameter("String", "name") }, 
// formal parameters
                 null, 
// throws
                 Modifiers.createFrom(Modifier.PROTECTED | Modifier.STATIC, null));
// modifiers
        session.enterMethod(new ContextSet(), new FixedSourceRegion(12, 1),
// start row:column
                 methodSignature, false, false, 5,
LanguageConstruct.Builtin.METHOD); // other attributes
         // example: add a statement in the helloWorld method
        session.addStatement(new ContextSet(), new FixedSourceRegion(13, 1, 13,
44),
                3, LanguageConstruct.Builtin.STATEMENT);
         // end method, class and a file
        session.exitMethod(14, 1); // end row:column
        session.exitClass(30, 2); // end row:column
         session.exitFile();
     }
     public static void main(String[] args) throws CloverException {
        if (args.length != 1) {
             System.err.println("Usage:");
             System.err.println("java " + SimpleCodeInstrumenter.class.getName() + "
database");
         } else {
             SimpleCodeInstrumenter instrumenter = new
SimpleCodeInstrumenter(args[0], "MyProject");
             instrumenter.startInstrumentation("UTF-8");
             instrumenter.instrument();
             instrumenter.endInstrumentation(true);
```
} } }

## **Upgrading third party libraries**

Clover is using a number of third party libraries (based mainly on Apache License or LGPL), for example Commons Lang, JFreeChart, Antlr.

In case when you would like to upgrade these libraries (assuming that they are API-compatible) you would have to perform following steps:

- remove third party library classes from Clover JAR(s) (clover.jar, clover-ant.jar, clover-runtime.jar, com.atlassian.clover.eclipse.core\*.jar etc ...)
- repackage new third party library classes with a 'clover.' prefix (using JarJar tool for instance)
- put repackaged classes into Clover JAR(s)
- optional: perform back-porting to JRE 1.4 class format (using Retrotranslator tool; this step is optional and necessary only if you're running your application on Java 1.4)

In order to make it more convenient, since release 3.1.8 Clover is bundled with the upgrade script written in Ant:

- Clover-for-Ant: located in /extlib/upgrade.xml in the clover-ant-X.X.X.zip file
- Clover-for-Eclipse: located in /extlib/upgrade.xml in the com.atlassian.clover.eclipse.updatesite\_X.X.XvNNNNNNNNNNNNNNN.zip
- Clover-for-IDEA: located in /extlib/upgrade.xml in the clover-idea.jar plugin
- Clover-for-Maven2&3: there are no new third party tools used

Detailed documentation how to use it is written in the scripts.